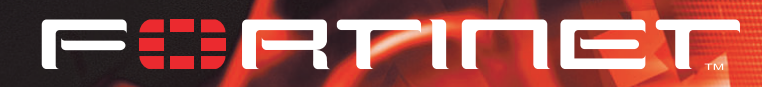

# **FortiGate 60 Administration Guide**

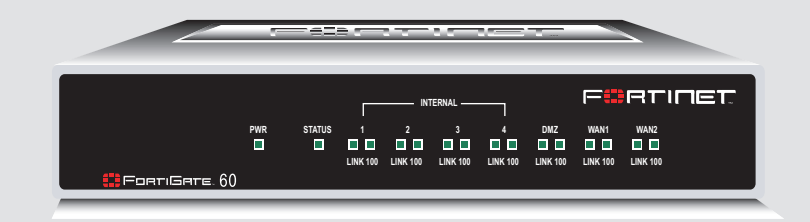

**FortiGate-60 Administration Guide**

**Version 2.80 MR8 4 February 2005 01-28008-0002-20050204** © Copyright 2005 Fortinet Inc. All rights reserved.

No part of this publication including text, examples, diagrams or illustrations may be reproduced, transmitted, or translated in any form or by any means, electronic, mechanical, manual, optical or otherwise, for any purpose, without prior written permission of Fortinet Inc.

*FortiGate-60 Administration Guide* Version 2.80 MR8 4 February 2005 01-28008-0002-20050204

#### **Trademarks**

Products mentioned in this document are trademarks or registered trademarks of their respective holders.

#### **Regulatory Compliance**

FCC Class A Part 15 CSA/CUS

CAUTION: RISK OF EXPLOSION IF BATTERY IS REPLACED BY AN INCORRECT TYPE. DISPOSE OF USED BATTERIES ACCORDING TO THE INSTRUCTIONS.

For technical support, please visit **http://www.fortinet.com**.

Send information about errors or omissions in this document or any Fortinet technical documentation to **techdoc@fortinet.com**.

# **Table of Contents**

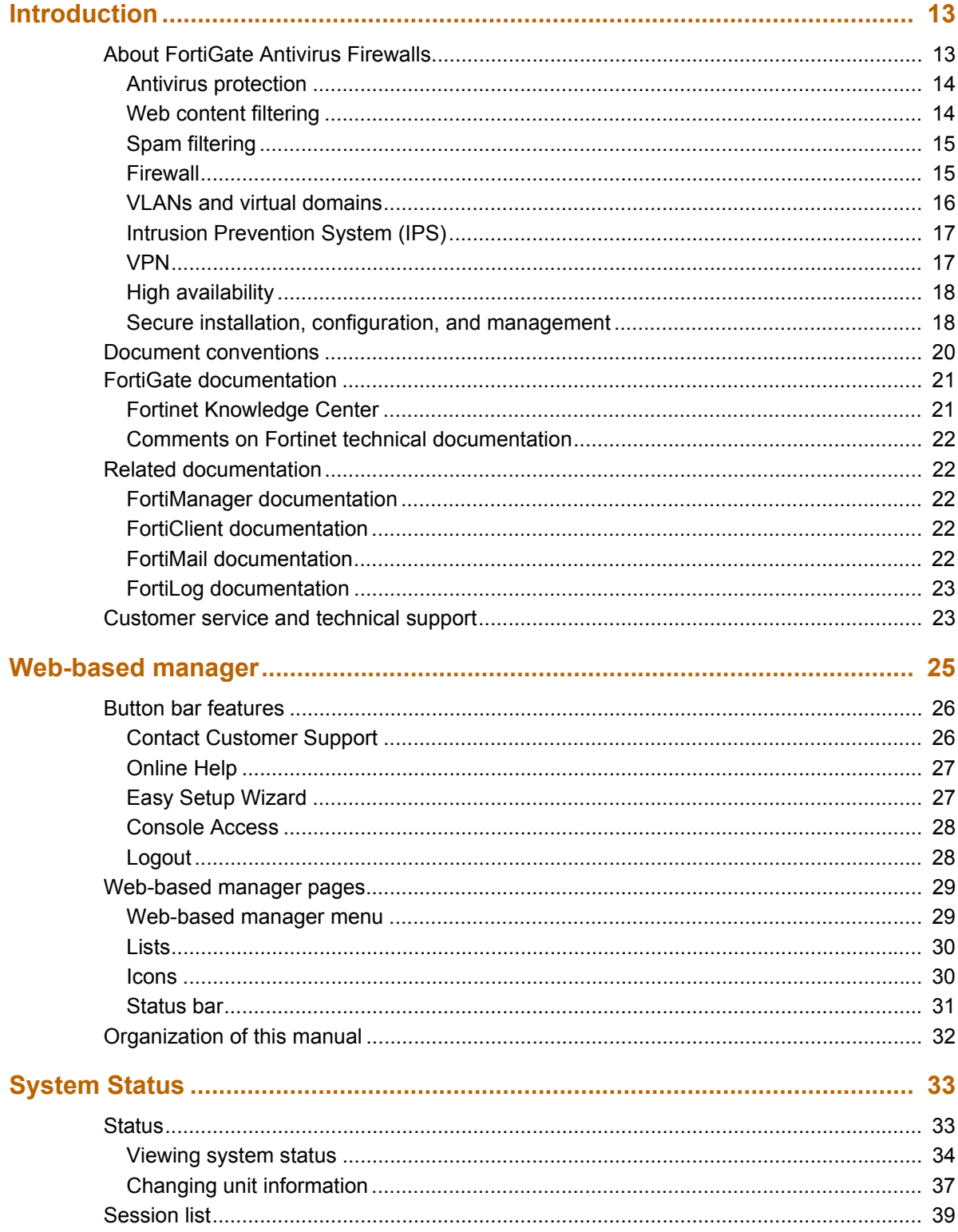

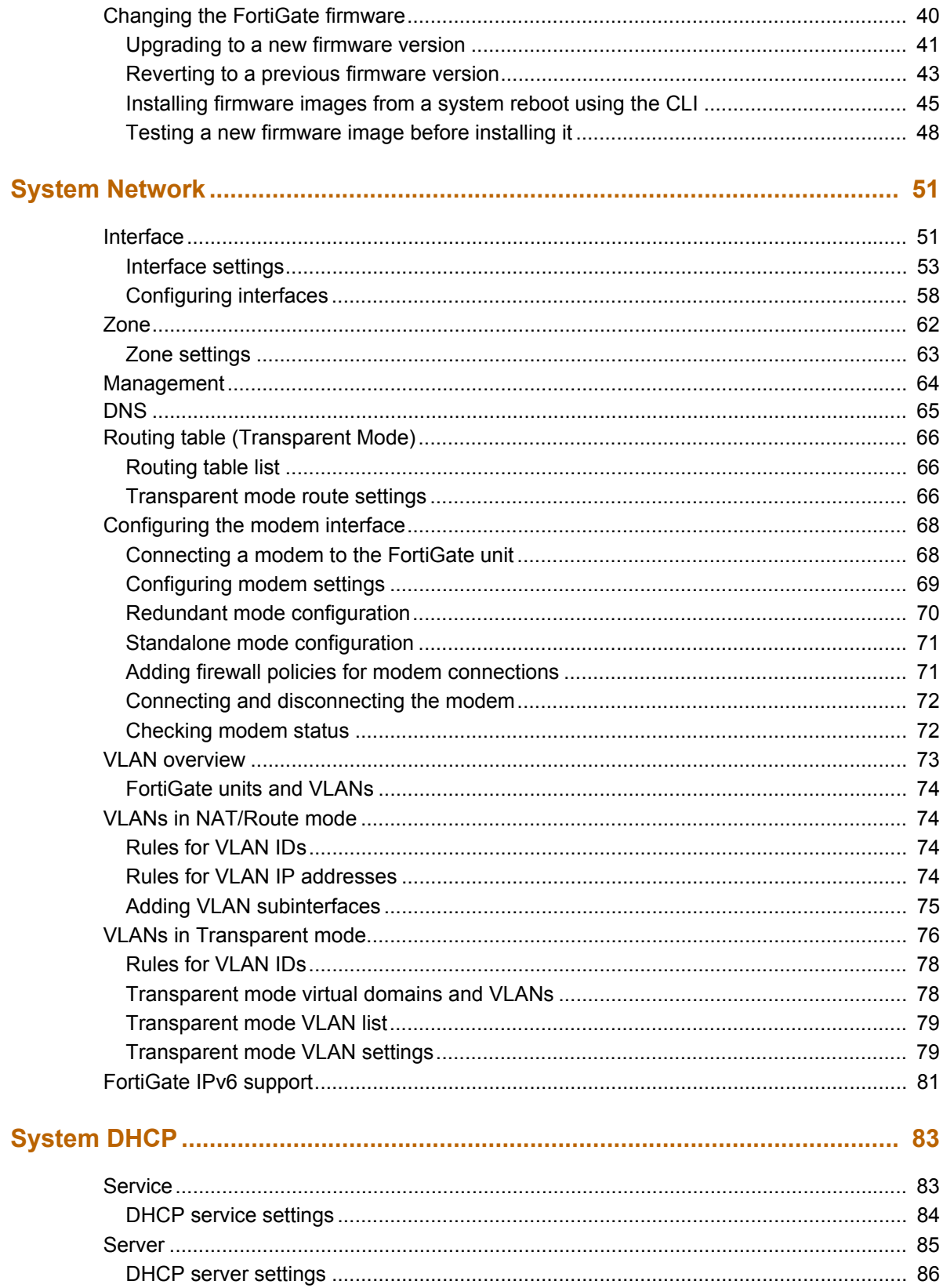

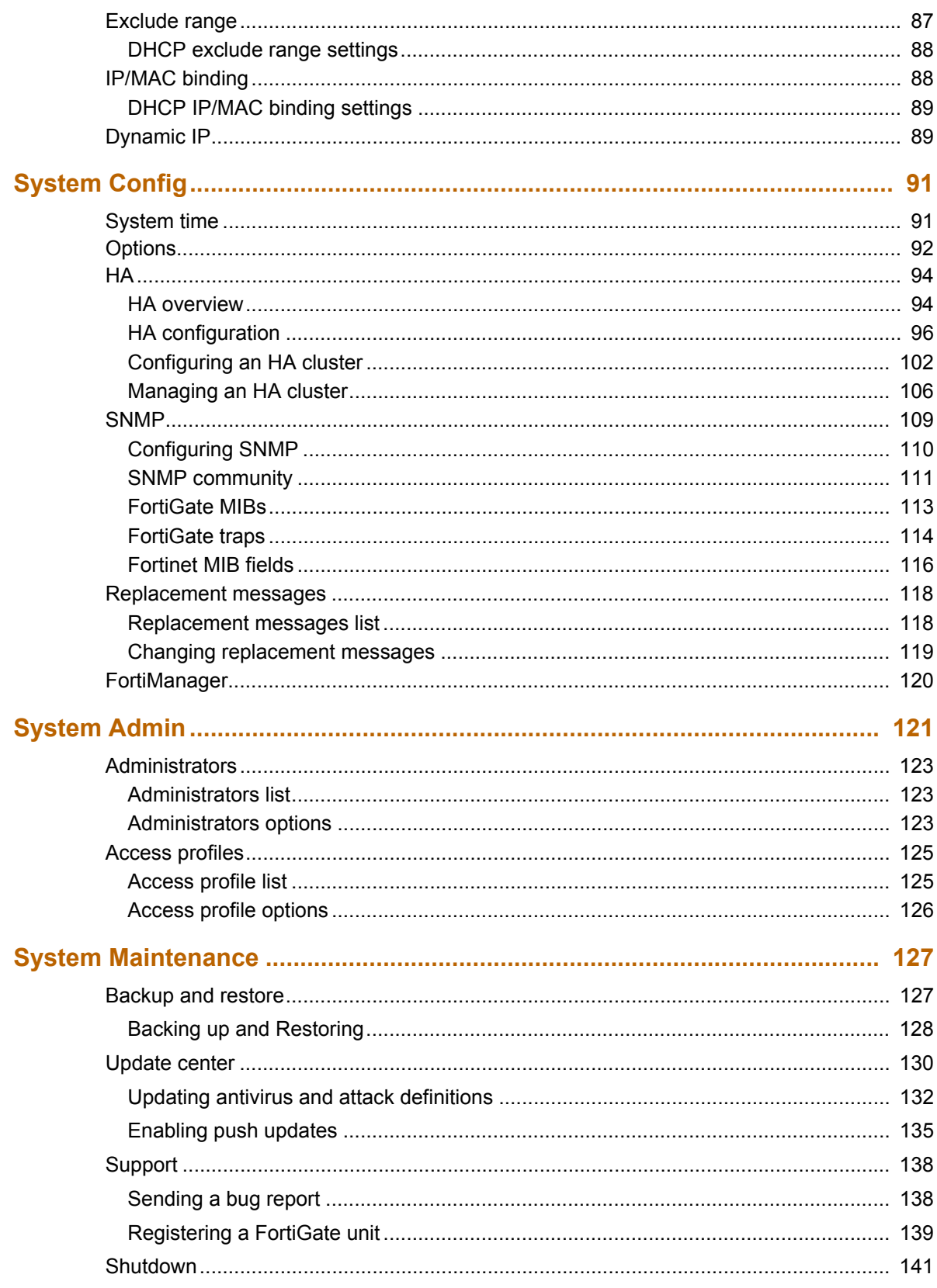

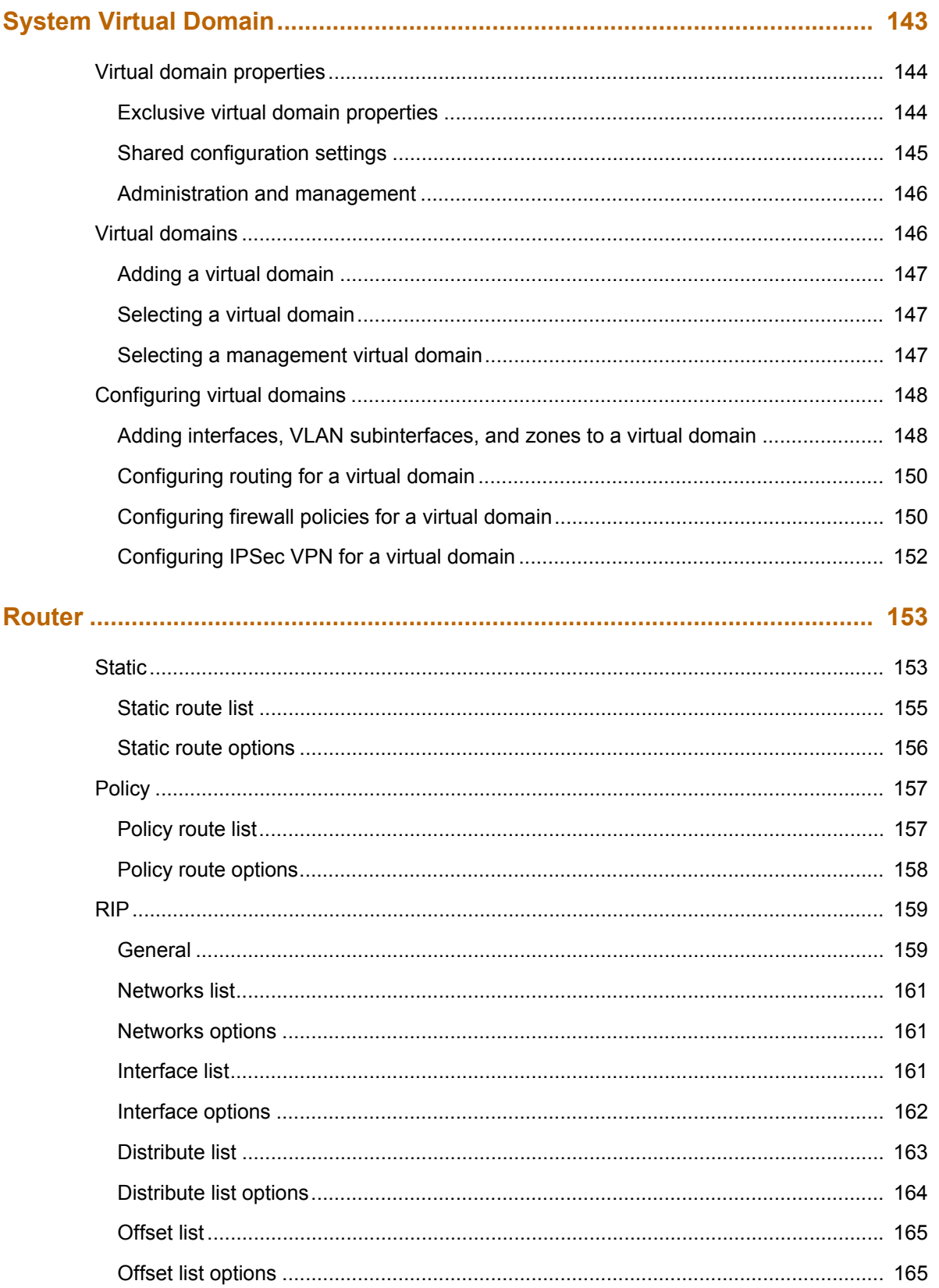

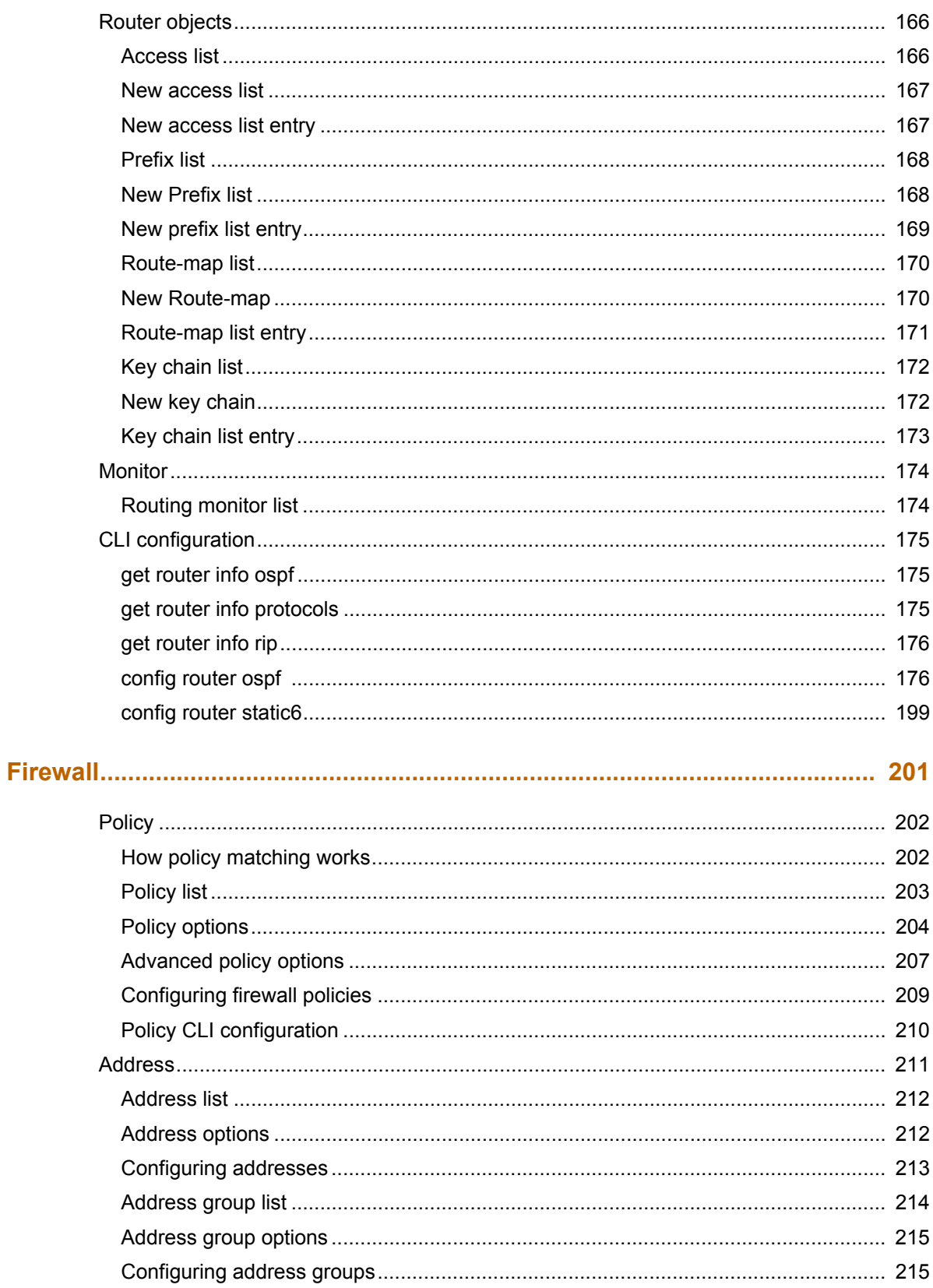

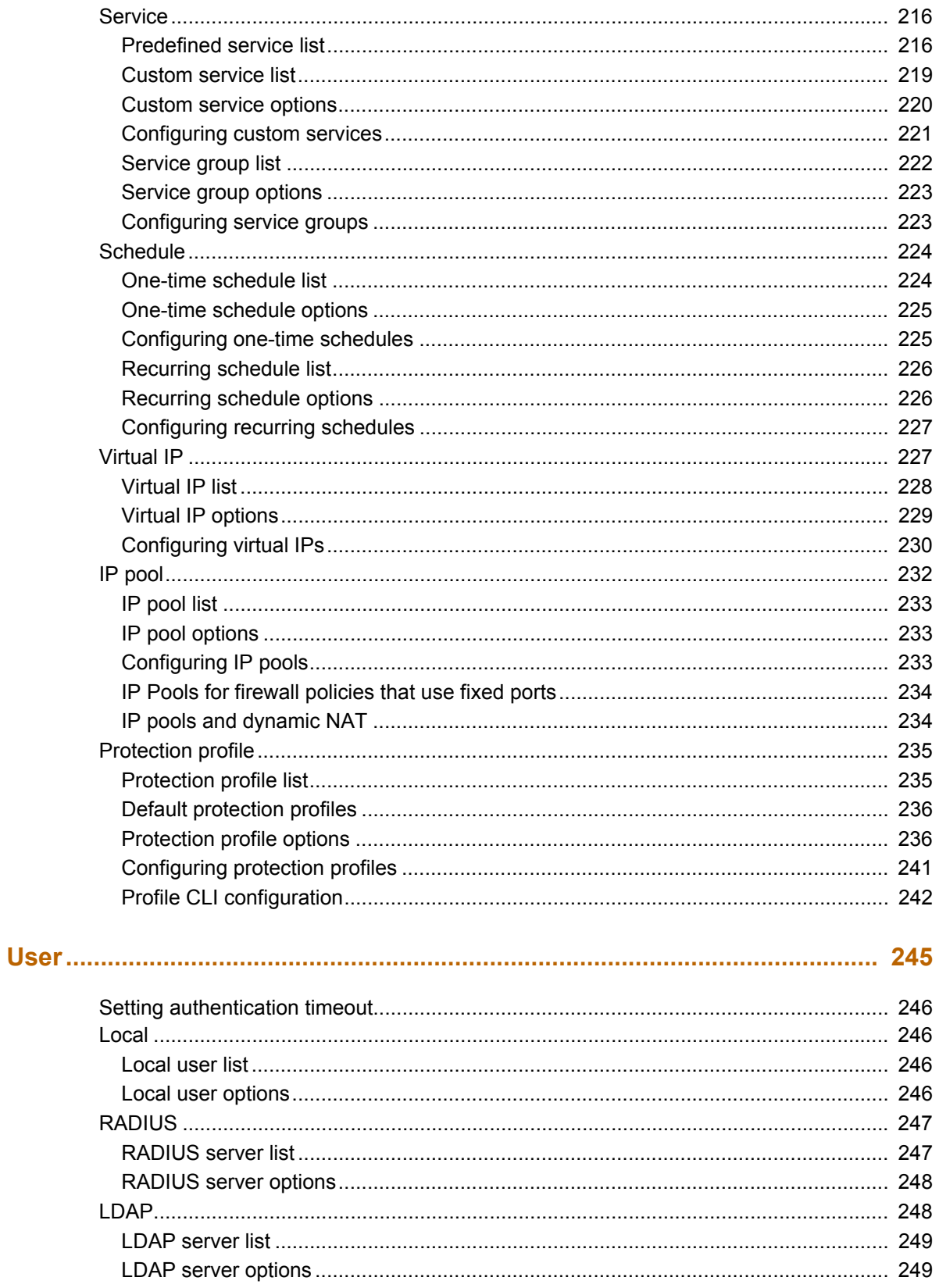

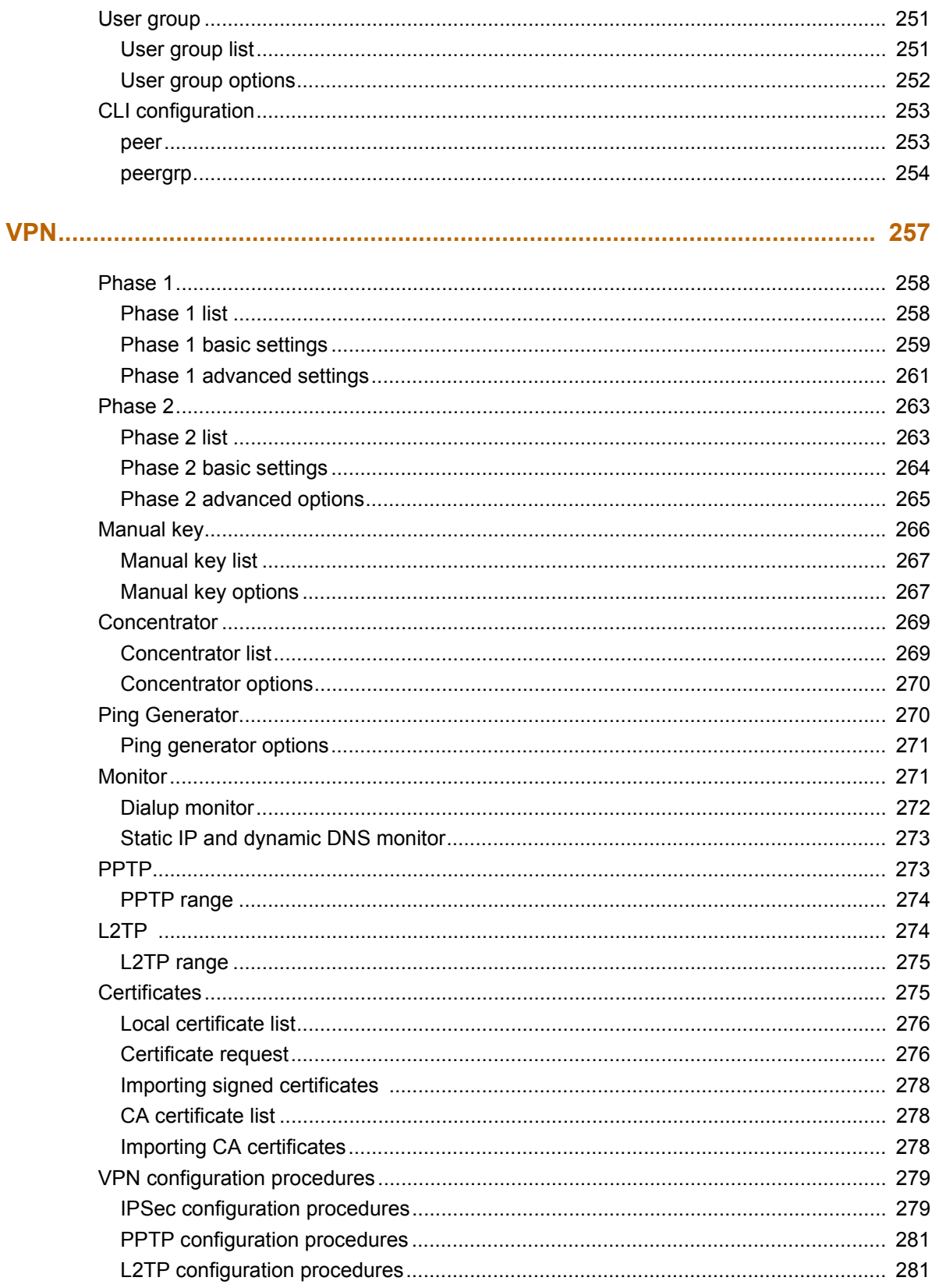

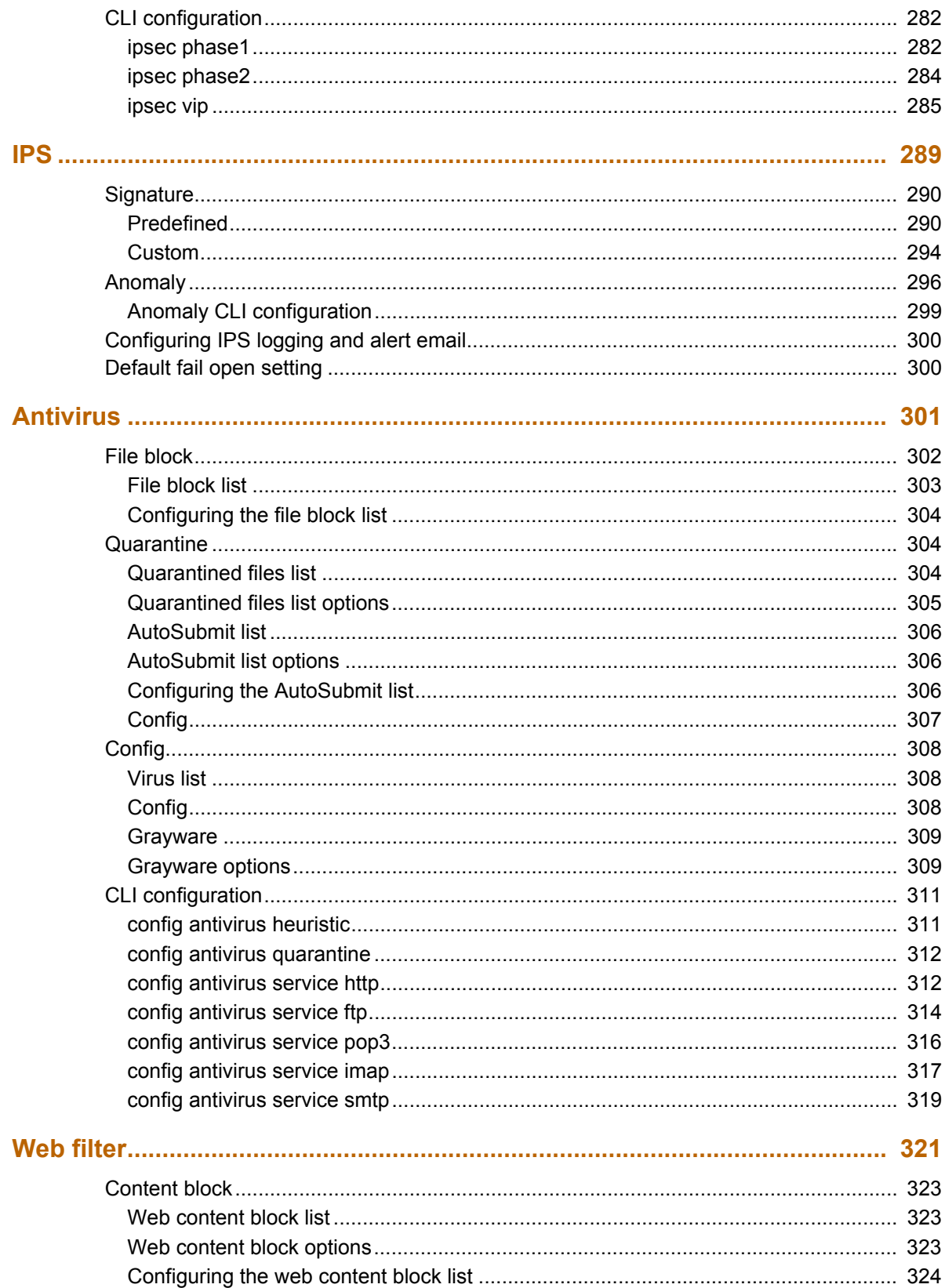

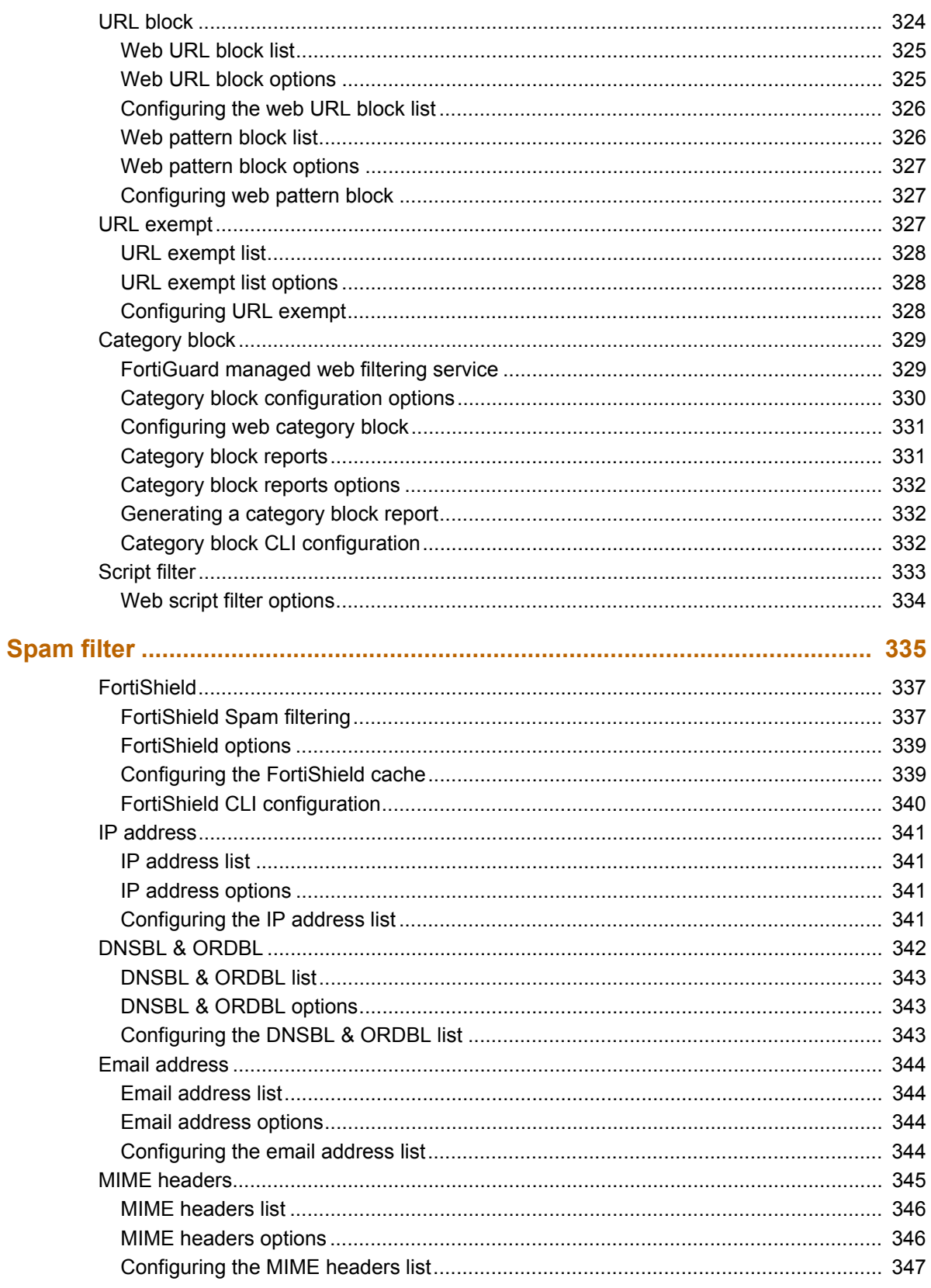

Contents

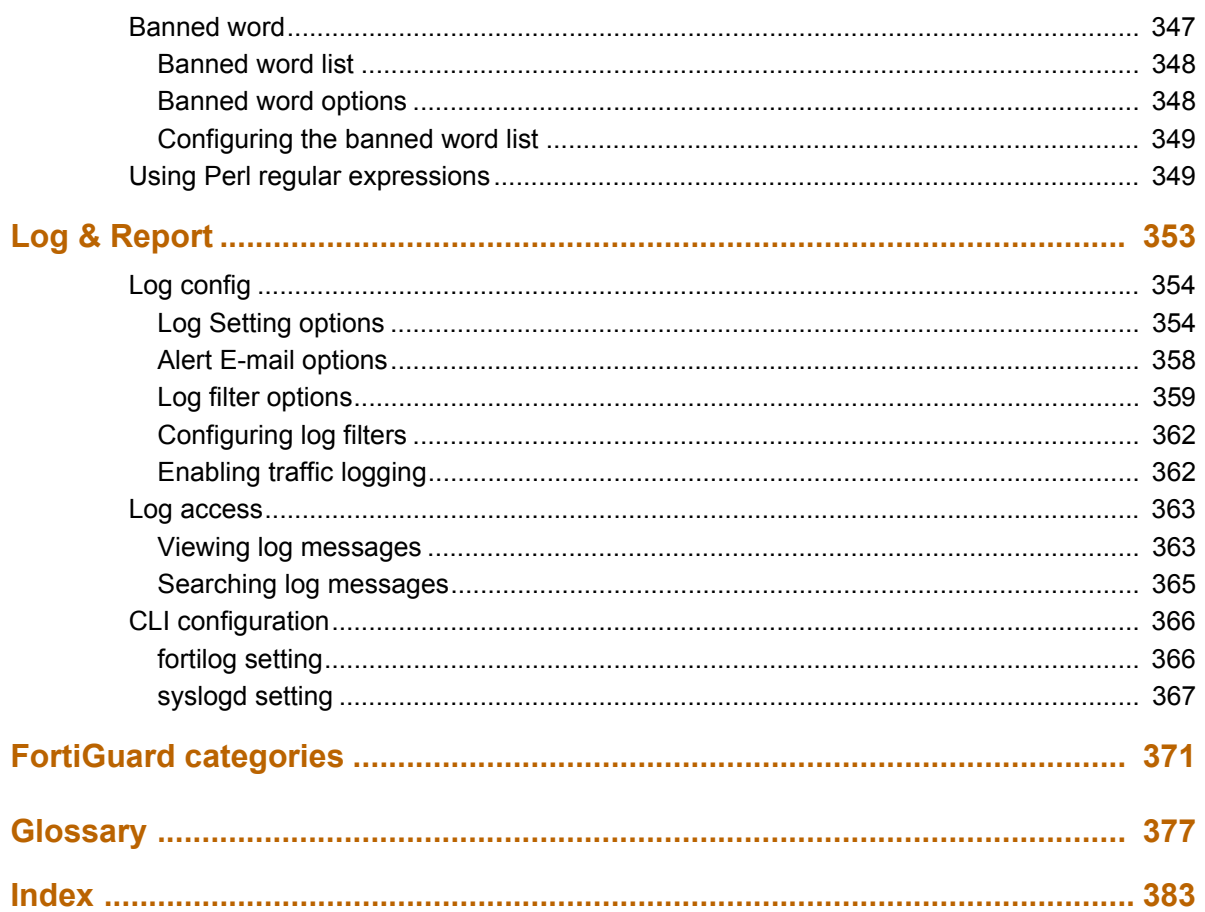

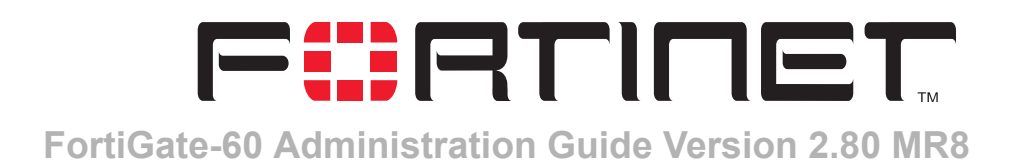

## <span id="page-12-0"></span>**Introduction**

FortiGate Antivirus Firewalls support network-based deployment of application-level services, including antivirus protection and full-scan content filtering. FortiGate Antivirus Firewalls improve network security, reduce network misuse and abuse, and help you use communications resources more efficiently without compromising the performance of your network. FortiGate Antivirus Firewalls are ICSA-certified for firewall, IPSec, and antivirus services.

This chapter introduces you to FortiGate Antivirus Firewalls and the following topics:

- [About FortiGate Antivirus Firewalls](#page-12-1)
- [Document conventions](#page-19-0)
- [FortiGate documentation](#page-20-0)
- [Related documentation](#page-21-1)
- [Customer service and technical support](#page-22-1)

## <span id="page-12-1"></span>**About FortiGate Antivirus Firewalls**

The FortiGate Antivirus Firewall is a dedicated easily managed security device that delivers a full suite of capabilities that include:

- application-level services such as virus protection and content filtering,
- network-level services such as firewall, intrusion detection, VPN, and traffic shaping.

The FortiGate Antivirus Firewall uses Fortinet's Accelerated Behavior and Content Analysis System (ABACAS™) technology, which leverages breakthroughs in chip design, networking, security, and content analysis. The unique ASIC-based architecture analyzes content and behavior in real-time, enabling key applications to be deployed right at the network edge, where they are most effective at protecting your networks. The FortiGate series complements existing solutions, such as hostbased antivirus protection, and enables new applications and services while greatly lowering costs for equipment, administration, and maintenance.

The FortiGate-60 model is ideally suited for small businesses, remote offices, retail stores, and broadband telecommuter sites. The FortiGate-60 Antivirus Firewall features dual WAN link support for

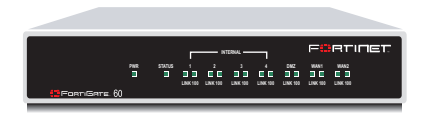

redundant internet connections, and an integrated 4-port switch that eliminates the need for an external hub or switch. Networked devices connect directly to the FortiGate-60 unit.

The FortiGate-60 also supports advanced features such as 802.1Q VLANs, virtual domains, high availability (HA), and the RIP and OSPF routing protocols.

### <span id="page-13-0"></span>**Antivirus protection**

FortiGate ICSA-certified antivirus protection scans web (HTTP), file transfer (FTP), and email (SMTP, POP3, and IMAP) content as it passes through the FortiGate unit. FortiGate antivirus protection uses pattern matching and heuristics to find viruses. If a virus is found, antivirus protection removes the file containing the virus from the content stream and forwards a replacement message to the intended recipient.

For extra protection, you can configure antivirus protection to block specified file types from passing through the FortiGate unit. You can use the feature to stop files that might contain new viruses.

FortiGate antivirus protection can also identify and remove known grayware programs. Grayware programs are usually unsolicited commercial software programs that get installed on PCs, often without the user's consent or knowledge. Grayware programs are generally considered an annoyance, but these programs can cause system performance problems or be used for malicious means.

If the FortiGate unit contains a hard disk, infected or blocked files and grayware files can be quarantined. The FortiGate administrator can download quarantined files so that they can be virus scanned, cleaned, and forwarded to the intended recipient. You can also configure the FortiGate unit to automatically delete quarantined files after a specified time.

The FortiGate unit can send email alerts to system administrators when it detects and removes a virus from a content stream. The web and email content can be in normal network traffic or encrypted IPSec VPN traffic.

ICSA Labs has certified that FortiGate Antivirus Firewalls:

- detect 100% of the viruses listed in the current In The Wild List (www.wildlist.org),
- detect viruses in compressed files using the PKZip format,
- detect viruses in email that has been encoded using uuencode format,
- detect viruses in email that has been encoded using MIME encoding,
- log all actions taken while scanning.

## <span id="page-13-1"></span>**Web content filtering**

FortiGate web content filtering can scan all HTTP content protocol streams for URLs, URL patterns, and web page content. If there is a match between a URL on the URL block list, or a web page contains a word or phrase that is in the content block list, the FortiGate unit blocks the web page. The blocked web page is replaced with a message that you can edit using the FortiGate web-based manager.

FortiGate web content filtering also supports FortiGuard web category blocking. Using web category blocking you can restrict or allow access to web pages based on content ratings of web pages.

You can configure URL blocking to block all or some of the pages on a web site. Using this feature, you can deny access to parts of a web site without denying access to it completely.

To prevent unintentionally blocking legitimate web pages, you can add URLs to an exempt list that overrides the URL blocking and content blocking lists. The exempt list also exempts web traffic this address from virus scanning.

Web content filtering also includes a script filter feature that can block unsecure web content such as Java applets, cookies, and ActiveX.

## <span id="page-14-0"></span>**Spam filtering**

FortiGate spam filtering can scan all POP3, SMTP, and IMAP email content for spam. You can configure spam filtering to filter mail according to IP address, email address, mime headers, and content. Mail messages can be identified as spam or clear.

FortiShield is an antispam system from Fortinet that includes an IP address black list, a URL black list, and spam filtering tools. The IP address black list contains IP addresses of email servers known to be used to generate Spam. The URL black list contains URLs of websites found in Spam email.

You can also add the names of known third-party DNS-based Blackhole List (DNSBL) and Open Relay Database List (ORDBL) servers. These services contain lists of known spam sources.

If an email message is found to be spam, the FortiGate unit adds an email tag to the subject line of the email. The recipient can use their mail client software to filter messages based on the email tag. Spam filtering can also be configured to delete SMTP email messages identified as spam.

## <span id="page-14-1"></span>**Firewall**

The FortiGate ICSA-certified firewall protects your computer networks from Internet threats. ICSA has granted FortiGate firewalls version 4.0 firewall certification, providing assurance that FortiGate firewalls successfully screen and secure corporate networks against a range of threats from public or other untrusted networks.

After basic installation of the FortiGate unit, the firewall allows users on the protected network to access the Internet while blocking Internet access to internal networks. You can configure the firewall to put controls on access to the Internet from the protected networks and to allow controlled access to internal networks.

FortiGate policies include a range of options that:

- control all incoming and outgoing network traffic,
- control encrypted VPN traffic,
- apply antivirus protection and web content filtering,
- block or allow access for all policy options,
- control when individual policies are in effect,
- accept or deny traffic to and from individual addresses,
- control standard and user defined network services individually or in groups,
- require users to authenticate before gaining access,
- include traffic shaping to set access priorities and guarantee or limit bandwidth for each policy,
- include logging to track connections for individual policies,
- include Network Address Translation (NAT) mode and Route mode policies,
- include mixed NAT and Route mode policies.

The FortiGate firewall can operate in NAT/Route mode or Transparent mode.

## **NAT/Route mode**

In NAT/Route mode, the FortiGate unit is a Layer 3 device. This means that each of its interfaces is associated with a different IP subnet and that it appears to other devices as a router. This is how a firewall is normally deployed.

In NAT/Route mode, you can create NAT mode policies and Route mode policies.

- NAT mode policies use network address translation to hide the addresses in a more secure network from users in a less secure network.
- Route mode policies accept or deny connections between networks without performing address translation.

#### **Transparent mode**

In Transparent mode, the FortiGate unit does not change the Layer 3 topology. This means that all of its interfaces are on the same IP subnet and that it appears to other devices as a bridge. Typically, the FortiGate unit is deployed in Transparent mode to provide antivirus and content filtering behind an existing firewall solution.

Transparent mode provides the same basic firewall protection as NAT mode. The FortiGate unit passes or blocks the packets it receives according to firewall policies. The FortiGate unit can be inserted in the network at any point without having to make changes to your network or its components. However, some advanced firewall features are available only in NAT/Route mode.

## <span id="page-15-0"></span>**VLANs and virtual domains**

Fortigate Antivirus Firewalls support IEEE 802.1Q-compliant virtual LAN (VLAN) tags. Using VLAN technology, a single FortiGate unit can provide security services to, and control connections between, multiple security domains according to the VLAN IDs added to VLAN packets. The FortiGate unit can recognize VLAN IDs and apply security policies to secure network and IPSec VPN traffic between each security domain. The FortiGate unit can also apply authentication, content filtering, and antivirus protection to VLAN-tagged network and VPN traffic.

The FortiGate unit supports VLANs in NAT/Route and Transparent mode. In NAT/Route mode, you enter VLAN subinterfaces to receive and send VLAN packets. FortiGate virtual domains provide multiple logical firewalls and routers in a single FortiGate unit. Using virtual domains, one FortiGate unit can provide exclusive firewall and routing services to multiple networks so that traffic from each network is effectively separated from every other network.

You can develop and manage interfaces, VLAN subinterfaces, zones, firewall policies, routing, and VPN configuration for each virtual domain separately. For these configuration settings, each virtual domain is functionally similar to a single FortiGate unit. This separation simplifies configuration because you do not have to manage as many routes or firewall policies at one time.

## <span id="page-16-0"></span>**Intrusion Prevention System (IPS)**

The FortiGate Intrusion Prevention System (IPS) combines signature and anomaly based intrusion detection and prevention. The FortiGate unit can record suspicious traffic in logs, can send alert email to system administrators, and can log, pass, drop, reset, or clear suspicious packets or sessions. Both the IPS predefined signatures and the IPS engine are upgradeable through the FortiProtect Distribution Network (FDN). You can also create custom signatures.

## <span id="page-16-1"></span>**VPN**

Using FortiGate virtual private networking (VPN), you can provide a secure connection between widely separated office networks or securely link telecommuters or travellers to an office network.

FortiGate VPN features include the following:

- Industry standard and ICSA-certified IPSec VPN, including:
	- IPSec VPN in NAT/Route and Transparent mode,
	- IPSec, ESP security in tunnel mode,
	- DES, 3DES (triple-DES), and AES hardware accelerated encryption,
	- HMAC MD5 and HMAC SHA1 authentication and data integrity,
	- AutoIKE key based on pre-shared key tunnels,
	- IPSec VPN using local or CA certificates,
	- Manual Keys tunnels,
	- Diffie-Hellman groups 1, 2, and 5,
	- Aggressive and Main Mode,
	- Replay Detection,
	- Perfect Forward Secrecy,
	- XAuth authentication,
	- Dead peer detection,
	- DHCP over IPSec,
	- Secure Internet browsing.
- PPTP for easy connectivity with the VPN standard supported by the most popular operating systems.
- L2TP for easy connectivity with a more secure VPN standard, also supported by many popular operating systems.
- Firewall policy based control of IPSec VPN traffic.
- IPSec NAT traversal so that remote IPSec VPN gateways or clients behind a NAT can connect to an IPSec VPN tunnel.
- VPN hub and spoke using a VPN concentrator to allow VPN traffic to pass from one tunnel to another through the FortiGate unit.
- IPSec Redundancy to create a redundant AutoIKE key IPSec VPN connection to a remote network.

## <span id="page-17-0"></span>**High availability**

Fortinet achieves high availability (HA) using redundant hardware and the FortiGate Clustering Protocol (FGCP). Each FortiGate unit in an HA cluster enforces the same overall security policy and shares the same configuration settings. You can add up to 32 FortiGate units to an HA cluster. Each FortiGate unit in an HA cluster must be the same model and must be running the same FortiOS firmware image.

FortiGate HA supports link redundancy and device redundancy.

FortiGate units can be configured to operate in active-passive (A-P) or active-active (A-A) HA mode. Active-active and active-passive clusters can run in either NAT/Route or Transparent mode.

An active-passive (A-P) HA cluster, also referred to as hot standby HA, consists of a primary FortiGate unit that processes traffic, and one or more subordinate FortiGate units. The subordinate FortiGate units are connected to the network and to the primary FortiGate unit but do not process traffic.

Active-active (A-A) HA load balances virus scanning among all the FortiGate units in the cluster. An active-active HA cluster consists of a primary FortiGate unit that processes traffic and one or more secondary units that also process traffic. The primary FortiGate unit uses a load balancing algorithm to distribute virus scanning to all the FortiGate units in the HA cluster.

## <span id="page-17-1"></span>**Secure installation, configuration, and management**

The first time you power on the FortiGate unit, it is already configured with default IP addresses and security policies. Connect to the web-based manager, set the operating mode, and use the Setup wizard to customize FortiGate IP addresses for your network, and the FortiGate unit is ready to protect your network. You can then use the web-based manager to customize advanced FortiGate features.

You can also create a basic configuration using the FortiGate command line interface (CLI).

## **Web-based manager**

Using HTTP or a secure HTTPS connection from any computer running Internet Explorer, you can configure and manage the FortiGate unit. The web-based manager supports multiple languages. You can configure the FortiGate unit for HTTP and HTTPS administration from any FortiGate interface.

You can use the web-based manager to configure most FortiGate settings. You can also use the web-based manager to monitor the status of the FortiGate unit. Configuration changes made using the web-based manager are effective immediately without resetting the firewall or interrupting service. Once you are satisfied with a configuration, you can download and save it. The saved configuration can be restored at any time.

## **Command line interface**

You can access the FortiGate command line interface (CLI) by connecting a management computer serial port to the FortiGate RS-232 serial console connector. You can also use Telnet or a secure SSH connection to connect to the CLI from any network that is connected to the FortiGate unit, including the Internet.

The CLI supports the same configuration and monitoring functionality as the web-based manager. In addition, you can use the CLI for advanced configuration options that are not available from the web-based manager.

This *Administration Guide* contains information about basic and advanced CLI commands. For a more complete description about connecting to and using the FortiGate CLI, see the *FortiGate CLI Reference Guide*.

## **Logging and reporting**

The FortiGate unit supports logging for various categories of traffic and configuration changes. You can configure logging to:

- report traffic that connects to the firewall,
- report network services used,
- report traffic that was permitted by firewall policies,
- report traffic that was denied by firewall policies,
- report events such as configuration changes and other management events, IPSec tunnel negotiation, virus detection, attacks, and web page blocking,
- report attacks detected by the IPS,
- send alert email to system administrators to report virus incidents, intrusions, and firewall or VPN events or violations.

Logs can be sent to a remote syslog server or a WebTrends NetIQ Security Reporting Center and Firewall Suite server using the WebTrends enhanced log format. Some models can also save logs to an optional internal hard drive. If a hard drive is not installed, you can configure most FortiGate units to log the most recent events and attacks detected by the IPS to the system memory.

## <span id="page-19-0"></span>**Document conventions**

This guide uses the following conventions to describe CLI command syntax.

• Angle brackets  $\langle \rangle$  to indicate variables.

For example:

execute restore config <filename str>

You enter:

execute restore config myfile.bak

 $\langle xxx \, str \rangle$  indicates an ASCII string that does not contain new-lines or carriage returns.

 $\langle xxx \text{ integer} \rangle$  indicates an integer string that is a decimal (base 10) number.

<xxx\_octet> indicates a hexadecimal string that uses the digits 0-9 and letters A-F.

<xxx\_ipv4> indicates a dotted decimal IPv4 address.

<xxx\_v4mask> indicates a dotted decimal IPv4 netmask.

<xxx\_ipv4mask> indicates a dotted decimal IPv4 address followed by a dotted decimal IPv4 netmask.

 $\langle xxx \text{ inv6} \rangle$  indicates a dotted decimal IPv6 address.

<xxx\_v6mask> indicates a dotted decimal IPv6 netmask.

<xxx\_ipv6mask> indicates a dotted decimal IPv6 address followed by a dotted decimal IPv6 netmask.

Vertical bar and curly brackets  $\{\dagger\}$  to separate alternative, mutually exclusive required keywords.

For example:

set opmode {nat | transparent}

You can enter set opmode nat or set opmode transparent.

Square brackets  $\lceil \ \rceil$  to indicate that a keyword or variable is optional.

For example:

show system interface [<name str>]

To show the settings for all interfaces, you can enter show system interface. To show the settings for the internal interface, you can enter show system interface internal.

• A space to separate options that can be entered in any combination and must be separated by spaces.

For example:

set allowaccess {ping https ssh snmp http telnet}

You can enter any of the following:

set allowaccess ping set allowaccess ping https ssh set allowaccess https ping ssh set allowaccess snmp

In most cases to make changes to lists that contain options separated by spaces, you need to retype the whole list including all the options you want to apply and excluding all the options you want to remove.

## <span id="page-20-0"></span>**FortiGate documentation**

Information about FortiGate products is available from the following guides:

- *FortiGate QuickStart Guide* Provides basic information about connecting and installing a FortiGate unit.
- *FortiGate Installation Guide*

Describes how to install a FortiGate unit. Includes a hardware reference, default configuration information, installation procedures, connection procedures, and basic configuration procedures. Choose the guide for your product model number.

• *FortiGate Administration Guide*

Provides basic information about how to configure a FortiGate unit, including how to define FortiGate protection profiles and firewall policies; how to apply intrusion prevention, antivirus protection, web content filtering, and spam filtering; and how to configure a VPN.

• *FortiGate online help*

Provides a context-sensitive and searchable version of the *Administration Guide* in HTML format. You can access online help from the web-based manager as you work.

• *FortiGate CLI Reference Guide*

Describes how to use the FortiGate CLI and contains a reference to all FortiGate CLI commands.

• *FortiGate Log Message Reference Guide*

Describes the structure of FortiGate log messages and provides information about the log messages that are generated by FortiGate units.

*• FortiGate High Availability Guide*

Contains in-depth information about the FortiGate high availability feature and the FortiGate clustering protocol.

*• FortiGate IPS Guide*

Describes how to configure the FortiGate Intrusion Prevention System settings and how the FortiGate IPS deals with some common attacks.

*• FortiGate VPN Guide*

Explains how to configure VPNs using the web-based manager.

## <span id="page-20-1"></span>**Fortinet Knowledge Center**

The most recent Fortinet technical documentation is available from the Fortinet Knowledge Center. The knowledge center contains short how-to articles, FAQs, technical notes, product and feature guides, and much more. Visit the Fortinet Knowledge Center at [http://kc.forticare.com.](http://kc.forticare.com)

## <span id="page-21-0"></span>**Comments on Fortinet technical documentation**

Please send information about any errors or omissions in this document, or any Fortinet technical documentation, to techdoc@fortinet.com.

## <span id="page-21-1"></span>**Related documentation**

Additional information about Fortinet products is available from the following related documentation.

### <span id="page-21-2"></span>**FortiManager documentation**

*• FortiManager QuickStart Guide*

Explains how to install the FortiManager Console, set up the FortiManager Server, and configure basic settings.

• *FortiManager System Administration Guide*

Describes how to use the FortiManager System to manage FortiGate devices.

• *FortiManager System online help*

Provides a searchable version of the *Administration Guide* in HTML format. You can access online help from the FortiManager Console as you work.

## <span id="page-21-3"></span>**FortiClient documentation**

*• FortiClient Host Security User Guide*

Describes how to use FortiClient Host Security software to set up a VPN connection from your computer to remote networks, scan your computer for viruses, and restrict access to your computer and applications by setting up firewall policies.

• *FortiClient Host Security online help* Provides information and procedures for using and configuring the FortiClient software.

## <span id="page-21-4"></span>**FortiMail documentation**

*• FortiMail Administration Guide*

Describes how to install, configure, and manage a FortiMail unit in gateway mode and server mode, including how to configure the unit; create profiles and policies; configure antispam and antivirus filters; create user accounts; and set up logging and reporting.

• *FortiMail online help*

Provides a searchable version of the *Administration Guide* in HTML format. You can access online help from the web-based manager as you work.

*• FortiMail Web Mail Online Help*

Describes how to use the FortiMail web-based email client, including how to send and receive email; how to add, import, and export addresses; and how to configure message display preferences.

## <span id="page-22-0"></span>**FortiLog documentation**

*• FortiLog Administration Guide*

Describes how to install and configure a FortiLog unit to collect FortiGate and FortiMail log files. It also describes how to view FortiGate and FortiMail log files, generate and view log reports, and use the FortiLog unit as a NAS server.

• *FortiLog online help*

Provides a searchable version of the *Administration Guide* in HTML format. You can access online help from the web-based manager as you work.

## <span id="page-22-1"></span>**Customer service and technical support**

For antivirus and attack definition updates, firmware updates, updated product documentation, technical support information, and other resources, please visit the Fortinet Technical Support web site at http://support.fortinet.com.

You can also register Fortinet products and service contracts from http://support.fortinet.com and change your registration information at any time.

Technical support is available through email from any of the following addresses. Choose the email address for your region:

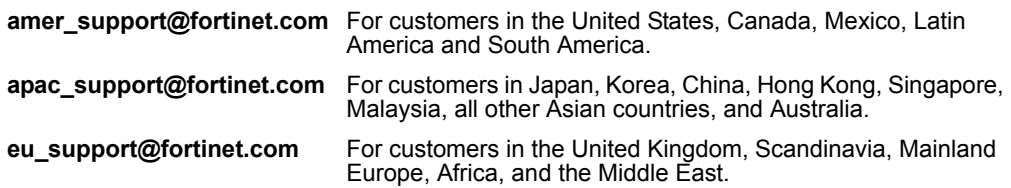

For information about our priority support hotline (live support), see http://support.fortinet.com.

When requesting technical support, please provide the following information:

- your name
- your company's name and location
- your email address
- your telephone number
- your support contract number (if applicable)
- the product name and model number
- the product serial number (if applicable)
- the software or firmware version number
- a detailed description of the problem

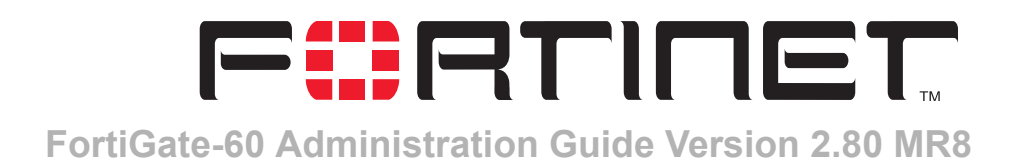

## <span id="page-24-0"></span>**Web-based manager**

Using HTTP or a secure HTTPS connection from any computer running a web browser, you can configure and manage the FortiGate unit. The web-based manager supports multiple languages. You can configure the FortiGate unit for HTTP and HTTPS administration from any FortiGate interface.

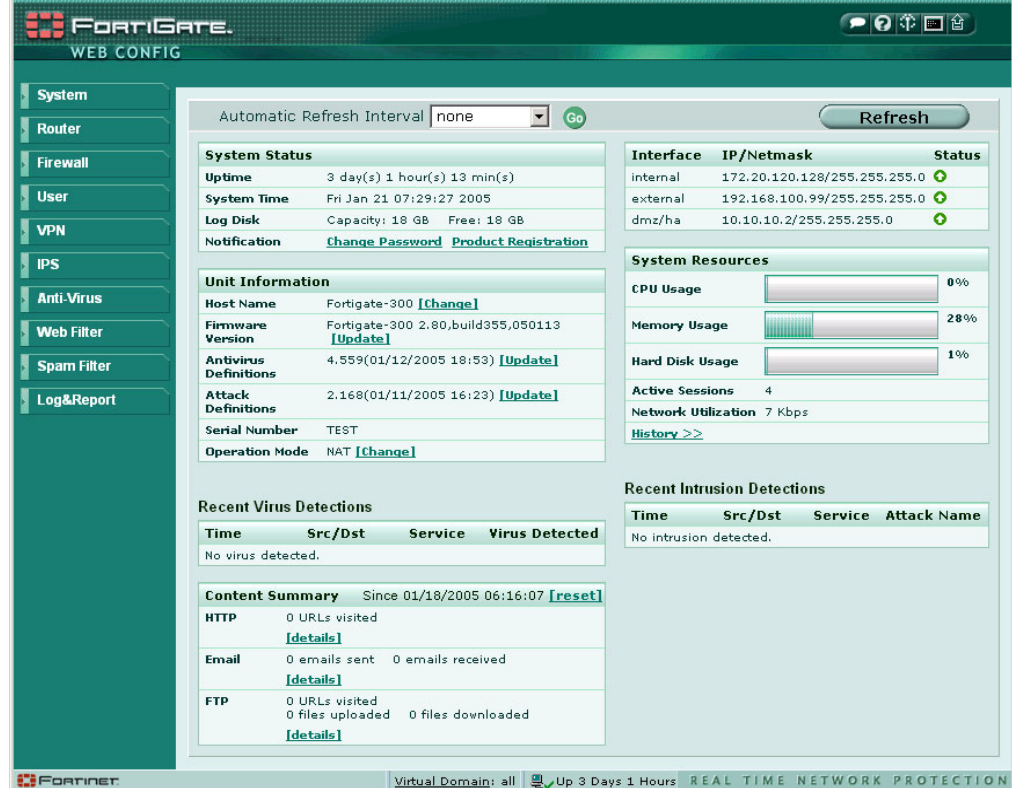

**Figure 1: Web-based manager screen**

You can use the web-based manager to configure most FortiGate settings. You can also use the web-based manager to monitor the status of the FortiGate unit. Configuration changes made using the web-based manager are effective immediately without resetting the firewall or interrupting service. Once you are satisfied with a configuration, you can back it up. The saved configuration can be restored at any time.

For information about connecting to the web-based manager, see "Connecting to the web-based manager" in the *Installation Guide* for your unit.

This chapter includes:

- [Button bar features](#page-25-0)
- [Web-based manager pages](#page-28-0)

## <span id="page-25-0"></span>**Button bar features**

The button bar in the upper right corner of the web-based manager provides access to several important FortiGate features.

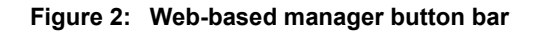

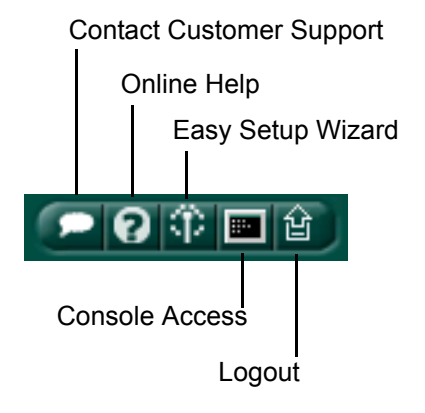

## <span id="page-25-1"></span>**Contact Customer Support**

The Contact Customer Support button opens the Fortinet support web page in a new browser window. From this page you can

- Register your FortiGate unit (Product Registration). Fortinet will email you your username and password to log in to the customer support center.
- Log in to the Customer Support Center.
- Visit the FortiProtect Center.
- Download virus and attack definition updates.
- Find out about training and certification programs.
- Read about Fortinet and its products.

## <span id="page-26-0"></span>**Online Help**

The Online Help button opens web-based help for the current web-based manager page. There are hyperlinks to related topics and procedures related to the controls on the current web-based manager page.

**Figure 3: Online Help window**

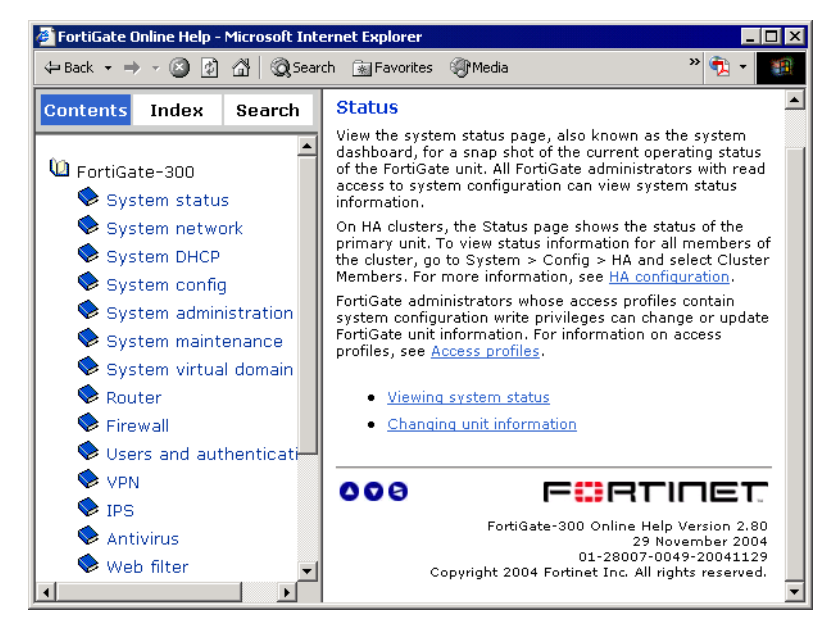

You can view other parts of the help system as you like. The help system includes a navigation pane with table of contents, index and a text search function.

## <span id="page-26-1"></span>**Easy Setup Wizard**

The FortiGate setup wizard provides an easy way to configure basic initial settings for the FortiGate unit. The wizard walks through the configuration of a new administrator password, FortiGate interfaces, DHCP server settings, internal servers (web, FTP, etc.), and basic antivirus settings. For detailed instructions on the initial setup of your FortiGate unit, see the *Installation Guide* for your unit.

## <span id="page-27-0"></span>**Console Access**

An alternative to the web-based manager user interface is the text-based command line interface (CLI). There are some options that are configurable only from the CLI.

The Console Access button opens a Java-based terminal application. The management computer must have Java version 1.3 or higher installed.

For information on how to use the CLI, see the *FortiGate CLI Reference Guide*.

#### **Figure 4: Console access**

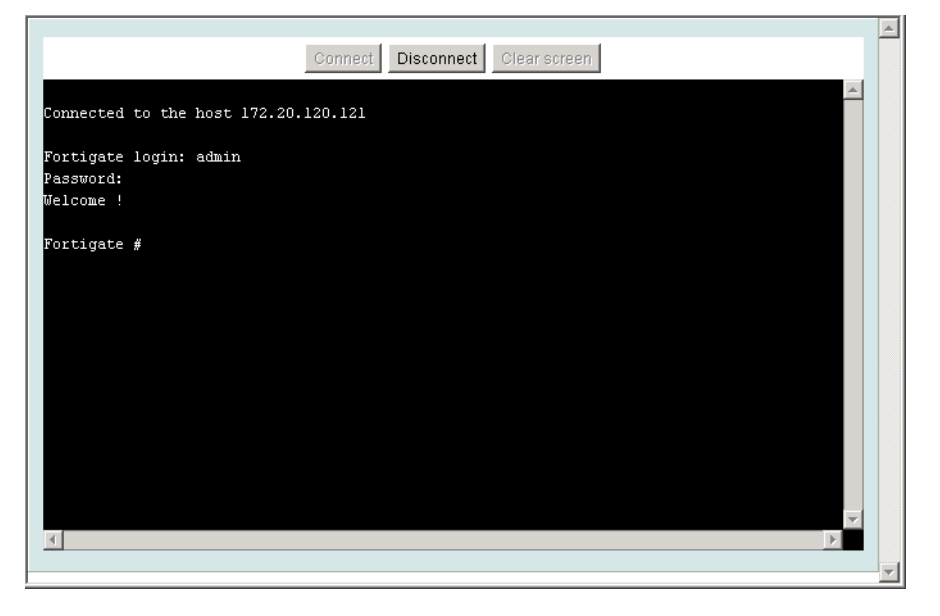

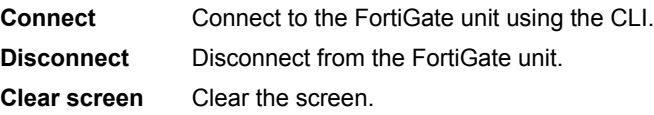

## <span id="page-27-1"></span>**Logout**

The Logout button immediately logs you out of the web-based manager. Log out before you close the browser window. If you simply close the browser or leave the web-based manager, you remain logged-in until the idle timeout (default 5 minutes) expires.

## <span id="page-28-0"></span>**Web-based manager pages**

The web-based manager interface consists of a menu and pages, many of which have multiple tabs. When you select a menu item, such as System, it expands to reveal a submenu. When you select one of the submenu items, the associated page opens at its first tab. To view a different tab, select the tab.

The procedures in this manual direct you to a page by specifying the menu item, the submenu item and the tab, like this:

**1** Go to **System > Network > Interface**.

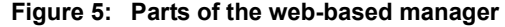

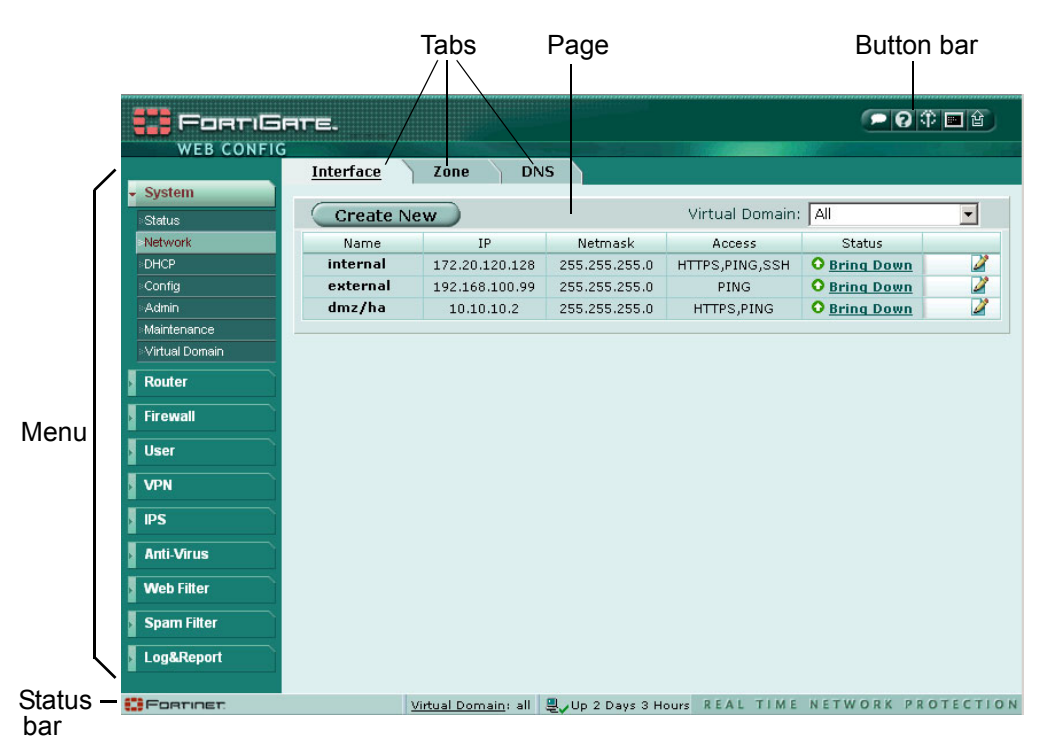

#### <span id="page-28-1"></span>**Web-based manager menu**

The menu provides access to configuration options for all major features of the FortiGate unit.

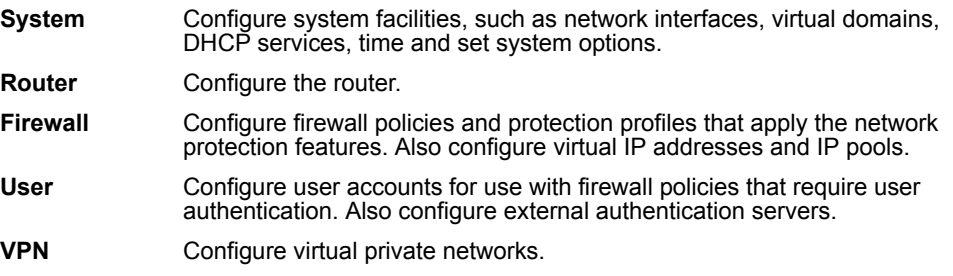

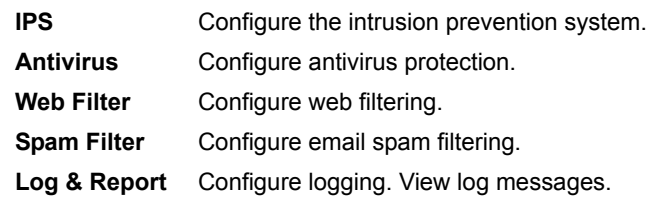

## <span id="page-29-0"></span>**Lists**

Many of the web-based manager pages are lists. There are lists of network interfaces, firewall policies, administrators, users, and so on.

**Figure 6: Example of a web-based manager list**

| <b>Create New</b> |       |               |
|-------------------|-------|---------------|
| User Name         | Type  |               |
| jsmith            | LOCAL | m<br>Ø        |
| pzhang            | LOCAL | 侖<br>ø        |
|                   |       | <b>Delete</b> |
|                   |       | Fdit          |

The list shows some information about each item and the icons in the rightmost column enable you to take action on the item. In this example, you can select Delete to remove the item or select Edit to modify the item.

To add another item to the list, you select Create New. This opens a dialog box in which you define the new item. The dialog box for creating a new item is similar to the one for editing an existing item.

### <span id="page-29-1"></span>**Icons**

The web-based manager has icons in addition to buttons to enable you to interact with the system. There are tooltips to assist you in understanding the function of the icon. Pause the mouse pointer over the icon to view the tooltip. The following table describes the icons that you will see in the web-based manager.

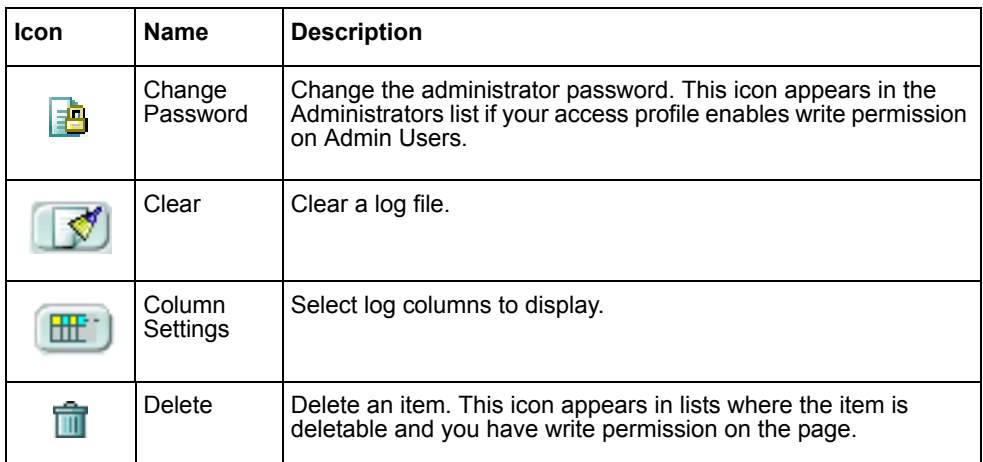

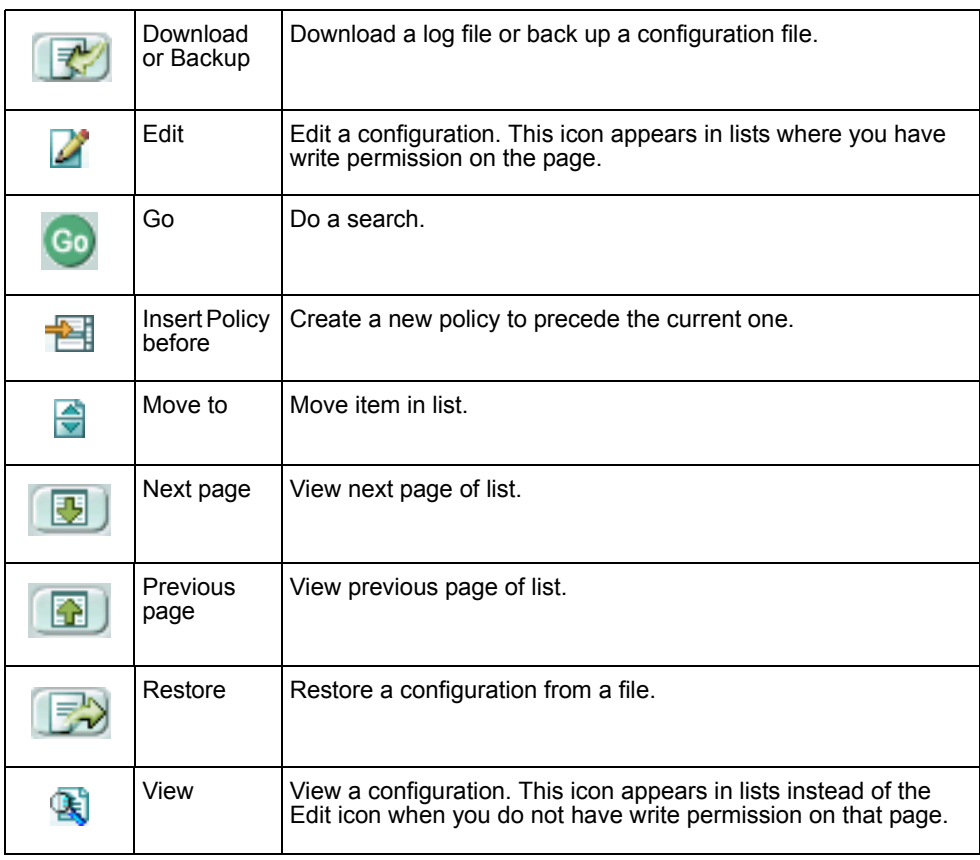

## <span id="page-30-0"></span>**Status bar**

The status bar is at the bottom of the web-based manager screen.

#### **Figure 7: Status bar**

**C**Former

The status bar shows

• how long the FortiGate unit has been operating since the last time it was restarted

Virtual Domain: all UU Days 3 Hours REAL TIME NETWORK PROTECTION

• the virtual domain to which the current page applies

Virtual domain information is not shown if there is only one virtual domain. For information about virtual domains, see ["System Virtual Domain" on page 143](#page-142-1).

## <span id="page-31-0"></span>**Organization of this manual**

This manual describes the web-based manager pages in the same order as the webbased manager menu. There is a chapter for each item in the System menu, followed by a chapter for each of the remaining top-level menu items.

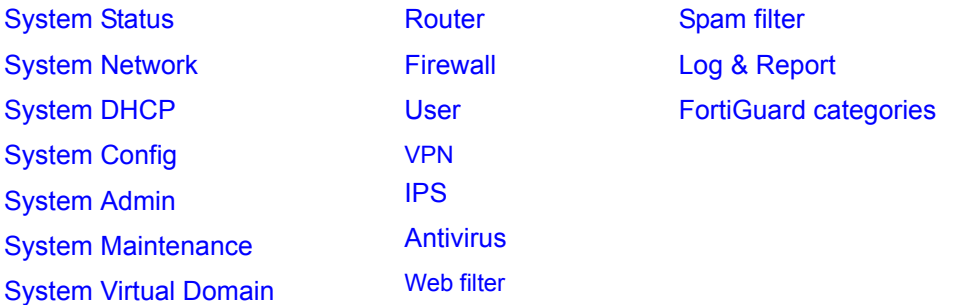

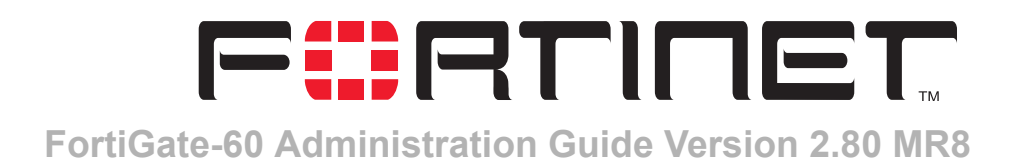

## <span id="page-32-2"></span><span id="page-32-0"></span>**System Status**

You can connect to the web-based manager and view the current system status of the FortiGate unit. The status information that is displayed includes the system status, unit information, system resources, and session log.

This chapter includes:

- [Status](#page-32-1)
- [Session list](#page-38-0)
- [Changing the FortiGate firmware](#page-39-0)

## <span id="page-32-1"></span>**Status**

View the system status page, also known as the system dashboard, for a snap shot of the current operating status of the FortiGate unit. All FortiGate administrators with read access to system configuration can view system status information.

On HA clusters, the Status page shows the status of the primary unit. To view status information for all members of the cluster, go to System > Config > HA and select Cluster Members. For more information, see ["HA configuration" on page 96](#page-95-1).

FortiGate administrators whose access profiles contain system configuration write privileges can change or update FortiGate unit information. For information on access profiles, see ["Access profiles" on page 125.](#page-124-2)

- [Viewing system status](#page-33-0)
- [Changing unit information](#page-36-0)

## <span id="page-33-0"></span>**Viewing system status**

#### **Figure 8: System status**

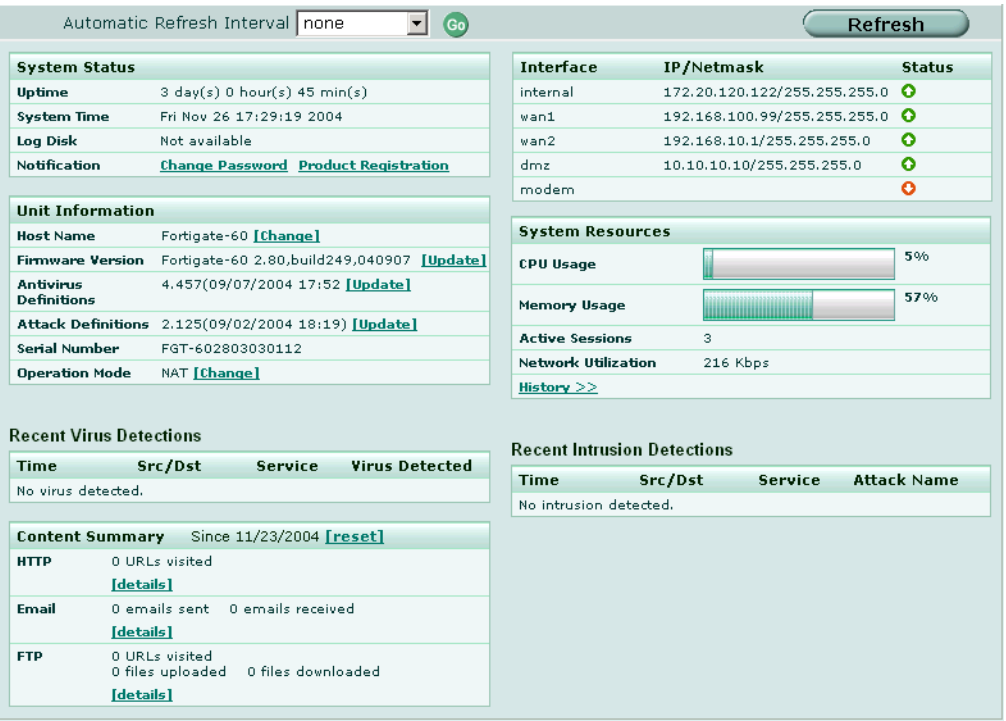

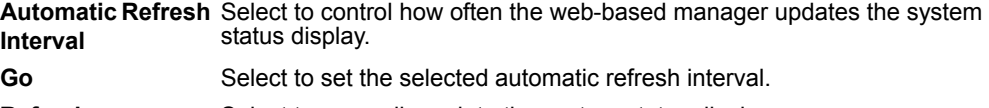

#### **Refresh** Select to manually update the system status display.

## **System status**

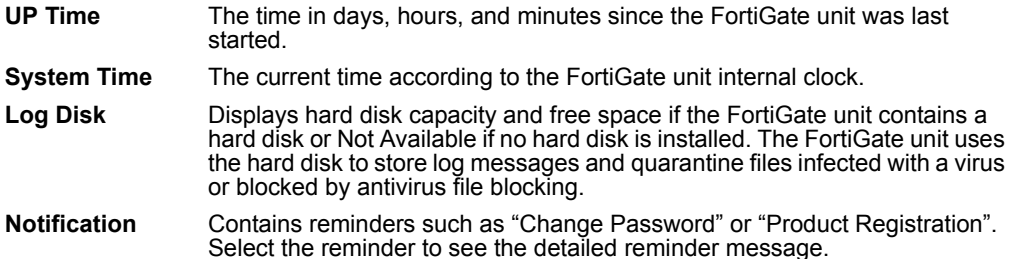

## **Unit Information**

Admin users and administrators whose access profiles contain system configuration read and write privileges can change or update the unit information. For information on access profiles, see ["Access profiles" on page 125.](#page-124-2)

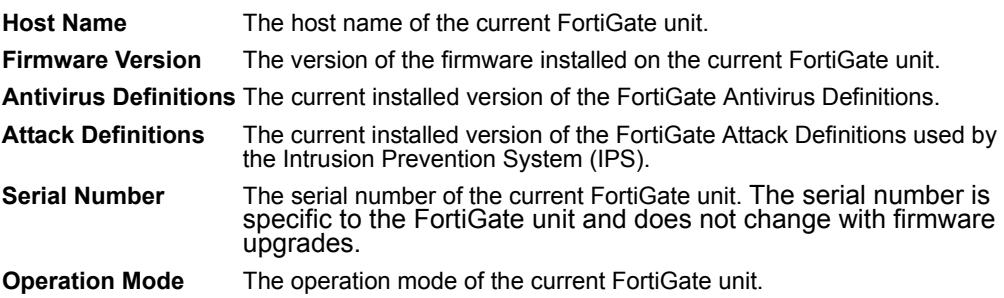

## **Recent Virus Detections**

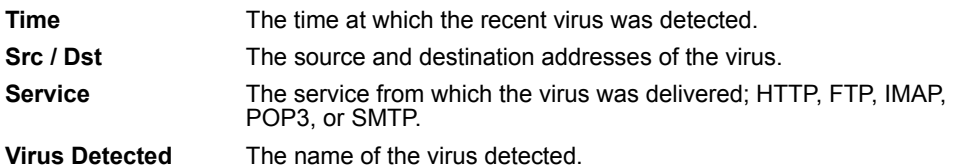

## **Content Summary**

The Content Summary shows information about Content Archiving, configured in firewall protection profiles. The Details pages provide a link to either the FortiLog unit or to the Log & Report > Log Config > Log Setting page where you can configure logging to a FortiLog unit.

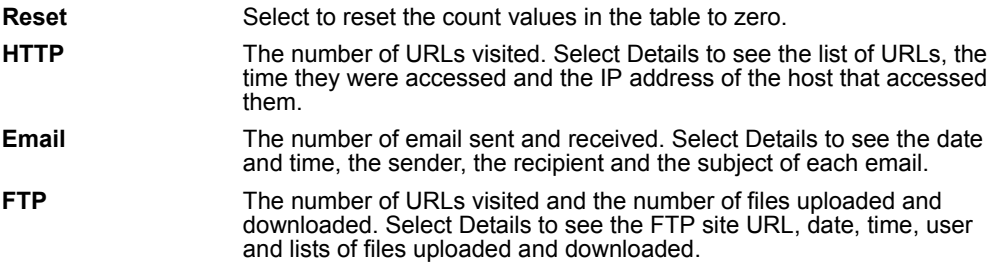

## **Interface Status**

All interfaces in the FortiGate unit are listed in the table.

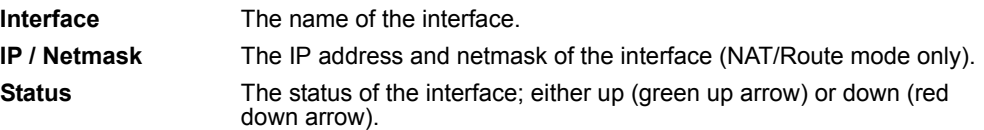

## **System Resources**

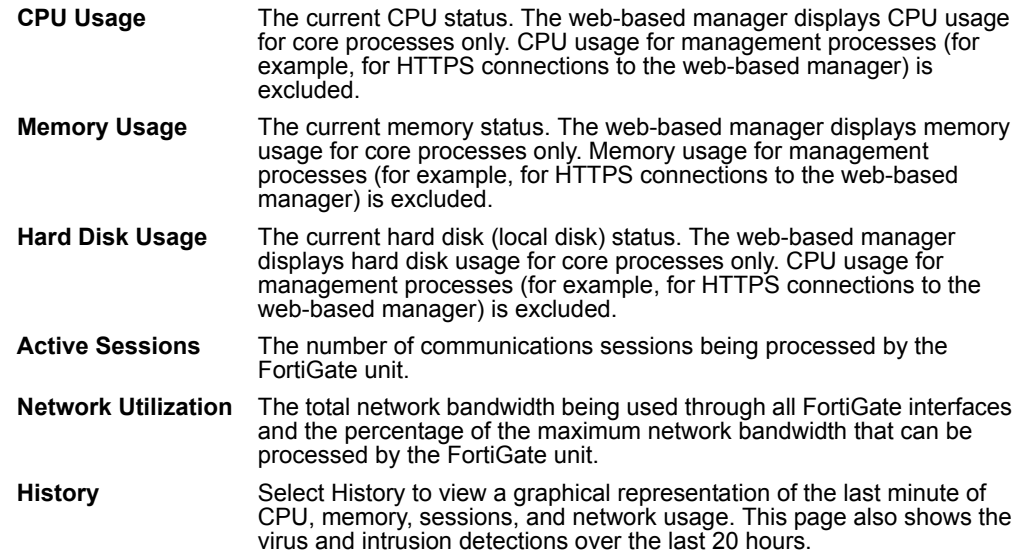

#### **Figure 9: Sample system resources history**

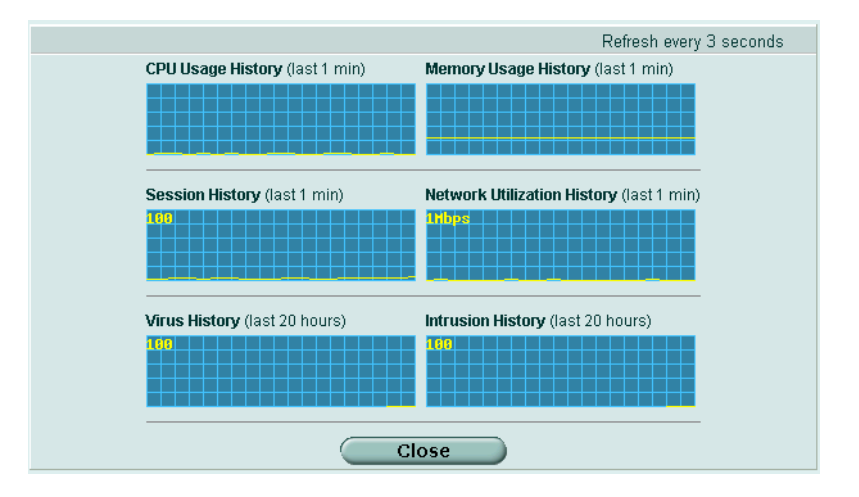

## **History**

The history page displays 6 graphs representing the following system resources and protection:

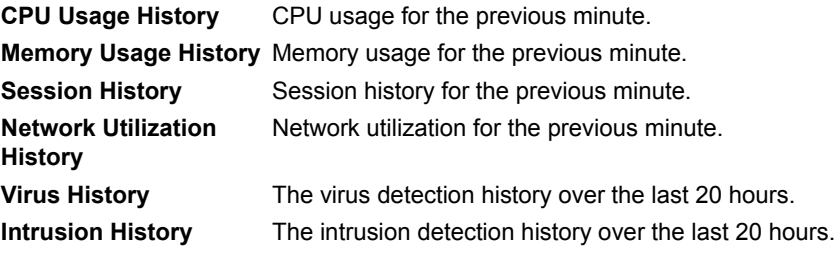
# **Recent Intrusion Detections**

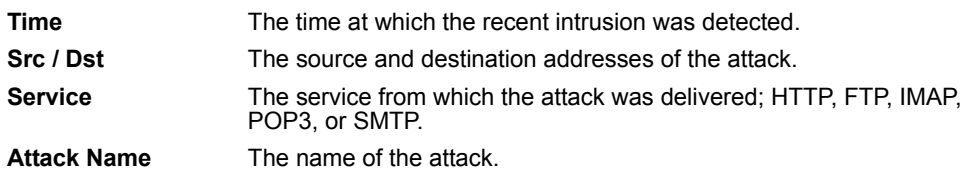

# **Changing unit information**

Administrators with system configuration write access can use the unit information area of the System Status page:

- [To change FortiGate host name](#page-36-0)
- [To update the firmware version](#page-36-1)
- [To update the antivirus definitions manually](#page-36-2)
- [To update the attack definitions manually](#page-37-0)
- [To change to Transparent mode](#page-37-1)
- [To change to NAT/Route mode](#page-38-0)

# <span id="page-36-0"></span>**To change FortiGate host name**

The FortiGate host name appears on the Status page and in the FortiGate CLI prompt. The host name is also used as the SNMP system name. For information about the SNMP system name, see ["SNMP" on page 109.](#page-108-0)

The default host name is FortiGate-60.

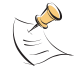

**Note:** If the FortiGate unit is part of an HA cluster, you should set a unique name to distinguish the unit from others in the cluster.

- **1** Go to **System > Status > Status**.
- **2** In the Host Name field of the Unit Information section, select Change.
- **3** In the New Name field, type a new host name.
- **4** Select OK.

The new host name is displayed in the Host Name field, and in the CLI prompt, and is added to the SNMP System Name.

#### <span id="page-36-1"></span>**To update the firmware version**

For information on updating the firmware, see ["Changing the FortiGate firmware" on](#page-39-0)  [page 40](#page-39-0).

#### <span id="page-36-2"></span>**To update the antivirus definitions manually**

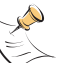

**Note:** For information about configuring the FortiGate unit for automatic antivirus definitions updates, see ["Update center" on page 130.](#page-129-0)

**1** Download the latest antivirus definitions update file from Fortinet and copy it to the computer that you use to connect to the web-based manager.

- **2** Start the web-based manager and go to **System > Status > Status**.
- **3** In the Antivirus Definitions field of the Unit Information section, select Update.
- **4** In the Update File field, type the path and filename for the antivirus definitions update file, or select Browse and locate the antivirus definitions update file.
- **5** Select OK to copy the antivirus definitions update file to the FortiGate unit. The FortiGate unit updates the antivirus definitions. This takes about 1 minute.
- **6** Go to **System > Status** to confirm that the Antivirus Definitions Version information has updated.

#### <span id="page-37-0"></span>**To update the attack definitions manually**

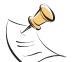

**Note:** For information about configuring the FortiGate unit for automatic attack definitions updates, see ["Update center" on page 130.](#page-129-0)

- **1** Download the latest attack definitions update file from Fortinet and copy it to the computer that you use to connect to the web-based manager.
- **2** Start the web-based manager and go to **System > Status > Status**.
- **3** In the Attack Definitions field of the Unit Information section, select Update. The Intrusion Detection System Definitions Update dialog box appears.
- **4** In the Update File field, type the path and filename for the attack definitions update file, or select Browse and locate the attack definitions update file.
- **5** Select OK to copy the attack definitions update file to the FortiGate unit. The FortiGate unit updates the attack definitions. This takes about 1 minute.
- **6** Go to **System > Status > Status** to confirm that the Attack Definitions Version information has updated.

#### <span id="page-37-1"></span>**To change to Transparent mode**

After you change the FortiGate unit from the NAT/Route mode to Transparent mode, most of the configuration resets to Transparent mode factory defaults, except for HA settings (see ["HA" on page 94\)](#page-93-0).

To change to Transparent mode:

- **1** Go to **System > Status > Status**.
- **2** In the Operation Mode field of the Unit Information section, select Change.
- **3** In the Operation Mode field, select Transparent.
- **4** Select OK.

The FortiGate unit changes operation mode.

**5** To reconnect to the web-based manager, connect to the interface configured for Transparent mode management access and browse to https:// followed by the Transparent mode management IP address.

By default in Transparent mode, you can connect to the internal interface. The default Transparent mode management IP address is 10.10.10.1.

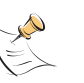

**Note:** If the web-based manager IP address was on a different subnet in NAT/Route mode, you may have to change the IP address of your computer to the same subnet as the management IP address.

#### <span id="page-38-0"></span>**To change to NAT/Route mode**

After you change the FortiGate unit from the NAT/Route mode to Transparent mode, most of the configuration resets to Transparent mode factory defaults, except for HA settings (see ["HA" on page 94\)](#page-93-0).

To change to NAT/Route mode:

- **1** Go to **System > Status > Status**.
- **2** In the Operation Mode field of the Unit Information section, select Change.
- **3** In the Operation Mode field, select NAT/Route.
- **4** Select OK.

The FortiGate unit changes operation mode.

**5** To reconnect to the web-based manager, you must connect to the interface configured by default for management access.

By default in NAT/Route mode, you can connect to the internal interface. The default internal interface IP address is 192.168.1.99.

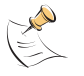

**Note:** If the management IP address was on a different subnet in Transparent mode, you may have to change the IP address of your computer to the same subnet as the interface configured for management access.

# **Session list**

The session list displays information about the communications sessions currently being processed by the FortiGate unit. You can use the session list to view current sessions.

#### **Figure 10: Sample session list**

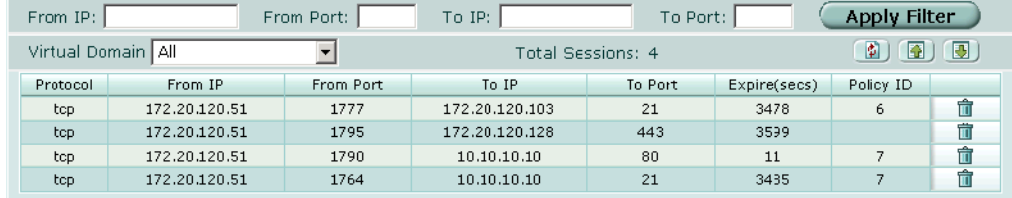

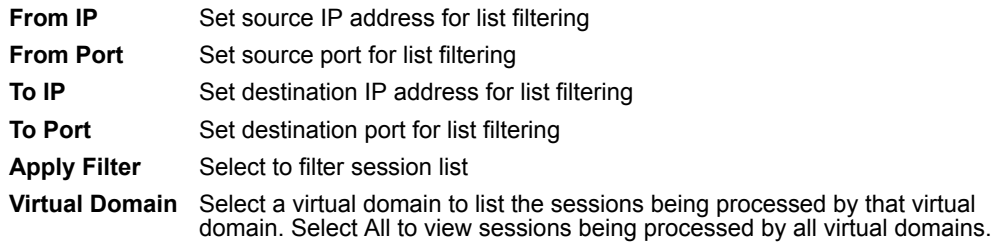

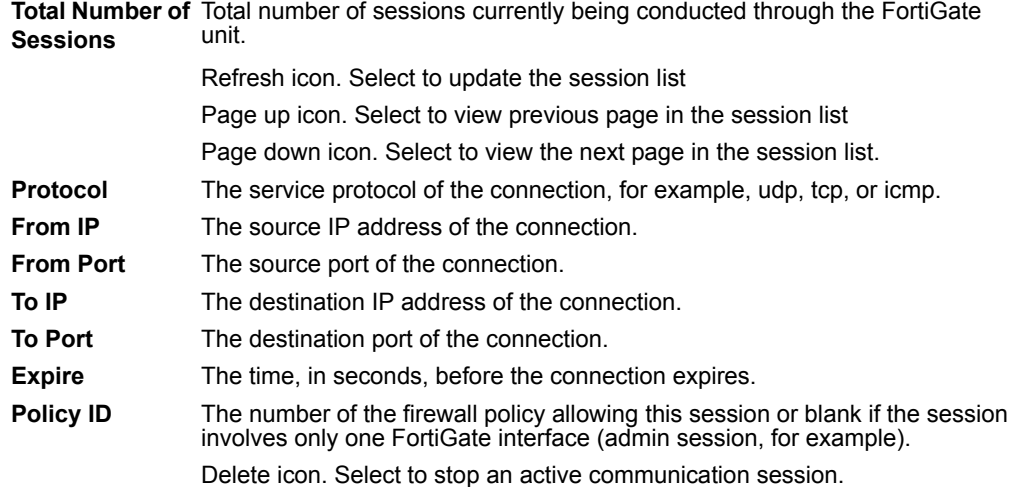

## **To view the session list**

**1** Go to **System > Status > Session**.

The web-based manager displays the total number of active sessions in the FortiGate unit session table and lists the top 16.

- **2** To navigate the list of sessions, select Page Up or Page Down.
- **3** Select Refresh to update the session list.
- **4** If you are logged in as an administrative user with read and write privileges or as the admin user, you can select Delete to stop an active session.

# <span id="page-39-0"></span>**Changing the FortiGate firmware**

FortiGate administrators whose access profiles contain system configuration read and write privileges and the FortiGate admin user can change the FortiGate firmware.

After you download a FortiGate firmware image from Fortinet, you can use the procedures listed in Table 1 to install the firmware image on your FortiGate unit.

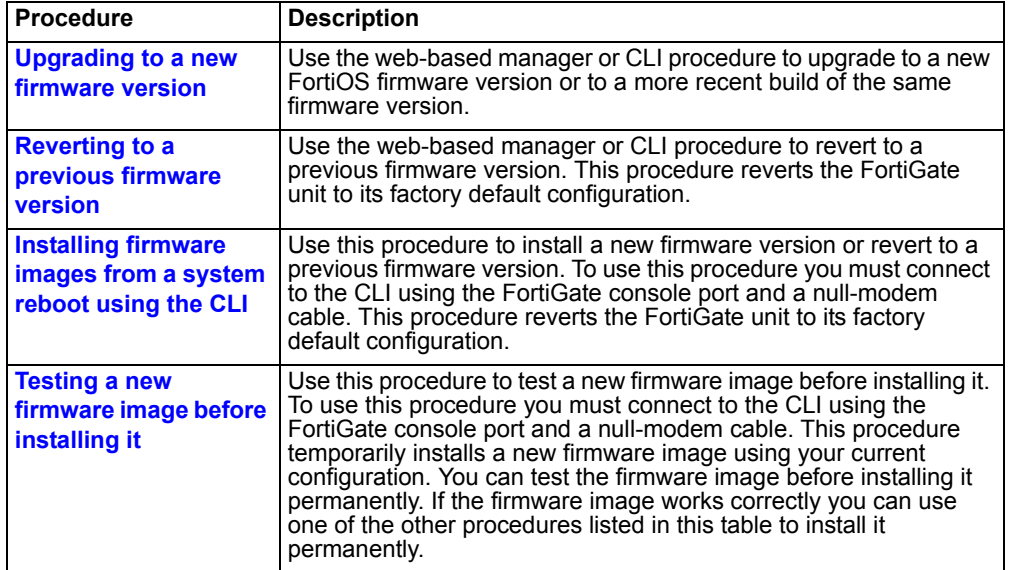

**Table 1: Firmware upgrade procedures**

# <span id="page-40-0"></span>**Upgrading to a new firmware version**

Use the following procedures to upgrade the FortiGate unit to a newer firmware version.

# **Upgrading the firmware using the web-based manager**

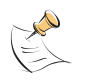

**Note:** Installing firmware replaces the current antivirus and attack definitions with the definitions included with the firmware release that you are installing. After you install new firmware, use the procedure ["To update antivirus and attack definitions" on page 133](#page-132-0) to make sure that antivirus and attack definitions are up to date.

#### **To upgrade the firmware using the web-based manager**

- **1** Copy the firmware image file to your management computer.
- **2** Log into the web-based manager as the admin administrative user.

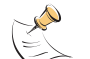

**Note:** To use this procedure you must login using the admin administrator account, or an administrator account that has system configuration read and write privileges.

- **3** Go to **System > Status**.
- **4** Under **Unit Information > Firmware Version**, select Update.
- **5** Type the path and filename of the firmware image file, or select Browse and locate the file.
- **6** Select OK.

The FortiGate unit uploads the firmware image file, upgrades to the new firmware version, restarts, and displays the FortiGate login. This process takes a few minutes.

**7** Log into the web-based manager.

- **8** Go to **System > Status** and check the Firmware Version to confirm that the firmware upgrade is successfully installed.
- **9** Update antivirus and attack definitions. For information about updating antivirus and attack definitions, see ["Update center" on page 130](#page-129-0).

# **Upgrading the firmware using the CLI**

To use the following procedure you must have a TFTP server that the FortiGate unit can connect to.

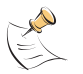

**Note:** Installing firmware replaces your current antivirus and attack definitions with the definitions included with the firmware release that you are installing. After you install new firmware, use the procedure ["To update antivirus and attack definitions" on page 133](#page-132-0) to make sure that antivirus and attack definitions are up to date. You can also use the CLI command execute update now to update the antivirus and attack definitions.

#### **To upgrade the firmware using the CLI**

- **1** Make sure that the TFTP server is running.
- **2** Copy the new firmware image file to the root directory of the TFTP server.
- **3** Log into the CLI.

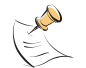

**Note:** To use this procedure you must login using the admin administrator account, or an administrator account that has system configuration read and write privileges.

- **4** Make sure the FortiGate unit can connect to the TFTP server. You can use the following command to ping the computer running the TFTP server. For example, if the IP address of the TFTP server is 192.168.1.168: execute ping 192.168.1.168
- **5** Enter the following command to copy the firmware image from the TFTP server to the FortiGate unit:

execute restore image <name str> <tftp ipv4>

Where  $\langle$ name str> is the name of the firmware image file and  $\langle$ tftp ip> is the IP address of the TFTP server. For example, if the firmware image file name is FGT 300-v280-build183-FORTINET.out and the IP address of the TFTP server is 192.168.1.168, enter:

execute restore image FGT\_300-v280-build183-FORTINET.out 192.168.1.168

The FortiGate unit responds with the message:

```
This operation will replace the current firmware version!
Do you want to continue? (y/n)
```
**6** Type y.

The FortiGate unit uploads the firmware image file, upgrades to the new firmware version, and restarts. This process takes a few minutes.

- **7** Reconnect to the CLI.
- **8** To confirm that the new firmware image is successfully installed, enter: get system status

**9** Use the procedure ["To update antivirus and attack definitions" on page 133](#page-132-0) to update antivirus and attack definitions, or from the CLI, enter:

execute update\_now

## <span id="page-42-0"></span>**Reverting to a previous firmware version**

Use the following procedures to revert your FortiGate unit to a previous firmware version.

# **Reverting to a previous firmware version using the web-based manager**

The following procedures revert the FortiGate unit to its factory default configuration and deletes IPS custom signatures, web content lists, email filtering lists, and changes to replacement messages.

Before beginning this procedure you can:

- Back up the FortiGate unit configuration.
- Back up the IPS custom signatures.
- Back up web content and email filtering lists.

For information, see ["Backing up and Restoring" on page 128.](#page-127-0)

If you are reverting to a previous FortiOS version (for example, reverting from FortiOS v2.80 to FortiOS v2.50), you might not be able to restore the previous configuration from the backup configuration file.

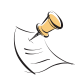

**Note:** Installing firmware replaces the current antivirus and attack definitions with the definitions included with the firmware release that you are installing. After you install new firmware, use the procedure ["To update antivirus and attack definitions" on page 133](#page-132-0) to make sure that antivirus and attack definitions are up to date.

#### **To revert to a previous firmware version using the web-based manager**

- **1** Copy the firmware image file to the management computer.
- **2** Log into the FortiGate web-based manager.

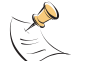

**Note:** To use this procedure you must login using the admin administrator account, or an administrator account that has system configuration read and write privileges.

- **3** Go to **System > Status**.
- **4** Under **Unit Information > Firmware Version**, select Update.
- **5** Type the path and filename of the firmware image file, or select Browse and locate the file.
- **6** Select OK.

The FortiGate unit uploads the firmware image file, reverts to the old firmware version, resets the configuration, restarts, and displays the FortiGate login. This process takes a few minutes.

**7** Log into the web-based manager.

- **8** Go to **System > Status** and check the Firmware Version to confirm that the firmware is successfully installed.
- **9** Restore your configuration. For information about restoring your configuration, see ["Backup and restore" on](#page-126-0)  [page 127.](#page-126-0)
- **10** Update antivirus and attack definitions.

For information about antivirus and attack definitions, see ["To update antivirus and](#page-132-0)  [attack definitions" on page 133.](#page-132-0)

# **Reverting to a previous firmware version using the CLI**

This procedure reverts the FortiGate unit to its factory default configuration and deletes IPS custom signatures, web content lists, email filtering lists, and changes to replacement messages.

Before beginning this procedure you can:

- Back up the FortiGate unit system configuration using the command execute backup config.
- Back up the IPS custom signatures using the command execute backup ipsuserdefsig
- Back up web content and email filtering lists.

For information, see ["Backing up and Restoring" on page 128.](#page-127-0)

If you are reverting to a previous FortiOS version (for example, reverting from FortiOS v2.80 to FortiOS v2.50), you might not be able to restore your previous configuration from the backup configuration file.

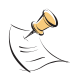

**Note:** Installing firmware replaces the current antivirus and attack definitions with the definitions included with the firmware release that you are installing. After you install new firmware, use the procedure ["To update antivirus and attack definitions" on page 133](#page-132-0) to make sure that antivirus and attack definitions are up to date. You can also use the CLI command execute update now to update the antivirus and attack definitions.

To use the following procedure you must have a TFTP server that the FortiGate unit can connect to.

#### **To revert to a previous firmware version using the CLI**

- **1** Make sure that the TFTP server is running.
- **2** Copy the firmware image file to the root directory of the TFTP server.
- **3** Log into the FortiGate CLI.

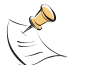

**Note:** To use this procedure you must login using the admin administrator account, or an administrator account that has system configuration read and write privileges.

**4** Make sure the FortiGate unit can connect to the TFTP server. You can use the following command to ping the computer running the TFTP server. For example, if the TFTP server's IP address is 192.168.1.168:

execute ping 192.168.1.168

**5** Enter the following command to copy the firmware image from the TFTP server to the FortiGate unit:

execute restore image <name str> <tftp ipv4>

Where  $\langle$  name str> is the name of the firmware image file and  $\langle$ tftp ip> is the IP address of the TFTP server. For example, if the firmware image file name is FGT 300-v280-build158-FORTINET.out and the IP address of the TFTP server is 192.168.1.168, enter:

execute restore image FGT\_300-v280-build158-FORTINET.out 192.168.1.168

The FortiGate unit responds with the message:

This operation will replace the current firmware version! Do you want to continue? (y/n)

**6** Type y.

The FortiGate unit uploads the firmware image file. After the file uploads, a message similar to the following is displayed:

Get image from tftp server OK. Check image OK. This operation will downgrade the current firmware version! Do you want to continue? (y/n)

**7** Type y.

The FortiGate unit reverts to the old firmware version, resets the configuration to factory defaults, and restarts. This process takes a few minutes.

- **8** Reconnect to the CLI.
- **9** To confirm that the new firmware image has been loaded, enter: get system status
- **10** To restore your previous configuration if needed, use the command:

execute restore config <name str> <tftp ipv4>

**11** Update antivirus and attack definitions. For information, see ["To update antivirus and attack definitions" on page 133,](#page-132-0) or from the CLI, enter:

execute update\_now

## <span id="page-44-0"></span>**Installing firmware images from a system reboot using the CLI**

This procedure installs a specified firmware image and resets the FortiGate unit to default settings. You can use this procedure to upgrade to a new firmware version, revert to an older firmware version, or re-install the current firmware version.

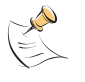

**Note:** This procedure varies for different FortiGate BIOS versions. These variations are explained in the procedure steps that are affected. The version of the BIOS running on the FortiGate unit is displayed when you restart the FortiGate unit using the CLI through a console connection.

For this procedure you:

- access the CLI by connecting to the FortiGate console port using a null-modem cable,
- install a TFTP server that you can connect to from the FortiGate internal interface. The TFTP server should be on the same subnet as the internal interface.

Before beginning this procedure you can:

- Back up the FortiGate unit configuration.
	- For information, see ["Backing up and Restoring" on page 128](#page-127-0).
- Back up the IPS custom signatures.

For information, see ["Backing up and restoring custom signature files" on](#page-294-0)  [page 295.](#page-294-0)

Back up web content and email filtering lists.

For information, see ["Web filter" on page 321](#page-320-0) and ["Spam filter" on page 335](#page-334-0).

If you are reverting to a previous FortiOS version (for example, reverting from FortiOS v2.80 to FortiOS v2.50), you might not be able to restore your previous configuration from the backup configuration file.

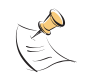

**Note:** Installing firmware replaces the current antivirus and attack definitions with the definitions included with the firmware release that you are installing. After you install new firmware, use the procedure ["To update antivirus and attack definitions" on page 133](#page-132-0) to make sure that antivirus and attack definitions are up to date.

## **To install firmware from a system reboot**

- **1** Connect to the CLI using the null-modem cable and FortiGate console port.
- **2** Make sure that the TFTP server is running.
- **3** Copy the new firmware image file to the root directory of the TFTP server.
- **4** Make sure that the internal interface is connected to the same network as the TFTP server.
- **5** To confirm that the FortiGate unit can connect to the TFTP server, use the following command to ping the computer running the TFTP server. For example, if the IP address of the TFTP server is 192.168.1.168, enter:

execute ping 192.168.1.168

**6** Enter the following command to restart the FortiGate unit: execute reboot

The FortiGate unit responds with the following message:

```
This operation will reboot the system !
Do you want to continue? (y/n)
```
**7** Type y.

...

As the FortiGate units starts, a series of system startup messages is displayed. When one of the following messages appears:

• FortiGate unit running v2.x BIOS

Press Any Key To Download Boot Image.

• FortiGate unit running v3.x BIOS

```
Press any key to display configuration menu.....
......
```
Immediately press any key to interrupt the system startup.

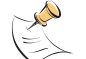

**Note:** You have only 3 seconds to press any key. If you do not press a key soon enough, the FortiGate unit reboots and you must log in and repeat the execute reboot command.

If you successfully interrupt the startup process, one of the following messages appears:

• FortiGate unit running v2.x BIOS

Enter TFTP Server Address [192.168.1.168]: Go to step 9.

- FortiGate unit running v3.x BIOS
	- [G]: Get firmware image from TFTP server.
	- [F]: Format boot device.
	- [Q]: Quit menu and continue to boot with default firmware.
	- [H]: Display this list of options.

Enter G,F,B,Q,or H:

**8** Type G to get the new firmware image from the TFTP server. The following message appears:

Enter TFTP server address [192.168.1.168]:

**9** Type the address of the TFTP server and press Enter. The following message appears:

Enter Local Address [192.168.1.188]:

**10** Type an IP address that the FortiGate unit can use to connect to the TFTP server. The IP address can be any IP address that is valid for the network that the interface is connected to. Make sure you do not enter the IP address of another device on this network.

The following message appears:

Enter File Name [image.out]:

**11** Enter the firmware image filename and press Enter.

The TFTP server uploads the firmware image file to the FortiGate unit and messages similar to the following are displayed:

• FortiGate unit running v2.x BIOS

```
Do You Want To Save The Image? [Y/n]
Type Y.
```
• FortiGate unit running v3.x BIOS

```
Save as Default firmware/Run image without saving:[D/R]
or
Save as Default firmware/Backup firmware/Run image without 
saving:[D/B/R]
```
**12** Type D.

The FortiGate unit installs the new firmware image and restarts. The installation might take a few minutes to complete.

# **Restoring the previous configuration**

Change the internal interface address if required. You can do this from the CLI using the command:

```
config system interface
    edit internal
        set ip <address ipv4mask>
        set allowaccess {ping https ssh telnet http}
    end
```
After changing the interface address, you can access the FortiGate unit from the web-based manager and restore the configuration.

- To restore the FortiGate unit configuration, see ["Backup and restore" on page 127.](#page-126-0)
- To restore IPS custom signatures, see "Backing up and restoring custom signature [files" on page 295.](#page-294-0)
- To restore web content filtering lists, see ["Backup and restore" on page 127](#page-126-0).
- To restore email filtering lists, see ["Backup and restore" on page 127](#page-126-0).
- To update the virus and attack definitions to the most recent version, see ["Updating antivirus and attack definitions" on page 132.](#page-131-0)

If you are reverting to a previous firmware version (for example, reverting from FortiOS v2.80 to FortiOS v2.50), you might not be able to restore your previous configuration from the backup up configuration file.

# <span id="page-47-0"></span>**Testing a new firmware image before installing it**

You can test a new firmware image by installing the firmware image from a system reboot and saving it to system memory. After completing this procedure the FortiGate unit operates using the new firmware image with the current configuration. This new firmware image is not permanently installed. The next time the FortiGate unit restarts, it operates with the originally installed firmware image using the current configuration. If the new firmware image operates successfully, you can install it permanently using the procedure ["Upgrading to a new firmware version" on page 41](#page-40-0).

For this procedure you:

- access the CLI by connecting to the FortiGate console port using a null-modem cable,
- install a TFTP server that you can connect to from the FortiGate internal interface. The TFTP server should be on the same subnet as the internal interface.

#### **To test a new firmware image**

- **1** Connect to the CLI using a null-modem cable and FortiGate console port.
- **2** Make sure the TFTP server is running.
- **3** Copy the new firmware image file to the root directory of the TFTP server.
- **4** Make sure that the internal interface is connected to the same network as the TFTP server.

You can use the following command to ping the computer running the TFTP server. For example, if the TFTP server's IP address is 192.168.1.168: execute ping 192.168.1.168

- **5** Enter the following command to restart the FortiGate unit: execute reboot
- **6** As the FortiGate unit reboots, press any key to interrupt the system startup. As the FortiGate units starts, a series of system startup messages are displayed. When one of the following messages appears:
	- FortiGate unit running v2.x BIOS

```
Press Any Key To Download Boot Image.
```
• FortiGate unit running v3.x BIOS

```
Press any key to display configuration menu.....
```
......

...

**7** Immediately press any key to interrupt the system startup.

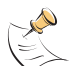

**Note:** You have only 3 seconds to press any key. If you do not press a key soon enough, the FortiGate unit reboots and you must log in and repeat the execute reboot command.

If you successfully interrupt the startup process, one of the following messages appears:

• FortiGate unit running v2.x BIOS

```
Enter TFTP Server Address [192.168.1.168]:
Go to step 9.
```
• FortiGate unit running v3.x BIOS

[G]: Get firmware image from TFTP server.

- [F]: Format boot device.
- [Q]: Quit menu and continue to boot with default firmware.
- [H]: Display this list of options.

```
Enter G,F,Q,or H:
```
**8** Type G to get the new firmware image from the TFTP server. The following message appears: Enter TFTP server address [192.168.1.168]:

- **9** Type the address of the TFTP server and press Enter. The following message appears: Enter Local Address [192.168.1.188]:
- **10** Type an IP address that can be used by the FortiGate unit to connect to the FTP server.

The IP address must be on the same network as the TFTP server, but make sure you do not use the IP address of another device on this network.

The following message appears:

Enter File Name [image.out]:

**11** Enter the firmware image file name and press Enter.

The TFTP server uploads the firmware image file to the FortiGate unit and messages similar to the following appear.

• FortiGate unit running v2.x BIOS

Do You Want To Save The Image? [Y/n] Type N.

• FortiGate unit running v3.x BIOS

```
Save as Default firmware/Run image without saving:[D/R]
or
```

```
Save as Default firmware/Backup firmware/Run image without 
saving:[D/B/R]
```
**12** Type R.

The FortiGate image is installed to system memory and the FortiGate unit starts running the new firmware image but with its current configuration.

- **13** You can log into the CLI or the web-based manager using any administrative account.
- **14** To confirm that the new firmware image has been loaded, from the CLI enter:

```
get system status
```
You can test the new firmware image as required.

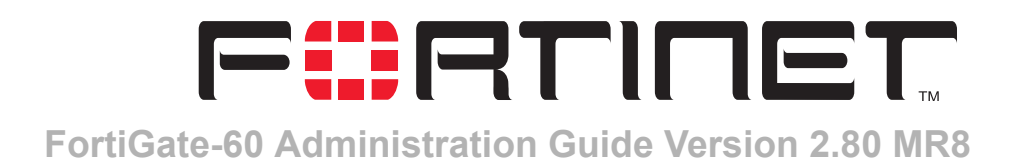

# **System Network**

System network settings control how the FortiGate unit connects to and interacts with your network. Basic network settings start with configuring FortiGate interfaces to connect to your network and configuring the FortiGate DNS settings.

More advanced network settings include adding VLAN subinterfaces and zones to the FortiGate network configuration.

- [Interface](#page-50-0)
- [Zone](#page-61-0)
- **[Management](#page-63-0)**
- [DNS](#page-64-0)
- [Routing table \(Transparent Mode\)](#page-65-0)
- [Configuring the modem interface](#page-67-0)
- [VLAN overview](#page-72-0)
- [VLANs in NAT/Route mode](#page-73-0)
- [VLANs in Transparent mode](#page-75-0)
- [FortiGate IPv6 support](#page-80-0)

# <span id="page-50-0"></span>**Interface**

In NAT/Route mode, go to **System > Network > Interface** to configure FortiGate interfaces and to add and configure VLAN subinterfaces.

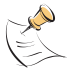

**Note:** Unless stated otherwise, in this section the term interface can refer to a physical FortiGate interface or to a FortiGate VLAN subinterface.

- For information about VLANs in NAT/Route mode, see ["VLANs in NAT/Route](#page-73-0)  [mode" on page 74](#page-73-0).
- For information about VLANs in Transparent mode, see ["VLANs in Transparent](#page-75-0)  [mode" on page 76](#page-75-0).

#### **Figure 11: Interface list**

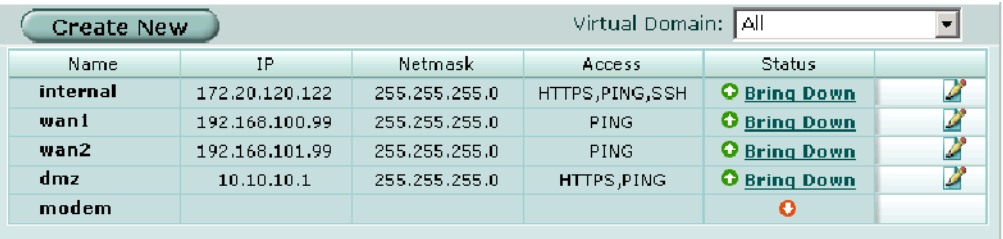

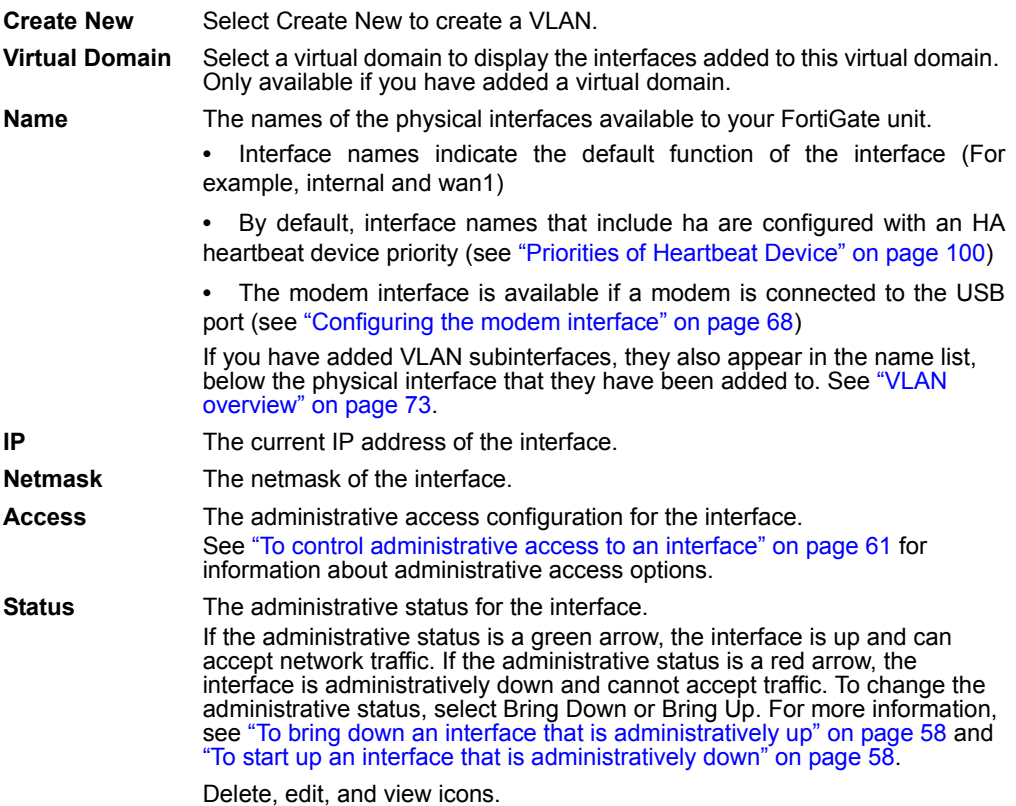

# **Interface settings**

Interface settings displays the current configuration of a selected FortiGate interface or VLAN subinterface. Use interface settings to configure a new VLAN subinterface or to change the configuration of a FortiGate interface or VLAN subinterface.

You cannot change the name, interface or VLAN ID of an existing interface.

#### **Figure 12: Interface settings**

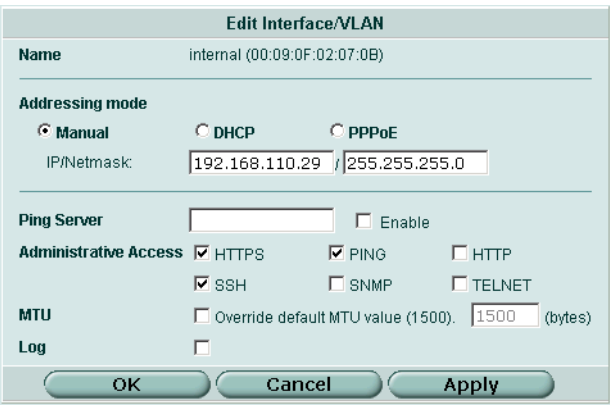

See the following procedures for configuring interfaces:

- [To bring down an interface that is administratively up](#page-57-0)
- [To start up an interface that is administratively down](#page-57-1)
- [To add interfaces to a zone](#page-57-2)
- [To add an interface to a virtual domain](#page-58-2)
- [To change the static IP address of an interface](#page-58-0)
- [To configure an interface for DHCP](#page-58-1)
- [To configure an interface for PPPoE](#page-59-0)
- [To configure support for dynamic DNS services](#page-60-1)
- [To add a secondary IP address](#page-59-1)
- [To add a ping server to an interface](#page-60-2)
- [To control administrative access to an interface](#page-60-0)
- [To change the MTU size of the packets leaving an interface](#page-61-2)
- [To configure traffic logging for connections to an interface](#page-61-1)

#### **Name**

The name of the Interface.

# **Interface**

Select the name of the physical interface to add the VLAN subinterface to. All VLAN subinterfaces must be associated with a physical interface. Once created, the VLAN is listed below its physical interface in the Interface list.

# **VLAN ID**

Enter the VLAN ID that matches the VLAN ID of the packets to be received by this VLAN subinterface. You cannot change the VLAN ID of an existing VLAN subinterface.

The VLAN ID can be any number between 1 and 4096 and must match the VLAN ID added by the IEEE 802.1Q-compliant router or switch connected to the VLAN subinterface.

For more information on VLANs, see ["VLAN overview" on page 73.](#page-72-0)

# **Virtual Domain**

Select a virtual domain to add the interface or VLAN subinterface to this virtual domain. Virtual domain is only available if you have added a virtual domain.

For more information on virtual domains, see ["System Virtual Domain" on page 143](#page-142-0).

# **Addressing mode**

Select Manual, DHCP, or PPPoE to set the addressing mode for this interface.

# **Manual**

Select Manual and enter an IP address and netmask for the interface. The IP address of the interface must be on the same subnet as the network the interface is connecting to.

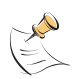

**Note:** Where you can enter both an IP address and a netmask in the same field, you can use the short form of the netmask. For example, 192.168.1.100/255.255.255.0 can also be entered as 192.168.1.100/24.

Two interfaces cannot have the same IP address and cannot have IP addresses on the same subnet.

# <span id="page-53-0"></span>**DHCP**

If you configure the interface to use DHCP, the FortiGate unit automatically broadcasts a DHCP request. You can disable Connect to server if you are configuring the FortiGate unit offline and you do not want the FortiGate unit to send the DHCP request.

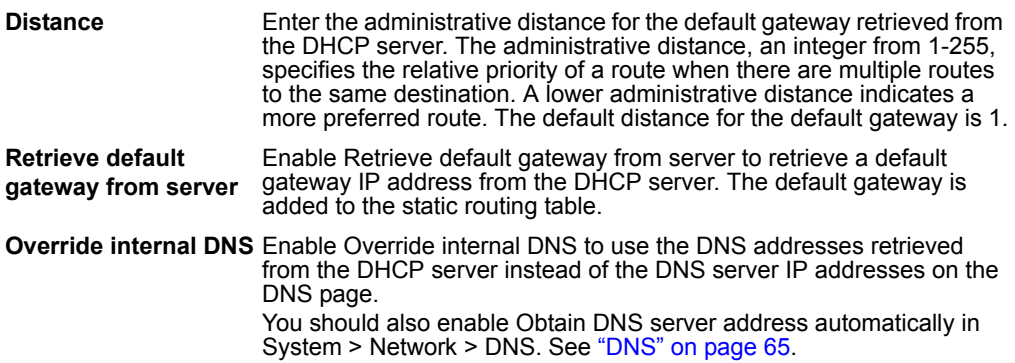

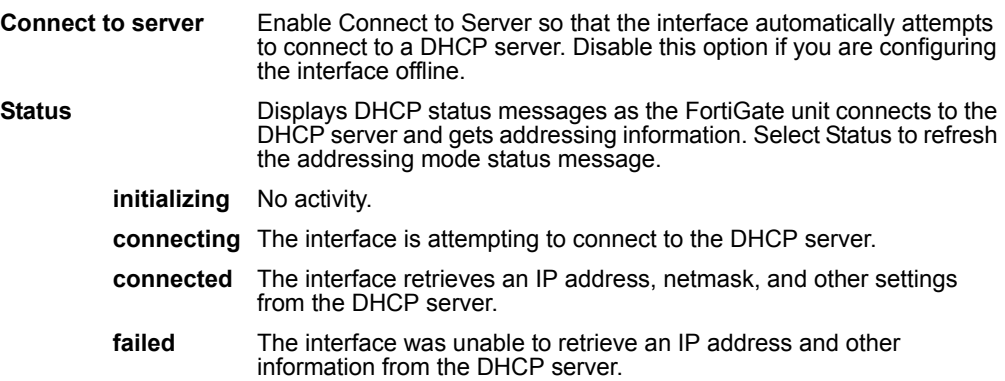

#### <span id="page-54-0"></span>**PPPoE**

If you configure the interface to use PPPoE, the FortiGate unit automatically broadcasts a PPPoE request. You can disable connect to server if you are configuring the FortiGate unit offline and you do not want the FortiGate unit to send the PPPoE request.

FortiGate units support many of the PPPoE RFC features (RFC 2516) including unnumbered IPs, initial discovery timeout that times and PPPoE Active Discovery Terminate (PADT).

#### **Figure 13: PPPoE settings**

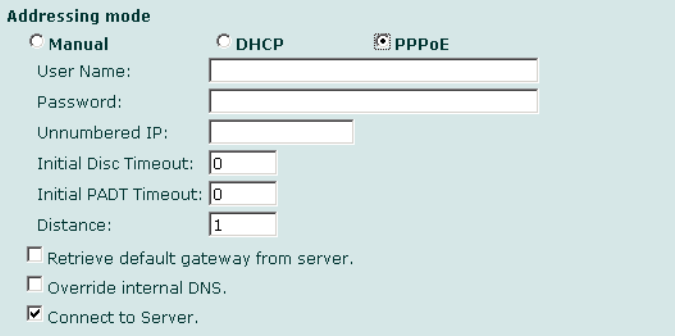

**User Name** The PPPoE account user name.

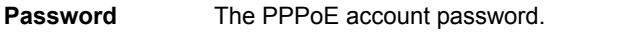

- **Unnumbered IP** Specify the IP address for the interface. If your ISP has assigned you a block of IP addresses, use one of them. Otherwise, this IP address can be the same as the IP address of another interface or can be any IP address.
- **Initial Disc Timeout** Initial discovery timeout. The time to wait before retrying to start a PPPoE discovery. Set Initial Disc to 0 to disable.
- **Initial PADT timeout** Initial PPPoE Active Discovery Terminate (PADT) timeout in seconds. Use this timeout to shut down the PPPoE session if it is idle for this number of seconds. PADT must be supported by your ISP. Set initial PADT timeout to 0 to disable.
- **Distance** Enter the administrative distance for the default gateway retrieved from the PPPoE server. The administrative distance, an integer from 1-255, specifies the relative priority of a route when there are multiple routes to the same destination. A lower administrative distance indicates a more preferred route. The default distance for the default gateway is 1.

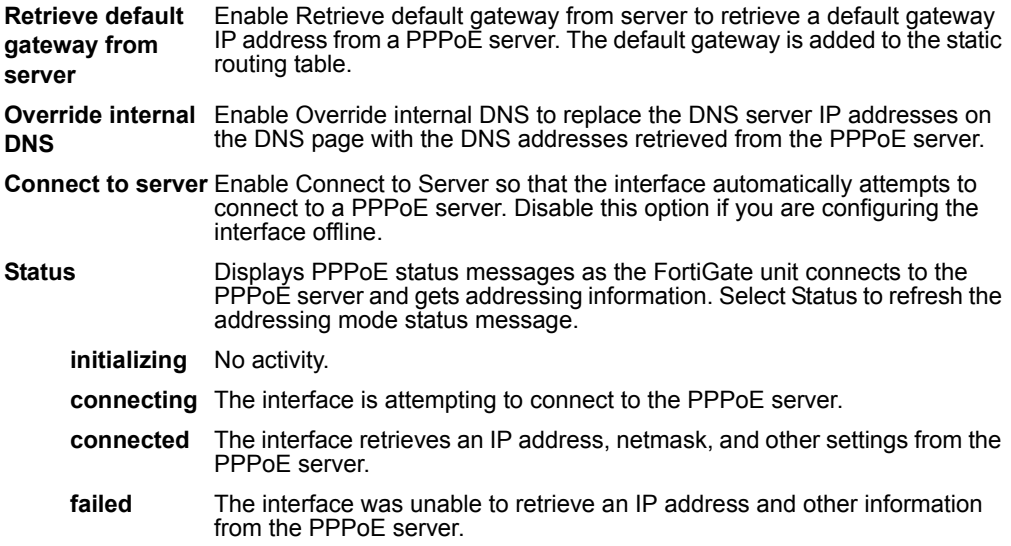

# **DDNS**

Enable or disable updates to a Dynamic DNS (DDNS) service. When the FortiGate unit has a static domain name and a dynamic public IP address, select DDNS Enable to force the unit to update the DDNS server each time the address changes. In turn, the DDNS service updates Internet DNS servers with the new IP address for the domain.

Dynamic DNS is available only in NAT/Route mode.

- **Server** Select a DDNS server to use. The client software for these services is built into the FortiGate firmware. The FortiGate unit can only connect automatically to a DDNS server for the supported clients.
- **Domain** The domain name to use for the DDNS service.
- **Username** The user name to use when connecting to the DDNS server.

**Password** The password to use when connecting to the DDNS server.

# **Ping server**

Add a ping server to an interface if you want the FortiGate unit to confirm connectivity with the next hop router on the network connected to the interface. Adding a ping server is required for routing failover. See ["To add a ping server to an interface" on](#page-60-2)  [page 61](#page-60-2).

The FortiGate unit uses dead gateway detection to ping the Ping Server IP address to make sure that the FortiGate unit can connect to this IP address. To configure dead gateway detection, see ["To modify the dead gateway detection settings" on page 94](#page-93-1).

# **Administrative access**

Configure administrative access to an interface to control how administrators access the FortiGate unit and the FortiGate interfaces to which administrators can connect. You can select the following administrative access options:

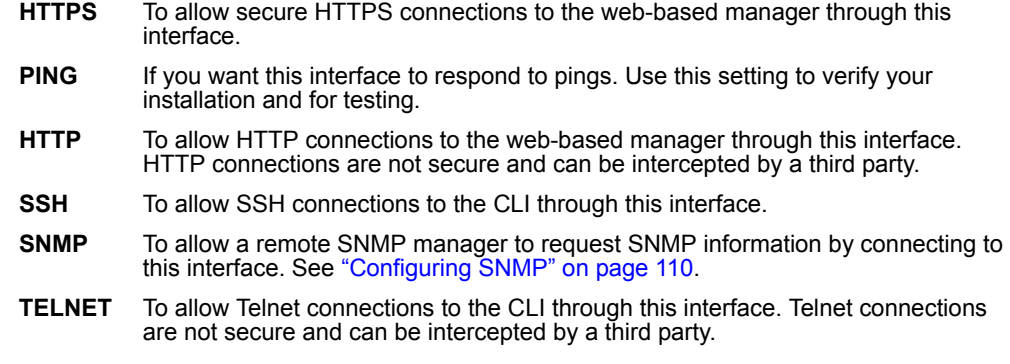

# **MTU**

To improve network performance, you can change the maximum transmission unit (MTU) of the packets that the FortiGate unit transmits from any interface. Ideally, this MTU should be the same as the smallest MTU of all the networks between the FortiGate unit and the destination of the packets. If the packets that the FortiGate unit sends are larger, they are broken up or fragmented, which slows down transmission. Experiment by lowering the MTU to find an MTU size for best network performance.

To change the MTU, select Override default MTU value (1500) and enter the maximum packet size. For manual and DHCP addressing mode the MTU size can be from 576 to 1500 bytes. For PPPoE addressing mode the MTU size can be from 576 to 1492 bytes.

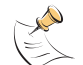

**Note:** In Transparent mode, if you change the MTU of an interface, you must change the MTU of all interfaces to match the new MTU.

# **Log**

Select Log to record logs for any traffic to or from the interface. To record logs you must also enable traffic log for a logging location and set the logging severity level to Notification or lower. Go to **Log & Report > Log Config** to configure logging locations and types. For information about logging see ["Log & Report" on page 353](#page-352-0).

# **Configuring interfaces**

Use the following procedures to configure FortiGate interfaces and VLAN subinterfaces.

You cannot use the following procedures for the modem interface.

- [To bring down an interface that is administratively up](#page-57-0)
- [To add interfaces to a zone](#page-57-2)
- [To add an interface to a virtual domain](#page-58-2)
- [To change the static IP address of an interface](#page-58-0)
- [To configure an interface for DHCP](#page-58-1)
- [To configure an interface for PPPoE](#page-59-0)
- [To add a secondary IP address](#page-59-1)
- [To configure support for dynamic DNS services](#page-60-1)
- [To add a ping server to an interface](#page-60-2)
- [To control administrative access to an interface](#page-60-0)
- [To change the MTU size of the packets leaving an interface](#page-61-2)
- [To configure traffic logging for connections to an interface](#page-61-1)

# **To add a VLAN subinterface**

See ["To add a VLAN subinterface in NAT/Route mode" on page 75](#page-74-0).

# <span id="page-57-0"></span>**To bring down an interface that is administratively up**

You can bring down physical interfaces or VLAN subinterfaces. Bringing down a physical interface also brings down the VLAN subinterfaces associated with it.

- **1** Go to **System > Network > Interface**. The interface list is displayed.
- **2** Select Bring Down for the interface that you want to stop.

# <span id="page-57-1"></span>**To start up an interface that is administratively down**

You can start up physical interfaces and VLAN subinterfaces. Starting a physical interface does not start the VLAN subinterfaces added to it.

# **1** Go to **System > Network > Interface**.

The interface list is displayed.

**2** Select Bring Up for the interface that you want to start.

# <span id="page-57-2"></span>**To add interfaces to a zone**

If you have added zones to the FortiGate unit, you can use this procedure to add interfaces or VLAN subinterfaces to the zone. To add a zone, see ["To add a zone" on](#page-62-0)  [page 63](#page-62-0). You cannot add an interface to a zone if you have added firewall policies for the interface. Delete firewall policies for the interface and then add the interface to the zone.

- **1** Go to **System > Network > Zone**.
- **2** Choose the zone to add the interface or VLAN subinterface to and select Edit.
- **3** Select the names of the interfaces or VLAN subinterfaces to add to the zone.
- **4** Select OK to save the changes.

#### <span id="page-58-2"></span>**To add an interface to a virtual domain**

If you have added virtual domains to the FortiGate unit, you can use this procedure to add an interface or VLAN subinterface to a virtual domain. To add a virtual domain, see ["To add a virtual domain" on page 147](#page-146-0). You cannot add an interface to a virtual domain if you have added firewall policies for the interface. Delete firewall policies for the interface and then add the interface to the virtual domain.

- **1** Go to **System > Network > Interface**.
- **2** Choose the interface or VLAN subinterface to add to a virtual domain and select Edit.
- **3** From the Virtual Domain list, select the virtual domain that you want to add the interface to.
- **4** Select OK to save the changes.
- **5** Repeat these steps to add more interfaces or VLAN subinterfaces to virtual domains.

#### <span id="page-58-0"></span>**To change the static IP address of an interface**

You can change the static IP address of any FortiGate interface.

- **1** Go to **System > Network > Interface**.
- **2** Choose an interface and select Edit.
- **3** Set Addressing Mode to Manual.
- **4** Change the IP address and Netmask as required.
- **5** Select OK to save your changes.

If you changed the IP address of the interface to which you are connecting to manage the FortiGate unit, you must reconnect to the web-based manager using the new interface IP address.

#### <span id="page-58-1"></span>**To configure an interface for DHCP**

You can configure any FortiGate interface to use DHCP.

- **1** Go to **System > Network > Interface**.
- **2** Choose an interface and select Edit.
- **3** In the Addressing Mode section, select DHCP.
- **4** Select the Retrieve default gateway and DNS from server check box if you want the FortiGate unit to obtain a default gateway IP address and DNS server IP addresses from the DHCP server.
- **5** Select the Connect to Server check box if you want the FortiGate unit to connect to the DHCP server.
- **6** Select Apply.

The FortiGate unit attempts to contact the DHCP server from the interface to set the IP address, netmask, and optionally the default gateway IP address, and DNS server IP addresses.

**7** Select Status to refresh the addressing mode status message.

**8** Select OK.

#### <span id="page-59-0"></span>**To configure an interface for PPPoE**

Use this procedure to configure any FortiGate interface to use PPPoE. See ["PPPoE"](#page-54-0)  [on page 55](#page-54-0) for information on PPPoE settings.

- **1** Go to **System > Network > Interface**.
- **2** Choose an interface and select Edit.
- **3** In the Addressing Mode section, select PPPoE.
- **4** Enter your PPPoE account User Name and Password.
- **5** Enter an Unnumbered IP if required by your PPPoE service.
- **6** Set the Initial Disc Timeout and Initial PADT Timeout if supported by your ISP.
- **7** Select the Retrieve default gateway from server check box if you want the FortiGate unit to obtain a default gateway IP address from the PPPoE server.
- **8** Select the Override Internal DNS check box if you want the FortiGate unit to obtain a DNS server IP address from the PPPoE server.
- **9** Select the Connect to Server check box if you want the FortiGate unit to connect to the PPPoE server.
- **10** Select Apply.

The FortiGate unit attempts to contact the PPPoE server from the interface to set the IP address, netmask, and optionally default gateway IP address and DNS server IP addresses.

- **11** Select Status to refresh the addressing mode status message.
- **12** Select OK.

#### <span id="page-59-1"></span>**To add a secondary IP address**

You can use the CLI to add a secondary IP address to any FortiGate interface. The secondary IP address cannot be on the same subnet as the primary interface, any other interface or any other secondary IP address.

From the FortiGate CLI, enter the following commands:

config system interface edit <intf\_str> config secondaryip edit 0 set ip <second\_ip> <netmask\_ip>

Optionally, you can also configure management access and add a ping server to the secondary IP address:

```
set allowaccess ping https ssh snmp http telnet
set gwdetect enable
```
Save the changes:

end

# <span id="page-60-1"></span>**To configure support for dynamic DNS services**

- **1** Go to **System > Network > Interface**.
- **2** Select the interface to the Internet and then select Edit.
- **3** Select DDNS Enable.
- **4** From the Server list, select one of the supported dynamic DNS services.
- **5** In the Domain field, type the fully qualified domain name of the FortiGate unit.
- **6** In the Username field, type the user name that the FortiGate unit must send when it connects to the dynamic DNS server.
- **7** In the Password field, type the associated password.
- **8** Select OK.

## <span id="page-60-2"></span>**To add a ping server to an interface**

- **1** Go to **System > Network > Interface**.
- **2** Choose an interface and select Edit.
- **3** Set Ping Server to the IP address of the next hop router on the network connected to the interface.
- **4** Select the Enable check box.
- **5** Select OK to save the changes.

#### <span id="page-60-0"></span>**To control administrative access to an interface**

For a FortiGate unit running in NAT/Route mode, you can control administrative access to an interface to control how administrators access the FortiGate unit and the FortiGate interfaces to which administrators can connect.

Controlling administrative access for an interface connected to the Internet allows remote administration of the FortiGate unit from any location on the Internet. However, allowing remote administration from the Internet could compromise the security of your FortiGate unit. You should avoid allowing administrative access for an interface connected to the Internet unless this is required for your configuration. To improve the security of a FortiGate unit that allows remote administration from the Internet:

- Use secure administrative user passwords,
- Change these passwords regularly,
- Enable secure administrative access to this interface using only HTTPS or SSH,
- Do not change the system idle timeout from the default value of 5 minutes (see ["To](#page-92-0)  [set the system idle timeout" on page 93\)](#page-92-0).

To configure administrative access in Transparent mode, see ["To configure the](#page-63-1)  [management interface" on page 64](#page-63-1).

- **1** Go to **System > Network > Interface**.
- **2** Choose an interface and select Edit.
- **3** Select the Administrative Access methods for the interface.
- **4** Select OK to save the changes.

<span id="page-61-2"></span>**To change the MTU size of the packets leaving an interface**

- **1** Go to **System > Network > Interface**.
- **2** Choose an interface and select Edit.
- **3** Select Override default MTU value (1500).
- **4** Set the MTU size.

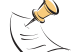

**Note:** You cannot set the MTU of a VLAN larger than the MTU of its physical interface. Nor can you set the MTU of a physical interface smaller than the MTU of any VLAN on that interface.

#### <span id="page-61-1"></span>**To configure traffic logging for connections to an interface**

- **1** Go to **System > Network > Interface**.
- **2** Choose an interface and select Edit.
- **3** Select the Log check box to record log messages whenever a firewall policy accepts a connection to this interface.
- **4** Select OK to save the changes.

# <span id="page-61-0"></span>**Zone**

You can use zones to group related interfaces and VLAN subinterfaces. Grouping interfaces and VLAN subinterfaces into zones simplifies policy creation. If you group interfaces and VLAN subinterfaces into a zone, you can configure policies for connections to and from this zone, rather than to and from each interface and VLAN subinterface.

You can add zones, rename and edit zones, and delete zones from the zone list. When you add a zone, you select the names of the interfaces and VLAN subinterfaces to add to the zone.

Zones are added to virtual domains. If you have added multiple virtual domains to your FortiGate configuration, make sure you are configuring the correct virtual domain before adding or editing zones.

#### **Figure 14: Zone list**

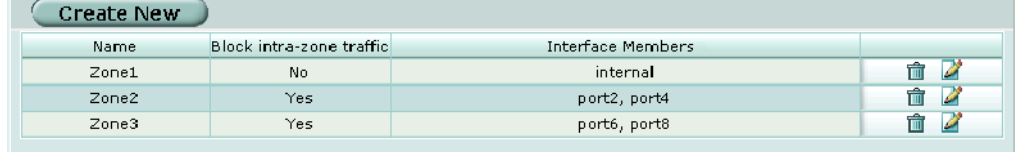

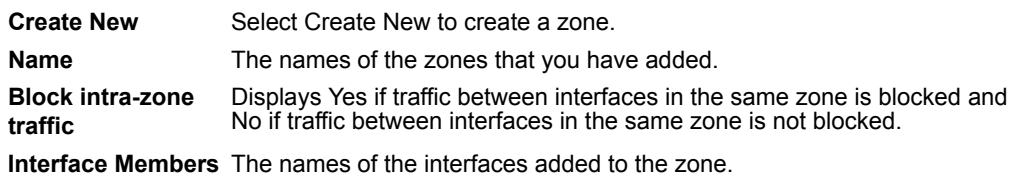

# **Zone settings**

#### **Figure 15: Zone options**

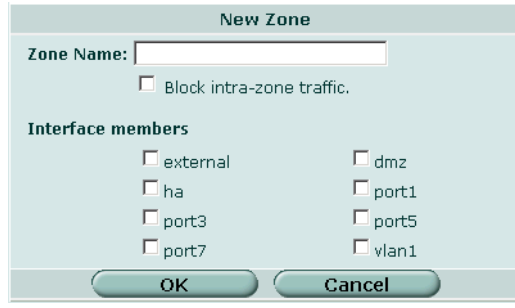

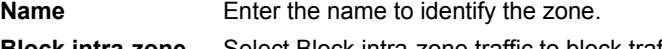

**Block intra-zone traffic** Select Block intra-zone traffic to block traffic between interfaces or VLAN subinterfaces in the same zone.

**Interface members** Enable check boxes to select the interfaces that are part of this zone.

## <span id="page-62-0"></span>**To add a zone**

- **1** If you have added a virtual domain, go to **System > Virtual Domain > Current Virtual Domain** and select the virtual domain to which you want to add the zone.
- **2** Go to **System > Network > Zone**.
- **3** Select Create New.
- **4** In the New Zone dialog box, type a name for the zone.
- **5** Select the Block intra-zone traffic check box if you want to block traffic between interfaces or VLAN subinterfaces in the same zone.
- **6** Select the names of the interfaces or VLAN subinterfaces to add to the zone.
- **7** Select OK.

#### **To delete a zone**

You can only delete zones that have the Delete icon beside them in the zone list.

- **1** If you have added a virtual domain, go to **System > Virtual Domain > Current Virtual Domain** and select the virtual domain from which to delete the zone.
- **2** Go to **System > Network > Zone**.
- **3** Select Delete to remove a zone from the list.
- **4** Select OK to delete the zone.

#### **To edit a zone**

- **1** If you have added a virtual domain, go to **System > Virtual Domain > Current Virtual Domain** and select the virtual domain in which to edit the zone.
- **2** Go to **System > Network > Zone**.
- **3** Select Edit to modify a zone.
- **4** Select or deselect Block intra-zone traffic.
- **5** Select the names of the interfaces or VLAN subinterfaces to add to the zone.
- **6** Clear the check box for the names of the interfaces or VLAN subinterfaces to remove from the zone.
- **7** Select OK.

# <span id="page-63-0"></span>**Management**

Configure the management interface in Transparent mode to set the management IP address of the FortiGate unit. Administrators connect to this IP address to administer the FortiGate unit. The FortiGate also uses this IP address to connect to the FDN for virus and attack updates (see ["Update center" on page 130\)](#page-129-0).

You can also configure interfaces to control how administrators connect to the FortiGate unit for administration. See ["To control administrative access to an](#page-60-0)  [interface" on page 61](#page-60-0).

Controlling administrative access to a FortiGate interface connected to the Internet allows remote administration of the FortiGate unit from any location on the Internet. However, allowing remote administration from the Internet could compromise the security of the FortiGate unit. You should avoid allowing administrative access for an interface connected to the Internet unless this is required for your configuration. To improve the security of a FortiGate unit that allows remote administration from the Internet:

- Use secure administrative user passwords,
- Change these passwords regularly,
- Enable secure administrative access to this interface using only HTTPS or SSH,
- Do not change the system idle timeout from the default value of 5 minutes (see ["To](#page-92-0)  [set the system idle timeout" on page 93\)](#page-92-0).

#### **Figure 16: Management**

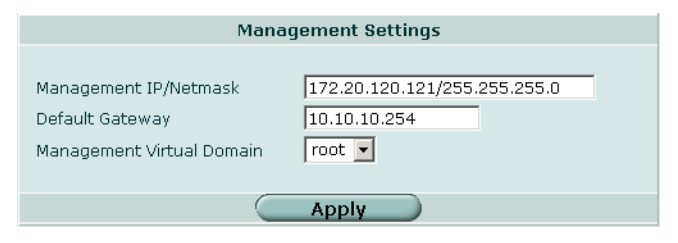

**Management IP/Netmask** Enter the management IP address and netmask. This must be a valid IP address for the network that you want to manage the FortiGate unit from.

**Default Gateway** Enter the default gateway address.

**Management**  Select the virtual domain from which you want to perform system **Virtual Domain** management.

<span id="page-63-1"></span>**To configure the management interface**

**1** Go to **System > Network > Management**.

- **2** Enter the Management IP/Netmask.
- **3** Enter the Default Gateway.
- **4** Select the Management Virtual Domain.
- **5** Select Apply. The FortiGate unit displays the following message: Management IP address was changed. Click here to redirect.
- **6** Click on the message to connect to the new Management IP.

# <span id="page-64-0"></span>**DNS**

Several FortiGate functions, including Alert E-mail and URL blocking, use DNS. You can add the IP addresses of the DNS servers to which your FortiGate unit can connect. DNS server IP addresses are usually supplied by your ISP.

You can configure primary and secondary DNS server addresses, or you can configure the FortiGate unit to obtain DNS server addresses automatically. To obtain addresses automatically, at least one interface must use the DHCP or PPPoE addressing mode. See ["DHCP" on page 54](#page-53-0). See ["PPPoE" on page 55](#page-54-0).

If you enable DNS Forwarding on an interface, hosts on the attached network can use the interface IP address as their DNS server. DNS requests sent to the interface are forwarded to the DNS server addresses you configured or that the FortiGate unit obtained automatically.

#### **Figure 17: DNS**

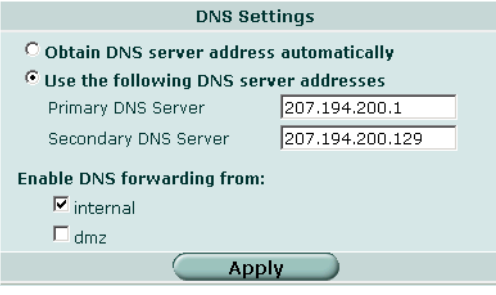

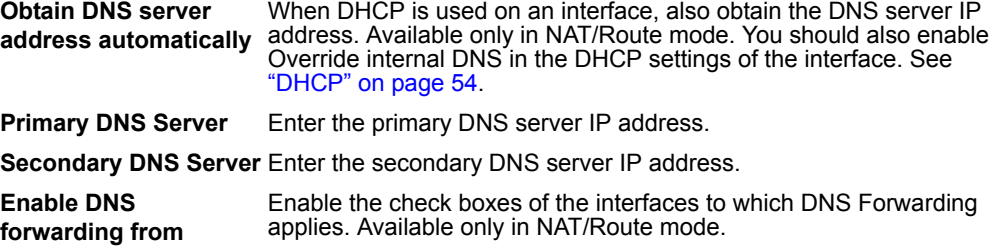

# **To add DNS server IP addresses**

- **1** Go to **System > Network > DNS**.
- **2** Change the primary and secondary DNS server IP addresses as required.
- **3** Select Apply to save the changes.

# <span id="page-65-0"></span>**Routing table (Transparent Mode)**

In Transparent mode, you can configure routing to add static routes from the FortiGate unit to local routers.

# **Routing table list**

#### **Figure 18: Routing table**

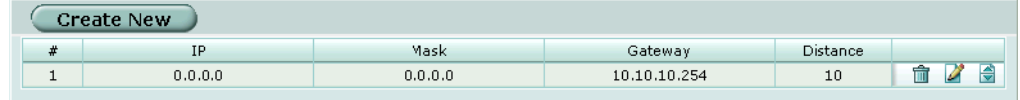

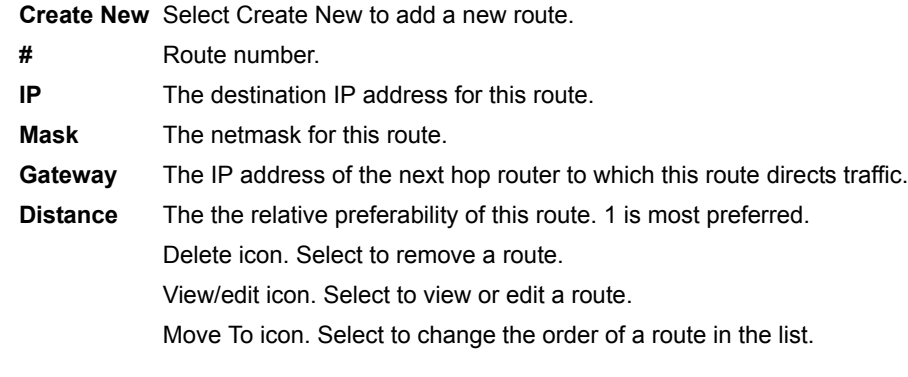

# **Transparent mode route settings**

#### **Figure 19: Transparent mode route options**

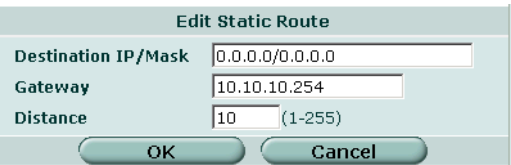

Destination IP Enter the destination IP address and netmask for this route. **/Mask**

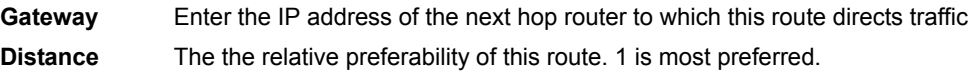

## **To add a Transparent mode route**

- **1** Go to **System > Network > Routing Table**.
- **2** Select Create New to add a new route.
- **3** Set the Destination IP and Mask to 0.0.0.0. For the default route, set the Destination IP and Mask to 0.0.0.0.

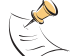

**Note:** Only one default route can be active at a time. If two default routes are added to the routing table, only the default route closest to the top of the routing table is active.

- **4** Set Gateway to the IP address of the next hop routing gateway. For an Internet connection, the next hop routing gateway routes traffic to the Internet.
- **5** Select OK to save the route.

# <span id="page-67-0"></span>**Configuring the modem interface**

You can connect a modem to the FortiGate unit and use it as either a backup interface or standalone interface in NAT/Route mode.

- In redundant (backup) mode, the modem interface automatically takes over from a selected ethernet interface when that ethernet interface is unavailable.
- In standalone mode, the modem interface is the connection from the FortiGate unit to the Internet.

When connecting to the ISP, in either configuration, the FortiGate unit modem can automatically dial up to three dialup accounts until the modem connects to an ISP.

- [Connecting a modem to the FortiGate unit](#page-67-1)
- [Configuring modem settings](#page-68-0)
- [Connecting and disconnecting the modem](#page-71-0)
- [Redundant mode configuration](#page-69-0)
- [Standalone mode configuration](#page-70-0)
- [Adding firewall policies for modem connections](#page-70-1)

# **Figure 20: Example modem interface network connection**

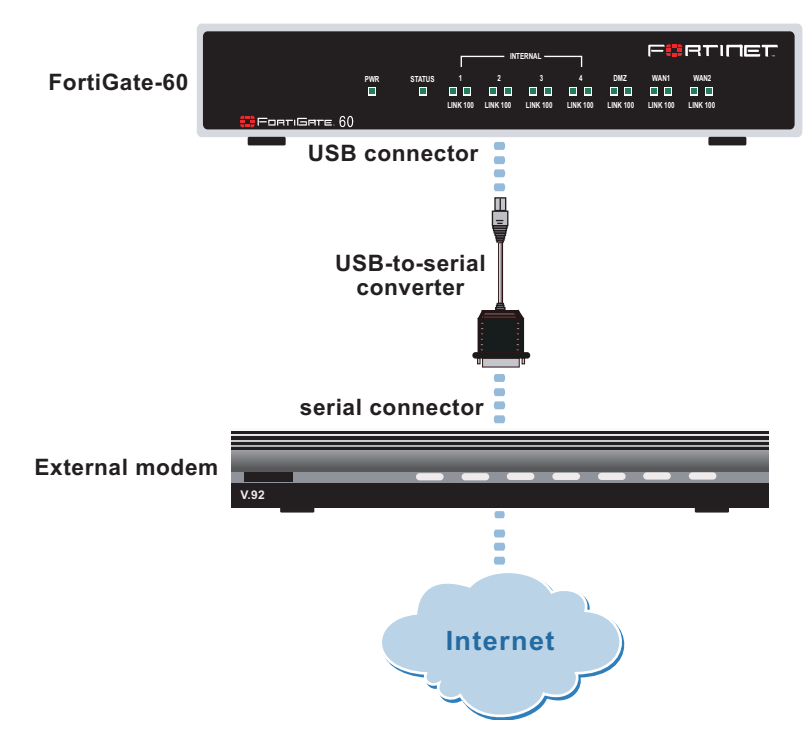

# <span id="page-67-1"></span>**Connecting a modem to the FortiGate unit**

The FortiGate unit can operate with most standard external serial interface modems that support standard Hayes AT commands. To connect, install a USB-to-serial converter between one of the two USB ports on the FortiGate unit and the serial port on the modem. The FortiGate unit does not support a direct USB connection between the two devices.

# <span id="page-68-0"></span>**Configuring modem settings**

Configure modem settings so that the FortiGate unit uses the modem to connect to your ISP dialup accounts. You can configure up to three dialup accounts, select standalone or redundant operation, and configure how the modem dials and disconnects.

You can configure and use the modem in NAT/Route mode only.

#### **Figure 21: Modem settings (Standalone and Redundant)**

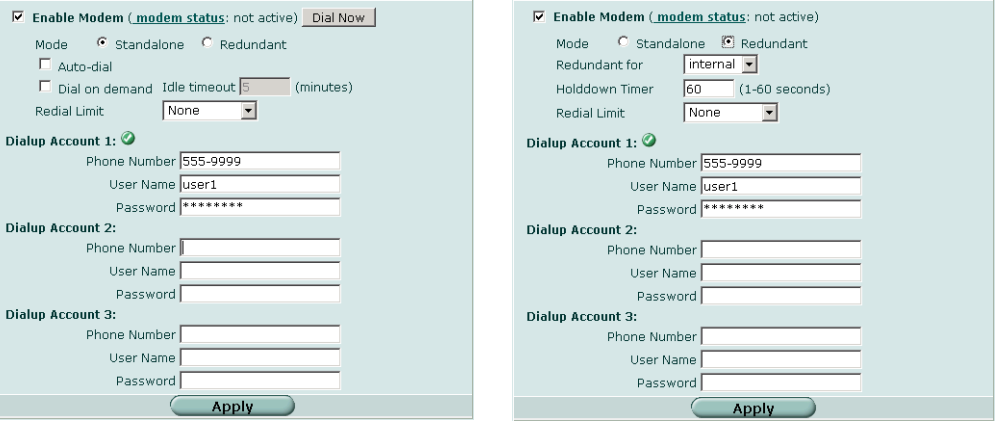

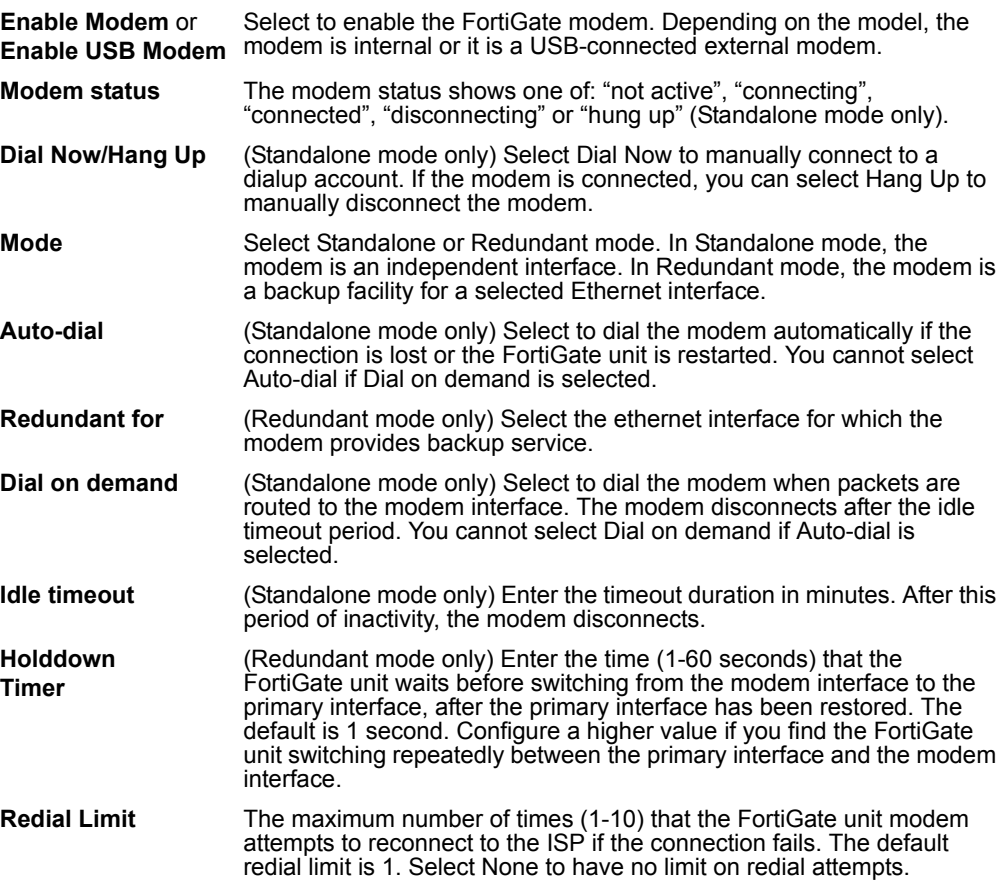

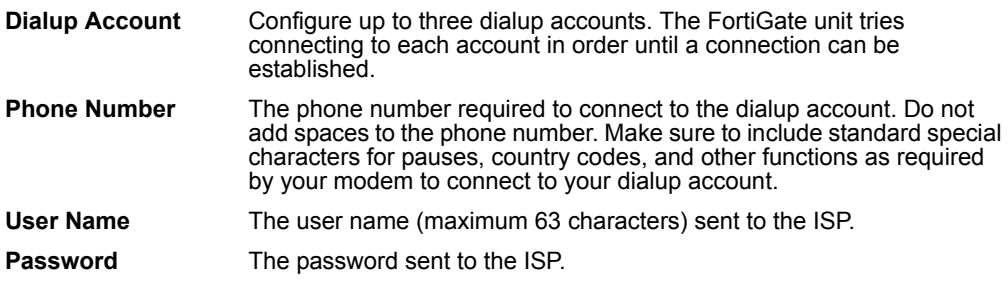

To configure the modem in Redundant mode, see ["Redundant mode configuration" on](#page-69-0)  [page 70](#page-69-0).

To configure the modem in Standalone mode, see ["Standalone mode configuration"](#page-70-0)  [on page 71.](#page-70-0)

# <span id="page-69-0"></span>**Redundant mode configuration**

The modem interface in redundant mode backs up a selected ethernet interface. If that ethernet interface disconnects from its network, the modem automatically dials the configured dialup accounts. When the modem connects to a dialup account, the FortiGate unit routes IP packets normally destined for the selected ethernet interface to the modem interface.

The FortiGate unit disconnects the modem interface and switches back to the ethernet interface when the ethernet interface can again connect to its network.

For the FortiGate unit to be able to switch from an ethernet interface to the modem you must select the name of the interface in the modem configuration and configure a ping server for that interface. You must also configure firewall policies for connections between the modem interface and other FortiGate interfaces.

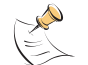

**Note:** Do not add policies for connections between the modem interface and the interface that the modem is backing up.

#### **To configure redundant mode**

- **1** Go to **System > Network > Modem**.
- **2** Select Redundant mode.
- **3** Enter the following information:

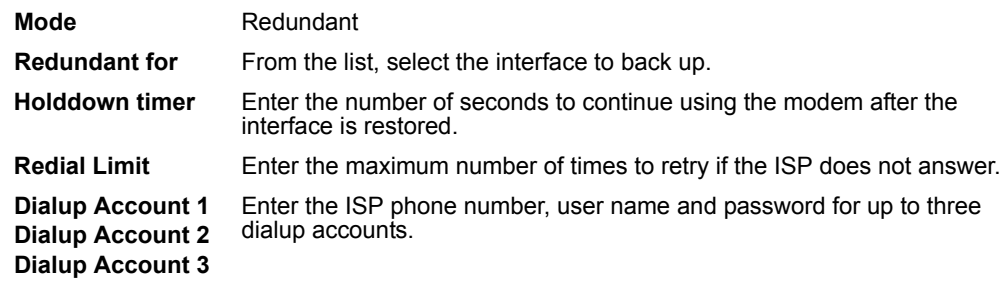

**4** Select Apply.

- **5** Configure a ping server for the ethernet interface the modem backs up. See ["To add a ping server to an interface" on page 61.](#page-60-2)
- **6** Configure firewall policies for connections to the modem interface. See ["Adding firewall policies for modem connections" on page 71.](#page-70-1)

# <span id="page-70-0"></span>**Standalone mode configuration**

In standalone mode, the modem connects to a dialup account to provide a connection to the Internet. You can configure the modem to dial when the FortiGate unit restarts or when there are unrouted packets. You can also hang up or redial the modem manually.

If the connection to the dialup account fails, the FortiGate unit redials the modem. The modem redials the number of times specified by the redial limit, or until it connects to a dialup account.

You must configure firewall policies for connections between the modem interface and other FortiGate interfaces.

#### **To operate in standalone mode**

- **1** Go to **System > Network > Modem**.
- **2** Enter the following information:

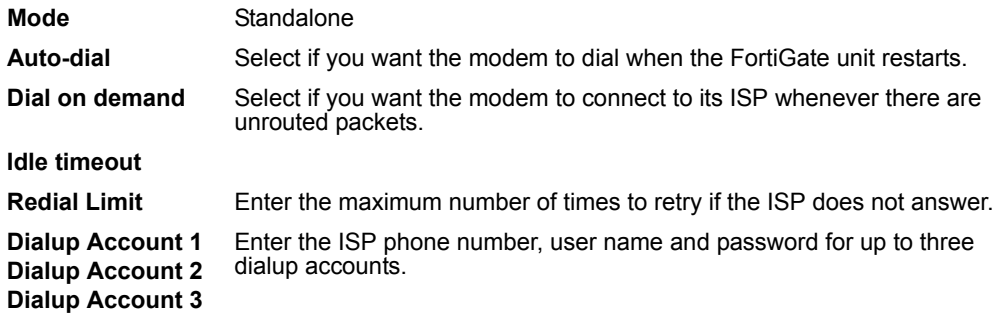

- **3** Select Apply.
- **4** Configure firewall policies for connections to the modem interface. See ["Adding firewall policies for modem connections" on page 71.](#page-70-1)

# <span id="page-70-1"></span>**Adding firewall policies for modem connections**

The modem interface requires firewall addresses and policies. You can add one or more addresses to the modem interface. For information about adding addresses, see ["To add an address" on page 213](#page-212-0). When you add addresses, the modem interface appears on the policy grid.

You can configure firewall policies to control the flow of packets between the modem interface and the other interfaces on the FortiGate unit. For information about adding firewall policies, see ["To add a firewall policy" on page 209](#page-208-0).

# <span id="page-71-0"></span>**Connecting and disconnecting the modem**

The modem must be in Standalone mode.

#### **To connect to a dialup account**

- **1** Go to **System > Network > Modem**.
- **2** Select Enable USB Modem.
- **3** Make sure there is correct information in one or more Dialup Accounts.
- **4** Select Apply if you make any configuration changes.
- **5** Select Dial Now.

The FortiGate unit initiates dialing into each dialup account in turn until the modem connects to an ISP.

#### **To disconnect the modem**

Use the following procedure to disconnect the modem from a dialup account.

- **1** Go to **System > Network > Modem**.
- **2** Select Hang Up if you want to disconnect from the dialup account.

## **Checking modem status**

You can determine the connection status of your modem and which dialup account is active. If the modem is connected to the ISP, you can see the IP address and netmask.

#### **To check the modem status**

**1** Go to **System > Network > Modem**.

Modem status is one of the following:

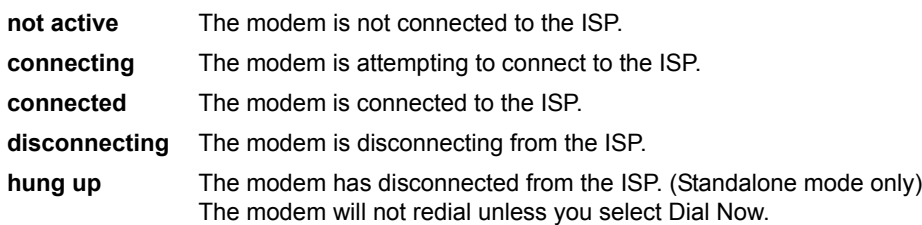

A green check mark indicates the active dialup account.

The IP address and netmask assigned to the modem interface appears on the System Network Interface page of the web-based manager.
## **VLAN overview**

A VLAN is group of PCs, servers, and other network devices that communicate as if they were on the same LAN segment, even though they may not be. For example, the workstations and servers for an accounting department could be scattered throughout an office, connected to numerous network segments, but they can still belong to the same VLAN.

A VLAN segregates devices logically instead of physically. Each VLAN is treated as a broadcast domain. Devices in VLAN 1 can connect with other devices in VLAN 1, but cannot connect with devices in other VLANs. The communication among devices on a VLAN is independent of the physical network.

A VLAN segregates devices by adding 802.1Q VLAN tags to all of the packets sent and received by the devices in the VLAN. VLAN tags are 4-byte frame extensions that contain a VLAN identifier as well as other information.

VLANs allow highly flexible, efficient network segmentation, enabling users and resources to be grouped logically, regardless of physical locations.

#### **Figure 22: Basic VLAN topology**

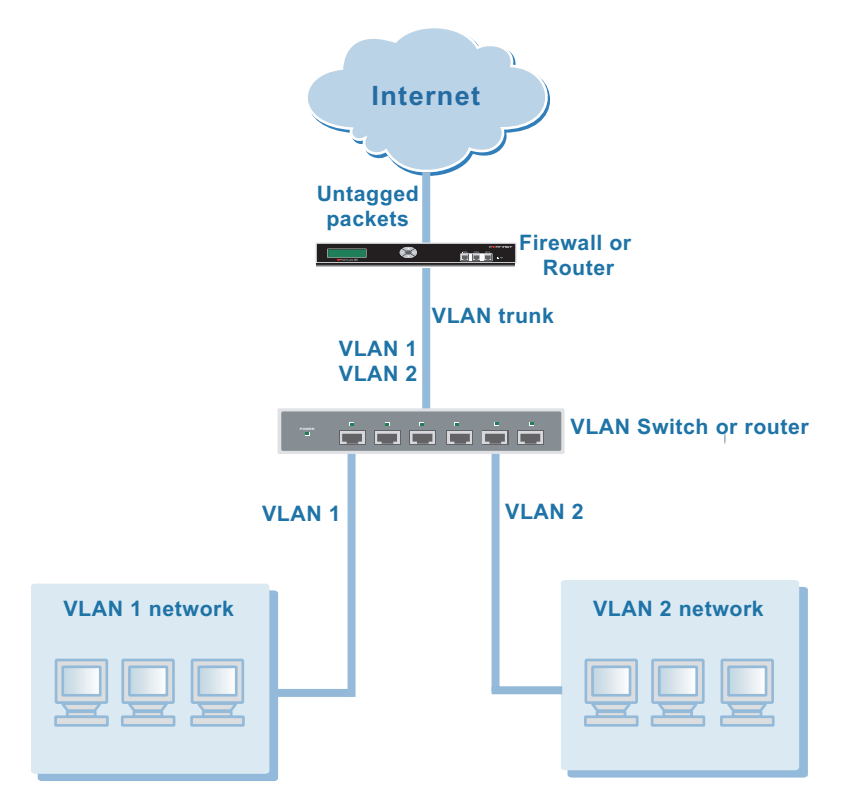

#### **FortiGate units and VLANs**

In a typical VLAN configuration, 802.1Q-compliant VLAN layer-2 switches or layer-3 routers or firewalls add VLAN tags to packets. Packets passing between devices in the same VLAN can be handled by layer 2 switches. Packets passing between devices in different VLANs must be handled by a layer 3 device such as router, firewall, or layer 3 switch.

Using VLANs, a single FortiGate unit can provide security services and control connections between multiple security domains. Traffic from each security domain is given a different VLAN ID. The FortiGate unit can recognize VLAN IDs and apply security policies to secure network and IPSec VPN traffic between security domains. The FortiGate unit can also apply authentication, protection profiles, and other firewall policy features for network and VPN traffic that is allowed to pass between security domains.

## **VLANs in NAT/Route mode**

Operating in NAT/Route mode, the FortiGate unit functions as a layer 3 device to control the flow of packets between VLANs. The FortiGate unit can also remove VLAN tags from incoming VLAN packets and forward untagged packets to other networks, such as the Internet.

In NAT/Route mode, the FortiGate units support VLANs for constructing VLAN trunks between an IEEE 802.1Q-compliant switch (or router) and the FortiGate unit. Normally the FortiGate unit internal interface connects to a VLAN trunk on an internal switch, and the external interface connects to an upstream Internet router untagged. The FortiGate unit can then apply different policies for traffic on each VLAN that connects to the internal interface.

In this configuration, you add VLAN subinterfaces to the FortiGate internal interface that have VLAN IDs that match the VLAN IDs of packets in the VLAN trunk. The FortiGate unit directs packets with VLAN IDs, to subinterfaces with matching VLAN IDs.

You can also define VLAN subinterfaces on all FortiGate interfaces. The FortiGate unit can add VLAN tags to packets leaving a VLAN subinterface or remove VLAN tags from incoming packets and add a different VLAN tags to outgoing packets.

#### **Rules for VLAN IDs**

In NAT/Route mode, two VLAN subinterfaces added to the same physical interface cannot have the same VLAN ID. However, you can add two or more VLAN subinterfaces with the same VLAN IDs to different physical interfaces. There is no internal connection or link between two VLAN subinterfaces with same VLAN ID. Their relationship is the same as the relationship between any two FortiGate network interfaces.

#### **Rules for VLAN IP addresses**

IP addresses of all FortiGate interfaces cannot overlap. That is, the IP addresses of all interfaces must be on different subnets. This rule applies to both physical interfaces and to VLAN subinterfaces.

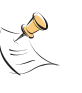

**Note:** If you are unable to change your existing configurations to prevent IP overlap, enter the CLI command config system global and set ip-overlap enable to allow IP address overlap. If you enter this command, multiple VLAN interfaces can have an IP address that is part of a subnet used by another interface. This command is recommended for advanced users only.

Figure 23 shows a simplified NAT/Route mode VLAN configuration. In this example, FortiGate internal interface connects to a VLAN switch using an 802.1Q trunk and is configured with two VLAN subinterfaces (VLAN 100 and VLAN 200). The external interface connects to the Internet. The external interface is not configured with VLAN subinterfaces.

When the VLAN switch receives packets from VLAN 100 and VLAN 200, it applies VLAN tags and forwards the packets to local ports and across the trunk to the FortiGate unit. The FortiGate unit is configured with policies that allow traffic to flow between the VLANs and from the VLANs to the external network.

#### **Figure 23: FortiGate unit in Nat/Route mode**

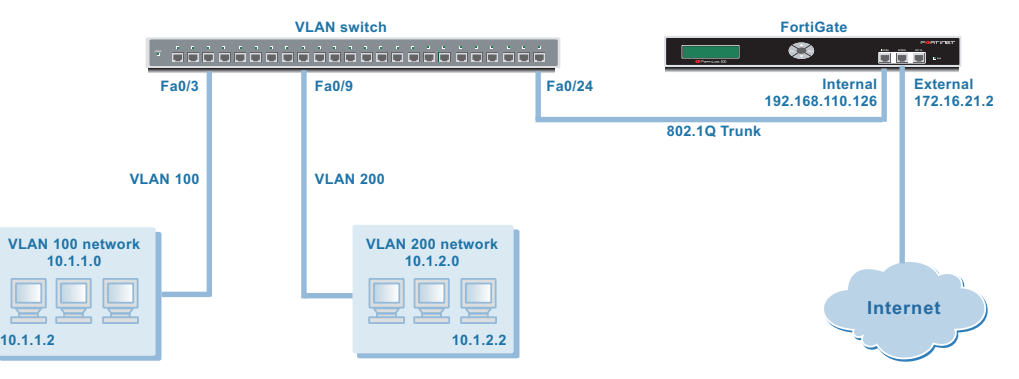

#### **Adding VLAN subinterfaces**

The VLAN ID of each VLAN subinterface must match the VLAN ID added by the IEEE 802.1Q-compliant router. The VLAN ID can be any number between 1 and 4096. Each VLAN subinterface must also be configured with its own IP address and netmask.

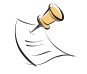

**Note:** A VLAN must not have the same name as a virtual domain or zone.

You add VLAN subinterfaces to the physical interface that receives VLAN-tagged packets.

#### **To add a VLAN subinterface in NAT/Route mode**

- **1** Go to **System > Network > Interface**.
- **2** Select Create New to add a VLAN subinterface.
- **3** Enter a Name to identify the VLAN subinterface.
- **4** Select the physical interface that receives the VLAN packets intended for this VLAN subinterface.
- **5** Enter the VLAN ID that matches the VLAN ID of the packets to be received by this VLAN subinterface.
- **6** Select the virtual domain to which to add this VLAN subinterface. See ["System Virtual Domain" on page 143](#page-142-0) for information about virtual domains.
- **7** Select the name of a zone if you want this VLAN subinterface to belong to a zone. You can only select a zone that has been added to the virtual domain selected in the previous step. See ["Zone" on page 62](#page-61-0) for information about zones.
- **8** Configure the VLAN subinterface settings as you would for any FortiGate interface. See ["Interface settings" on page 53](#page-52-0).
- **9** Select OK to save your changes. The FortiGate unit adds the new VLAN subinterface to the interface that you selected in step 4.

#### **To add firewall policies for VLAN subinterfaces**

Once you have added VLAN subinterfaces you can add firewall policies for connections between VLAN subinterfaces or from a VLAN subinterface to a physical interface.

- **1** Go to **Firewall > Address**.
- **2** Select Create New to add firewall addresses that match the source and destination IP addresses of VLAN packets. See ["Address" on page 211](#page-210-0).
- **3** Go to **Firewall > Policy**.
- **4** Add firewall policies as required.

## **VLANs in Transparent mode**

In Transparent mode, the FortiGate unit can apply firewall policies and services, such as authentication, protection profiles, and other firewall features, to traffic on an IEEE 802.1 VLAN trunk. You can insert the FortiGate unit operating in Transparent mode into the trunk without making changes to your network. In a typical configuration, the FortiGate internal interface accepts VLAN packets on a VLAN trunk from a VLAN switch or router connected to internal VLANs. The FortiGate external interface forwards tagged packets through the trunk to an external VLAN switch or router which could be connected to the Internet. The FortiGate unit can be configured to apply different policies for traffic on each VLAN in the trunk.

For VLAN traffic to be able to pass between the FortiGate Internal and external interface you would add a VLAN subinterface to the internal interface and another VLAN subinterface to the external interface. If these VLAN subinterfaces have the same VLAN IDs, the FortiGate unit applies firewall policies to the traffic on this VLAN. If these VLAN subinterfaces have different VLAN IDs, or if you add more than two VLAN subinterfaces, you can also use firewall policies to control connections between VLANs.

If the network uses IEEE 802.1 VLAN tags to segment your network traffic, you can configure a FortiGate unit operating in Transparent mode to provide security for network traffic passing between different VLANs. To support VLAN traffic in Transparent mode, you add virtual domains to the FortiGate unit configuration. A virtual domain consists of two or more VLAN subinterfaces or zones. In a virtual domain, a zone can contain one or more VLAN subinterfaces.

When the FortiGate unit receives a VLAN tagged packet at an interface, the packet is directed to the VLAN subinterface with matching VLAN ID. The VLAN subinterface removes the VLAN tag and assigns a destination interface to the packet based on its destination MAC address. The firewall policies for this source and destination VLAN subinterface pair are applied to the packet. If the packet is accepted by the firewall, the FortiGate unit forwards the packet to the destination VLAN subinterface. The destination VLAN ID is added to the packet by the FortiGate unit and the packet is sent to the VLAN trunk.

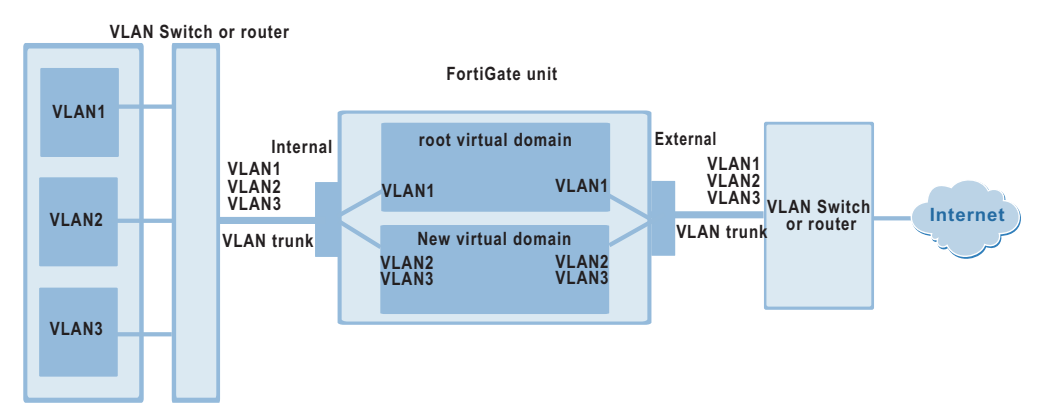

#### **Figure 24: FortiGate unit with two virtual domains in Transparent mode**

Figure 25 shows a FortiGate unit operating in Transparent mode and configured with three VLAN subinterfaces. In this configuration the FortiGate unit could be added to this network to provide virus scanning, web content filtering, and other services to each VLAN.

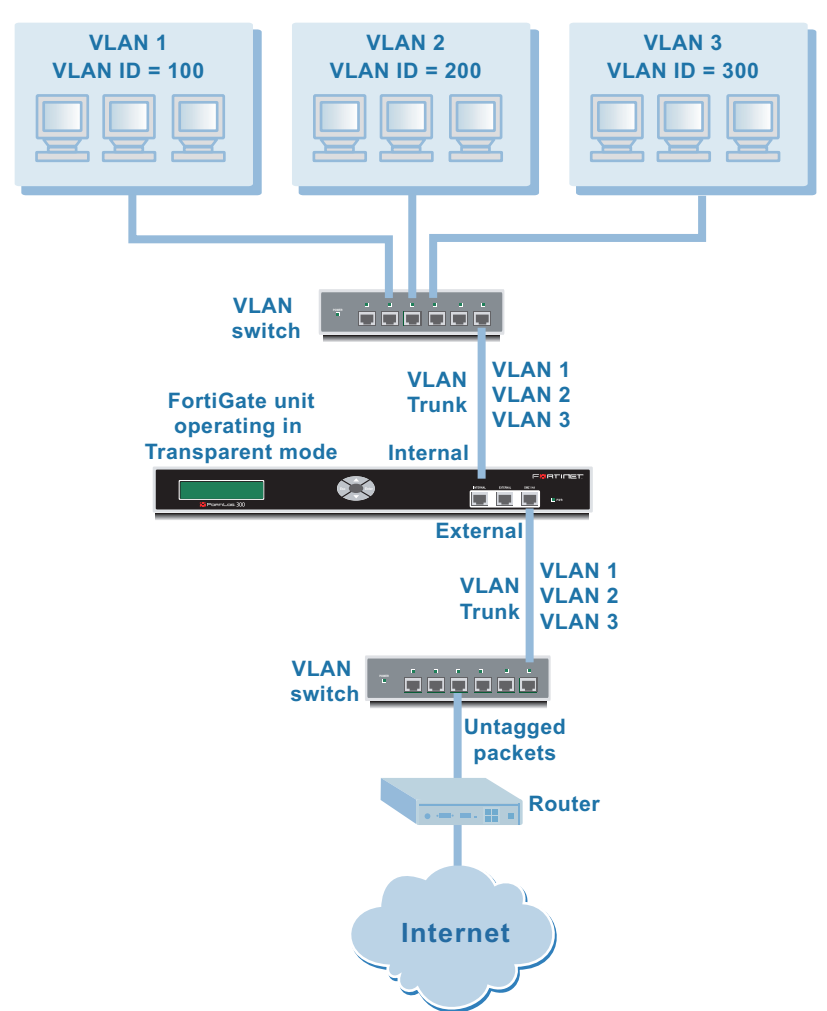

#### **Figure 25: FortiGate unit in Transparent mode**

#### **Rules for VLAN IDs**

In Transparent mode two VLAN subinterfaces added to the same physical interface cannot have the same VLAN ID. However, you can add two or more VLAN subinterfaces with the same VLAN IDs to different physical interfaces. There is no internal connection or link between two VLAN subinterfaces with same VLAN ID. Their relationship is the same as the relationship between any two FortiGate network interfaces.

#### **Transparent mode virtual domains and VLANs**

VLAN subinterfaces are added to and associated with virtual domains. By default the FortiGate configuration includes one virtual domain, named root, and you can add as many VLAN subinterfaces as you require to this virtual domain.

You can add more virtual domains if you want to separate groups of VLAN subinterfaces into virtual domains. For information on adding and configuring virtual domains, see ["System Virtual Domain" on page 143](#page-142-0)

#### **Transparent mode VLAN list**

In Transparent mode, go to **System > Network > Interface** to add VLAN subinterfaces.

#### **Figure 26: Sample Transparent mode VLAN list**

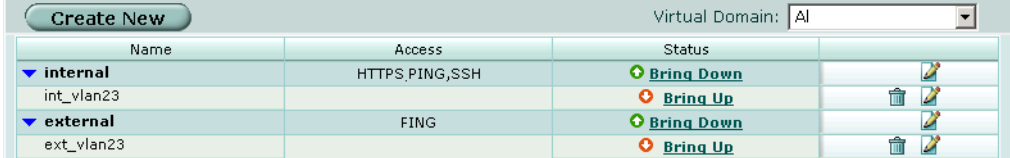

**Create New Select Create New to add a VLAN subinterface to a FortiGate interface.** 

**Virtual Domain** Select a virtual domain to display the VLAN interfaces added to this virtual domain.

**Name** The name of the interface or VLAN subinterface.

**Access** The administrative access configuration for the interface. See ["To control](#page-60-0)  [administrative access to an interface" on page 61](#page-60-0) for information about administrative access options.

**Status** The administrative status for the interface. If the administrative status is a green arrow, the interface is up and can accept network traffic. If the administrative status is a red arrow, the interface is administratively down and cannot accept traffic. To change the administrative status, see ["To bring down an interface that is administratively up" on page 58](#page-57-1) and ["To start up an interface that is administratively down" on page 58.](#page-57-0) Delete icon. Select to delete a VLAN subinterface.

View/Edit icon. Select to view or edit an interface or VLAN subinterface.

#### **Transparent mode VLAN settings**

VLAN settings displays the current configuration of a selected FortiGate interface or VLAN subinterface. Use VLAN settings to configure a new VLAN subinterface or to change the configuration of a FortiGate interface or VLAN subinterface.

#### **Figure 27: VLAN settings**

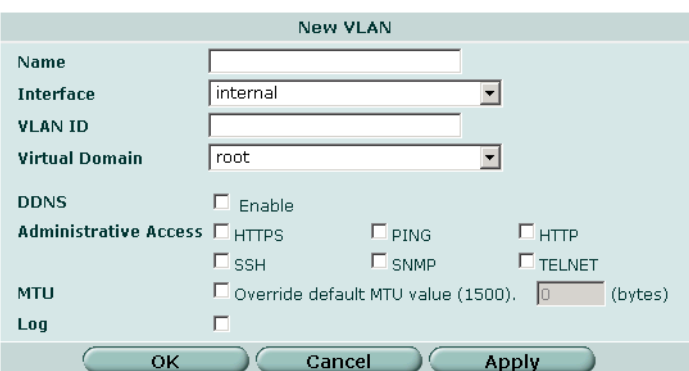

See ["Interface settings" on page 53](#page-52-0) for descriptions of all VLAN settings.

#### **To add a VLAN subinterface in Transparent mode**

The VLAN ID of each VLAN subinterface must match the VLAN ID added by the IEEE 802.1Q-compliant router or switch. The VLAN ID can be any number between 1 and 4096. You add VLAN subinterfaces to the physical interface that receives VLANtagged packets.

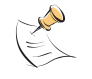

**Note:** A VLAN must not have the same name as a virtual domain or zone.

- **1** Go to **System > Network > Interface**.
- **2** Select Create New to add a VLAN subinterface.
- **3** Enter a Name to identify the VLAN subinterface.
- **4** Select the physical interface that receives the VLAN packets intended for this VLAN subinterface.
- **5** Enter the VLAN ID that matches the VLAN ID of the packets to be received by this VLAN subinterface
- **6** Select the virtual domain to which to add this VLAN subinterface. See ["System Virtual Domain" on page 143](#page-142-0) for information about virtual domains.
- **7** Enable or disable using a Dynamic DNS service (DDNS). If the FortiGate unit uses a dynamic IP address, you can arrange with a DDNS service provider to use a domain name to provide redirection of traffic to your network whenever the IP address changes.
- **8** Configure the administrative access, MTU, and log settings as you would for any FortiGate interface.

See ["Interface settings" on page 53](#page-52-0) for more descriptions of these settings.

- **9** Select OK to save your changes. The FortiGate unit adds the new subinterface to the interface that you selected.
- **10** Select Bring up to start the VLAN subinterface.

#### **To add firewall policies for VLAN subinterfaces**

Once you have added VLAN subinterfaces you can add firewall policies for connections between VLAN subinterfaces or from a VLAN subinterface to a physical interface.

- **1** Go to **Firewall > Address**.
- **2** Select Create New to add firewall addresses that match the source and destination IP addresses of VLAN packets.

See ["Address" on page 211](#page-210-0).

- **3** Go to **Firewall > Policy**.
- **4** Add firewall policies as required.

## **FortiGate IPv6 support**

You can assign both an IPv4 and an IPv6 address to any interface on a FortiGate unit. The interface functions as two interfaces, one for IPv4-addressed packets and another for IPv6-addressed packets.

FortiGate units support static routing, periodic router advertisements, and tunneling of IPv6-addressed traffic over an IPv4-addressed network. All of these features must be configured through the Command Line Interface (CLI). See the *FortiGate CLI Reference Guide* for information on the following commands:

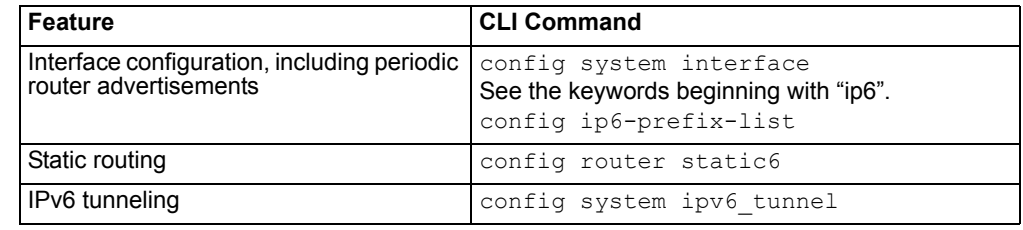

#### **Table 2: IPv6 CLI commands**

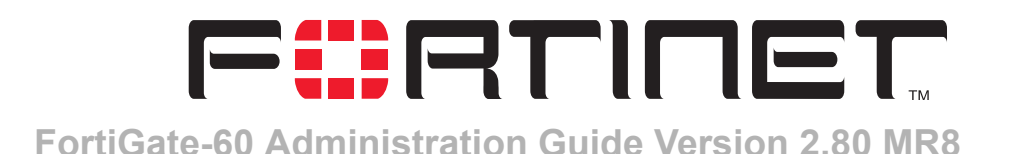

## <span id="page-82-1"></span>**System DHCP**

You can configure DHCP server or DHCP relay agent functionality on any FortiGate interface or VLAN subinterface.

A FortiGate interface can act as either a DHCP server or as a DHCP relay agent. An interface cannot provide both functions at the same time.

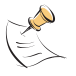

**Note:** To configure DHCP server or DHCP relay functionality on an interface, the FortiGate unit must be in NAT/Route mode and the interface must have a static IP address.

This section describes:

- [Service](#page-82-0)
- [Server](#page-84-0)
- [Exclude range](#page-86-0)
- [IP/MAC binding](#page-87-0)
- [Dynamic IP](#page-88-0)

## <span id="page-82-0"></span>**Service**

Go to **System > DHCP > Service** to configure the DHCP service provided by each FortiGate interface. You can configure each interface to be a DHCP relay or a DHCP server or you can turn off DHCP services.

#### **Figure 28: DHCP service list**

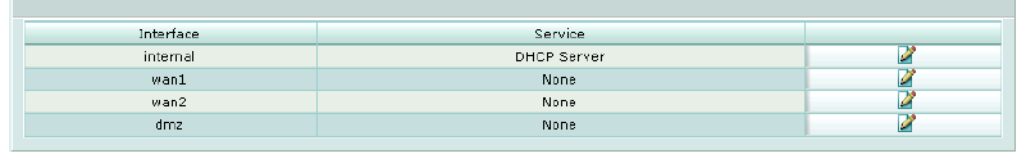

**Interface** List of FortiGate interfaces.

**Service** The DHCP service provided by the interface (none, DHCP Relay, or DHCP Server).

> Edit/View icon. Select to view or modify the DHCP service configuration for an interface.

#### **DHCP service settings**

Go to **System > DHCP > Service** and select an edit or view icon to view to modify the DHCP service configuration for an interface.

#### **Figure 29: View or edit DHCP service settings for an interface**

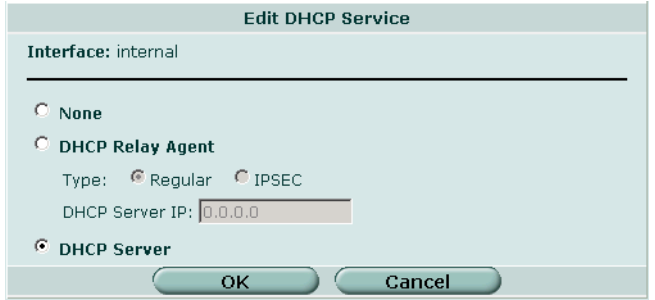

**Interface** The name of the interface.

**None** No DHCP services provided by the interface.

**DHCP Relay Agent** Select to configure the interface to be a DHCP relay agent.

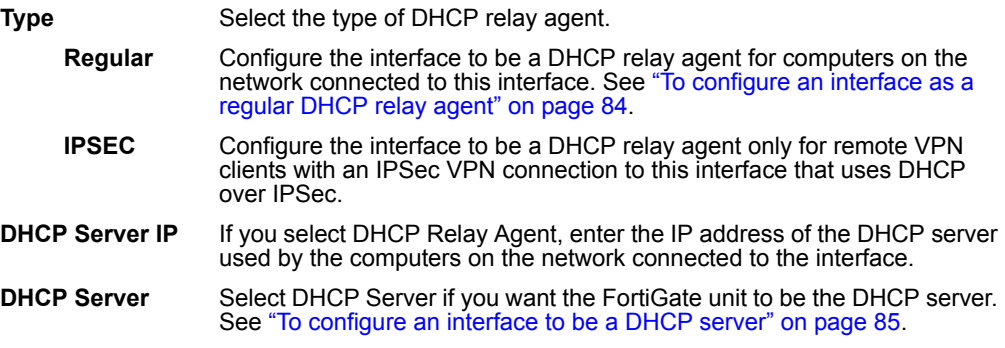

#### <span id="page-83-0"></span>**To configure an interface as a regular DHCP relay agent**

In a DHCP relay configuration, the FortiGate interface configured for DHCP relay forwards DHCP requests from DHCP clients through the FortiGate unit to a DHCP server. The FortiGate unit also returns responses from the DHCP server to the DHCP clients. The DHCP server must have a route to the FortiGate unit that is configured as the DHCP relay so that the packets sent by the DHCP server to the DHCP client arrive at the FortiGate performing DHCP relay.

- **1** Go to **System > DHCP > Service**.
- **2** Select Edit for the interface that you want to be a DHCP relay agent.
- **3** Select DHCP Relay Agent.
- **4** Set type to Regular.
- **5** Enter the DHCP Server IP address.
- **6** Select OK.

#### <span id="page-84-1"></span>**To configure an interface to be a DHCP server**

You can configure a DHCP server for any FortiGate interface. As a DHCP server, the interface dynamically assigns IP addresses to hosts on the network connected to the interface. You can also configure a DHCP server for more than one FortiGate interface.

- **1** Go to **System > DHCP > Service**.
- **2** Select Edit beside the interface to which you want to add a DHCP server.
- **3** Select DHCP Server.
- **4** Select OK.
- **5** Add a DHCP server configuration for this interface. See ["To configure a DHCP server for an interface" on page 86.](#page-85-0)

## <span id="page-84-0"></span>**Server**

You can configure one or more DHCP servers for any FortiGate interface. As a DHCP server, the interface dynamically assigns IP addresses to hosts on a network connected to the interface.

You can add more than one DHCP server to a single interface to be able to provide DHCP services to multiple networks. For more information, see ["To configure multiple](#page-86-1)  [DHCP servers for an interface" on page 87](#page-86-1).

#### **Figure 30: DHCP Server list**

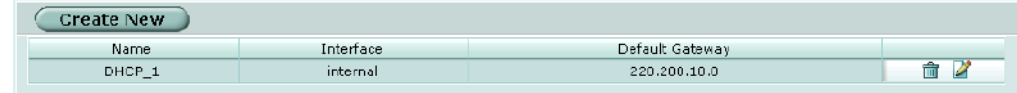

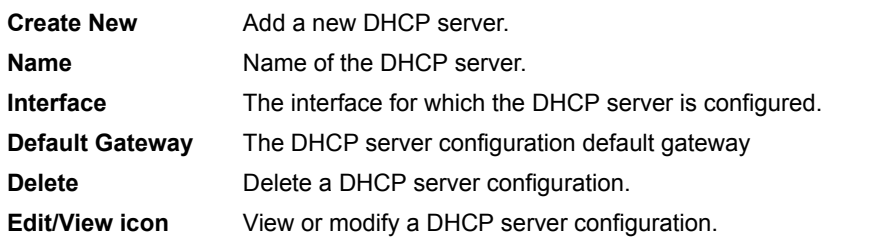

### **DHCP server settings**

#### **Figure 31: Server options**

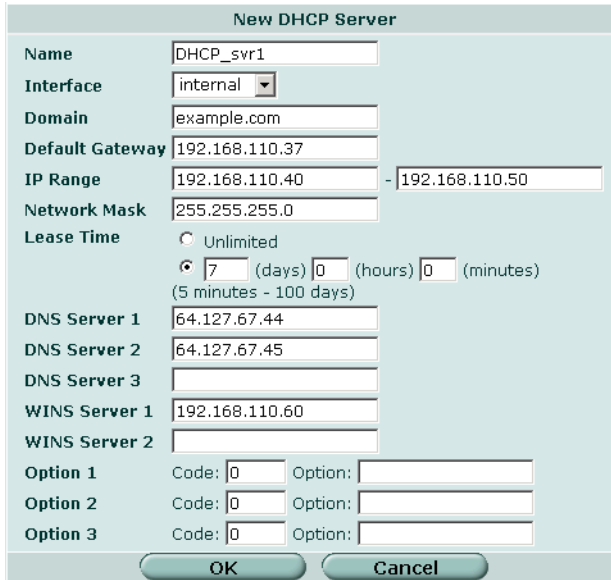

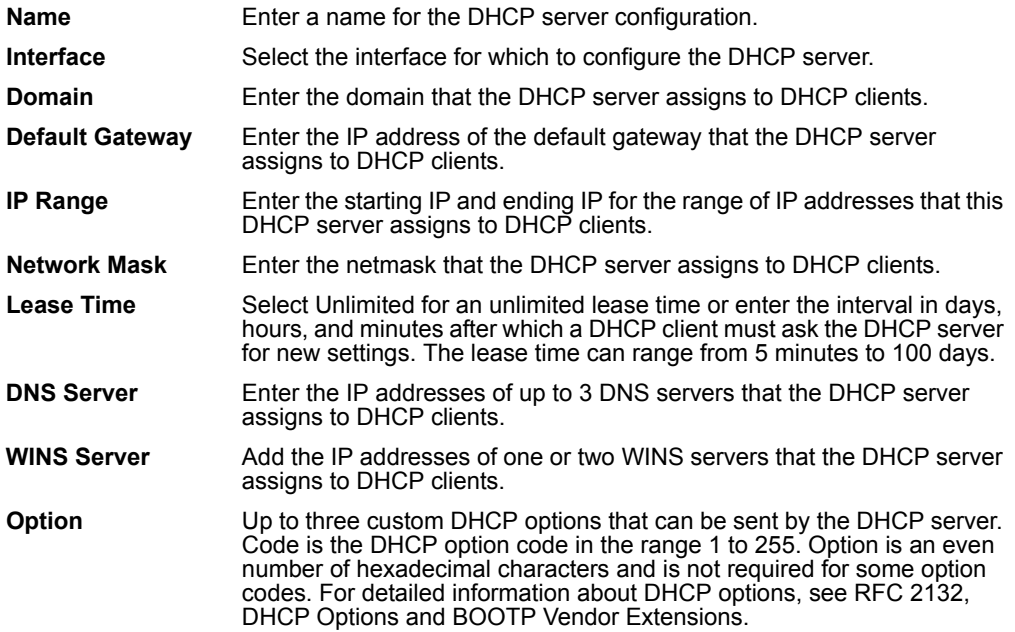

#### <span id="page-85-0"></span>**To configure a DHCP server for an interface**

After configuring an interface to be a DHCP server (using the procedure ["To configure](#page-84-1)  [an interface to be a DHCP server" on page 85](#page-84-1)), you must configure a DHCP server for the interface.

**1** Go to **System > DHCP > Server**.

- **2** Select Create New.
- **3** Add a name for the DHCP server.
- **4** Select the interface
- **5** Configure the DHCP server.

The IP range must match the subnet address of the network from which the DHCP request was received. Usually this would be the subnet connected to the interface for which you are added the DHCP server.

**6** Select OK to save the DHCP server configuration.

#### <span id="page-86-1"></span>**To configure multiple DHCP servers for an interface**

If an interface is connected to a network that includes routers connected to different subnets, you can:

- **1** Configure computers on the subnets to get their IP configuration using DHCP. The IP range of each DHCP server must match the subnet addresses.
- **2** Configure the routers for DHCP relay.
- **3** Add multiple DHCP servers to the interface, one for each subnet.

When a computer on one of the connected subnets sends a DHCP request it is relayed to the FortiGate interface by the router, using DHCP relay. The FortiGate unit selects the DHCP server configuration with an IP range that matches the subnet address from which the DHCP request was received and uses this DHCP server to assign an IP configuration to the computer that made the DHCP request. The DHCP configuration packets are sent back to the router and the router relays them to the DHCP client.

## <span id="page-86-0"></span>**Exclude range**

Add up to 16 exclude ranges of IP addresses that FortiGate DHCP servers cannot assign to DHCP clients. Exclude ranges apply to all FortiGate DHCP servers.

#### **Figure 32: Exclude range list**

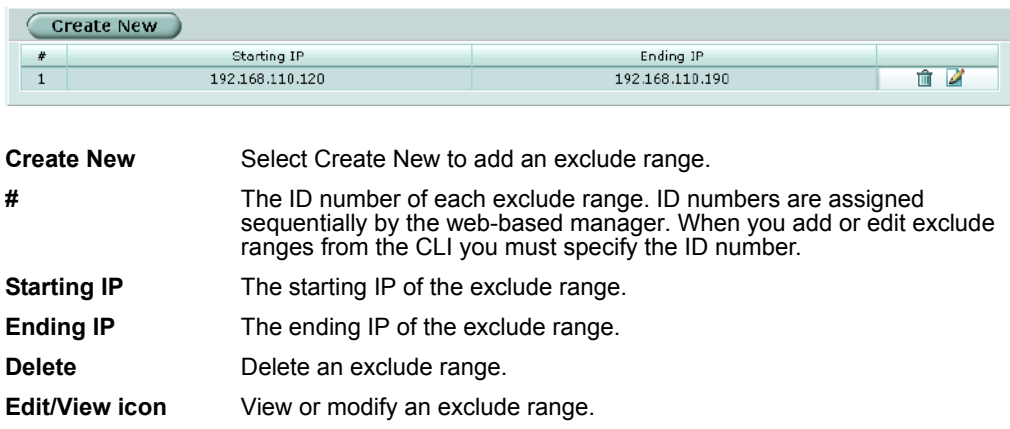

#### **DHCP exclude range settings**

The range cannot exceed 65536 IP addresses.

#### **Figure 33: Exclude range settings**

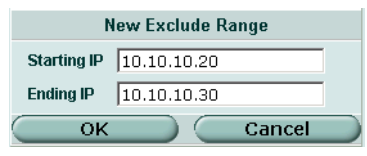

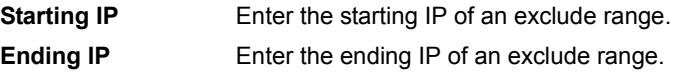

**To add an exclusion range**

- **1** Go to **System > DHCP > Exclude Range**.
- **2** Select Create New.
- **3** Add the starting IP and ending IP.
- **4** Select OK to save the exclusion range.

## <span id="page-87-0"></span>**IP/MAC binding**

If you have added DHCP servers, you can use DHCP IP/MAC binding to reserve an IP address for a particular device on the network according to the MAC address of the device. When you add the MAC address and an IP address to the IP/MAC binding list, the DHCP server always assigns this IP address to the MAC address. IP/MAC binding pairs apply to all FortiGate DHCP servers.

**Figure 34: IP/MAC binding list**

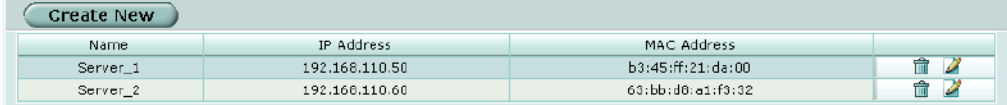

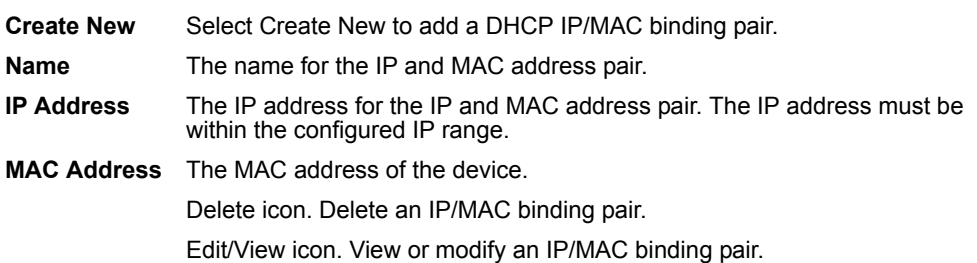

#### **DHCP IP/MAC binding settings**

#### **Figure 35: IP/MAC binding options**

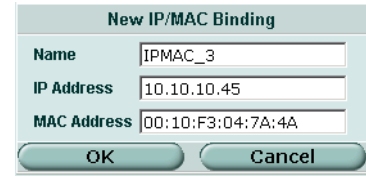

**Name** Enter a name for the IP/MAC address pair.

**IP Address** Enter the IP address for the IP and MAC address pair. The IP address must be within the configured IP range.

**MAC Address** Enter the MAC address of the device.

#### **To add a DHCP IP/MAC binding pair**

- **1** Go to **System > DHCP > IP/MAC Binding**.
- **2** Select Create New.
- **3** Add a name for the IP/MAC pair.
- **4** Add the IP address and MAC address.
- **5** Select OK to save the IP/MAC pair.

## <span id="page-88-0"></span>**Dynamic IP**

You can view the list of IP addresses that the DHCP server has assigned, their corresponding MAC addresses, and the expiry time and date for these addresses.

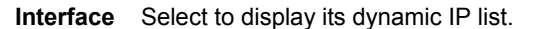

- **IP** The IP addresses that the DHCP server has assigned.
- **MAC** The corresponding MAC addresses for the dynamic IP addresses.
- **Expire** The expiry time and date for the dynamic IP addresses and their corresponding MAC addresses.

**To view the dynamic IP list**

- **1** Go to **System > DHCP > Dynamic IP**.
- **2** Select the interface for which you want to view the list.

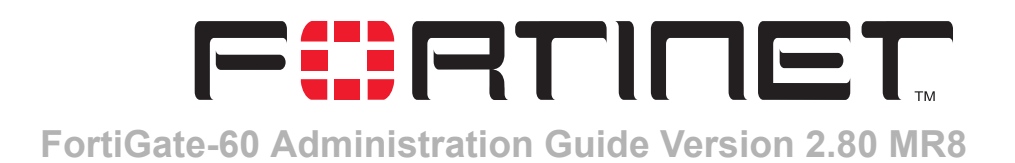

# **System Config**

Use the System Config page to make any of the following changes to the FortiGate system configuration:

- [System time](#page-90-0)
- [Options](#page-91-0)
- [HA](#page-93-0)
- [SNMP](#page-108-0)
- [Replacement messages](#page-117-0)
- [FortiManager](#page-119-0)

## <span id="page-90-0"></span>**System time**

Go to **System > Config > Time** to set the FortiGate system time.

For effective scheduling and logging, the FortiGate system time must be accurate. You can either manually set the FortiGate system time or you can configure the FortiGate unit to automatically keep its system time correct by synchronizing with a Network Time Protocol (NTP) server.

#### **Figure 36: System time**

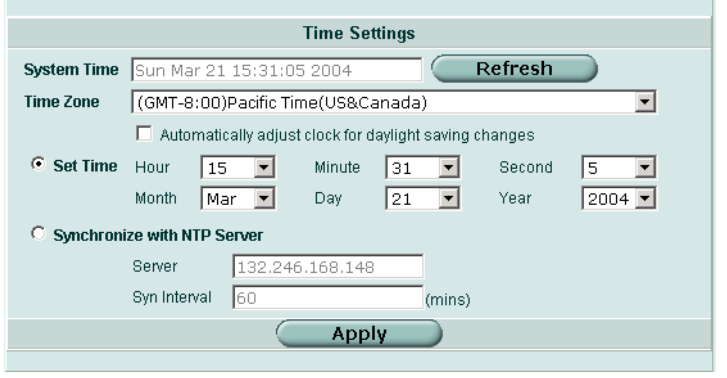

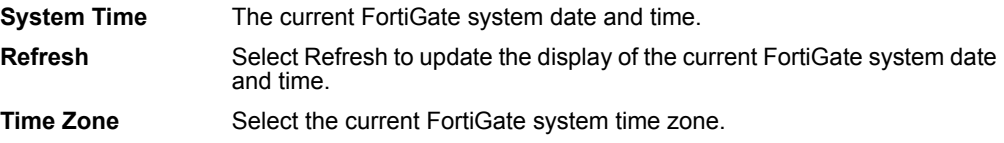

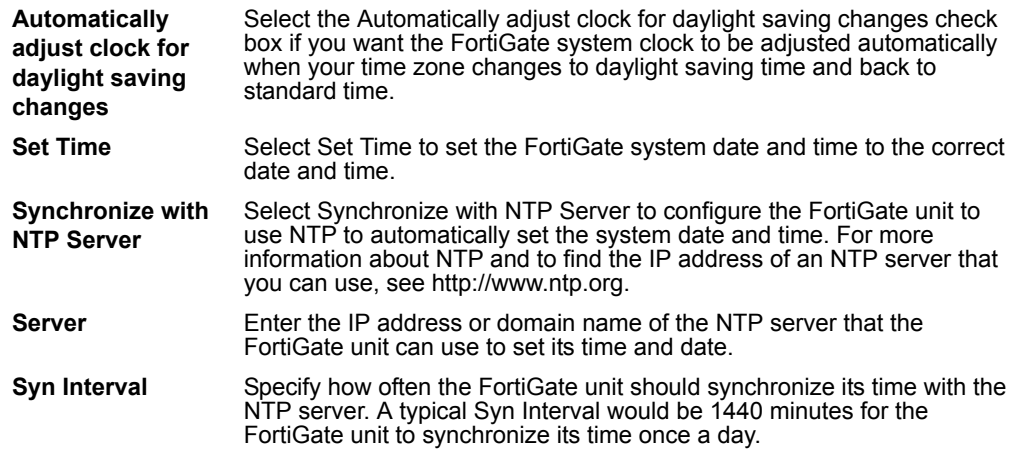

#### **To manually set the FortiGate date and time**

- **1** Go to **System > Config > Time**.
- **2** Select Refresh to display the current FortiGate system date and time.
- **3** Select your Time Zone from the list.
- **4** Optionally, select Automatically adjust clock for daylight saving changes check box.
- **5** Select Set Time and set the FortiGate system date and time.
- **6** Set the hour, minute, second, month, day, and year as required.
- **7** Select Apply.

#### **To use NTP to set the FortiGate date and time**

- **1** Go to **System > Config > Time**.
- **2** Select Synchronize with NTP Server to configure the FortiGate unit to use NTP to automatically set the system time and date.
- **3** Enter the IP address or domain name of the NTP server that the FortiGate unit can use to set its time and date.
- **4** Specify how often the FortiGate unit should synchronize its time with the NTP server.
- **5** Select Apply.

## <span id="page-91-0"></span>**Options**

Go to **System > Config > Options** to set the following options:

- Timeout settings including the idle timeout and authentication timeout
- The language displayed by the web-based manager
- Dead gateway detection interval and failover detection

#### **Figure 37: System config options**

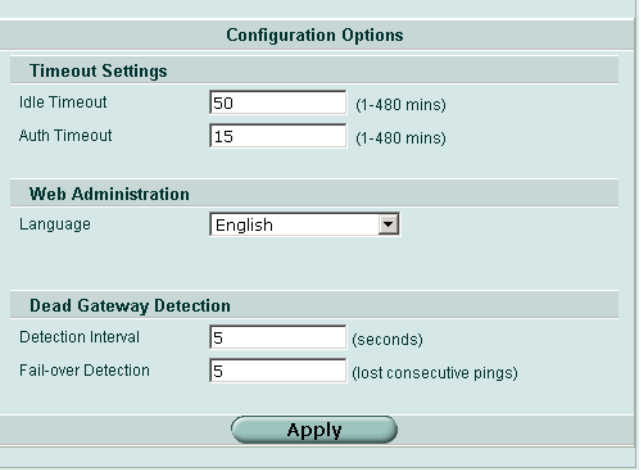

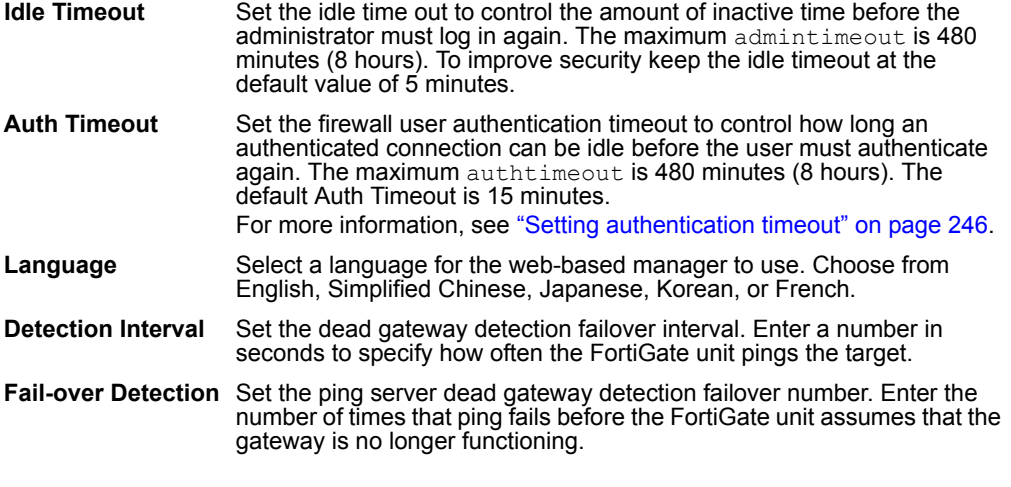

#### **To set the system idle timeout**

- **1** Go to **System > Config > Options**.
- **2** For Idle Timeout, type a number in minutes.
- **3** Select Apply.

#### **To set the Auth timeout**

- **1** Go to **System > Config > Options**.
- **2** For Auth Timeout, type a number in minutes.
- **3** Select Apply.

#### **To select a language for the web-based manager**

- **1** Go to **System > Config > Options**.
- **2** From the Languages list, select a language for the web-based manager to use.
- **3** Select Apply.

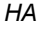

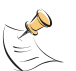

**Note:** You should select the language that the management computer operating system uses.

#### **To modify the dead gateway detection settings**

Modify dead gateway detection to control how the FortiGate unit confirms connectivity with a ping server added to an interface configuration. For information about adding a ping server to an interface, see ["To add a ping server to an interface" on page 61.](#page-60-1)

- **1** Go to **System > Config > Options**.
- **2** For Detection Interval, type a number in seconds to specify how often the FortiGate unit tests the connection to the ping target.
- **3** For Fail-over Detection, type a number of times that the connection test fails before the FortiGate unit assumes that the gateway is no longer functioning.
- **4** Select Apply.

## <span id="page-93-0"></span>**HA**

Go to **System > Config > HA** to configure the FortiGate unit for High Availability (HA) mode operation.

- [HA overview](#page-93-1)
- [HA configuration](#page-95-0)
- [Configuring an HA cluster](#page-101-0)
- [Managing an HA cluster](#page-105-0)

#### <span id="page-93-1"></span>**HA overview**

FortiGate HA consists of two or more FortiGate units operating as an HA cluster. To the network, the HA cluster appears to function as a single FortiGate unit, processing network traffic and providing normal security services such as firewalling, VPN, IPS, virus scanning, web filtering, and spam filtering services.

Inside the cluster the individual FortiGate units are called cluster units. These cluster units share state and configuration information. If one cluster unit fails, the other units in the cluster automatically replace that unit, taking over the work that the failed unit was doing. The cluster continues to process network traffic and provide normal FortiGate services with virtually no interruption.

Every cluster contains one primary cluster unit (also called primary units) and one or more subordinate cluster units (also called subordinate units). The primary unit controls how the cluster operates. The roles that the primary and subordinate units play in the cluster depend on the mode in which the cluster operates. See ["HA modes"](#page-94-0)  [on page 95.](#page-94-0)

The ability of an HA cluster to continue providing firewall services after a failure, is called failover. FortiGate HA failover means that your network does not have to rely on one FortiGate unit to continue functioning. You can install additional units and form an HA cluster. Other units in the cluster will take over if one of the units fails.

A second HA feature, called load balancing, can be used to increase firewall performance. A cluster of FortiGate units can increase overall network performance by sharing the load of processing network traffic and providing security services. The cluster appears to your network to be a single device, adding increased performance without changing your network configuration.

#### **The FortiGate Clustering Protocol (FGCP)**

Fortinet achieves high availability (HA) using redundant hardware and the FortiGate Clustering Protocol (FGCP). Each FortiGate unit in an HA cluster enforces the same overall security policy and shares the same configuration settings. You can add up to 32 FortiGate units to an HA cluster. Each FortiGate unit in an HA cluster must be the same model and must be running the same FortiOS firmware image.

The FortiGate units in the cluster use ethernet interfaces to communicate cluster session information, synchronize the cluster configuration, synchronize the cluster routing table, and report individual cluster member status. In the cluster, these ethernet interfaces are called heartbeat devices and the communication between cluster units is called the HA heartbeat. Using the HA heartbeat, cluster units are constantly communicating HA status information to make sure that the cluster is operating properly.

FortiGate HA and the FGCP support link failover, device failover, and HA heartbeat failover.

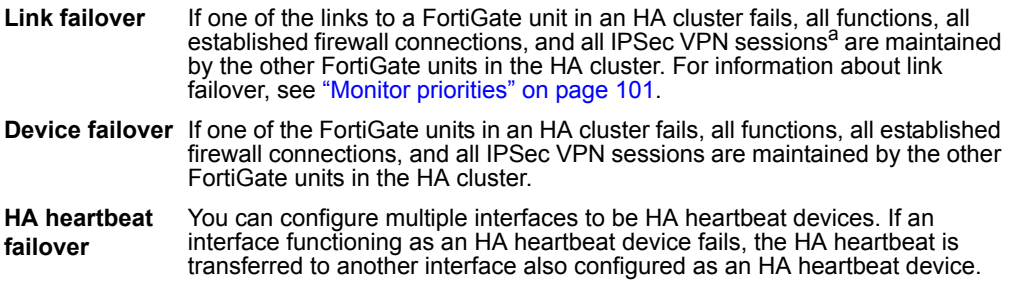

a.HA does not provide session failover for PPPoE, DHCP, PPTP, and L2TP services.

#### <span id="page-94-0"></span>**HA modes**

FortiGate units can be configured to operate in active-passive (A-P) or active-active (A-A) HA mode. Active-active and active-passive clusters can run in either NAT/Route or Transparent mode.

An active-passive (A-P) HA cluster, also referred to as failover HA, consists of a primary unit that processes traffic, and one or more subordinate units. The subordinate units are connected to the network and to the primary unit but do not process traffic.

Active-active (A-A) HA load balances network traffic to all of the cluster units. An active-active HA cluster consists of a primary unit that processes traffic and one or more subordinate units that also process traffic. The primary unit uses a load balancing algorithm to distribute processing to all of the cluster units in the HA cluster. By default a FortiGate HA active-active cluster load balances virus scanning sessions among all cluster units. All other traffic is processed by the primary unit. Using the CLI, you can configure the cluster to load balance all network traffic among all cluster units. See ["To switch between load balancing virus scanning sessions and all sessions" on](#page-105-1)  [page 106.](#page-105-1)

For more information about FortiGate HA and the FGCP, see the *[FortiGate High](http://kc.forticare.com/default.asp?id=344)  [Availability Guide](http://kc.forticare.com/default.asp?id=344)* and the [Fortinet Knowledge Center.](http://kc.forticare.com)

#### **FortiGate HA compatibility with DHCP and PPPoE**

FortiGate HA is not compatible with PPP protocols such as DHCP or PPPoE. If one or more FortiGate unit interfaces is dynamically configured using DHCP or PPPoE you cannot switch to operating in HA mode. Also, if you are operating a FortiGate HA cluster, you cannot change a FortiGate interface in the cluster to be configured dynamically using DHCP or PPPoE.

Configuring a FortiGate interface to be a DHCP server or a DHCP relay agent is not affect by HA operation. For information about DHCP server and relay, see ["System](#page-82-1)  [DHCP" on page 83](#page-82-1).

PPTP and L2TP are supported in HA mode. You can configure PPTP and L2TP settings (see ["PPTP range" on page 274](#page-273-0) and ["L2TP range" on page 275](#page-274-0)) you can also add firewall policies to allow PPTP and L2TP pass through. However, during an HA failover event, any active PPTP and L2TP sessions are lost and must be restarted after the failover.

#### <span id="page-95-0"></span>**HA configuration**

Go to **System > Config > HA** and use the options described below to configure HA.

- [Standalone Mode](#page-96-0)
- **[High Availability](#page-96-1)**
- [Cluster Members](#page-96-2)
- [Mode](#page-96-3)
- **[Group ID](#page-97-0)**
- **[Unit Priority](#page-97-1)**
- **[Override Master](#page-98-0)**
- **[Password](#page-98-1)**
- **[Schedule](#page-98-2)**
- [Priorities of Heartbeat Device](#page-99-0)
- [Heartbeat device IP addresses](#page-100-1)
- **[Monitor priorities](#page-100-0)**

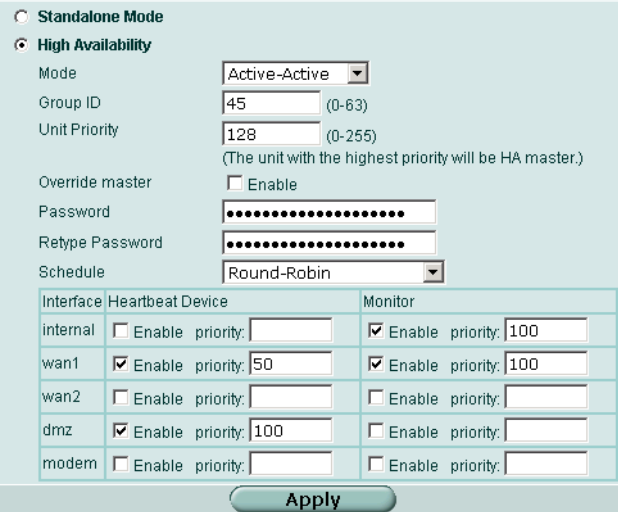

#### <span id="page-96-0"></span>**Standalone Mode**

Standalone mode is the default operation mode. If Standalone mode is selected the FortiGate unit is not operating in HA mode.

Select Standalone Mode if you want to stop a cluster unit from operating in HA mode.

#### <span id="page-96-1"></span>**High Availability**

Select High Availability to operate the FortiGate unit in HA mode. After selecting High Availability, complete the remainder of the HA configuration.

#### <span id="page-96-2"></span>**Cluster Members**

When the cluster is operating, you can select Cluster Members to view the status of all FortiGate units in the cluster. Status information includes the cluster ID, status, up time, weight, and monitor information. For more information, see ["To view the status of](#page-106-0)  [each cluster member" on page 107.](#page-106-0)

#### <span id="page-96-3"></span>**Mode**

All members of the HA cluster must be set to the same HA mode.

- **Active-Active** Load balancing and failover HA. Each cluster unit actively processes connections and monitors the status of the other cluster units. The primary unit controls load balancing among all of the cluster units.
- **Active-Passive** Failover HA. The primary unit processes all connections. All other cluster units passively monitor the cluster status and remain synchronized with the primary unit.

For more information about HA mode, see ["HA modes" on page 95](#page-94-0).

#### <span id="page-97-0"></span>**Group ID**

The group ID range is from 0 to 63. All cluster units must have the same group ID. When the FortiGate units are switched to HA mode, all of the interfaces of all of the cluster units acquire the same virtual MAC address. This virtual MAC address is set according to the group ID. Table 3 lists the virtual MAC address set for each group ID.

**Table 3: HA group ID and MAC address**

| <b>Group ID</b> | <b>MAC Address</b>            |
|-----------------|-------------------------------|
|                 | $00 - 09 - 0f - 06 - ff - 00$ |
|                 | $00 - 09 - 0f - 06 - ff - 01$ |
| 2               | $00 - 09 - 0f - 06 - ff - 02$ |
| 3               | $00 - 09 - 0f - 06 - ff - 03$ |
| $\cdots$        | $\cdots$                      |
| 63              | $00 - 09 - 0f - 06 - ff - 3f$ |

If you have more than one HA cluster on the same network, each cluster should have a different group ID. If two clusters on the same network have the same group ID, the duplicate MAC addresses can cause addressing conflicts on the network.

#### <span id="page-97-1"></span>**Unit Priority**

Optionally set the unit priority of the cluster unit. Each cluster unit can have a different unit priority. The unit priority is not synchronized among cluster members. Each cluster unit can have a different unit priority. During HA negotiation, the unit with the highest unit priority becomes the primary unit. The unit priority range is 0 to 255. The default unit priority is 128.

You can use the unit priority to control the order in which cluster units become the primary unit when a cluster unit fails. For example, if you have three FortiGate units in a cluster you can set the unit priorities as shown in Table 4. Cluster unit A will always be the primary unit because it has the highest priority. If cluster unit A fails, cluster unit B becomes the primary unit because cluster unit B has a higher unit priority than cluster unit C.

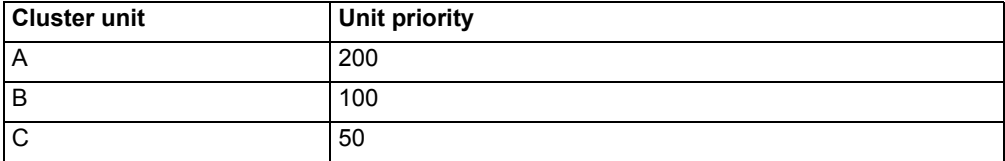

#### **Table 4: Example unit priorities for a cluster of three cluster units**

In a functioning cluster, if you change the unit priority of the current primary unit to a lower priority, when the cluster renegotiates a different cluster unit becomes the primary unit.

#### <span id="page-98-0"></span>**Override Master**

Configure a cluster unit to always override the current primary unit and become the primary unit. Enable override master for the cluster unit that you have given the highest unit priority. Enabling override master means that this cluster unit always becomes the primary unit.

In a typical FortiGate cluster configuration, the primary unit is selected automatically. In some situations, you might want to control which unit becomes the primary unit. You can configure a FortiGate unit as the permanent primary unit by setting a high unit priority and by selecting override master. With this configuration, the same cluster unit always becomes the primary unit.

Override master is not synchronized to all cluster units.

In a functioning cluster, if you select override master for a cluster unit the cluster renegotiates and may select a new primary cluster unit.

#### <span id="page-98-1"></span>**Password**

Enter a password for the HA cluster. The password must be the same for all cluster units. The maximum password length is 15 characters.

If you have more than one FortiGate HA cluster on the same network, each cluster must have a different password.

#### <span id="page-98-2"></span>**Schedule**

If you are configuring an active-active cluster, select a load balancing schedule.

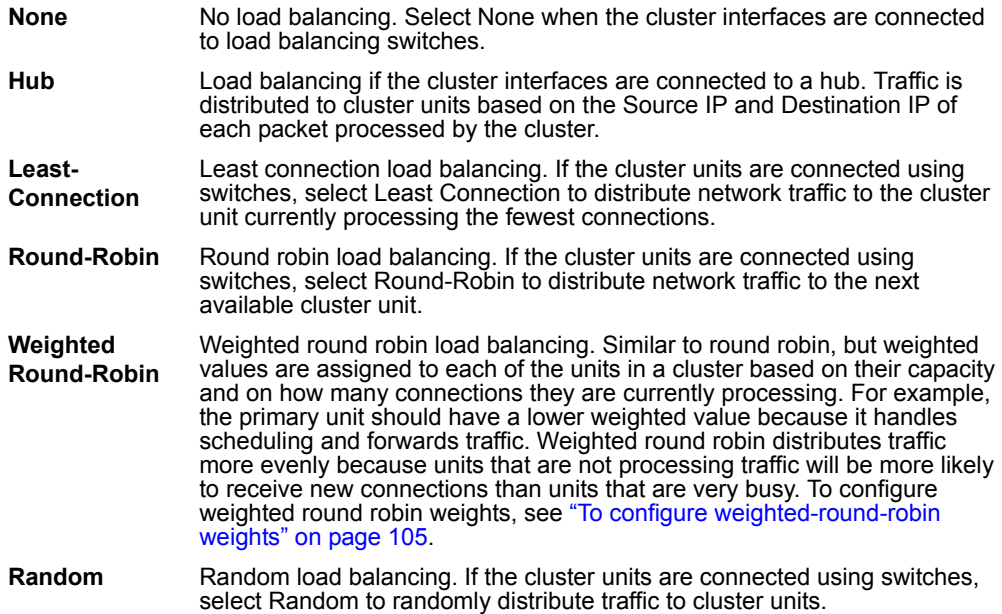

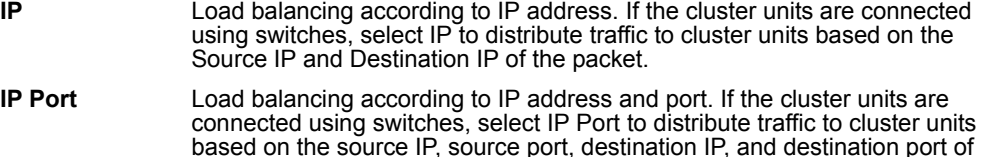

By default a FortiGate HA active-active cluster load balances virus scanning sessions among all cluster units. All other traffic is processed by the primary unit. Using the CLI, you can configure the cluster to load balance all network traffic among all cluster units. See ["To switch between load balancing virus scanning sessions and all sessions" on](#page-105-1)  [page 106.](#page-105-1)

#### <span id="page-99-0"></span>**Priorities of Heartbeat Device**

the packet.

Enable or disable HA heartbeat communication and set the heartbeat priority for each interface in the cluster.

By default, HA heartbeat communication is set for two interfaces. You can disable the HA heartbeat for either of these interfaces or enable HA heartbeat for other interfaces. In most cases you can maintain the default heartbeat device configuration as long as you can connect the heartbeat device interfaces together.

The heartbeat priority must be set for at least one cluster interface. If heartbeat communication is interrupted the cluster stops processing traffic.

To enable HA heartbeat communication for an interface, enter a priority for the interface. To disable HA heartbeat communication for an interface, delete the priority for the interface.

The HA heartbeat priority range is 0 to 512. The interface with the highest priority handles all HA heartbeat traffic. If this interface fails or becomes disconnected, the interface with the next highest priority handles all HA heartbeat traffic.

The cluster units use the ethernet interfaces configured with HA heartbeat priorities for HA heartbeat communication. The HA heartbeat communicates cluster session information, synchronizes the cluster configuration, synchronizes the cluster routing table, and reports individual cluster member status. The HA heartbeat constantly communicates HA status information to make sure that the cluster is operating properly.

You can enable heartbeat communications for physical interfaces, but not for VLAN subinterfaces.

Enabling the HA heartbeat for more interfaces increases reliability. If an interface fails, the HA heartbeat can be diverted to another interface.

HA heartbeat traffic can use a considerable amount of network bandwidth. If possible, enable HA heartbeat traffic on interfaces only used for HA heartbeat traffic or on interfaces connected to less busy networks.

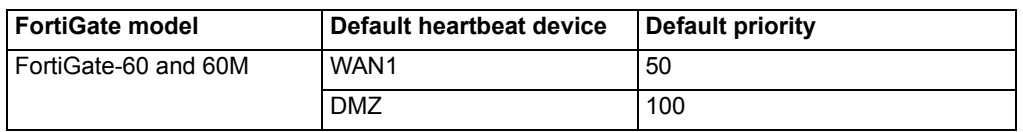

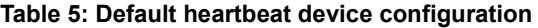

Change the heartbeat device priorities as required to control the interface that is used for heartbeat traffic and the interface to which heartbeat traffic reverts if the interface with the highest heartbeat priority fails or is disconnected.

Setting the heartbeat priority for more interfaces increases the reliability of the cluster. To optimize bandwidth use, you can route most heartbeat traffic to interfaces that handle less network traffic. You can also create a failover path by setting heartbeat priorities so that you can control the order in which interfaces are used for heartbeat traffic.

#### <span id="page-100-1"></span>**Heartbeat device IP addresses**

You do not need to assign IP addresses to heartbeat device interfaces for them to be able to process heartbeat packets. The cluster assigns virtual IP addresses to the heartbeat device interfaces. The primary cluster unit heartbeat device interface is assigned the IP address 10.0.0.1 and the subordinate unit heartbeat device interface is assigned the IP address 10.0.0.2. A third cluster unit would be assigned the IP address 10.0.0.3 and so on.

For best results, isolate each heartbeat device on its own network. Heartbeat packets contain sensitive information about the cluster configuration. Also, heartbeat packets may use a considerable amount of network bandwidth and it is preferable to isolate this traffic from your user networks. The extra bandwidth used by heartbeat packets could also reduce the capacity of the interface to process network traffic.

For most FortiGate models if you do not change the heartbeat device configuration, you would isolate the HA interfaces of all of the cluster units by connecting them all to the same switch. If the cluster consists of two FortiGate units you can connect the heartbeat device interfaces directly using a crossover cable.

HA heartbeat and data traffic are supported on the same FortiGate interface. In NAT/Route mode, if you decide to use the heartbeat device interfaces for processing network traffic or for a management connection, you can assign the interface any IP address. This IP address does not affect the heartbeat traffic.

In Transparent mode, you can connect the interface to your network and enable management access. You would then establish a management connection to the interface using the Transparent mode management IP address.

#### <span id="page-100-0"></span>**Monitor priorities**

Enable or disable monitoring a FortiGate interface to verify that the interface is functioning properly and connected to its network. If a monitored interface fails or is disconnected from its network the interface leaves the cluster. The cluster reroutes the traffic being processed by that interface to the same interface of another cluster unit that still has a connection to the network. This other cluster unit becomes the new primary cluster unit.

If you can re-establish traffic flow through the interface (for example, if you re-connect a disconnected network cable) the interface rejoins the cluster. If Override Master is enabled for this FortiGate unit (see ["Override Master" on page 99\)](#page-98-0), this FortiGate unit becomes the primary unit in the cluster again.

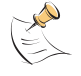

**Note:** Only monitor interfaces that are connected to networks.

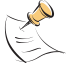

**Note:** You can monitor physical interfaces, but not VLAN subinterfaces.

Increase the priority of interfaces connected to higher priority networks or networks with more traffic. The monitor priority range is 0 to 512.

If a high priority interface on the primary unit fails, one of the other cluster units becomes the new primary unit to provide better service to the high priority network.

If a low priority interface fails on one cluster unit and a high priority interface fails on another cluster unit, a unit in the cluster with a working connection to the high priority interface would, if it becomes necessary to negotiate a new primary unit, be selected instead of a unit with a working connection to the low priority interface.

- [Configuring an HA cluster](#page-101-0)
- [Managing an HA cluster](#page-105-0)

#### <span id="page-101-0"></span>**Configuring an HA cluster**

Use the following procedures to create an HA cluster consisting of two or more FortiGate units. These procedures describe how to configure each of the FortiGate units for HA operation and then how to connect the FortiGate units to form a cluster. Once the cluster is connected you can configure it in the same way as you would configure a standalone FortiGate unit.

- [To configure a FortiGate unit for HA operation](#page-101-1)
- [To connect a FortiGate HA cluster](#page-102-0)
- [To add a new unit to a functioning cluster](#page-104-1)
- [To configure weighted-round-robin weights](#page-104-0)
- [To switch between load balancing virus scanning sessions and all sessions](#page-105-1)

#### <span id="page-101-1"></span>**To configure a FortiGate unit for HA operation**

Each FortiGate unit in the cluster must have the same HA configuration. Use the following procedure to configure each FortiGate unit for HA operation.

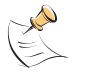

**Note:** The following procedure does not include steps for configuring heartbeat devices and interface monitoring. Both of these HA settings should be configured after the cluster is up and running.

- **1** Power on the FortiGate unit to be configured.
- **2** Connect to the web-based manager.
- **3** Give the FortiGate unit a unique host name. See ["To change FortiGate host name" on page 37.](#page-36-0) Use host names to identify individual cluster units.
- **4** Go to **System > Config > HA**.
- **5** Select HA.
- **6** Select the HA mode.
- **7** Select a Group ID for the cluster. The Group ID must be the same for all FortiGate units in the HA cluster.
- **8** Optionally change the Unit Priority. See ["Unit Priority" on page 98.](#page-97-1)
- **9** If required, select Override master. See ["Override Master" on page 99.](#page-98-0)
- **10** Enter and confirm a password for the HA cluster.
- **11** If you are configuring Active-Active HA, select a schedule. See ["Schedule" on page 99.](#page-98-2)
- **12** Select Apply.

The FortiGate unit negotiates to establish an HA cluster. When you select apply you may temporarily lose connectivity with the FortiGate unit as the HA cluster negotiates and because the FGCP changes the MAC address of the FortiGate unit interfaces (see ["Group ID" on page 98](#page-97-0)). To be able to reconnect sooner, you can update the ARP table of your management PC by deleting the ARP table entry for the FortiGate unit.

- **13** If you are configuring a NAT/Route mode cluster, power off the FortiGate unit and then repeat this procedure for all the FortiGate units in the cluster. Once all of the units are configured, continue with ["To connect a FortiGate HA cluster" on page 103](#page-102-0).
- **14** If you are configuring a Transparent mode cluster, reconnect to the web-based manager.

You may have to wait a few minutes before you can reconnect.

- **15** Go to **System > Status**.
- **16** Select Change to Transparent Mode and select OK to switch the FortiGate unit to Transparent mode.
- **17** Power off the FortiGate unit.
- **18** Repeat this procedure for all of the FortiGate units in the cluster then continue with ["To connect a FortiGate HA cluster" on page 103.](#page-102-0)

#### <span id="page-102-0"></span>**To connect a FortiGate HA cluster**

Use the following procedure to connect a cluster operating in NAT/Route mode or Transparent mode. Connect the cluster units to each other and to your network. You must connect all matching interfaces in the cluster to the same hub or switch. Then you must connect these interfaces to their networks using the same hub or switch.

Fortinet recommends using switches for all cluster connections for the best performance.

Inserting an HA cluster into your network temporarily interrupts communications on the network because new physical connections are being made to route traffic through the cluster. Also, starting the cluster interrupts network traffic until the individual cluster units are functioning and the cluster completes negotiation. Cluster negotiation normally takes just a few seconds. During system startup and negotiation all network traffic is dropped.

- **1** Connect the cluster units.
	- Connect the internal interfaces of each cluster unit to a switch or hub connected to your internal network.
	- Connect the WAN1 interfaces of each cluster unit to a switch or hub connected to your external network.
	- Connect the DMZ interfaces of the cluster units to another switch or hub.
	- Optionally connect the WAN2 interface of each cluster unit to a switch or hub connected a second external network.

#### **Figure 39: HA network configuration**

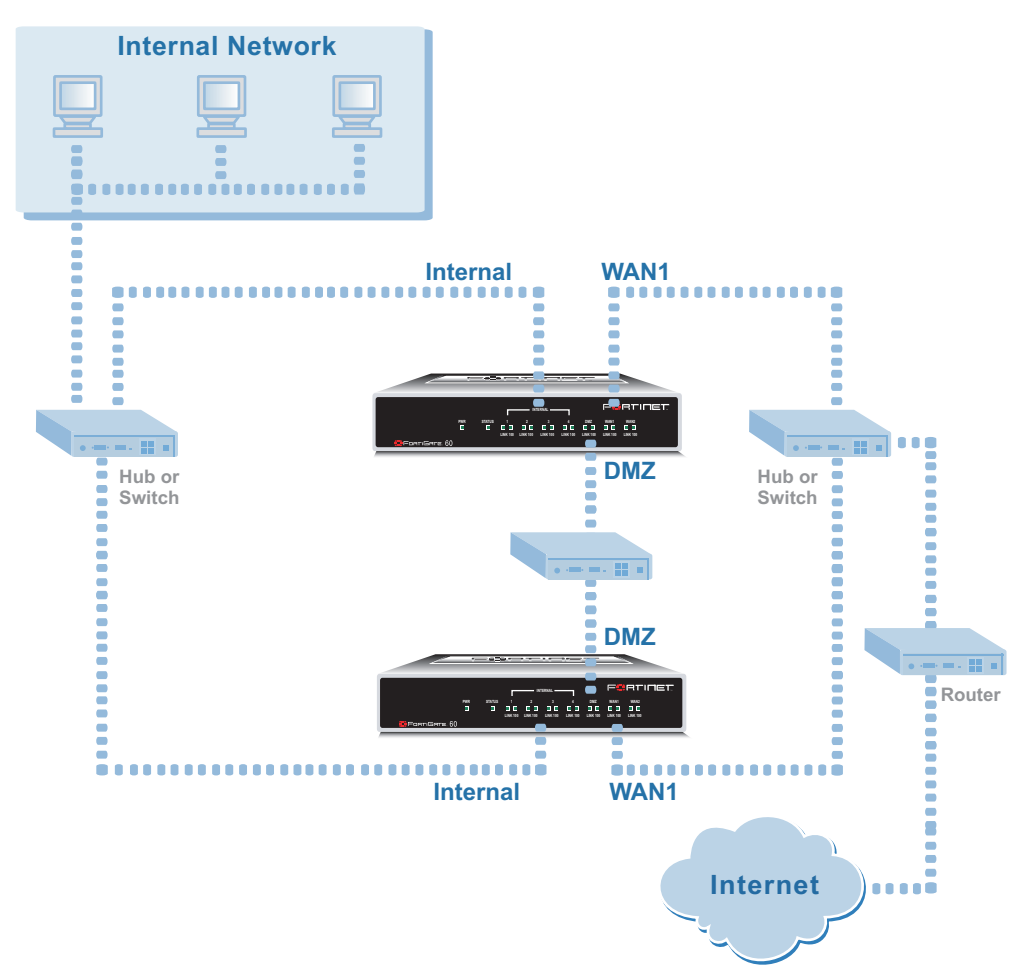

**2** Power on all of the cluster units.

As the cluster units start, they negotiate to choose the primary unit and the subordinate units. This negotiation occurs with no user intervention and normally just takes a few seconds.

You can now configure the cluster as if it is a single FortiGate unit.

#### <span id="page-104-1"></span>**To add a new unit to a functioning cluster**

- **1** Configure the new cluster unit for HA operation with the same HA configuration as the other units in the cluster.
- **2** If the cluster is running in Transparent mode, change the operating mode of the new cluster unit to Transparent mode.
- **3** Connect the new cluster unit to the cluster.
- **4** Power on the new cluster unit.

When the unit starts it negotiates to join the cluster. After it joins the cluster, the cluster synchronizes the new unit configuration with the configuration of the primary unit.

#### <span id="page-104-0"></span>**To configure weighted-round-robin weights**

By default, in active-active HA mode the weighted round-robin schedule assigns the same weight to each cluster unit. From the CLI you can use the following command to configure a weight value for each cluster unit.

```
config system ha
set weight <priority-id_integer> <weight_integer>
end
```
The weight value sets the maximum number of connections that are sent to a cluster unit before a connection can be sent to the next cluster unit. You can set weight values to control the number of connections processed by each cluster unit. For example, you might want to reduce the number of connections processed by the primary cluster unit by increasing the weight assigned to the subordinate units.

Weight values are entered as two values; the priority order of the unit in the cluster (in the range 0 to 31) followed by its weight (also in the range 0 to 31). For example, if you have a cluster of three units, you can enter the following commands to configure the weight values for each unit:

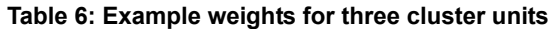

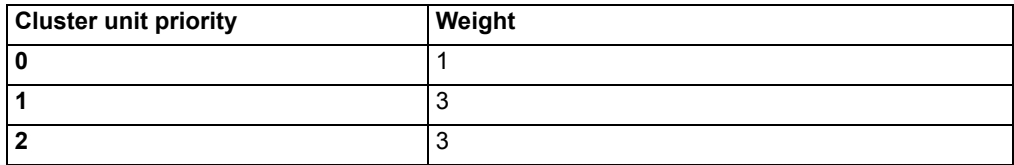

```
config system ha
set weight 0 1
set weight 1 3
set weight 2 3
end
```
This command has the following results:

- The first connection is processed by the primary unit (priority 0, weight 1)
- The next three connections are processed by the first subordinate unit (priority 1, weight 3)
- The next three connections are processed by the second subordinate unit (priority 2, weight 3)

The subordinate units process more connections than the primary unit, and both subordinate units, on average, process the same number of connections.

#### <span id="page-105-1"></span>**To switch between load balancing virus scanning sessions and all sessions**

By default a FortiGate HA cluster load balances virus scanning sessions among all of the cluster units. All other traffic is processed by the primary unit. Using the CLI, you can configure the cluster to load balance all network traffic among all cluster units.

To configure load balancing all communication sessions, enter the command:

```
config system ha
set load-balance-all enable
end
```
#### <span id="page-105-0"></span>**Managing an HA cluster**

The configurations of all of the FortiGate units in the cluster are synchronized so that the FortiGate units can function as a cluster. Because of this synchronization, you manage the HA cluster instead of managing the individual cluster units. You manage the cluster by connecting to the web-based manager using any cluster interface configured for HTTPS administrative access. You can also manage the cluster by connecting to the CLI using any cluster interface configured for SSH administrative access.

You can also use SNMP to manage the cluster by configuring a cluster interface for SNMP administrative access. Using an SNMP manager you can get cluster configuration information and receive traps. For a list of HA MIB fields, see "HA MIB fields" on page 116 and ["FortiGate HA traps" on page 115.](#page-114-0)

You can change the cluster configuration by connecting to the cluster and changing the configuration of the primary unit. The cluster automatically synchronizes all configuration changes to the subordinate units in the cluster as the changes are made.

The only configuration change that is not synchronized is the FortiGate host name. You can give each cluster unit a unique host name to help to identify cluster members. Individual cluster units are also identified by their serial number.

You can use the web-based manager to monitor the status and logs of individual cluster members. See ["To view the status of each cluster member" on page 107](#page-106-0) and ["To view and manage logs for individual cluster units" on page 108](#page-107-0).

You can manage individual cluster units by using SSH to connect to the CLI of the cluster. From the CLI you can use the execute ha manage command to connect to the CLI of each unit in the cluster. You can also manage individual cluster units by using a null-modem cable to connect to the primary cluster unit. From there you can also use the execute ha manage command to connect to the CLI of each unit in the cluster. See ["To manage individual cluster units" on page 109](#page-108-1) for more information.

- [To view the status of each cluster member](#page-106-0)
- [To view and manage logs for individual cluster units](#page-107-0)
- [To monitor cluster units for failover](#page-107-1)
- [To manage individual cluster units](#page-108-1)

#### <span id="page-106-0"></span>**To view the status of each cluster member**

- **1** Connect to the cluster and log into the web-based manager.
- **2** Go to **System > Config > HA**.
- **3** Select Cluster Members.

A list of cluster members appears. The list includes the cluster ID of each cluster member as well as status information for each cluster member.

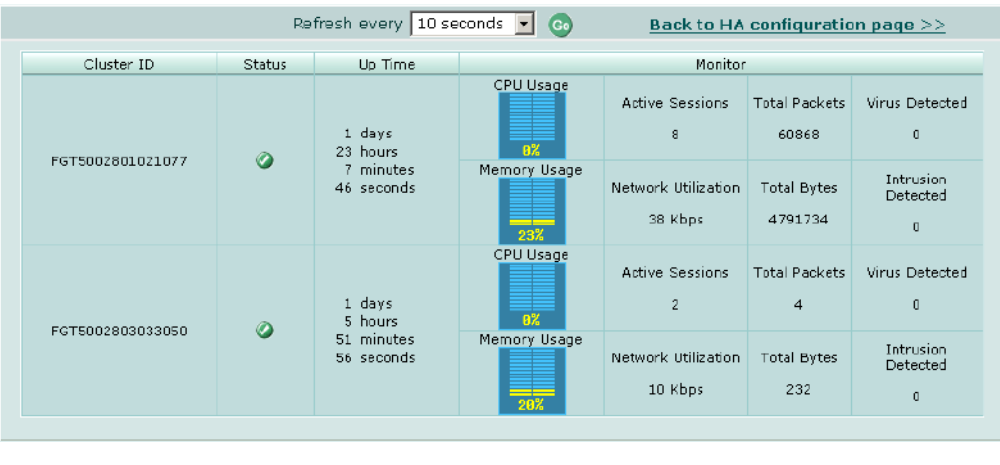

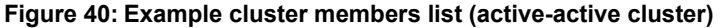

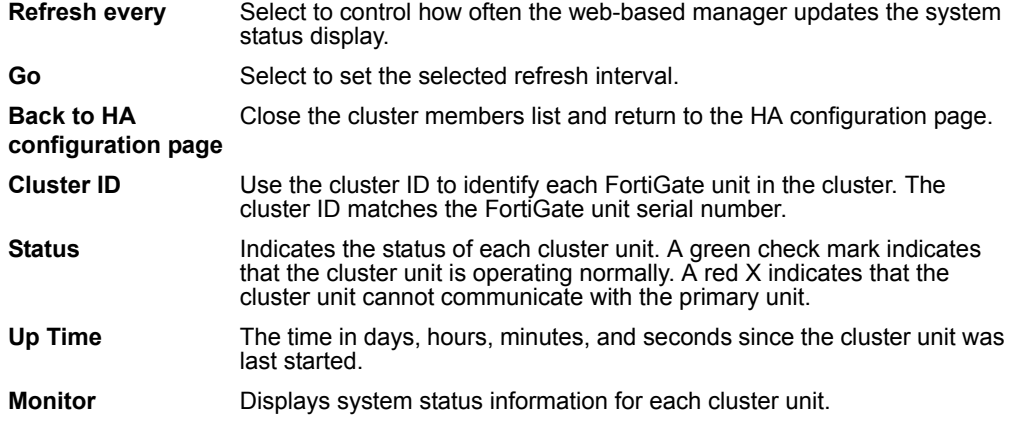

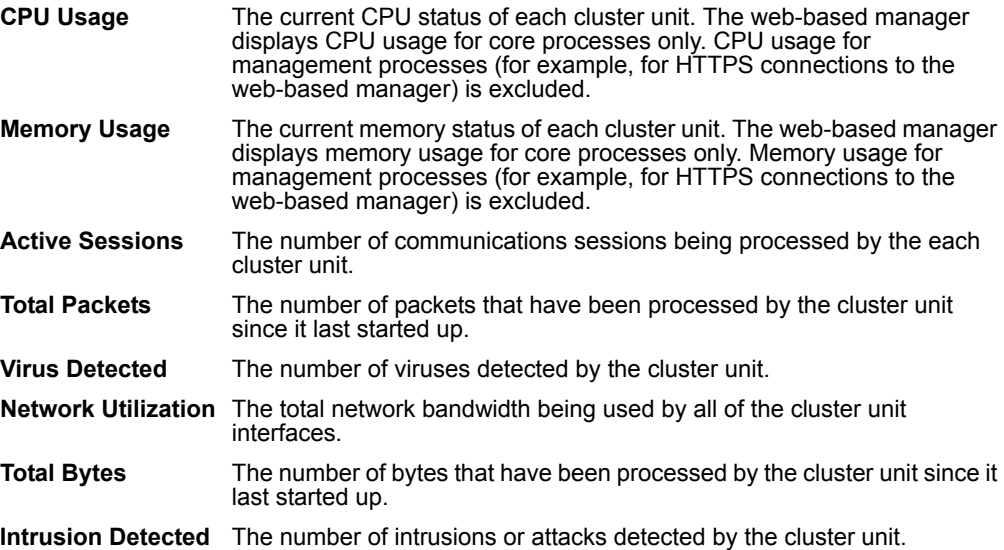

#### <span id="page-107-0"></span>**To view and manage logs for individual cluster units**

**1** Connect to the cluster and log into the web-based manager.

#### **2** Go to **Log&Report > Log Access**.

The Traffic log, Event log, Attack log, Antivirus log, Web Filter log, and Email Filter log for the primary unit are displayed.

The HA Cluster pull-down list displays the serial number of the FortiGate unit for which logs are displayed.

**3** Select the serial number of one of the cluster units to display the logs for that cluster unit.

You can view, search and manage logs saved to memory or logs saved to the hard disk, depending on the configuration of the cluster unit.

#### <span id="page-107-1"></span>**To monitor cluster units for failover**

If the primary unit in the cluster fails, the units in the cluster renegotiate to select a new primary unit. Failure of the primary unit results in the following:

- If SNMP is enabled, the new primary FortiGate unit sends the trap message "HA switch". This trap indicates that the primary unit in an HA cluster has failed and has been replaced with a new primary unit.
- The cluster contains fewer FortiGate units. The failed primary unit no longer appears on the Cluster Members list.
- The host name and serial number of the primary cluster unit changes.
- The new primary unit logs the following messages to the event log:

HA slave became master

Detected HA member dead
If a subordinate unit fails, the cluster continues to function normally. Failure of a subordinate unit results in the following:

- The cluster contains fewer FortiGate units. The failed unit no longer appears on the Cluster Members list.
- The master unit logs the following message to the event log: Detected HA member dead

# **To manage individual cluster units**

This procedure describes how to log into the primary unit CLI and from there to connect to the CLI of subordinate units. You log into the subordinate unit using the ha admin administrator account. This built-in administrator account gives you read and write permission on the subordinate unit.

**1** Use SSH to connect to the cluster and log into the CLI.

Connect to any cluster interface configured for SSH administrative access to log into the cluster.

You can also use a direct cable connection to log into the primary unit CLI. To do this you must know which unit is the primary unit.

- **2** Enter the following command followed by a space and type a question mark (?):
	- execute ha manage

The CLI displays a list of all the subordinate units in the cluster. Each cluster unit is numbered, starting at 1. The information displayed for each cluster unit includes the unit serial number and the host name of the unit.

**3** Complete the command with the number of the subordinate unit to log into. For example, to log into subordinate unit 1, enter the following command:

```
execute ha manage 1
```
Press Enter to connect to and log into the CLI of the selected subordinate unit. If this subordinate unit has a different host name, the CLI prompt changes to this host name. You can use CLI commands to manage this subordinate unit.

**4** Enter the following command to return to the primary unit CLI:

exit

You can use the execute ha manage command to log into the CLI of any of the other subordinate units in the cluster.

# **SNMP**

You can configure the FortiGate SNMP agent to report system information and send traps (alarms or event messages) to SNMP managers. Using an SNMP manager, you can access SNMP traps and data from any FortiGate interface or VLAN subinterface configured for SNMP management access.

The FortiGate SNMP implementation is read-only. SNMP v1 and v2c compliant SNMP managers have read-only access to FortiGate system information and can receive FortiGate traps. To monitor FortiGate system information and receive FortiGate traps you must compile Fortinet proprietary MIBs as well as Fortinet-supported standard MIBs into your SNMP manager.

RFC support includes support for most of RFC 2665 (Ethernet-like MIB) and most of RFC 1213 (MIB II) (for more information, see ["FortiGate MIBs" on page 113](#page-112-0)).

This section describes:

- [Configuring SNMP](#page-109-0)
- [SNMP community](#page-110-0)
- [FortiGate MIBs](#page-112-0)
- [FortiGate traps](#page-113-0)
- [Fortinet MIB fields](#page-115-0)

# <span id="page-109-0"></span>**Configuring SNMP**

Go to **System > Config > SNMP v1/v2c** to configure the SNMP agent.

# **Figure 41: Configuring SNMP**

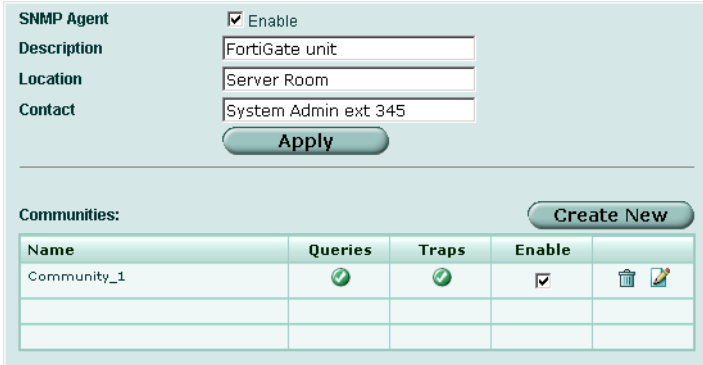

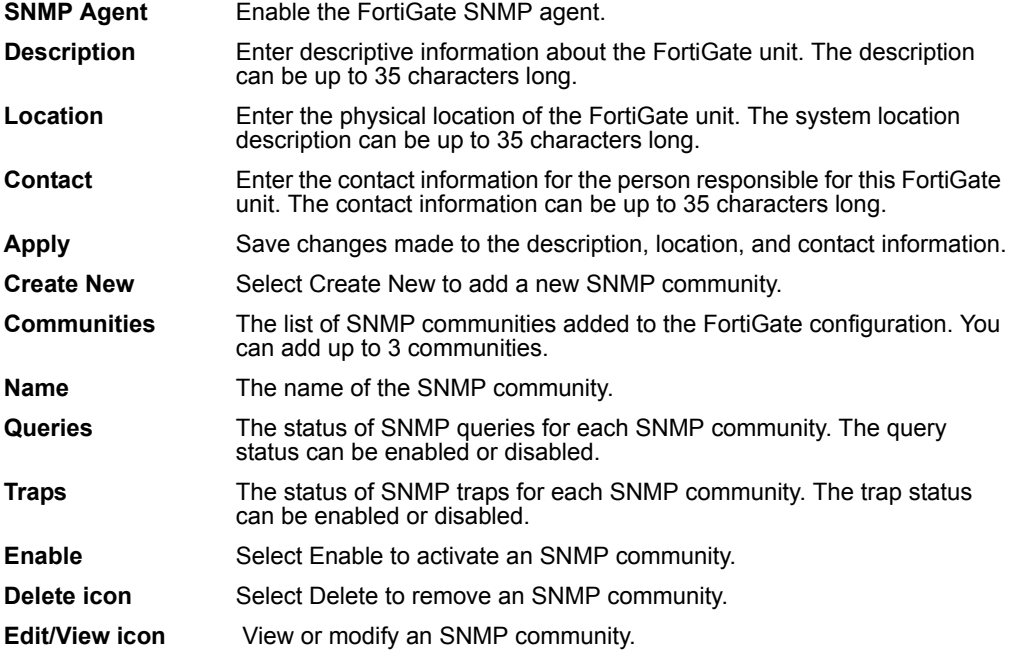

# <span id="page-110-0"></span>**SNMP community**

An SNMP community is a grouping of equipment for network administration purposes. Add SNMP communities so that SNMP managers can connect to the FortiGate unit to view system information and receive SNMP traps. You can add up to three SNMP communities. Each community can have a different configuration for SNMP queries and traps. Each community can be configured to monitor the FortiGate unit for a different set of events. You can also add the IP addresses of up to 8 SNMP managers to each community.

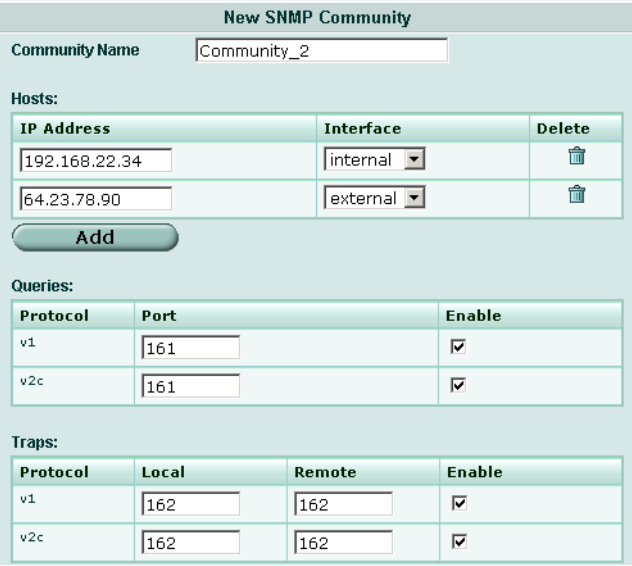

**Figure 42: SNMP community options (part 1)**

#### **Figure 43: SNMP community options (part 2)**

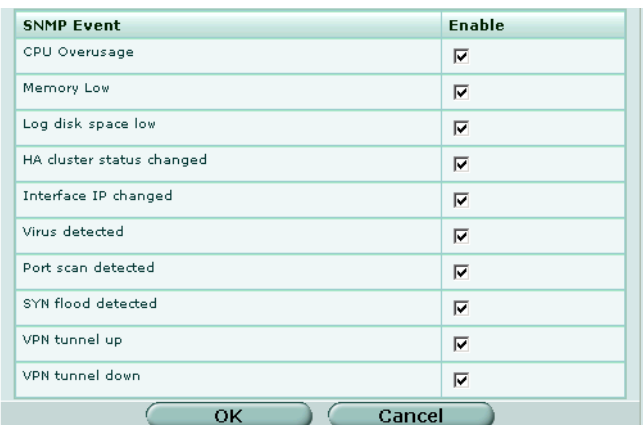

**Community Name** Enter a name to identify the SNMP community.

**Hosts** Identify the SNMP managers that can use the settings in this SNMP community to monitor the FortiGate unit.

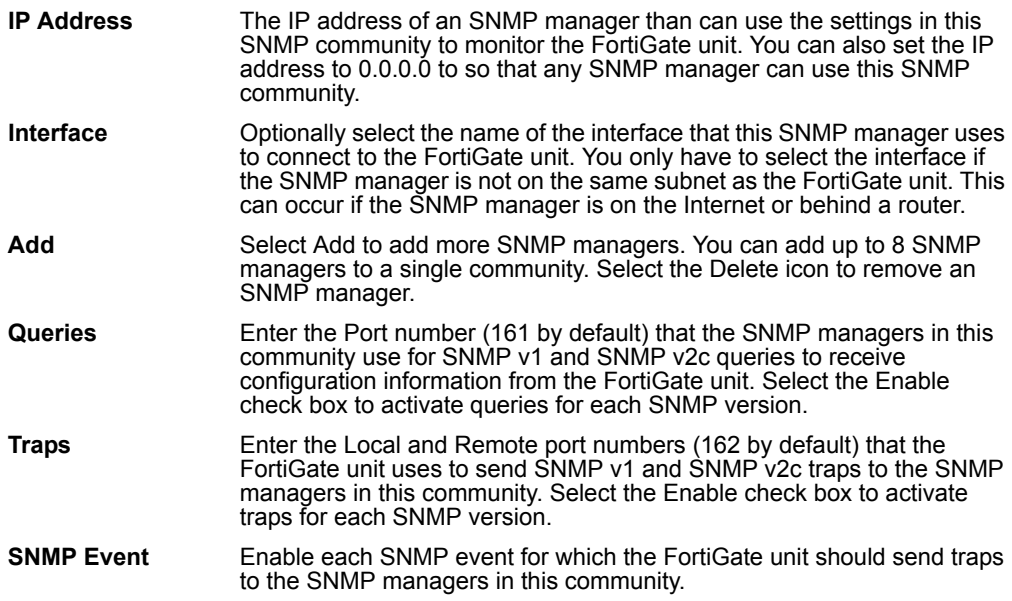

# **To configure SNMP access to an interface in NAT/Route mode**

Before a remote SNMP manager can connect to the FortiGate agent, you must configure one or more FortiGate interfaces to accept SNMP connections. See ["To](#page-60-0)  [control administrative access to an interface" on page 61](#page-60-0).

- **1** Go to **System > Network > Interface**.
- **2** Choose an interface that an SNMP manager connects to and select Edit.
- **3** For Administrative Access, select SNMP.
- **4** Select OK.

# **To configure SNMP access to an interface in Transparent mode**

Before a remote SNMP manager can connect to the FortiGate agent, you must configure one or more FortiGate interfaces to accept SNMP connections. See ["To](#page-63-0)  [configure the management interface" on page 64](#page-63-0).

- **1** Go to **System > Network > Management**.
- **2** Choose an interface that the SNMP manager connects to and select SNMP.
- **3** Select Apply.

# **To enable SNMP and configure basic SNMP settings**

- **1** Go to **System > Config > SNMP v1/v2c**.
- **2** Select the Enable check box to enable the FortiGate SNMP Agent.
- **3** Configure the following SNMP settings: Description, Location, and Contact.
- **4** Select Apply.
- **5** Add one or more SNMP communities.

# **To add an SNMP community**

- **1** Go to **System > Config > SNMP v1/v2c**.
- **2** Select Create New.
- **3** Enter a Community Name to identify the SNMP community.
- **4** Configure Hosts, Queries, Traps, and SNMP Events.
- **5** Select OK.

# <span id="page-112-0"></span>**FortiGate MIBs**

The FortiGate SNMP agent supports FortiGate proprietary MIBs as well as standard RFC 1213 and RFC 2665 MIBs. RFC support includes support for the parts of RFC 2665 (Ethernet-like MIB) and the parts of RFC 1213 (MIB II) that apply to FortiGate unit configuration.

The FortiGate MIBs are listed in Table 7. You can obtain these MIB files from Fortinet technical support. To be able to communicate with the SNMP agent, you must compile all of these MIBs into your SNMP manager.

Your SNMP manager might already include standard and private MIBs in a compiled database that is ready to use. You must add the Fortinet proprietary MIBs to this database. If the standard MIBs used by the Fortinet SNMP agent are already compiled into your SNMP manager you do not have to compile them again.

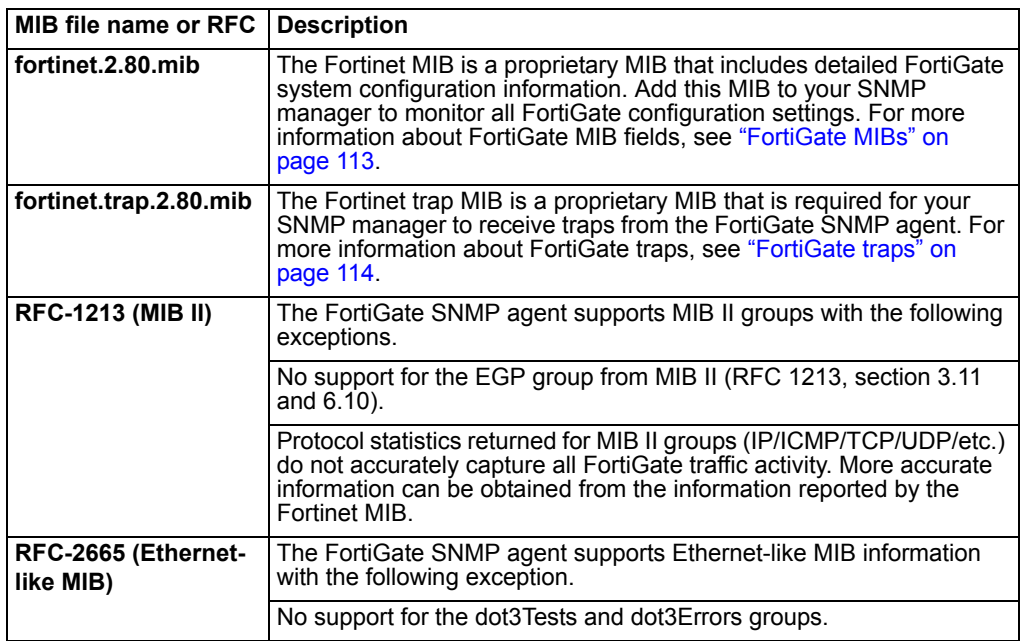

# **Table 7: FortiGate MIBs**

# <span id="page-113-0"></span>**FortiGate traps**

The FortiGate agent can send traps to SNMP managers that you have added to SNMP communities. For SNMP managers to receive traps, you must load and compile the Fortinet trap MIB (file name fortinet.trap.2.80.mib) onto the SNMP manager.

All traps include the trap message as well as the FortiGate unit serial number.

# **Table 8: Generic FortiGate traps**

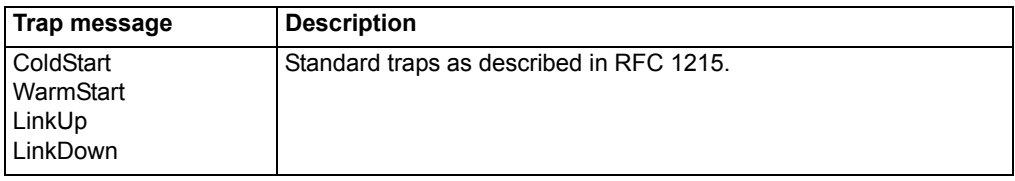

# **Table 9: FortiGate system traps**

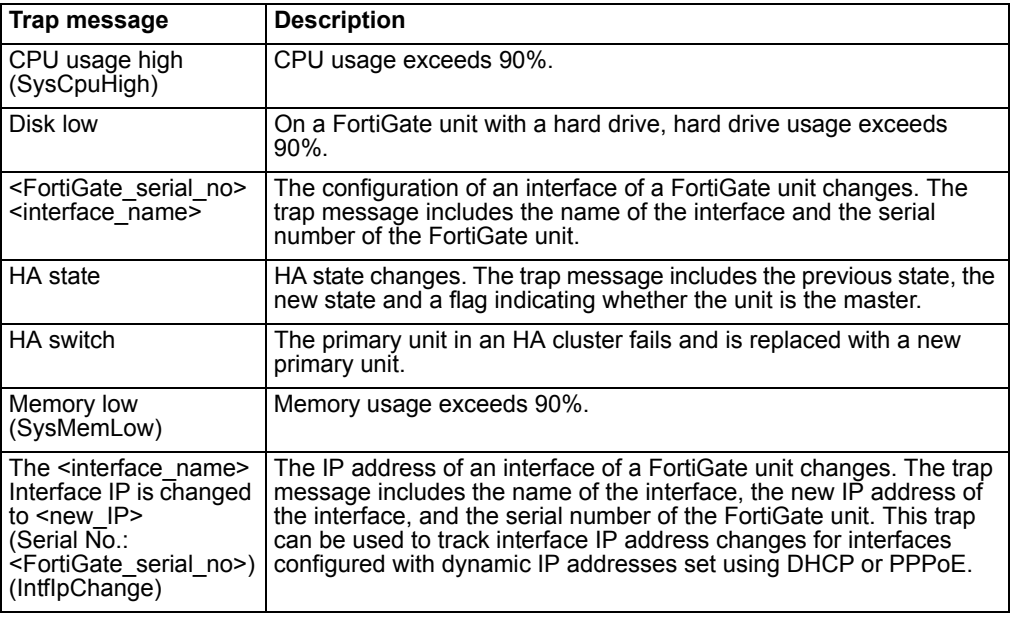

# **Table 10: FortiGate VPN traps**

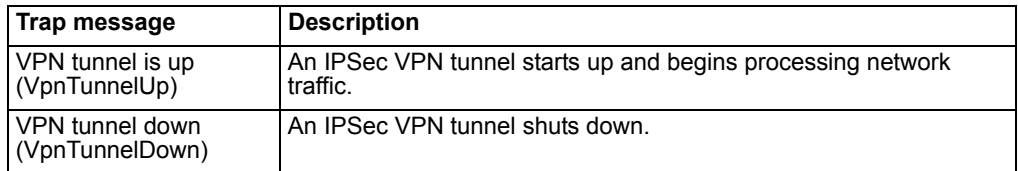

# **Table 11: FortiGate IPS traps**

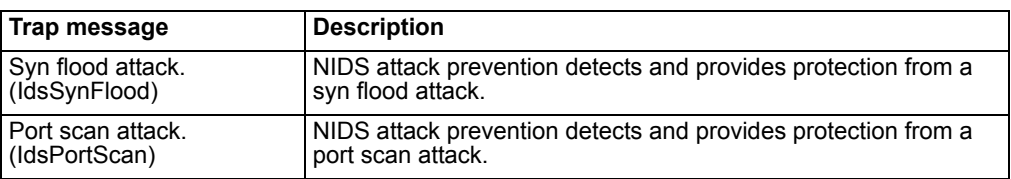

# **Table 12: FortiGate antivirus traps**

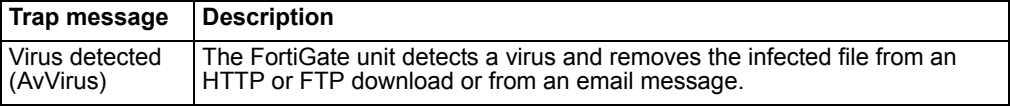

# **Table 13: FortiGate logging traps**

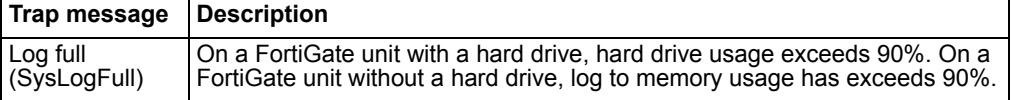

# **Table 14: FortiGate HA traps**

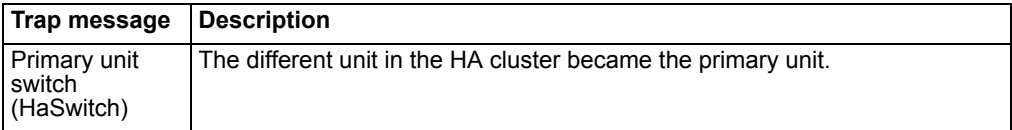

# <span id="page-115-0"></span>**Fortinet MIB fields**

The Fortinet MIB contains fields reporting current FortiGate unit status information. The tables below list the names of the MIB fields and describe the status information available for each one. You can view more details about the information available from all Fortinet MIB fields by compiling the fortinet.2.80.mib file into your SNMP manager and browsing the Fortinet MIB fields.

# **Table 15: System MIB fields**

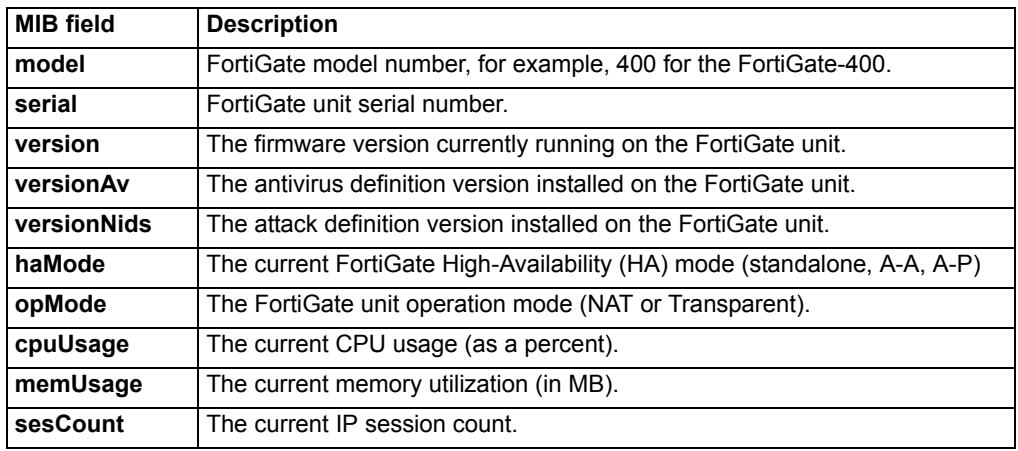

# **Table 16: HA MIB fields**

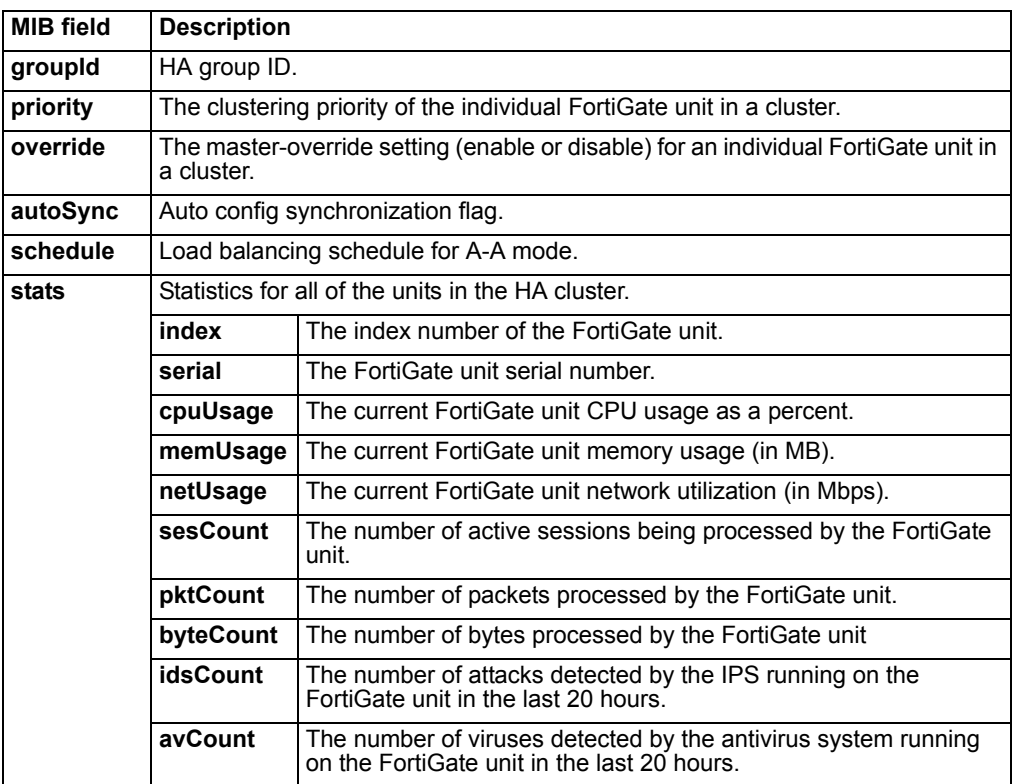

# **Table 17: Administrator accounts**

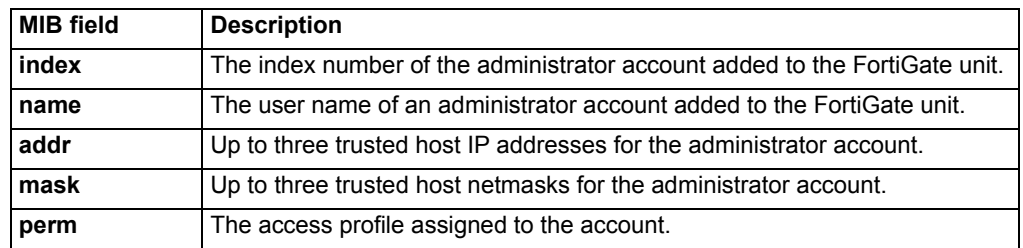

#### **Table 18: Local users**

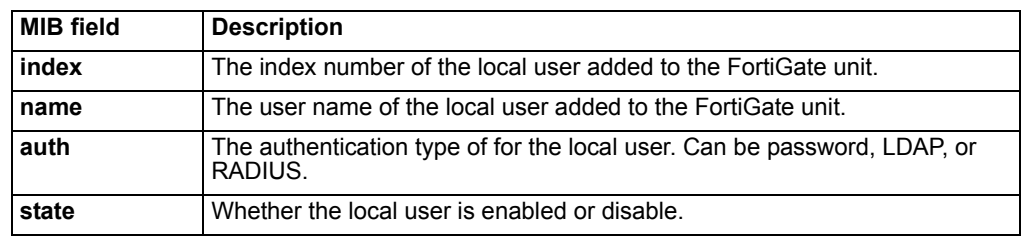

# **Table 19: Virtual domains**

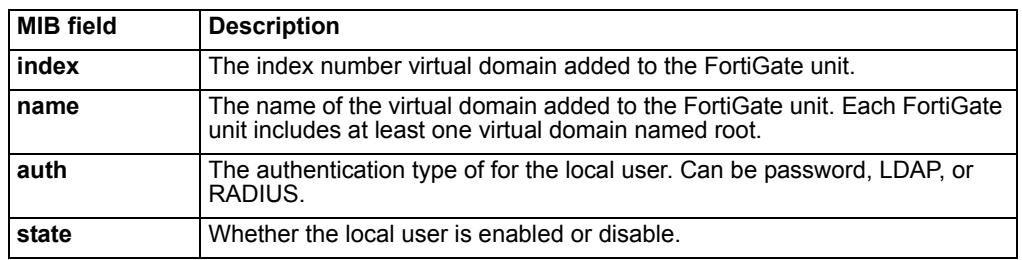

# **Table 20: Active IP sessions**

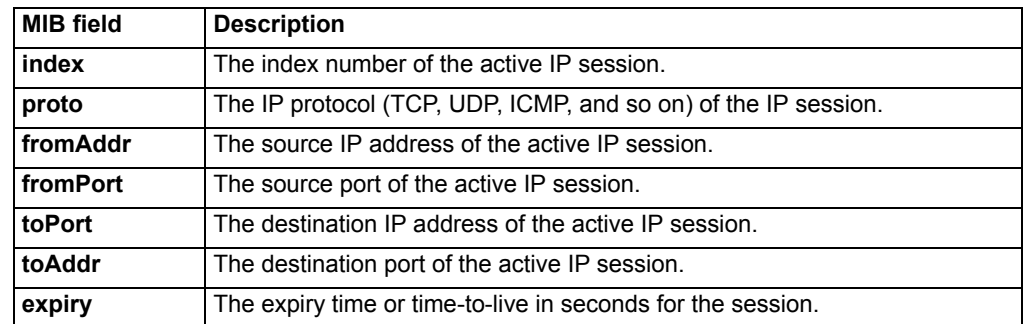

# **Replacement messages**

Change replacement messages to customize alert email and information that the FortiGate unit adds to content streams such as email messages, web pages, and FTP sessions. The FortiGate unit adds replacement messages to a variety of content streams. For example, if a virus is found in an email message, the file is removed from the email and replaced with a replacement message. The same applies to pages blocked by web filtering and email blocked by spam filtering.

# **Replacement messages list**

**Figure 44: Replacement messages list**

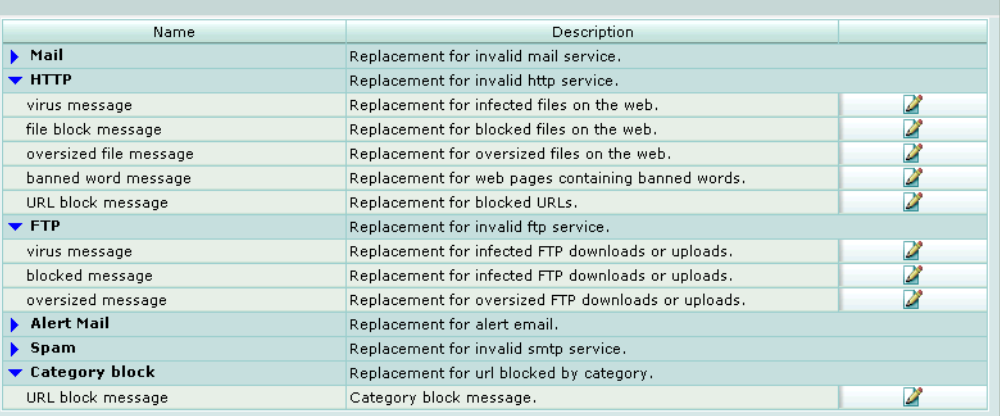

**Name** The type of replacement message. You can change messages added to email, web pages in http traffic, messages that are displayed to ftp users, alert mail messages, messages added to smtp email, and messages added to web pages blocked by web filter category blocking.

**Description** Description of the replacement message type. The web-based manager describes where each replacement message is used by the FortiGate unit.

Edit/View icon. Select to change a replacement message.

#### **To change a replacement message**

- **1** Go to **System > Config > Replacement Messages**.
- **2** Select the category of replacement message to edit by clicking on the blue triangle for that category.
- **3** For the replacement message that you want to change, select Edit.
- **4** Edit the content of the message.

# **Changing replacement messages**

#### **Figure 45: Sample HTTP virus replacement message**

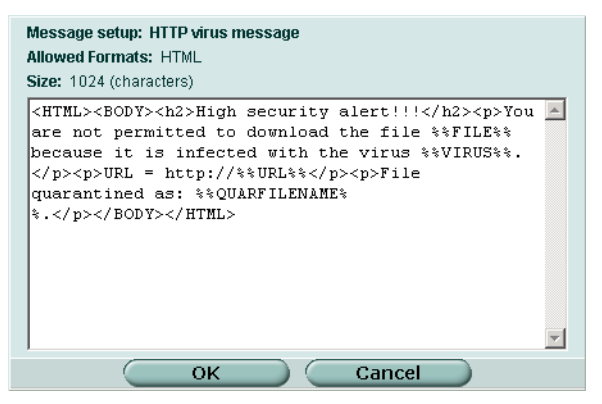

Replacement messages can be text or HTML messages. You can add HTML code to HTML messages. In addition, replacement messages can include replacement message tags. When users receive the replacement message, the replacement message tag is replaced with content relevant to the message. Table 21 lists the replacement message tags that you can add.

# **Table 21: Replacement message tags**

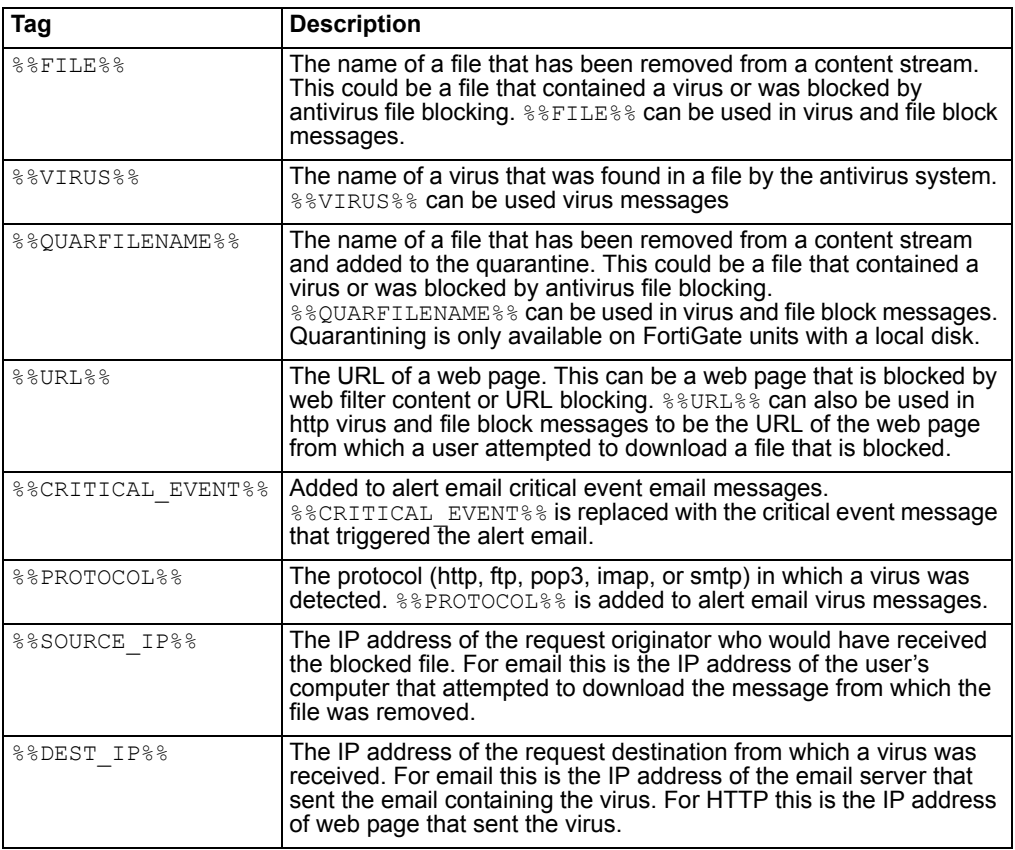

| Tag            | <b>Description</b>                                                                                                    |
|----------------|----------------------------------------------------------------------------------------------------|
| %%EMAIL FROM%% | The email address of the sender of the message from which the file<br>was removed.                                                                                                    |
| %%EMAIL TO%%   | The email address of the intended receiver of the message from<br>which the file was removed.                                                                                                    |
| %%NIDSEVENT%%  | The IPS attack message. $\frac{200}{200}$ and $\frac{200}{200}$ and $\frac{200}{200}$ and $\frac{200}{200}$ and $\frac{200}{200}$ and $\frac{200}{200}$ and $\frac{200}{200}$ and $\frac{200}{200}$ and $\frac{200}{200}$ and $\frac{200}{200}$ and $\frac{200}{200}$ and<br>intrusion messages. |
| %%SERVICE%%    | The name of the web filtering service.                                                                                                    |
| %%CATEGORY%%   | The name of the content category of the web site.                                                                                                    |
| %%FORTINET%%   | The Fortinet logo.                                                                                                    |

**Table 21: Replacement message tags (Continued)**

# **FortiManager**

Configure the FortiGate unit for IPSec communication between the FortiGate unit and a FortiManager server. When you enable this feature, all communication between the FortiGate unit and the FortiManager server takes place using VPN.

# **Figure 46: FortiManager configuration**

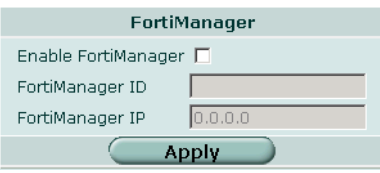

**Enable FortiManager** Enable secure IPSec VPN communication between the FortiGate unit and a FortiManager Server.

- **FortiManager ID** The remote ID of the FortiManager IPSec tunnel.
- **FortiManager IP** The IP Address of the FortiManager Server.

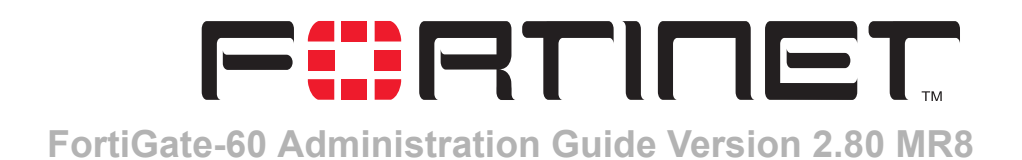

# **System Admin**

When the FortiGate unit is first installed, it is configured with a single administrator account with the user name admin. From this administrator account, you can add and edit administrator accounts. You can also control the access level of each of these administrator accounts and control the IP address from which the administrator account can connect to the FortiGate unit.

Each administrator account belongs to an access profile. The access profile separates FortiGate features into access control categories for which you can enable read and/or write access. The following table lists the web-based manager pages that each access control category controls:

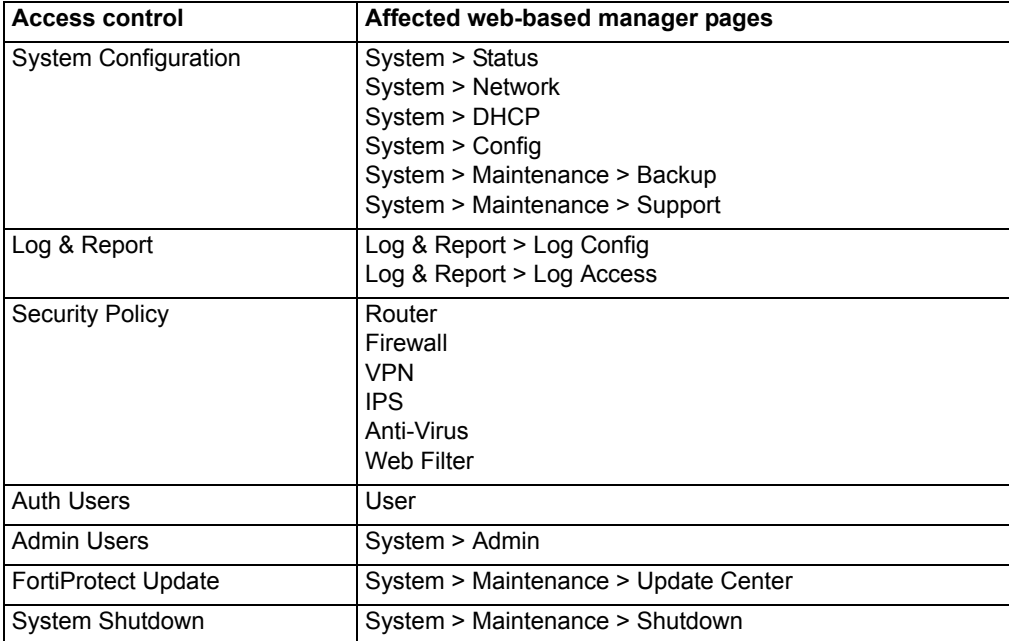

# **Table 22: Access profile control of access to Web-based manager pages**

Read access enables the administrator to view the web-based manager page. The administrator needs write access to change the settings on the page.

The access profile has a similar effect on administrator access to CLI commands. The following table shows which commands are available in each access control category with read and write permission. If the get command is listed, the show command is also available.

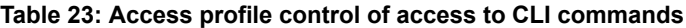

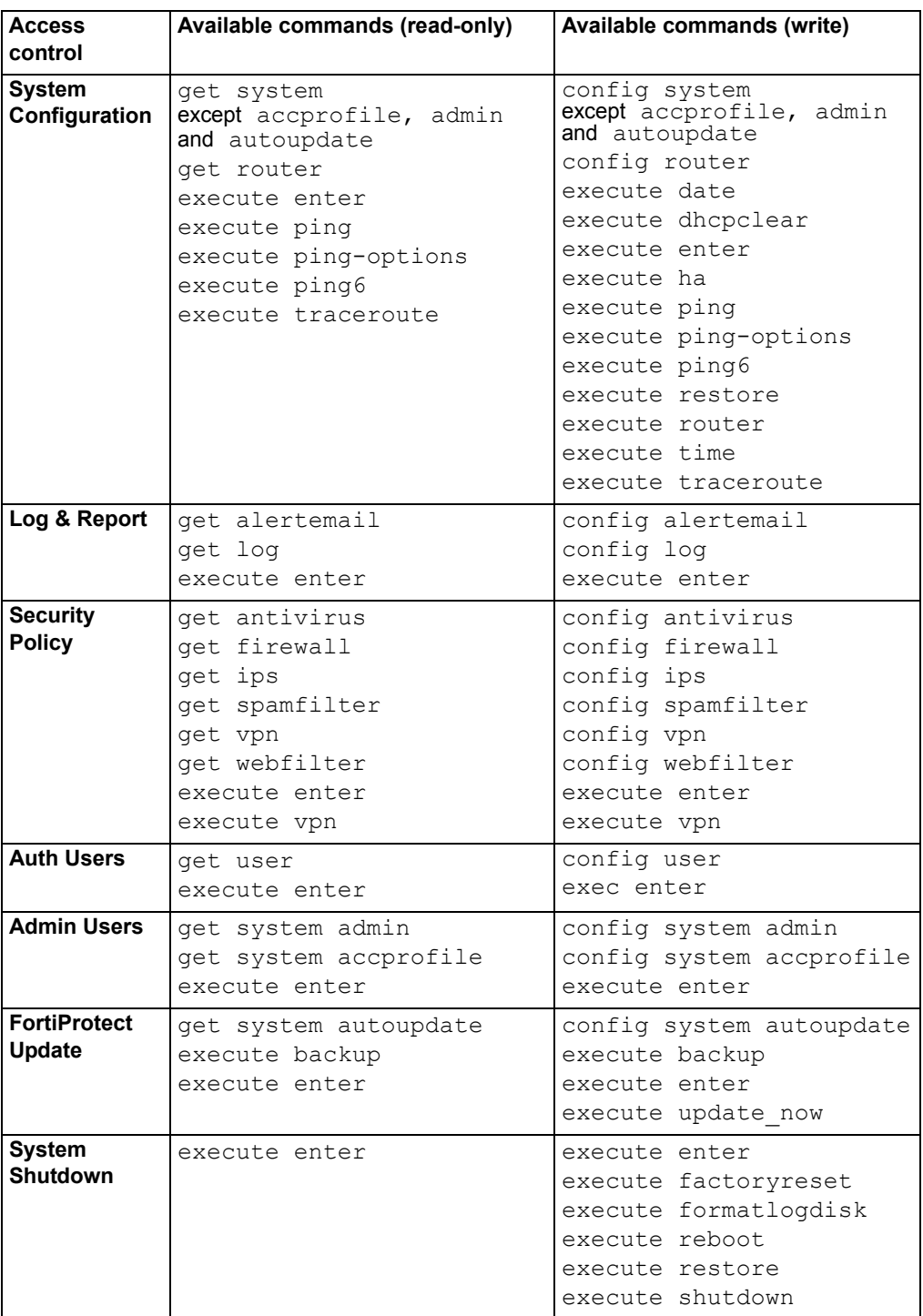

This chapter describes:

- [Administrators](#page-122-0)
- [Access profiles](#page-124-0)

# <span id="page-122-0"></span>**Administrators**

Use the admin account or an account with system configuration read and write privileges to add new administrator accounts and control their permission levels.

# **Administrators list**

# **Figure 47: Administrators list**

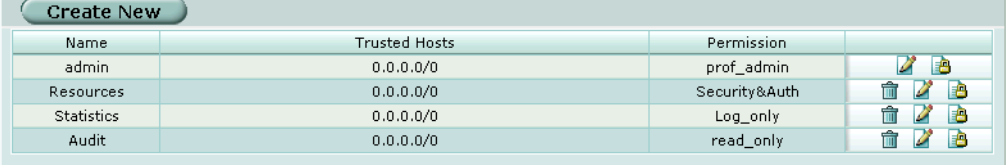

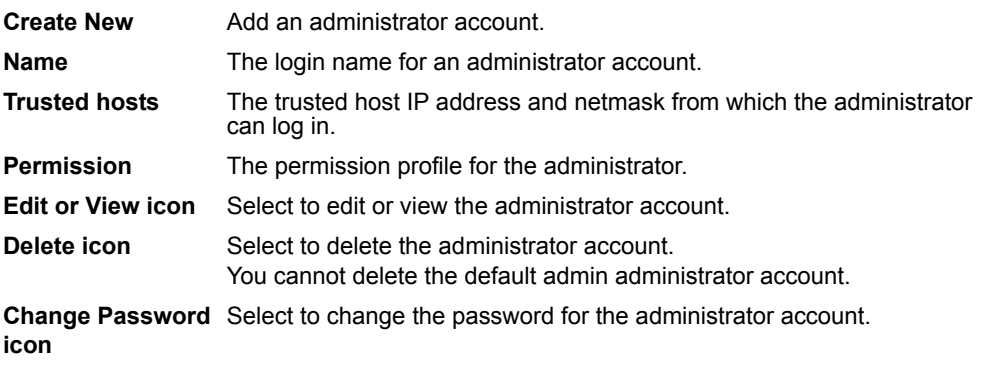

# **Administrators options**

**Figure 48: Administrator account configuration**

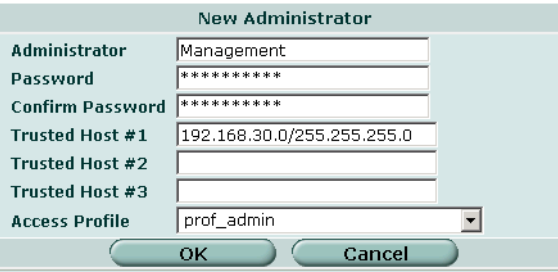

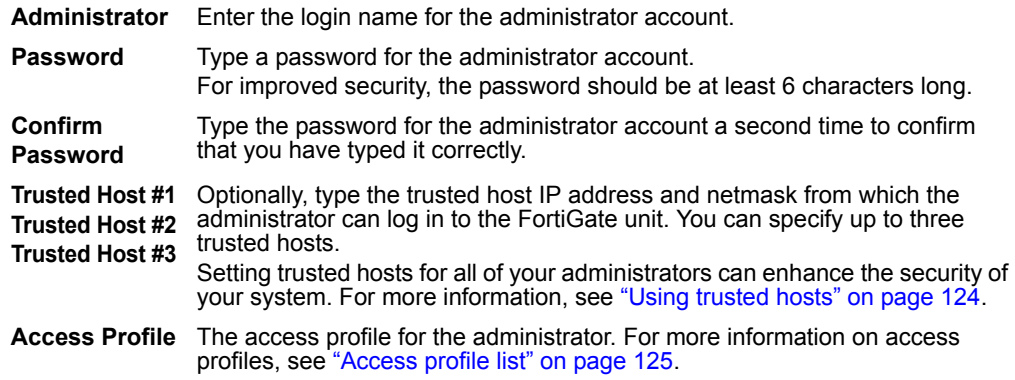

# **To configure an administrator account**

- **1** Go to **System > Admin > Administrators**.
- **2** Select Create New to add an administrator account or select the Edit icon to make changes to an existing administrator account.
- **3** Type a login name for the administrator account.
- **4** Type and confirm a password for the administrator account.
- **5** Optionally type a Trusted Host IP address and netmask from which the administrator can log into the web-based manager.
- **6** Select the access profile for the administrator.
- **7** Select OK.

#### **Figure 49: Change an administrator password**

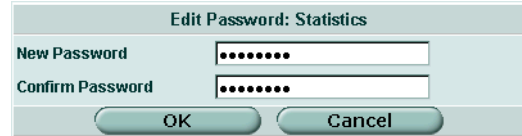

#### **To change an administrator password**

- **1** Go to **System > Admin > Administrators**.
- **2** Select the Change Password icon next to the administrator account you want to change the password for.
- **3** Enter and confirm the new password.
- **4** Select OK.

# <span id="page-123-0"></span>**Using trusted hosts**

Setting trusted hosts for all of your administrators increases the security of your network by further restricting administrative access. In addition to knowing the password, an administrator must connect only through the subnet or subnets you specify. You can even restrict an administrator to a single IP address if you define only one trusted host IP address with a netmask of 255.255.255.255.

When you set trusted hosts for all administrators, the FortiGate unit does not respond to administrative access attempts from any other hosts. This provides the highest security. If you leave even one administrator unrestricted, the unit accepts administrative access attempts on any interface that has administrative access enabled, potentially exposing the unit to attempts to gain unauthorized access.

The trusted hosts you define apply both to the web-based manager and to the CLI when accessed through telnet or SSH. CLI access through the console connector is not affected.

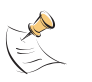

**Note:** If you set trusted hosts and want to use the Console Access feature of the web-based manager, you must also set 127.0.0.1/255.255.255.255 as a trusted host. For more information on the Console Access feature, see ["Console Access" on page 28.](#page-27-0)

# <span id="page-124-0"></span>**Access profiles**

Go to **System > Admin > Access Profile** to add access profiles for FortiGate administrators. Each administrator account belongs to an access profile. You can create access profiles that deny access or allow read-only or both read and write access to FortiGate features.

When an administrator has only read access to a feature, the administrator can access the web-based manager page for that feature but cannot make changes to the configuration. There are no Create or Apply buttons and lists display only the View ( $\Box$ ) icon instead of icons for Edit, Delete or other modification commands.

# <span id="page-124-1"></span>**Access profile list**

#### **Figure 50: Access profile list**

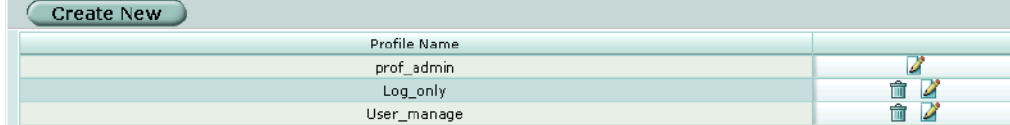

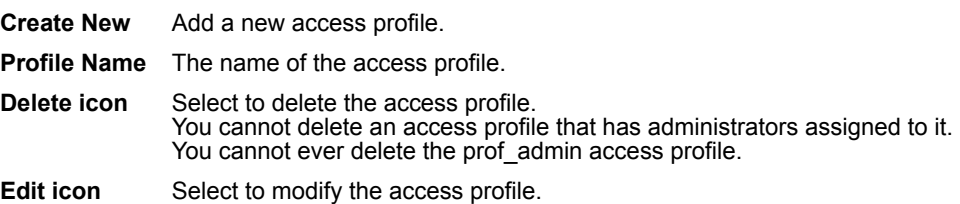

# **Access profile options**

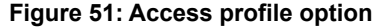

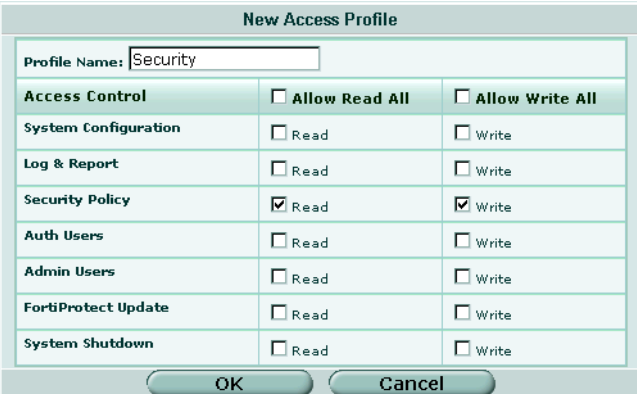

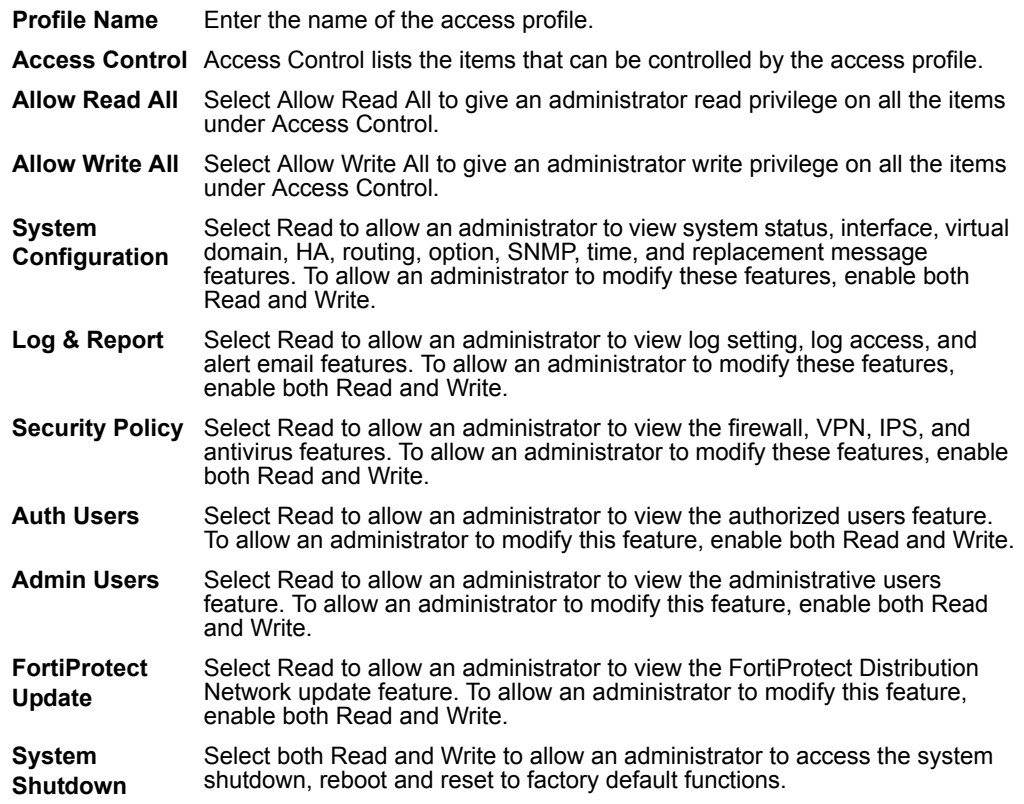

# **To configure an access profile**

- **1** Go to **System > Admin > Access Profile**.
- **2** Select Create New to add an access profile, or select Edit to modify an existing access profile.
- **3** Enter a name for the access profile.
- **4** Select Read or Read and Write access to features as required.
- **5** Select OK.

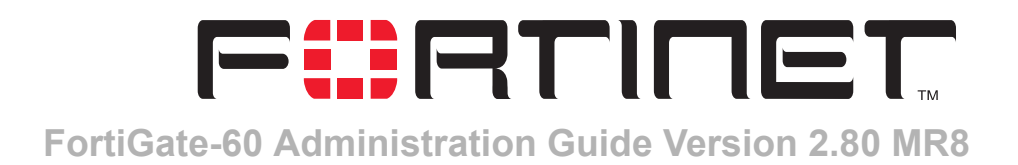

# **System Maintenance**

Use the web-based manager to maintain the FortiGate unit.

# **Backup and restore**

You can back up system configuration, VPN certificate, web and spam filtering files to the management computer. You can also restore system configuration, VPN certificate, web and spam filtering files from previously downloaded backup files.

# **Figure 52: Backup and restore list**

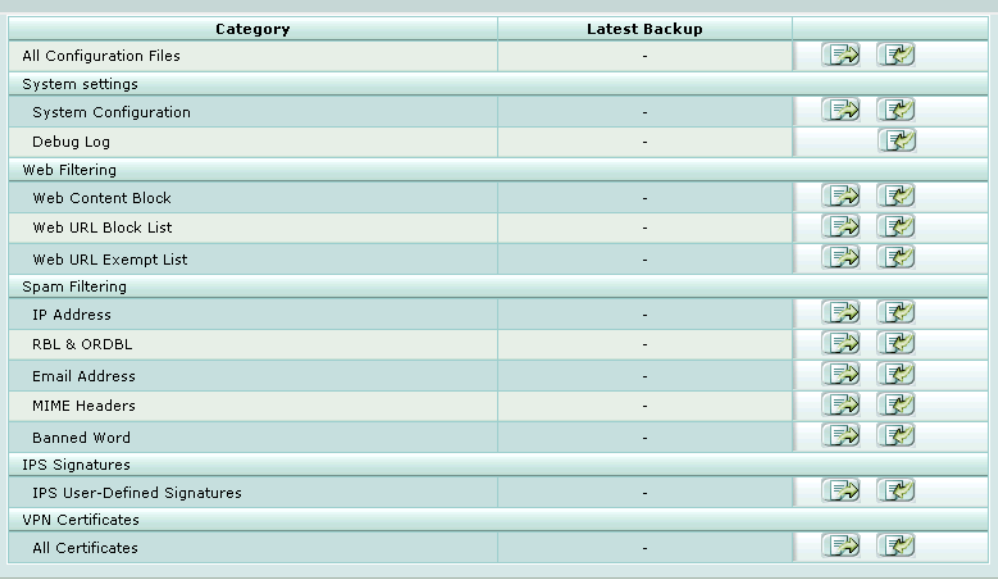

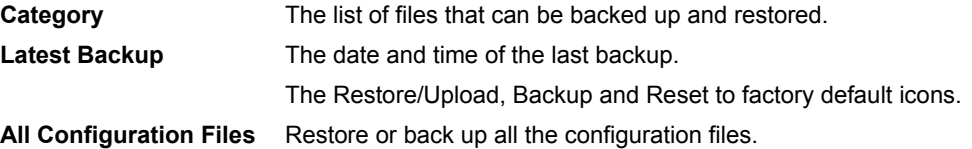

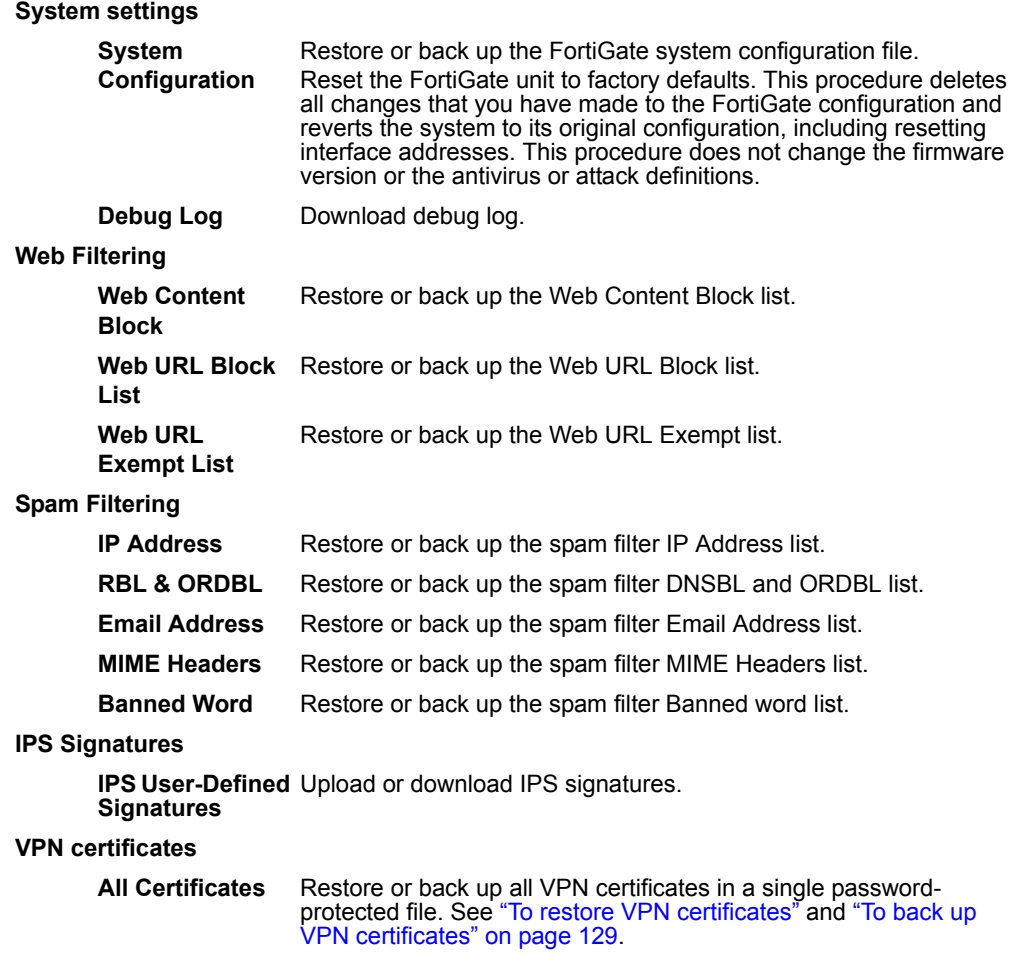

# **Backing up and Restoring**

# **To back up all configuration files**

- **1** Go to **System > Maintenance > Backup & Restore**.
- **2** For All Configuration Files, select the Backup icon.
- **3** Enter a password.
- **4** Select OK .
- **5** Save the file.

# **To restore all configuration files**

- **1** Go to **System > Maintenance > Backup & Restore**.
- **2** For All Configuration Files, select the Restore icon.
- **3** Enter the password you used when backing up All Configuration Files.
- **4** Enter the path and filename of the configuration file, or select Browse and locate the file.
- Select OK to restore all configuration files to the FortiGate unit. The FortiGate unit restarts, loading the new configuration files.
- Reconnect to the web-based manager and review your configuration to confirm that the uploaded configuration files have taken effect.

# **To back up individual categories**

- Go to **System > Maintenance > Backup & Restore**.
- Select the Backup icon for the type of file you want to back up.
- Save the file.

# **To restore individual categories**

- Go to **System > Maintenance > Backup & Restore**.
- Select the Restore icon for the type of file you want to restore.
- Enter the path and filename of the file, or select Browse and locate the file.
- Select OK.

If you restore the system configuration, the FortiGate unit restarts, loading the new system settings. You should then reconnect to the web-based manager and review your configuration to confirm that the uploaded system settings have taken effect.

Select Return. (This step does not apply if you restore the system configuration.)

# <span id="page-128-0"></span>**To back up VPN certificates**

# Go to **System > Maintenance > Backup & Restore**.

- For VPN Certificates, All Certificates, select the Backup icon.
- Enter a password and select OK. Retain the password. You will need it to restore the certificates.
- Save the file.

# <span id="page-128-1"></span>**To restore VPN certificates**

- Go to **System > Maintenance > Backup & Restore**.
- For VPN Certificates, All Certificates, select the Restore icon.
- Enter the password used when creating the backup file.
- Enter the path and filename of the backup file, or select Browse and locate the file.
- Select OK.

# **Update center**

You can configure the FortiGate unit to connect to the FortiProtect Distribution Network (FDN) to update the antivirus (including grayware), Spam Filter and attack definitions and engines.

Before the FortiGate unit can receive antivirus and attack updates, it must be able to connect to the FortiProtect Distribution Network (FDN). The FortiGate unit uses HTTPS on port 443 to connect to the FDN. The FortiGate unit must be able to route packets to the Internet using port 443. For information about configuring scheduled updates, see ["To enable scheduled updates" on page 133.](#page-132-0)

You can also configure the FortiGate unit to allow push updates. Push updates are provided to the FortiGate unit from the FDN using HTTPS on UDP port 9443. To receive push updates, the FDN must be able to route packets to the FortiGate unit using UDP port 9443. For information about configuring push updates, see ["To enable](#page-134-0)  [push updates" on page 135.](#page-134-0)

The FDN is a world-wide network of FortiProtect Distribution Servers (FDSs). When the FortiGate unit connects to the FDN it connects to the nearest FDS. To do this, all FortiGate units are programmed with a list of FDS addresses sorted by nearest time zone according to the time zone configured for the FortiGate unit.

The FortiGate unit supports the following antivirus and attack definition update features:

- User-initiated updates from the FDN,
- Hourly, daily, or weekly scheduled antivirus and attack definition and antivirus engine updates from the FDN,
- Push updates from the FDN,
- Update status including version numbers, expiry dates, and update dates and times,
- Push updates through a NAT device.

To receive scheduled updates and push updates, you must register the FortiGate unit on the Fortinet support web page.

# **Figure 53: Update center**

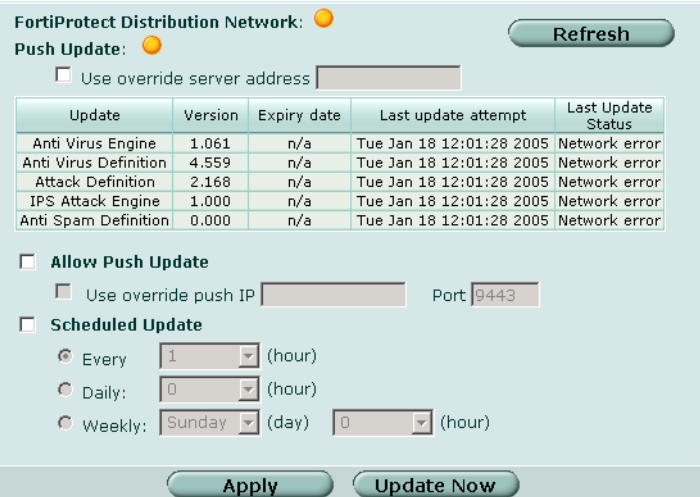

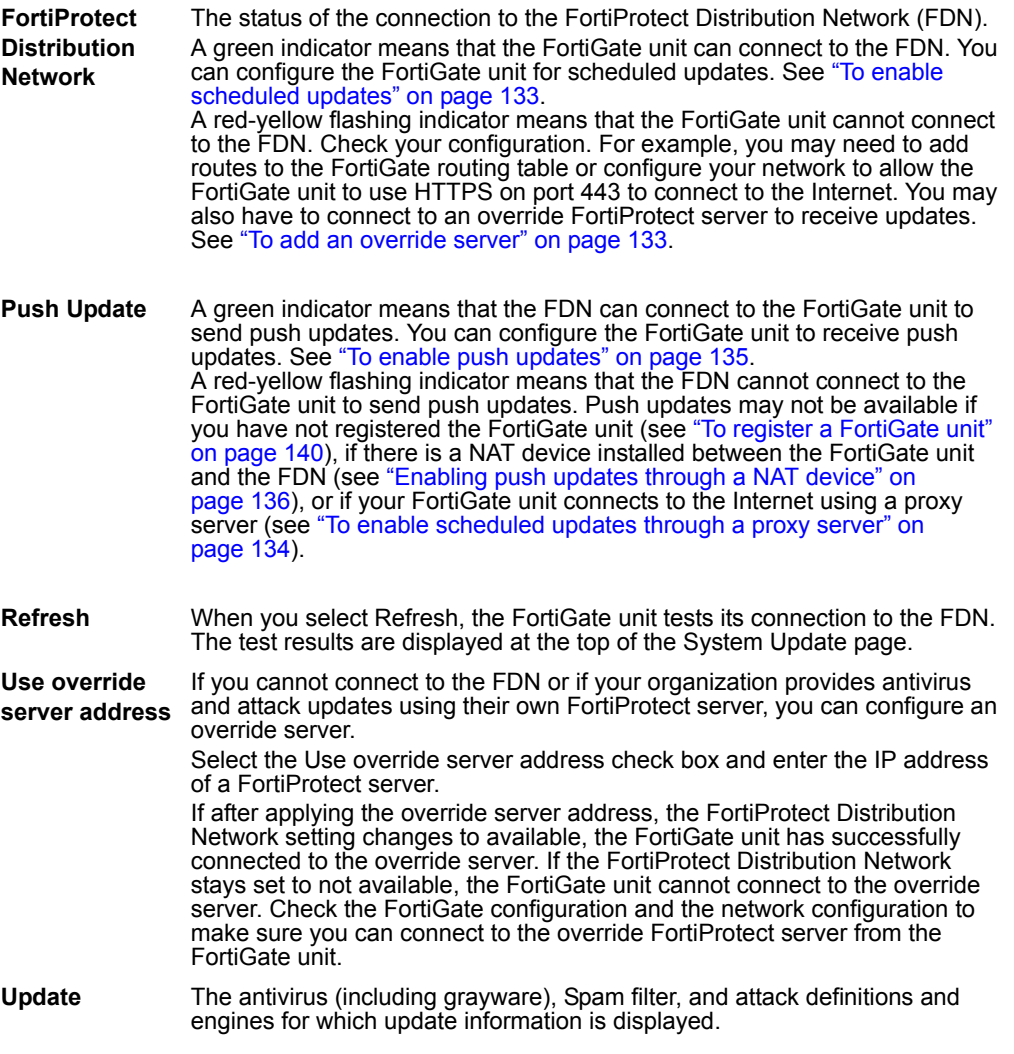

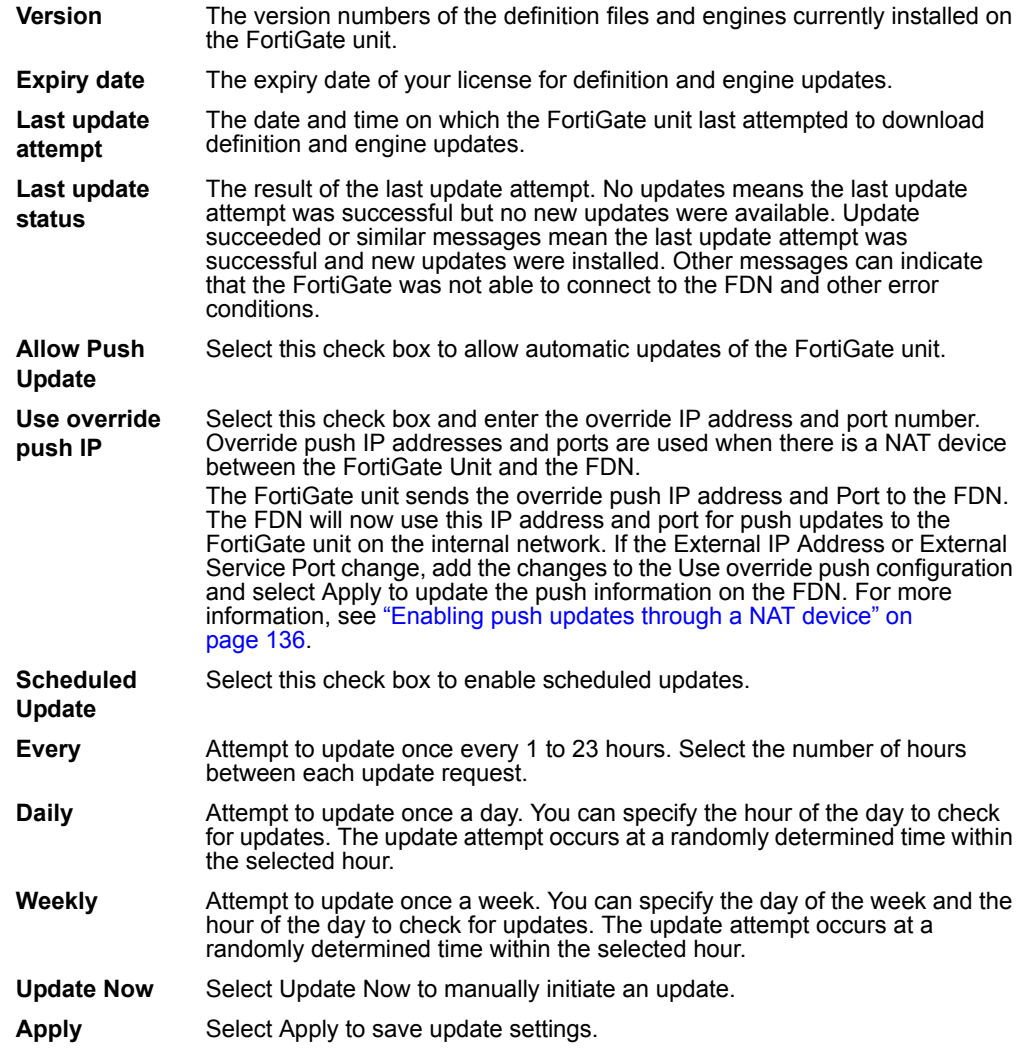

# **Updating antivirus and attack definitions**

Use the following procedures to configure the FortiGate unit to connect to the FortiProtect Distribution Network (FDN) to update the antivirus (including grayware) definitions, attack definitions and engines.

#### **To make sure the FortiGate unit can connect to the FDN**

- **1** Go to **System > Config > Time** and make sure the time zone is set to the time zone for the region in which your FortiGate unit is located.
- **2** Go to **System > Maintenance > Update center**.
- **3** Select Refresh.

The FortiGate unit tests its connection to the FDN. The test results are displayed at the top of the System Update page.

# **To update antivirus and attack definitions**

- **1** Go to **System > Maintenance > Update center**.
- **2** Select Update Now to update the antivirus and attack definitions and engines.

If the connection to the FDN or override server is successful, the web-based manager displays a message similar to the following:

Your update request has been sent. Your database will be updated in a few minutes. Please check your update page for the status of the update.

After a few minutes, if an update is available, the System Update Center page lists new version information for antivirus definitions, the antivirus engine, attack definitions or the attack engine. The System Status page also displays new dates and version numbers for antivirus and attack definitions. Messages are recorded to the event log indicating whether the update was successful or not.

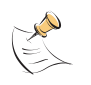

**Note:** Updating antivirus and attack definitions can cause a very short disruption in traffic currently being scanned while the FortiGate unit applies the new signature database. To minimize this possibility, schedule updates for times of light traffic.

# <span id="page-132-0"></span>**To enable scheduled updates**

- **1** Go to **System > Maintenance > Update center**.
- **2** Select the Scheduled Update check box.
- **3** Select one of the following to check for and download updates.

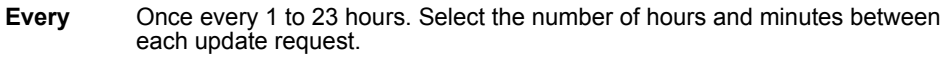

- **Daily** Once a day. You can specify the time of day to check for updates.
- **Weekly** Once a week. You can specify the day of the week and the time of day to check for updates.
- **4** Select Apply.

The FortiGate unit starts the next scheduled update according to the new update schedule.

Whenever the FortiGate unit runs a scheduled update, the event is recorded in the FortiGate event log.

#### <span id="page-132-1"></span>**To add an override server**

If you cannot connect to the FDN, or if your organization provides antivirus and attack updates using their own FortiProtect server, you can use the following procedure to add the IP address of an override FortiProtect server.

# **1** Go to **System > Maintenance > Update center**.

- **2** Select the Use override server address check box.
- **3** Type the fully qualified domain name or IP address of a FortiProtect server.

# **4** Select Apply.

The FortiGate unit tests the connection to the override server.

If the FortiProtect Distribution Network setting changes to available, the FortiGate unit has successfully connected to the override server.

If the FortiProtect Distribution Network stays set to not available, the FortiGate unit cannot connect to the override server. Check the FortiGate configuration and network configuration for settings that would prevent the FortiGate unit from connecting to the override FortiProtect server.

# <span id="page-133-0"></span>**To enable scheduled updates through a proxy server**

If your FortiGate unit must connect to the Internet through a proxy server, you can use the config system autoupdate tunneling command to allow the FortiGate unit to connect (or tunnel) to the FDN using the proxy server. Using this command you can specify the IP address and port of the proxy server. As well, if the proxy server requires authentication, you can add the user name and password required for the proxy server to the autoupdate configuration. The full syntax for enabling updates through a proxy server is:

```
config system autoupdate tunneling
  set address <proxy-address ip>
  set port <proxy-port>
  set username <username str>
  set password <password str>
  set status enable
end
```
For example, if the IP address of the proxy server is 67.35.50.34, its port is 8080, the user name is proxy\_user and the password is proxy\_pwd, enter the following command:

```
config system autoupdate tunneling
  set address 67.35.50.34
  set port 8080
  set username proxy user
  set password proxy_pwd
  set status enable
end
```
For more information about the config system autoupdate tunneling command, see the *FortiGate CLI Reference Guide.*

The FortiGate unit connects to the proxy server using the HTTP CONNECT method, as described in RFC 2616. The FortiGate unit sends an HTTP CONNECT request to the proxy server (optionally with authentication information) specifying the IP address and port required to connect to the FDN. The proxy server establishes the connection to the FDN and passes information between the FortiGate unit and the FDN.

The CONNECT method is used mostly for tunneling SSL traffic. Some proxy servers restrict the CONNECT to well known ports for HTTPS and perhaps some other similar services. FortiGate autoupdates use the standard HTTPS port 443 to connect to the FDN, so your proxy server should not need additional configuration to allow the connection.

There are no special tunneling requirements if you have configured an override server address to connect to the FDN.

# **Enabling push updates**

The FDN can push updates to FortiGate units to provide the fastest possible response to critical situations. You must register the FortiGate unit before it can receive push updates. See ["To register a FortiGate unit" on page 140.](#page-139-0)

When you configure a FortiGate unit to allow push updates, the FortiGate unit sends a SETUP message to the FDN. The next time a new antivirus engine, new antivirus definitions, new attack definitions or new attack engine are released, the FDN notifies all FortiGate units that are configured for push updates that a new update is available. Within 60 seconds of receiving a push notification, the FortiGate unit requests an update from the FDN.

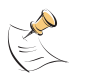

**Note:** Push updates are not supported if the FortiGate unit must use a proxy server to connect to the FDN. For more information, see ["To enable scheduled updates through a proxy server"](#page-133-0)  [on page 134](#page-133-0).

When the network configuration permits, configuring push updates is recommended in addition to configuring scheduled updates. On average the FortiGate unit receives new updates sooner through push updates than if the FortiGate unit receives only scheduled updates. However, scheduled updates make sure that the FortiGate unit receives the latest updates.

Enabling push updates is not recommended as the only method for obtaining updates. The FortiGate unit might not receive the push notification. Also, when the FortiGate unit receives a push notification it makes only one attempt to connect to the FDN and download updates.

# <span id="page-134-0"></span>**To enable push updates**

- **1** Go to **System > Maintenance > Update center**.
- **2** Select Allow Push Update.
- **3** Select Apply.

# **Push updates when FortiGate IP addresses change**

The SETUP message that the FortiGate unit sends when you enable push updates includes the IP address of the FortiGate interface that the FDN connects to. If your FortiGate unit is running in NAT/Route mode, the SETUP message includes the FortiGate WAN1 IP address. If your FortiGate unit is running in Transparent mode, the SETUP message includes the FortiGate management IP address. The FDN must be able to connect to this IP address for your FortiGate unit to be able to receive push update messages. If your FortiGate unit is behind a NAT device, see ["Enabling push](#page-135-0)  [updates through a NAT device" on page 136.](#page-135-0)

Whenever the WAN1 IP address of the FortiGate unit changes, the FortiGate unit sends a new SETUP message to notify the FDN of the address change. As long as the FortiGate unit sends this SETUP message and the FDN receives it, the FDN can maintain the most up-to-date WAN1 IP address for the FortiGate unit.

The FortiGate unit sends the SETUP message if you change the WAN1 IP address manually or if you have set the WAN1 interface addressing mode to DHCP or PPPoE and your DHCP or PPPoE server changes the IP address.

If you have redundant connections to the Internet, the FortiGate unit also sends the SETUP message when one Internet connection goes down and the FortiGate unit fails over to the other Internet connection.

In Transparent mode if you change the management IP address, the FortiGate unit also sends the SETUP message to notify the FDN of the address change.

# <span id="page-135-0"></span>**Enabling push updates through a NAT device**

If the FDN can connect to the FortiGate unit only through a NAT device, you must configure port forwarding on the NAT device and add the port forwarding information to the push update configuration. Using port forwarding, the FDN connects to the FortiGate unit using either port 9443 or an override push port that you specify.

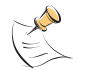

**Note:** You cannot receive push updates through a NAT device if the external IP address of the NAT device is dynamic (for example, set using PPPoE or DHCP).

# **General procedure**

Use the following steps to configure the FortiGate NAT device and the FortiGate unit on the internal network so that the FortiGate unit on the internal network can receive push updates:

- **1** Add a port forwarding virtual IP to the FortiGate NAT device.
- **2** Add a firewall policy to the FortiGate NAT device that includes the port forwarding virtual IP.
- **3** Configure the FortiGate unit on the internal network with an override push IP and port.

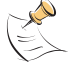

**Note:** Before completing the following procedure, you should register the internal network FortiGate unit so that it can receive push updates.

# **To add a port forwarding virtual IP to the FortiGate NAT device**

Configure a FortiGate NAT device to use port forwarding to forward push update connections from the FDN to a FortiGate unit on the internal network.

- **1** Go to **Firewall > Virtual IP**.
- **2** Select Create New.
- **3** Type a name for the virtual IP.
- **4** In the External Interface section, select the external interface that the FDN connects to.
- **5** In the Type section, select Port Forwarding.
- **6** In the External IP Address section, type the external IP address that the FDN connects to.
- **7** Type the External Service Port that the FDN connects to.

**8** In the Map to IP section, type the IP address of the FortiGate unit on the internal network. If the FortiGate unit is operating in NAT/Route mode, enter the IP address of the

external interface.

If the FortiGate unit is operating in Transparent mode, enter the management IP address.

- **9** Set the Map to Port to 9443.
- **10** Select OK.

# **To add a firewall policy to the FortiGate NAT device**

- **1** Add a new external to internal firewall policy.
- **2** Configure the policy with the following settings:

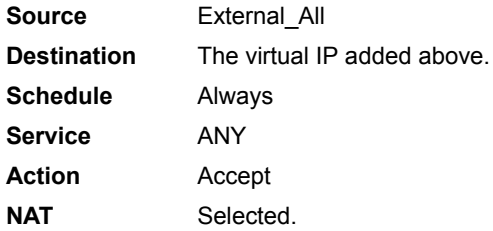

**3** Select OK.

# **To configure the FortiGate unit on the internal network**

- **1** Go to **System > Maintenance > Update center**.
- **2** Select the Allow Push Update check box.
- **3** Select the Use override push check box.
- **4** Set IP to the external IP address added to the virtual IP.
- **5** Set Port to the external service port added to the virtual IP.
- **6** Select Apply.

The FortiGate unit sends the override push IP address and port to the FDN. The FDN now uses this IP address and port for push updates to the FortiGate unit on the internal network.

If the external IP address or external service port changes, add the changes to the Use override push configuration and select Apply to update the push information on the FDN.

**7** You can select Refresh to make sure that push updates work. Push Update changes to Available.

# **Support**

You can use the Support page to report problems with the FortiGate unit to Fortinet Support or to register your FortiGate unit with the FortiProtect Distribution Server (FDS).

# **Figure 54: Support**

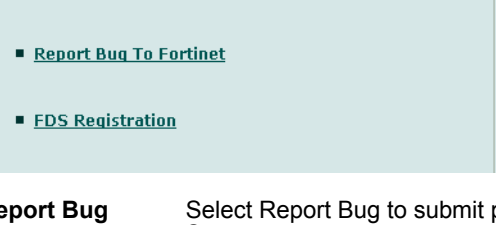

**Report Bug** Select Report Bug to submit problems with the FortiGate unit to Fortinet Support.

**FDS Registration** Select FDS Registration to register the FortiGate unit with FortiNet.

# **Sending a bug report**

Use the Report Bug form to send bug information to Fortinet support.

# **Figure 55: Bug report**

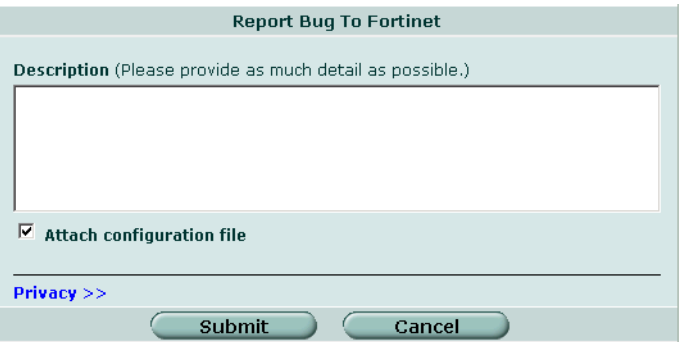

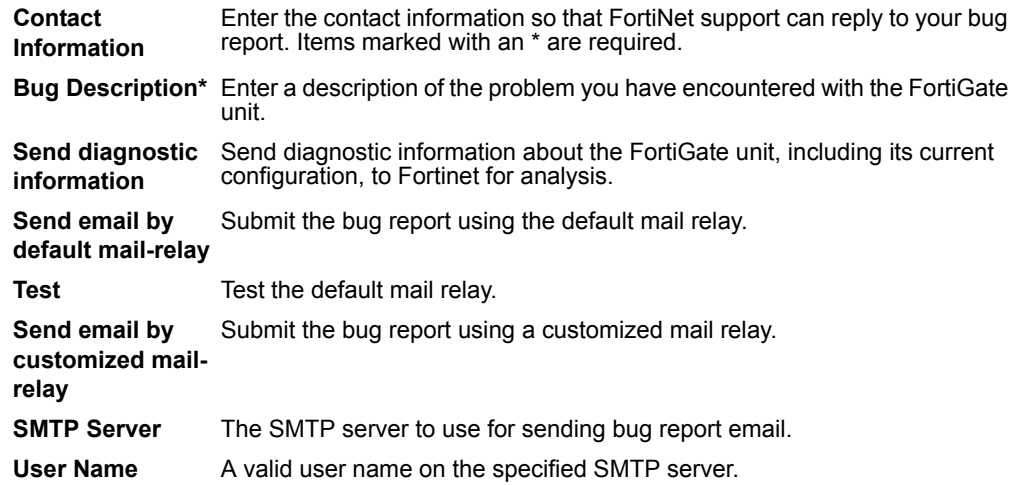

**Password** If the SMTP server requires authentication, enter the password required. **Authentication** Select No if the SMTP server does not require authentication. Select Yes if

the SMTP server does require authentication.

# **To report a bug**

- **1** Go to **System > Maintenance > Support**.
- **2** Select Report Bug.
- **3** Fill out the Report Bug form.
- **4** Select Submit.

#### **To configure a customized mail relay**

- **1** Go to **System > Maintenance > Support**.
- **2** Select Report Bug.
- **3** Select Send email by customized mail-relay.
- **4** Enter the SMTP server information, user name, whether or not to use authentication, and the password if required.

# **Registering a FortiGate unit**

After purchasing and installing a new FortiGate unit, you can register the unit using the web-based manager by going to the System Update Support page, or by using a web browser to connect to http://support.fortinet.com and selecting Product Registration.

Registration consists of entering your contact information and the serial numbers of the FortiGate units that you or your organization purchased. You can register multiple FortiGate units in a single session without re-entering your contact information.

Once registration is completed, Fortinet sends a Support Login user name and password to your email address. You can use this user name and password to log on to the Fortinet support web site to:

- View your list of registered FortiGate units
- Register additional FortiGate units
- Add or change FortiCare Support Contract numbers for each FortiGate unit
- View and change registration information
- Download virus and attack definitions updates
- Download firmware upgrades
- Modify registration information after an RMA

Soon you will also be able to:

- Access Fortinet user documentation
- Access the Fortinet knowledge base

All registration information is stored in the Fortinet Customer Support database. This information is used to make sure that your registered FortiGate units can be kept up to date. All information is strictly confidential. Fortinet does not share this information with any third-party organizations for any reason.

Owners of a new FortiGate unit are entitled to 90 days of technical support services. To continue receiving support services after the 90-day expiry date, you must purchase a FortiCare Support Contract from an authorized Fortinet reseller or distributor. Different levels of service are available so you can purchase the support that you need. For maximum network protection, Fortinet strongly recommends that all customers purchase a service contract that covers antivirus and attack definition updates. See your Fortinet reseller or distributor for details of packages and pricing.

To activate the FortiCare Support Contract, you must register the FortiGate unit and add the FortiCare Support Contract number to the registration information. You can also register the FortiGate unit without purchasing a FortiCare Support Contract. In that case, when you purchase a FortiCare Support Contract you can update the registration information to add the support contract number.

A single FortiCare Support Contract can cover multiple FortiGate units. You must enter the same service contract number for each of the FortiGate models covered by the service contract.

# <span id="page-139-0"></span>**To register a FortiGate unit**

Before registering a FortiGate unit, you require the following information:

- Your contact information including:
	- First and last name
	- Company name
	- Email address (Your Fortinet support login user name and password will be sent to this email address.)
	- Address
	- Contact phone number
- A security question and an answer to the security question.

This information is used for password recovery. The security question should be a simple question that only you know the answer to. The answer should not be easy to guess.

• The product model and serial number for each FortiGate unit that you want to register.

The serial number is located on a label on the bottom of the FortiGate unit.

You can view the Serial number from the web-based manager by going to System > Status.

The serial number is also available from the CLI using the get system status command.

FortiCare Support Contract numbers, if you purchased FortiCare Support Contracts for the FortiGate units that you want to register.

# **1** Go to **System > Maintenance > Support**.

- **2** Select FDS Registration.
- **3** Enter your contact information on the product registration form.
- **4** Provide a security question and an answer to the security question.
- **5** Select the model number of the Product Model to register.
- **6** Enter the Serial Number of the FortiGate unit.
- **7** If you have purchased a FortiCare Support Contract for this FortiGate unit, enter the support contract number.
- **8** Select Finish.

If you have not entered a FortiCare Support Contract number (SCN) you can return to the previous page to enter the number. If you do not have a FortiCare Support Contract, you can select Continue to complete the registration.

If you have entered a support contract number, a real-time validation is performed to verify that the SCN information matches the FortiGate unit. If the information does not match you can try entering it again.

A web page is displayed that contains detailed information about the Fortinet technical support services available to you for the registered FortiGate unit.

**9** Your Fortinet support user name and password is sent to the email address provided with your contact information.

# **Shutdown**

You can use the Maintenance page to log out, restart and shut down the FortiGate unit.

# **Figure 56: System shut down**

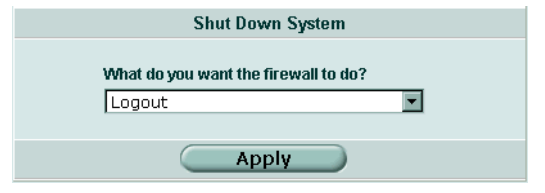

# **To log out of the system**

- **1** Go to **System > Maintenance > Shutdown**.
- **2** Select Logout.
- **3** Select Apply. The FortiGate unit logs out.

# **To restart the system**

- **1** Go to **System > Maintenance > Shutdown**.
- **2** Select Reboot.
- **3** Select Apply.

The FortiGate unit restarts.

# **To shut down the system**

You can restart the FortiGate unit after shutdown only by turning the power off and then on.

- **1** Go to **System > Maintenance > Shutdown**.
- **2** Select Shutdown.

# **3** Select Apply.

The FortiGate unit shuts down and all traffic flow stops.

# **To reset the FortiGate unit to factory defaults**

Use the following procedure to reset system settings to the values set at the factory. This procedure does not change the firmware version or the antivirus or attack definitions.

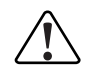

**Caution:** This procedure deletes all changes that you have made to the FortiGate configuration<br>and reverts the system to its original configuration, including resetting interface addresses.

# **1** Go to **System > Maintenance > Shutdown**.

- **2** Select Reset to factory default.
- **3** Select Apply. The FortiGate unit restarts with the configuration that it had when it was first powered on.
- **4** Reconnect to the web-based manager and review the system configuration to confirm that it has been reset to the default settings.

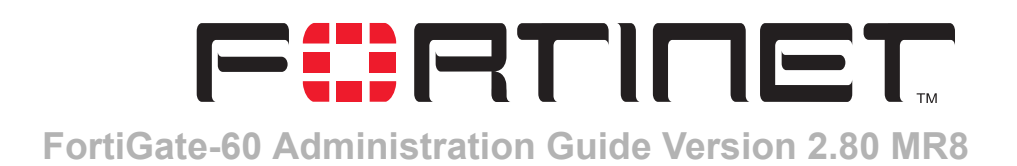

# **System Virtual Domain**

FortiGate virtual domains provide multiple logical firewalls and routers in a single FortiGate unit. Using virtual domains, one FortiGate unit can provide exclusive firewall and routing services to multiple networks so that traffic from each network is effectively separated from every other network.

You can develop and manage interfaces, VLAN subinterfaces, zones, firewall policies, routing, and VPN configuration for each virtual domain separately. For these configuration settings, each virtual domain is functionally similar to a single FortiGate unit. This separation simplifies configuration because you do not have to manage as many routes or firewall policies at one time.

When a packet enters a virtual domain on the FortiGate unit, it is confined to that virtual domain. In a given domain, you can only create firewall policies for connections between VLAN subinterfaces or zones in the virtual domain. Packets never cross the virtual domain border.

The remainder of FortiGate functionality is shared between virtual domains. This means that there is one IPS configuration, one antivirus configuration, one web filter configuration, one protection profile configuration, and so on shared by all virtual domains. As well, virtual domains share firmware versions, antivirus and attack databases, and user databases. For a complete list of shared configuration settings, see ["Shared configuration settings" on page 145](#page-144-0).

Virtual domains are functionally similar in NAT/Route and in Transparent mode. In both cases interfaces, VLAN subinterfaces, zones, firewall policies, routing, and VPN configurations are exclusive to each virtual domain and other configuration settings are shared. A major difference between NAT/Route and Transparent mode is that in Transparent mode, interfaces, and VLAN interfaces do not have IP addresses and routing is much simpler.

The FortiGate unit supports 2 virtual domains: root and one addition virtual domain.

This chapter describes:

- [Virtual domain properties](#page-143-0)
- [Virtual domains](#page-145-0)
- [Configuring virtual domains](#page-147-0)

# <span id="page-143-0"></span>**Virtual domain properties**

By default, each FortiGate unit runs a virtual domain named root. This virtual domain includes all of the FortiGate physical interfaces, VLAN subinterfaces, zones, firewall policies, routing settings, and VPN settings.

Once you add a virtual domain you can configure it by adding VLAN subinterfaces, zones, firewall policies, routing settings, and VPN settings. You can also move physical interfaces from the root virtual domain to other virtual domains and move VLAN subinterfaces from one virtual domain to another.

This process works the same way in NAT/Route and in Transparent mode.

# **Exclusive virtual domain properties**

The following configuration settings are exclusively part of a virtual domain and are not shared between virtual domains.

- System settings
	- Physical interfaces (see ["To add physical interfaces to a virtual domain" on](#page-147-1)  [page 148](#page-147-1))
	- VLAN subinterfaces (see ["To add VLAN subinterfaces to a virtual domain" on](#page-148-0)  [page 149](#page-148-0))
	- Zones (see ["To add zones to a virtual domain" on page 149](#page-148-1))
	- Management IP (Transparent mode) (see "To select a management virtual [domain and add a management IP" on page 148\)](#page-147-2)
- Routing configuration
	- Router configuration in NAT/Route mode (see ["To configure routing for a virtual](#page-149-2)  [domain in NAT/Route mode" on page 150\)](#page-149-2)
	- Routing table configuration in Transparent mode (see ["To configure the routing](#page-149-0)  [table for a virtual domain in Transparent mode" on page 150](#page-149-0))
- Firewall settings
	- Policies (see ["To add firewall policies to a virtual domain" on page 150\)](#page-149-1)
	- Addresses (see ["To add firewall addresses to a virtual domain" on page 151](#page-150-0))
	- Service groups
	- IP pools (are associated with an interface) (see "To add IP pools to a virtual [domain" on page 151](#page-150-1))
	- Virtual IPs (are associated with an interface) (see ["To add Virtual IPs to a virtual](#page-150-2)  [domain" on page 151](#page-150-2))
- VPN (see ["To configure VPN for a virtual domain" on page 152](#page-151-0))
	- IPSec
	- PPTP
	- L2TP
	- **Certificates**
# **Shared configuration settings**

The following configuration settings are shared by all virtual domains. Even if you have configured multiple virtual domains, there are no changes to how you configure the following settings.

- Unit configuration
	- Host Name
	- Firmware Version
	- Antivirus Definitions and engine
	- Attack Definitions and engine
	- Serial Number
	- Operation Mode
- Network configuration
	- DNS settings
- DHCP configuration

DHCP settings are applied per interface no matter which virtual domain the interface has been added to

- System Config
	- Time
	- Options
	- HA
	- SNMP v1/v2c
	- Replacement messages
	- FortiManager configuration
- System Admin
	- Administrators
	- Access profiles
- System Maintenance
	- Update Center
- Firewall
	- Services (predefined and custom) but not service groups
	- **Schedules**
	- **Protection Profiles**
- Users and authentication
- IPS
- Antivirus
- Web filter
- Spam filter
- Log and report

### **Administration and management**

In addition to the global properties, virtual domains share a common administrative model. Administrators have access to all of the virtual domains on the FortiGate unit. Administrators logging into the CLI or web-based manager always log into the root domain and then must enter the virtual domain that they want to administer.

Management systems such as SNMP, logging, alert email, updates using the FDN, and setting system time using NTP use addresses and routing in the root virtual domain to communicate with the network and can only connect to network resources that can communicate with the root virtual domain.

You can select a different management virtual domain if you want these systems to communicate with network resources that can connect to a different virtual domain.

# **Virtual domains**

### Go to **System > Virtual domain > Virtual domains** to view and add virtual domains.

#### **Figure 57: Virtual domain list**

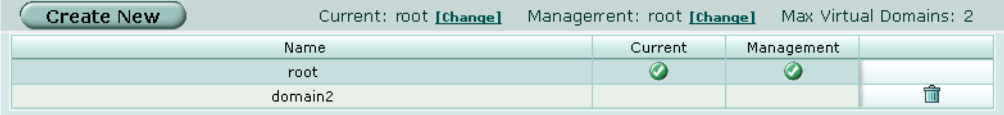

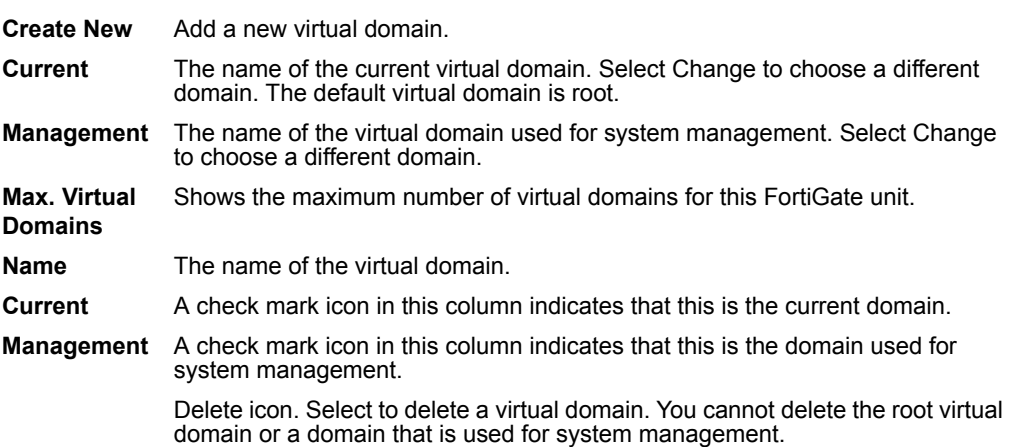

See the following procedures for configuring virtual domains:

- [To add VLAN subinterfaces to a virtual domain](#page-148-1)
- [To view the interfaces in a virtual domain](#page-148-2)
- [To add zones to a virtual domain](#page-148-0)
- [To select a management virtual domain and add a management IP](#page-147-0)
- [To configure routing for a virtual domain in NAT/Route mode](#page-149-0)
- [To configure the routing table for a virtual domain in Transparent mode](#page-149-1)
- [To add firewall policies to a virtual domain](#page-149-2)
- [To add firewall addresses to a virtual domain](#page-150-0)
- [To add IP pools to a virtual domain](#page-150-1)
- [To add Virtual IPs to a virtual domain](#page-150-2)
- [To configure VPN for a virtual domain](#page-151-0)

# **Adding a virtual domain**

### **To add a virtual domain**

- **1** Go to **System > Virtual domain**.
- **2** Select Create New.
- **3** Enter a virtual domain Name. The virtual domain must not have the same name as a VLAN or zone.
- **4** Select OK.

### **Selecting a virtual domain**

The following procedure applies to NAT/Route and Transparent mode.

### **To select a virtual domain to configure**

- **1** Go to **System > Virtual domain > Virtual domains**.
- **2** Select Change following the current virtual domain name above the table.
- **3** Choose the virtual domain to configure.
- **4** Select OK.

The footer of the web-based manager page displays the selected virtual domain name if the information and configuration options on the page are exclusive to the virtual domain. Otherwise, the footer displays "Virtual Domain: all". See ["Exclusive virtual](#page-143-0)  [domain properties" on page 144.](#page-143-0)

# **Selecting a management virtual domain**

In NAT/Router mode, you select a virtual domain to be used for system management. In Transparent mode, you must also define a management IP. The interface that you want to use for management access must have Administrative Access enabled. See ["To control administrative access to an interface" on page 61](#page-60-0).

### **To select a management virtual domain**

The following procedure applies to NAT/Route mode only.

- **1** Go to **System > Virtual Domain > Virtual Domains**.
- **2** Select Change beside the listed Management virtual domain.
- **3** Choose the management domain and select OK.

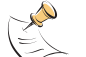

**Note:** You cannot delete a management virtual domain. You must first select a different domain for system management.

### <span id="page-147-0"></span>**To select a management virtual domain and add a management IP**

The following procedure applies to Transparent mode only.

- **1** Go to **System > Network > Management**.
- **2** Enter the Management IP/Netmask.
- **3** Enter the Default Gateway.
- **4** Select the Management Virtual Domain.
- **5** Select Apply.

The FortiGate unit displays the following message:

Management IP address was changed. Click here to redirect.

**6** Click on the message to connect to the new Management IP.

# **Configuring virtual domains**

The following procedures explain how to configure virtual domains:

- [Adding interfaces, VLAN subinterfaces, and zones to a virtual domain](#page-147-1)
- [Configuring routing for a virtual domain](#page-149-3)
- [Configuring firewall policies for a virtual domain](#page-149-4)
- [Configuring IPSec VPN for a virtual domain](#page-151-1)

### <span id="page-147-1"></span>**Adding interfaces, VLAN subinterfaces, and zones to a virtual domain**

### **To add physical interfaces to a virtual domain**

A virtual domain must contain at least two interfaces. These can be physical interfaces or VLAN interfaces.

By default all physical interfaces are in the root virtual domain and the following procedure describes how to move a physical interface from one virtual domain to another. You cannot remove a physical interface from a virtual domain if firewall policies have been added for it. Delete the firewall policies or remove the interface from the firewall policies first. If the interface has been added to a zone, it is removed from the zone when you move it to a different virtual domain.

**1** Go to **System > Network > Interface**.

- **2** Set Virtual domain to All or to the name of the virtual domain that currently contains the interface.
- **3** Select Edit for the physical interface you want to move.
- **4** Choose the Virtual Domain to which to move the interface.
- **5** Select OK.

The physical interface moves to the virtual domain. Firewall IP pools and virtual IP added for this interface are deleted. You should manually delete any routes that include this interface.

### <span id="page-148-1"></span>**To add VLAN subinterfaces to a virtual domain**

A virtual domain must contain at least two interfaces. These can be physical interfaces or VLAN interfaces. VLAN subinterfaces are usually not in the same virtual domain as the physical interfaces that they are added to.

To add a new VLAN to a virtual domain in NAT/Route mode, see ["To add a VLAN](#page-74-0)  [subinterface in NAT/Route mode" on page 75](#page-74-0). To add a new VLAN to a virtual domain in Transparent mode, see ["To add a VLAN subinterface in Transparent mode" on](#page-79-0)  [page 80](#page-79-0).

The following procedure describes how to move a VLAN subinterface from one virtual domain to another. You cannot remove a VLAN subinterface from a virtual domain if firewall policies have been added for it. Delete the firewall policies or remove the VLAN subinterface from the firewall policies first. If the VLAN subinterface has been added to a zone, it is removed from the zone when you move it to a different virtual domain.

### **1** Go to **System > Network > Interface**.

- **2** Set Virtual domain to All or to the name of the virtual domain that currently contains the VLAN subinterface.
- **3** Select Edit for the VLAN subinterface you want to move.
- **4** Choose the Virtual Domain to which to move the VLAN subinterface.
- **5** Select OK.

The VLAN subinterface moves to the virtual domain. Firewall IP pools and virtual IP added for this VLAN subinterface are deleted. You should manually delete any routes that include this VLAN subinterface.

### <span id="page-148-2"></span>**To view the interfaces in a virtual domain**

- **1** Go to **System > Network > Interface**.
- **2** Choose the Virtual domain you want to view. The interfaces added to this virtual domain are listed.

### <span id="page-148-0"></span>**To add zones to a virtual domain**

The following procedure applies to NAT/Route and Transparent mode.

- **1** Go to **System > Virtual domain > Virtual domains**.
- **2** Select Change following the current virtual domain name above the table.
- **3** Choose the virtual domain to add zones to.
- Select OK.
- Go to **System > Network > Zone**.
- Select Create new. See ["Zone" on page 62.](#page-61-0) Any zones that you add are added to the current virtual domain.

# <span id="page-149-3"></span>**Configuring routing for a virtual domain**

### <span id="page-149-0"></span>**To configure routing for a virtual domain in NAT/Route mode**

- Go to **System > Virtual domain > Virtual domains**.
- Select Change following the current virtual domain name above the table.
- Choose the virtual domain for which to configure routing.
- Select OK.
- Go to **Router**.
- Configure routing for the current virtual domain as required. See ["Router" on page 153](#page-152-0). Network traffic entering this virtual domain is routed only by the routing configuration for the current virtual domain.

### <span id="page-149-1"></span>**To configure the routing table for a virtual domain in Transparent mode**

- Go to **System > Virtual domain > Virtual domains**.
- Select Change following the current virtual domain name above the table.
- Choose the virtual domain for which to configure routing.
- Select OK.
- Go to **System > Network > Routing Table**.
- Configure the routing table for the current virtual domain as required. See ["Routing table \(Transparent Mode\)" on page 66](#page-65-0). Network traffic entering this virtual domain is routed only by the static routes added to the current virtual domain.

# <span id="page-149-4"></span>**Configuring firewall policies for a virtual domain**

### <span id="page-149-2"></span>**To add firewall policies to a virtual domain**

The following procedure applies to NAT/Route and Transparent mode.

- Go to **System > Virtual domain > Virtual domains**.
- Select Change following the current virtual domain name above the table.
- Choose the virtual domain for which to configure firewall policies.
- Select OK.
- Go to **Firewall > Policy**.

**6** Select Create new to add firewall policies to the current virtual domain.

See ["Policy" on page 202](#page-201-0). You can only add firewall policies for the physical interfaces, VLAN subinterfaces, or zones added to the current virtual domain. The firewall policies that you add are only visible when you are viewing the current virtual domain. Network traffic accepted by the interfaces and VLAN subinterfaces added to this virtual domain is controlled by the firewall policies added to this virtual domain

### <span id="page-150-0"></span>**To add firewall addresses to a virtual domain**

The following procedure applies to NAT/Route and Transparent mode.

- **1** Go to **System > Virtual domain > Virtual domains**.
- **2** Select Change following the current virtual domain name above the table.
- **3** Choose the virtual domain for which to configure firewall addresses.
- **4** Select OK.
- **5** Go to **Firewall > Address**.
- **6** Add new firewall addresses, address ranges, and address groups to the current virtual domain. See ["Address" on page 211.](#page-210-0)

### <span id="page-150-1"></span>**To add IP pools to a virtual domain**

The following procedure applies to NAT/Route mode.

- **1** Go to **System > Virtual domain > Virtual domains**.
- **2** Select Change following the current virtual domain name above the table.
- **3** Choose the virtual domain for which to configure firewall IP pools.
- **4** Select OK.
- **5** Go to **Firewall > IP Pool**.
- **6** Add new IP pools as required for the current virtual domain. See ["IP pool" on](#page-231-0)  [page 232.](#page-231-0)

### <span id="page-150-2"></span>**To add Virtual IPs to a virtual domain**

The following procedure applies to NAT/Route mode.

- **1** Go to **System > Virtual domain > Virtual domains**.
- **2** Select Change following the current virtual domain name above the table.
- **3** Choose the virtual domain for which to configure virtual IPs.
- **4** Select OK.
- **5** Go to **Firewall > Virtual IP**.
- **6** Add new virtual IPs as required for the current virtual domain. See ["Virtual IP" on](#page-226-0)  [page 227.](#page-226-0)

# <span id="page-151-1"></span>**Configuring IPSec VPN for a virtual domain**

# <span id="page-151-0"></span>**To configure VPN for a virtual domain**

The following procedure applies to NAT/Route and Transparent mode.

- **1** Go to **System > Virtual domain > Virtual domains**.
- **2** Select Change following the current virtual domain name above the table.
- **3** Choose the virtual domain for which to configure VPN.
- **4** Select OK.
- **5** Go to **VPN**.
- **6** Configure IPSec VPN, PPTP, L2TP, and certificates as required. See ["VPN" on](#page-256-0)  [page 257.](#page-256-0)

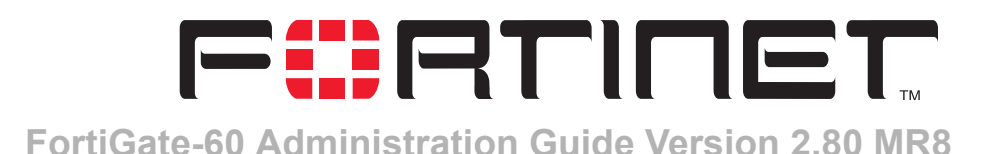

# <span id="page-152-0"></span>**Router**

This chapter describes how to configure FortiGate routing and RIP. It contains the following sections:

- **[Static](#page-152-1)**
- **[Policy](#page-156-0)**
- [RIP](#page-158-0)
- [Router objects](#page-165-0)
- **[Monitor](#page-173-0)**
- [CLI configuration](#page-174-0)

# <span id="page-152-1"></span>**Static**

A static route specifies where to forward packets that have a particular destination IP address. Static routes control traffic exiting the FortiGate unit—you can specify through which interface the packet will leave and to which device the packet should be routed.

You configure routes by defining the destination IP address and netmask of packets that the FortiGate unit is intended to intercept, and specifying a (gateway) IP address for those packets. The gateway address specifies the next hop router to which traffic will be routed.

You can decrease the distance value of a static route to indicate that the route is preferable compared to another static route that specifies a different gateway to the same destination network. Routes having lower administrative distances are preferable and are selected first when two or more routes to the same destination network are available.

The FortiGate unit routes packets using a best match algorithm (the order of static routes in the list is ignored). To select a route for a packet, the FortiGate unit checks the destination address of the packet and searches through the routing table for the best matching destination address. If a match is found, the packet is forwarded to the specified gateway. If no match is found, the FortiGate unit routes the packet to the gateway specified in the default route. The value 0.0.0.0/0.0.0.0 (all destinations) is reserved for the default route. To route packets according to the default route, you must specify a gateway address and outbound interface for the default route.

For example, consider Figure 58, which shows a FortiGate unit connected to a router. To ensure that all outbound packets destined to any network beyond the router are routed to the correct destination, you must edit the default configuration and make the router the default gateway for the FortiGate unit.

### **Figure 58: Making a router the default gateway**

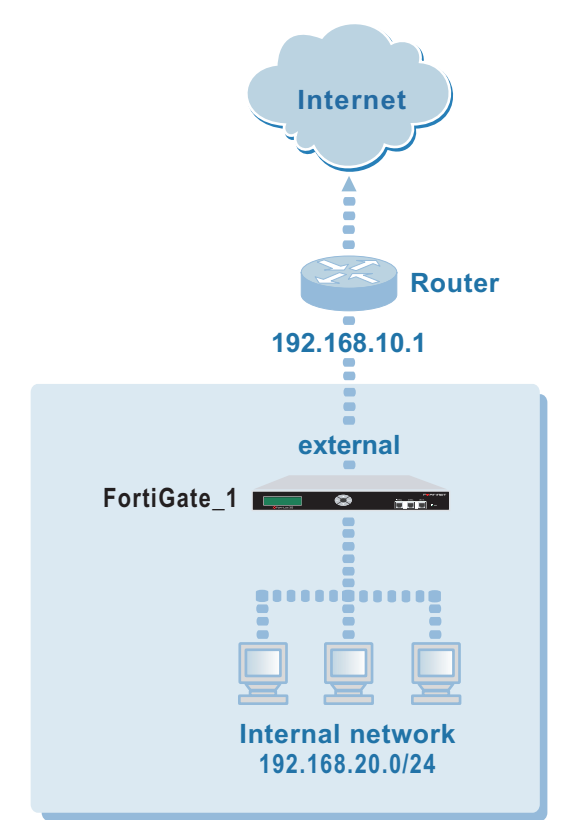

To route outbound packets from the internal network to destinations that are not on network 192.168.20.0/24, you would edit the default static route and include the following settings:

- **Destination IP/mask: 0.0.0.0/0.0.0.0**
- Gateway: 192.168.10.1
- Device: Name of the interface connected to network 192.168.10.0/24 (e.g. external).
- Distance: 10

The Gateway setting specifies the IP address of the next hop router interface to the FortiGate external interface. The interface behind the router (192.168.10.1) is the default gateway for FortiGate\_1.

In some cases, there may be routers behind the FortiGate unit. If the destination IP address of a packet is not on the local network but is on a network behind one of those routers, the FortiGate routing table must include a static route to that network. For example, in Figure 59, the FortiGate unit must be configured with static routes to interfaces 192.168.10.1 and 192.168.10.2 in order to forward packets to Network\_1 and Network\_2 respectively.

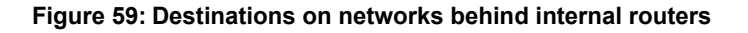

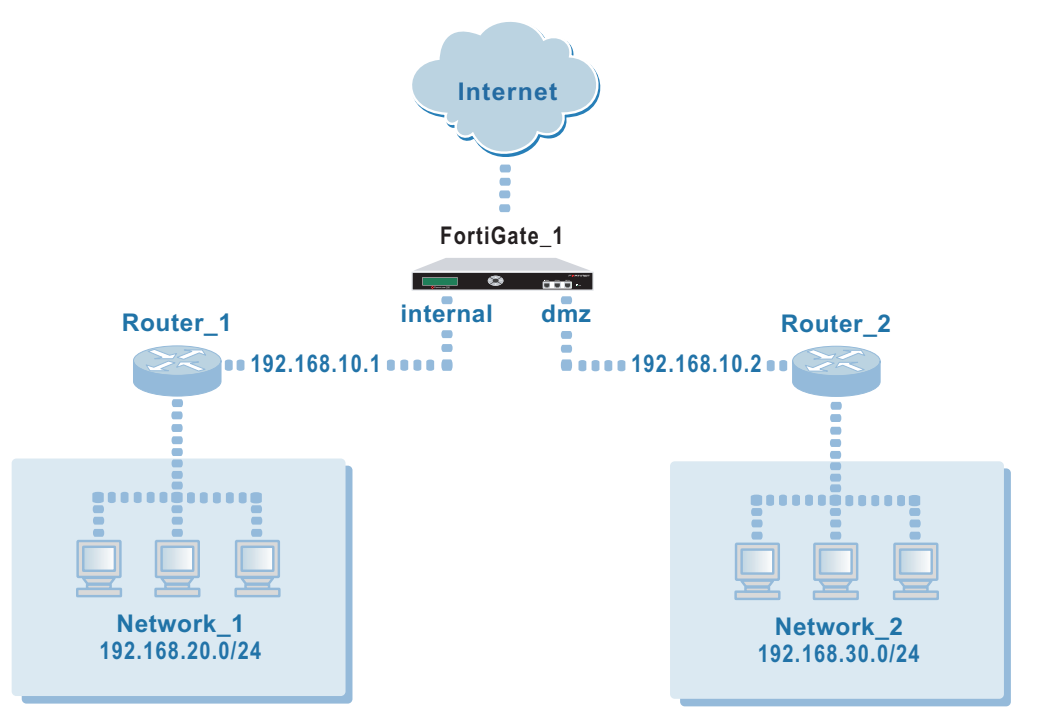

To route packets from Network\_1 to Network\_2, Router\_1 must be configured to use the FortiGate internal interface as its default gateway. On the FortiGate unit, you would create a new static route with these settings:

Destination IP/mask: 192.168.30.0/24

Gateway: 192.168.10.2

Device: dmz

Distance: 10

To route packets from Network\_2 to Network\_1, Router\_2 must be configured to use the FortiGate dmz interface as its default gateway. On the FortiGate unit, you would create a new static route with these settings:

Destination IP/mask: 192.168.20.0/24

Gateway: 192.168.10.1

Device: internal

Distance: 10

### **Static route list**

#### **Figure 60: Static routes**

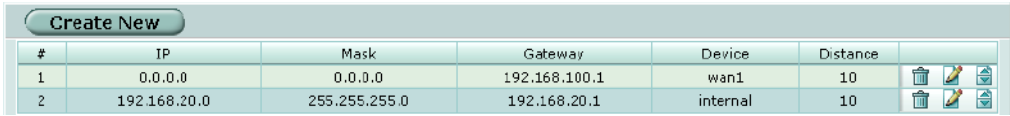

**Create New** Add a new static route.

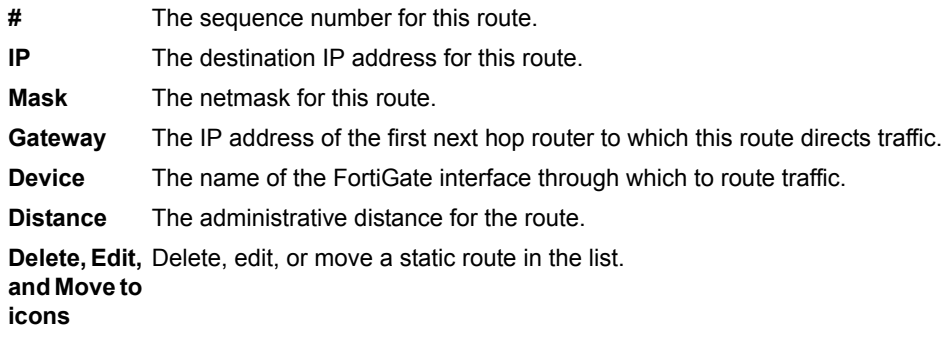

# **Static route options**

**Figure 61: Static route configuration**

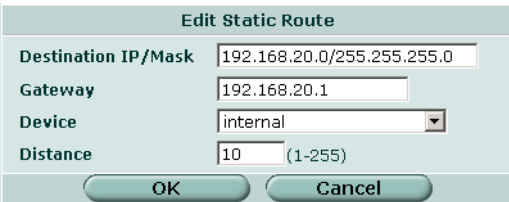

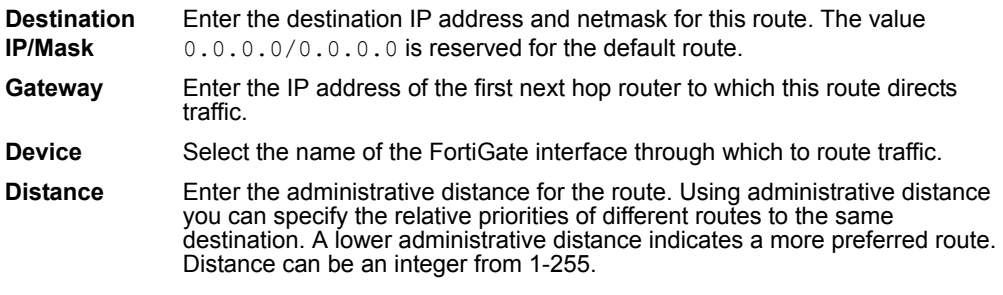

### **To add or edit a static route**

- **1** Go to **Router > Static > Static Route**.
- **2** Select Create New to add a new route or select the edit icon beside an existing route to edit that route.
- **3** Enter the Destination IP address and netmask for the route.
- **4** Add the Gateway IP address.
- **5** For Device, select the FortiGate interface through which to route traffic for this route.
- **6** If required, change the administrative Distance.
- **7** Select OK.

### **To move static routes**

**1** Go to **Router > Static > Static Route**.

**2** Select the Move to icon beside the route you want to move. Current Order shows the existing number for this route.

### **Figure 62: Move a static route**

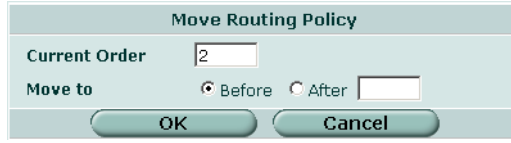

- **3** For Move to, select either Before or After and type the number that you want to place this route before or after.
- **4** Select OK.

The route is displayed in the new location on the static route list.

# <span id="page-156-0"></span>**Policy**

Using policy routing you can configure the FortiGate unit to route packets based on:

- Source address
- Protocol, service type, or port range
- Incoming or source interface

The FortiGate unit starts at the top of the policy routing list and attempts to match the packet with a policy. The policy route supplies the next hop gateway as well as the FortiGate interface to be used by the traffic. If no policy route matches the packet, the FortiGate unit routes the packet using the regular routing table.

# **Policy route list**

### **Figure 63: Policy routes**

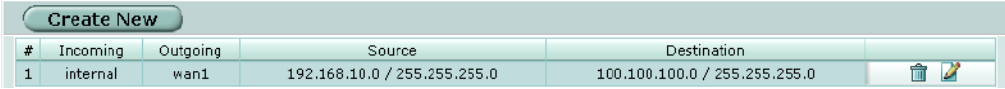

**Create New** Add a new policy route.

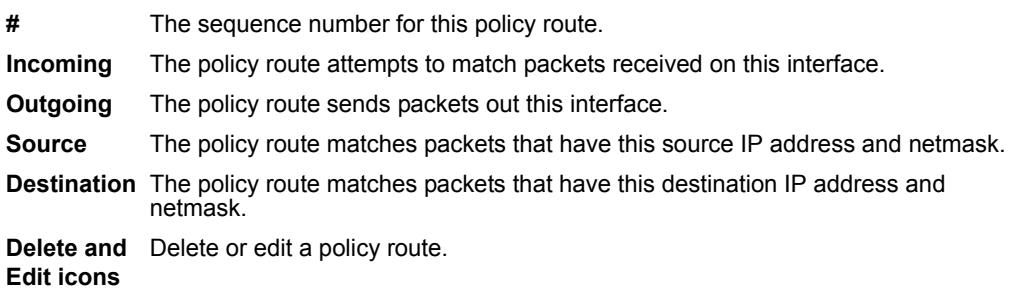

# **Policy route options**

### **Figure 64: Policy route configuration**

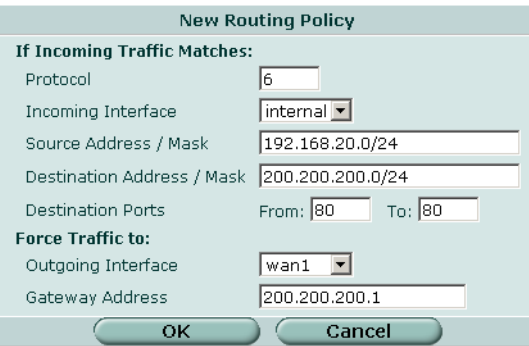

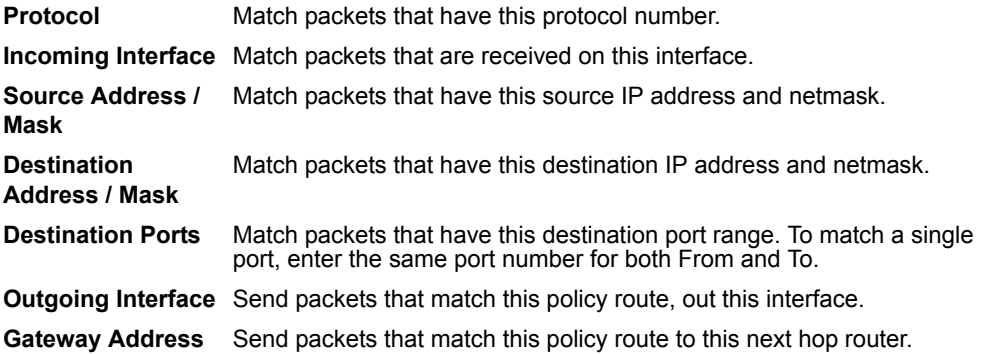

### **To add a policy route**

- **1** Go to **Router > Policy Route**.
- **2** Select Create New to add a new policy route or select the edit icon beside an existing policy route to edit that policy route.
- **3** Optionally enter a Protocol number.
- **4** Select the Incoming Interface.
- **5** Enter the Source Address / Mask and the Destination Address / Mask.
- **6** Optionally enter the Destination Ports.
- **7** Select the Outgoing Interface.
- **8** Enter the Gateway Address.
- **9** Select OK.

# <span id="page-158-0"></span>**RIP**

The FortiGate implementation of the Routing Information Protocol (RIP) supports both RIP version 1 as defined by RFC 1058, and RIP version 2 as defined by RFC 2453. RIP version 2 enables RIP messages to carry more information, and to support simple authentication and subnet masks.

RIP is a distance-vector routing protocol intended for small, relatively homogeneous, networks. RIP uses hop count as its routing metric. Each network is usually counted as one hop. The network diameter is limited to 15 hops.

# **General**

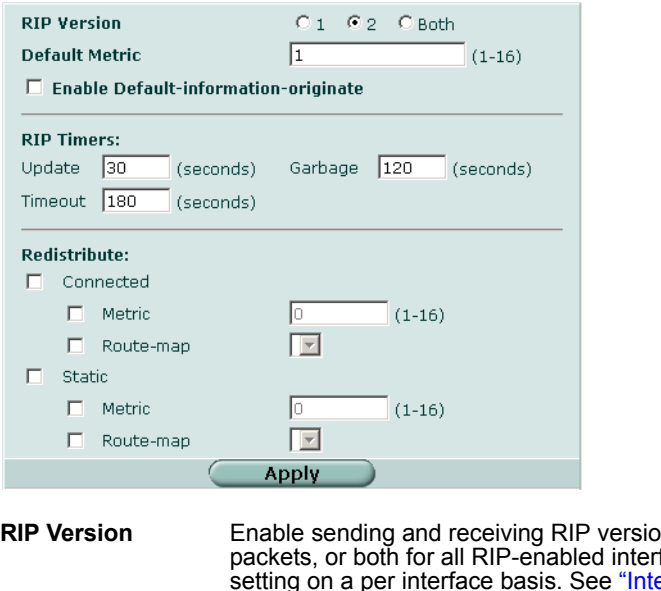

#### **Figure 65: RIP General settings**

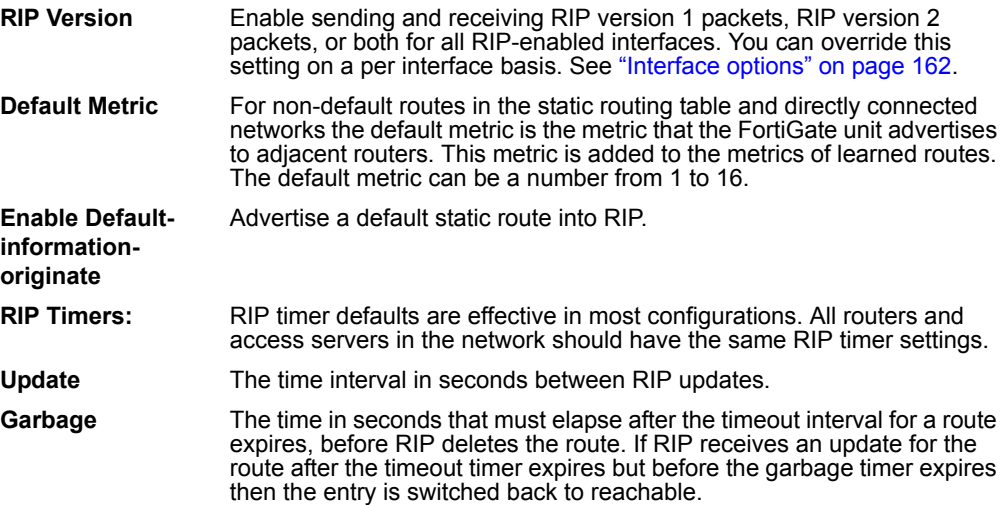

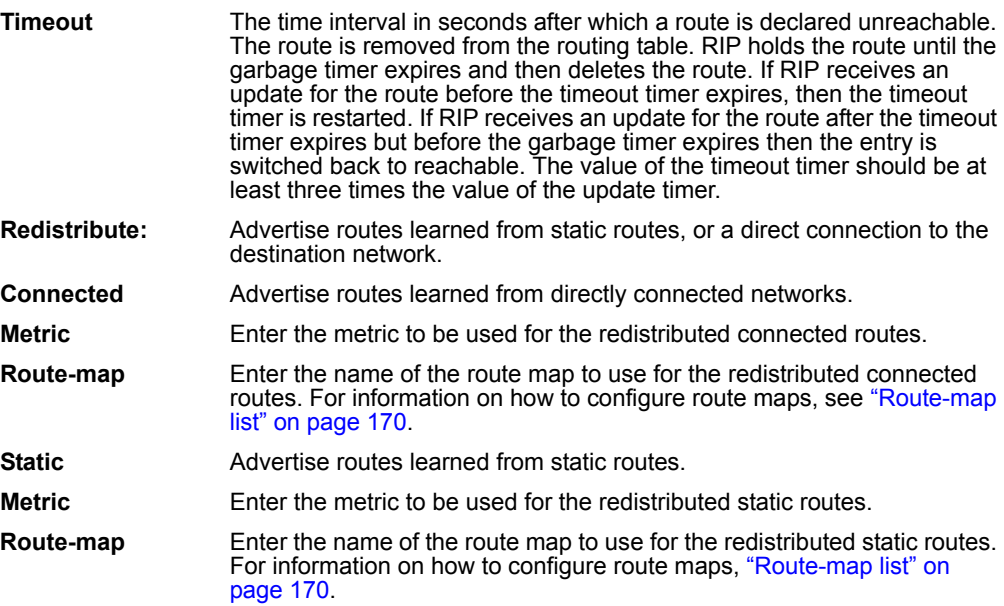

### **To configure RIP general settings**

- **1** Go to **Router > RIP > General**.
- **2** Select the default RIP Version.
- **3** Change the Default Metric if required.
- **4** Select Enable Default-information-originate if the configuration requires advertising a default static route into RIP.
- **5** Only change the RIP timers if required. RIP timer defaults are effective in most configurations. All routers and access servers in the network should have the same RIP timer settings.
- **6** Select Apply.

### **To configure RIP route redistribution**

- **1** Go to **Router > RIP > General**.
- **2** Select Connected or Static or both.
- **3** Enter the Default Metric to be used for the redistributed routes.
- **4** Select a Route-map name.
- **5** Select Apply.

# **Networks list**

Identify the networks for which to send and receive RIP updates. If a network is not specified, interfaces in that network will not be advertised in RIP updates.

### **Figure 66: RIP Networks list**

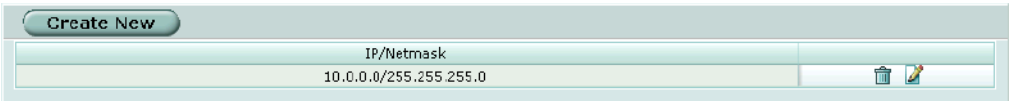

**Create New** Add a new RIP network.

**IP/Netmask** The IP address and netmask for the RIP network.

Delete and Delete or edit a RIP network definition. **Edit icons**

### **Networks options**

### **Figure 67: RIP Networks configuration**

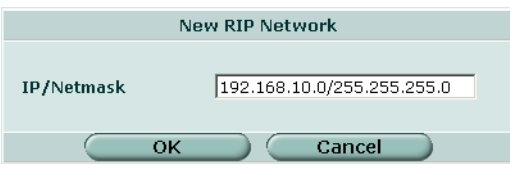

### **To configure a RIP network definition**

- **1** Go to **Router > RIP > Networks**.
- **2** Select Create New to add a new RIP network definition or select the Edit icon to edit an existing RIP network definition.
- **3** Enter the IP address and netmask for the network.
- **4** Select OK.

# **Interface list**

Configure RIP version 2 authentication, RIP version send and receive for the specified interface, and configure and enable split horizon.

Authentication is only available for RIP version 2 packets sent and received by an interface. Set authentication to None if Send Version or Receive Version are set to 1 or 1 2.

### **Figure 68: RIP interface list**

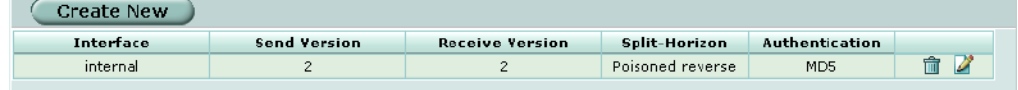

**Create New Add a new RIP interface.** 

**Interface** The FortiGate interface name.

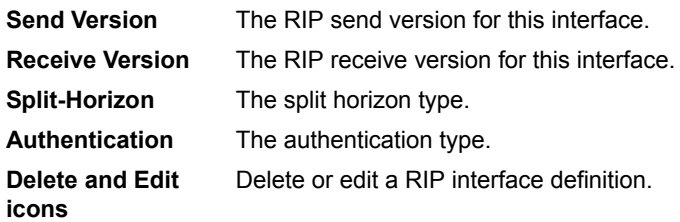

# <span id="page-161-0"></span>**Interface options**

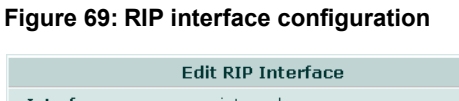

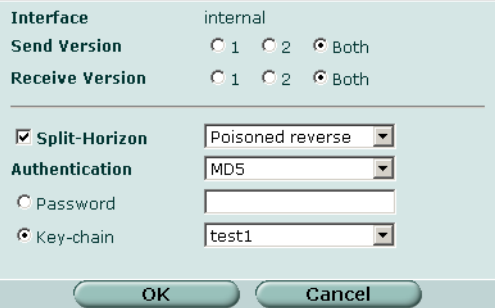

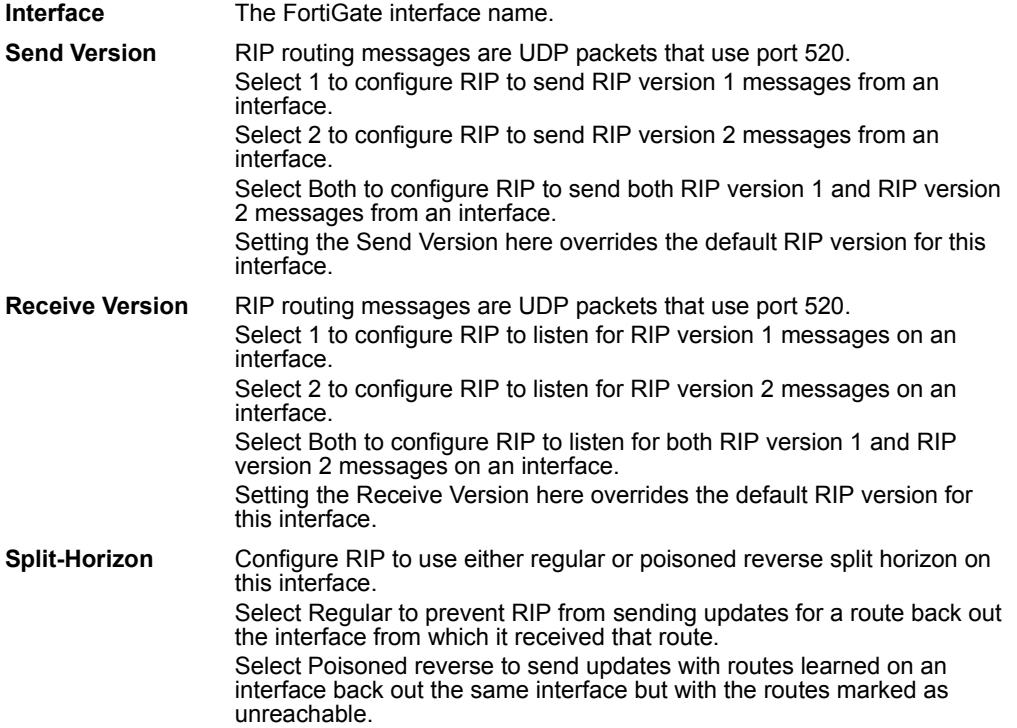

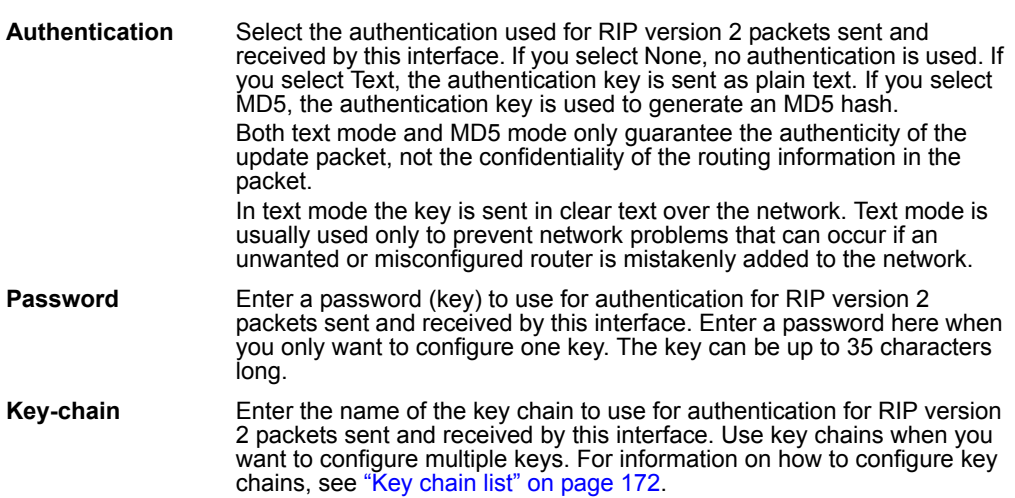

### **To configure a RIP interface**

- **1** Go to **Router > RIP > Interface**.
- **2** Select the edit icon beside an Interface to configure that interface.
- **3** Select a Send Version if you want to override the default send version for this interface.
- **4** Select a Receive Version if you want to override the default receive version for this interface.
- **5** Select the Split-Horizon check box to enable split horizon.
- **6** Select either Regular or Poisoned reverse to set the split horizon type.
- **7** Select the Authentication mode.
- **8** Select Password and enter a password (key) if this interface is using RIP version 2 and if you are configuring only one key for this interface and do not want to use a key chain.
- **9** Select Key-chain and select the key chain to use if this interface is using RIP version 2 and you want to use key chains for authentication for this interface.
- **10** Select OK.

### **Distribute list**

Use distribute lists to filter incoming or outgoing updates using an access list or a prefix list. If you do not specify an interface, the filter will be applied to all interfaces in the current virtual domain.

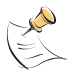

**Note:** By default, all distribute lists for the root virtual domain are displayed. If you create additional virtual domains, the distribute lists belonging to the current virtual domain only are displayed. To view the settings associated with a different virtual domain, go to System > Virtual Domain > Virtual Domains and select the virtual domain.

You must configure the access list or prefix list that you want the distribute list to use before you configure the distribute list. For more information on configuring access lists and prefix lists, see ["Access list" on page 166](#page-165-1) and ["Prefix list" on page 168.](#page-167-0)

### **Figure 70: RIP Distribute list**

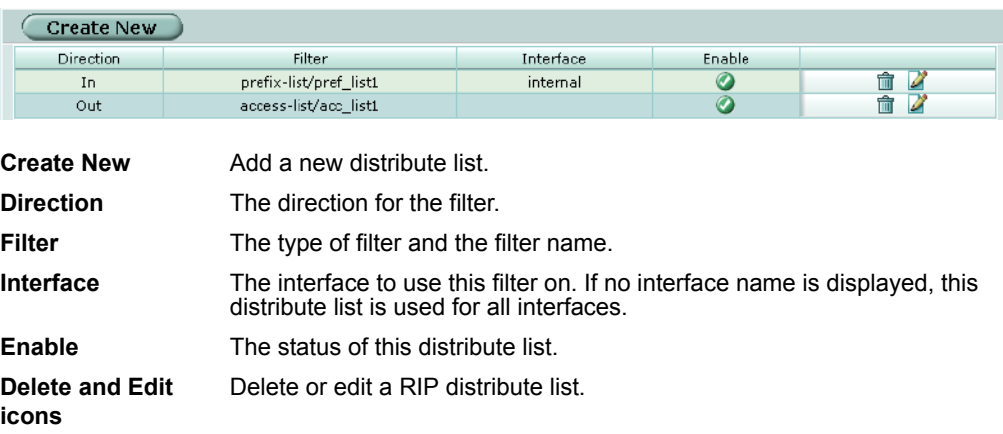

# **Distribute list options**

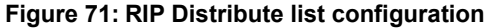

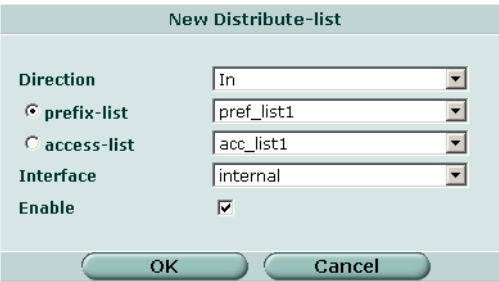

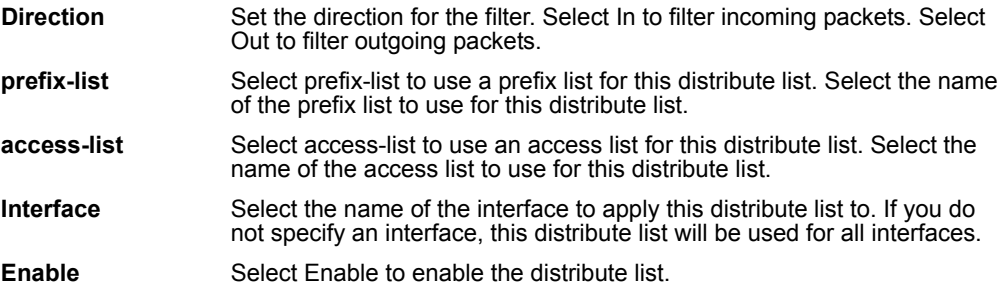

### **To configure a distribute list**

- **1** Go to **Router > RIP > Distribute List**.
- **2** Select Create New to add a new distribute list or select the edit icon beside an existing distribute list to edit that distribute list.
- **3** Set Direction to In or Out.
- **4** Select either prefix-list or access-list.
- **5** Select the prefix list or access list to use for this distribute list.
- **6** Select an interface to apply this distribute list to, or select the blank entry to apply this distribute list to all interfaces.
- **7** Select or clear the Enable check box to enable or disable this distribute list.
- **8** Select OK.

# **Offset list**

Use offset lists to add the specified offset to the metric of a route.

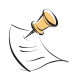

**Note:** By default, all offset lists for the root virtual domain are displayed. If you create additional virtual domains, the offset lists belonging to the current virtual domain only are displayed. To view the settings associated with a different virtual domain, go to System > Virtual Domain > Virtual Domains and select the virtual domain.

### **Figure 72: RIP Offset list**

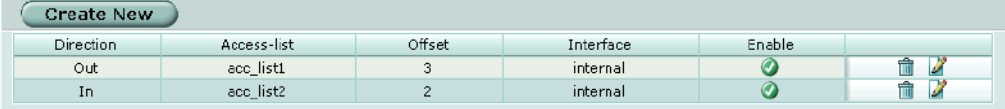

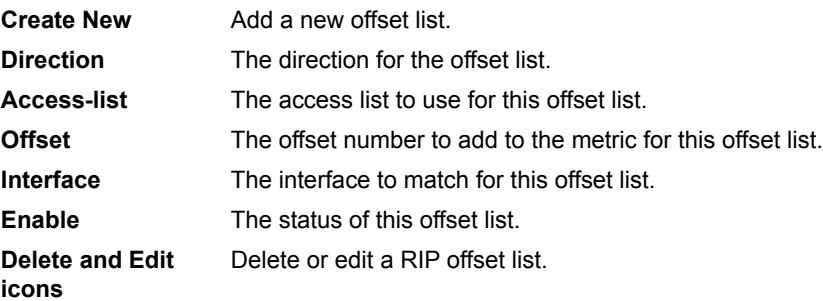

# **Offset list options**

### **Figure 73: RIP Offset list configuration**

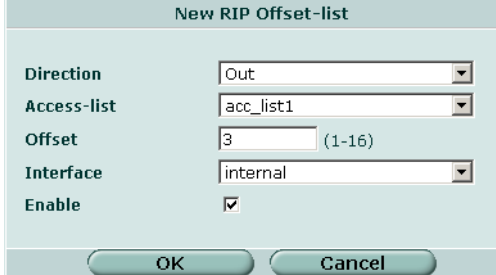

**Direction** Select In to apply the offset to the metrics of incoming routes. Select out to apply the offset to the metrics of outgoing routes.

**Access-list** Select the access list to use for this offset list. The access list is used to determine which routes to add the metric to.

**Offset** Enter the offset number to add to the metric. Enter a number from 1 to 16.

**Interface** Select the interface to match for this offset list.

**Enable** Select Enable to enable this offset list.

### **To configure an offset list**

- **1** Go to **Router > RIP > Offset List**.
- **2** Select Create New to add a new offset list or select the edit icon beside an existing offset list to edit that offset list.
- **3** Set Direction to In or Out.
- **4** Enter the offset number.
- **5** Select the interface to match for this offset list.
- **6** Check or clear the Enable check box to enable or disable this offset list.
- **7** Select OK.

# <span id="page-165-0"></span>**Router objects**

Router objects are a set of tools used by routing protocols and features.

# <span id="page-165-1"></span>**Access list**

Access lists are filters used by FortiGate routing features.

Each rule in an access list consists of a prefix (IP address and netmask), the action to take for this prefix (permit or deny), and whether to match the prefix exactly or to match the prefix and any more specific prefix.

The FortiGate unit attempts to match a packet against the rules in an access list starting at the top of the list. If it finds a match for the prefix it takes the action specified for that prefix. If no match is found the default action is deny.

For an access list to take effect it must be called by another FortiGate routing feature such as RIP or OSPF.

### **Figure 74: Access list**

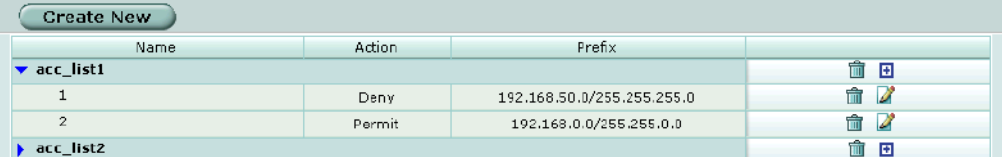

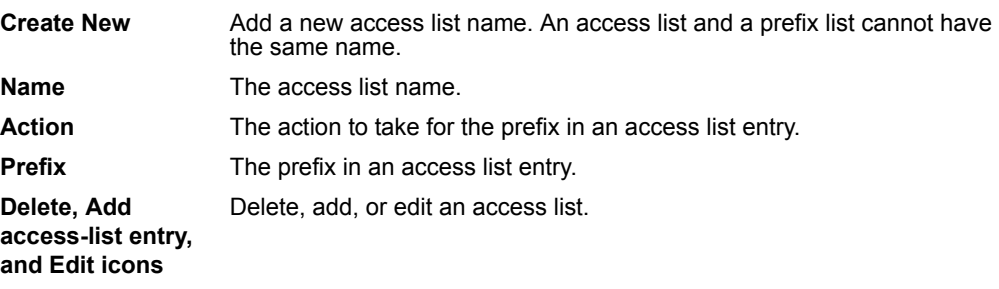

# **New access list**

**Figure 75: Access list name configuration**

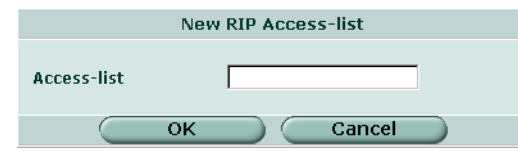

### **To add an access list name**

- **1** Go to **Router > Router Objects > Access List**.
- **2** Select Create New.
- **3** Enter a name for the access list.
- **4** Select OK.

### **New access list entry**

### **Figure 76: Access list entry configuration**

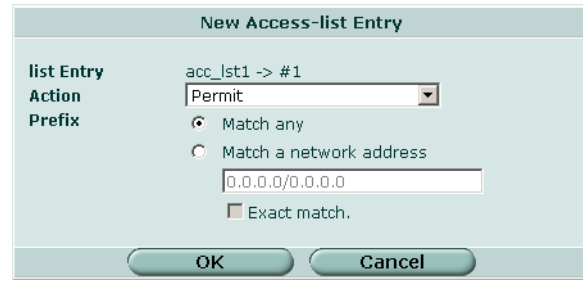

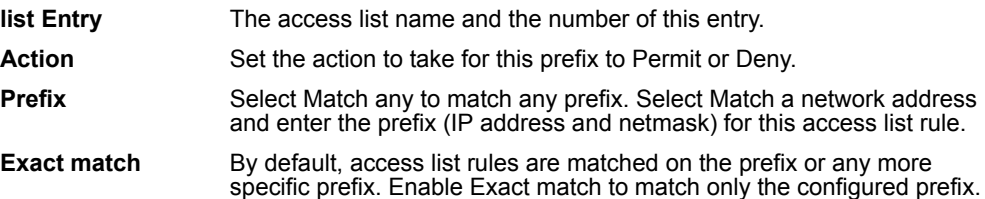

### **To configure an access list entry**

### **1** Go to **Router > Router Objects > Access List**.

- **2** Select the Add access-list entry icon to add a new access list entry or select the edit icon beside an existing access list entry to edit that entry.
- **3** Select Permit or Deny for the Action to take for the prefix in this access list entry.
- **4** Select either Match any or Match a network address.
- **5** If you selected Match a network address, enter the IP address and netmask that define the prefix for this access list entry.
- **6** Select Exact match if required.
- **7** Select OK.

# <span id="page-167-0"></span>**Prefix list**

A prefix list is an enhanced version of an access list that allows you to control the length of the prefix netmask.

Each rule in a prefix list consists of a prefix (IP address and netmask), the action to take for this prefix (permit or deny), and maximum and minimum prefix length settings.

The FortiGate unit attempts to match a packet against the rules in a prefix list starting at the top of the list. If it finds a match for the prefix, it takes the action specified for that prefix. If no match is found the default action is deny.

For a prefix list to take effect it must be called by another FortiGate routing feature such as RIP or OSPF.

### **Figure 77: Prefix list**

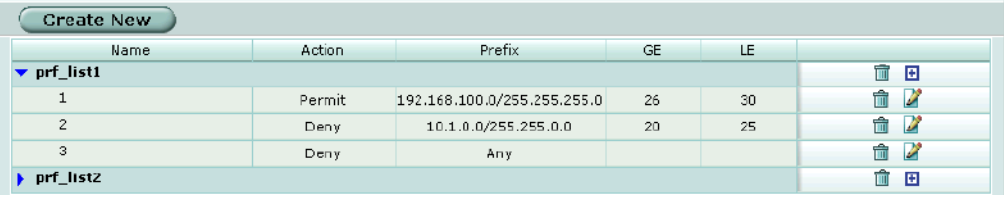

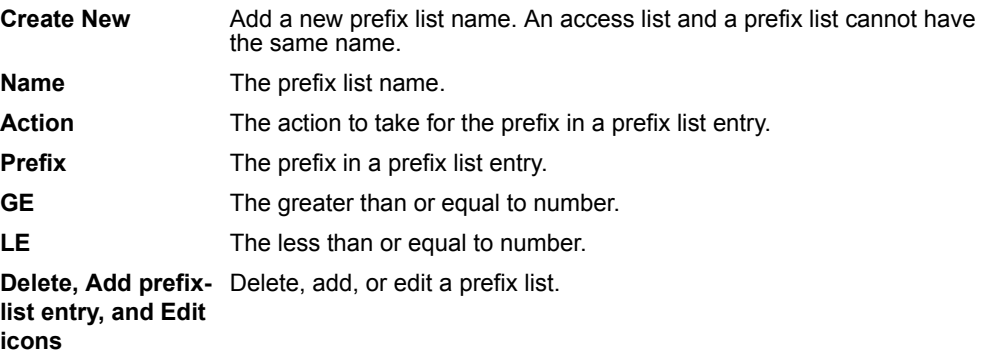

# **New Prefix list**

**Figure 78: Prefix list name configuration**

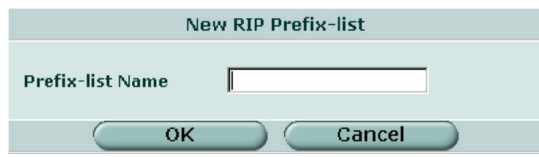

### **To add a prefix list name**

- **1** Go to **Router > Router Objects > Prefix List**.
- **2** Select Create New.
- **3** Enter a name for the prefix list.
- **4** Select OK.

# **New prefix list entry**

### **Figure 79: Prefix list entry configuration**

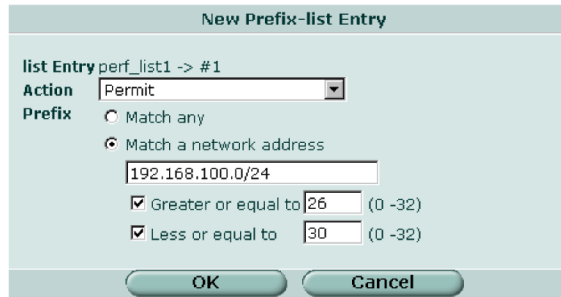

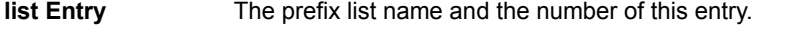

Action Set the action to take for this prefix to Permit or Deny.

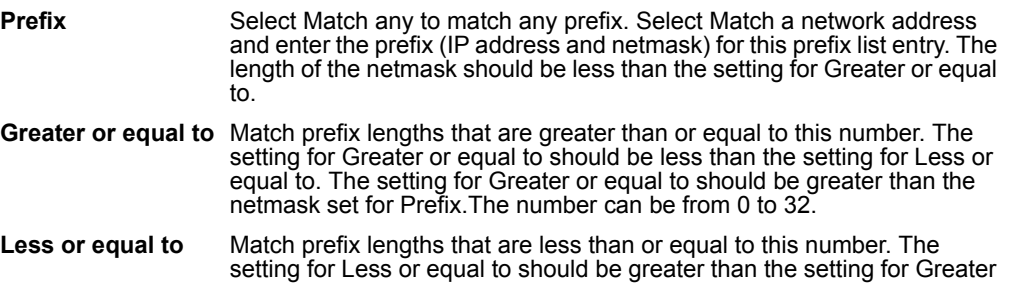

### **To configure a prefix list entry**

### **1** Go to **Router > Router Objects > Prefix List**.

**2** Select the Add prefix-list entry icon to add a new prefix list entry or select the edit icon beside an existing prefix list entry to edit that entry.

or equal to. The number can be from 0 to 32.

- **3** Select Permit or Deny for the Action to take for the prefix in this prefix list entry.
- **4** Select either Match any or Match a network address.
- **5** If you selected Match a network address, enter the IP address and netmask that define the prefix for this prefix list entry.
- **6** Select Greater or equal to and enter a number from 0 to 32 to match prefix lengths that are greater than or equal to this number.
- **7** Select Less or equal to and enter a number from 0 to 32 to match prefix lengths that are less than or equal to this number.
- **8** Select OK.

# <span id="page-169-0"></span>**Route-map list**

Route maps are a specialized form of filter. Route maps are similar to access lists, but have enhanced matching criteria, and in addition to permit or deny actions can be configured to make changes as defined by set statements.

The FortiGate unit attempts to match the rules in a route map starting at the top of the list. If it finds a match it makes the changes defined in the set statements and then takes the action specified for the rule. If no match is found in the route map the default action is deny. If no match statements are defined in a rule, the default action is to match everything. If multiple match statements are defined in a rule, all the match statements must match before the set statements can be used.

For a route map to take effect it must be called by another FortiGate routing feature such as RIP.

### **Figure 80: Route map list**

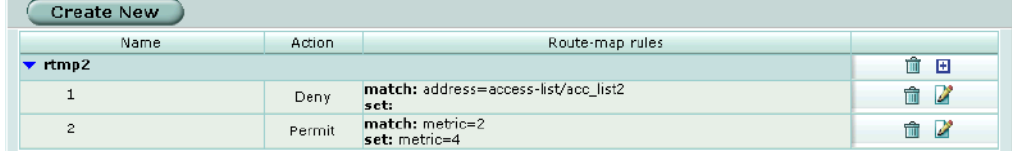

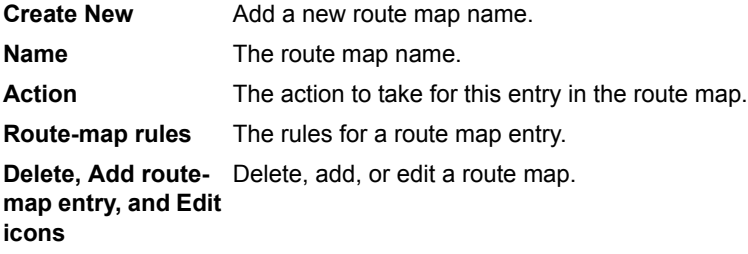

### **New Route-map**

**Figure 81: Route map name configuration**

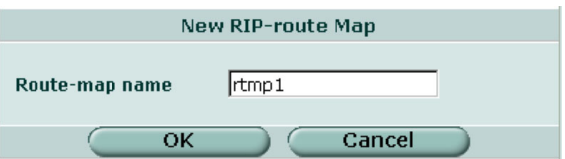

### **To add a route map name**

- **1** Go to **Router > Router Objects > Route-map**.
- **2** Select Create New.
- **3** Enter a name for the route map.
- **4** Select OK.

# **Route-map list entry**

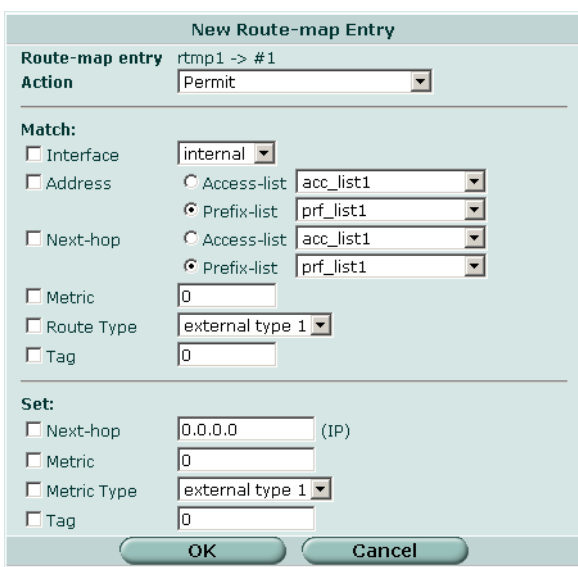

### **Figure 82: Route map entry configuration**

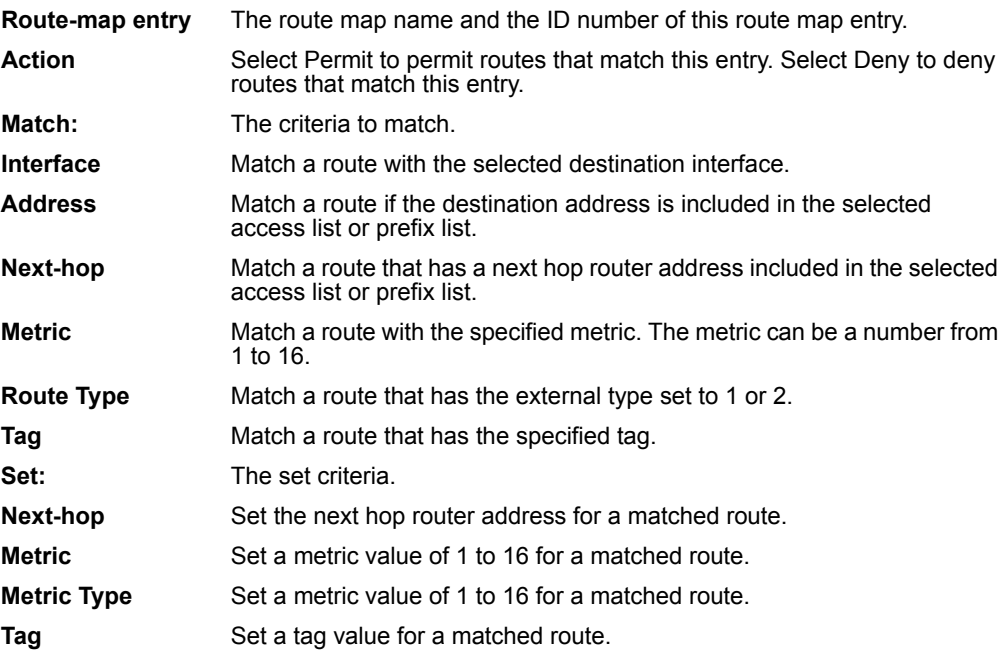

### **To configure a route map entry**

- **1** Go to **Router > Router Objects > Route Map**.
- **2** Select the Add route-map entry icon to add a new route map entry or select the edit icon beside an existing route map entry to edit that entry.
- **3** Select Permit or Deny for the Action to take for this route map entry.
- **4** Under Match, select the criteria to match.
- **5** Under Set, select the criteria to change.
- **6** Select OK.

# <span id="page-171-0"></span>**Key chain list**

RIP version 2 uses authentication keys to ensure that the routing information exchanged between routers is reliable. For authentication to work both the sending and receiving routers must be set to use authentication, and must be configured with the same keys.

A key chain is a list of one or more keys and the send and receive lifetimes for each key. Keys are used for authenticating routing packets only during the specified lifetimes. The FortiGate unit migrates from one key to the next according to the scheduled send and receive lifetimes. The sending and receiving routers should have their system dates and times synchronized, but overlapping the key lifetimes ensures that a key is always available even if there is some difference in the system times. See ["System time" on page 91](#page-90-0) for information on setting the FortiGate system date and time.

### **Figure 83: Key chain list**

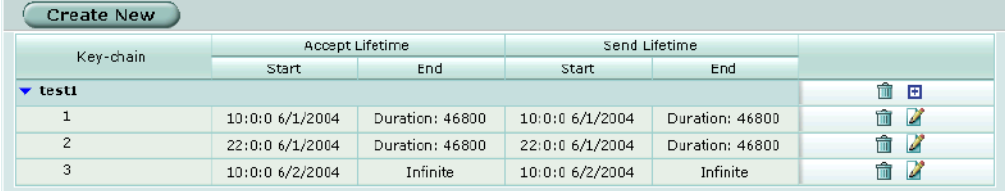

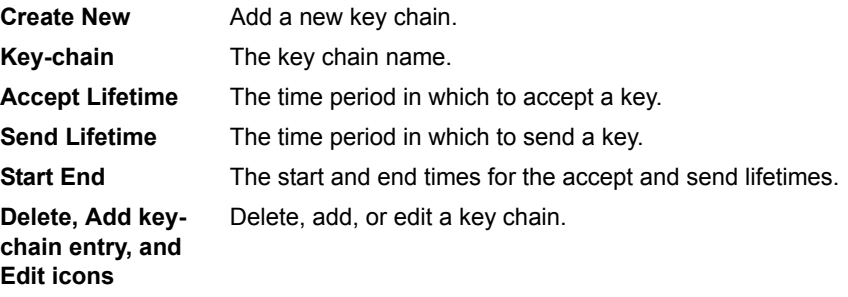

### **New key chain**

### **Figure 84: Key chain name configuration**

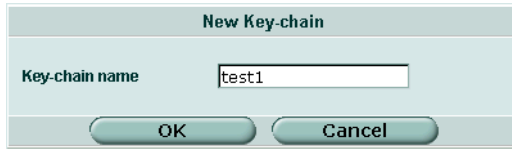

**To add a key chain name**

**1** Go to **Router > Router Objects > Key-chain**.

- **2** Select Create New.
- **3** Enter a name for the key chain.
- **4** Select OK.

# **Key chain list entry**

### **Figure 85: Key chain entry configuration**

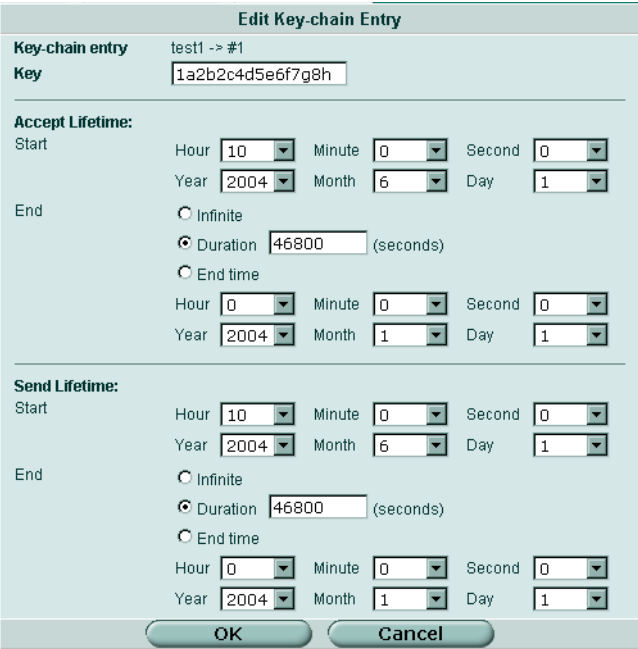

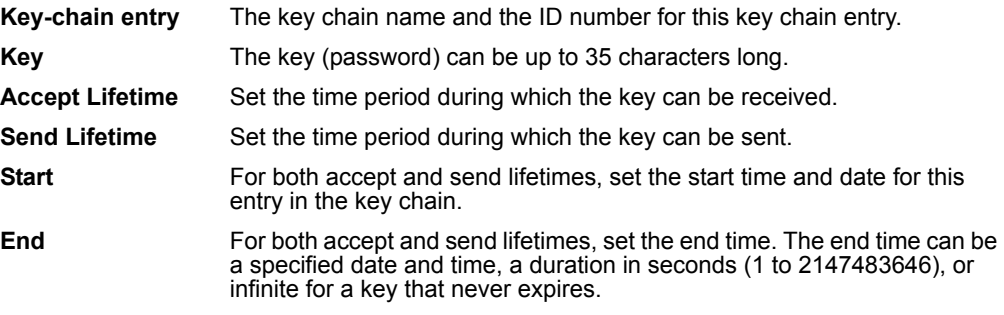

### **To configure a key chain entry**

- **1** Go to **Router > Router Objects > Key-chain**.
- **2** Select the Add key-chain entry icon to add a new key chain entry or select the Edit icon beside an existing key chain entry to edit that entry.
- **3** Enter a key.
- **4** Under Accept Lifetime, select the required hour, minute, second, year, month and day to start using this key for received routing updates.
- **5** Under Accept Lifetime, select Infinite, Duration or End time.
	- If you selected Duration, enter the time in seconds that this key should be active.
	- If you selected End time, select the required hour, minute, second, year, month and day to stop using this key for received routing updates.
- **6** Under Send Lifetime, select the required hour, minute, second, year, month and day to start using this key for sending routing updates.
- **7** Under Send Lifetime, select Infinite, Duration or End time.
	- If you selected Duration, enter the time in seconds that this key should be active.
	- If you selected End time, select the required hour, minute, second, year, month and day to stop using this key for sending routing updates.
- **8** Select OK.

# <span id="page-173-0"></span>**Monitor**

Display the FortiGate routing table.

# **Routing monitor list**

### **Figure 86: Routing monitor**

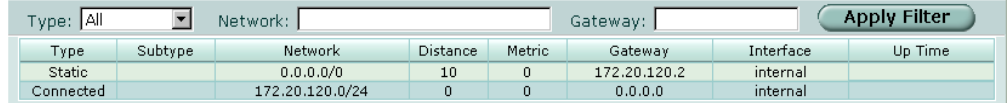

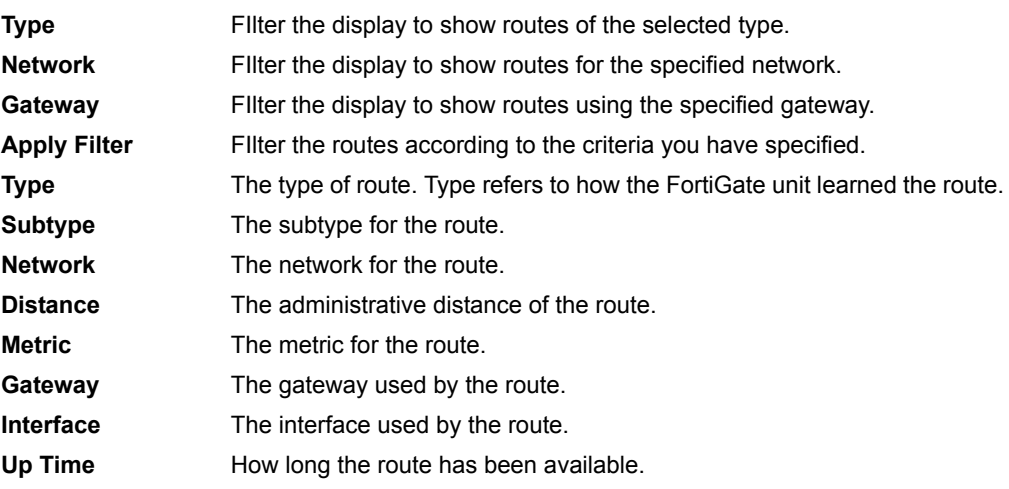

### **To filter the routing monitor display**

### **1** Go to **Router > Monitor > Routing Monitor**.

**2** Select a type of route to display or select all to display routes of all types. For example, select Connected to display all the directly connected routes, or select RIP to display all the routes learned from RIP.

- **3** Specify the network for which to display routes.
- **4** Specify a gateway to display the routes using that gateway.
- **5** Select Apply Filter.

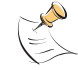

**Note:** You can configure Type, Network, and Gateway filters individually or in any combination.

# <span id="page-174-0"></span>**CLI configuration**

This guide only covers Command Line Interface (CLI) commands, keywords, or variables (in bold) that are not represented in the web-based manager. For complete descriptions and examples of how to use CLI commands see the *FortiGate CLI Reference Guide*.

### **get router info ospf**

Use this command to display information about OSPF.

# **Command syntax**

get router info ospf <keyword>

### **router info ospf command keywords and variables**

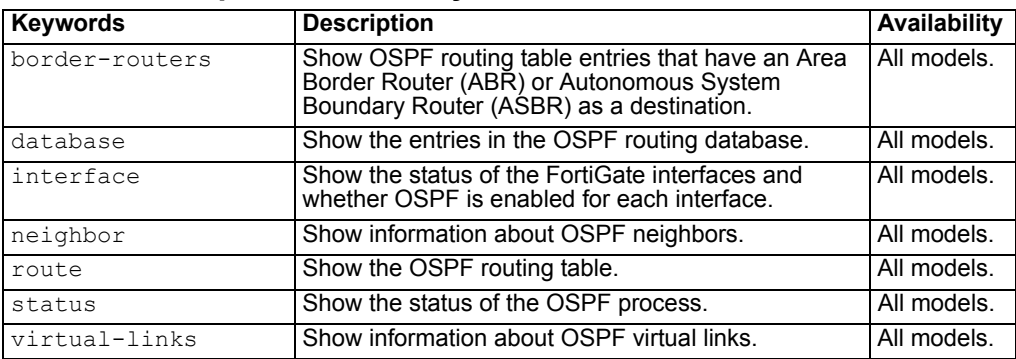

### **Examples**

get router info ospf database

get router info ospf interface

### **get router info protocols**

Show the current state of active routing protocols.

### **Command syntax**

get router info protocols

# **get router info rip**

Use this command to display information about RIP.

# **Command syntax**

get router info rip <keyword>

### **router info rip command keywords and variables**

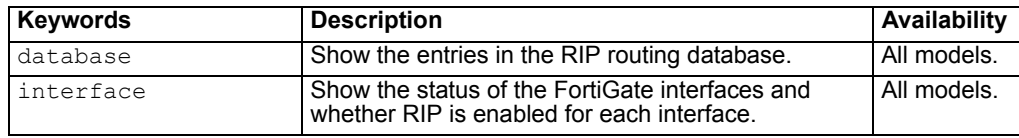

# **Examples**

get router info rip database get router info rip interface

# **config router ospf**

Use this command to configure open shortest path first (OSPF) on the FortiGate unit.

OSPF is an open protocol based on the shortest path first algorithm. OSPF is a link state protocol capable of routing larger networks than the simpler distance vector RIP protocol. An OSPF autonomous system (AS) or routing domain is a group of areas connected to a backbone area. A router connected to more than one area is an area border router (ABR). Routing information is contained in a link state database. Routing information is communicated between routers using link state advertisements (LSAs). More information on OSPF can be found in RFC 2328.

# **Command syntax pattern**

```
config router ospf
     set <keyword> <variable>
  end
config router ospf
     unset <keyword>
  end
get router ospf
show router ospf
```
The config router ospf command has 7 subcommands.

```
config area
config distribute-list
config neighbor
config network
config ospf-interface
config redistribute
```
### [config summary-address](#page-197-0)

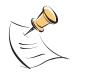

**Note:** In the following table, only the router-id keyword is required. All other keywords are optional.

# **ospf command keywords and variables**

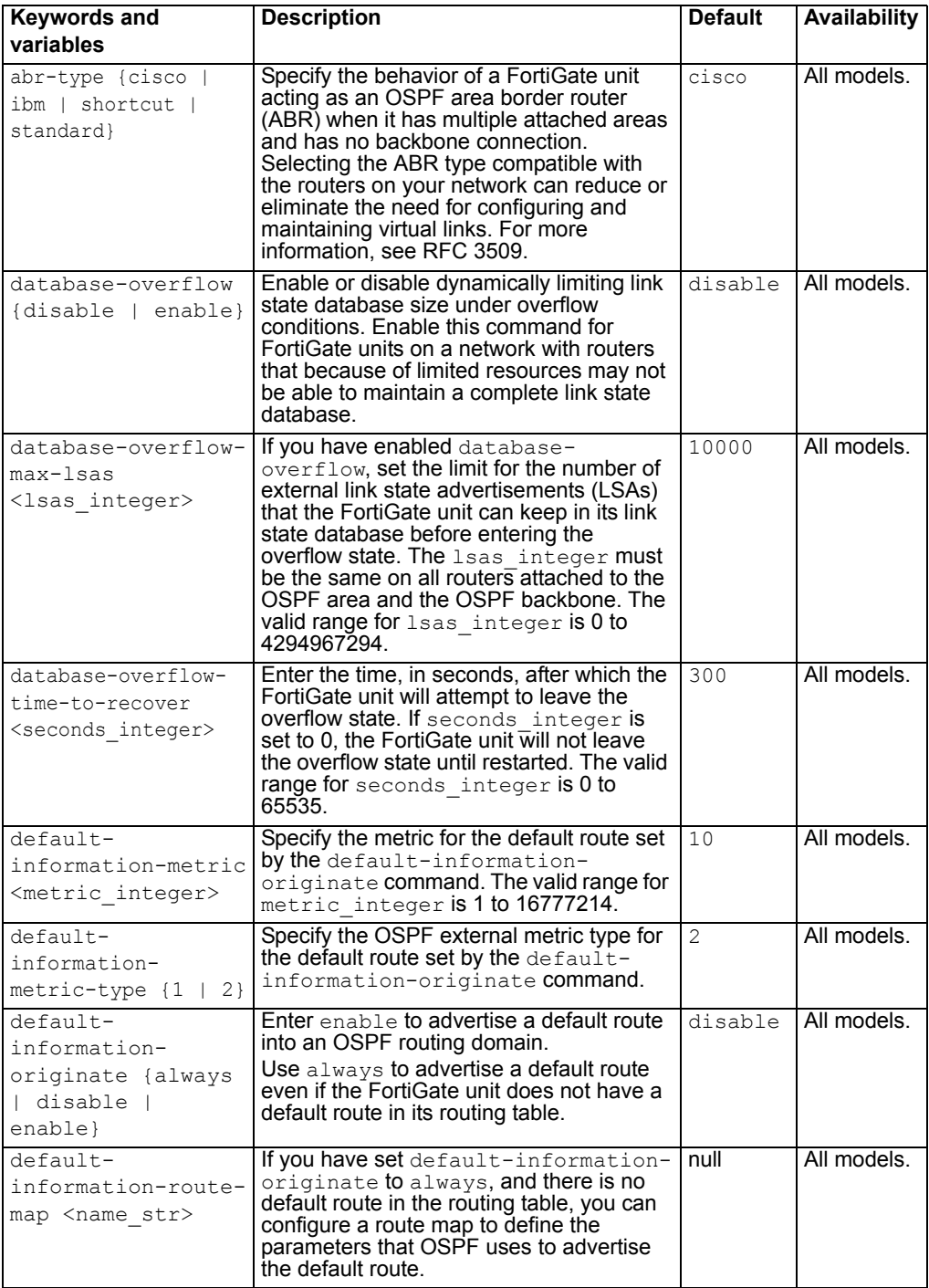

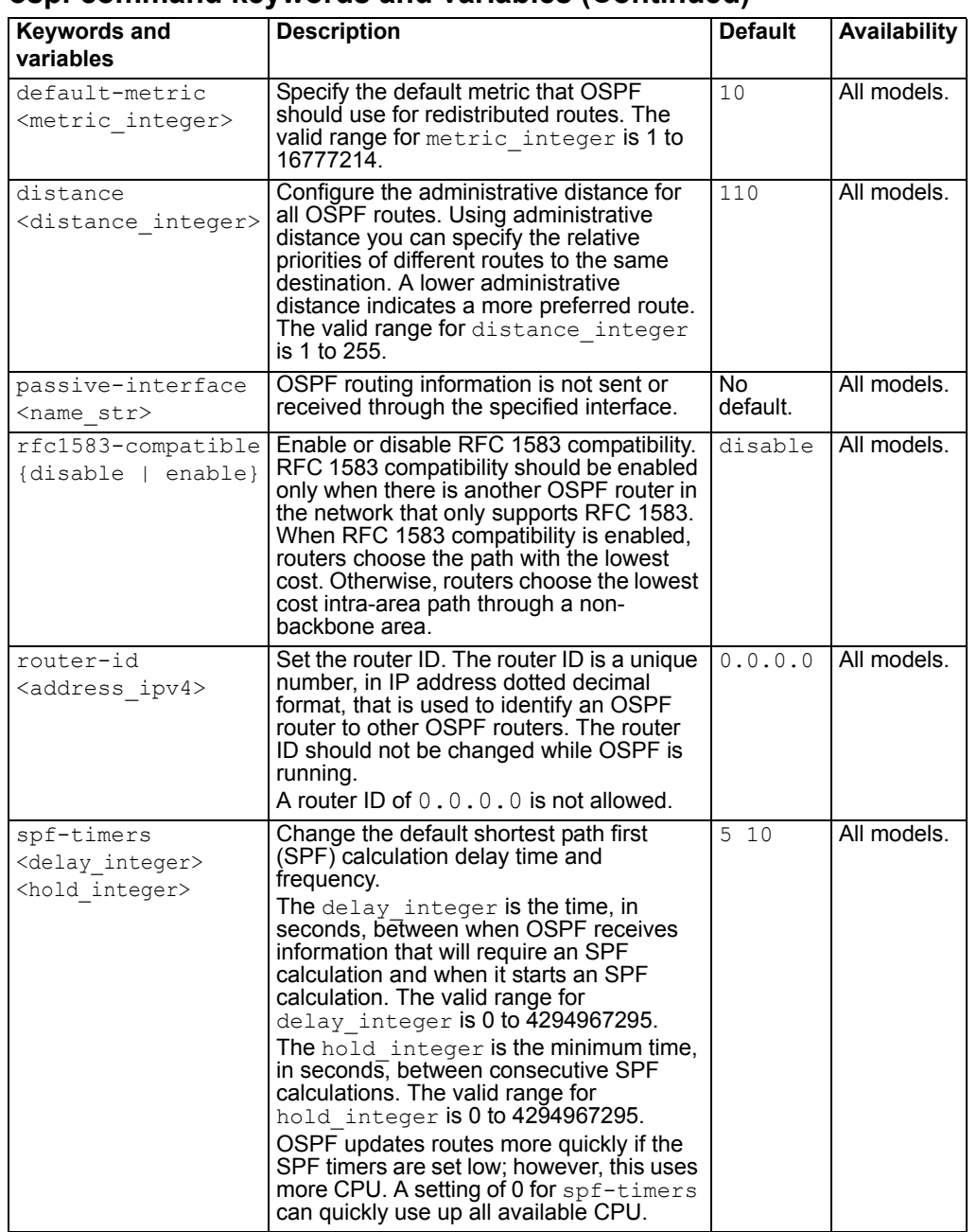

# **ospf command keywords and variables (Continued)**

# **Example**

This example shows how to set the OSPF router ID to 1.1.1.1:

```
config router ospf
        set router-id 1.1.1.1
  end
```
This example shows how to display the OSPF settings.

get router ospf

This example shows how to display the OSPF configuration.

show router ospf

### <span id="page-178-0"></span>**config area**

Access the config area subcommand using the config router ospf command. Use this command to set OSPF area related parameters.

Routers in an OSPF autonomous system (AS) or routing domain are organized into logical groupings called areas. Areas are linked together by area border routers (ABRs). There must be a backbone area that all areas can connect to. You can use a virtual link to connect areas that do not have a physical connection to the backbone. Routers within an OSPF area maintain link state databases for their own areas.

# **config area command syntax pattern**

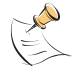

**Note:** Any IP address is a valid area ID. An area ID of 0.0.0.0 indicates the backbone area.

```
config area
     edit <id_ipv4>
       set <keyword> <variable>
     end
  config area
     edit <id_ipv4>
       unset <keyword> <variable>
     end
  config area
     delete <id_ipv4>
     end
  config area
     edit <id_ipv4>
       get
     end
  config area
     edit <id_ipv4>
       show
     end
The config area command has 3 subcommands.
  config filter-list
  config range
```
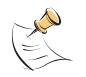

**Note:** All area keywords are optional.

# **area command keywords and variables**

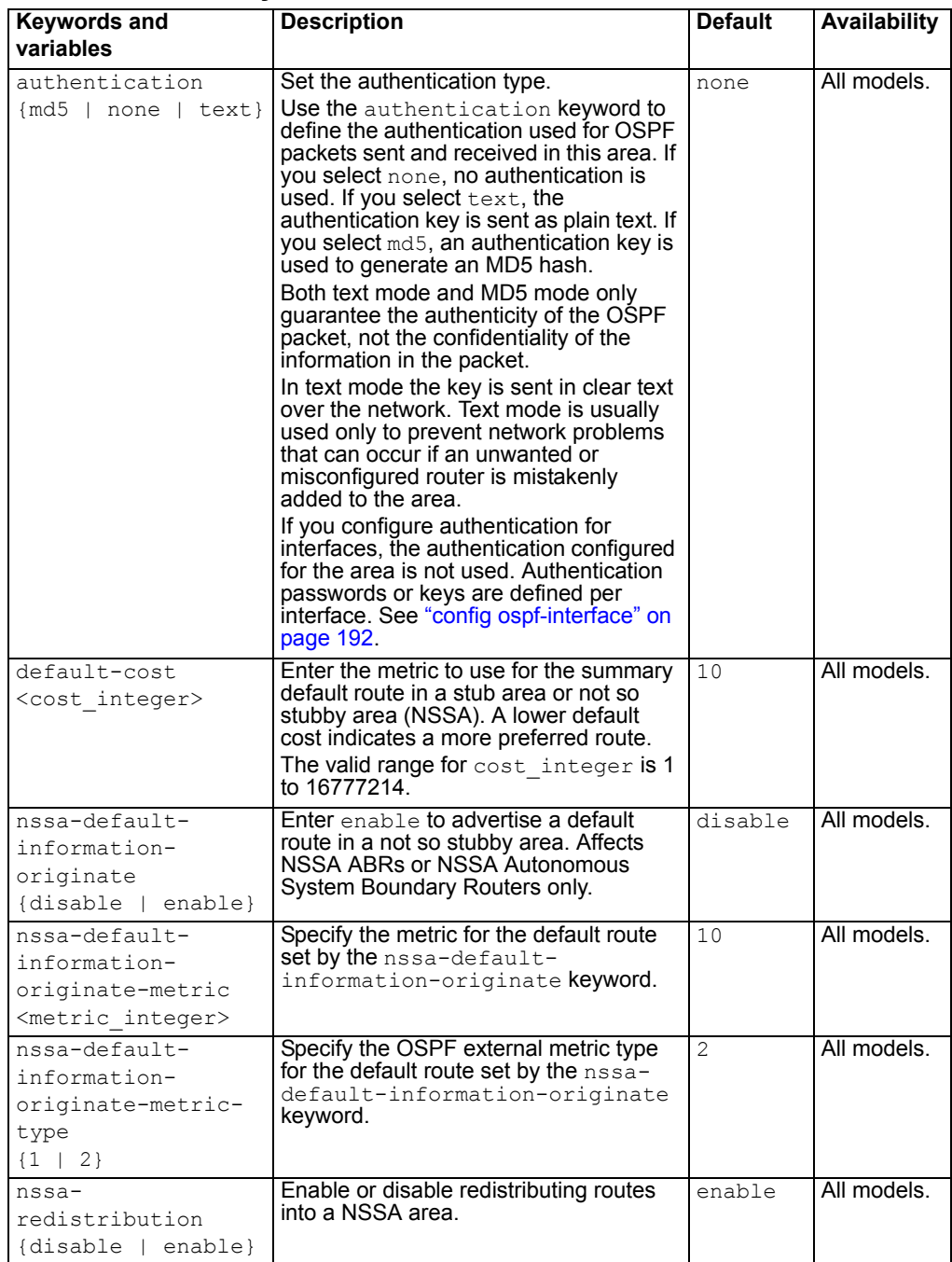
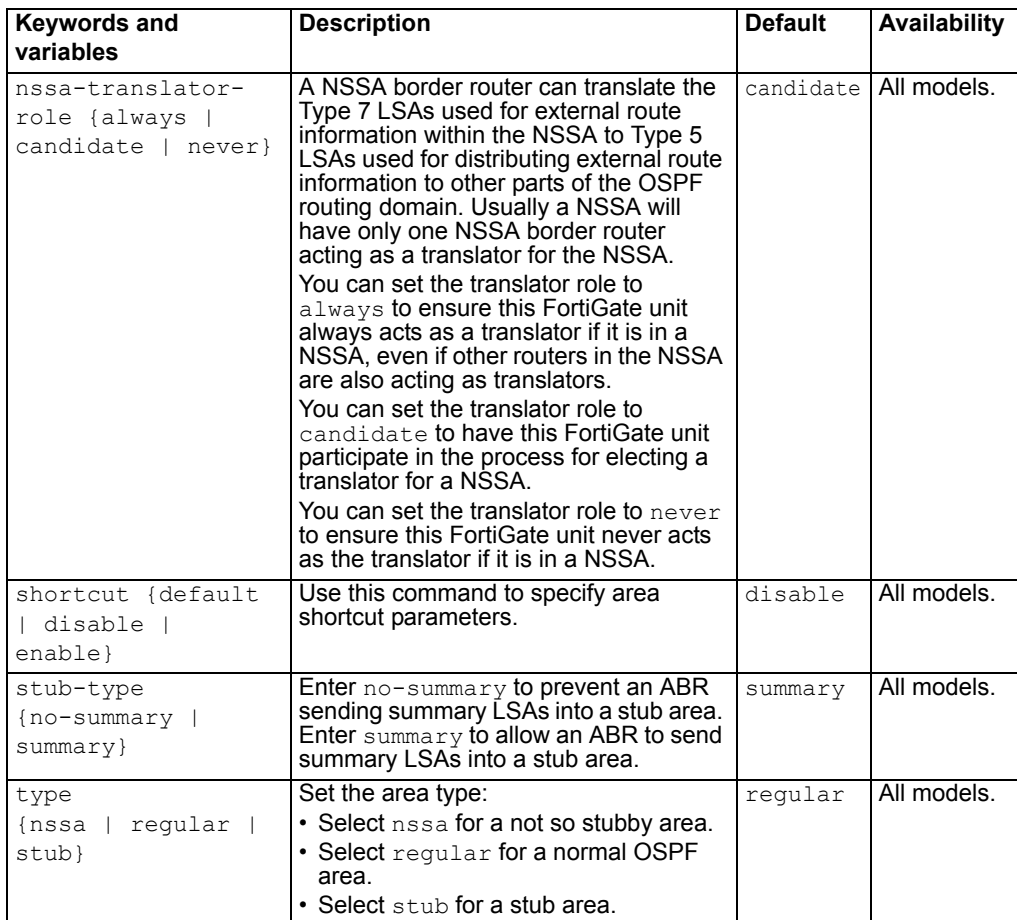

# **area command keywords and variables (Continued)**

#### **Example**

This example shows how to configure a stub area with the id 15.1.1.1, a stub type of summary, a default cost of 20, and MD5 authentication.

```
config router ospf
            config area
                edit 15.1.1.1
                     set type stub
                     set stub-type summary
                     set default-cost 20
                     set authentication md5
                end
```
end

This example shows how to display the settings for area 15.1.1.1.

```
config router ospf
            config area
                 edit 15.1.1.1
  get
  end
```
This example shows how to display the configuration for area 15.1.1.1.

```
config router ospf
            config area
                edit 15.1.1.1
  show
  end
```
# **config filter-list**

```
Access the config filter-list subcommand using the config area
subcommand.
```
Use filter lists to control the import and export of LSAs into and out of an area. You can use access or prefix lists for OSPF area filter lists. For more information, see ["Access list" on page 166](#page-165-0) and ["Prefix list" on page 168.](#page-167-0)

# **config filter-list command syntax pattern**

```
config filter-list
  edit <id integer>
    set <keyword> <variable>
  end
config filter-list
  edit <id integer>
    unset <keyword>
  end
config filter-list
  delete <id_integer>
  end
config filter-list
  edit <id_integer>
    get
  end
config filter-list
  edit <id integer>
    show
  end
```
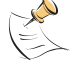

**Note:** Both keywords are required.

#### **filter-list command keywords and variables**

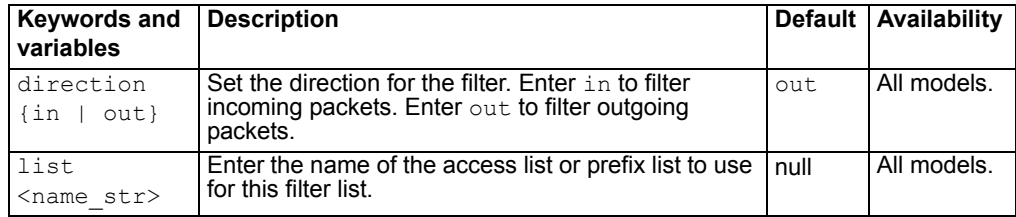

#### **Example**

This example shows how to use an access list named acc\_list1 to filter packets entering area 15.1.1.1.

```
config router ospf
            config area
                 edit 15.1.1.1
                    config filter-list
                        edit 1
                             set direction in
                             set list acc_list1
                 end
```
end

This example shows how to display the settings for area 15.1.1.1.

```
config router ospf
            config area
                 edit 15.1.1.1
  get
  end
```
This example shows how to display the configuration for area 15.1.1.1.

```
config router ospf
            config area
                edit 15.1.1.1
  show
  end
```
# <span id="page-182-0"></span>**config range**

Access the config range subcommand using the config area command.

Use the area range command to summarize routes at an area boundary. If the network numbers in an area are contiguous, the ABR advertises a summary route that includes all the networks within the area that are within the specified range.

#### **config range command syntax pattern**

The range id\_integer can be 0 to 4294967295.

```
config range
  edit <id_integer>
    set <keyword> <variable>
  end
config range
  edit <id_integer>
    unset <keyword>
  end
config range
  delete <id_integer>
  end
```

```
config range
  edit <id_integer>
    get
  end
config range
  edit <id_integer>
    show
  end
```
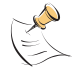

**Note:** Only the prefix keyword is required. All other keywords are optional.

# **range command keywords and variables**

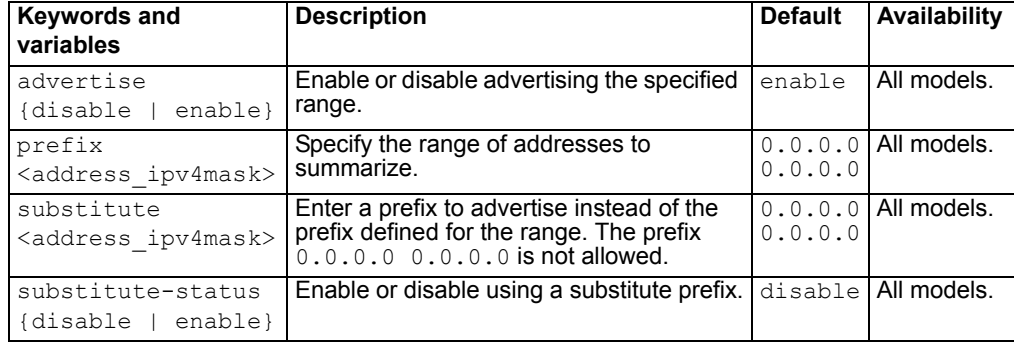

# **Example**

This example shows how to set the prefix for range 1 of area 15.1.1.1.

```
config router ospf
            config area
                edit 15.1.1.1
                    config range
                       edit 1
                             set prefix 1.1.0.0 255.255.0.0
                end
```
end

This example shows how to display the settings for area 15.1.1.1.

```
config router ospf
            config area
                edit 15.1.1.1
  get
  end
```
This example shows how to display the configuration for area 15.1.1.1.

```
config router ospf
            config area
                 edit 15.1.1.1
  show
  end
```
# **config virtual-link**

Access the config virtual-link subcommand using the config area command.

Use virtual links to connect an area to the backbone when the area has no direct connection to the backbone. A virtual link allows traffic from the area to transit a directly connected area to reach the backbone. The transit area cannot be a stub area. Virtual links can only be set up between two area border routers (ABRs).

# **config virtual link command syntax pattern**

```
config virtual-link
  edit <name str>
    set <keyword> <variable>
  end
config virtual-link
  edit <name_str>
    unset <keyword>
  end
config virtual-link
  delete <name str>
  end
config virtual-link
  edit <name str>
    get
  end
config virtual-link
  edit <name_str>
    show
  end
```
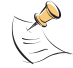

**Note:** Only the peer keyword is required. All other keywords are optional.

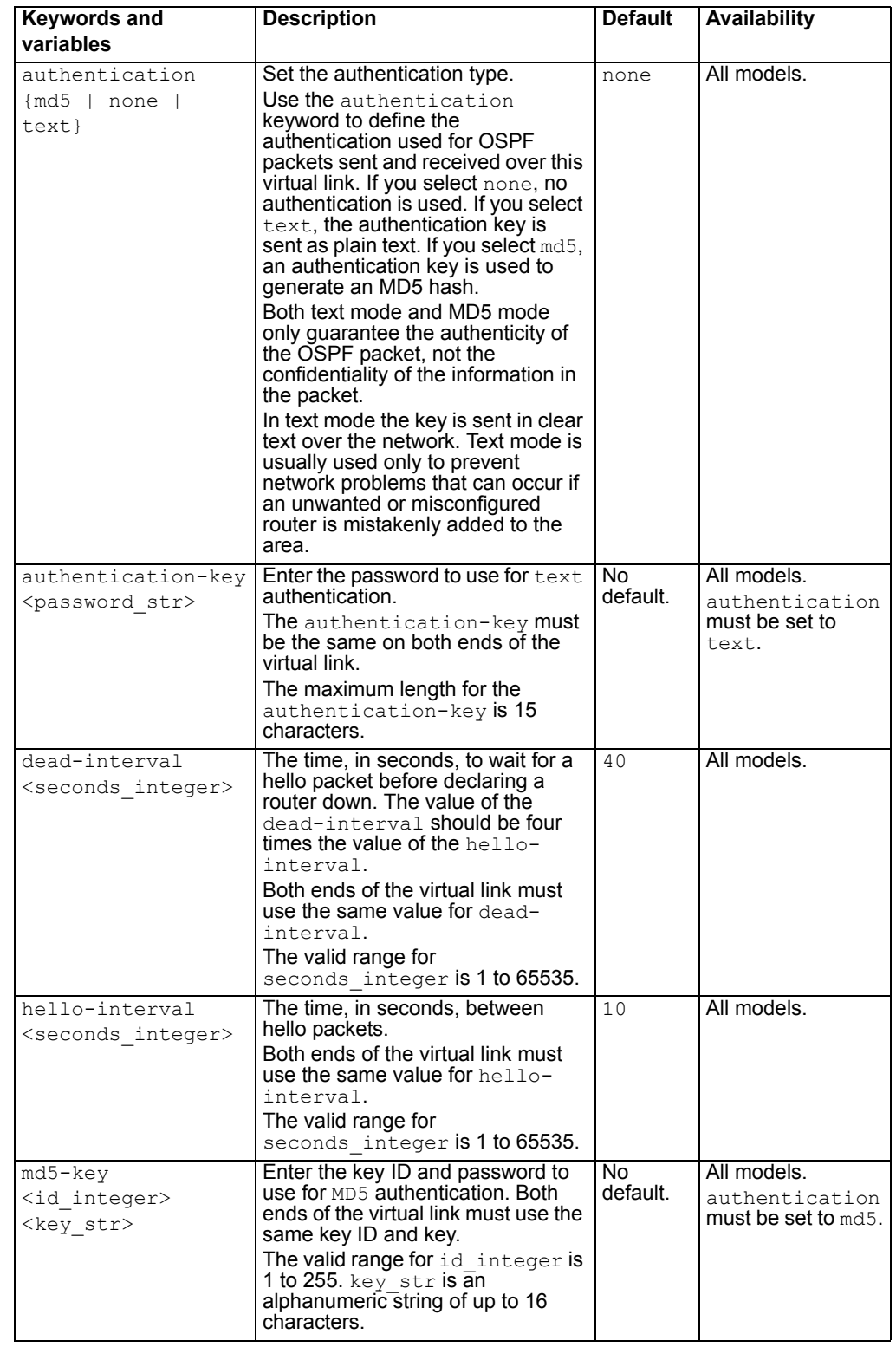

# **virtual-link command keywords and variables**

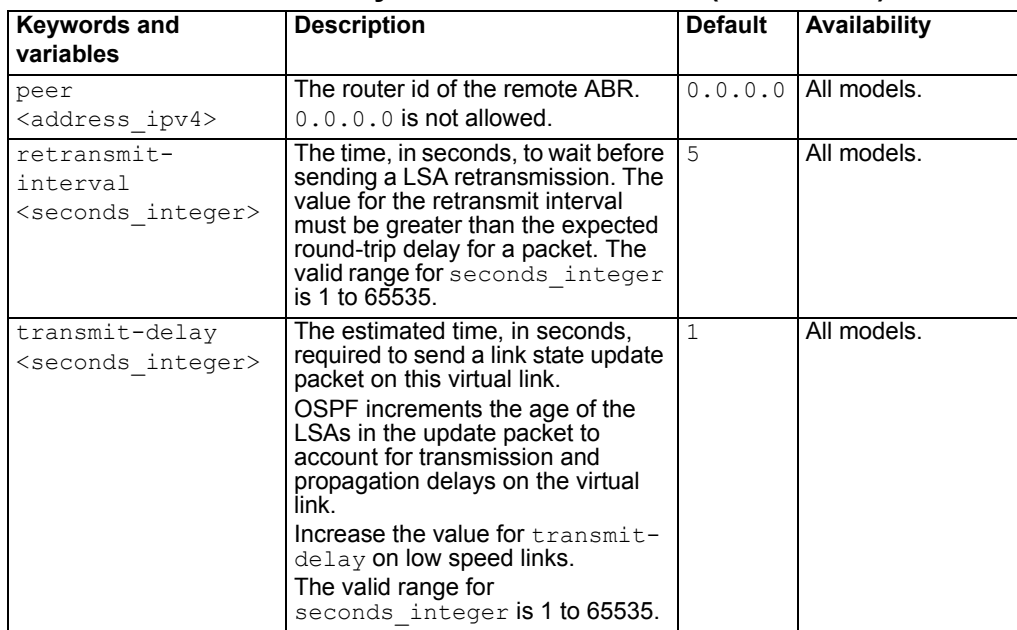

#### **virtual-link command keywords and variables (Continued)**

# **Example**

This example shows how to configure a virtual link.

```
config router ospf
            config area
                edit 15.1.1.1
                   config virtual-link
                       edit vlnk1
                            set peer 1.1.1.1
                end
```
end

This example shows how to display the settings for area 15.1.1.1.

```
config router ospf
            config area
                edit 15.1.1.1
  get
  end
```
This example shows how to display the configuration for area 15.1.1.1.

```
config router ospf
            config area
                edit 15.1.1.1
  show
  end
```
# **config distribute-list**

Access the config distribute-list subcommand using the config router ospf command.

Use this command to use an access list to filter the networks in routing updates. Routes not matched by any of the distribute lists will not be advertised.

You must configure the access list that you want the distribute list to use before you configure the distribute list. For more information on configuring access lists, see ["Access list" on page 166](#page-165-0).

# **config distribute-list command syntax pattern**

```
config distribute-list
  edit <id integer>
    set <keyword> <variable>
  end
config distribute-list
  edit <id_integer>
    unset <keyword>
  end
config distribute-list
  delete <id integer>
  end
config distribute-list
  edit <id_integer>
    get
  end
config distribute-list
  edit <id_integer>
    show
  end
```
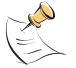

**Note:** Both keywords are required.

# **distribute-list command keywords and variables**

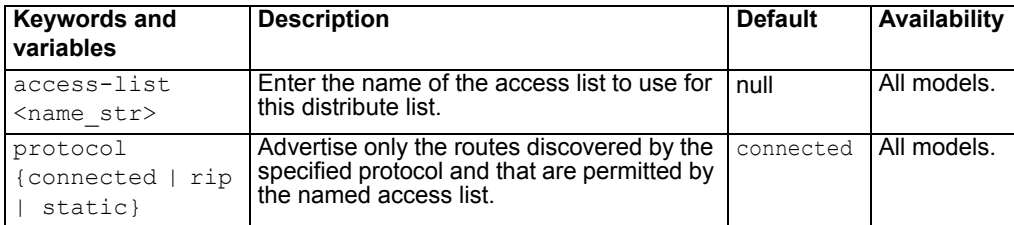

#### **Example**

This example shows how to configure a distribute list numbered 2 to use an access list named acc list1 for all static routes.

```
config router ospf
            config distribute-list
                edit 2
                    set access-list acc_list1
                    set protocol static
                end
```
end

This example shows how to display the settings for distribute list 2.

```
config router ospf
            config distribute-list
                edit 2
  get
  end
```
This example shows how to display the configuration for distribute list 2.

```
config router ospf
            config distribute-list
                edit 2
  show
  end
```
#### <span id="page-188-0"></span>**config neighbor**

Access the config neighbor subcommand using the config router ospf command.

Use this command to manually configure an OSPF neighbor on nonbroadcast networks. OSPF packets are unicast to the specified neighbor address. You can configure multiple neighbors.

### **config neighbor command syntax pattern**

```
config neighbor
  edit <id integer>
     set <keyword> <variable>
  end
config neighbor
  edit <id_integer>
     unset <keyword>
  end
config neighbor
  delete <id integer>
  end
```

```
config neighbor
  edit <id_integer>
     get
  end
config neighbor
  edit <id_integer>
     show
  end
```
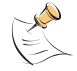

**Note:** Only the ip keyword is required. All other keywords are optional.

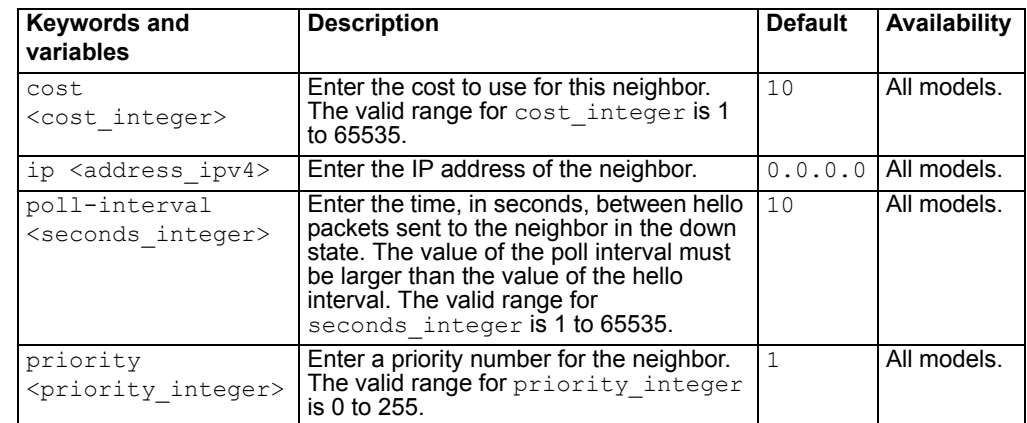

# **neighbor command keywords and variables**

# **Example**

This example shows how to manually add a neighbor.

```
config router ospf
            config neighbor
                edit 1
                    set ip 192.168.21.63
                end
```
end

This example shows how to display the settings for neighbor 1.

```
config router ospf
            config neighbor
                edit 1
  get
  end
```
This example shows how to display the configuration for neighbor 1.

```
config router ospf
            config neighbor
                 edit 1
  show
  end
```
# **config network**

Access the config network subcommand using the config router ospf command.

Use this command to identify the interfaces to include in the specified OSPF area. The prefix keyword can define one or multiple interfaces.

#### **config network command syntax pattern**

```
config network
  edit <id_integer>
     set <keyword> <variable>
  end
config network
  edit <id_integer>
     unset <keyword>
  end
config network
  delete <id integer>
  end
config network
  edit <id_integer>
     get
  end
config network
  edit <id_integer>
     show
  end
```
#### **network command keywords and variables**

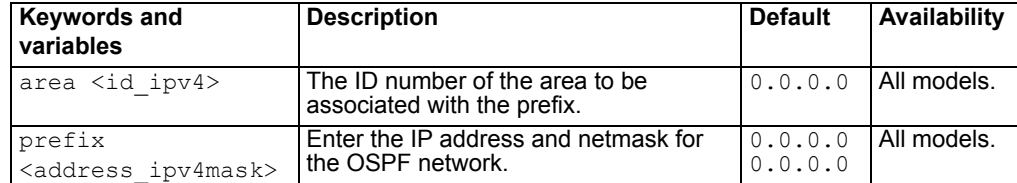

#### **Example**

Use the following command to enable OSPF for the interfaces attached to networks specified by the IP address 10.0.0.0 and the netmask 255.255.255.0 and to add these interfaces to area 10.1.1.1.

```
config router ospf
            config network
                edit 2
                     set area 10.1.1.1
                     set prefix 10.0.0.0 255.255.255.0
                end
```
end

This example shows how to display the settings for network 2.

```
config router ospf
            config network
                 edit 2
  get
  end
```
This example shows how to display the configuration for network 2.

```
config router ospf
            config network
                 edit 2
  show
  end
```
# **config ospf-interface**

Access the config ospf-interface subcommand using the config router ospf command.

Use this command to change interface related OSPF settings.

#### **config ospf-interface command syntax pattern**

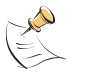

Note: The <interface-name str> variable in the syntax pattern below represents a descriptive name for this OSPF configuration. To set the FortiGate interface that this configuration will apply to, use the interface <name str> keyword and variable in the table below.

```
config ospf-interface
  edit <interface-name_str>
     set <keyword> <variable>
  end
config ospf-interface
  edit <interface-name str>
     unset <keyword>
  end
```

```
config ospf-interface
  delete <interface-name_str>
  end
config ospf-interface
  edit <interface-name_str>
     get
  end
config ospf-interface
  edit <interface-name_str>
     show
  end
```
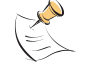

**Note:** The interface and ip keywords are required. All other keywords are optional.

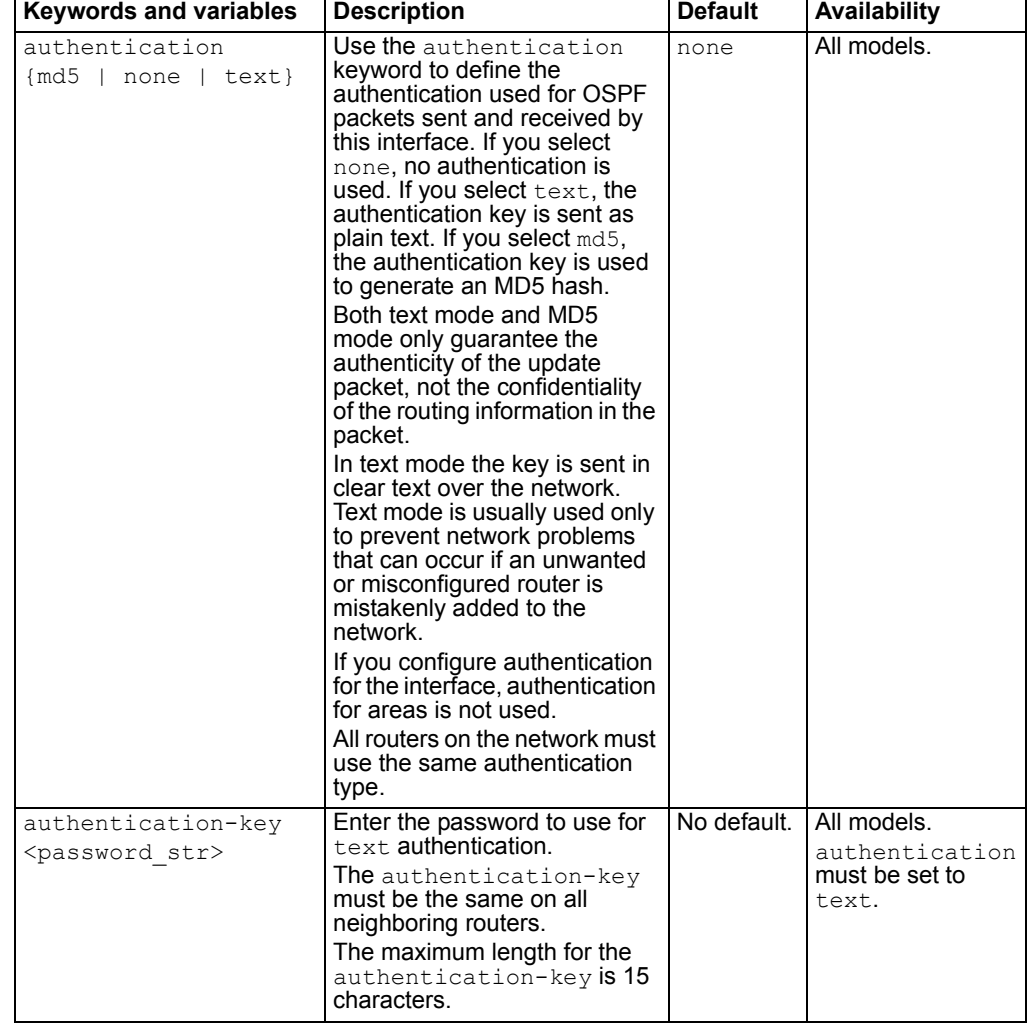

# **ospf-interface command keywords and variables**

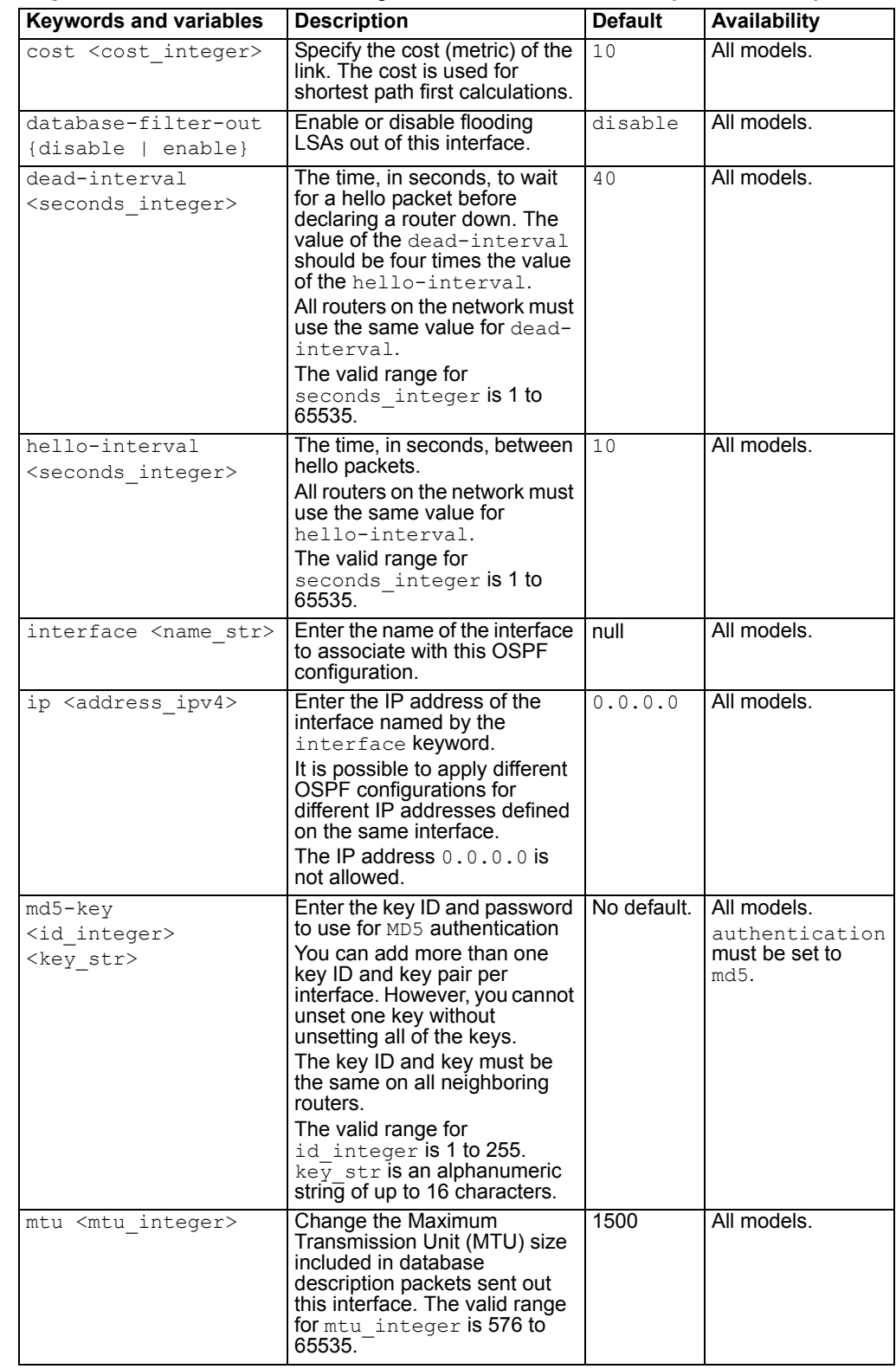

# **ospf-interface command keywords and variables (Continued)**

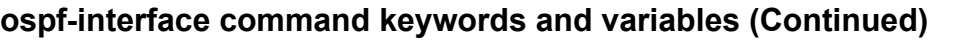

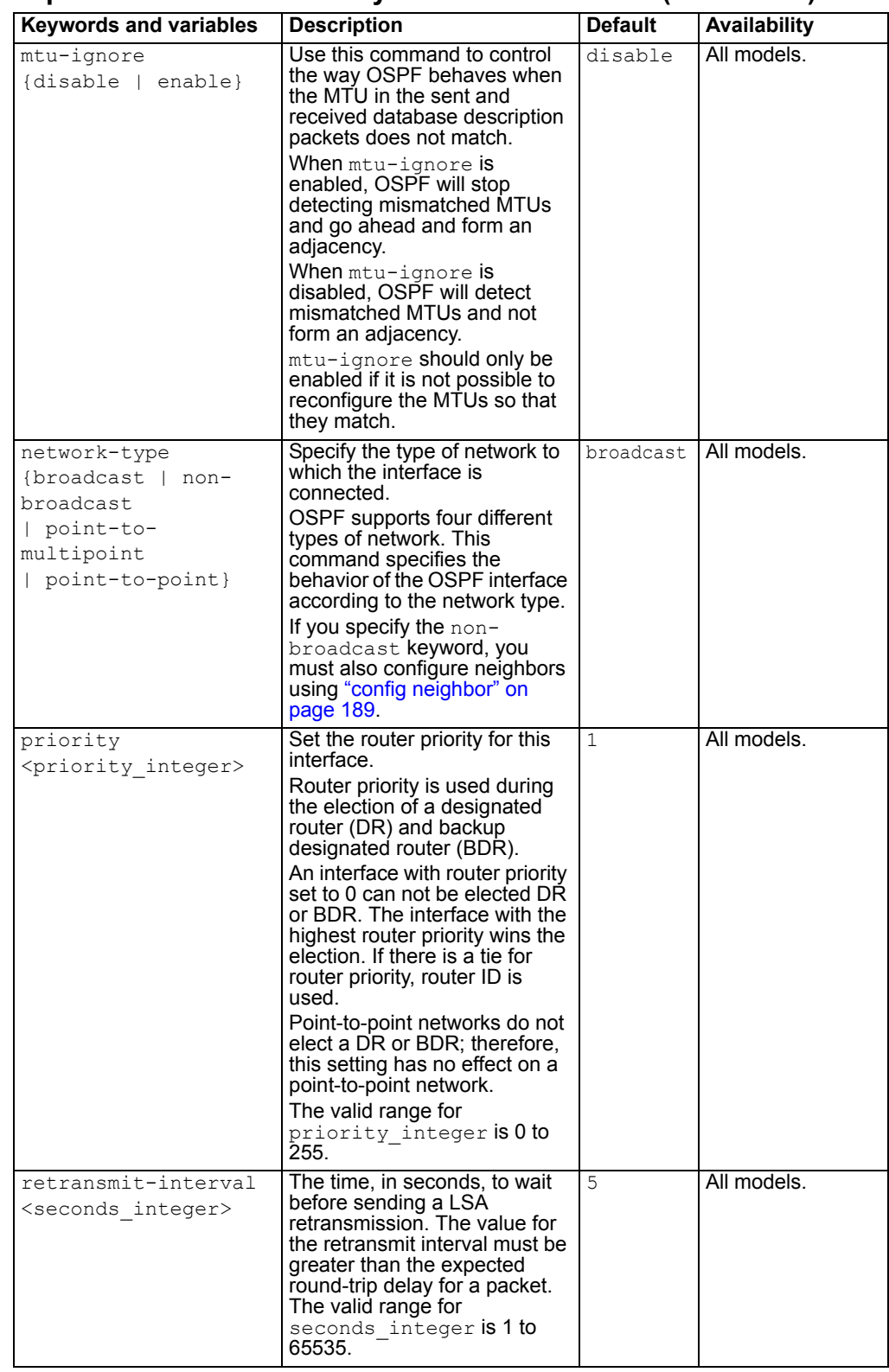

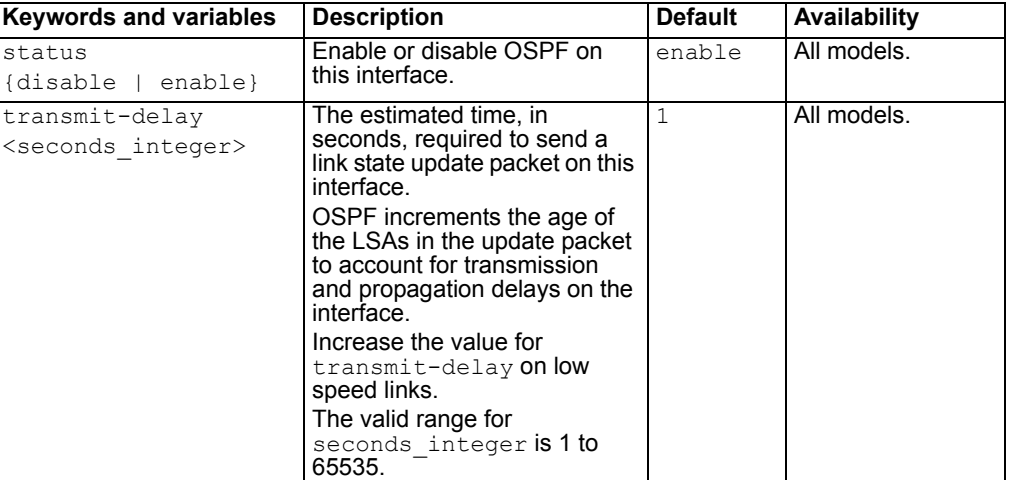

#### **ospf-interface command keywords and variables (Continued)**

# **Example**

This example shows how to assign an OSPF interface configuration named test to the interface named internal and how to configure text authentication for this interface.

```
config router ospf
            config ospf-interface
                edit test
                    set interface internal
                     set ip 192.168.20.3
                     set authentication text
                     set authentication-key a2b3c4d5e
                end
```
end

This example shows how to display the settings for the OSPF interface configuration named test.

```
config router ospf
             config ospf-interface 
                 edit test
  get
  end
```
This example shows how to display the configuration for the OSPF interface configuration named test.

```
config router ospf
            config ospf-interface 
                 edit test
  show
  end
```
# **config redistribute**

Access the config redistribute subcommand using the config router ospf command.

Use the config redistribute command to advertise routes learned from RIP, static routes, or a direct connection to the destination network.

#### **config redistribute command syntax pattern**

```
config redistribute {connected | static | rip}
     set <keyword> <variable>
  end
config redistribute {connected | static | rip}
     unset <keyword>
  end
get router ospf
show router ospf
```
#### **redistribute command keywords and variables**

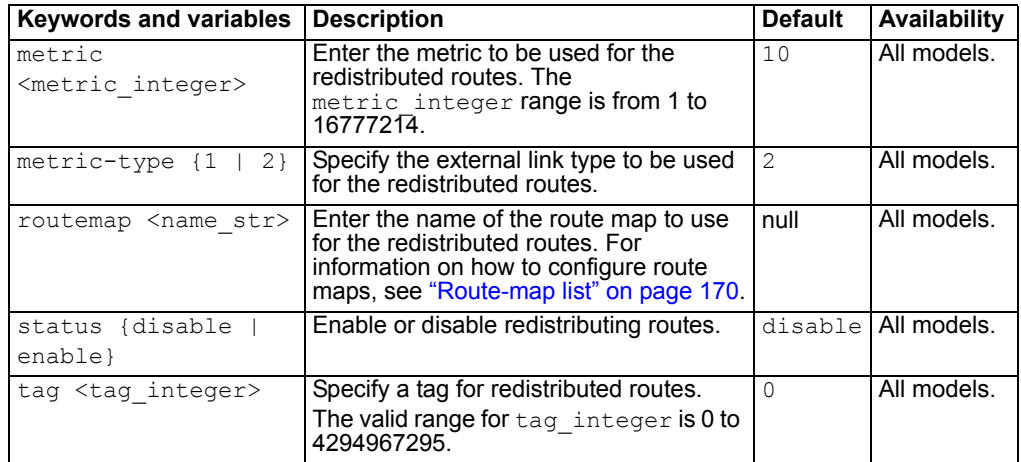

#### **Example**

This example shows how to enable route redistribution from RIP, using a metric of 3 and a route map named rtmp2.

```
config router ospf
            config redistribute rip
                    set metric 3
                    set routemap rtmp2
                    set status enable
                end
```
end

This example shows how to display the OSPF settings.

```
get router ospf
```
This example shows how to display the OSPF configuration.

show router ospf

# **config summary-address**

Access the config summary-address subcommand using the config router ospf command.

Use this command to summarize external routes for redistribution into OSPF. This command works only for summarizing external routes on an Autonomous System Boundary Router (ASBR). For information on summarization between areas, see ["config range" on page 183.](#page-182-0) By replacing the LSAs for each route with one aggregate route, you reduce the size of the OSPF link-state database.

#### **config summary-address command syntax pattern**

```
config summary-address
  edit <id_integer>
     set <keyword> <variable>
  end
config summary-address
  edit <id_integer>>
     unset <keyword>
  end
config summary-address
  delete <id_integer>
  end
get router ospf
show router ospf
```
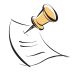

**Note:** Only the prefix keyword is required. All other keywords are optional.

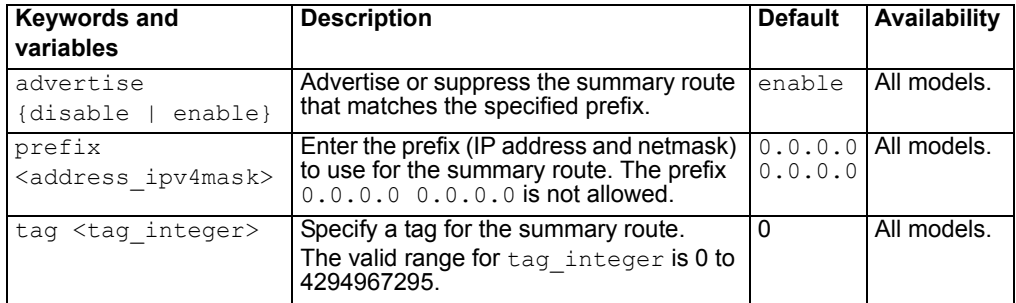

#### **summary-address command keywords and variables**

#### **Example**

This example shows how to summarize routes using the prefix 10.0.0.0 255.0.0.0.

```
config router ospf
            config summary-address
                 edit 5
                     set prefix 10.0.0.0 255.0.0.0
                 end
```
end

This example shows how to display the OSPF settings.

```
get router ospf
```
This example shows how to display the OSPF configuration.

show router ospf

#### **config router static6**

Use this command to add, edit, or delete static routes for IPv6 traffic. Add static routes to control the destination of traffic exiting the FortiGate unit. You configure routes by adding destination IP addresses and netmasks and adding gateways for these destination addresses. The gateways are the next hop routers to which to route traffic that matches the destination addresses in the route.

The FortiGate unit assigns routes using a best match algorithm. To select a route for a packet, the FortiGate unit searches through the routing table for a route that best matches the destination address of the packet. If a match is not found, the FortiGate unit routes the packet using the default route.

#### **Command syntax pattern**

```
config router static6
  edit <sequence integer>
     set <keyword> <variable>
  end
config router static6
  edit <sequence integer>
     unset <keyword>
  end
config router static6
  delete <sequence integer>
  end
get router static6 [<sequence_integer>]
show router static6 [<sequence integer>]
```

| <b>Keywords and variables</b>                                  | <b>Description</b>                                                                                                    |                | Default   Availability                 |  |  |  |  |  |  |
|----------------------------------------------------------------|----------------------------------------------------------------------------------------------------|----------------|----------------------------------------|--|--|--|--|--|--|
| device<br><interface-name str=""></interface-name>             | The name of the FortiGate interface<br>through which to route traffic.                                                                                 | null           | All models.<br>NAT/Route<br>mode only. |  |  |  |  |  |  |
| dst<br><destination-<br>address ipv6mask&gt;</destination-<br> | The destination IPV6 address and<br>netmask for this route.<br>Enter: : / 0 for the destination IPV6<br>address and netmask to add a default<br>route. | : : / 0        | All models.<br>NAT/Route<br>mode only. |  |  |  |  |  |  |
| gateway<br><gateway-<br>address ipv6&gt;</gateway-<br>         | The IPV6 address of the first next hop<br>router to which this route directs traffic.                                                                  | $\mathbf{1}$ : | All models.<br>NAT/Route<br>mode only. |  |  |  |  |  |  |

 **static6 command keywords and variables**

# **Example**

This example shows how to add an IPV6 static route that has the sequence number 2.

```
config router static6
    edit 2
        set dev internal
        set dst 12AB:0:0:CD30::/60
        set gateway 12AB:0:0:CD30:123:4567:89AB:CDEF
  end
```
This example shows how to display the list of IPV6 static route numbers.

```
get router static6
```
This example shows how to display the settings for IPV6 static route 2.

```
get router static6 2
```
This example shows how to display the IPV6 static route configuration.

```
show router static6
```
This example shows how to display the configuration for IPV6 static route 2.

show router static6 2

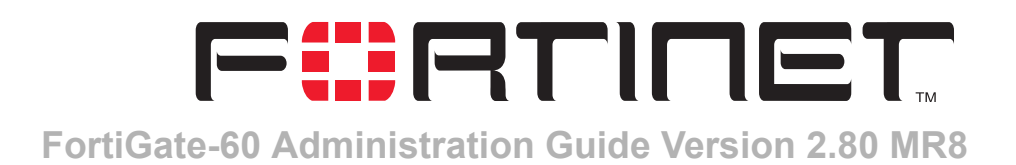

# **Firewall**

Firewall policies control all traffic passing through the FortiGate unit. Firewall policies are instructions that the FortiGate unit uses to decide what to do with a connection request. When the firewall receives a connection request in the form of a packet, it analyzes the packet to extract its source address, destination address, and service (by port number).

For the packet to be connected through the FortiGate unit, the source address, destination address, and service of the packet must match a firewall policy. The policy directs the firewall action on the packet. The action can be to allow the connection, deny the connection, require authentication before the connection is allowed, or process the packet as an IPSec VPN packet.

Each policy can be individually configured to route connections or apply network address translation (NAT) to translate source and destination IP addresses and ports. You can add IP pools to use dynamic NAT when the firewall translates source addresses. You can use policies to configure port address translation (PAT) through the FortiGate.

You can add protection profiles to firewall policies to apply different protection settings for traffic that is controlled by firewall policies. You can use protection profiles to:

- Configure antivirus protection for HTTP, FTP, IMAP, POP3, and SMTP policies
- Configure web filtering for HTTP policies
- Configure web category filtering for HTTP policies
- Configure spam filtering for IMAP, POP3, and SMTP policies
- Enable IPS for all services
- Enable content archiving to a FortiLog unit for all services

You can also enable traffic logging for a firewall policy so that the FortiGate unit logs all connections that use this policy.

This chapter describes:

- [Policy](#page-201-0)
- [Address](#page-210-0)
- **[Service](#page-215-0)**
- **[Schedule](#page-223-0)**
- [Virtual IP](#page-226-0)
- [IP pool](#page-231-0)
- [Protection profile](#page-234-0)

# <span id="page-201-0"></span>**Policy**

Go to **Firewall > Policy** to add firewall policies to control connections and traffic between FortiGate interfaces, zones, and VLAN subinterfaces.

The firewall matches policies by searching for a match starting at the top of the policy list and moving down until it finds the first match. You must arrange policies in the policy list from more specific to more general. For example, the default policy is a very general policy because it matches all connection attempts. When you create exceptions to that policy, you must add them to the policy list above the default policy. No policy below the default policy will ever be matched.

This section describes:

- [How policy matching works](#page-201-1)
- **[Policy list](#page-202-0)**
- [Policy options](#page-203-0)
- [Advanced policy options](#page-206-0)
- [Configuring firewall policies](#page-208-0)

#### <span id="page-201-1"></span>**How policy matching works**

When the FortiGate unit receives a connection attempt at an interface, it selects a policy list to search through for a policy that matches the connection attempt. The FortiGate unit chooses the policy list based on the source and destination addresses of the connection attempt.

The FortiGate unit then starts at the top of the selected policy list and searches down the list for the first policy that matches the connection attempt source and destination addresses, service port, and time and date at which the connection attempt was received. The first policy that matches is applied to the connection attempt. If no policy matches, the connection is dropped. So, as a general rule, always order your firewall policies from most specific to most general.

The default policy accepts all connection attempts from the internal network to the Internet. From the internal network, users can browse the web, use POP3 to get email, use FTP to download files through the firewall, and so on. If the default policy is at the top of the internal->wan1 policy list, the firewall allows all connections from the internal network through the WAN1 interface to the Internet because all connections match the default policy. If more specific policies are added to the list below the default policy, they are never matched.

A policy that is an exception to the default policy, for example, a policy to block FTP connections, must be placed above the default policy in the internal->wan1 policy list. In this example, all FTP connection attempts from the internal network would then match the FTP policy and be blocked. Connection attempts for all other kinds of services would not match with the FTP policy but they would match with the default policy. Therefore, the firewall would still accept all other connections from the internal network.

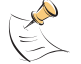

**Note:** Policies that require authentication must be added to the policy list above matching policies that do not; otherwise, the policy that does not require authentication is selected first.

# <span id="page-202-0"></span>**Policy list**

You can add, delete, edit, re-order, enable, and disable policies in the policy list.

**Figure 87: Sample policy list**

|                | <b>Create New</b>                                                 |              |               |         |               |        |   |   |       |  |  |  |  |
|----------------|-------------------------------------------------------------------|--------------|---------------|---------|---------------|--------|---|---|-------|--|--|--|--|
| ID.            | Source                                                            | Dest         | Schedule      | Service | Action        | Enable |   |   |       |  |  |  |  |
|                | $\blacktriangleright$ internal $\blacktriangleright$ external (2) |              |               |         |               |        |   |   |       |  |  |  |  |
| $\overline{c}$ | Internal All                                                      | External All | <b>Always</b> | OUAKE   | DENY          | ⊽      | 而 | Ø | → 胃 ● |  |  |  |  |
| $\mathbf{1}$   | Internal All                                                      | External All | <b>Always</b> | ANY     | <b>ACCEPT</b> | ঢ়     | 而 | Ø | 智 食   |  |  |  |  |
|                | $\blacktriangleright$ external -> internal (1)                    |              |               |         |               |        |   |   |       |  |  |  |  |
| з              | External All                                                      | Internal All | Always        | SSH     | <b>ACCEPT</b> | ঢ়     | 侖 | A | 合     |  |  |  |  |

The policy list has the following icons and features.

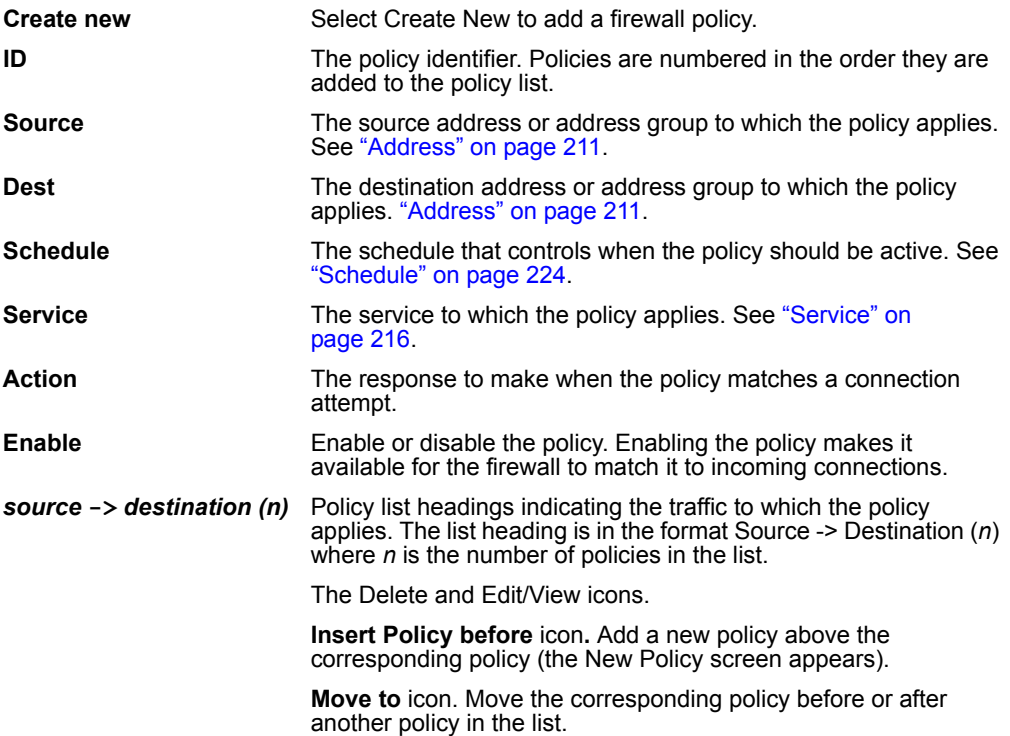

#### **Figure 88: Move to options**

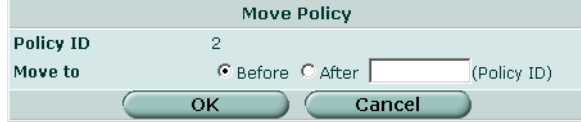

### <span id="page-203-0"></span>**Policy options**

Policy options are configurable when creating or editing a firewall policy.

#### **Figure 89: Standard policy options**

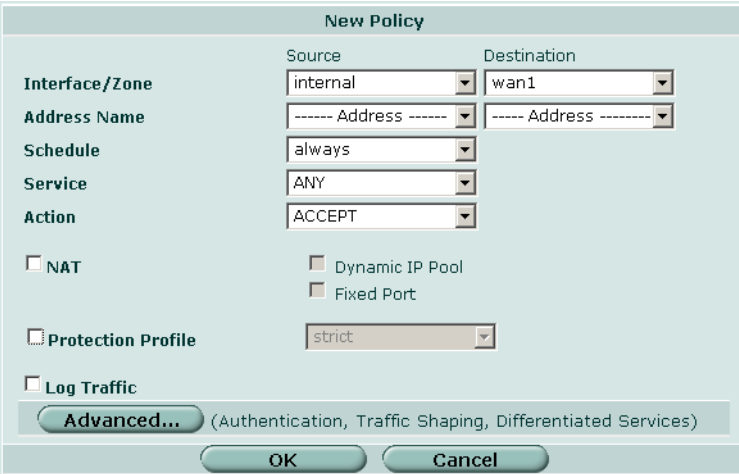

# **Interface / Zone**

Select the source and destination interface or zone for the firewall policy. Interfaces and zones are listed and configured in System > Network. See ["Interface" on page 51](#page-50-0) for information about interfaces. See ["Zone" on page 62](#page-61-0) for information about zones.

**Source** Select the name of the source interface or zone for the policy. The source interface or zone receives the packets to be matched by the policy. **Destination** Select the name of the destination interface or zone for the policy. Packets matched by the policy exit the FortiGate unit from the destination interface or zone.

#### **Address Name**

Select the source and destination firewall addresses for the firewall policy. Before adding addresses to a policy, you must add them to the FortiGate firewall configuration. To add firewall addresses, see ["Address" on page 211.](#page-210-0)

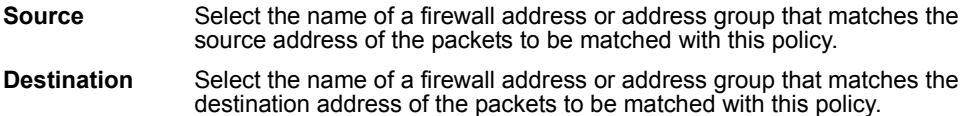

For NAT/Route mode policies where the address on the destination network is hidden from the source network using NAT, the destination can also be a virtual IP that maps the destination address of the packet to a hidden destination address. See ["Virtual IP"](#page-226-0)  [on page 227](#page-226-0).

#### **Schedule**

Select a schedule that controls when the policy is available to be matched with connections. See ["Schedule" on page 224](#page-223-0).

#### **Service**

Select the name of a service or service group that matches the service or protocol of the packets to be matched with this policy. You can select from a wide range of predefined services or add custom services and service groups. See ["Service" on](#page-215-0)  [page 216.](#page-215-0)

#### **Action**

Select how you want the firewall to respond when the policy matches a connection attempt.

**ACCEPT** Accept connections matched by the policy. You can also configure NAT, protection profiles, log traffic, traffic shaping, authentication, and differentiated services. You can also add a comment to the policy. **DENY** Select deny to reject connections matched by the policy. The only other policy options that you can configure are log traffic (to log the connections denied by this policy) and differentiated services. You can also add a comment to the policy. **ENCRYPT** Select encrypt to make this policy an IPSec VPN policy. An IPSec VPN policy causes the FortiGate unit to accept IPSec packets. When encrypt is selected the VPN Tunnel Options appear. You can also configure protection profiles, log traffic, traffic shaping, and differentiated services. You can also add a comment to the policy. You cannot configure NAT or add authentication to an encrypt policy. For more information, see ["Adding firewall policies for IPSec VPN](#page-279-0) 

# **VPN Tunnel**

[tunnels" on page 280](#page-279-0).

Select a VPN tunnel for an ENCRYPT policy. You can select an AutoIKE key or Manual Key tunnel.

- **Allow Inbound** Select Allow inbound so that traffic from the remote network or host can start the IPSec VPN tunnel.
- **Allow outbound** Select Allow outbound if traffic from the local network can start the tunnel.
- **Inbound NAT** Select Inbound NAT to translate the source address of incoming packets to the FortiGate internal IP address.
- **Outbound NAT** Select Outbound NAT to translate the source address of outgoing packets to the FortiGate external IP address.

# **NAT**

Select NAT to enable Network Address Translation for the policy. NAT translates the source address and port of packets accepted by the policy. If you select NAT, you can also select Dynamic IP Pool and Fixed Port. NAT is not available in Transparent mode.

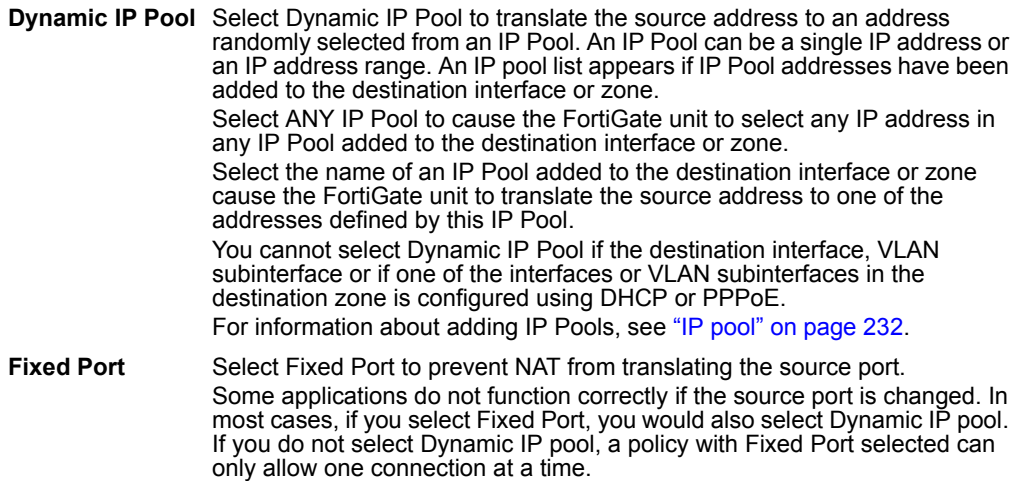

# **Protection Profile**

Select a protection profile to configure how antivirus, web filtering, web category filtering, spam filtering, IPS, and content archiving are applied to a firewall policy. For information about adding and configuring Protection profiles, see ["Protection profile"](#page-234-0)  [on page 235](#page-234-0).

If you are configuring authentication in the advanced settings, you do not need to choose a protection profile since the user group chosen for authentication are already tied to protection profiles. For more information about adding authentication to firewall policies, see ["Authentication" on page 207](#page-206-1).

# **Log Traffic**

Select Log Traffic to record messages to the traffic log whenever the policy processes a connection. You must also enable traffic log for a logging location (syslog, WebTrends, local disk if available, memory, or FortiLog) and set the logging severity level to Notification or lower. For information about logging see ["Log & Report" on](#page-352-0)  [page 353.](#page-352-0)

#### **Advanced**

Select advanced to show advanced policy options.

# <span id="page-206-0"></span>**Advanced policy options**

When configuring a firewall policy, select Advanced to configure advanced firewall policies.

#### **Figure 90: Advanced policy options**

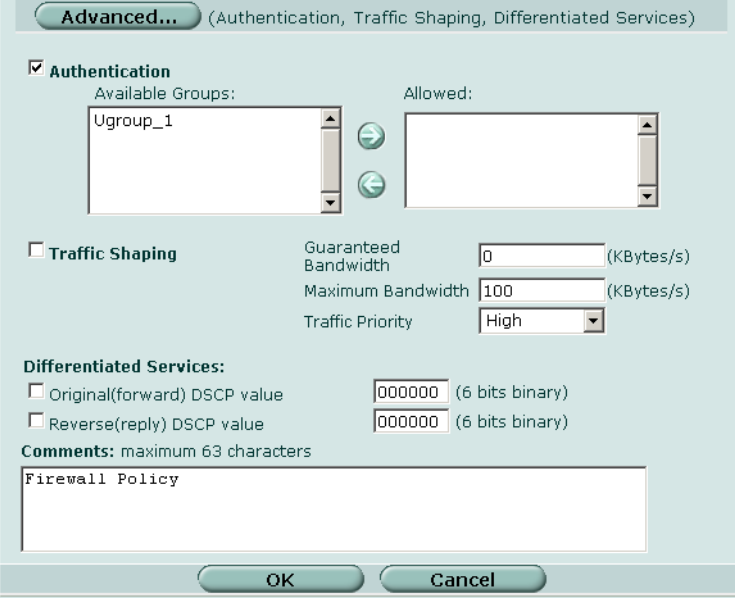

# <span id="page-206-1"></span>**Authentication**

You must add users and a firewall protection profile to a user group before you can select Authentication. For information about adding and configuring user groups, see ["User group" on page 251](#page-250-0).

Select Authentication and select one or more user groups to require users to enter a user name and password before the firewall accepts the connection.

#### **Figure 91: Selecting user groups for authentication**

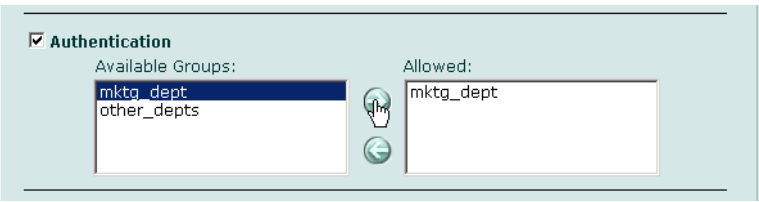

You can select Authentication for any service. Users can authenticate with the firewall using HTTP, Telnet, or FTP. For users to be able to authenticate you must add an HTTP, Telnet, or FTP policy that is configured for authentication. When users attempt to connect through the firewall using this policy they are prompted to enter a firewall username and password.

If you want users to authenticate to use other services (for example POP3 or IMAP) you can create a service group that includes the services for which you want to require authentication, as well as HTTP, Telnet, and FTP. Then users could authenticate with the policy using HTTP, Telnet, or FTP before using the other service.

In most cases you should make sure that users can use DNS through the firewall without authentication. If DNS is not available users cannot connect to a web, FTP, or Telnet server using a domain name.

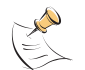

**Note:** Policies that require authentication must be added to the policy list above matching policies that do not; otherwise, the policy that does not require authentication is selected first.

# **Traffic Shaping**

Traffic Shaping controls the bandwidth available to and sets the priority of the traffic processed by the policy. Traffic Shaping makes it possible to control which policies have the highest priority when large amounts of data are moving through the FortiGate device. For example, the policy for the corporate web server might be given higher priority than the policies for most employees' computers. An employee who needs unusually high-speed Internet access could have a special outgoing policy set up with higher bandwidth.

If you set both guaranteed bandwidth and maximum bandwidth to 0 (zero), the policy does not allow any traffic.

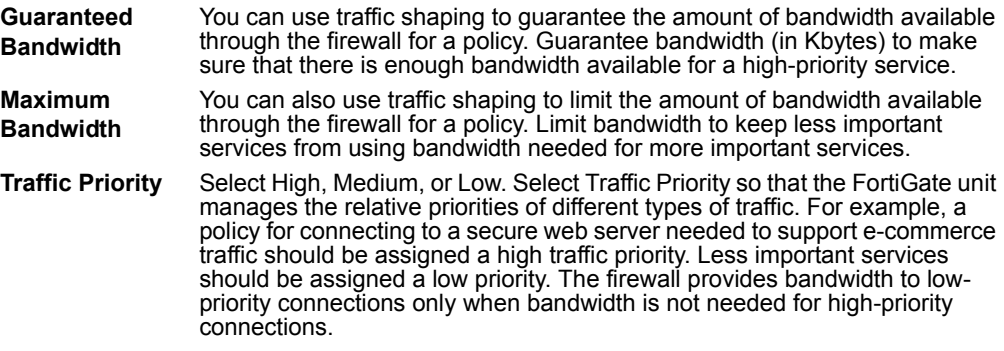

#### **Differentiated Services**

Differentiated Services describes a set of end-to-end Quality of Service (QoS) capabilities. End-to-end QoS is the ability of a network to deliver service required by specific network traffic from one end of the network to another. By configuring differentiated services you configure your network to deliver particular levels of service for different packets based on the QoS specified by each packet.

Differentiated Services (also called DiffServ) is defined by RFC 2474 and 2475 as enhancements to IP networking to enable scalable service discrimination in the IP network without the need for per-flow state and signalling at every hop. Routers that can understand differentiated services sort IP traffic into classes by inspecting the DS field in IPv4 header or the Traffic Class field in the IPv6 header.

You can use the FortiGate Differentiated Services feature to change the DSCP (Differentiated Services Code Point) value for all packets accepted by a policy. The network uses these DSCP values to classify, mark, shape, and police traffic, and to perform intelligent queuing. DSCP features are applied to traffic by configuring the routers on your network to apply different service levels to packets depending on the DSCP value of the packet.

You can configure policies to apply DSCP values for both original (or forward) traffic and reverse (or reply) traffic. These values are optional and may be enabled independently from each other. When both are disabled, no changes to the DS field are made.

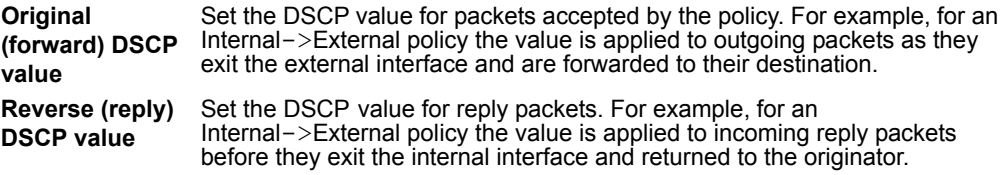

# **Comments**

You can add a description or other information about the policy. The comment can be up to 63 characters long, including spaces.

# <span id="page-208-0"></span>**Configuring firewall policies**

Use the following procedures to add, delete, edit, re-order, disable, and enable a firewall policy.

#### **To add a firewall policy**

- **1** Go to **Firewall > Policy**.
- **2** Select Create New.

You can also select the Insert Policy before icon beside a policy in the list to add the new policy above that policy.

- **3** Select the source and destination interfaces.
- **4** Select the source and destination addresses.
- **5** Configure the policy. For information about configuring the policy, see ["Policy options" on page 204.](#page-203-0)
- **6** Select OK to add the policy.
- **7** Arrange policies in the policy list so that they have the results that you expect. For information about arranging policies in a policy list, see ["How policy matching](#page-201-1)  [works" on page 202.](#page-201-1)

#### **To delete a policy**

- **1** Go to **Firewall > Policy**.
- **2** Select the Delete icon beside the policy you want to delete.
- **3** Select OK.

#### **To edit a policy**

- **1** Go to **Firewall > Policy**.
- **2** Select the Edit icon beside the policy you want to edit.
- **3** Edit the policy as required.
- **4** Select OK.

#### **To change the position of a policy in the list**

- **1** Go to **Firewall > Policy**.
- **2** Select the Move To icon beside the policy you want to move.
- **3** Select the position for the policy.
- **4** Select OK.

#### **To disable a policy**

Disable a policy to temporarily prevent the firewall from selecting the policy. Disabling a policy does not stop active communications sessions that have been allowed by the policy.

- **1** Go to **Firewall > Policy**.
- **2** Clear the Enable check box beside the policy you want to disable.

#### **To enable a policy**

- **1** Go to **Firewall > Policy**.
- **2** Select Enable.

#### **Policy CLI configuration**

The natip keyword for the firewall policy command is used in encrypted (VPN) policies. A natip address cannot be added using the web-based manager. You can configure complete firewall policies using from the CLI. See the *FortiGate CLI Reference Guide* for descriptions of all firewall policy keywords.

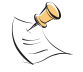

**Note:** This command has more keywords than are listed in this Guide. See the *FortiGate CLI Reference Guide* for a complete list of commands and keywords.

#### **Command syntax pattern**

```
config firewall policy
    edit <id integer>
        set <keyword> <variable>
  end
```
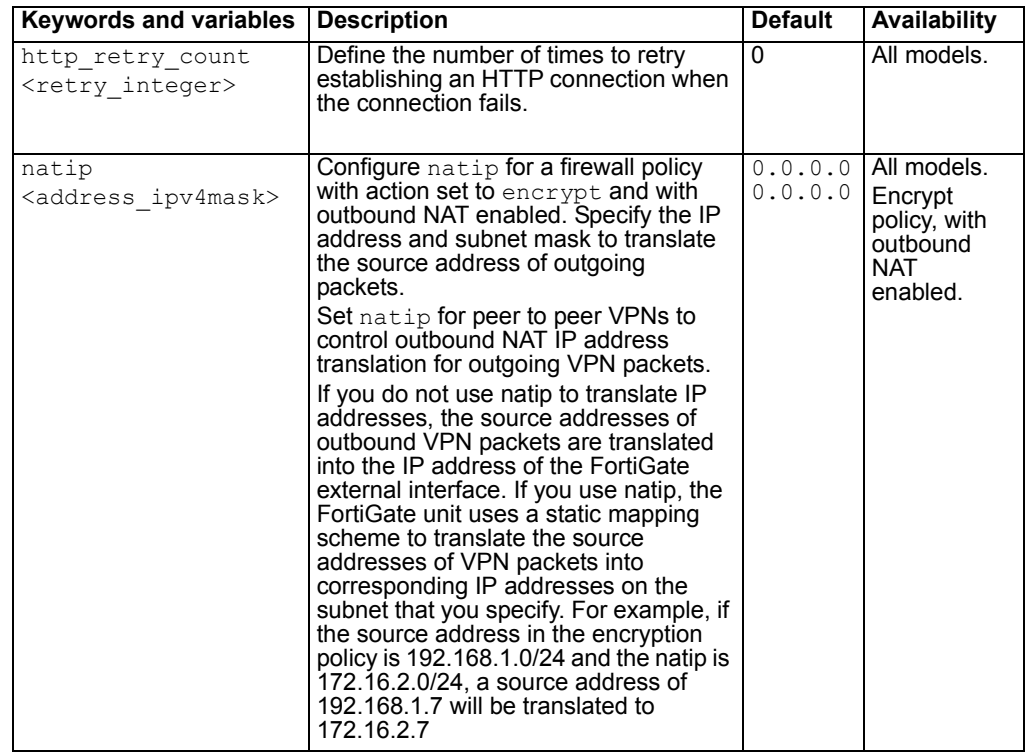

#### **firewall policy command keywords and variables**

# <span id="page-210-0"></span>**Address**

You can add, edit, and delete firewall addresses as required. You can also organize related addresses into address groups to simplify policy creation.

A firewall address can be configured with a name, an IP address, and a netmask, or a name and IP address range.

You can enter an IP address and netmask using the following formats.

- x.x.x.x/x.x.x.x, for example 64.198.45.0/255.255.255.0
- x.x.x.x/x, for example 64.195.45.0/24

You can enter an IP address range using the following formats.

- x.x.x.x-x.x.x.x, for example 192.168.110.100-192.168.110.120
- x.x.x.[x-x], for example 192.168.110.[100-120]
- x.x.x.\*, for example 192.168.110.\* to represent all addresses on the subnet

This section describes:

- [Address list](#page-211-0)
- [Address options](#page-211-1)
- [Configuring addresses](#page-212-0)
- [Address group list](#page-213-0)
- [Address group options](#page-214-0)
- [Configuring address groups](#page-214-1)

#### <span id="page-211-0"></span>**Address list**

You can add addresses to the list and edit existing addresses. The FortiGate unit comes configured with the default 'All' address which represents any IP address on the network.

#### **Figure 92: Sample address list**

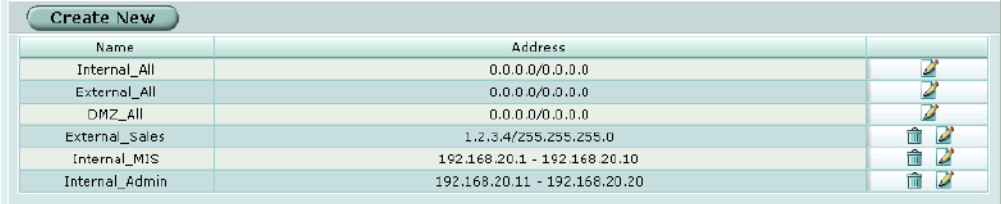

The address list has the following icons and features.

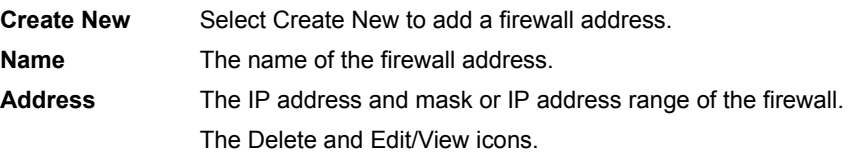

#### <span id="page-211-1"></span>**Address options**

Add an address representing an IP address and subnet mask or an IP address range.

#### **Figure 93: Address options**

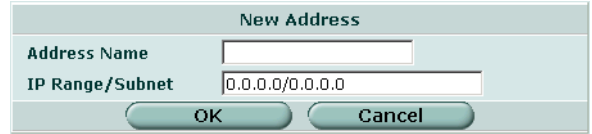

Address has the following options:

**Address Name** Enter a name to identify the firewall address. Addresses, address groups, and virtual IPs must all have unique names to avoid confusion in firewall policies.

**Type** Select the type of address. Each type reveals the corresponding fields to configure.

**IP Range/Subnet** Enter the firewall IP address, forward slash, and subnet mask or enter an IP address range separated by a hyphen

An IP/Mask address can represent:

- The address of a subnet (for example, for a class C subnet, IP address: 192.168.20.0 and Netmask: 255.255.255.0).
- A single IP address (for example, IP Address: 192.168.20.1 and Netmask: 255.255.255.255)
- All possible IP addresses (represented by IP Address: 0.0.0.0 and Netmask: 0.0.0.0)

An IP address can be:

- The IP address of a single computer (for example, 192.45.46.45).
- The IP address of a subnetwork (for example, 192.168.1.0 for a class C subnet).
- 0.0.0.0 to represent all possible IP addresses

The netmask corresponds to the type of address that you are adding. For example:

- The netmask for the IP address of a single computer should be 255.255.255.255.
- The netmask for a class A subnet should be 255.0.0.0.
- The netmask for a class B subnet should be 255.255.0.0.
- The netmask for a class C subnet should be 255.255.255.0.
- The netmask for all addresses should be 0.0.0.0

An IP Range address represents:

• A range of IP addresses in a subnet (for example, 192.168.20.1 to 192.168.20.10)

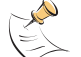

**Note:** IP address: 0.0.0.0 and Netmask: 255.255.255.255 is not a valid firewall address.

### <span id="page-212-0"></span>**Configuring addresses**

#### **To add an address**

- **1** Go to **Firewall > Address**.
- **2** Select Create New.
- **3** Enter a name to identify the address.
- **4** Enter the IP address and netmask or the IP address range.
- **5** Select OK.

#### **To edit an address**

Edit an address to change its IP information. You cannot edit the address name.

- **1** Go to **Firewall > Address > Address**.
- **2** Select the Edit icon beside the address you want to edit.
- **3** Make any required changes.

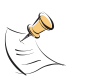

**Note:** To change the address name you must delete the address and add it again with a new name. To avoid confusion in firewall policies, an address and a virtual IP cannot have the same name.

**4** Select OK.

#### **To delete an address**

Deleting an address removes it from the address list. To delete an address that has been added to a policy, you must first remove the address from the policy.

- **1** Go to **Firewall > Address > Address**.
- **2** Select the Delete icon beside the address you want to delete. You cannot delete default addresses.
- **3** Select OK.

#### <span id="page-213-0"></span>**Address group list**

You can organize related addresses into address groups to make it easier to configure policies. For example, if you add three addresses and then configure them in an address group, you can configure a single policy using all three addresses.

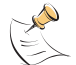

**Note:** If an address group is included in a policy, it cannot be deleted unless it is first removed from the policy.

#### **Figure 94: Sample address group list**

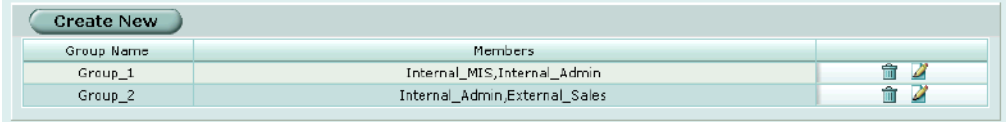

The address group list has the following icons and features.

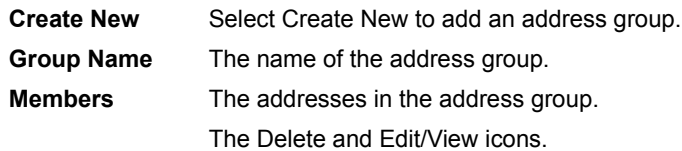

# <span id="page-214-0"></span>**Address group options**

Address group options are configurable when creating or editing an address group.

**Figure 95: Address group options**

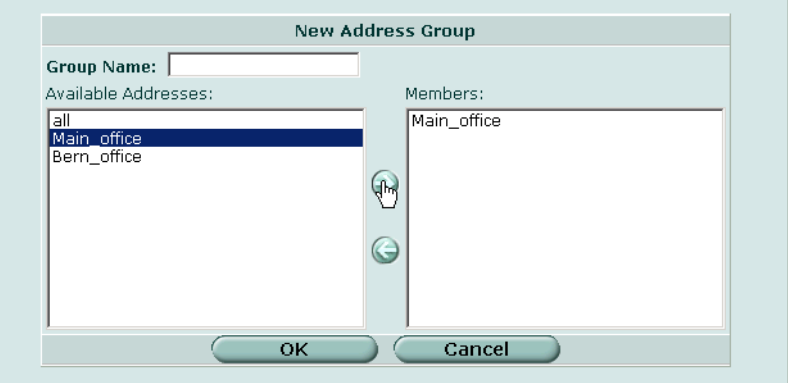

Address group has the following options:

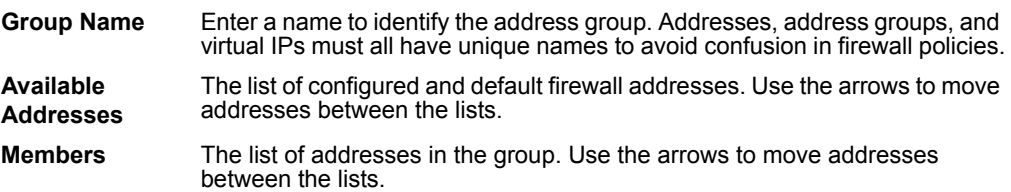

#### <span id="page-214-1"></span>**Configuring address groups**

#### **To organize addresses into an address group**

- **1** Go to **Firewall > Address > Group**.
- **2** Select Create New.
- **3** Enter a group name to identify the address group.
- **4** Select an address from the Available Addresses list and select the right arrow to move the address into the group.
- **5** Repeat step 4 as required to add more addresses to the group.
- **6** Select OK.

#### **To delete an address group**

If an address group is included in a policy, it cannot be deleted unless it is first removed from the policy.

- **1** Go to **Firewall > Address > Group**.
- **2** Select the Delete icon beside the address group you want to delete.
- **3** Select OK.

#### **To edit an address group**

- **1** Go to **Firewall > Address > Group**.
- **2** Select the Edit icon beside the address group you want to modify.
- **3** Make any required changes.

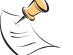

**Note:** To change the address group name you must delete the address group and add it with a new name.

**4** Select OK.

# <span id="page-215-0"></span>**Service**

Use services to determine the types of communication accepted or denied by the firewall. You can add any of the predefined services to a policy. You can also create custom services and add services to service groups.

This section describes:

- [Predefined service list](#page-215-1)
- [Custom service list](#page-218-0)
- [Custom service options](#page-219-0)
- [Configuring custom services](#page-220-0)
- [Service group list](#page-221-0)
- [Service group options](#page-222-0)
- [Configuring service groups](#page-222-1)

#### <span id="page-215-1"></span>**Predefined service list**

#### **Figure 96: Predefined service list**

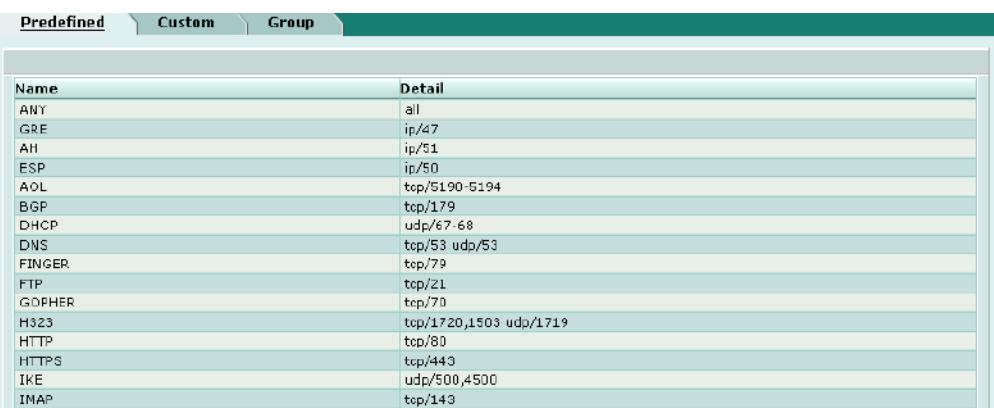
The predefined services list has the following icons and features.

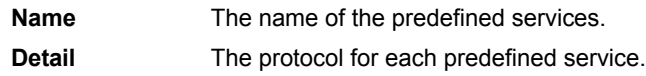

Table 24 lists the FortiGate predefined firewall services. You can add these services to any policy.

#### **Table 24: FortiGate predefined services**

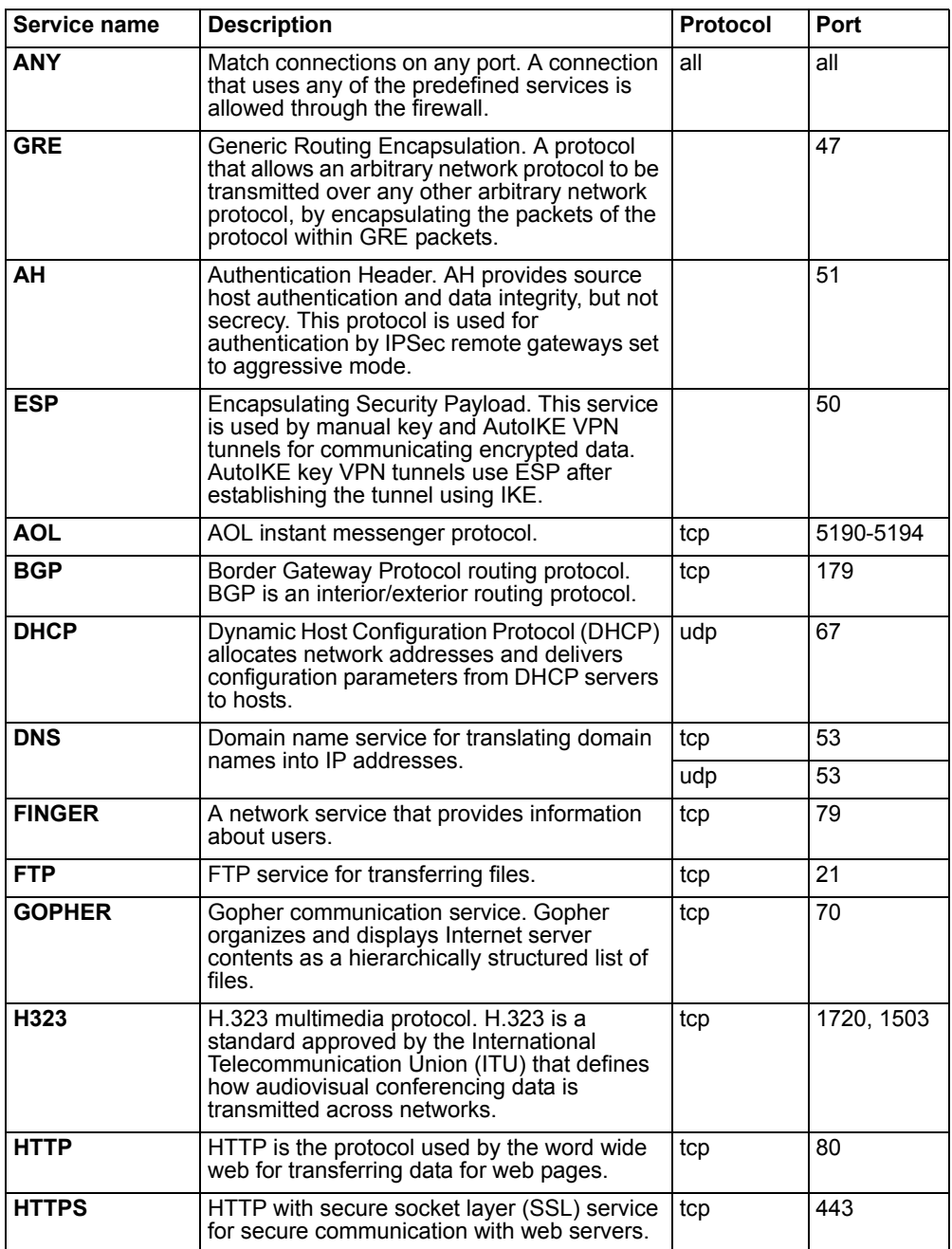

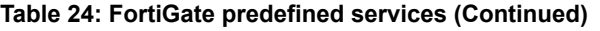

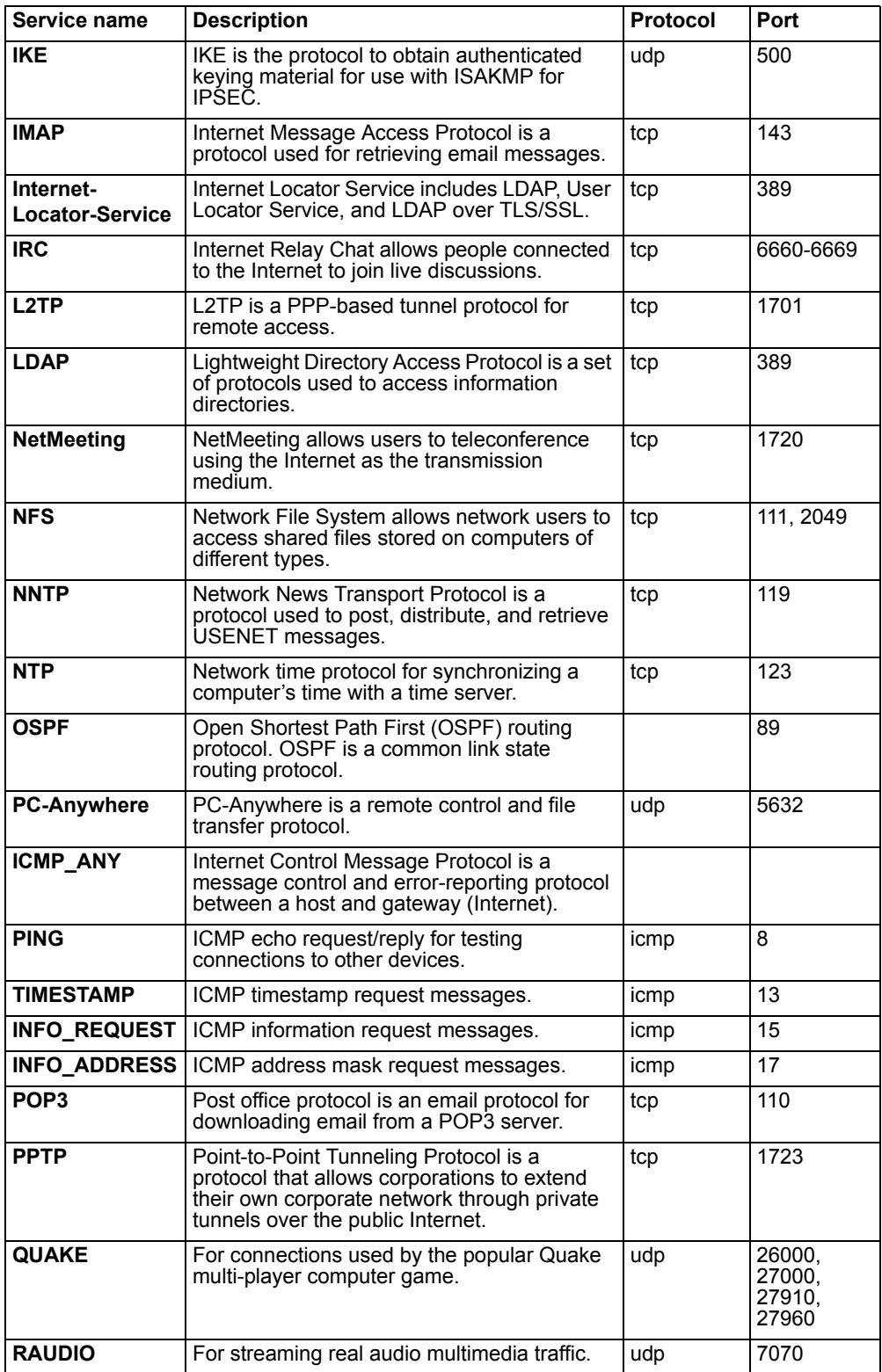

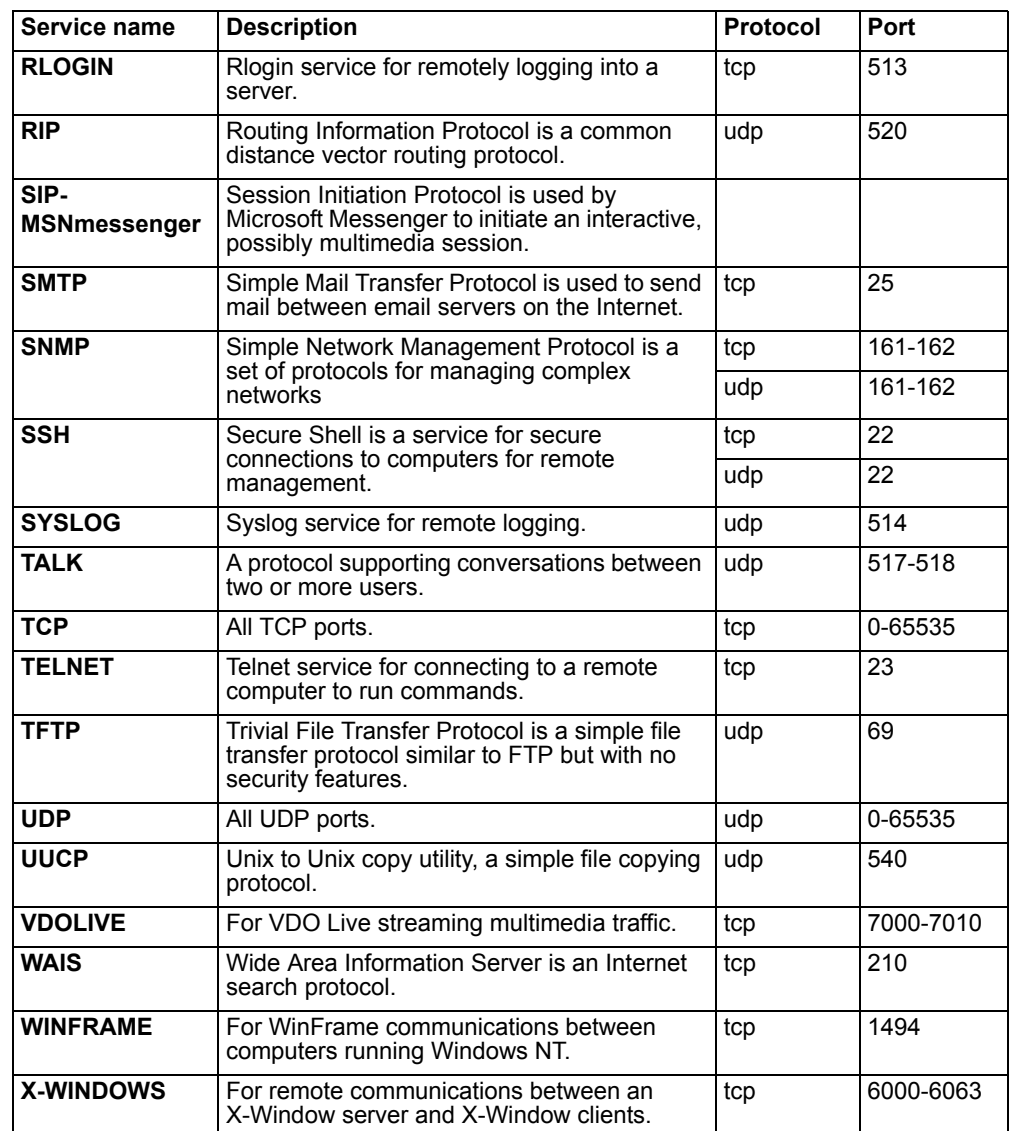

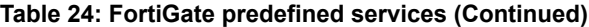

## **Custom service list**

Add a custom service if you need to create a policy for a service that is not in the predefined service list.

#### **Figure 97: Sample custom service list**

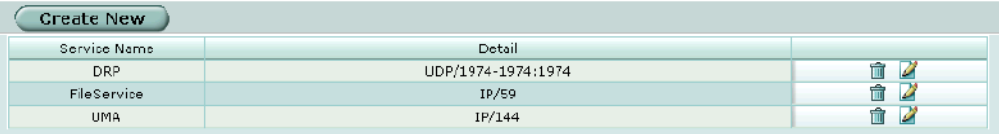

The custom services list has the following icons and features.

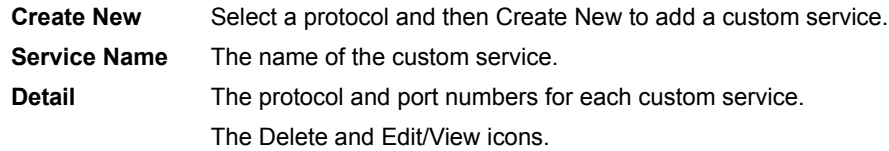

## **Custom service options**

Different options appear depending on the protocol type of custom service you want to define. Choose from TCP, UDP, ICMP, or IP.

## **TCP and UDP custom service options**

#### **Figure 98: TCP and UDP custom service options**

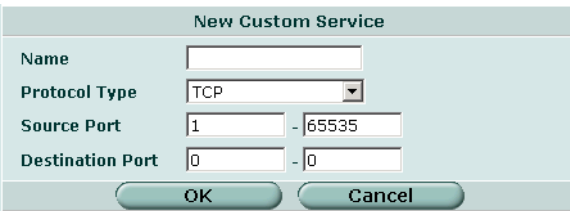

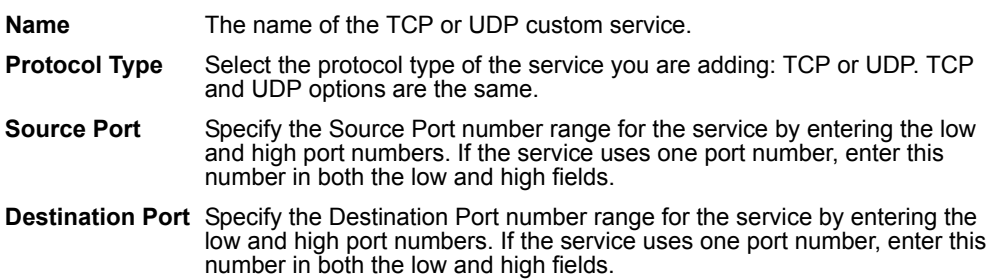

## **ICMP custom service options**

#### **Figure 99: ICMP custom service options**

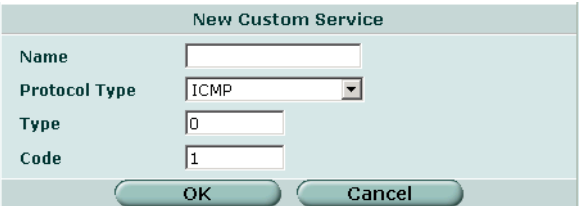

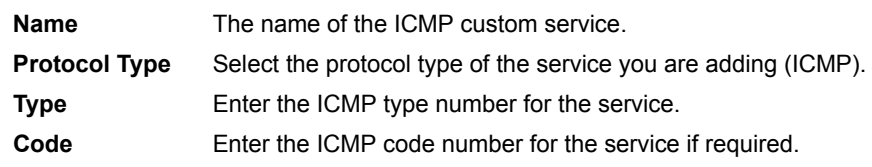

## **IP custom service options**

#### **Figure 100:IP custom service options**

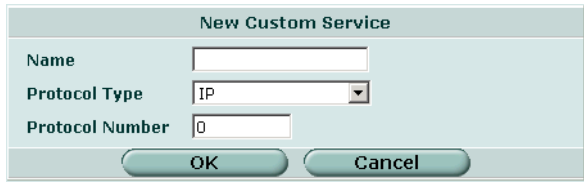

**Name** The name of the IP custom service.

**Protocol Type** Select the protocol type of the service you are adding: IP.

**Protocol Number** The IP protocol number for the service.

## **Configuring custom services**

**To add a custom TCP or UDP service**

- **1** Go to **Firewall > Service > Custom**.
- **2** Select Create New.
- **3** Enter a name for the new custom TCP or UDP service.
- **4** Select TCP or UDP as the Protocol Type.
- **5** Specify Source and Destination Port number ranges for the service by entering the low and high port numbers. If the service uses one port number, enter this number in both the low and high fields.
- **6** Select OK. You can now add this custom service to a policy.

## **To add a custom ICMP service**

- **1** Go to **Firewall > Service > Custom**.
- **2** Select Create New.
- **3** Enter a name for the new custom ICMP service.
- **4** Select ICMP as the Protocol Type.
- **5** Enter the ICMP type number and code number for the service.
- **6** Select OK. You can now add this custom service to a policy.

#### **To add a custom IP service**

- **1** Go to **Firewall > Service > Custom**.
- **2** Select Create New.
- **3** Enter a name for the new custom IP service.
- **4** Select IP as the Protocol Type.
- **5** Enter the IP protocol number for the service.

**6** Select OK.

You can now add this custom service to a policy.

**To delete a custom service**

- **1** Go to **Firewall > Service > Custom**.
- **2** Select the Delete icon beside the service you want to delete.
- **3** Select OK.

#### **To edit a custom service**

- **1** Go to **Firewall > Service > Custom**.
- **2** Select the Edit icon beside the service you want to edit.
- **3** Modify the custom service as required.

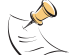

**Note:** To change the custom service name you must delete the service and add it with a new name.

**4** Select OK.

## **Service group list**

To make it easier to add policies, you can create groups of services and then add one policy to allow or block access for all the services in the group. A service group can contain predefined services and custom services in any combination. You cannot add service groups to another service group.

#### **Figure 101:Sample service group list**

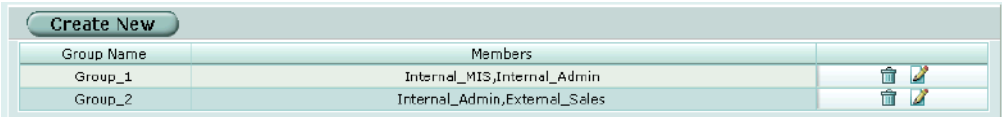

The service group list has the following icons and features.

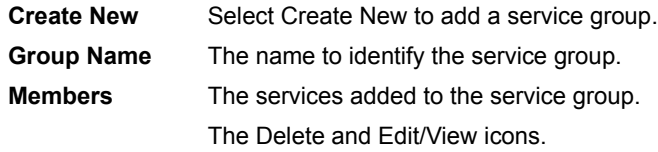

## **Service group options**

Service group options are configurable when creating or editing a service group.

#### **Figure 102:Service group options**

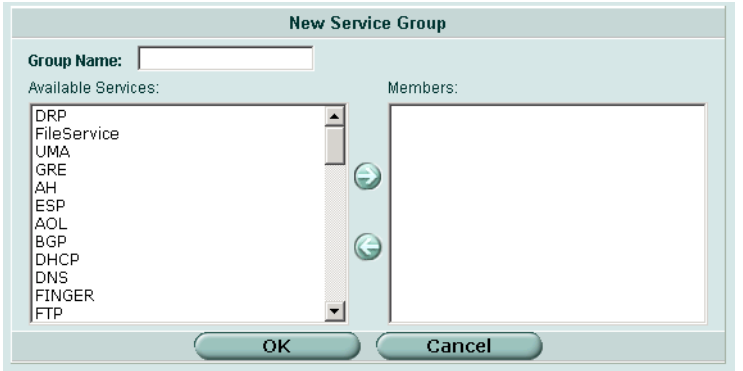

Service group has the following options.

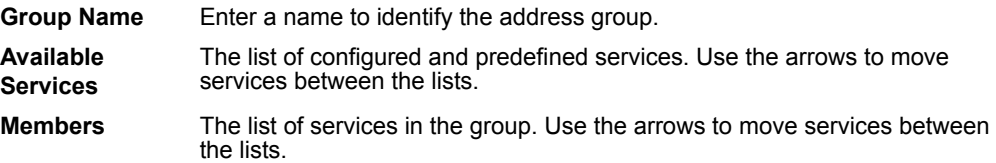

## **Configuring service groups**

**To organize services into a service group**

- **1** Go to **Firewall > Service > Group**.
- **2** Select Create New.
- **3** Enter a group name to identify the service group.
- **4** Select a service from the Available Services list and select the right arrow to move the service into the group.
- **5** Select OK.

#### **To delete a service group**

If a service group is included in a policy, it cannot be deleted unless it is first removed from the policy.

- **1** Go to **Firewall > Service > Group**.
- **2** Select the Delete icon beside the service group you want to delete.
- **3** Select OK.

## **To edit a service group**

- **1** Go to **Firewall > Service > Group**.
- **2** Select the Edit icon beside the service group you want to modify.

**3** Make any required changes.

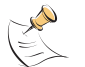

**Note:** To change the service group name you must delete the service group and add it with a new name.

**4** Select OK.

# **Schedule**

Use schedules to control when policies are active or inactive. You can create one-time schedules and recurring schedules.

You can use one-time schedules to create policies that are effective once for the period of time specified in the schedule. Recurring schedules repeat weekly. You can use recurring schedules to create policies that are effective only at specified times of the day or on specified days of the week.

This section describes:

- [One-time schedule list](#page-223-0)
- [One-time schedule options](#page-224-0)
- [Configuring one-time schedules](#page-224-1)
- [Recurring schedule list](#page-225-0)
- [Recurring schedule options](#page-225-1)
- [Configuring recurring schedules](#page-226-0)

## <span id="page-223-0"></span>**One-time schedule list**

You can create a one-time schedule that activates or deactivates a policy for a specified period of time. For example, your firewall might be configured with the default policy that allows access to all services on the Internet at all times. You can add a one-time schedule to block access to the Internet during a holiday period.

#### **Figure 103:Sample one-time schedule list**

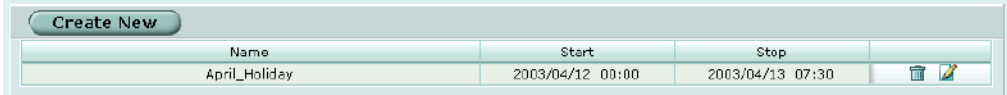

The one-time schedule list has the following icons and features.

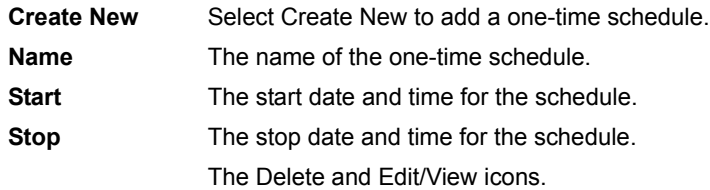

## <span id="page-224-0"></span>**One-time schedule options**

#### **Figure 104:One-time schedule options**

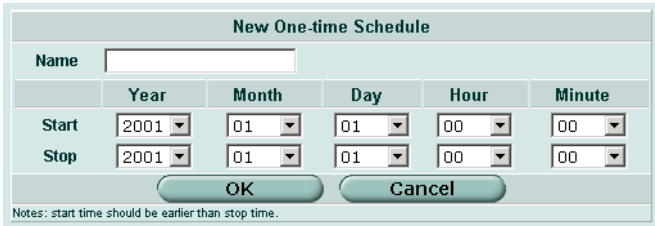

One-time schedule has the following options.

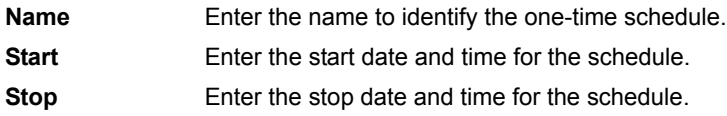

## <span id="page-224-1"></span>**Configuring one-time schedules**

#### **To add a one-time schedule**

- **1** Go to **Firewall > Schedule > One-time**.
- **2** Select Create New.
- **3** Type a name for the schedule.
- **4** Select the start date and time for the schedule. Set start and stop time to 00 for the schedule to be active for the entire day. One-time schedules use a 24-hour clock.
- **5** Set the Stop date and time for the schedule.
- **6** Select OK.

#### **To delete a one-time schedule**

- **1** Go to **Firewall > Schedule > One-time**.
- **2** Select the Delete icon beside the one-time schedule you want to delete.
- **3** Select OK.

#### **To edit a one-time schedule**

- **1** Go to **Firewall > Schedule > One-time**.
- **2** Select the Edit icon beside the one-time schedule you want to modify.
- **3** Modify the schedule as required.

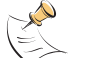

**Note:** To change the one-time schedule name you must delete the schedule and add it with a new name.

**4** Select OK to save the changes.

## <span id="page-225-0"></span>**Recurring schedule list**

You can create a recurring schedule that activates or deactivates policies at specified times of the day or on specified days of the week. For example, you might want to prevent game play during working hours by creating a recurring schedule.

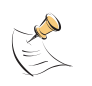

**Note:** If you create a recurring schedule with a stop time that occurs before the start time, the schedule starts at the start time and finishes at the stop time on the next day. You can use this technique to create recurring schedules that run from one day to the next. You can also create a recurring schedule that runs for 24 hours by setting the start and stop times to the same time.

## **Figure 105:Sample recurring schedule list**

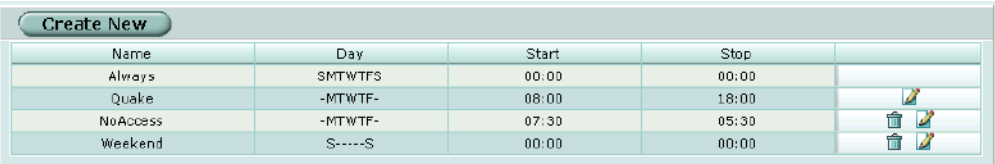

The recurring schedule list has the following icons and features.

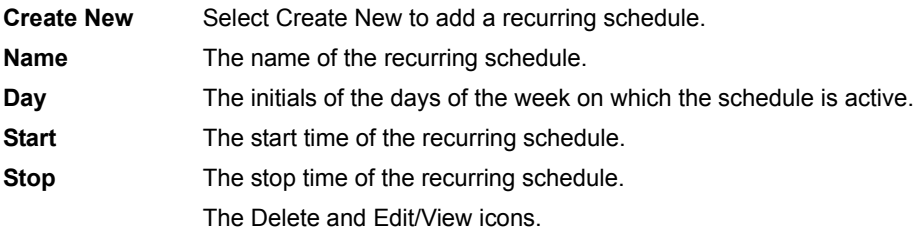

## <span id="page-225-1"></span>**Recurring schedule options**

#### **Figure 106:Recurring schedule options**

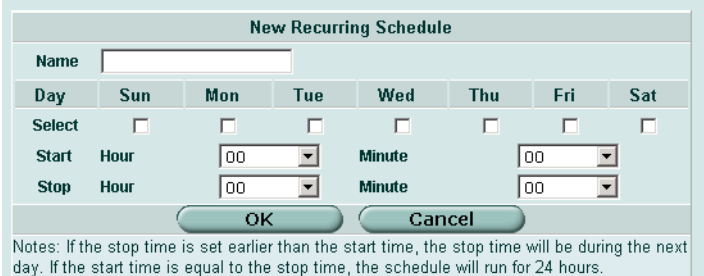

Recurring schedule has the following options.

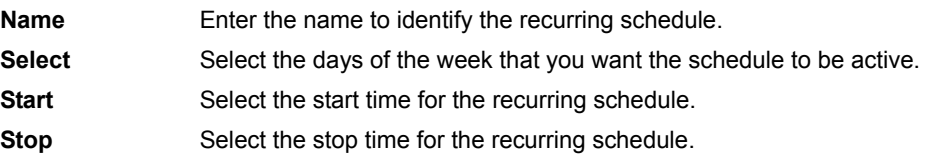

## <span id="page-226-0"></span>**Configuring recurring schedules**

## **To add a recurring schedule**

- **1** Go to **Firewall > Schedule > Recurring**.
- **2** Select Create New.
- **3** Enter a name for the schedule.
- **4** Select the days of the week that you want the schedule to be active.
- **5** Set the Start and Stop time for the recurring schedule. Recurring schedules use a 24-hour clock.
- **6** Select OK.

## **To delete a recurring schedule**

- **1** Go to **Firewall > Schedule > Recurring**.
- **2** Select the Delete icon beside the recurring schedule you want to delete.
- **3** Select OK.

## **To edit a recurring schedule**

- **1** Go to **Firewall > Schedule > Recurring**.
- **2** Select the Edit icon beside the recurring schedule you want to modify.
- **3** Modify the schedule as required.

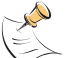

**Note:** To change the one-time schedule name you must delete the schedule and add it with a new name.

**4** Select OK.

# **Virtual IP**

Use virtual IPs to access IP addresses on a destination network that are hidden from the source network by NAT security policies. To allow connections between these networks, you must create a mapping between an address on the source network and the real address on the destination network. This mapping is called a virtual IP.

For example, if the computer hosting your web server is located on your DMZ network, it could have a private IP address such as 10.10.10.3. To get packets from the Internet to the web server, you must have an external address for the web server on the Internet. You must then add a virtual IP to the firewall that maps the external IP address of the web server to the actual address of the web server on the DMZ network. To allow connections from the Internet to the web server, you must then add a WAN1->DMZ or WAN2->DMZ firewall policy and set Destination to the virtual IP.

You can create three types of virtual IPs:

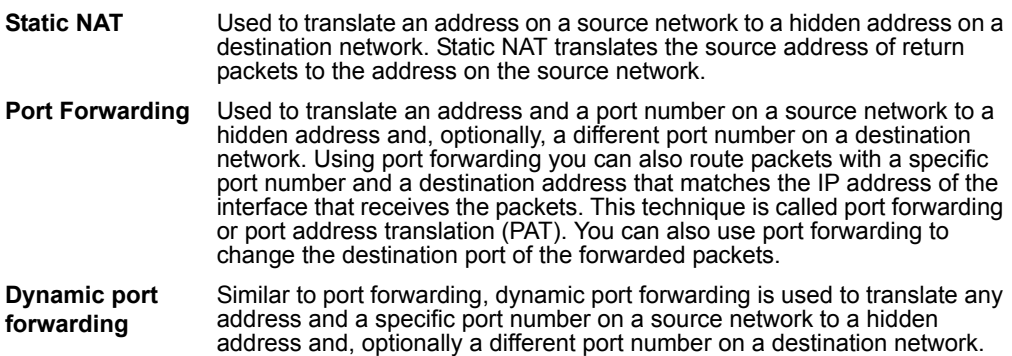

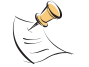

**Note:** The maximum number of virtual IPs is 1024.

This section describes:

- [Virtual IP list](#page-227-0)
- [Virtual IP options](#page-228-0)
- [Configuring virtual IPs](#page-229-0)

## <span id="page-227-0"></span>**Virtual IP list**

## **Figure 107:Sample virtual IP list**

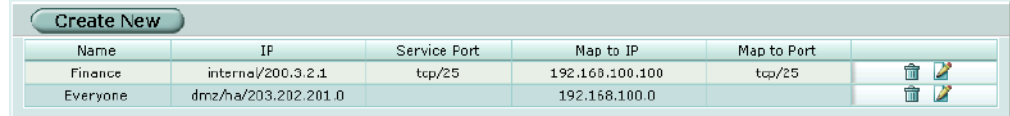

The virtual IP list has the following icons and features.

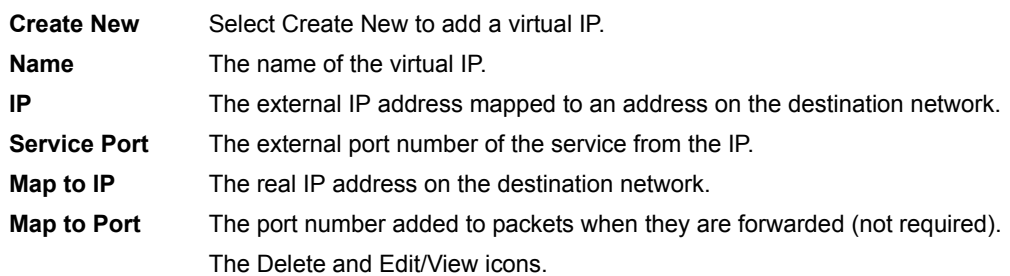

## <span id="page-228-0"></span>**Virtual IP options**

Different options appear depending on the type of virtual IP you want to define. Choose from Static NAT or port forwarding.

#### **Figure 108:Virtual IP options; static NAT**

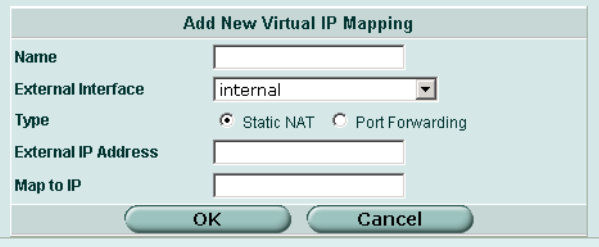

## **Figure 109:Virtual IP options; port forwarding**

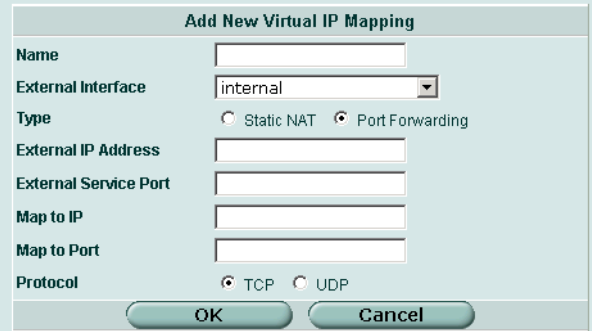

Virtual IP has the following options.

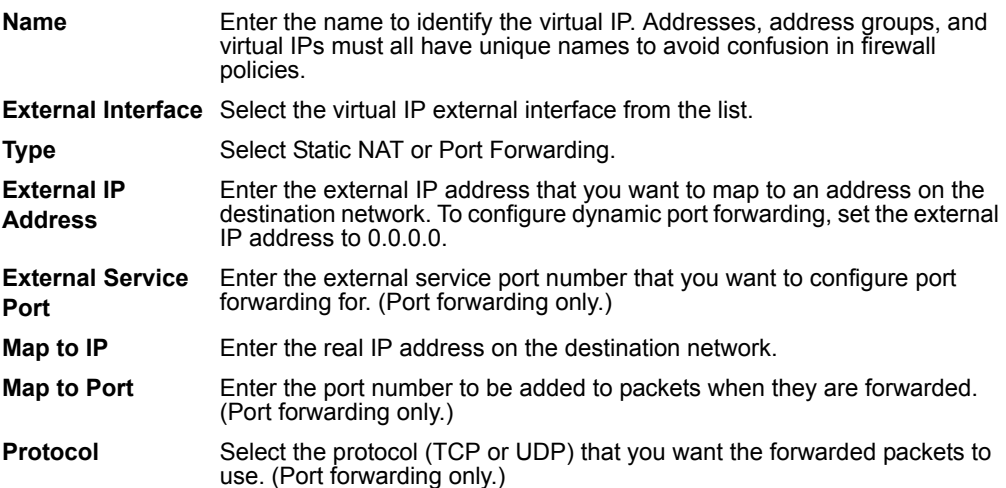

## <span id="page-229-1"></span><span id="page-229-0"></span>**Configuring virtual IPs**

## **To add a static NAT virtual IP**

- **1** Go to **Firewall > Virtual IP**.
- **2** Select Create New.
- **3** Enter a name for the virtual IP.
- **4** Select the virtual IP External Interface from the list.

The external interface is connected to the source network and receives the packets to be forwarded to the destination network. You can select any firewall interface or a VLAN subinterface. You can set the virtual IP external interface to any FortiGate interface. Table 25 on page 230 contains example virtual IP external interface settings and describes the policies to which you can add the resulting virtual IP.

- **5** Select Static NAT.
- **6** Enter the External IP Address that you want to map to an address on the destination network.

For example, if the virtual IP provides access from the Internet to a web server on a destination network, the external IP address must be a static IP address obtained from your ISP for your web server. This address must be a unique address that is not used by another host and cannot be the same as the IP address of the external interface selected in step [4.](#page-229-1) However, the external IP address must be routed to the selected interface. The virtual IP address and the external IP address can be on different subnets.

**7** Enter the Map to IP address to which to map the external IP address. For example, the IP address of a web server on an internal network.

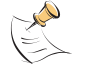

**Note:** The firewall translates the source address of outbound packets from the host with the Map to IP address to the virtual IP External IP Address, instead of the firewall external address.

**8** Select OK.

You can now add the virtual IP to firewall policies.

#### **Table 25: Virtual IP external interface examples**

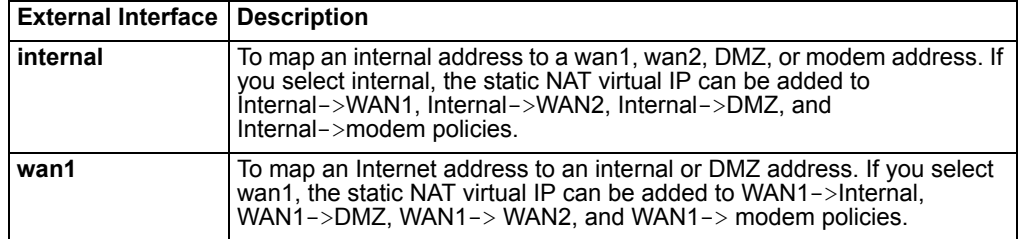

#### **To add port forwarding virtual IPs**

- **1** Go to **Firewall > Virtual IP**.
- **2** Select Create New.
- **3** Enter a name for the port forwarding virtual IP.
- <span id="page-230-0"></span>**4** Select the virtual IP External Interface from the list. The external interface is connected to the source network and receives the packets to be forwarded to the destination network. You can select any firewall interface or a VLAN subinterface.
- **5** Select Port Forwarding.
- **6** Enter the External IP Address that you want to map to an address on the destination interface.

You can set the external IP address to the IP address of the external interface selected in step [4](#page-230-0) or to any other address.

For example, if the virtual IP provides access from the Internet to a server on your internal network, the external IP address must be a static IP address obtained from your ISP for this server. This address must be a unique address that is not used by another host. However, this address must be routed to the external interface selected in step [4.](#page-230-0) The virtual IP address and the external IP address can be on different subnets.

**7** Enter the External Service Port number for which you want to configure port forwarding.

The external service port number must match the destination port of the packets to be forwarded. For example, if the virtual IP provides access from the Internet to a web server, the external service port number is 80 (the HTTP port).

- **8** Enter the Map to IP address to which to map the external IP address. For example, the IP address of a web server on an internal network.
- **9** Enter the Map to Port number to be added to packets when they are forwarded. If you do not want to translate the port, enter the same number as the External Service Port.
- **10** Select OK.

## **To add a dynamic port forwarding virtual IP**

- **1** Go to **Firewall > Virtual IP**.
- **2** Select Create New.
- **3** Enter a name for the dynamic port forwarding virtual IP.
- **4** Select the virtual IP External Interface from the list.

The external interface is connected to the source network and receives the packets to be forwarded to the destination network.

You can select any firewall interface or a VLAN subinterface.

- **5** Select Port Forwarding.
- **6** Set the External IP Address to 0.0.0.0. The 0.0.0.0 External IP Address matches any IP address.
- **7** Enter the External Service Port number for which you want to configure dynamic port forwarding.

The external service port number must match the destination port of the packets to be forwarded. For example, if the virtual IP provides PPTP passthrough access from the Internet to a PPTP server, the external service port number should be 1723 (the PPTP port).

- **8** Enter the Map to IP address to which to map the external IP address. For example, the IP address of a PPTP server on an internal network.
- **9** Enter the Map to Port number to be added to packets when they are forwarded. If you do not want to translate the port, enter the same number as the External Service Port.
- **10** Select OK.

## **To delete a virtual IP**

- **1** Go to **Firewall > Virtual IP**.
- **2** Select the Delete icon beside the virtual IP you want to delete.
- **3** Select OK.

## **To edit a virtual IP**

- **1** Go to **Firewall > Virtual IP**.
- **2** Select the Edit icon beside the virtual IP you want to modify.
- **3** Select OK.

# **IP pool**

An IP pool (also called a dynamic IP pool) is a range of IP addresses added to a firewall interface. You can enable Dynamic IP Pool in a firewall policy to translate the source address of outgoing packets to an address randomly selected from the IP pool. An IP pool list appears when the policy destination interface is the same as the IP pool interface.

You can add an IP pool if you want to add NAT mode policies that translate source addresses to addresses randomly selected from the IP pool rather than being limited to the IP address of the destination interface.

For example, if you add an IP pool to the internal interface, you can select Dynamic IP pool for WAN1->Internal, WAN2->Internal and DMZ->Internal policies.

You can add multiple IP pools to any interface and select the IP pool to use when configuring a firewall policy.

You can enter an IP address range using the following formats.

- x.x.x.x-x.x.x.x, for example 192.168.110.100-192.168.110.120
- x.x.x.[x-x], for example 192.168.110.[100-120]

This section describes:

- [IP pool list](#page-232-0)
- [IP pool options](#page-232-1)
- [Configuring IP pools](#page-232-2)
- [IP Pools for firewall policies that use fixed ports](#page-233-0)
- [IP pools and dynamic NAT](#page-233-1)

## <span id="page-232-0"></span>**IP pool list**

## **Figure 110:Sample IP pool list**

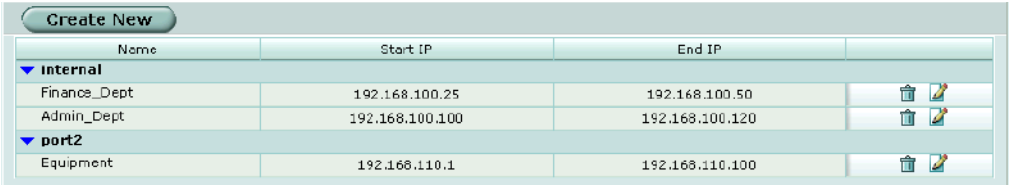

The IP pool list has the following icons and features.

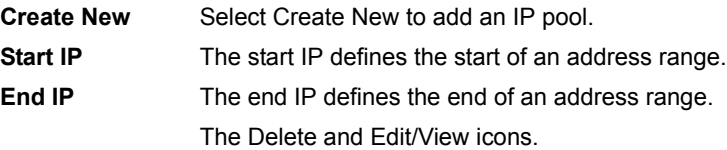

## <span id="page-232-1"></span>**IP pool options**

## **Figure 111:IP pool options**

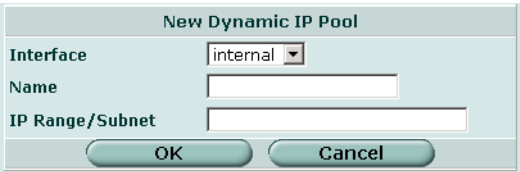

Virtual IP has the following options.

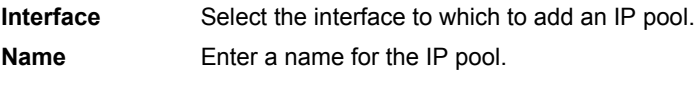

**IP Range/Subnet** Enter the IP address range for the IP pool.

## <span id="page-232-2"></span>**Configuring IP pools**

**To add an IP pool**

- **1** Go to **Firewall > IP Pool**.
- **2** Select the interface to which to add the IP pool. You can select a firewall interface or a VLAN subinterface.
- **3** Select Create New.
- **4** Enter the IP Range for the IP pool.

The IP range defines the start and end of an address range. The start of the range must be lower than the end of the range. The start and end of the range must be on the same subnet as the IP address of the interface to which you are adding the IP pool.

**5** Select OK.

## **To delete an IP pool**

- **1** Go to **Firewall > IP Pool**.
- **2** Select the Delete icon beside the IP pool you want to delete.
- **3** Select OK.

## **To edit a IP pool**

- **1** Go to **Firewall > IP Pool**.
- **2** For the IP pool that you want to edit, select Edit beside it.
- **3** Modify the IP pool as required.
- **4** Select OK to save the changes.

## <span id="page-233-0"></span>**IP Pools for firewall policies that use fixed ports**

Some network configurations do not operate correctly if a NAT policy translates the source port of packets used by the connection. NAT translates source ports to keep track of connections for a particular service. You can select fixed port for NAT policies to prevent source port translation. However, selecting fixed port means that only one connection can be supported through the firewall for this service. To be able to support multiple connections, you can add an IP pool to the destination interface, and then select dynamic IP pool in the policy. The firewall randomly selects an IP address from the IP pool and assigns it to each connection. In this case the number of connections that the firewall can support is limited by the number of IP addresses in the IP pool.

## <span id="page-233-1"></span>**IP pools and dynamic NAT**

You can use IP pools for dynamic NAT. For example, your organization might have purchased a range of Internet addresses but you might have only one Internet connection on the external interface of your FortiGate unit.

You can assign one of your organization's Internet IP addresses to the external interface of the FortiGate unit. If the FortiGate unit is operating in NAT/Route mode, all connections from your network to the Internet appear to come from this IP address.

If you want connections to originate from all your Internet IP addresses, you can add this address range to an IP pool for the external interface. Then you can select Dynamic IP Pool for all policies with the external interface as the destination. For each connection, the firewall dynamically selects an IP address from the IP pool to be the source address for the connection. As a result, connections to the Internet appear to be originating from any of the IP addresses in the IP pool.

# **Protection profile**

Use protection profiles to apply different protection settings for traffic that is controlled by firewall policies. You can use protection profiles to:

- Configure antivirus protection for HTTP, FTP, IMAP, POP3, and SMTP policies
- Configure web filtering for HTTP policies
- Configure web category filtering for HTTP policies
- Configure spam filtering for IMAP, POP3, and SMTP policies
- Enable IPS for all services
- Configure content archiving for HTTP, FTP, IMAP, POP3, and SMTP policies

Using protection profiles, you can customize types and levels of protection for different firewall policies.

For example, while traffic between internal and external addresses might need strict protection, traffic between trusted internal addresses might need moderate protection. You can configure policies for different traffic services to use the same or different protection profiles.

You can add Protection profiles to NAT/Route mode and Transparent mode policies.

This section describes:

- [Protection profile list](#page-234-0)
- [Default protection profiles](#page-235-0)
- [Protection profile options](#page-235-1)
- [Configuring protection profiles](#page-240-0)
- [Profile CLI configuration](#page-241-0)

## <span id="page-234-0"></span>**Protection profile list**

#### **Figure 112:Sample list showing the default protection profiles**

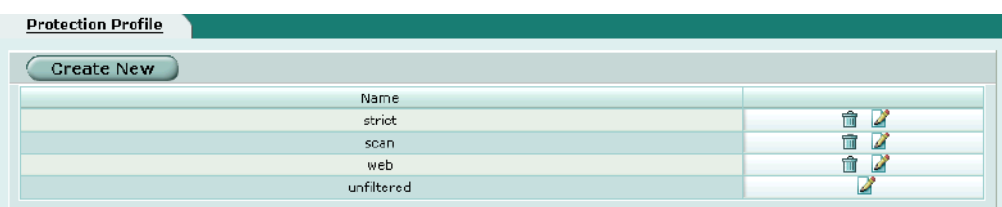

The Protection Profile list has the following icons and features.

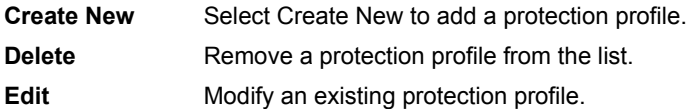

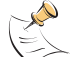

**Note:** You cannot delete a protection profile (the Delete icon is not visible) if it is selected in a firewall policy or included in a user group.

## <span id="page-235-0"></span>**Default protection profiles**

The FortiGate unit comes preconfigured with four protection profiles.

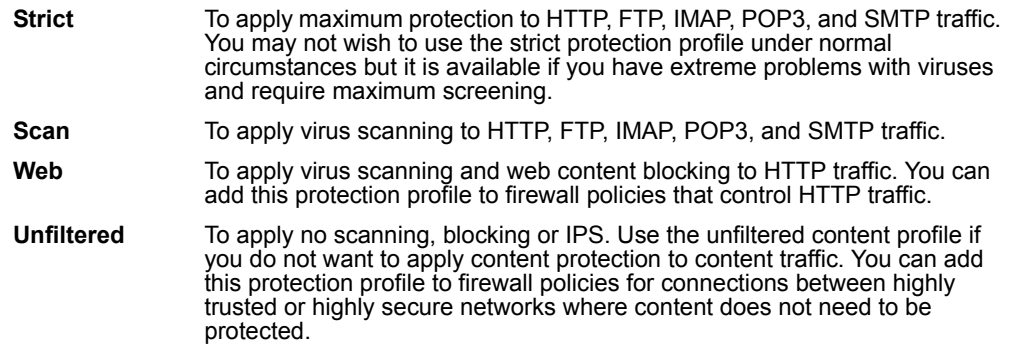

## <span id="page-235-1"></span>**Protection profile options**

## **Figure 113:Adding a protection profile**

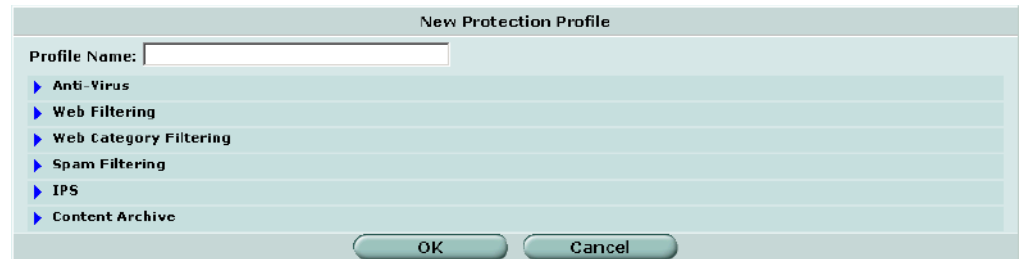

You can configure the following options when creating or editing a protection profile.

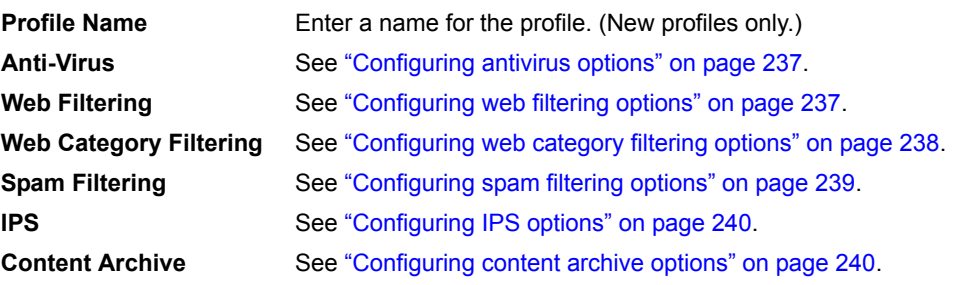

## <span id="page-236-0"></span>**Configuring antivirus options**

#### **Figure 114:Protection profile antivirus options**

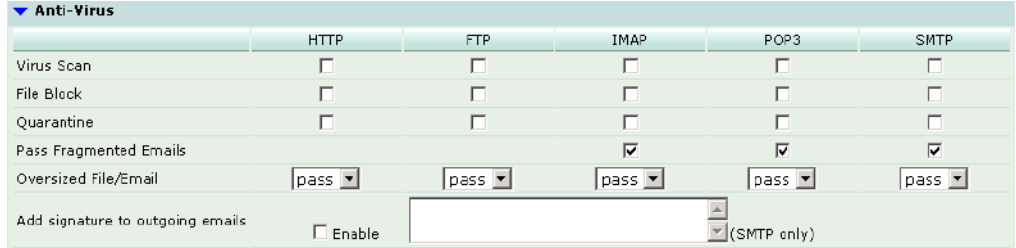

The following options are available for antivirus through the protection profile. See ["Antivirus" on page 301](#page-300-0) for more antivirus configuration options.

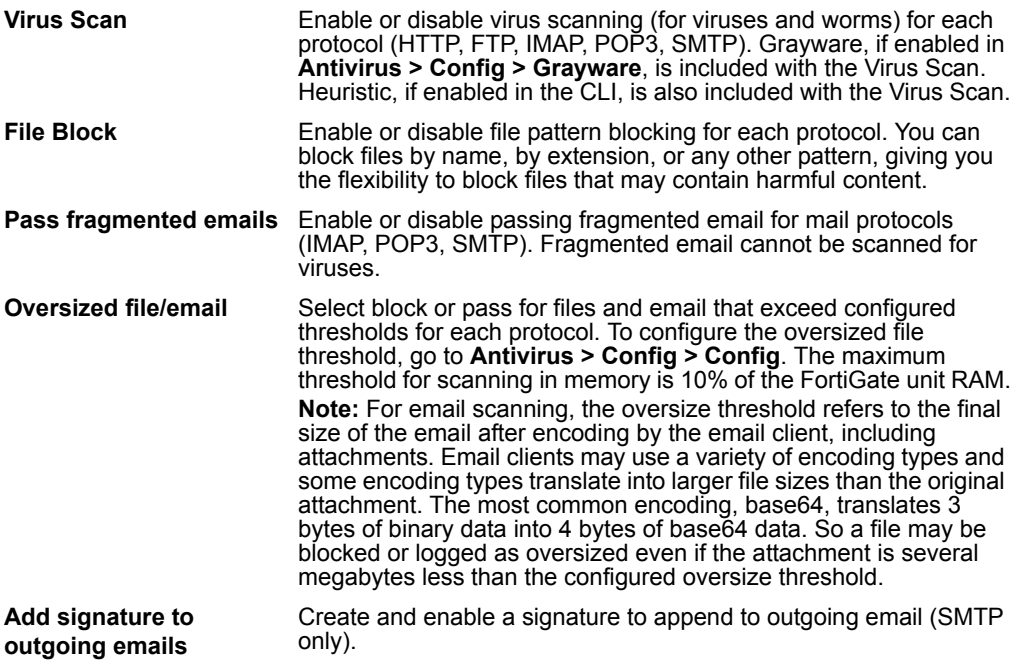

## <span id="page-236-1"></span>**Configuring web filtering options**

#### **Figure 115:Protection profile web filtering options**

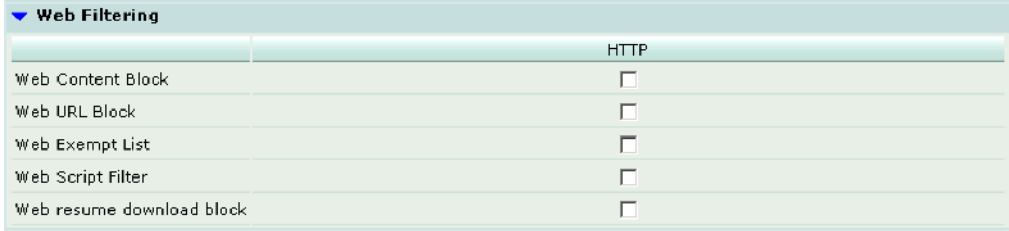

The following options are available for web filtering through the protection profile. See ["Web filter" on page 321](#page-320-0) for more web filter configuration options.

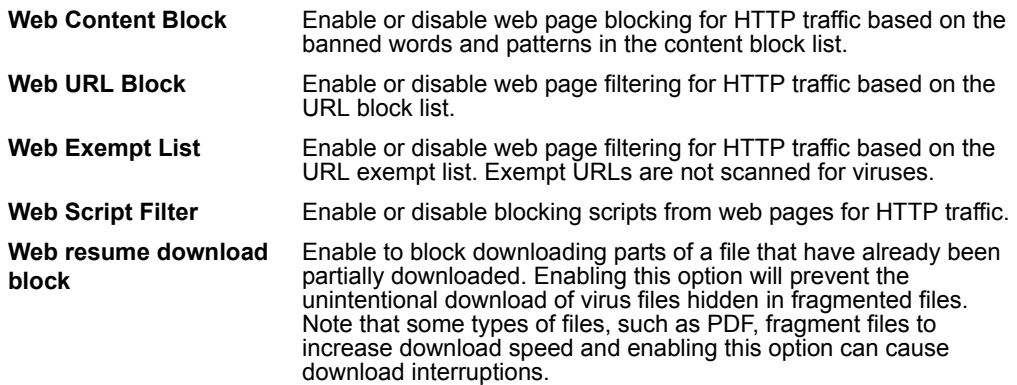

## <span id="page-237-0"></span>**Configuring web category filtering options**

#### **Figure 116:Protection profile web category filtering options (FortiGuard)**

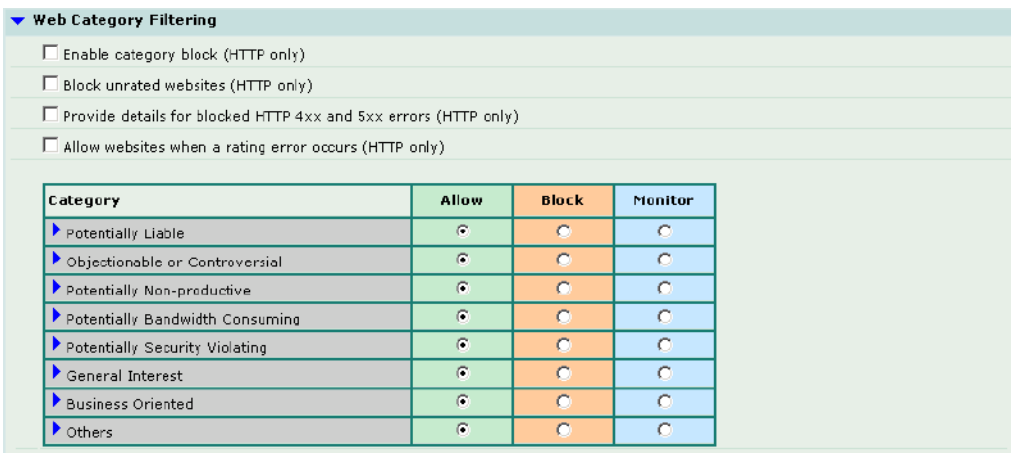

The following options are available for web category filtering through the protection profile. See ["Category block" on page 329](#page-328-0) for more category blocking configuration options.

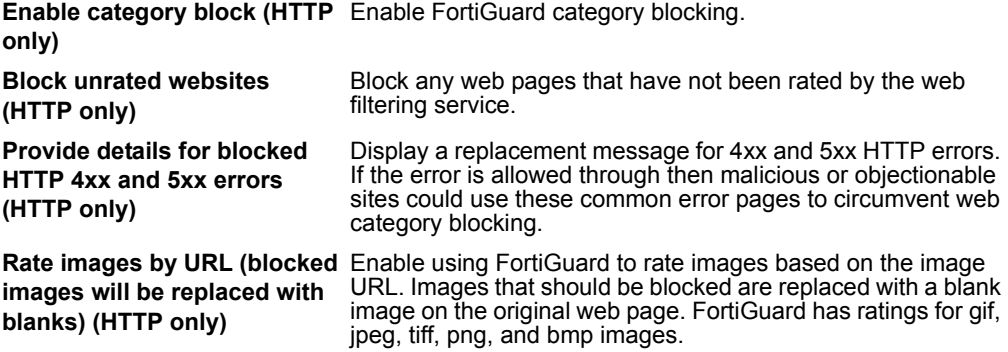

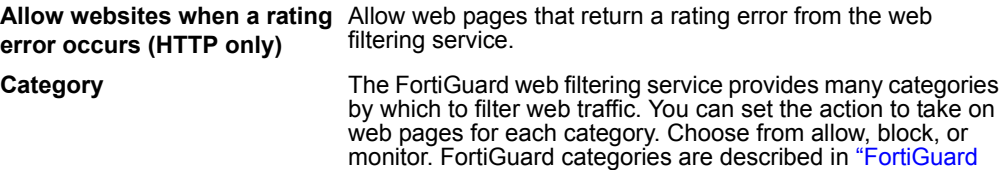

[categories" on page 371](#page-370-0).

## <span id="page-238-0"></span>**Configuring spam filtering options**

**Figure 117:Protection profile spam filtering options**

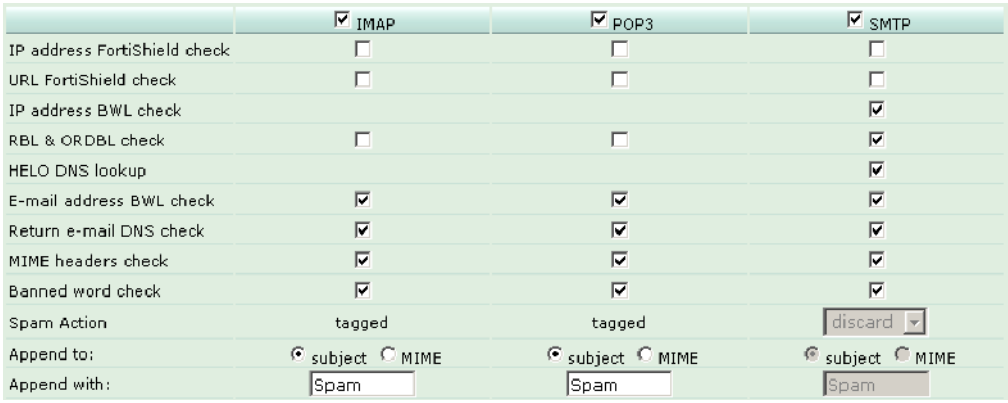

The following options are available for spam filtering through the protection profile. See ["Spam filter" on page 335](#page-334-0) for more spam filter configuration options.

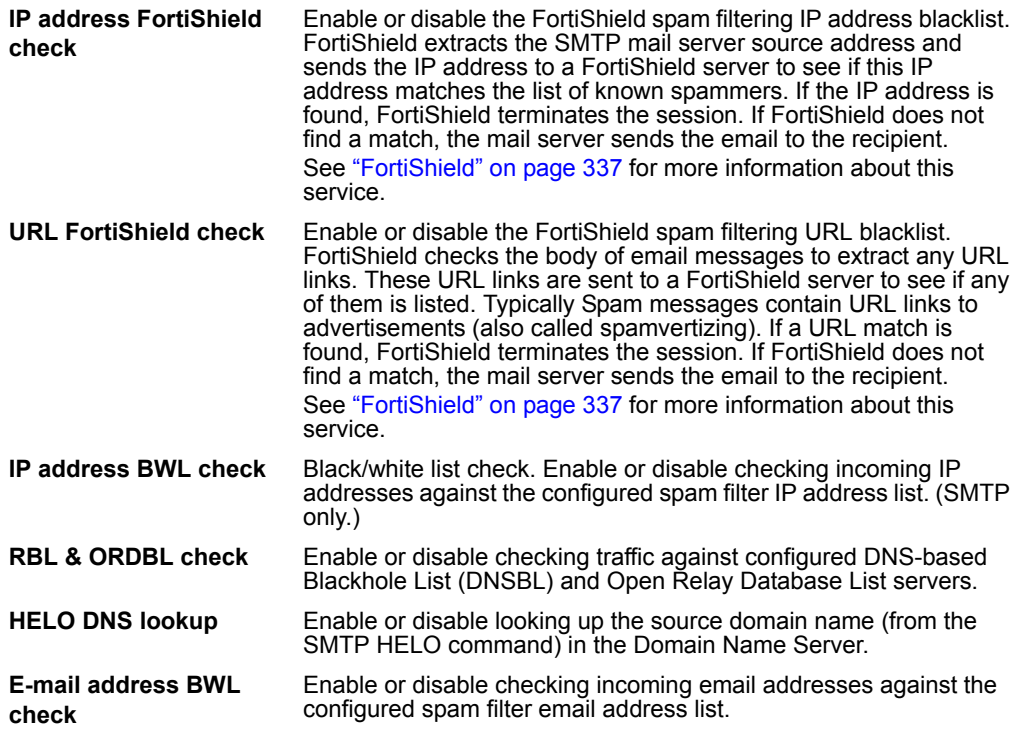

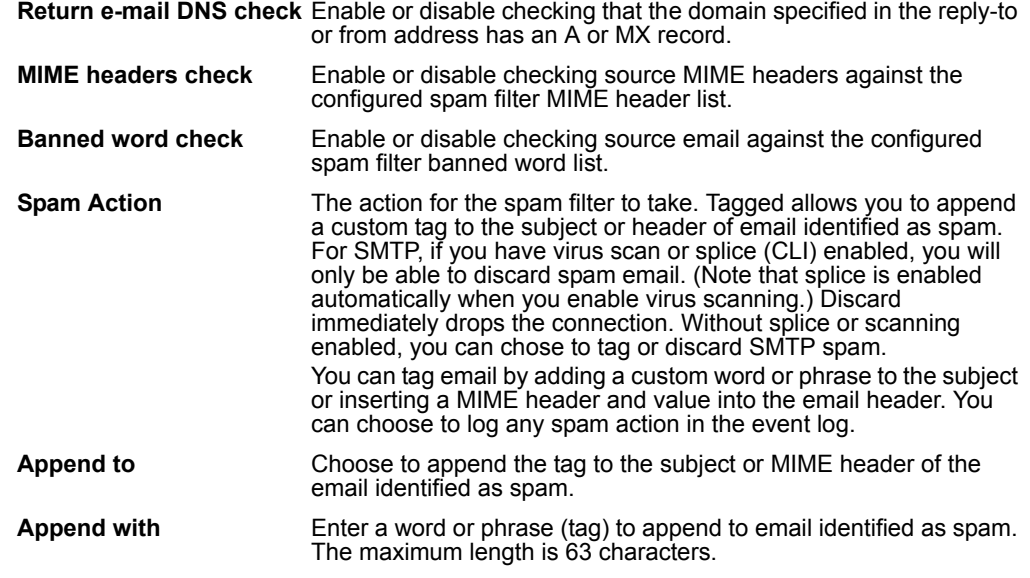

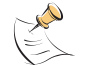

 $\mathbf{I}$ J

**Note:** Some popular email clients cannot filter messages based on the MIME header. Check your email client features before deciding how to tag spam.

## <span id="page-239-1"></span>**Configuring IPS options**

#### **Figure 118:Protection profile IPS options**

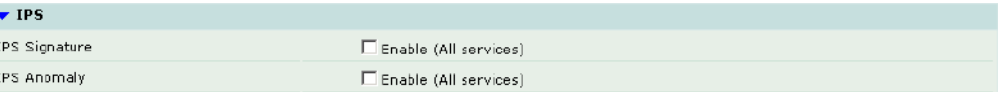

The following options are available for IPS through the protection profile. See ["IPS" on](#page-288-0)  [page 289](#page-288-0) for more IPS configuration options.

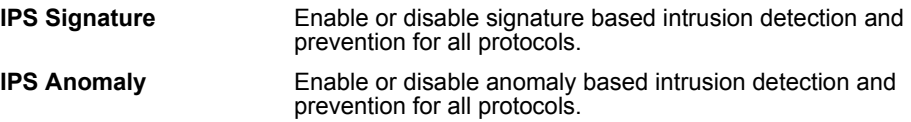

## <span id="page-239-0"></span>**Configuring content archive options**

#### **Figure 119:Protection profile content archive options**

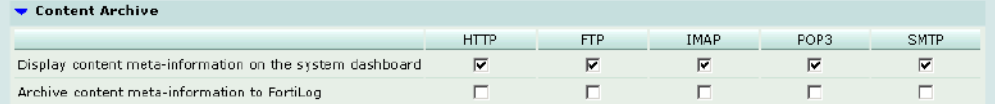

The following options are available for content archive through the protection profile.

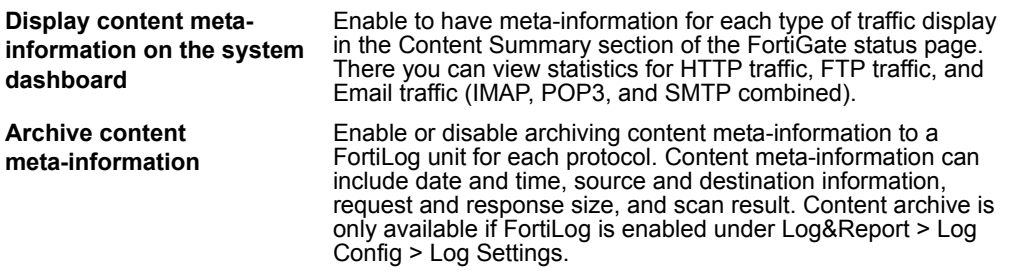

## <span id="page-240-0"></span>**Configuring protection profiles**

#### **To add a protection profile**

If the default protection profiles do not provide the settings you require, you can create custom protection profiles.

- **1** Go to **Firewall > Protection Profile.**
- **2** Select Create New.
- **3** Enter a name for the profile.
- **4** Configure the protection profile options.
- **5** Select OK.

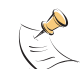

**Note:** If both Virus Scan and File Block are enabled, the FortiGate unit blocks files that match enabled file patterns before they are scanned for viruses.

## **To delete a protection profile**

- **1** Go to **Firewall > Protection Profile**.
- **2** Select the Delete icon beside the protection profile you want to delete.
- **3** Select OK.

## **To edit a protection profile**

- **1** Go to **Firewall > Protection Profile**.
- **2** Select the Edit icon beside the protection profile you want to modify.
- **3** Modify the profile as required.

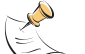

**Note:** To change the one-time schedule name you must delete the schedule and add it with a new name.

**4** Select OK.

## **To add a protection profile to a policy**

You can enable protection profiles for firewall policies with action set to allow or encrypt and with service set to ANY, HTTP, FTP, IMAP, POP3, SMTP, or a service group that includes these services.

- **1** Go to **Firewall > Policy**.
- **2** Select a policy list to which you want to add a protection profile. For example, to enable network protection for files downloaded from the web by internal network users, select an internal to external policy list.
- **3** Select Create New to add a policy or select Edit for the policy you want to modify.
- **4** Select protection profile.
- **5** Select a protection profile from the list.
- **6** Configure the remaining policy settings, if required.
- **7** Select OK.
- **8** Repeat this procedure for any policies for which you want to enable network protection.

## <span id="page-241-0"></span>**Profile CLI configuration**

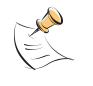

**Note:** This guide only describes Command Line Interface (CLI) commands, keywords, or variables (in bold) that are not represented in the web-based manager. For complete descriptions and examples of how to use CLI commands see the *FortiGate CLI Reference Guide*.

Use this command to add, edit or delete protection profiles. Use protection profiles to apply different protection settings for traffic controlled by firewall policies.

## **Command syntax pattern**

```
config firewall profile
    edit <profilename str>
        set <keyword> <variable>
  end
config firewall profile
    edit <profilename str>
        unset <keyword>
  end
config firewall profile
    delete <profilename str>
  end
get firewall profile [<profilename str>]
show firewall profile [<profilename str>]
```
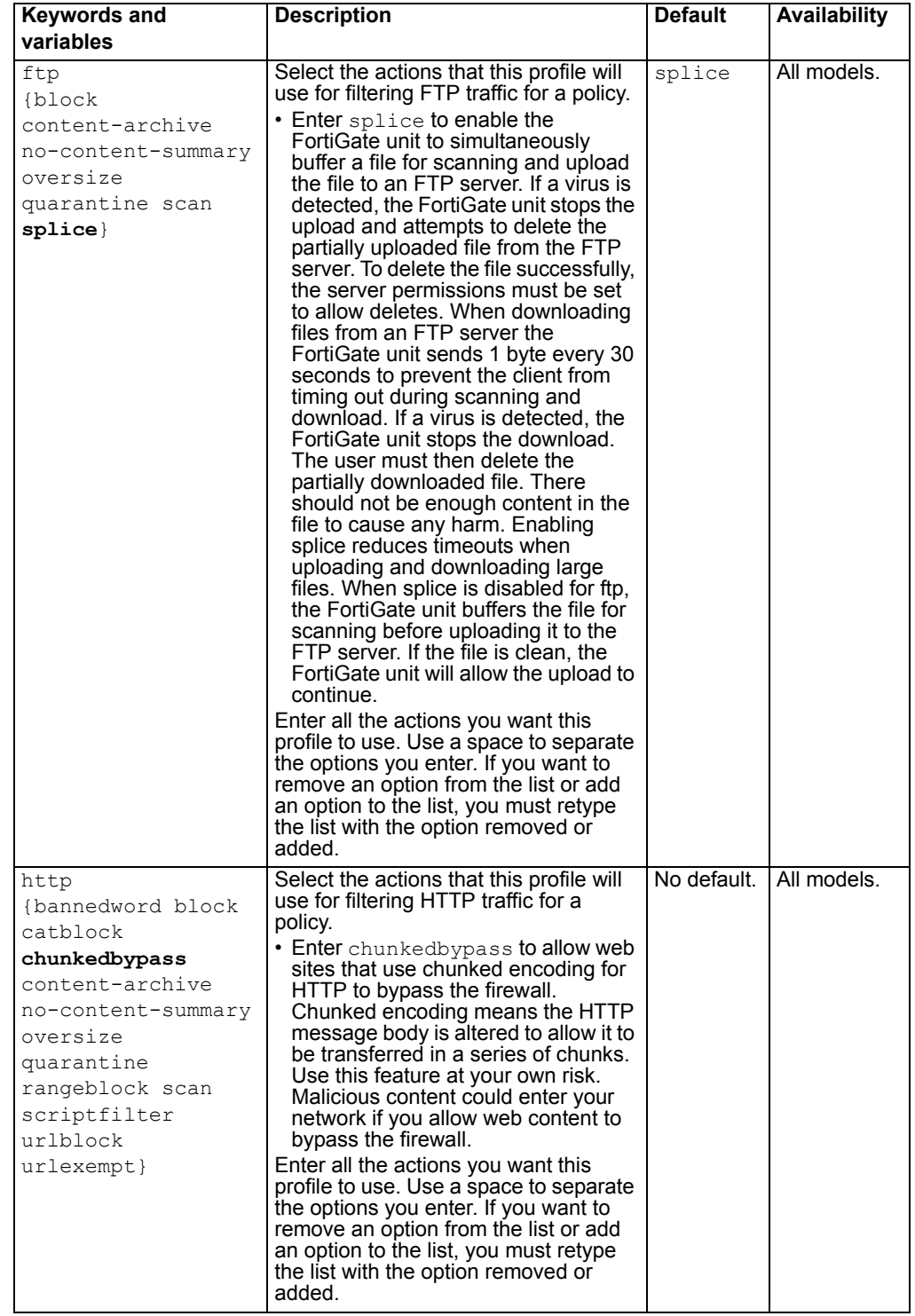

# **firewall profile command keywords and variables**

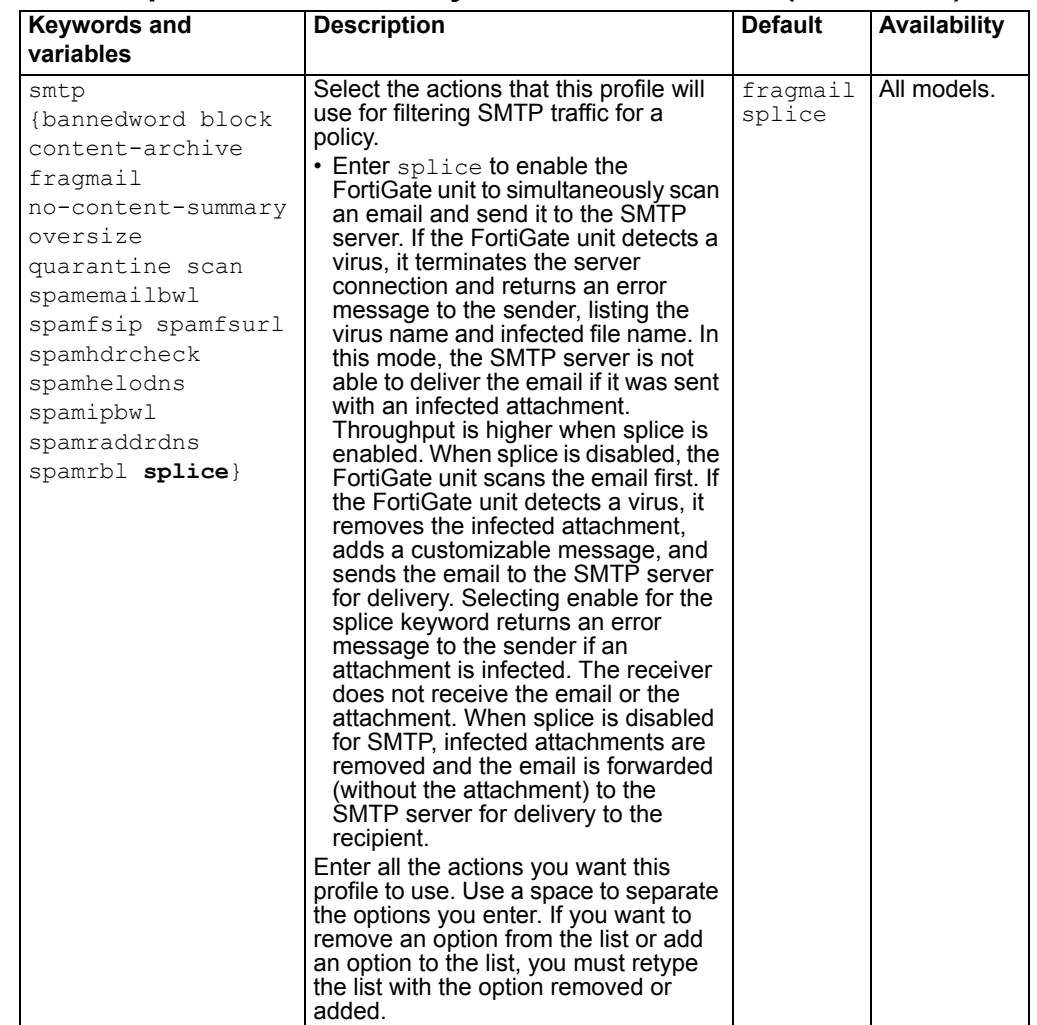

## **firewall profile command keywords and variables (Continued)**

This example shows how to display the settings for the firewall profile command.

get firewall profile

This example shows how to display the settings for the spammail profile.

get firewall profile spammail

This example shows how to display the configuration for the firewall profile command.

show firewall profile

This example shows how to display the configuration for the spammail profile.

show firewall profile spammail

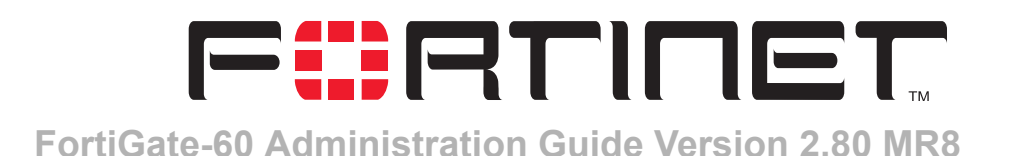

# **User**

You can control access to network resources by defining lists of authorized users, called user groups. To use a particular resource, such as a network or a VPN tunnel, the user must belong to one of the user groups that is allowed access. The user then must correctly enter a user name and password to prove his or her identity. This is called authentication.

You can configure authentication in:

- any firewall policy with Action set to ACCEPT
- IPSec, PPTP and L2TP VPN configurations

When the user attempts to access the resource, the FortiGate unit requests a user name and password. The FortiGate unit can verify the user's credentials locally or using an external LDAP or RADIUS server.

Authentication expires if the user leaves the connection idle for longer than the authentication timeout period.

You need to determine the number and membership of your user groups appropriate to your authentication needs.

## **To set up user groups**

- **1** If external authentication is needed, configure RADIUS or LDAP servers. See ["RADIUS" on page 247](#page-246-0) and ["LDAP" on page 248.](#page-247-0)
- **2** Configure local user identities in **User > Local**. For each user, you can choose whether the password is verified by the FortiGate unit, by a RADIUS server or by an LDAP server. See ["Local" on page 246.](#page-245-1)
- **3** Create user groups in **User > User Group**. Add local users as appropriate. See ["User](#page-250-0)  [group" on page 251](#page-250-0).

You can also add a RADIUS or LDAP server to a user group. In this case, all users in the external server's database can authenticate.

This chapter describes:

- [Setting authentication timeout](#page-245-0)
- [Local](#page-245-1)
- [RADIUS](#page-246-0)
- [LDAP](#page-247-0)
- [User group](#page-250-0)

# <span id="page-245-0"></span>**Setting authentication timeout**

Authentication timeout controls how long an authenticated firewall connection can be idle before the user must authenticate again.

#### **To set authentication timeout**

- **1** Go to **System > Config > Options**.
- **2** In Auth Timeout, type a number, in minutes. The default authentication timeout is 15 minutes.

# <span id="page-245-1"></span>**Local**

Go to **User > Local** to add local user names and configure authentication.

## **Local user list**

#### **Figure 120:Local user list**

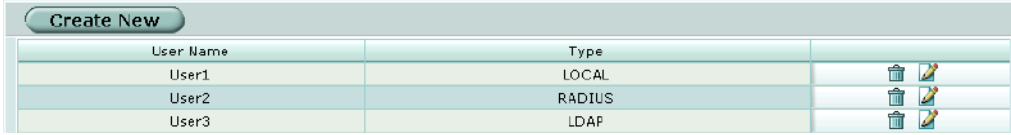

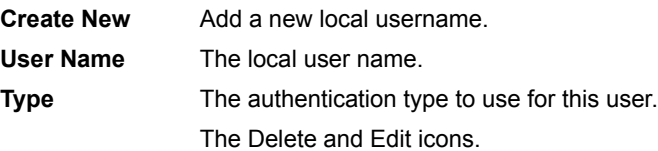

## **Local user options**

#### **Figure 121:Local user options**

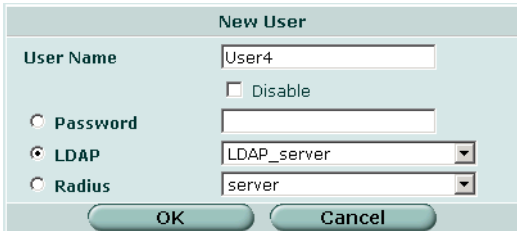

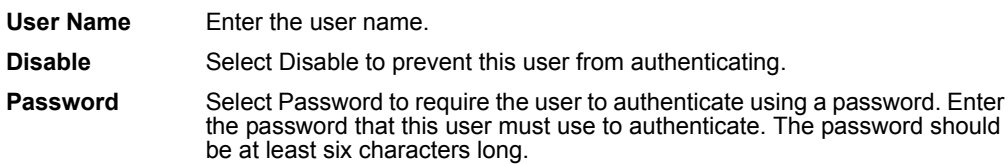

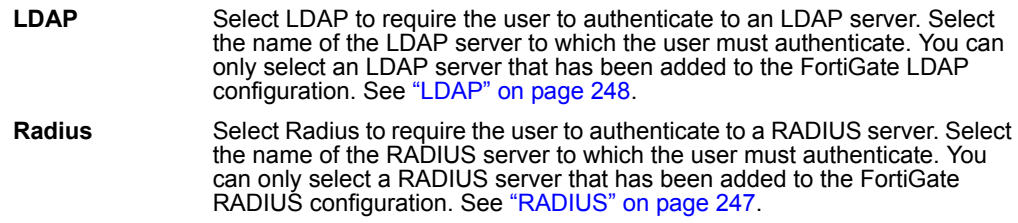

#### **To add a user name and configure authentication**

- **1** Go to **User > Local**.
- **2** Select Create New to add a new user name or select the Edit icon to edit an existing configuration.
- **3** Type the User Name.
- **4** Select the authentication type for this user.
- **5** Select OK.

#### **To delete a user name from the internal database**

You cannot delete user names that have been added to user groups. Remove user names from user groups before deleting them.

- **1** Go to **User > Local**.
- **2** Select the Delete icon for the user name that you want to delete.
- **3** Select OK.

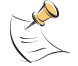

**Note:** Deleting the user name deletes the authentication configured for the user.

# <span id="page-246-0"></span>**RADIUS**

If you have configured RADIUS support and a user is required to authenticate using a RADIUS server, the FortiGate unit contacts the RADIUS server for authentication. The default port for RADIUS traffic is 1812. If your RADIUS server is using port 1645 you can use the CLI to change the default RADIUS port. For more information see the config system global command entry in the *FortiGate CLI Reference Guide*.

## **RADIUS server list**

#### **Figure 122:RADIUS server list**

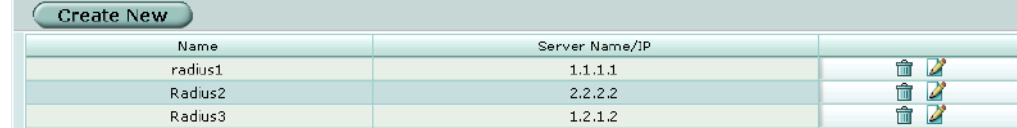

**Create New Add a new RADIUS server. Name** The RADIUS server name.

**Server Name/IP** The domain name or IP address of the RADIUS server. The Delete and Edit icons.

## **RADIUS server options**

#### **Figure 123:RADIUS configuration**

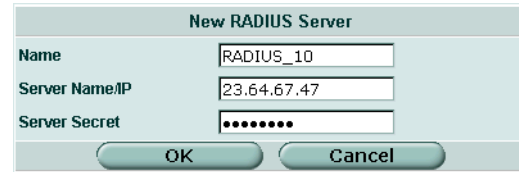

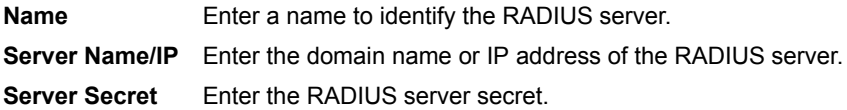

## **To configure the FortiGate unit for RADIUS authentication**

- **1** Go to **User > RADIUS**.
- **2** Select Create New to add a new RADIUS server or select the Edit icon to edit an existing configuration.
- **3** Enter the Name of the RADIUS server.
- **4** Enter the domain name or IP address of the RADIUS server.
- **5** Enter the RADIUS server secret.
- **6** Select OK.

#### **To delete a RADIUS server**

You cannot delete a RADIUS server that has been added to a user group.

- **1** Go to **User > RADIUS**.
- **2** Select the Delete icon beside the RADIUS server name that you want to delete.
- **3** Select OK.

# <span id="page-247-0"></span>**LDAP**

If you have configured LDAP support and a user is required to authenticate using an LDAP server, the FortiGate unit contacts the LDAP server for authentication. To authenticate with the FortiGate unit, the user enters a user name and password. The FortiGate unit sends this user name and password to the LDAP server. If the LDAP server can authenticate the user, the user is successfully authenticated with the FortiGate unit. If the LDAP server cannot authenticate the user, the connection is refused by the FortiGate unit.

The FortiGate unit supports LDAP protocol functionality defined in RFC2251 for looking up and validating user names and passwords. FortiGate LDAP supports all LDAP servers compliant with LDAP v3.

FortiGate LDAP support does not extend to proprietary functionality, such as notification of password expiration, that is available from some LDAP servers. FortiGate LDAP support does not supply information to the user about why authentication failed.

## **LDAP server list**

#### **Figure 124:LDAP server list**

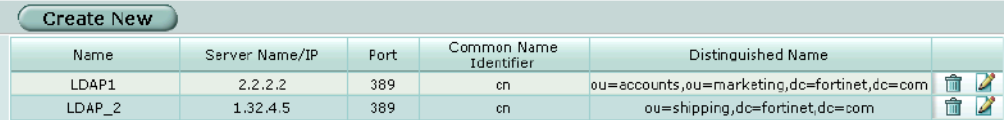

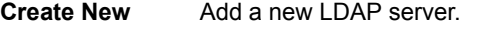

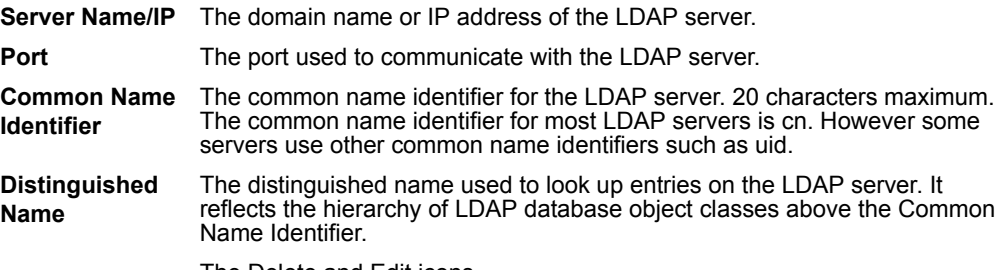

The Delete and Edit icons.

## **LDAP server options**

#### **Figure 125:LDAP server configuration**

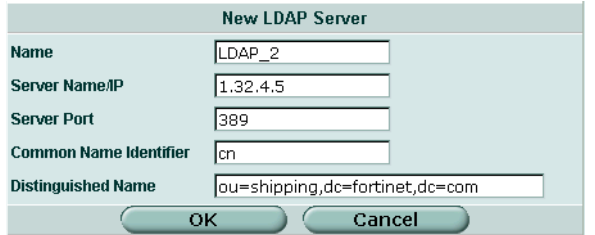

**Name** Enter a name to identify the LDAP server.

**Server Name/IP** Enter the domain name or IP address of the LDAP server.

**Server Port** Enter the port used to communicate with the LDAP server. By default LDAP uses port 389.

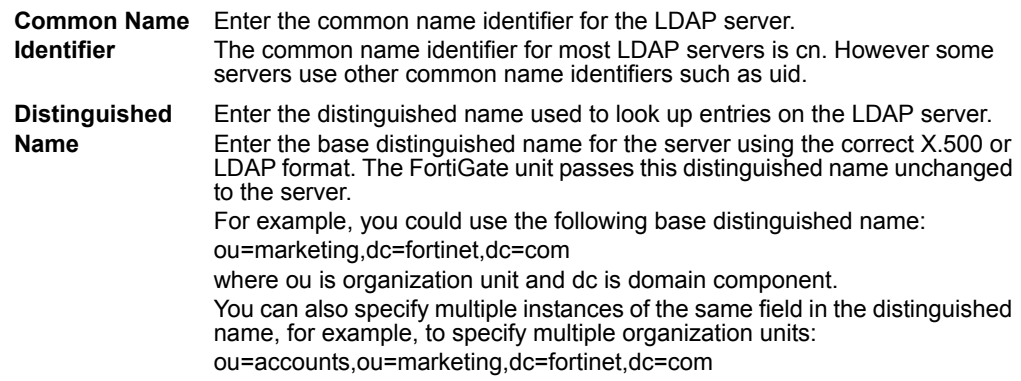

#### **To configure the FortiGate unit for LDAP authentication:**

- **1** Go to **User > LDAP**.
- **2** Select Create New to add a new LDAP server, or select the Edit icon to edit an existing configuration.
- **3** Enter the name of the LDAP server.
- **4** Enter the domain name or IP address of the LDAP server.
- **5** Enter the port used to communicate with the LDAP server.
- **6** Enter the common name identifier for the LDAP server.
- **7** Enter the distinguished name used to look up entries on the LDAP server.
- **8** Select OK.

## **To delete an LDAP server**

You cannot delete an LDAP server that has been added to a user group.

- **1** Go to **User > LDAP**.
- **2** Select Delete beside the LDAP server name that you want to delete.
- **3** Select OK.

# <span id="page-250-0"></span>**User group**

To enable authentication, you must add user names, RADIUS servers, and LDAP servers to one or more user groups. You can then assign a firewall protection profile to the user group. You can configure authentication as follows:

- Firewall policies that require authentication: You can choose the user groups that are allowed to authenticate with these policies.
- IPSec VPN Phase 1 configurations for dialup users: Only users in the selected user group can authenticate to use the VPN tunnel.
- XAuth for IPSec VPN Phase 1 configurations:
- Only user groups in the selected user group can be authenticated using XAuth.
- The FortiGate PPTP configuration: Only users in the selected user group can use PPTP.
- The FortiGate L2TP configuration:

Only users in the selected user group can use L2TP.

When you add user names, RADIUS servers, and LDAP servers to a user group, the order in which they are added determines the order in which the FortiGate unit checks for authentication. If user names are first, then the FortiGate unit checks for a match with these local users. If a match is not found, the FortiGate unit checks the RADIUS or LDAP server. If a RADIUS or LDAP server is added first, the FortiGate unit checks the server and then the local users.

## **User group list**

#### **Figure 126:User group list**

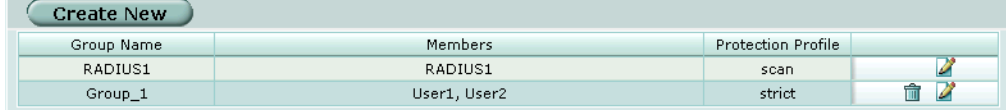

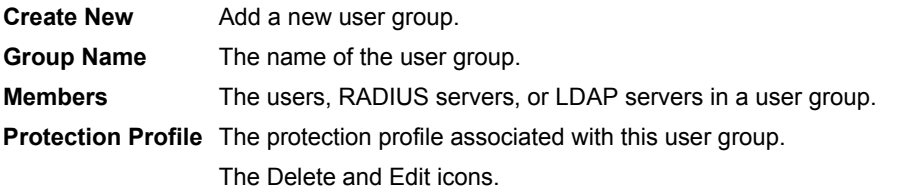

## **User group options**

#### **Figure 127:User group configuration**

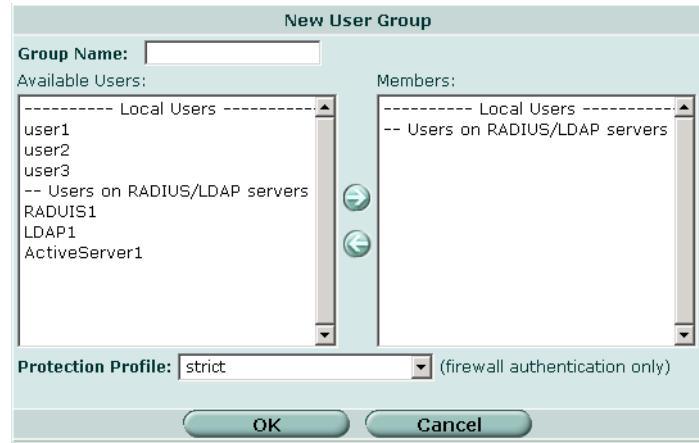

**Group Name** Enter the name of the user group.

**Available Users** The list of users, RADIUS servers, or LDAP servers that can be added to a user group. **Members** The list of users, RADIUS servers, or LDAP servers added to a user

group.

**Protection Profile** Select a protection profile for this user group.

#### **To configure a user group**

- **1** Go to **User > User Group**.
- **2** Select Create New to add a new user group, or select the Edit icon to edit an existing configuration.
- **3** Enter a Group Name to identify the user group.
- **4** To add users to the user group, select a user from the Available Users list and select the right arrow to add the name to the Members list.
- **5** To add a RADIUS server to the user group, select a RADIUS server from the Available Users list and select the right arrow to add the RADIUS server to the Members list.
- **6** To add an LDAP server to the user group, select an LDAP server from the Available Users list and select the right arrow to add the LDAP server to the Members list.
- **7** To remove users, RADIUS servers, or LDAP servers from the user group, select a user, RADIUS server, or LDAP server from the Members list and select the left arrow to remove the name, RADIUS server, or LDAP server from the group.
- **8** Select a protection profile from the Protection Profiles list.
- **9** Select OK.
#### **To delete a user group**

You cannot delete a user group that is included in a firewall policy, a dialup user phase 1 configuration, or a PPTP or L2TP configuration.

- **1** Go to **User > User Group**.
- **2** Select Delete beside the user group that you want to delete.
- **3** Select OK.

# **CLI configuration**

This guide only covers Command Line Interface (CLI) commands that are not represented in the web-based manager. For complete descriptions and examples of how to use CLI commands see the *FortiGate CLI Reference Guide*.

#### **peer**

Use this command to add or edit the peer certificate information.

## **Command syntax pattern**

```
config user peer
  edit <name str>
     set <keyword> <variable>
config user peer
  edit <name str>
     unset <keyword>
config user peer
  delete <name str>
get user peer [<name_str>]
show user peer [<name_str>]
```
## **radius command keywords and variables**

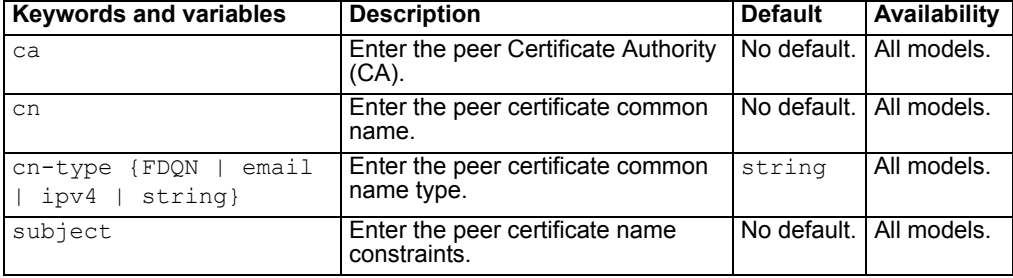

# **Example**

This example shows how to add the branch office peer.

```
config user peer
    edit branch_office
         set ca 
         set cn 
         set cn-type 
  end
```
This example shows how to display the list of configured peers.

```
get user peer
```
This example shows how to display the settings for the peer branch office.

get user peer branch\_office

This example shows how to display the configuration for all the peers.

```
show user peer
```
This example shows how to display the configuration for the peer branch office.

```
show user peer branch_office
```
# **peergrp**

Use this command to add or edit a peer group.

# **Command syntax pattern**

```
config user peergrp
  edit <name str>
     set <keyword> <variable>
config user peergrp
  edit <name str>
     unset <keyword>
config user peergrp
  delete <name str>
get user peergrp [<name_str>]
show user peergrp [<name str>]
```
## **radius command keywords and variables**

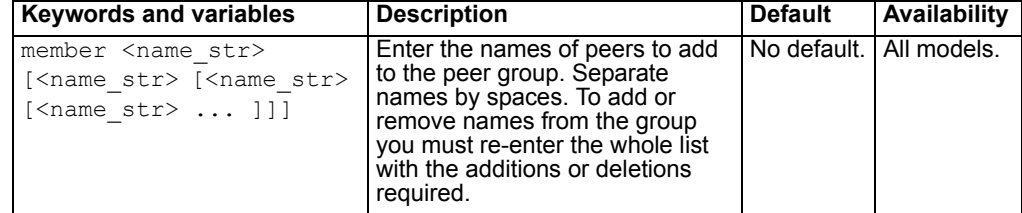

# **Example**

This example shows how to add peers to the peergrp EU branches.

```
config user peergrp
    edit EU_branches
        set member Sophia_branch Valencia_branch 
  Cardiff branch
  end
```
This example shows how to display the list of configured peer groups.

get user peergrp

This example shows how to display the settings for the peergrp EU branches.

get user peergrp EU\_branches

This example shows how to display the configuration for all the peers groups.

show user peergrp

This example shows how to display the configuration for the peergrp EU\_branches.

show user peergrp EU\_branches

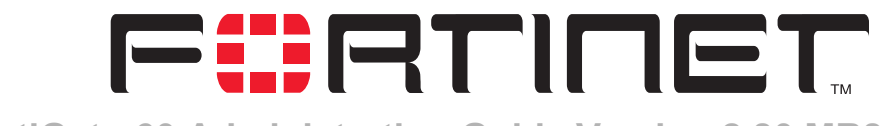

# **FortiGate-60 Administration Guide Version 2.80 MR8**

# **VPN**

FortiGate units support the following protocols to authenticate and encrypt traffic:

- Internet Protocol Security (IPSec)
- Point-to-Point Tunneling Protocol (PPTP)
- Layer Two Tunneling Protocol (L2TP)

This chapter contains information about the following VPN topics:

- [Phase 1](#page-257-0)
- [Phase 2](#page-262-0)
- [Manual key](#page-265-0)
- [Concentrator](#page-268-0)
- [Ping Generator](#page-269-0)
- [Monitor](#page-270-0)
- [PPTP](#page-272-0)
- [L2TP](#page-273-0)
- [Certificates](#page-274-0)
- [VPN configuration procedures](#page-278-0)
- [CLI configuration](#page-281-0)

# <span id="page-257-0"></span>**Phase 1**

The basic phase 1 settings associate IPSec phase 1 parameters with a remote gateway and determine:

- whether the various phase 1 parameters will be exchanged in multiple rounds with encrypted authentication information (main mode) or in a single message with authentication information that is not encrypted (aggressive mode)
- whether a preshared key or digital certificates will be used to authenticate the identities of the two VPN peers
- whether a peer identifier, certificate distinguished name, or group name will be used to identify the remote peer or client when a connection attempt is made

In phase 1, the two VPN peers exchange keys to establish a secure communication channel between them. The advanced P1 Proposal parameters select the encryption and authentication algorithms that are used to generate the keys. Additional advanced phase 1 settings can be selected to ensure the smooth operation of phase 1 negotiations.

## **To configure phase 1 settings**

- **1** Go to **VPN > IPSEC > Phase 1**.
- **2** Follow the general guidelines in these sections:
	- ["Phase 1 list" on page 258](#page-257-1)
	- ["Phase 1 basic settings" on page 259](#page-258-0)
	- ["Phase 1 advanced settings" on page 261](#page-260-0)

For information about how to choose the correct phase 1 settings for your particular situation, refer to the *[FortiGate VPN Guide](http://kc.forticare.com/default.asp?id=422)*.

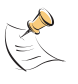

**Note:** The procedures in this section assume that you want the FortiGate unit to generate unique IPSec encryption and authentication keys automatically. In situations where a remote VPN peer requires a specific IPSec encryption and/or authentication key, you must configure the FortiGate unit to use manual keys instead. For more information, see ["Manual key" on](#page-265-0)  [page 266.](#page-265-0)

# <span id="page-257-1"></span>**Phase 1 list**

#### **Figure 128:IPSec VPN Phase 1 list**

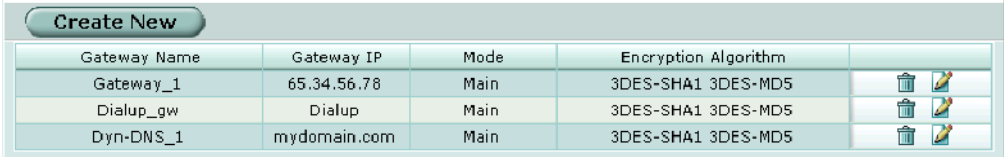

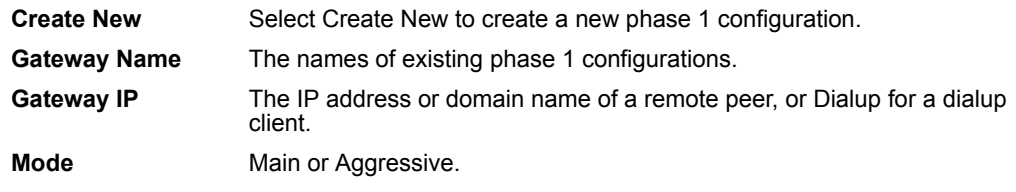

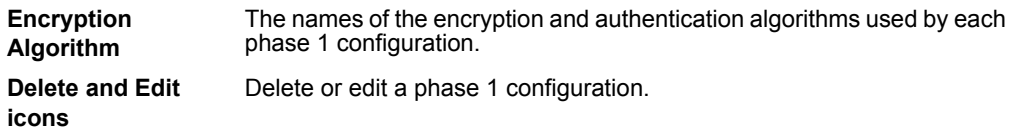

# <span id="page-258-0"></span>**Phase 1 basic settings**

## **Figure 129:Phase 1 basic settings**

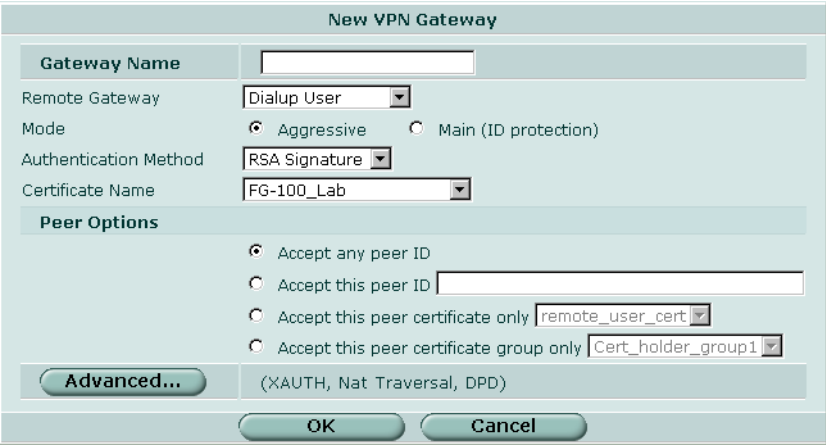

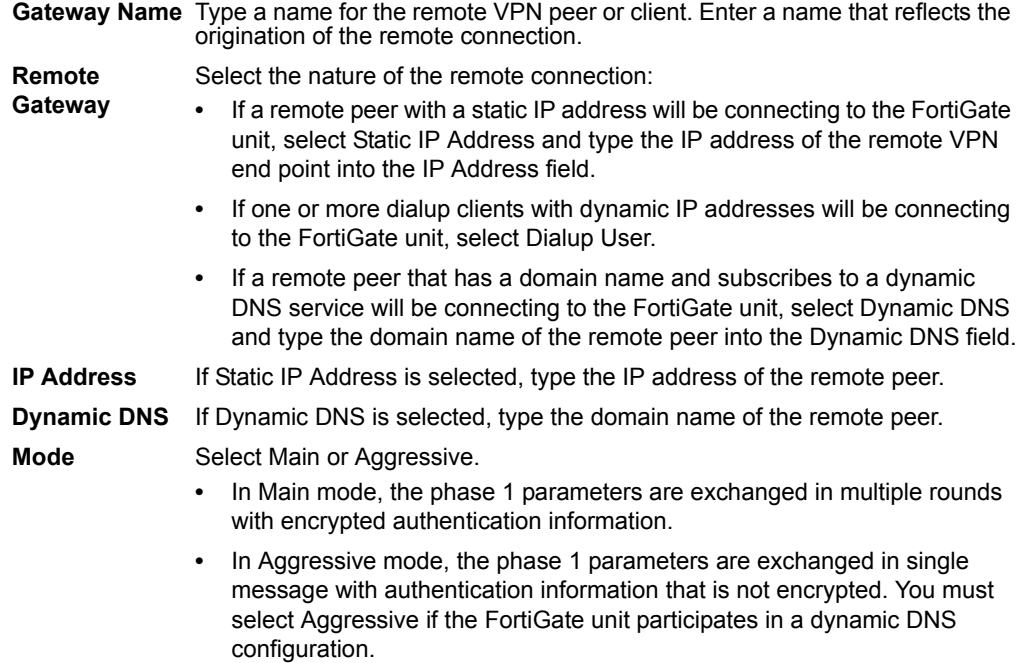

**Authentication**  Select Preshared Key or RSA Signature. **Method**

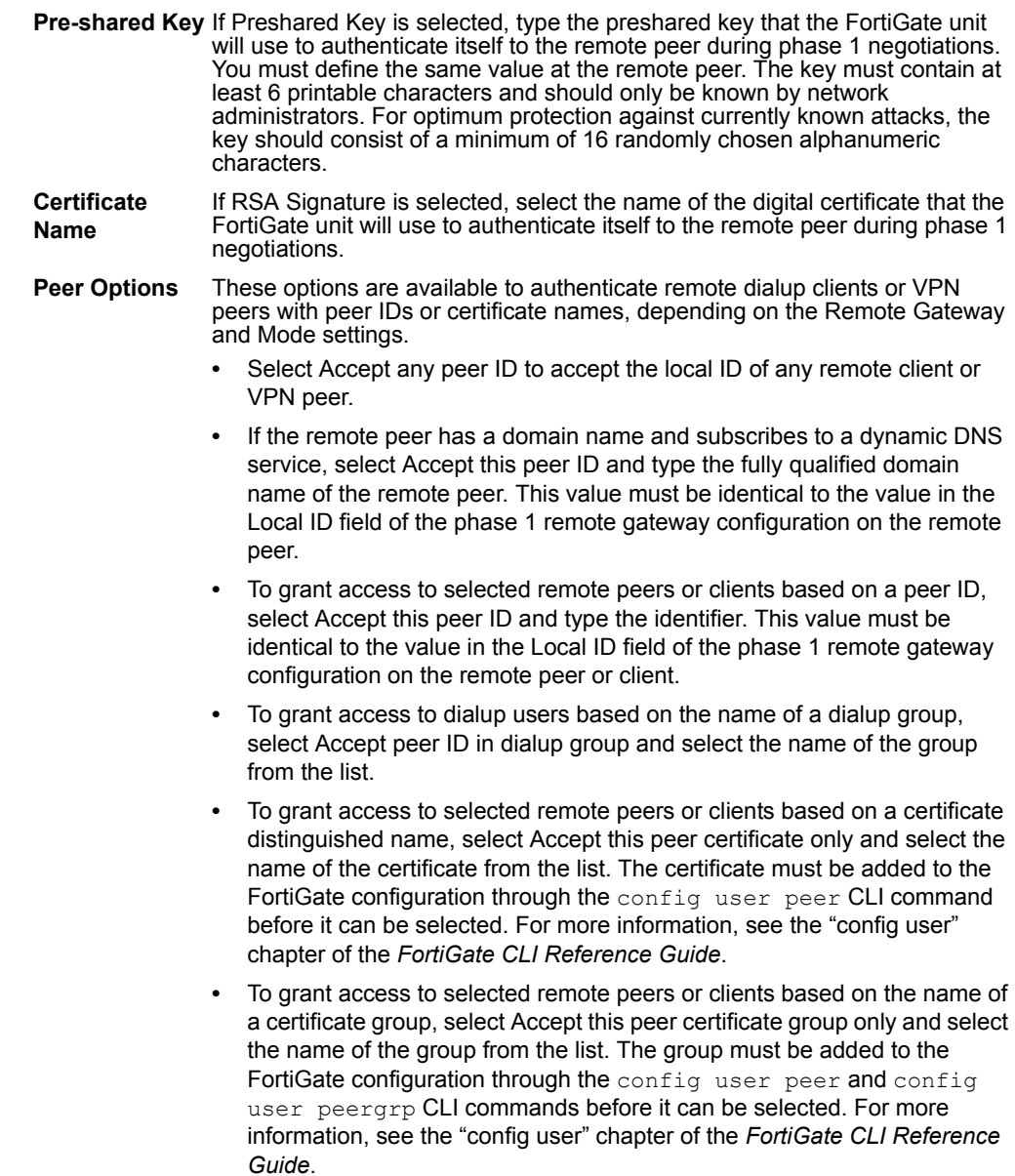

# <span id="page-260-0"></span>**Phase 1 advanced settings**

## **Figure 130:Phase 1 advanced settings**

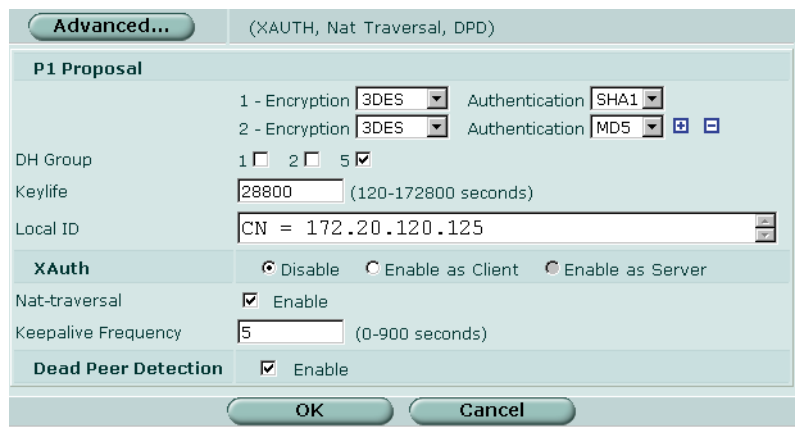

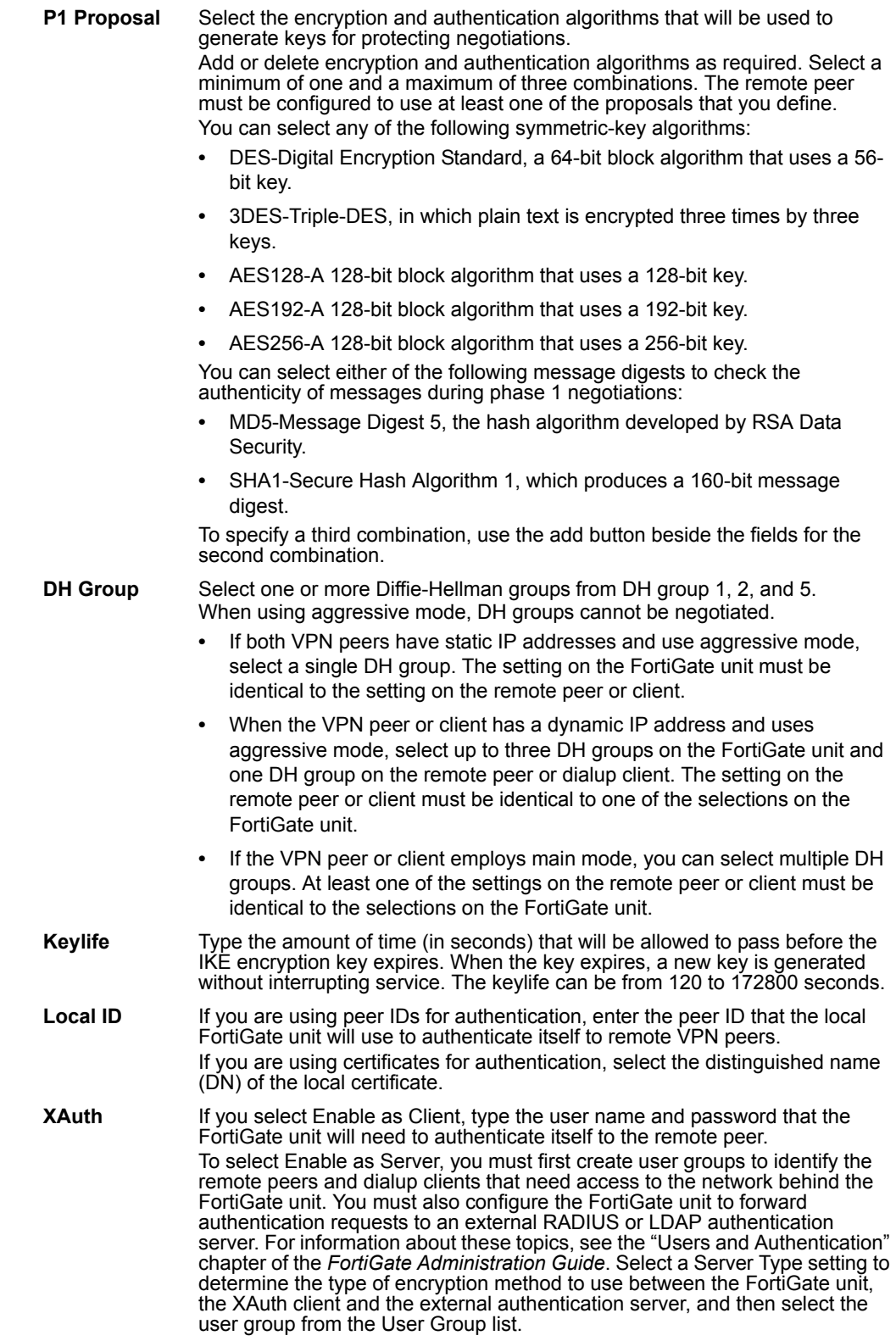

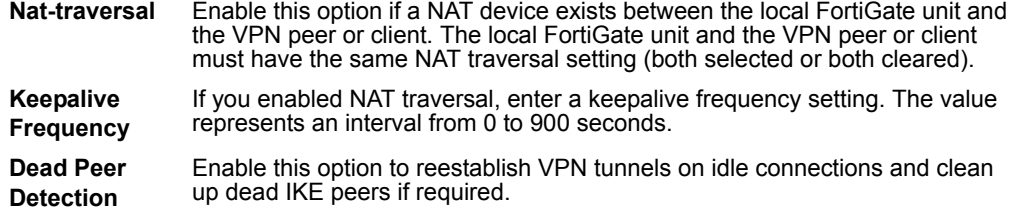

# <span id="page-262-0"></span>**Phase 2**

You configure phase 2 settings to specify the parameters for creating and maintaining a VPN tunnel between the FortiGate unit and the remote peer or client. In most cases, you only need to configure the basic phase 2 settings.

#### **To configure phase 2 settings**

- **1** Go to **VPN > IPSEC > Phase 2**.
- **2** Follow the general guidelines in these sections:
	- ["Phase 2 list" on page 263](#page-262-1)
	- ["Phase 2 basic settings" on page 264](#page-263-0)
	- ["Phase 2 advanced options" on page 265](#page-264-0)

For information about how to choose the correct phase 2 settings for your particular situation, refer to the *[FortiGate VPN Guide](http://kc.forticare.com/default.asp?id=422)*.

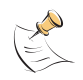

**Note:** The procedures in this section assume that you want the FortiGate unit to generate unique IPSec encryption and authentication keys automatically. In situations where a remote VPN peer requires a specific IPSec encryption and/or authentication key, you must configure the FortiGate unit to use manual keys instead. For more information, see ["Manual key" on](#page-265-0)  [page 266.](#page-265-0)

# <span id="page-262-1"></span>**Phase 2 list**

#### **Figure 131:IPSec VPN Phase 2 list**

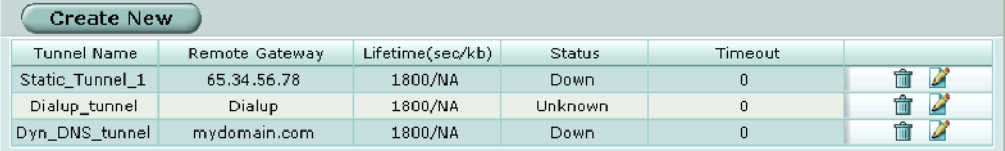

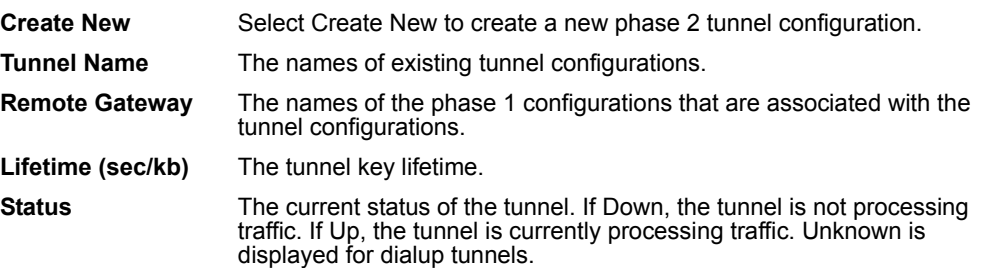

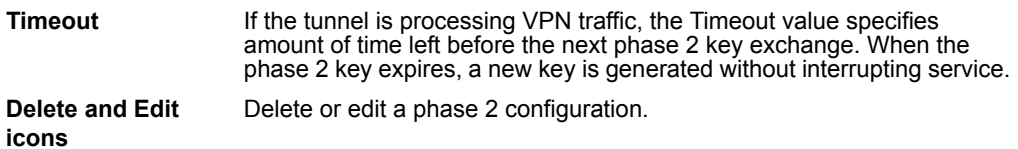

# <span id="page-263-0"></span>**Phase 2 basic settings**

# **Figure 132:Phase 2 basic settings**

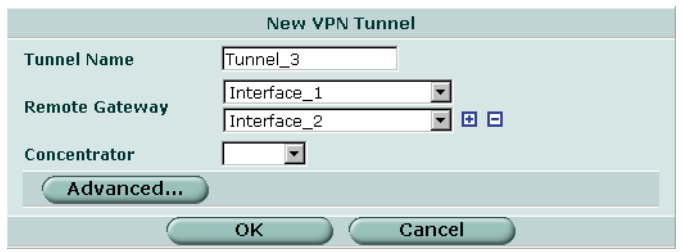

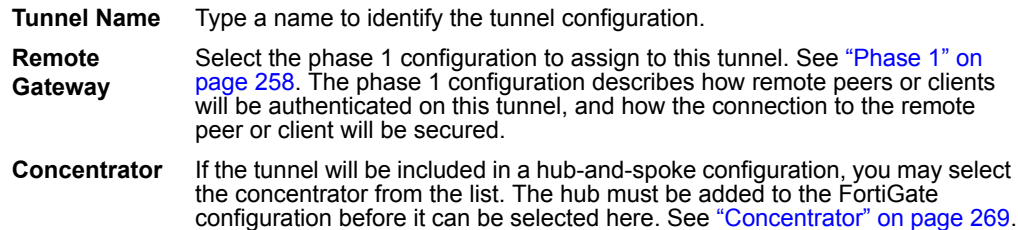

## <span id="page-264-0"></span>**Phase 2 advanced options**

#### **Figure 133:Phase 2 advanced settings**

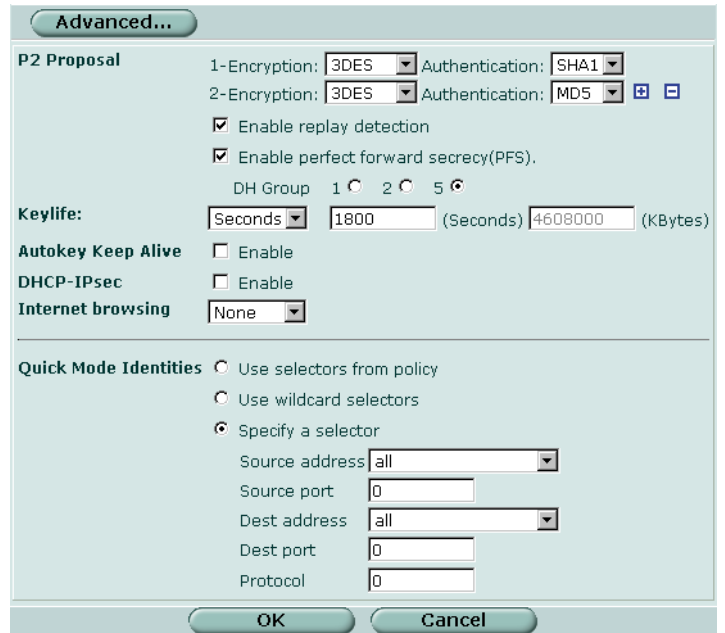

**P2 Proposal** Select the encryption and authentication algorithms that will be used to change data into encrypted code. Add or delete encryption and authentication algorithms as required. Select a minimum of one and a maximum of three combinations. The remote peer must be configured to use at least one of the proposals that you define.

You can select any of the following symmetric-key algorithms:

- **•** NULL-Do not use an encryption algorithm.
- **•** DES-Digital Encryption Standard, a 64-bit block algorithm that uses a 56 bit key.
- **•** 3DES-Triple-DES, in which plain text is encrypted three times by three keys.
- **•** AES128-A 128-bit block algorithm that uses a 128-bit key.
- **•** AES192-A 128-bit block algorithm that uses a 192-bit key.
- **•** AES256-A 128-bit block algorithm that uses a 256-bit key.

You can select either of the following message digests to check the authenticity of messages during an encrypted session:

- **•** NULL-Do not use a message digest.
- **•** MD5-Message Digest 5, the hash algorithm developed by RSA Data Security.
- **•** SHA1-Secure Hash Algorithm 1, which produces a 160-bit message digest.

To specify one combination only, set the Encryption and Authentication options of the second combination to NULL. To specify a third combination, use the add button beside the fields for the second combination.

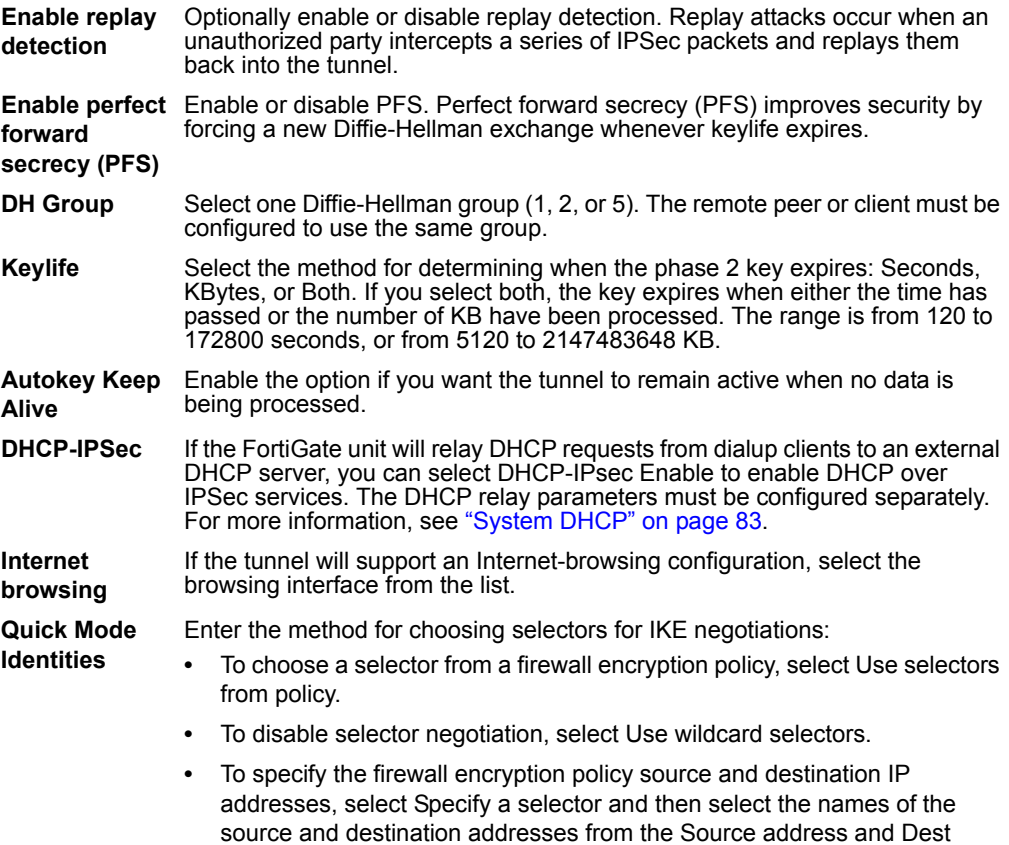

# <span id="page-265-0"></span>**Manual key**

If required, you can manually define cryptographic keys for establishing an IPSec VPN tunnel. You would define manual keys in situations where:

numbers and/or a protocol number.

address lists. You may optionally specify source and destination port

- Prior knowledge of the encryption and/or authentication key is required (that is, one of the VPN peers requires a specific IPSec encryption and/or authentication key).
- Encryption and authentication needs to be disabled.

In both cases, you do not specify IPSec phase 1 and phase 2 parameters; you define manual keys on the **VPN > IPSEC > Manual Key** tab instead.

If one of the VPN peers uses specific authentication and encryption keys to establish a tunnel, both VPN peers must be configured to use the same encryption and authentication algorithms and keys.

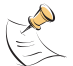

**Note:** It may not be safe or practical to define manual keys because network administrators must be trusted to keep the keys confidential, and propagating changes to remote VPN peers in a secure manner may be difficult.

It is essential that both VPN peers be configured with matching encryption and authentication algorithms, matching authentication and encryption keys, and complementary Security Parameter Index (SPI) settings.

Each SPI identifies a Security Association (SA). The value is placed in ESP datagrams to link the datagrams to the SA. When an ESP datagram is received, the recipient refers to the SPI to determine which SA applies to the datagram. An SPI must be specified manually for each SA. Because an SA applies to communication in one direction only, you must specify two SPIs per configuration (a local SPI and a remote SPI) to cover bidirectional communications between two VPN peers.

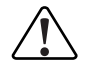

**1 Caution:** If you are not familiar with the security policies, SAs, selectors, and SA databases for your particular installation, do not attempt the following procedure without qualified assistance.

#### **To specify manual keys for creating a tunnel**

- **1** Go to **VPN > IPSEC > Manual Key** and select Create New.
- **2** Follow the guidelines in these sections:
	- ["Manual key list" on page 267](#page-266-0)
	- ["Manual key options" on page 267](#page-266-1)

# <span id="page-266-0"></span>**Manual key list**

#### **Figure 134:IPSec VPN Manual Key list**

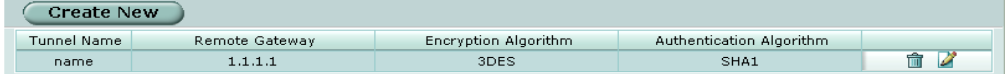

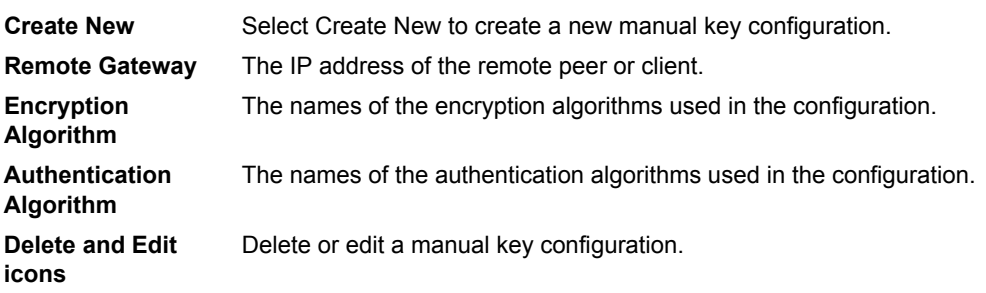

## <span id="page-266-1"></span>**Manual key options**

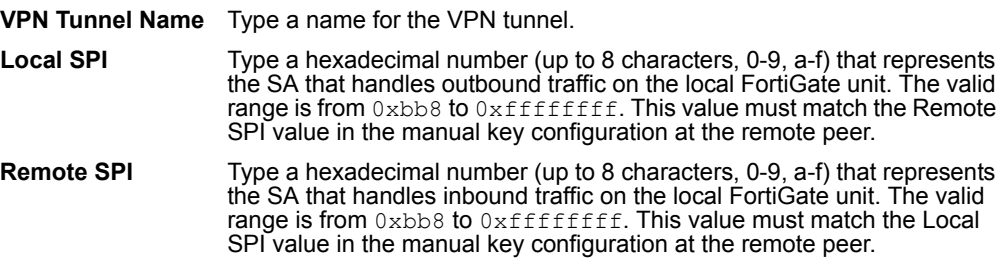

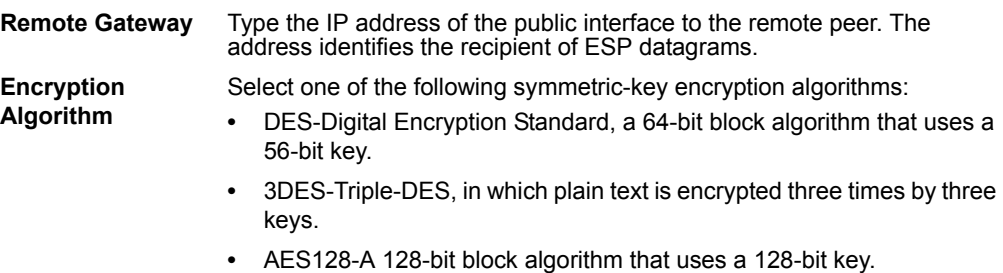

- **•** AES192-A 128-bit block algorithm that uses a 192-bit key.
- **•** AES256-A 128-bit block algorithm that uses a 256-bit key.

#### **Figure 135:Adding a manual key VPN tunnel**

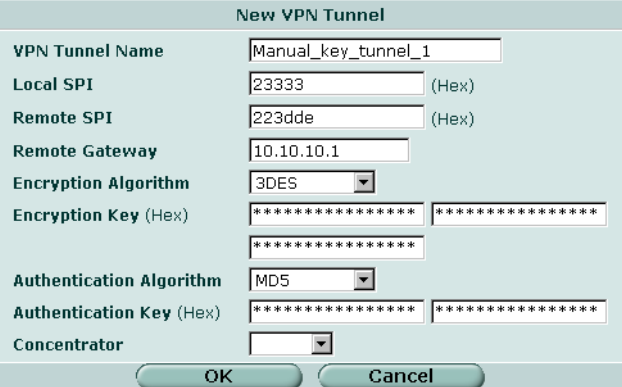

#### **Encryption Key** If you selected:

**Authentication Algorithm**

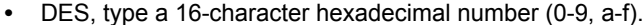

- **•** 3DES, type a 48-character hexadecimal number (0-9, a-f) separated into three segments of 16 characters.
- **•** AES128, type a 32-character hexadecimal number (0-9, a-f) separated into two segments of 16 characters.
- **•** AES192, type a 48-character hexadecimal number (0-9, a-f) separated into three segments of 16 characters.
- **•** AES256, type a 64-character hexadecimal number (0-9, a-f) separated into four segments of 16 characters.

Select one of the following message digests:

- **•** MD5-Message Digest 5 algorithm, which produces a 128-bit message digest.
- **•** SHA1-Secure Hash Algorithm 1, which produces a 160-bit message digest.

#### **Authentication Key** If you selected:

- **•** MD5, type a 32-character hexadecimal number (0-9, a-f) separated into two segments of 16 characters.
- **•** SHA1, type 40-character hexadecimal number (0-9, a-f) separated into one segment of 16 characters and a second segment of 24 characters.
- **Concentrator** If the tunnel will be included in a hub-and-spoke configuration, you may select the concentrator from the list. The hub must be added to the FortiGate configuration before it can be selected here. See ["Concentrator" on page 269.](#page-268-0)

# <span id="page-268-0"></span>**Concentrator**

In a hub-and-spoke configuration, connections to a number of remote peers radiate from a single, central FortiGate unit. Site-to-site connections between the remote peers do not exist; however, VPN tunnels between any two of the remote peers can be established through the FortiGate unit "hub".

In a hub-and-spoke network, all VPN tunnels terminate at the hub. The peers that connect to the hub are known as "spokes". The hub functions as a concentrator on the network, managing all VPN connections between the spokes. VPN traffic passes from one tunnel to the other through the hub.

You define a concentrator to include spokes in the hub-and-spoke configuration.

#### **To define a concentrator**

- **1** Go to **VPN > IPSEC > Concentrator**.
- **2** Follow the guidelines in these sections:
	- ["Concentrator list" on page 269](#page-268-1)
	- ["Concentrator options" on page 270](#page-269-1)

## <span id="page-268-1"></span>**Concentrator list**

#### **Figure 136:IPSec VPN concentrator list**

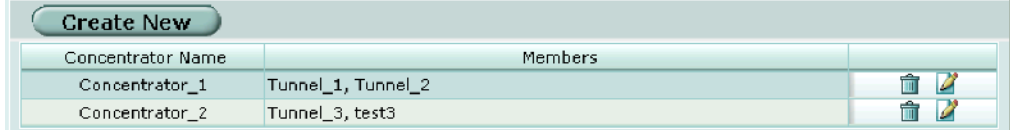

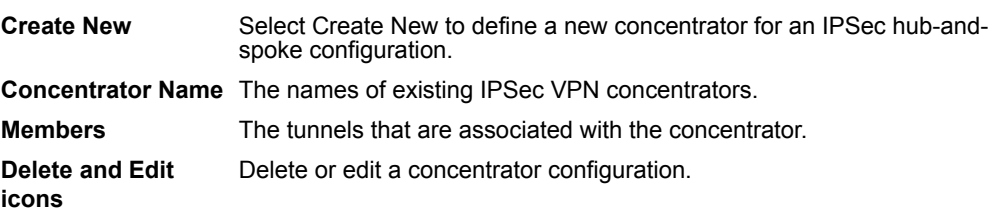

# <span id="page-269-1"></span>**Concentrator options**

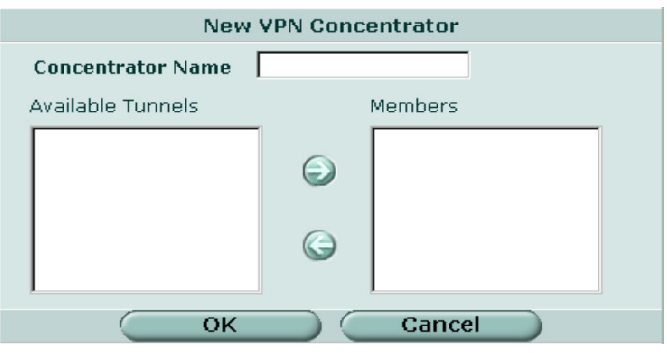

# **Figure 137:Creating a concentrator for a hub-and-spoke configuration**

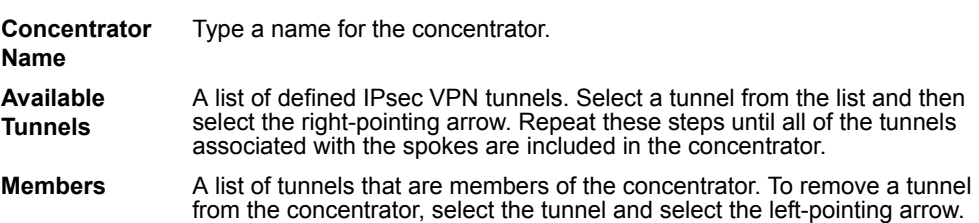

# <span id="page-269-0"></span>**Ping Generator**

The ping generator generates traffic in an IPSec VPN tunnel to keep the tunnel connection open when no traffic is being generated inside the tunnel. For example, the ping generator is useful in scenarios where a dialup client or dynamic DNS peer connects from an IP address that changes periodically—traffic may be suspended while the IP address changes. You may also use the ping generator to troubleshoot network connectivity inside a VPN tunnel.

You can configure settings to generate ping commands through two tunnels simultaneously. The ping interval is fixed at 40 seconds.

The source and destination IP addresses refer to the source and destination addresses of IP packets that are to be transported through the VPN tunnel. When source and destination addresses of 0.0.0.0 are entered, no ping traffic is generated between the source and destination.

## **To configure the ping generator**

- **1** Go to **VPN > IPSEC > Ping Generator**.
- **2** Select Enable.
- **3** In the Source IP 1 field, type the private IP address or subnet address from which traffic may originate locally (for example, 192.168.20.12 or 192.168.20.0 respectively).
- **4** In the Destination IP 1 field, enter the IP address of a remote computer:
	- For a peer-to-peer configuration, the destination address is the private IP address of a server or host behind the remote VPN peer (for example, 172.16.5.1/32).
	- For a dialup-client or Internet-browsing configuration where the remote VPN client is configured to acquire a virtual IP address, the destination address must correspond to the virtual IP address that can be acquired.
- **5** If you want to enable a second ping generator, repeat Steps 3 and 4 for the Source IP 2 and Destination IP 2 settings.
- **6** Select Apply.

# **Ping generator options**

#### **Figure 138:Ping generator**

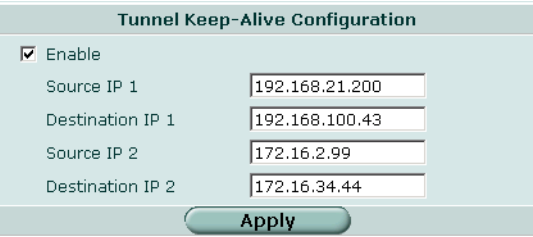

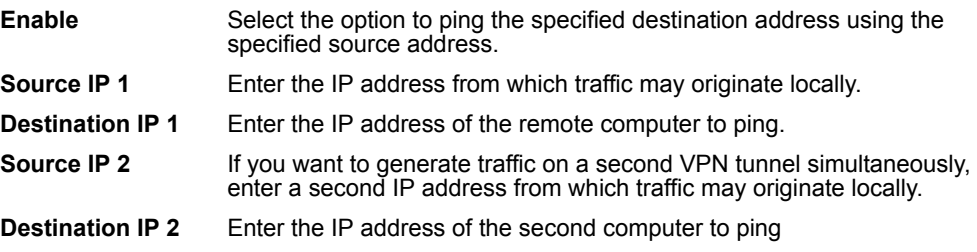

# <span id="page-270-0"></span>**Monitor**

You can use the monitor to view activity on IPSec VPN tunnels and start or stop those tunnels. The display provides a list of addresses, proxy IDs, and timeout information for all active tunnels.

**To view active tunnels**

**1** Go to **VPN > IPSEC > Monitor**.

To interpret the display, see the following sections:

- ["Dialup monitor" on page 272](#page-271-0)
- ["Static IP and dynamic DNS monitor" on page 273](#page-272-1)

**To establish or take down a VPN tunnel**

**1** Go to **VPN > IPSEC > Monitor**.

**2** In the list of tunnels, select the Bring down tunnel or Bring up tunnel button in the row that corresponds to the tunnel that you want to bring down or up.

If you take down an active tunnel while a dialup client such as FortiClient is still connected, FortiClient will continue to show the tunnel connected and idle. The dialup client must disconnect before another tunnel can be initiated.

# <span id="page-271-0"></span>**Dialup monitor**

The list of dialup tunnels provides information about the status of tunnels that have been established for dialup clients. The list displays the IP addresses of dialup clients and the names of all active tunnels. The number of tunnels shown in the list can change as dialup clients connect and disconnect.

## **Figure 139:Dialup monitor**

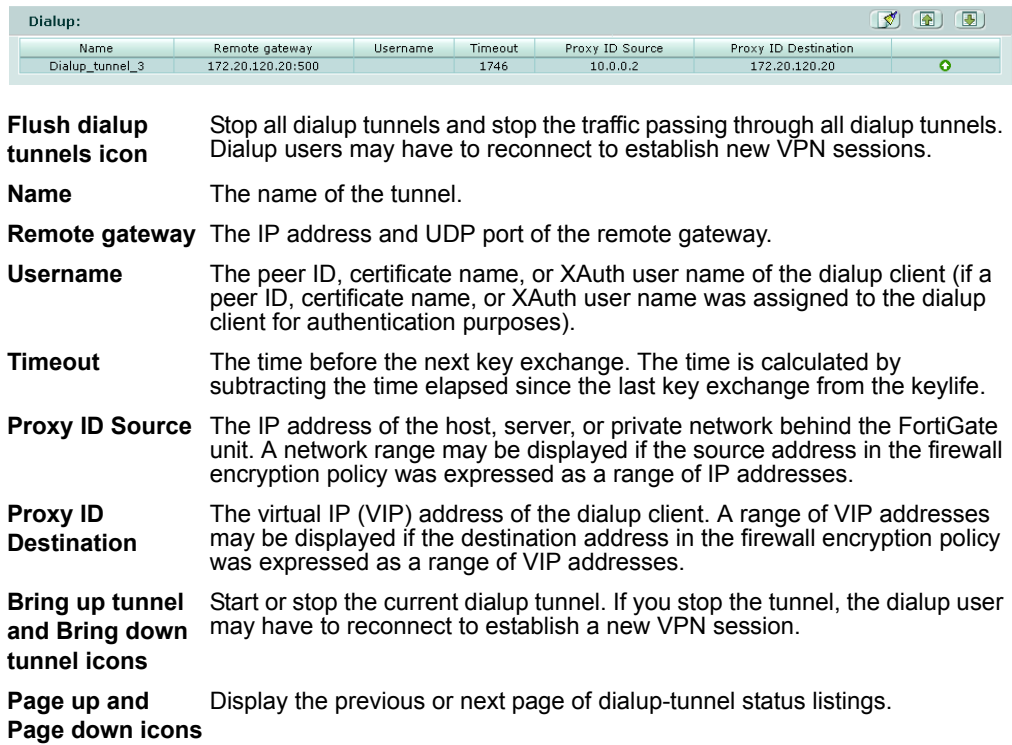

# <span id="page-272-1"></span>**Static IP and dynamic DNS monitor**

The list of tunnels provides information about VPN connections to remote peers that have static IP addresses or domain names. You can use this list to view status and IP addressing information for each tunnel configuration. You can also start and stop individual tunnels from the list.

#### **Figure 140:Static IP and dynamic DNS monitor**

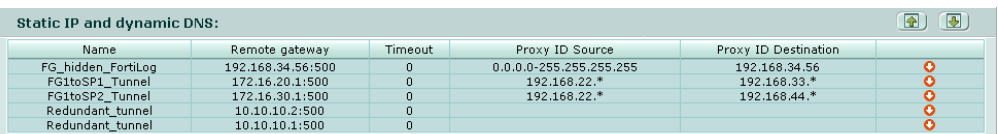

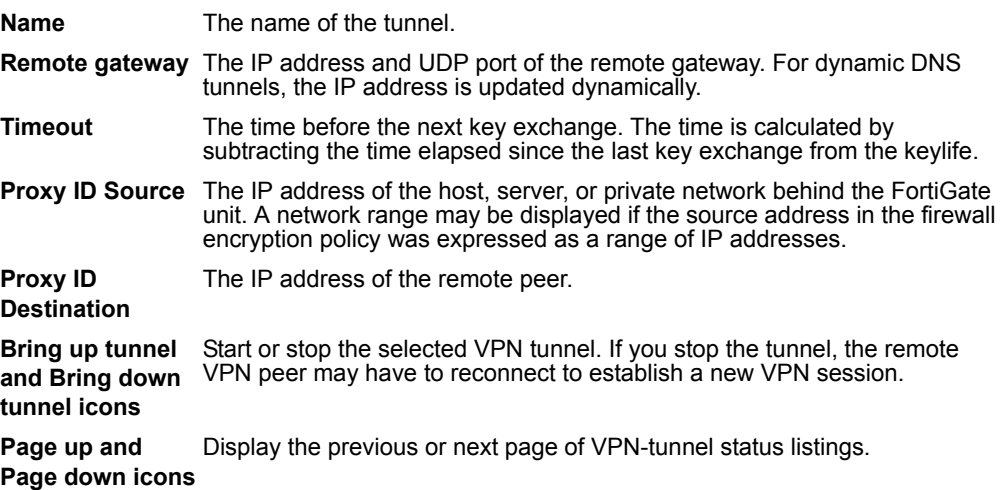

# <span id="page-272-0"></span>**PPTP**

FortiGate units support PPTP to tunnel PPP traffic between two VPN peers. Windows or Linux PPTP clients can establish a PPTP tunnel with a FortiGate unit that has been configured to act as a PPTP server. As an alternative, you can configure the FortiGate unit to forward PPTP packets to a PPTP server on the network behind the FortiGate unit.

For information about how to perform these tasks, see ["PPTP configuration](#page-280-0)  [procedures" on page 281.](#page-280-0)

## **To enable PPTP and specify the PPTP address range**

- **1** Go to **VPN > PPTP > PPTP Range**.
- **2** Enable PPTP and specify the address range.

# <span id="page-273-1"></span>**PPTP range**

The PPTP address range is the range of addresses reserved for remote PPTP clients. When the remote PPTP client connects, the FortiGate unit assigns an IP address from a reserved range of IP addresses to the client PPTP interface. The PPTP client uses the assigned IP address as its source address for the duration of the connection.

## **Figure 141:PPTP range**

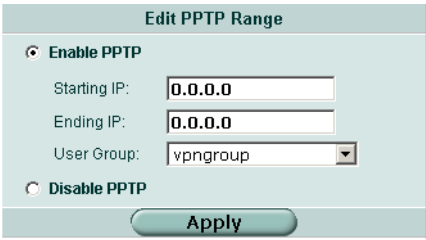

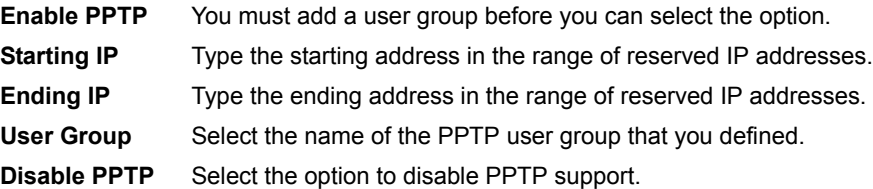

# <span id="page-273-0"></span>**L2TP**

A FortiGate unit can be configured to act as an L2TP network server. The FortiGate implementation of L2TP enables a remote dialup client to establish an L2TP tunnel with the FortiGate unit directly.

For information about how to perform the related tasks, see ["L2TP configuration](#page-280-1)  [procedures" on page 281.](#page-280-1)

#### **To enable L2TP and specify the L2TP address range**

- **1** Go to **VPN > L2TP > L2TP Range**.
- **2** Enable L2TP and specify the address range.

# <span id="page-274-1"></span>**L2TP range**

The L2TP address range specifies the range of addresses reserved for remote clients. When a remote client connects to the FortiGate unit, the client is assigned an IP address from this range. Afterward, the FortiGate unit uses the assigned address to communicate with the remote client.

#### **Figure 142:L2TP range**

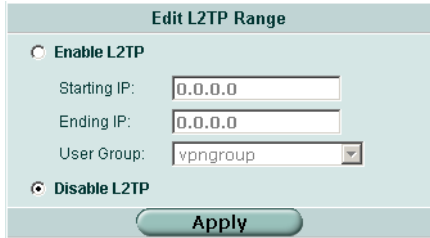

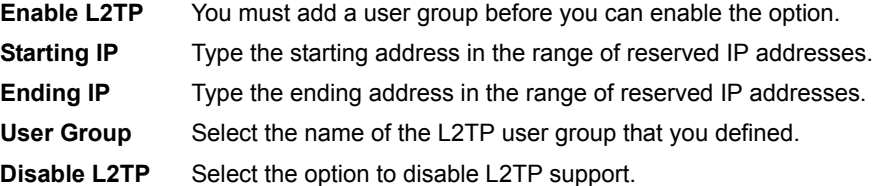

# <span id="page-274-0"></span>**Certificates**

Digital certificates are downloadable files that you can install on the FortiGate unit and on remote peers and clients for authentication purposes.

An X.509 digital certificate contains information that has been digitally signed by a trusted third party known as a certificate authority (CA). Because CAs can be trusted, the certificates issued by a CA are deemed to be trustworthy.

#### **To view and manage local certificates**

- **1** Go to **VPN > Certificates > Local Certificates**.
- **2** Follow the guidelines in these sections:
	- ["Local certificate list" on page 276](#page-275-0)
	- ["Certificate request" on page 276](#page-275-1)
	- ["Importing signed certificates" on page 278](#page-277-0)

#### **To import and view CA certificates**

- **1** Go to **VPN > Certificates > CA Certificates**.
- **2** For more information, see ["CA certificate list" on page 278](#page-277-1) and ["Importing CA](#page-277-2)  [certificates" on page 278](#page-277-2).

For detailed information and step-by-step procedures related to obtaining and installing digital certificates, see the *[FortiGate VPN Guide](http://kc.forticare.com/default.asp?id=422)*.

# <span id="page-275-0"></span>**Local certificate list**

#### **Figure 143:Certificate list**

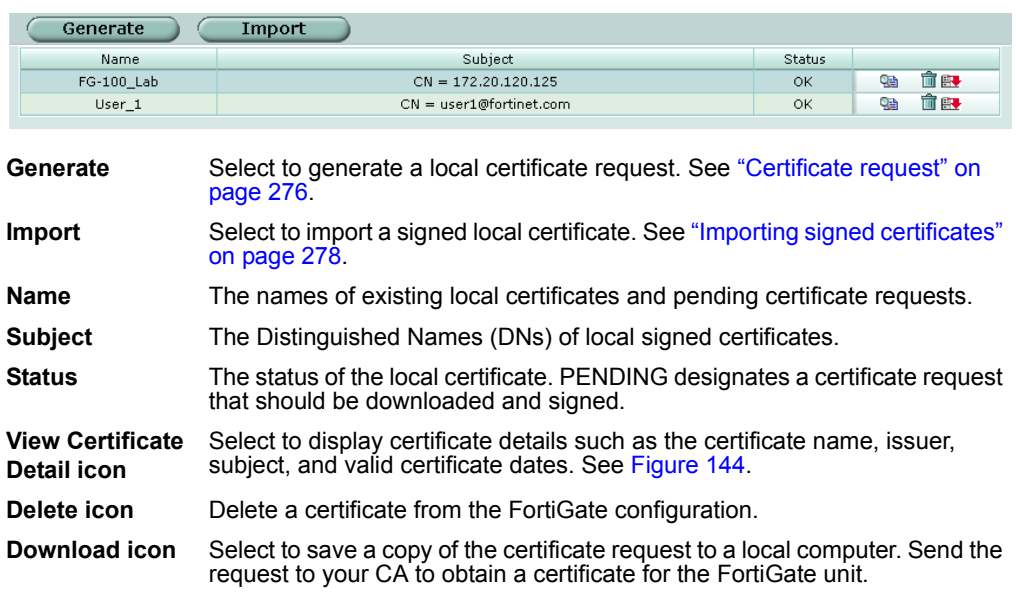

#### **Figure 144:Certificate details**

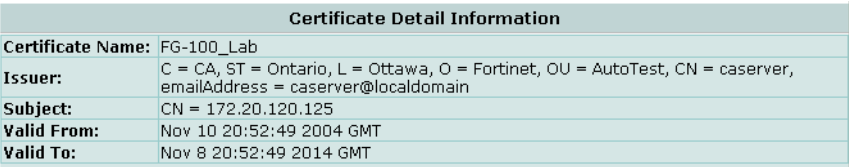

# <span id="page-275-1"></span>**Certificate request**

To obtain a personal or site certificate, you must send a request to a CA that provides digital certificates that adhere to the X.509 standard. The FortiGate unit provides a way for you to generate the request. The generated request includes information such as the FortiGate unit's public static IP address, domain name, or email address.

## **To generate a certificate request**

- **1** Go to **VPN > Certificates > Local Certificates**.
- **2** Select Generate.

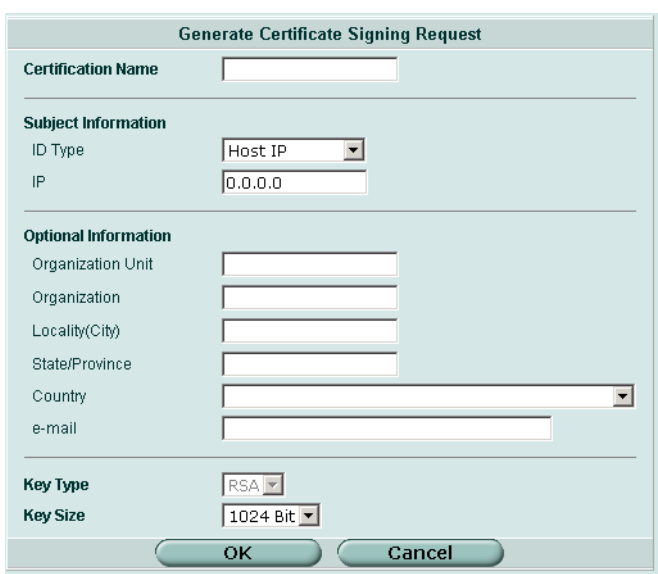

# **Figure 145:Generating a certificate signing request**

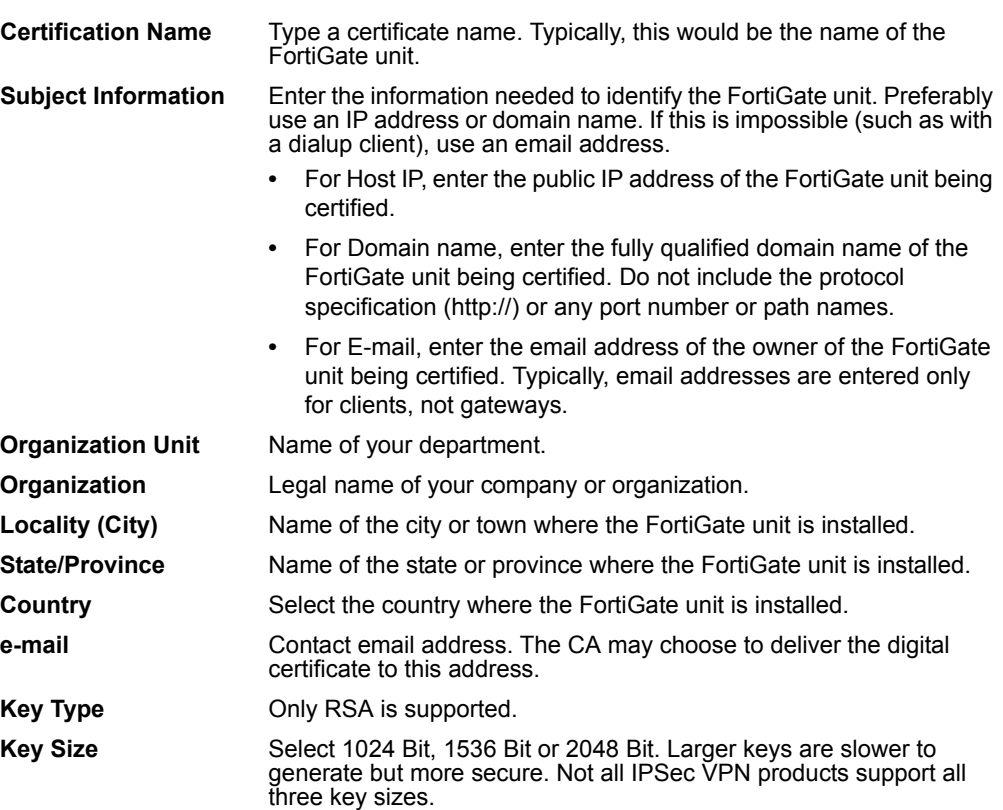

# <span id="page-277-0"></span>**Importing signed certificates**

Your CA will provide you with a signed certificate to install on the FortiGate unit. When you receive the signed certificate from the CA, save the certificate on a PC that has management access to the FortiGate unit.

#### **To install a signed personal or site certificate**

- **1** Go to **VPN > Certificates > Local Certificates**.
- **2** Select Import.

#### **Figure 146:Importing a signed certificate**

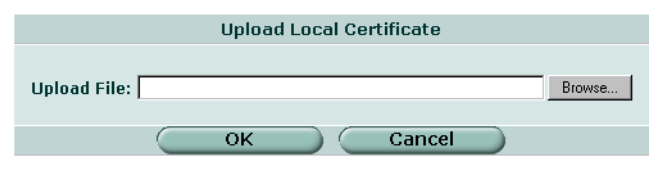

- **3** Browse to the location on the management PC where the certificate has been saved, select the certificate, and then select OK.
- **4** Select OK.

# <span id="page-277-1"></span>**CA certificate list**

Follow the CA instructions to download their root certificate, and then install the root certificate on the FortiGate unit. The installed CA certificates are displayed in the CA certificate list.

#### **Figure 147:CA certificate list**

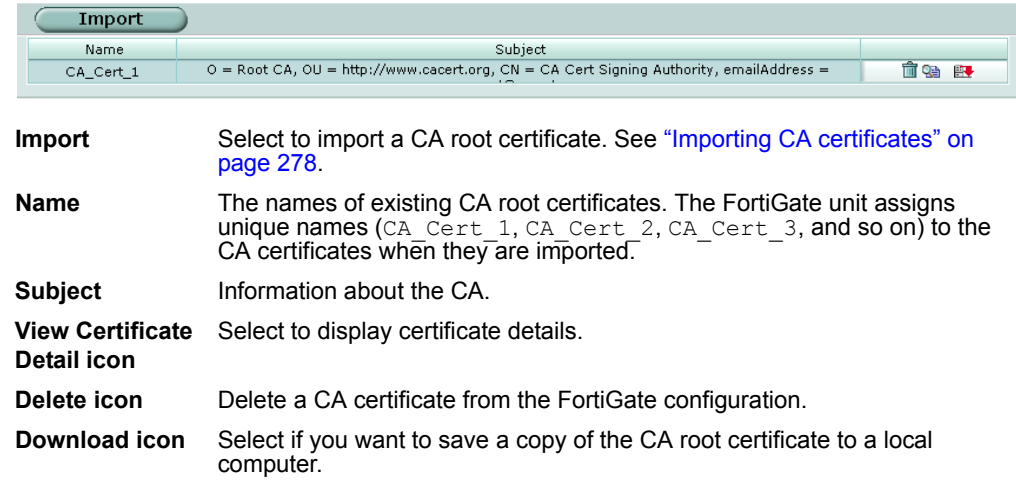

## <span id="page-277-2"></span>**Importing CA certificates**

After you download the root certificate of the CA, save the certificate on a PC that has management access to the FortiGate unit.

#### **To import a CA root certificate**

**1** Go to **VPN > Certificates > CA Certificates**.

**2** Select Import.

#### **Figure 148:Importing a CA certificate**

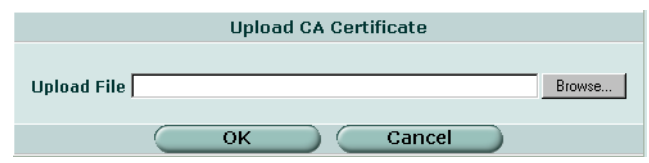

- **3** Browse to the location on the management PC where the certificate has been saved, select the certificate, and then select OK.
- **4** Select OK.

# <span id="page-278-0"></span>**VPN configuration procedures**

The *[FortiGate VPN Guide](http://kc.forticare.com/default.asp?id=422)* uses a task-based approach to provide all of the procedures needed to create different types of VPN configurations. The guide contains the following chapters:

- "Configuring IPSec VPNs" describes how to set up various IPSec VPN configurations.
- "Configuring PPTP VPNs" describes how to configure a PPTP tunnel between a FortiGate unit and a PPTP client.
- "Configuring L2TP VPNs" describes how to configure the FortiGate unit to operate as an L2TP network server.
- "Monitoring and Testing VPN Tunnels" outlines some general monitoring and testing procedures for VPNs.

General high-level procedures are presented here. For details, see the *[FortiGate VPN](http://kc.forticare.com/default.asp?id=422)  [Guide](http://kc.forticare.com/default.asp?id=422)*.

# **IPSec configuration procedures**

The following configuration procedures are common to all IPSec VPNs:

- **1** Define the phase 1 parameters that the FortiGate unit needs to authenticate remote peers and establish a secure a connection. See ["Phase 1" on page 258.](#page-257-0)
- **2** Define the phase 2 parameters that the FortiGate unit needs to create a VPN tunnel with a remote peer. See ["Phase 2" on page 263.](#page-262-0)
- **3** Define source and destination addresses for the IP packets that are to be transported through the VPN tunnel, and create the firewall encryption policy, which defines the scope of permitted services between the IP source and destination addresses. See ["Adding firewall policies for IPSec VPN tunnels" on page 280](#page-279-0).

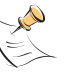

**Note:** Perform Steps 1 and 2 to have the FortiGate unit generate unique IPSec encryption and authentication keys automatically. In situations where a remote VPN peer requires a specific IPSec encryption and/or authentication key, you must configure the FortiGate unit to use manual keys instead of performing Steps 1 and 2. For more information, see ["Manual key" on](#page-265-0)  [page 266.](#page-265-0)

# <span id="page-279-0"></span>**Adding firewall policies for IPSec VPN tunnels**

Firewall policies control all IP traffic passing between a source address and a destination address. A firewall encryption policy is needed to allow the transmission of encrypted packets, specify the permitted direction of VPN traffic, and select the VPN tunnel that will be subject to the policy. A single encryption policy is needed to control both inbound and outbound IP traffic through a VPN tunnel.

Before you define the policy, you must first specify the IP source and destination addresses.

#### **To define an IP source address**

- **1** Go to **Firewall > Address** and select Create New.
- **2** In the Address Name field, type a name that represents the local network, server(s), or host(s) from which IP packets may originate on the private network behind the local FortiGate unit.
- **3** In the IP Range/Subnet field, type the corresponding IP address and subnet mask (for example,  $172.16.5.0/24$  for a subnet, or  $172.16.5.1/32$  for a server or host) or IP address range (for example, 192.168.10.[80-100]).
- **4** Select OK.

## **To define an IP destination address**

- **1** Go to **Firewall > Address** and select Create New.
- **2** In the Address Name field, type a name that represents the remote network, server(s), or host(s) to which IP packets may be delivered.
- **3** In the IP Range/Subnet field, type the corresponding IP address and subnet mask (for example, 192.168.20.0/24 for a subnet, or 192.168.20.2/32 for a server or host), or IP address range (for example, 192.168.20. [10-25]).
- **4** Select OK.

#### **To define the firewall encryption policy**

- **1** Go to **Firewall > Policy** and select Create New.
- **2** Include appropriate entries as follows:

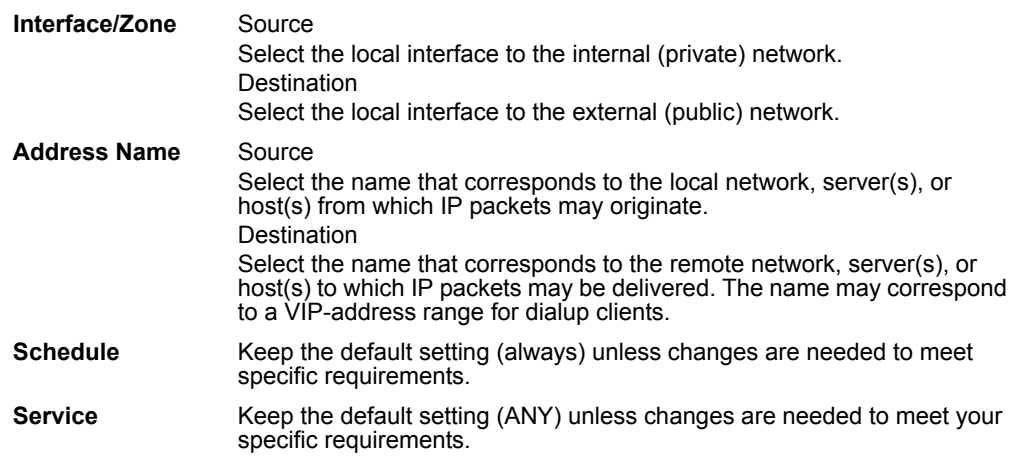

Action **Select ENCRYPT.** 

- **VPN Tunnel** Select the name of the phase 2 tunnel configuration to which this policy will apply. Select Allow inbound if traffic from the remote network will be allowed to initiate the tunnel. Select Allow outbound if traffic from the local network will be allowed to initiate the tunnel. Select Inbound NAT to translate the source IP addresses of inbound decrypted packets into the IP address of the FortiGate internal interface. Select Outbound NAT to translate the source address of outbound encrypted packets into the IP address of the FortiGate public interface.
- **3** You may enable a protection profile, and/or event logging, or select advanced settings to shape traffic or differentiate services. See the "Firewall" chapter of the *FortiGate Administration Guide*.
- **4** Select OK.
- **5** Place the policy in the policy list above any other policies having similar source and destination addresses.

# <span id="page-280-0"></span>**PPTP configuration procedures**

If the FortiGate unit will act as a PPTP server, perform the following tasks on the FortiGate unit:

- **1** Create a PPTP user group containing one user for each PPTP client. See ["User" on](#page-244-0)  [page 245.](#page-244-0)
- **2** Enable PPTP on the FortiGate unit and specify the range of addresses that can be assigned to PPTP clients when they connect. See ["PPTP range" on page 274](#page-273-1).
- **3** Configure the PPTP server.
- **4** Configure the PPTP clients.

To perform Steps 3 and 4, see the *[FortiGate VPN Guide](http://kc.forticare.com/default.asp?id=422)*.

To arrange for PPTP packets to pass through the FortiGate unit to an external PPTP server instead, you must:

- **1** Create a PPTP user group containing one user for each PPTP client. See ["User" on](#page-244-0)  [page 245.](#page-244-0)
- **2** Enable PPTP on the FortiGate unit and specify the range of addresses that can be assigned to PPTP clients when they connect. See ["PPTP range" on page 274](#page-273-1).
- **3** Configure PPTP pass through on the FortiGate unit.
- **4** Configure the PPTP clients.

To perform Steps 3 and 4, see the *[FortiGate VPN Guide](http://kc.forticare.com/default.asp?id=422)*.

## <span id="page-280-1"></span>**L2TP configuration procedures**

To configure a FortiGate unit to act as an L2TP network server, perform the following tasks on the FortiGate unit:

**1** Create an L2TP user group containing one user for each remote client. See ["User" on](#page-244-0)  [page 245.](#page-244-0)

- **2** Enable L2TP on the FortiGate unit and specify the range of addresses that can be assigned to remote clients when they connect. See ["L2TP range" on page 275](#page-274-1).
- **3** Configure the L2TP server.
- **4** Configure the remote clients.

To perform Steps 3 and 4, see the *[FortiGate VPN Guide](http://kc.forticare.com/default.asp?id=422)*.

# <span id="page-281-0"></span>**CLI configuration**

This section provides information about features that must be configured through CLI commands. CLI commands provide additional network options that cannot be configured through the web-based manager. For complete descriptions and examples of how to use CLI commands, see the *FortiGate CLI Reference Guide*.

- [ipsec phase1](#page-281-1)
- [ipsec phase2](#page-283-0)
- [ipsec vip](#page-284-0)

## <span id="page-281-1"></span>**ipsec phase1**

In the web-based manager, the Dead Peer Detection option can be enabled when you define advanced Phase 1 options. The config vpn ipsec phase1 CLI command supports additional options for specifying a long and short idle time, a retry count, and a retry interval.

# **Command syntax pattern**

```
config vpn ipsec phase1
  edit <name str>
     set <keyword> <variable>
  end
config vpn ipsec phase1
  edit <name str>
     unset <keyword>
  end
```
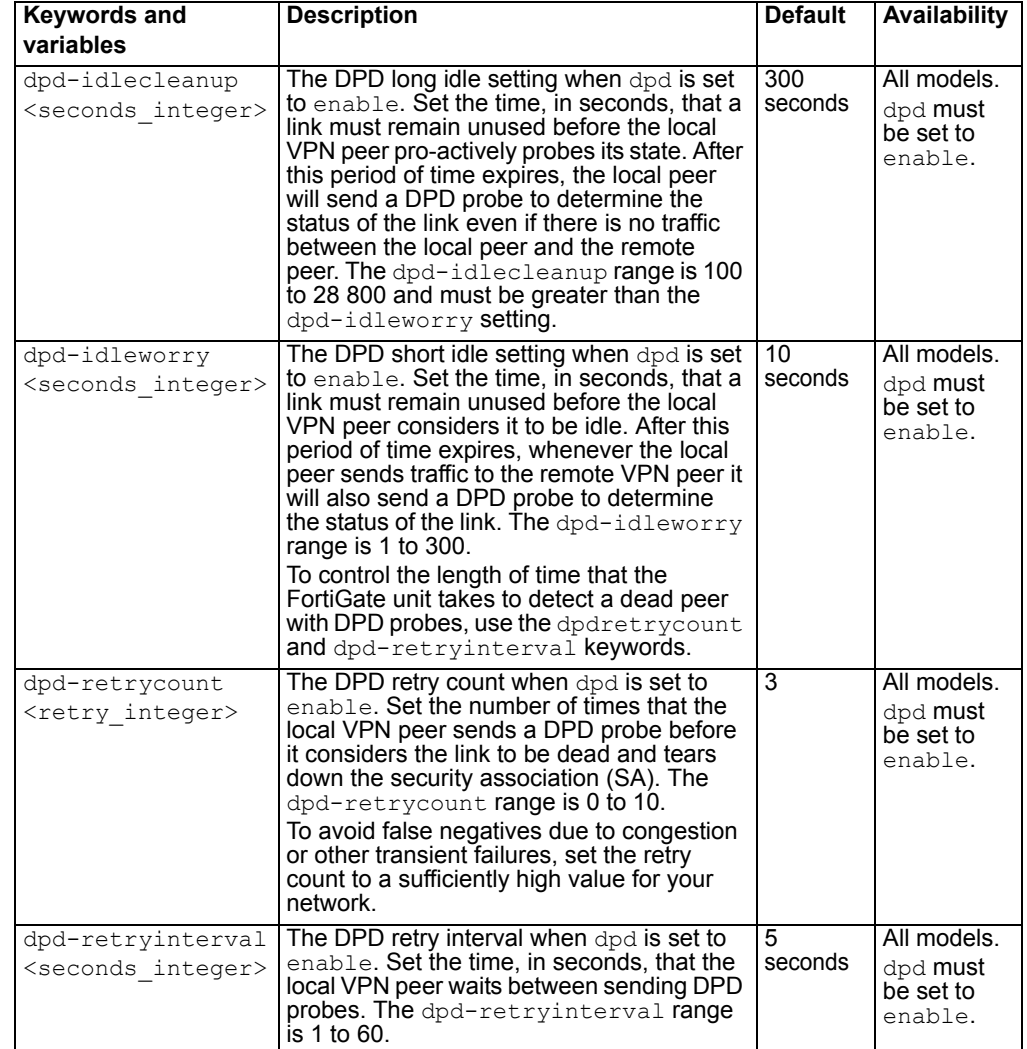

# **ipsec phase1 command keywords and variables**

# **Example**

Use the following command to edit an IPSec VPN phase 1 configuration with the following characteristics:

- Phase 1 configuration name: Simple GW
- Remote peer address type: Dynamic
- Encryption and authentication proposal: des-md5
- Authentication method: psk
- Pre-shared key: Qf2p3093jIj2bz7E
- Mode: aggressive
- Dead Peer Detection: enable
- Long idle: 1000
- Short idle: 150
- Retry count: 5
- Retry interval: 30

```
config vpn ipsec phase1
    edit Simple_GW
        set Type dynamic
        set proposal des-md5
        set authmethod psk
        set psksecret Qf2p3O93jIj2bz7E
        set mode aggressive
        set dpd enable
        set dpd-idlecleanup 1000
        set dpd-idleworry 150
        set dpd-retrycount 5 
        set dpd-retryinterval 30
  end
```
# <span id="page-283-0"></span>**ipsec phase2**

Use the config vpn ipsec phase2 CLI command to add or edit an IPSec VPN phase 2 configuration.

# **Command syntax pattern**

```
config vpn ipsec phase2
  edit <name str>
     set <keyword> <variable>
  end
config vpn ipsec phase2
  edit <name str>
     unset <keyword>
  end
config vpn ipsec phase2
  delete <name str>
  end
```
get vpn ipsec phase2 [<name\_str>]

show vpn ipsec phase2 [<name str>]

# **ipsec phase2 command keywords and variables**

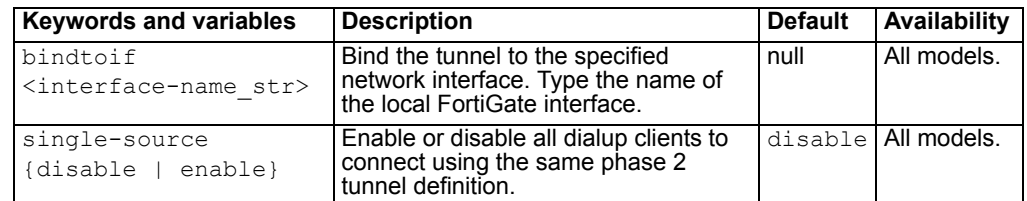

## <span id="page-284-0"></span>**ipsec vip**

A FortiGate unit can act as a proxy by answering ARP requests locally and forwarding the associated traffic to the intended destination host over an IPSec VPN tunnel. The feature is intended to enable IPSec VPN communications between two hosts that coordinate the same private address space on physically separate networks. The IP addresses of both the source host and the destination host must be unique. The ipsec vip command lets you specify the IP addresses that can be accessed at the remote end of the VPN tunnel. You must configure IPSec virtual IP (VIP) addresses at both ends of the IPSec VPN tunnel.

Adding an IPSec VIP entry to the VIP table enables a FortiGate unit to respond to ARP requests destined for remote servers and route traffic to the intended destinations automatically. Each IPSec VIP entry is identified by an integer. An entry identifies the name of the FortiGate interface to the destination network, and the IP address of a destination host on the destination network. Specify an IP address for every host that needs to be accessed on the other side of the tunnel—you can define a maximum of 32 IPSec VIP addresses on the same interface.

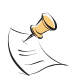

**Note:** The interface to the destination network must be associated with a VPN tunnel through a firewall encryption policy (action must be set to encrypt). The policy determines which VPN tunnel will be selected to forward traffic to the destination. When you create IPSec VIP entries, check the encryption policy on the FortiGate interface to the destination network to ensure that it meets your requirements.

For more information, see ["Configuring IPSec virtual IP addresses" on page 286](#page-285-0).

# **Command syntax pattern**

```
config vpn ipsec vip
  edit <vip_integer>
     set <keyword> <variable>
  end
config vpn ipsec vip
  edit <vip_integer>
     unset <keyword>
  end
config vpn ipsec vip
  delete <vip_integer>
  end
```
get vpn ipsec vip [<vip integer>]

show vpn ipsec vip [<vip integer>]

## **ipsec vip command keywords and variables**

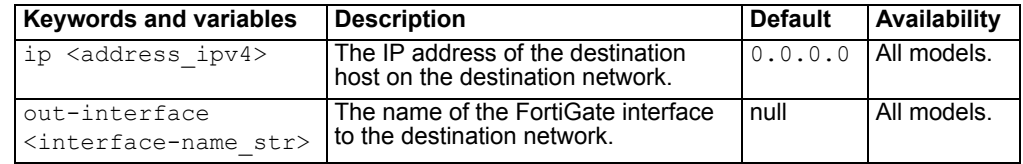

## **Example**

The following commands add IPSec VIP entries for two remote hosts that can be accessed by a FortiGate unit through an IPSec VPN tunnel on the external interface of the FortiGate unit. Similar commands must be entered on the FortiGate unit at the other end of the IPSec VPN tunnel.

```
config vpn ipsec vip
  edit 1
     set ip 192.168.12.1
     set out-interface external
  next
  edit 2
     set ip 192.168.12.2
     set out-interface external
end
```
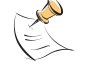

**Note:** Typing next lets you define another VIP address without leaving the vip shell.

This example shows how to display the settings for the  $vpn$  ipsec vip command.

get vpn ipsec vip

This example shows how to display the settings for the VIP entry named 1.

get vpn ipsec vip 1

This example shows how to display the current configuration of all existing VIP entries.

show vpn ipsec vip

## <span id="page-285-0"></span>**Configuring IPSec virtual IP addresses**

Use the FortiGate unit's IPSec VIP feature to enable hosts on physically different networks to communicate with each other as if they were connected to the same private network. This feature can be configured manually through CLI commands.

When the destination IP address in a local ARP request matches an entry in the FortiGate unit's virtual IP (VIP) table, the FortiGate unit responds with its own MAC address and forwards traffic to the correct destination at the other end of the VPN tunnel afterward.

Consider the following example, which shows two physically separate networks. The IP addresses of the computers on both networks are in the 192.168.12.0/24 range, but no two IP addresses are the same. An IPSec VPN has been configured between FortiGate\_1 and FortiGate\_2. The FortiGate configuration permits Host\_1 on the Finance network to transmit data to Host\_2 on the HR network through the IPSec VPN tunnel.

#### **Figure 149:A typical site-to-site configuration using the IPSec VIP feature**

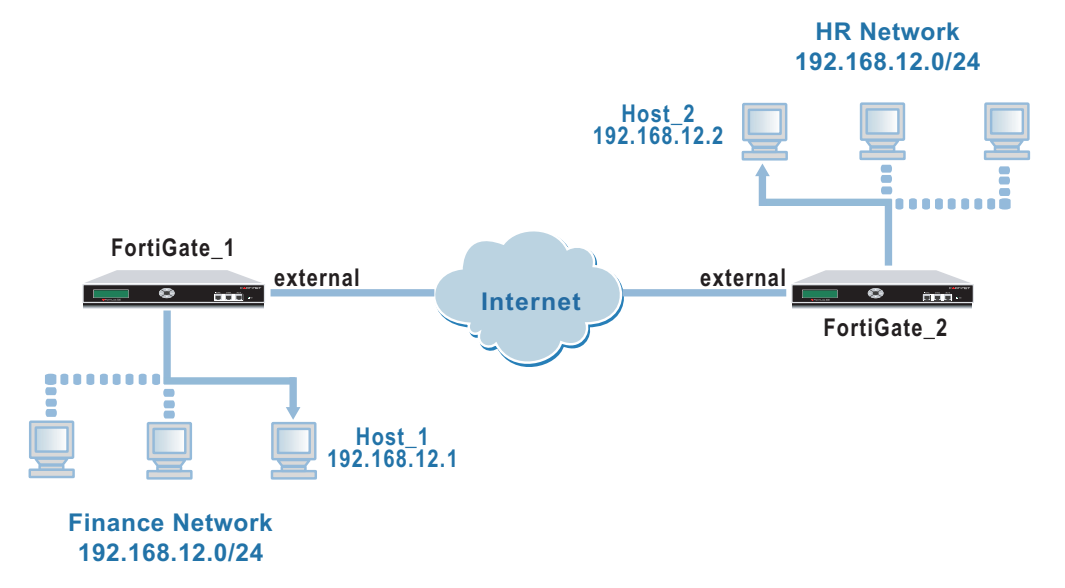

When Host 1 attempts to send a packet to Host 2 for the first time, Host 1 issues an ARP request locally for the MAC address of Host 2. However, because Host 2 resides on a remote network, it does not respond. Instead, the FortiGate unit responds with its own MAC address. From that point, Host\_1 adds the MAC address of the FortiGate unit to its ARP cache and the FortiGate unit will act as a proxy for Host<sub>2.</sub>

In the above example, the private IP addresses between the two sites have been coordinated to protect against ambiguous routing (no two IP addresses are the same).

Setting up a configuration like this involves performing the following tasks at FortiGate\_1 and FortiGate\_2.

To enable IPSec VPN communication between two network hosts that coordinate the same private address space on physically separate networks, perform the following tasks at the local and remote FortiGate units:

- **1** On both FortiGate units, define the gateway/tunnel on which to transmit VPN traffic to the remote location (see ["Phase 1" on page 258](#page-257-0) and ["Phase 2" on page 263](#page-262-0)).
- **2** On both FortiGate units, define the firewall encrypt policy that is needed to select and enable communication through the defined VPN gateway/tunnel (see ["Adding firewall](#page-279-0)  [policies for IPSec VPN tunnels" on page 280](#page-279-0)).
- **3** Using CLI commands to configure the local FortiGate unit, add VIP entries to define which IP addresses can be accessed at the remote end of the VPN tunnel (see "ipsec [vip" on page 285](#page-284-0)). For example, to enable access to Host\_2 on the HR network from Host\_1 on the Finance network, enter the following CLI commands on FortiGate\_1:

```
config vpn ipsec vip
  edit 1
     set ip 192.168.12.2
     set out-interface external
  end
```
**4** Using CLI commands to configure the remote FortiGate unit, add VIP entries to define which IP addresses can be accessed at the local end of the VPN tunnel (see "ipsec [vip" on page 285](#page-284-0)). For example, to enable access to Host\_1 on the Finance network from Host\_2 on the HR network, enter the following CLI commands on FortiGate\_2:

```
config vpn ipsec vip
  edit 1
     set ip 192.168.12.1
     set out-interface external
  end
```
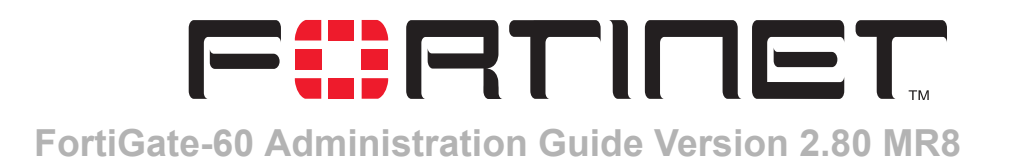

# **IPS**

The FortiGate Intrusion Prevention System (IPS) combines signature and anomaly intrusion detection and prevention with low latency and excellent reliability. The FortiGate unit can record suspicious traffic in logs, can send alert email to system administrators, and can log, pass, drop, reset, or clear suspicious packets or sessions. You can adjust some IPS anomaly thresholds to work best with the normal traffic on the protected networks. You can also create custom signatures to customize the FortiGate IPS for diverse network environments.

You can configure the IPS globally and then enable or disable all signatures or all anomalies in individual firewall protection profiles. [Table 26](#page-288-0) describes the IPS settings and where to configure and access them. To access protection profile IPS options go to Firewall > Protection Profile, select edit or Create New, and select IPS. See ["Protection profile options" on page 236.](#page-235-0)

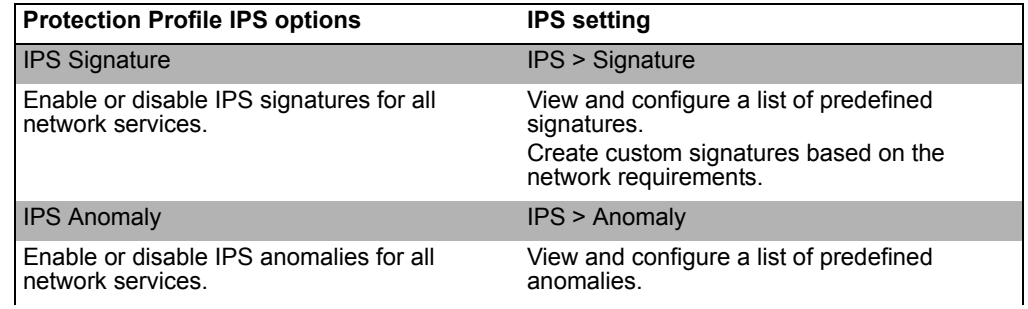

#### <span id="page-288-0"></span>**Table 26: IPS and Protection Profile IPS configuration**

# **Protection profile configuration**

For information about adding protection profiles to firewall policies, see ["To add a](#page-241-0)  [protection profile to a policy" on page 242](#page-241-0).

# **IPS updates and information**

FortiProtect services are a valuable customer resource and include automatic updates of virus and IPS (attack) engines and definitions through the FortiProtect Distribution Network (FDN). The FortiProtect Center also provides the FortiProtect virus and attack encyclopedia and the FortiProtect Bulletin.

Visit the FortiProtect Center at [http://www.fortinet.com/FortiProtectCenter/.](http://www.fortinet.com/FortiProtectCenter/)

To set up automatic and push updates see ["Update center" on page 130](#page-129-0).

This chapter describes:

- **[Signature](#page-289-0)**
- [Anomaly](#page-295-0)
- [Configuring IPS logging and alert email](#page-299-0)
- [Default fail open setting](#page-299-1)

# <span id="page-289-0"></span>**Signature**

The FortiGate IPS matches network traffic against patterns contained in attack signatures. Attack signatures reliably protect your network from known attacks. Fortinet's FortiProtect infrastructure ensures the rapid identification of new threats and the development of new attack signatures.

You can configure the FortiGate unit to automatically check for and download an updated attack definition file containing the latest signatures, or you can manually download the updated attack definition file. You can also configure the FortiGate unit to allow push updates of updated attack definition files as soon as they are available from the FortiProtect Distribution Network. For details, see ["Update center" on](#page-129-0)  [page 130.](#page-129-0)

When the FortiGate unit installs an updated attack definition file, it checks to see if the default configuration for any existing signatures has changed. If the default configuration has changed, the changes are preserved.

In addition to an extensive list of predefined attack signatures, you can also create your own custom attack signatures for the FortiGate unit. See ["Adding custom](#page-294-0)  [signatures" on page 295.](#page-294-0)

# **Predefined**

Predefined signatures are arranged into groups based on the type of attack. By default, all signature groups are enabled while some signatures within groups are not. Check the default settings to ensure they meet the requirements of your network traffic.

You can enable or disable signature groups or individual signatures. Disabling unneeded signatures can improve system performance and reduce the number of log messages and alert emails that the IPS generates. For example, the IPS detects a large number of web server attacks. If you do not provide access to a web server behind your FortiGate unit, you can disable all web server attack signatures.

Some signature groups include configurable parameters. The parameters that are available depend on the type of signatures in the signature group. When you configure these parameters for a signature group, the parameters apply to all of the signatures in the group.

For each signature, you can configure the action the FortiGate IPS takes when it detects an attack. The FortiGate IPS can pass, drop, reset or clear packets or sessions.

You can also enable or disable logging of the attack.

# **Predefined signature list**

You can enable or disable groups of predefined signatures and configure the settings for individual predefined signatures from the predefined signature list.

#### **Figure 150:A portion of the predefined signature list**

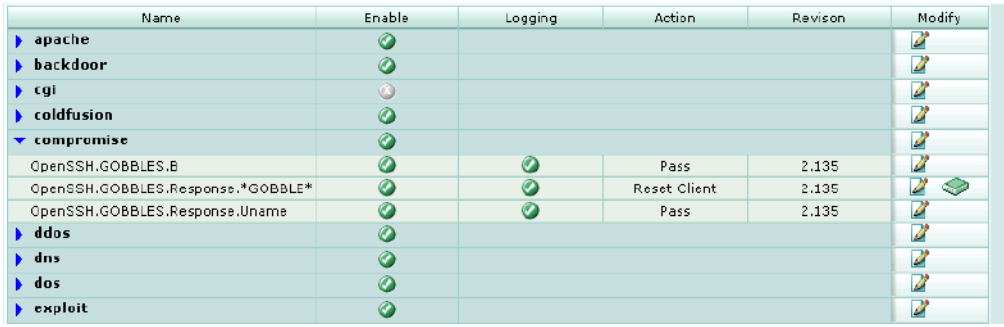

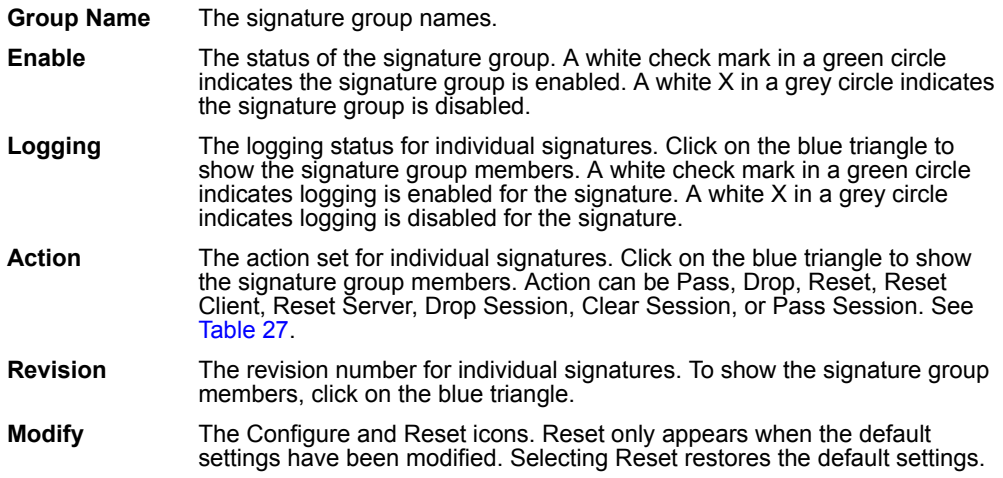

[Table 27](#page-290-0) describes each possible action you can select for predefined signatures.

<span id="page-290-0"></span>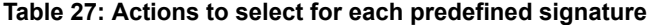

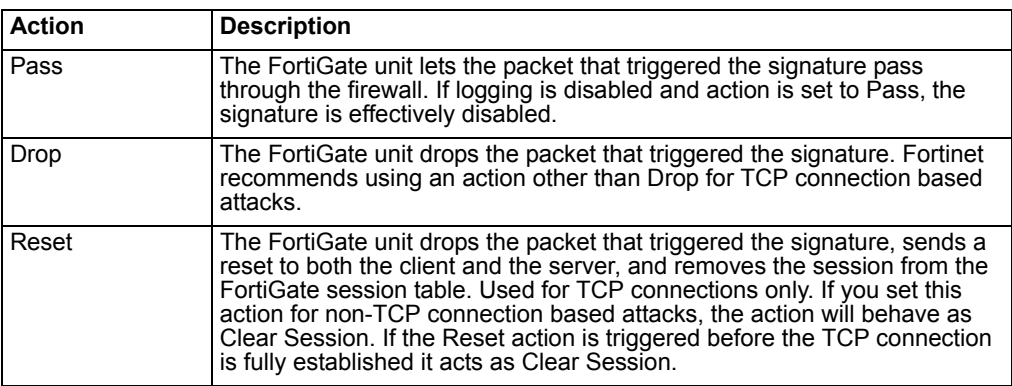

| <b>Reset Client</b> | The FortiGate unit drops the packet that triggered the signature, sends a<br>reset to the client, and removes the session from the FortiGate session<br>table. Used for TCP connections only. If you set this action for non-TCP<br>connection based attacks, the action will behave as Clear Session. If the<br>Reset Client action is triggered before the TCP connection is fully<br>established it acts as Clear Session. |
|---------------------|----------------------------------------------------------------------------------------------------|
| <b>Reset Server</b> | The FortiGate unit drops the packet that triggered the signature, sends a<br>reset to the server, and removes the session from the FortiGate session<br>table. Used for TCP connections only. If you set this action for non-TCP<br>connection based attacks, the action will behave as Clear Session. If the<br>Reset Server action is triggered before the TCP connection is fully<br>established it acts as Clear Session. |
| Drop Session        | The FortiGate unit drops the packet that triggered the signature and drops<br>any other packets in the same session.                                                                                                    |
| Clear Session       | The FortiGate unit drops the packet that triggered the signature, removes<br>the session from the FortiGate session table, and does not send a reset.                                                                                                    |
| Pass Session        | The FortiGate unit lets the packet that triggered the signature and all other<br>packets in the session pass through the firewall.                                                                                                    |

**Table 27: Actions to select for each predefined signature**

## **Configuring predefined signatures**

#### **To enable or disable predefined signature groups**

- **1** Go to **IPS > Signature > Predefined**.
- **2** Select the Configure icon next to the predefined signature group that you want to enable or disable.

#### **Figure 151:Enabling or disabling a predefined signature group**

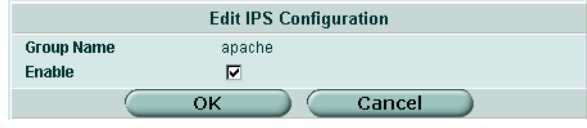

- **3** Select the enable box to enable the predefined signature group or clear the enable box to disable the predefined signature group.
- **4** Select OK.

#### **To configure predefined signature settings**

- **1** Go to **IPS > Signature > Predefined**.
- **2** Select the blue triangle next to a signature group name to display the members of that group.
- **3** Select the Configure icon for the signature you want to configure.

#### **Figure 152:Configuring predefined IPS signatures**

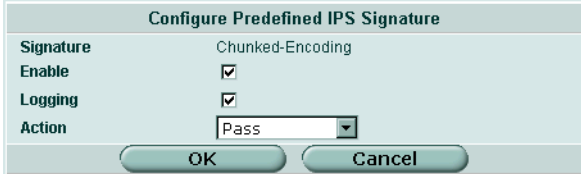

- **4** Select the Enable box to enable the signature or clear the Enable box to disable the signature.
- **5** Select the Logging box to enable logging for this signature or clear the Logging box to disable logging for this signature.
- **6** Select the Action for the FortiGate unit to take when traffic matches this signature. (See [Table 27.](#page-290-0))
- **7** Select OK.

#### **To restore the recommended settings of a signature**

- **1** Go to **IPS > Signature > Predefined**.
- **2** Select the blue triangle next to a signature group name to display the members of that group.
- **3** Select the Reset icon for the signature you want to restore to recommended settings. The Reset icon is displayed only if the settings for the signature have been changed from recommended settings.
- **4** Select OK.

## **Configuring parameters for dissector signatures**

The following predefined dissector signatures have configurable parameters.

- http\_decoder
- im
- p2p
- rpc decoder
- tcp\_reassembler

**Figure 153:Example of dissector signature parameters: tcp\_reassembler**

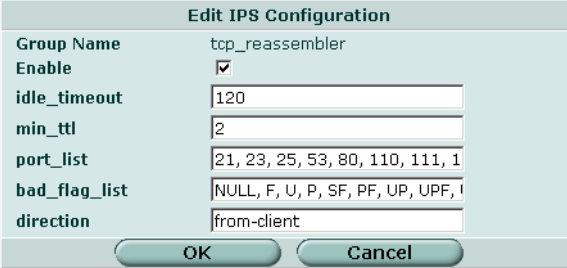

#### **Figure 154:Example of dissector signature parameters: p2p**

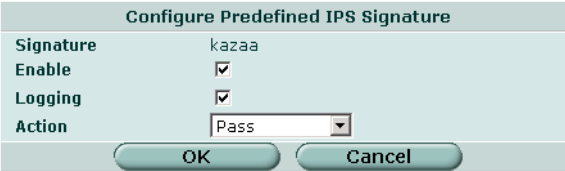

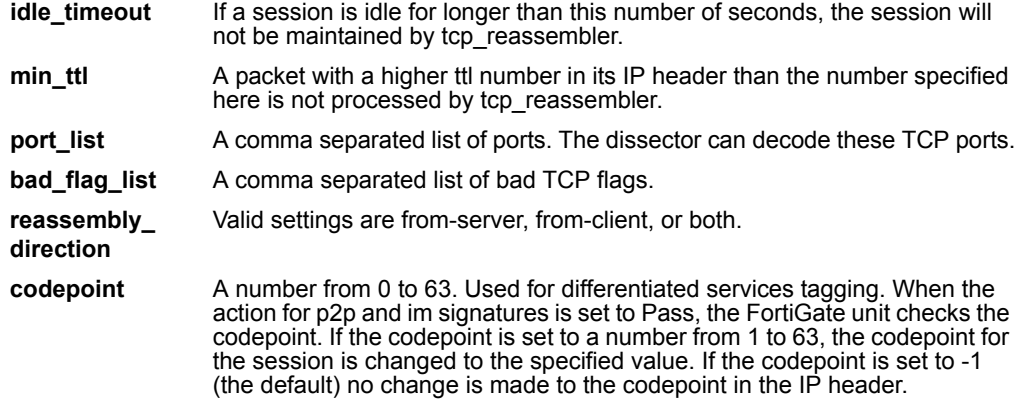

#### **Custom**

You can create custom IPS signatures. The custom signatures you create are added to a single Custom signature group.

Custom signatures provide the power and flexibility to customize the FortiGate IPS for diverse network environments. The FortiGate predefined signatures cover common attacks. If you are using an unusual or specialized application or an uncommon platform, you can add custom signatures based on the security alerts released by the application and platform vendors.

You can also use custom signatures to block or allow specific traffic. For example to block traffic containing pornography, you can add custom signatures similar to the following:

F-SBID (--protocol tcp; --flow established; --content "nude cheerleader"; --no\_case)

When you add the signature set action to Drop Session.

For more information on custom signature syntax see the *FortiGate IPS Custom Signatures Technical Bulletin*.

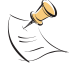

**Note:** Custom signatures are an advanced feature. This document assumes the user has previous experience creating intrusion detection signatures.

#### **Custom signature list**

**Figure 155:The custom signature group**

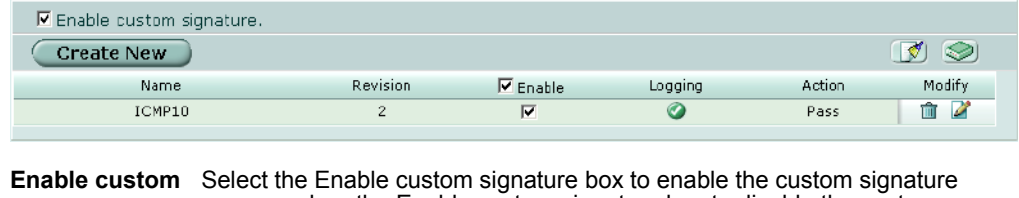

**signature** group or clear the Enable custom signature box to disable the custom signature group.

**Create New** Select Create New to create a new custom signature.

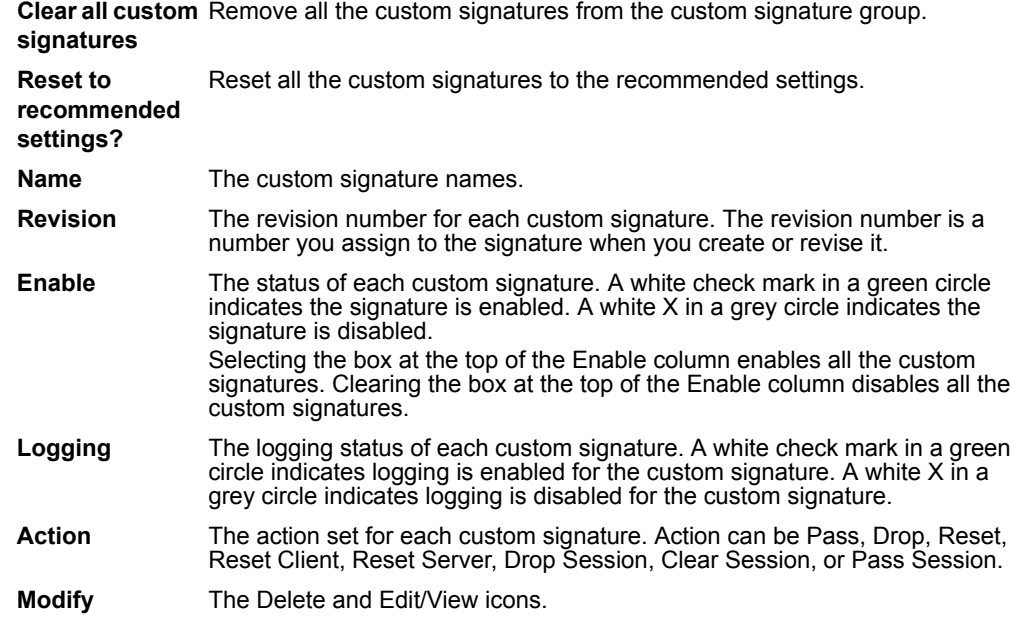

## <span id="page-294-0"></span>**Adding custom signatures**

#### **To add a custom signature**

- **1** Go to **IPS > Signature > Custom**.
- **2** Select Create New to add a new custom signature or select the Edit icon to edit an existing custom signature.

#### **Figure 156:Edit custom signature**

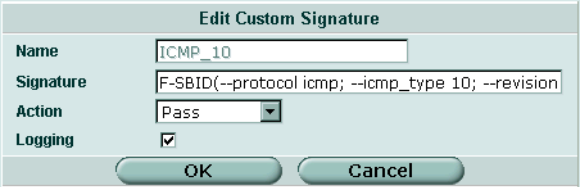

**3** Enter a name for the custom signature.

You cannot edit the name of an existing custom signature.

- **4** Enter the custom signature.
- **5** Select the action to be taken when a packet triggers this signature. (See [Table 27](#page-290-0) for action descriptions.)
- **6** Select the Logging box to enable logging for the custom signature or clear the Logging box to disable logging for the custom signature.

# **Backing up and restoring custom signature files**

For information on backing up and restoring the custom signature list, see ["Backing up](#page-127-0)  [and Restoring" on page 128.](#page-127-0)

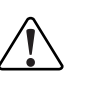

**! Caution:** Restoring the custom signature list overwrites the existing file.

# <span id="page-295-0"></span>**Anomaly**

The FortiGate IPS uses anomaly detection to identify network traffic that does not fit known or preset traffic patterns. The FortiGate IPS identifies the four statistical anomaly types for the TCP, UDP, and ICMP protocols.

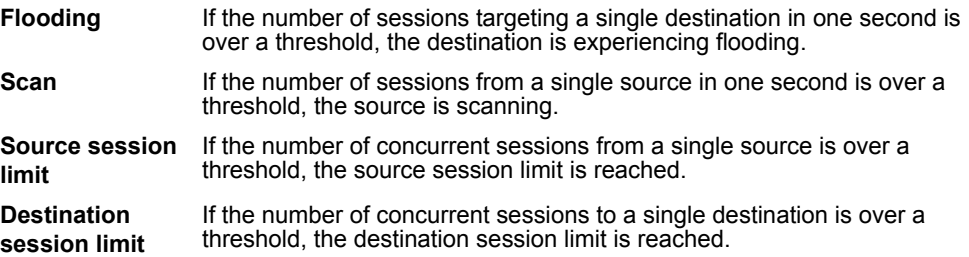

You can enable or disable logging for each anomaly, and you can control the IPS action in response to detecting an anomaly. In many cases you can also configure the thresholds that the anomaly uses to detect traffic patterns that could represent an attack.

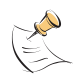

**Note:** It is important to know the normal and expected traffic on your network before changing the default anomaly thresholds. Setting the thresholds too low could cause false positives, and setting the thresholds too high could miss some attacks.

You can also use the command line interface (CLI) to configure session control based on source and destination network address. See ["Anomaly CLI configuration" on](#page-298-0)  [page 299.](#page-298-0)

The anomaly detection list can be updated only when the FortiGate firmware image is upgraded.

# **Anomaly list**

#### **Figure 157:The Anomaly list**

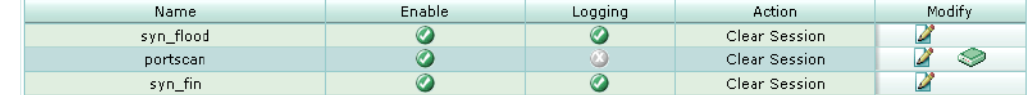

**Name** The anomaly names.

**Enable** The status of the anomaly. A white check mark in a green circle indicates the anomaly is enabled. A white X in a grey circle indicates the anomaly is disabled.

**Logging** The logging status for each anomaly. A white check mark in a green circle indicates logging is enabled for the anomaly. A white X in a grey circle indicates logging is disabled for the anomaly.

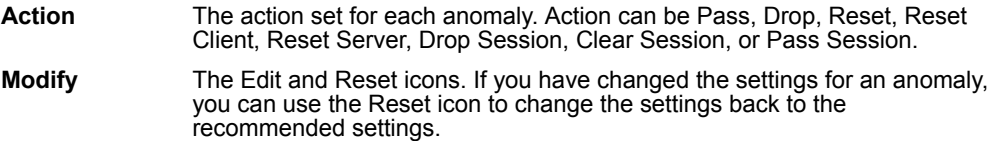

# **Configuring an anomaly**

Each anomaly is preset with a recommended configuration. By default all anomaly signatures are enabled. You can use the recommended configurations or you can modify the recommended configurations to meet the needs of your network.

For more information on minimum, maximum, and recommended thresholds for the anomalies with configurable thresholds, see the *FortiGate IPS Anomaly Thresholds and Dissector Values Technical Bulletin*.

#### **Figure 158:Editing the portscan IPS anomaly**

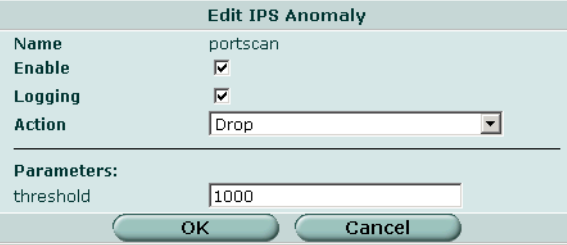

#### **Figure 159:Editing the syn\_fin IPS anomaly**

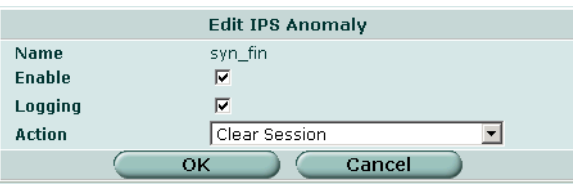

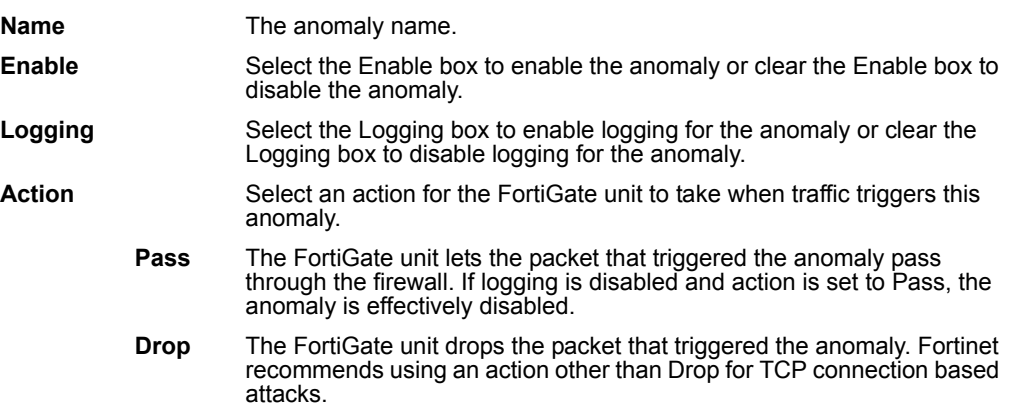

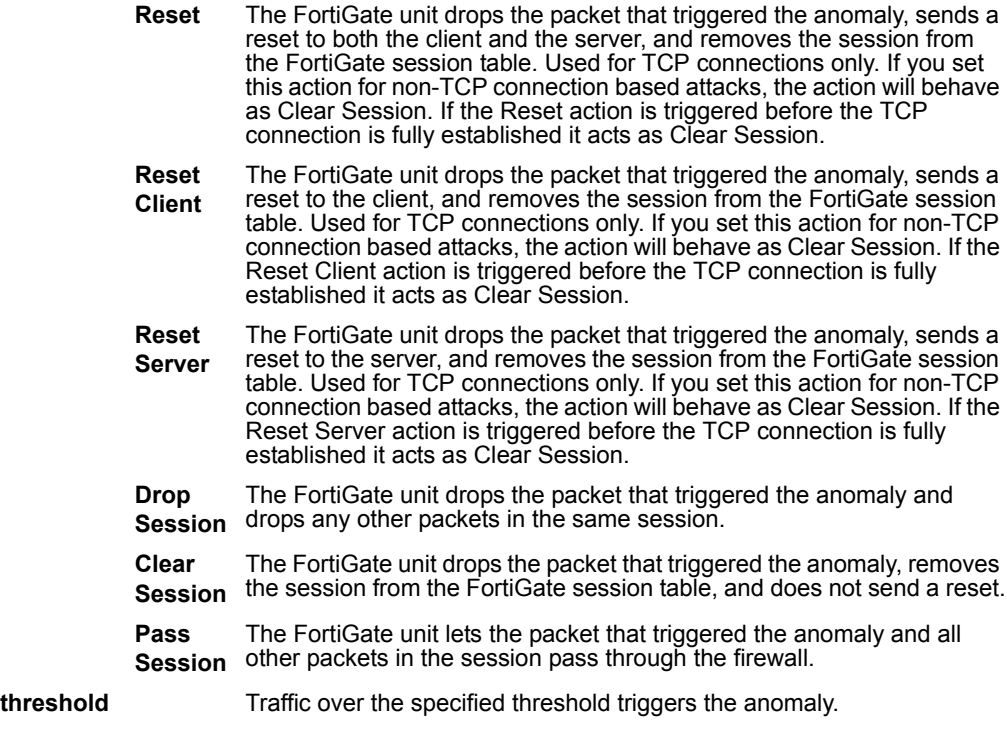

#### **To configure the settings of an anomaly**

- **1** Go to **IPS > Anomaly**.
- **2** Select the Edit icon for the signature you want to configure.
- **3** Select the Enable box to enable the anomaly or clear the Enable box to disable the anomaly.
- **4** Select the Logging box to enable logging for this anomaly or clear the Logging box to disable logging for this anomaly.
- **5** Select an action for the FortiGate unit to take when traffic triggers this anomaly.
- **6** Enter a new threshold value if required.
- **7** Select OK.

#### **To restore the default settings of an anomaly**

- **1** Go to **IPS > Anomaly**.
- **2** Select the Reset icon for the anomaly you want to restore to defaults.

The Reset icon is displayed only if the settings for the anomaly have been changed from defaults.

**3** Select OK.

## <span id="page-298-0"></span>**Anomaly CLI configuration**

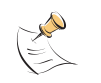

**Note:** This guide only covers Command Line Interface (CLI) commands that are not represented in the web-based manager. For complete descriptions and examples of how to use CLI commands see the *FortiGate CLI Reference Guide*.

## **(config ips anomaly) config limit**

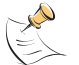

**Note:** This command has more keywords than are listed in this Guide. See the *FortiGate CLI Reference Guide* for a complete list of commands and keywords.

Access the config limit subcommand using the config ips anomaly  $\langle$  name  $str$  command. Use this command for session control based on source and destination network address. This command is available for tcp\_src\_session, tcp dst session, icmp src session, icmp dst session, udp src session, udp dst session.

You cannot edit the default entry. Addresses are matched from more specific to more general. For example, if you define thresholds for 192.168.100.0/24 and 192.168.0.0/16, the address with the 24 bit netmask will be matched first.

#### **Command syntax pattern**

```
config limit
    edit <name str>
        set <keyword> <variable>
  end
config limit
    edit <name str>
        unset <keyword>
  end
config limit
  delete <name str>
```
# **limit command keywords and variables**

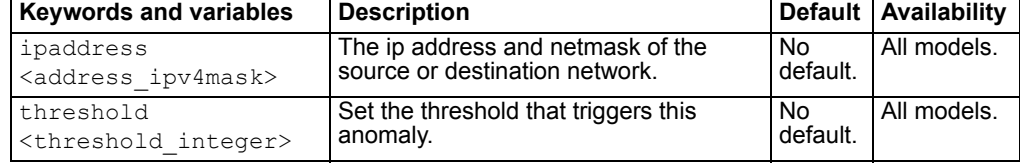

#### **Example**

Use the following command to configure the limit for the tcp\_src\_session anomaly.

```
config ips anomaly tcp_src_session
            config limit
                edit subnet1
                     set ipaddress 1.1.1.0 255.255.255.0
                     set threshold 300
                end
```
end

# <span id="page-299-0"></span>**Configuring IPS logging and alert email**

Whenever the IPS detects or prevents an attack, it generates an attack message. You can configure the FortiGate unit to add the message to the attack log and to send an alert email to administrators. You can configure how often the FortiGate unit sends alert email. You can also reduce the number of log messages and alerts by disabling signatures for attacks that your system is not vulnerable to (for example, web attacks when you are not running a web server). For more information on FortiGate logging and alert email, see ["Log & Report" on page 353.](#page-352-0)

# <span id="page-299-1"></span>**Default fail open setting**

If for any reason the IPS should cease to function, it will fail open by default. This means that crucial network traffic will not be blocked and the Firewall will continue to operate while the problem is resolved.

You can change the default fail open setting using the CLI:

```
config sys global
    set ips-open [enable | disable]
  end
```
Enable ips open to cause the IPS to fail open and disable ips open to cause the IPS to fail closed.

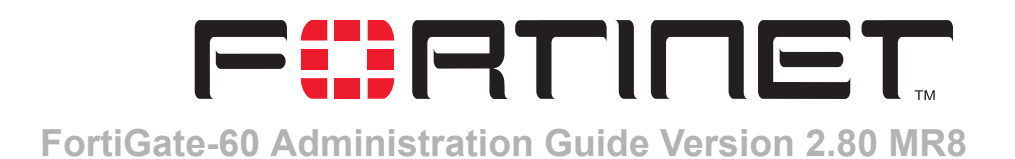

# **Antivirus**

Antivirus provides configuration access to most of the antivirus options you enable when you create a firewall protection profile. While antivirus settings are configured for system-wide use, you can implement specific settings on a per profile basis.

[Table 28](#page-300-0) describes the antivirus settings and where to configure and access them. To access protection profile antivirus options go to Firewall > Protection Profile, select edit or Create New, and select Anti-Virus. See ["Protection profile options" on](#page-235-0)  [page 236.](#page-235-0)

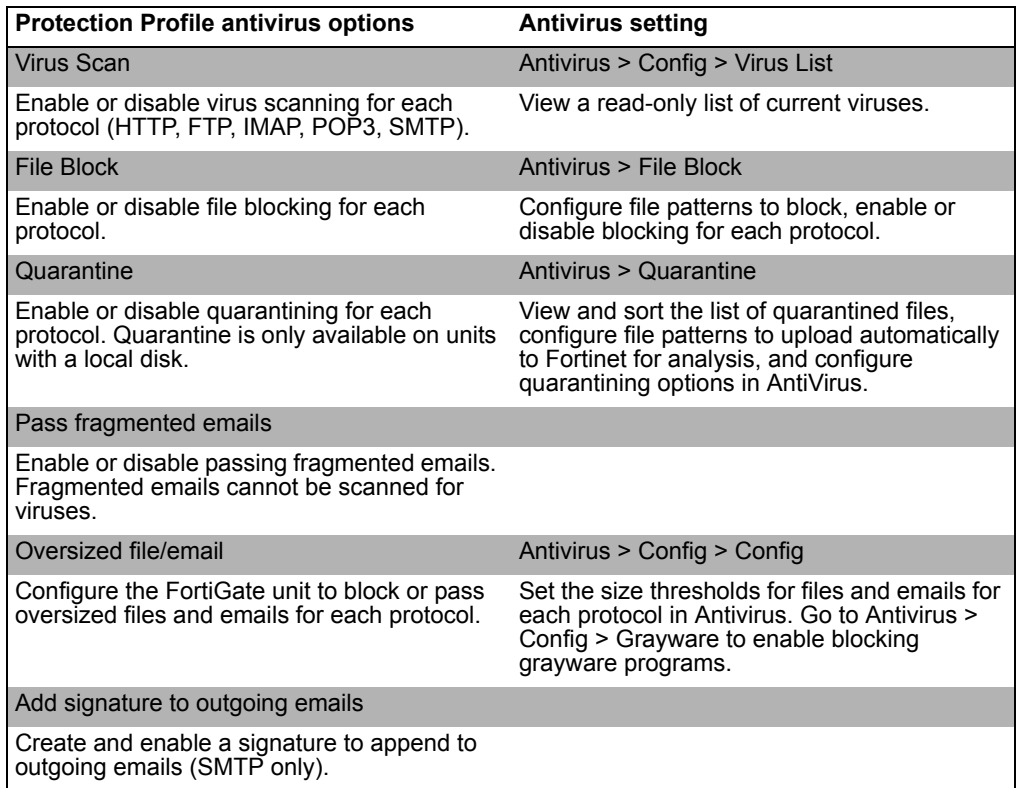

<span id="page-300-0"></span>**Table 28: Antivirus and Protection Profile antivirus configuration**

# **Protection profile configuration**

For information about configuring Protection Profiles, see ["Protection profile" on](#page-234-0)  [page 235.](#page-234-0) For information about adding protection profiles to firewall policies, see ["To](#page-241-0)  [add a protection profile to a policy" on page 242.](#page-241-0)

# **Order of antivirus operations**

Antivirus processing includes various modules and engines that perform separate tasks. The FortiGate unit performs antivirus processing in the order the features appear in the web-based manager menu: file block, virus scan, and grayware, followed by heuristics, which is configurable only through the CLI.

# **Virus list updates and information**

FortiProtect services are an excellent resource and include automatic updates of virus and IPS (attack) engines and definitions, as well as the local spam DNSBL, through the FortiProtect Distribution Network (FDN). The FortiProtect Center also provides the FortiProtect virus and attack encyclopedia and the FortiProtect Bulletin.

Visit the FortiProtect Center at [http://www.fortinet.com/FortiProtectCenter/.](http://www.fortinet.com/FortiProtectCenter/)

To set up automatic and push updates see ["Update center" on page 130](#page-129-0).

This chapter describes:

- [File block](#page-301-0)
- **[Quarantine](#page-303-0)**
- [Config](#page-307-0)
- [CLI configuration](#page-310-0)

# <span id="page-301-0"></span>**File block**

Configure file blocking to remove all files that are a potential threat and to prevent active computer virus attacks. You can block files by name, by extension, or any other pattern, giving you the flexibility to block potentially harmful content.

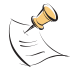

**Note:** File block entries are not case sensitive. For example, adding  $*$  . exe to the file block list also blocks any files ending in .EXE.

For standard operation, you can choose to disable file blocking in the Protection Profile, and enable it only to temporarily block specific threats as they occur. You can also enable or disable file blocking by protocol for each file pattern you configure.

The FortiGate unit blocks files that match a configured file pattern and displays a replacement message instead. The FortiGate unit also writes a message to the virus log and sends an alert email if configured to do so.

If both file block and virus scan are enabled, the FortiGate unit blocks files that match enabled file patterns and does not scan these files for viruses.

This section describes:

- [File block list](#page-302-0)
- [Configuring the file block list](#page-303-1)

# <span id="page-302-0"></span>**File block list**

The file block list is preconfigured with a default list of file patterns:

- executable files (\*.bat, \*.com, and \*.exe)
- compressed or archive files (\*.gz, \*.rar, \*.tar, \*.tgz, and \*.zip)
- dynamic link libraries (\*.dll)
- HTML application (\*.hta)
- Microsoft Office files (\*.doc, \*.ppt, \*.xl?)
- Microsoft Works files (\*.wps)
- Visual Basic files (\*.vb?)
- screen saver files (\*.scr)
- program information files (\*.pif)
- control panel files (\*.cpl)

#### **Figure 160:Default file block list**

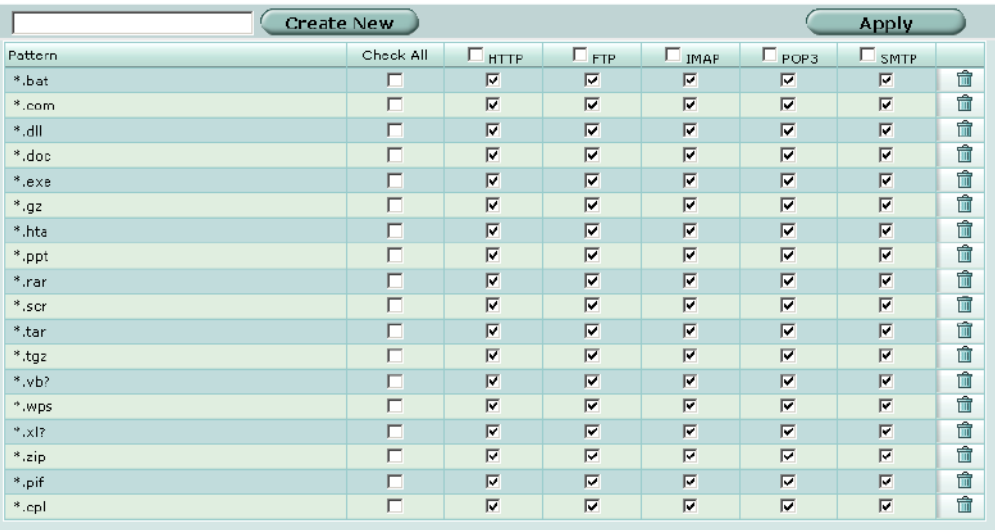

File block list has the following icons and features:

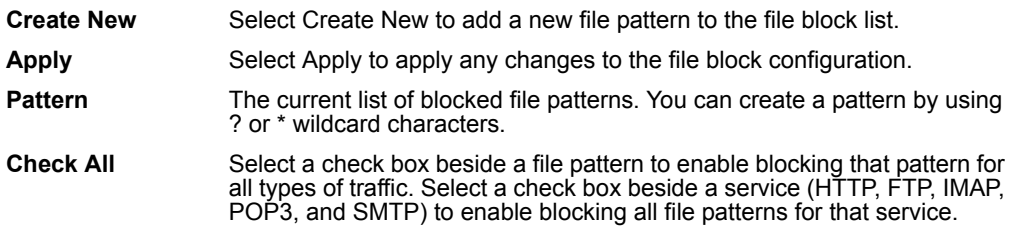

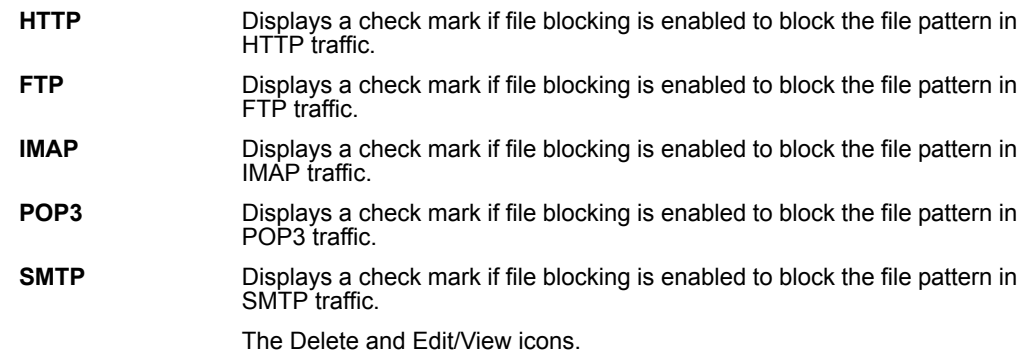

## <span id="page-303-1"></span>**Configuring the file block list**

#### **To add a file name or file pattern to the file block list**

- **1** Go to **Anti-Virus > File Block**.
- **2** Enter the file name or file pattern you want to add.
- **3** Select Create New.
- **4** Select the protocols for which you want to block the file, or select Check All.
- **5** Select Apply.

# <span id="page-303-0"></span>**Quarantine**

FortiGate units with a local disk can quarantine blocked and infected files. You can view the file names and status information about the file in the quarantined file list. You can also submit specific files and add file patterns to the AutoSubmit list so they will automatically be uploaded to Fortinet for analysis.

This section describes:

- [Quarantined files list](#page-303-2)
- [Quarantined files list options](#page-304-0)
- [AutoSubmit list](#page-305-0)
- [AutoSubmit list options](#page-305-1)
- [Configuring the AutoSubmit list](#page-305-2)
- [Config](#page-306-0)

# <span id="page-303-2"></span>**Quarantined files list**

The quarantined files list displays information about each file that is quarantined because of virus infection or file blocking. You can sort the files by any one of file name, date, service, status, duplicate count (DC), or time to live (TTL). You can also filter the list to view only quarantined files with a specific status or from a specific service.

#### **Figure 161:Sample quarantined files list**

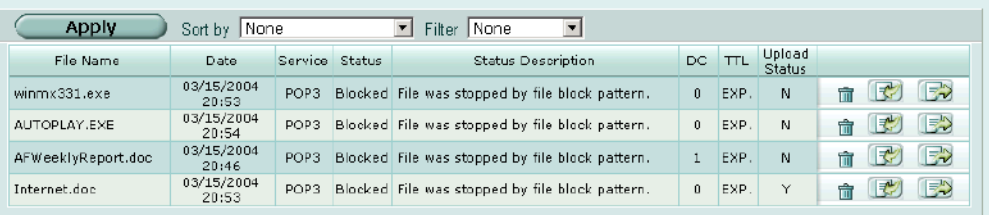

# <span id="page-304-0"></span>**Quarantined files list options**

The quarantined files list has the following features and displays the following information about each quarantined file:

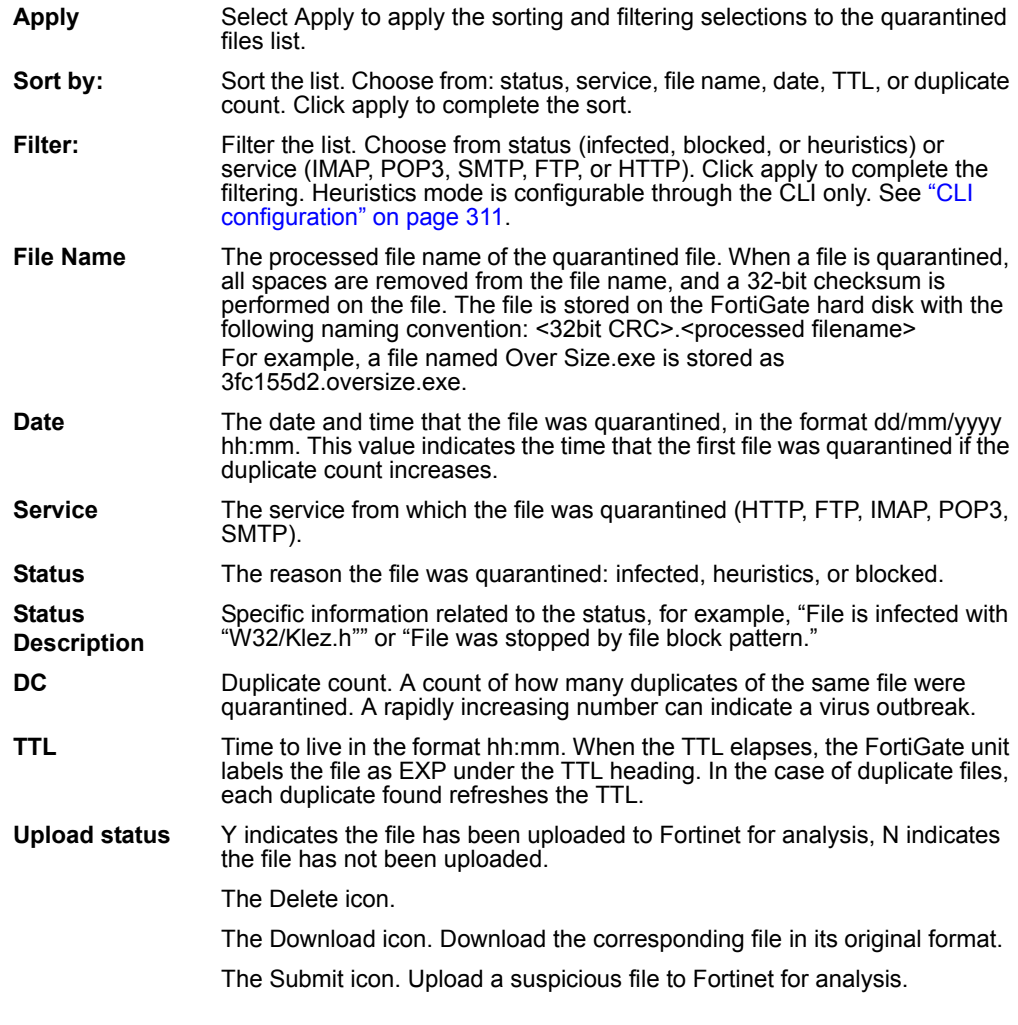

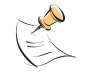

**Note:** Duplicates of files (based on the checksum) are not stored, only counted. The TTL value and the duplicate count are updated each time a duplicate of a file is found.

# <span id="page-305-0"></span>**AutoSubmit list**

You can configure the FortiGate unit to automatically upload suspicious files to Fortinet for analysis. You can add file patterns to the AutoSubmit list using wildcard characters (\* or ?). File patterns are applied for AutoSubmit regardless of file blocking settings.

You can also upload files to Fortinet based on status (blocked or heuristics) or submit individual files directly from the quarantined files list. The FortiGate unit uses encrypted email to autosubmit files to an SMTP server through port 25.

#### **Figure 162:Sample AutoSubmit list**

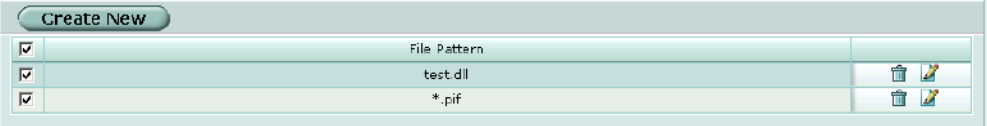

#### <span id="page-305-1"></span>**AutoSubmit list options**

AutoSubmit list has the following icons and features:

**Create New Select Create New to add a new file pattern to the AutoSubmit list. File Pattern** The current list of file patterns that will be automatically uploaded. You can create a pattern by using ? or \* wildcard characters. Enable the check box to enable all file patterns in the list. The Delete and Edit/View icons.

# <span id="page-305-2"></span>**Configuring the AutoSubmit list**

**To add a file pattern to the AutoSubmit list**

- **1** Go to **Anti-Virus > Quarantine > AutoSubmit**.
- **2** Select Create New.

#### **Figure 163:Adding a file pattern**

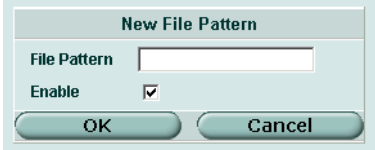

- **3** Enter the file pattern or file name you want to automatically upload to Fortinet for analysis.
- **4** Select Enable.
- **5** Select OK.

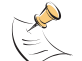

**Note:** To enable automatic uploading of the configured file patterns you must go to **Anti-Virus > Quarantine > Config**, select Enable AutoSubmit, and select Use File Pattern.

# <span id="page-306-0"></span>**Config**

Go to Config to set quarantine configuration options including whether to quarantine blocked or infected files and from which service. You can also configure the time to live and file size values, and enable AutoSubmit settings.

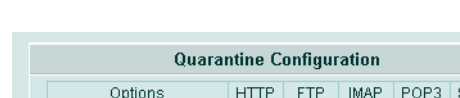

**Figure 164:Quarantine configuration**

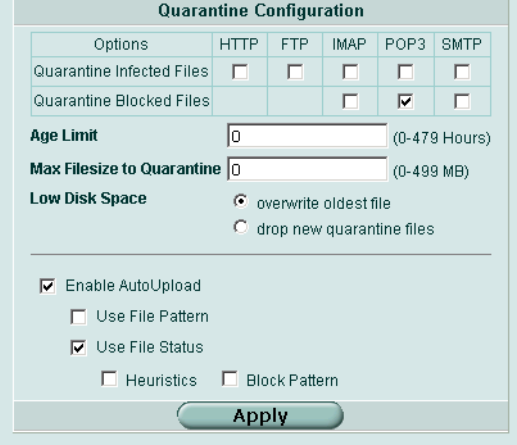

Quarantine configuration has the following options:

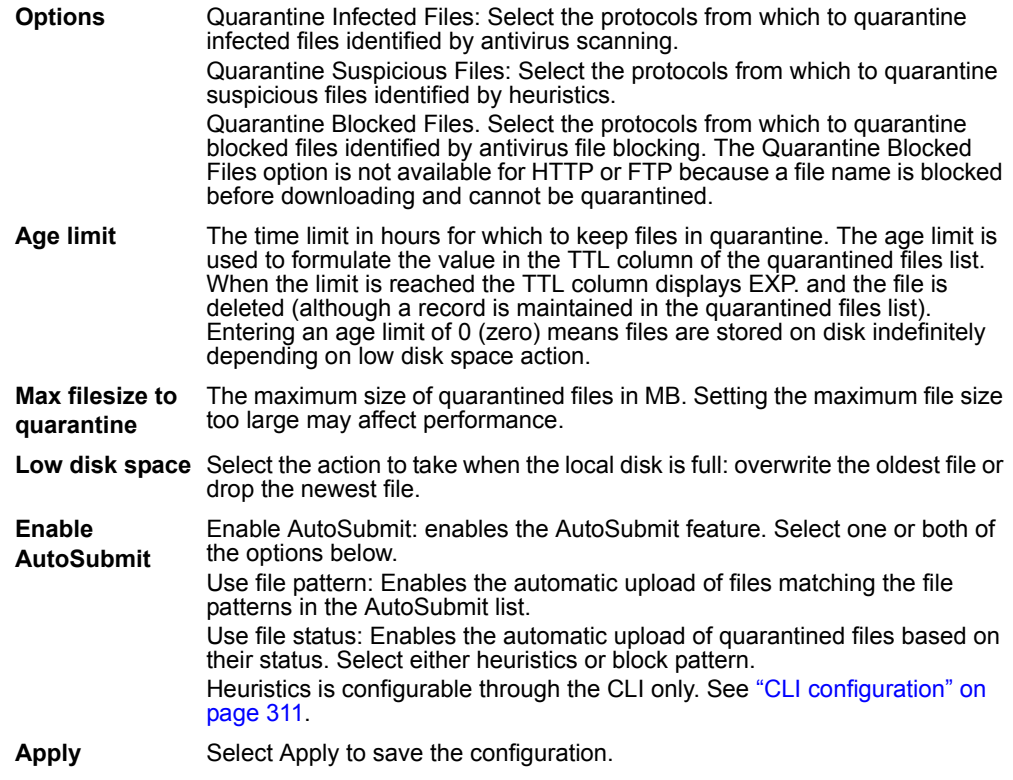

# <span id="page-307-0"></span>**Config**

Config displays a list of the current viruses blocked by the FortiGate unit. You can also configure file and email size limits, and grayware blocking.

This section describes:

- [Virus list](#page-307-1)
- [Config](#page-307-2)
- **[Grayware](#page-308-0)**
- [Grayware options](#page-308-1)

## <span id="page-307-1"></span>**Virus list**

The virus list displays the current viruses blocked in alphabetical order. You can view the entire list or parts of the list by selecting the number or alphabet ranges. You can update this list manually or set up the FortiGate unit to receive automatic updates daily or whenever required. To manually upload a virus list update see ["Changing unit](#page-36-0)  [information" on page 37](#page-36-0). To find out how to use the Fortinet Update Center, see ["Update center" on page 130.](#page-129-0)

#### **Figure 165:Virus list (partial)**

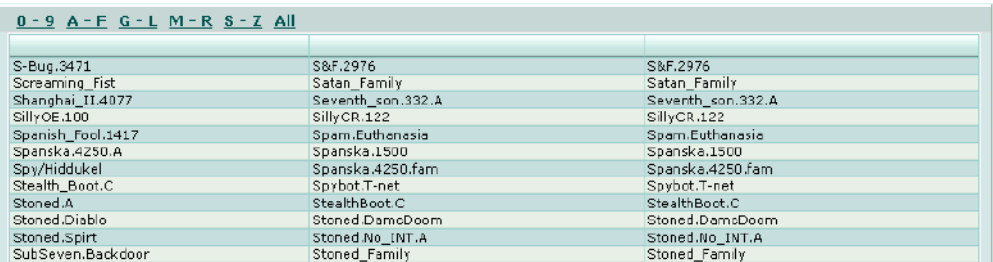

# <span id="page-307-2"></span>**Config**

Oversize threshold configuration refers to the size limits you can apply to scan files and email in memory.

The maximum file size allowed in memory is usually 10% of the FortiGate RAM size. For example, a FortiGate unit with 256 MB of RAM could have a memory oversize threshold range of 1 to 25 MB. The range for each FortiGate unit is displayed in the web-based manager as shown in Figure 166.

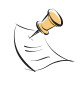

**Note:** For email scanning, the oversize threshold refers to the final size of the email after encoding by the email client, including attachments. Email clients may use a variety of encoding types and some encoding types translate into larger file sizes than the original attachment. The most common encoding, base64, translates 3 bytes of binary data into 4 bytes of base64 data. So a file may be blocked or logged as oversized even if the attachment is several megabytes less than the configured oversize threshold.

#### **Figure 166:Example threshold configuration**

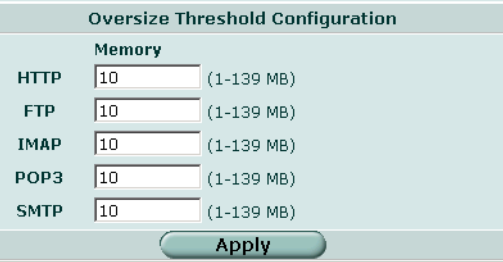

You can enable oversized file blocking in a firewall protection profile. To access protection profiles go to Firewall > Protection Profile, select Anti-Virus > Oversized File/Email and choose to pass or block oversized email and files for each protocol.

Further file size limits for uncompressed files can be configured as an advanced feature via the CLI. See ["CLI configuration" on page 311](#page-310-0).

#### <span id="page-308-0"></span>**Grayware**

Grayware programs are unsolicited commercial software programs that get installed on computers, often without the user's consent or knowledge. Grayware programs are generally considered an annoyance, but these programs can cause system performance problems or be used for malicious means.

The FortiGate unit scans for known grayware executable programs in each category you enable. The category list and contents are added or updated whenever your FortiGate unit receives a virus update package. New categories may be added at any time and will be loaded with the virus updates. By default, all new categories are disabled. Grayware is enabled in a protection profile when Virus Scan is enabled.

#### <span id="page-308-1"></span>**Grayware options**

Grayware categories are populated with known executable files. Each time the FortiGate unit receives a virus and attack definitions update, the grayware categories and contents are updated.

#### **Figure 167:Sample grayware options**

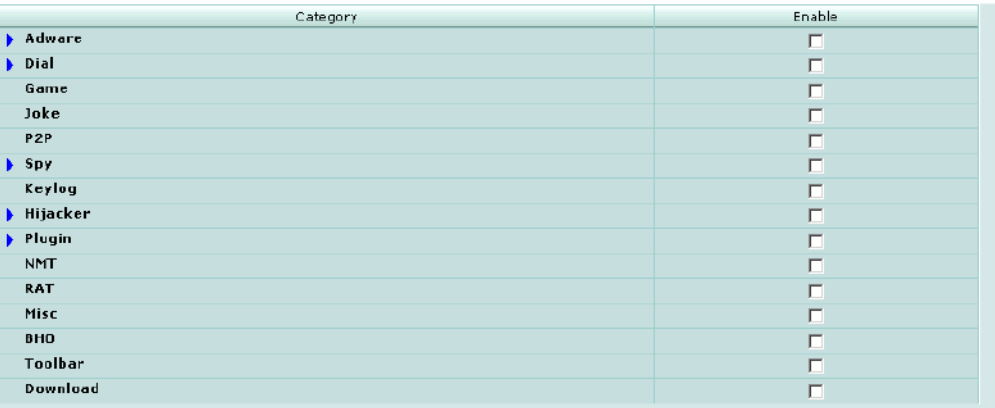

The categories may change or expand when the FortiGate unit receives updates. In the example above you can choose to enable the following grayware categories. Enabling a grayware category blocks all files listed in the category.

Adware **Select enable to block adware programs**. Adware is usually embedded in freeware programs and causes ads to pop up whenever the program is opened or used. **Dial** Select enable to block dialer programs. Dialers allow others to use the PC modem to call premium numbers or make long distance calls. **Game** Select enable to block games. Games are usually joke or nuisance games that you may want to block from network users. **Joke** Select enable to block joke programs. Joke programs can include custom cursors and programs that appear to affect the system. **P2P** Select enable to block peer to peer communications programs. P2P, while a legitimate protocol, is synonymous with file sharing programs that are used to swap music, movies, and other files, often illegally. **Spy** Select enable to block spyware programs. Spyware, like adware, is often included with freeware. Spyware is a tracking and analysis program that can report your activities, such as web browsing habits, to the advertiser's web site where it may be recorded and analyzed. Keylog **Keylog** Select enable to block keylogger programs. Keylogger programs can record every keystroke made on a keyboard including passwords, chat, and instant messages. **Hijacker** Select enable to block browser hijacking programs. Browser hijacking occurs when a 'spyware' type program changes web browser settings, including favorites or bookmarks, start pages, and menu options. **Plugin** Select enable to block browser plugins. Browser plugins can often be harmless Internet browsing tools that are installed and operate directly from the browser window. Some toolbars and plugins can attempt to control or record and send browsing preferences. **NMT** Select enable to block network management tools. Network management tools can be installed and used maliciously to change settings and disrupt network security. **RAT** Select enable to block remote administration tools. Remote administration tools allow outside users to remotely change and monitor a computer on a network. **Misc** Select enable to block any programs included in the miscellaneous grayware category. **BHO** Select enable to block browser helper objects. BHOs are DLL files that are often installed as part of a software package so the software can control the behavior of Internet Explorer 4.x and higher. Not all BHOs are malicious, but the potential exists to track surfing habits and gather other information. **Toolbar** Select enable block custom toolbars. While some toolbars are harmless, spyware developers can use these toolbars to monitor web habits and send information back to the developer. **Download** Select enable to block download programs. Download components are usually run at Windows startup and are designed to install or download other software, especially advertising and dial software.

# <span id="page-310-0"></span>**CLI configuration**

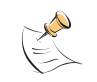

**Note:** This guide only covers Command Line Interface (CLI) commands that are not represented in the web-based manager. For complete descriptions and examples of how to use CLI commands see the *FortiGate CLI Reference Guide*.

# **config antivirus heuristic**

The FortiGate heuristic antivirus engine performs tests on files to detect virus-like behavior or known virus indicators. Heuristic scanning is performed last, after file blocking and virus scanning have found no matches. In this way, heuristic scanning may detect new viruses, but may also produce some false positive results.

The heuristic engine is enabled by default to pass suspected files to the recipient and send a copy to quarantine. Once configured in the CLI, heuristic is enabled in a protection profile when Virus Scan is enabled.

Use the heuristic command to change the heuristic scanning mode.

# **Command syntax pattern**

```
config antivirus heuristic
    set <keyword> <variable>
  end
config antivirus heuristic
    unset <keyword>
  end
get antivirus heuristic
show antivirus heuristic
```
#### **Table 29: antivirus heuristic command keywords and variables**

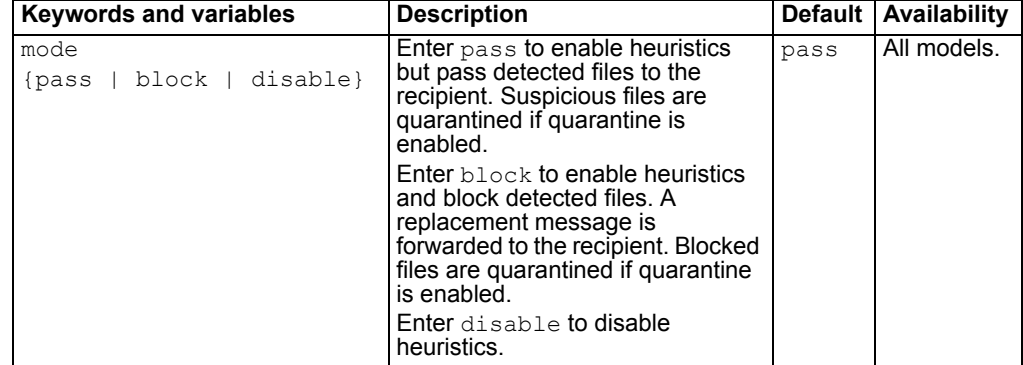

# **Example**

This example shows how to disable heuristic scanning.

```
config antivirus heuristic
    set mode disable
  end
```
This example shows how to display the settings for the antivirus heuristic command.

get antivirus heuristic

This example shows how to display the configuration for the antivirus heuristic command.

show antivirus heuristic

#### **config antivirus quarantine**

The quarantine command also allows configuration of heuristic related settings.

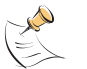

**Note:** This command has more keywords than are listed in this Guide. See the *FortiGate CLI Reference Guide* for a complete list of commands and keywords.

#### **Command syntax pattern**

```
config antivirus quarantine
    set <keyword> <variable>
  end
config antivirus quarantine
    unset <keyword>
  end
get antivirus quarantine
show antivirus quarantine
```
#### **antivirus quarantine command keywords and variables**

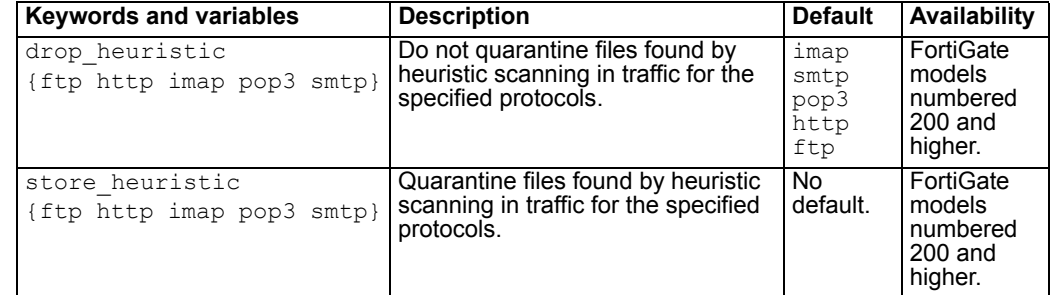

#### **config antivirus service http**

Use this command to configure how the FortiGate unit handles antivirus scanning of large files in HTTP traffic and what ports the FortiGate unit scans for HTTP.

## **Command syntax pattern**

```
config antivirus service http
    set <keyword> <variable>
  end
```
config antivirus service http unset <keyword> end get antivirus service [http] show antivirus service [http]

#### **antivirus service http command keywords and variables**

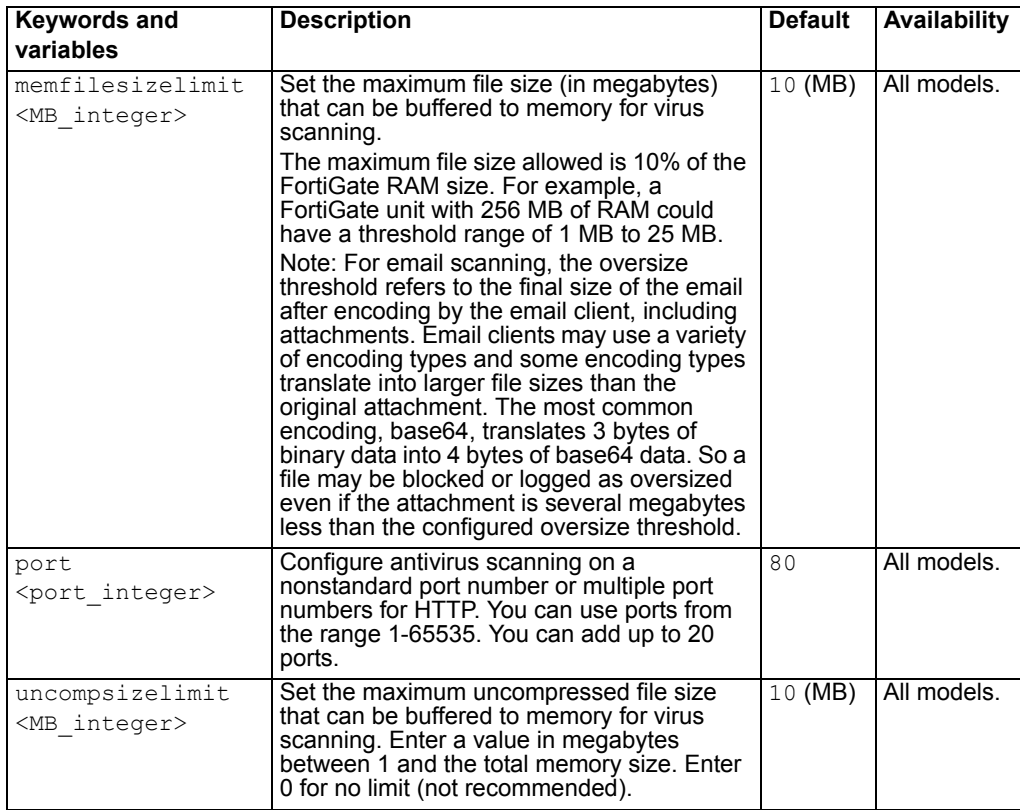

# <span id="page-312-0"></span>**How file size limits work**

The memfilesizelimit is applied first to all incoming files, compressed or uncompressed. If the file is larger than the limit the file is passed or blocked according to the user configuration in the firewall profile.

The uncompsizelimit applies to the uncompressed size of the file. If other files are included within the file, the uncompressed size of each one is checked against the uncompsizelimit value. If any one of the uncompressed files is larger than the limit, the file is passed without scanning, but the total size of all uncompressed files within the original file can be greater than the uncompsizelimit.

# **Example**

This example shows how to set the maximum file size that can be buffered to memory for scanning at 12 MB, the maximum uncompressed file size that can be buffered to memory for scanning at 15 MB, and how to enable antivirus scanning on ports 70, 80, and 443 for HTTP traffic.

```
config antivirus service http
    set memfilesizelimit 12
    set uncompsizelimit 15
    set port 70
    set port 80
    set port 443
  end
```
This example shows how to display the antivirus HTTP traffic settings.

get antivirus service http

This example shows how to display the configuration for antivirus HTTP traffic.

show antivirus service http

## **config antivirus service ftp**

Use this command to configure how the FortiGate unit handles antivirus scanning of large files in FTP traffic and how the FortiGate unit handles the buffering and uploading of files to an FTP server.

# **Command syntax pattern**

```
config antivirus service ftp
    set <keyword> <variable>
  end
config antivirus service ftp
    unset <keyword>
  end
get antivirus service [ftp]
show antivirus service [ftp]
```
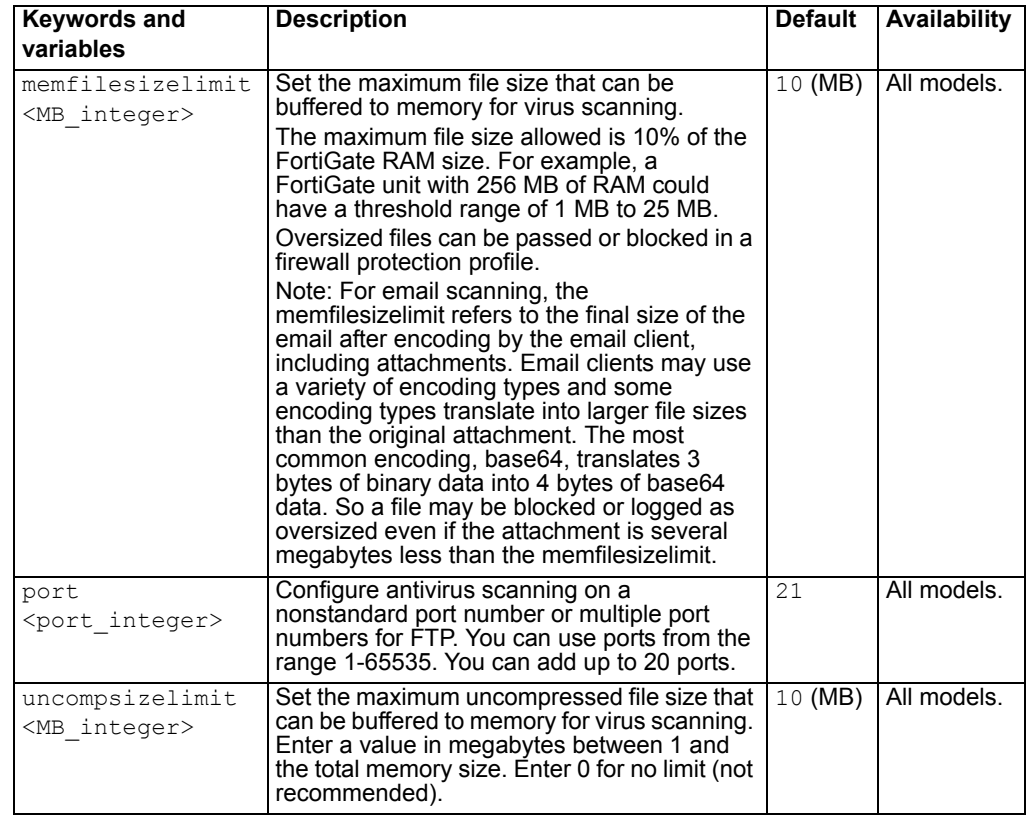

#### **antivirus service ftp command keywords and variables**

# **How file size limits work**

See ["How file size limits work" on page 313.](#page-312-0)

# **Example**

This example shows how to set the maximum file size buffered to memory for scanning at 25 MB, the maximum uncompressed file size that can be buffered to memory at 100 MB, and how to enable antivirus scanning on ports 20 and 21 for FTP traffic.

```
config antivirus service ftp
    set memfilesizelimit 25
    set uncompsizelimit 100
    set port 20 21
  end
```
This example shows how to display the antivirus FTP traffic settings.

get antivirus service ftp

This example shows how to display the configuration for antivirus FTP traffic.

show antivirus service ftp

# **config antivirus service pop3**

Use this command to configure how the FortiGate unit handles antivirus scanning of large files in POP3 traffic and what ports the FortiGate unit scans for POP3.

# **Command syntax pattern**

```
config antivirus service pop3
    set <keyword> <variable>
  end
config antivirus service pop3
    unset <keyword>
  end
get antivirus service [pop3]
show antivirus service [pop3]
```
## **antivirus service pop3 command keywords and variables**

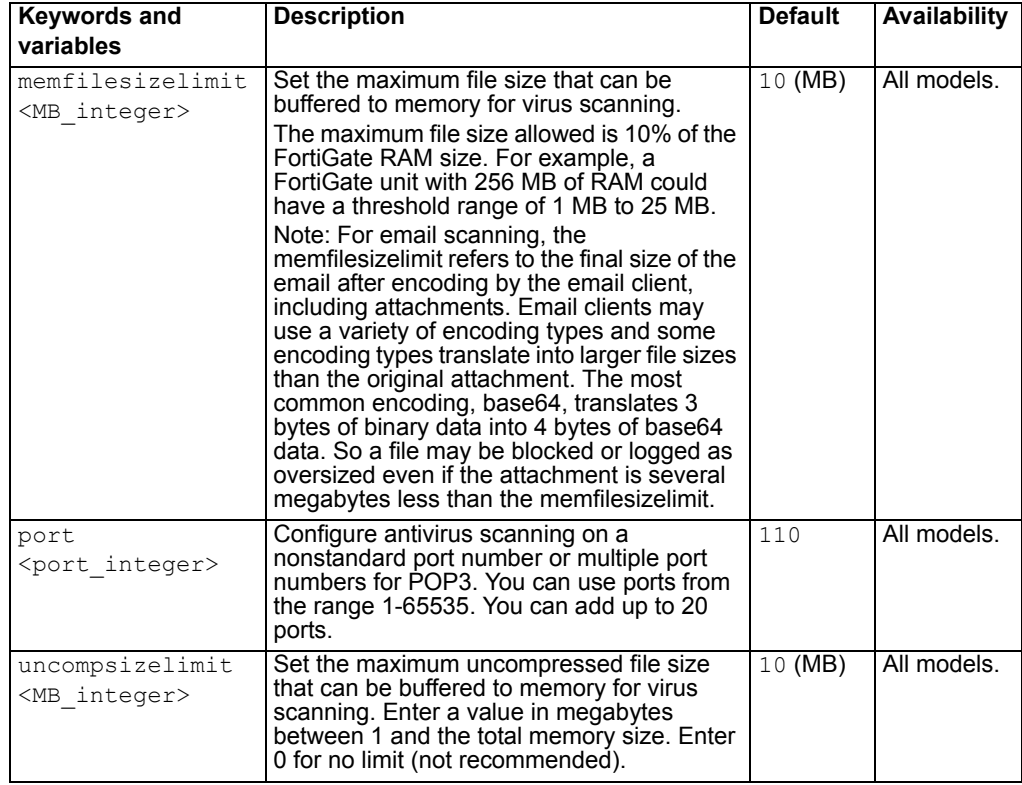

# **How file size limits work**

See ["How file size limits work" on page 313.](#page-312-0)

## **Example**

This example shows how to set the maximum file size that can be buffered to memory for scanning at 20 MB, the maximum uncompressed file size that can be buffered to memory for scanning at 60 MB, and how to enable antivirus scanning on ports 110, 111, and 992 for POP3 traffic.

```
config antivirus service pop3
    set memfilesizelimit 20
    set uncompsizelimit 60
    set port 110
    set port 111
    set port 992
  end
```
This example shows how to display the antivirus POP3 traffic settings.

get antivirus service pop3

This example shows how to display the configuration for antivirus POP3 traffic.

show antivirus service pop3

#### **config antivirus service imap**

Use this command to configure how the FortiGate unit handles antivirus scanning of large files in IMAP traffic and what ports the FortiGate unit scans for IMAP.

#### **Command syntax pattern**

```
config antivirus service imap
    set <keyword> <variable>
  end
config antivirus service imap
    unset <keyword>
  end
get antivirus service [imap]
show antivirus service [imap]
```
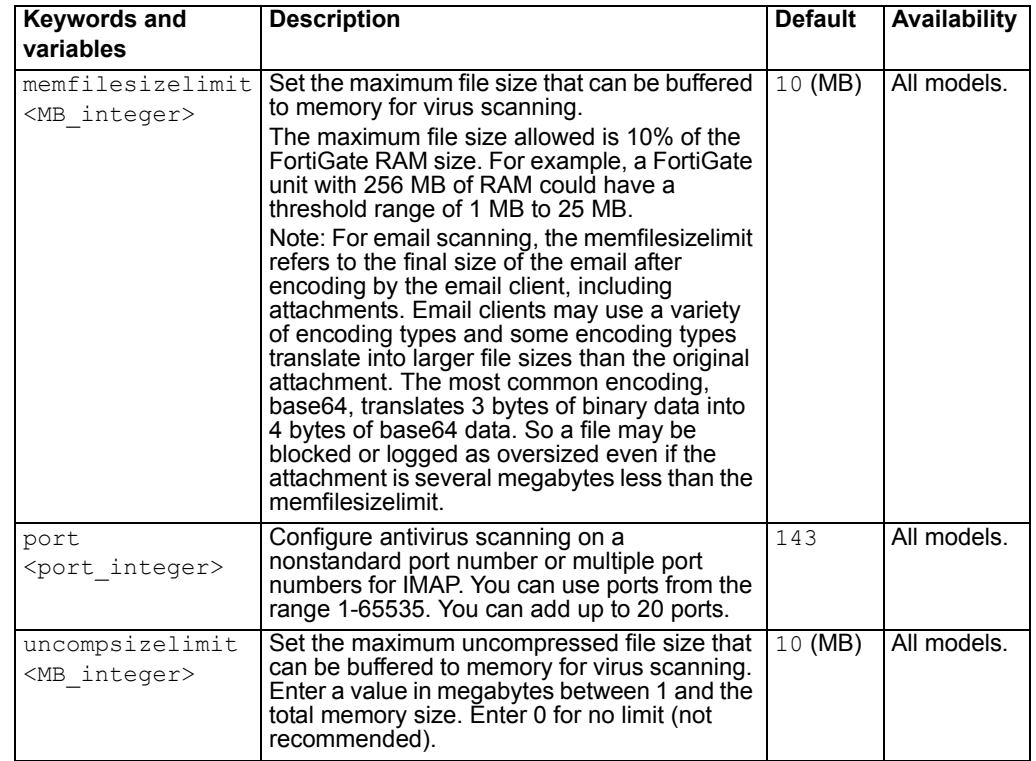

## **antivirus service imap command keywords and variables**

# **How file size limits work**

See ["How file size limits work" on page 313.](#page-312-0)

# **Example**

This example shows how to set the maximum file size that can be buffered to memory for scanning at 25 MB, the maximum uncompressed file size that can be buffered to memory for scanning at 50 MB, and how to enable antivirus scanning on ports 143 and 993 for IMAP traffic.

```
config antivirus service http
    set memfilesizelimit 25
    set uncompsizelimit 50
    set port 143
    set port 993
  end
```
This example shows how to display the antivirus IMAP traffic settings.

get antivirus service imap

This example shows how to display the configuration for antivirus IMAP traffic.

show antivirus service imap

#### **config antivirus service smtp**

Use this command to configure how the FortiGate unit handles antivirus scanning of large files in SMTP traffic, what ports the FortiGate unit scans for SMTP, and how the FortiGate unit handles interaction with an SMTP server for delivery of email with infected email file attachments.

# **Command syntax pattern**

```
config antivirus service smtp
    set <keyword> <variable>
  end
config antivirus service smtp
    unset <keyword>
  end
get antivirus service [smtp]
show antivirus service [smtp]
```
#### **antivirus service smtp command keywords and variables**

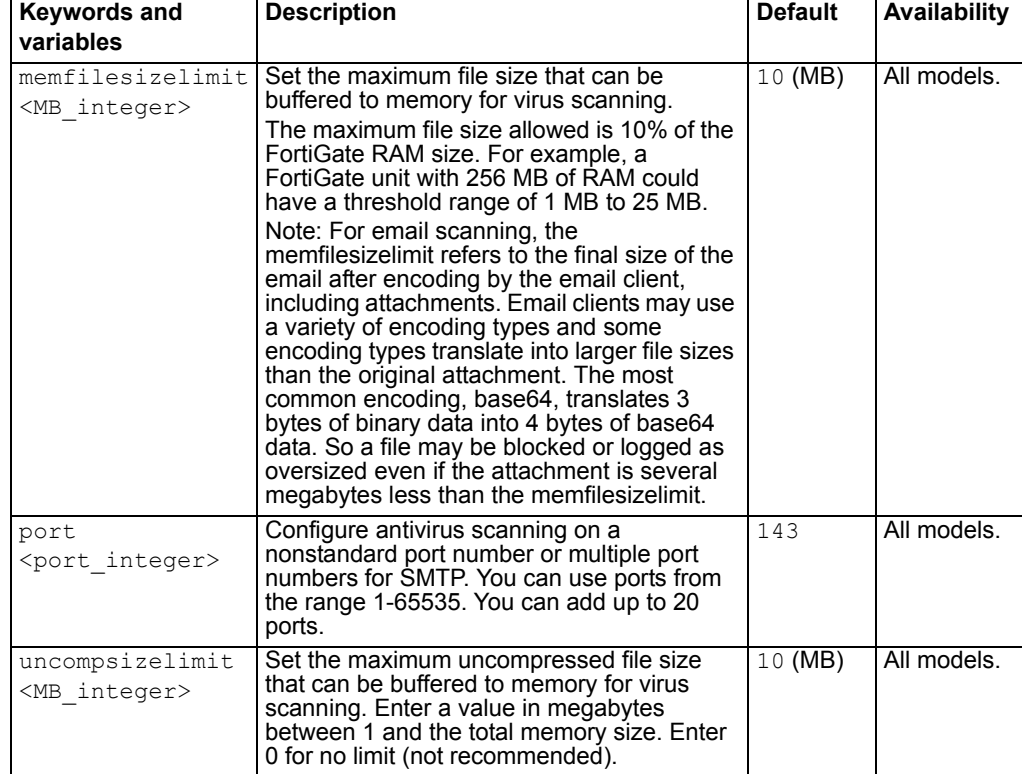

# **How file size limits work**

See ["How file size limits work" on page 313.](#page-312-0)

# **Example**

This example shows how to set the maximum file size that can be buffered to memory for scanning at 100 MB, the maximum uncompressed file size that can be buffered to memory for scanning at 1 GB (1000 MB), and how to enable antivirus scanning on ports 25, and 465 for SMTP traffic.

```
config antivirus service smtp
    set memfilesizelimit 100
    set uncompsizelimit 1000
    set port 25
    set port 465
  end
```
This example shows how to display the antivirus SMTP traffic settings.

get antivirus service smtp

This example shows how to display the configuration for antivirus SMTP traffic.

show antivirus service smtp

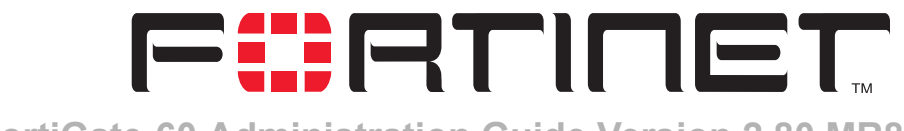

**FortiGate-60 Administration Guide Version 2.80 MR8**

# **Web filter**

Web filter provides configuration access to the Web filtering and Web category filtering options you enable when you create a firewall Protection Profile.

To access protection profile web filter options go to Firewall > Protection Profile, select edit or Create New, and select Web Filtering or Web Category Filtering. See ["Protection profile options" on page 236.](#page-235-0)

#### **Table 30: Web filter and Protection Profile web filtering configuration**

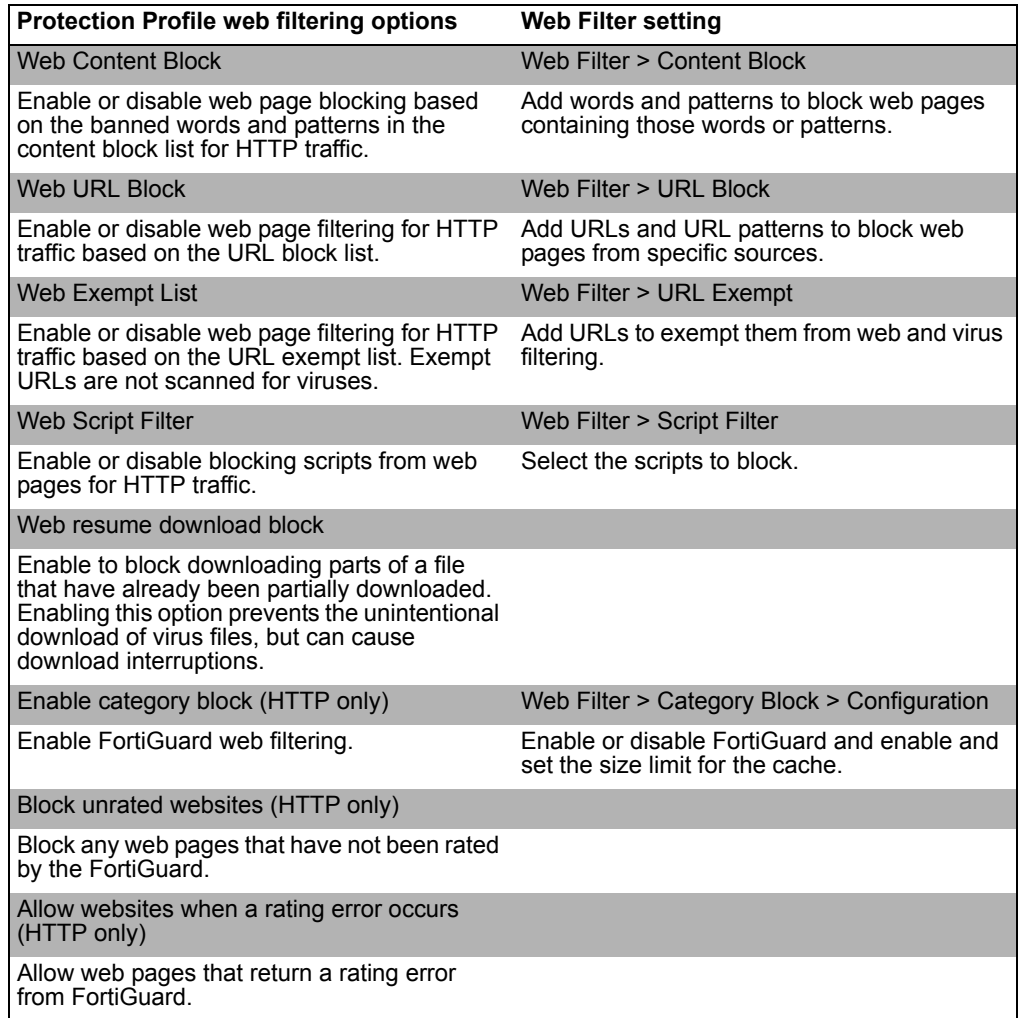

#### **Table 30: Web filter and Protection Profile web filtering configuration**

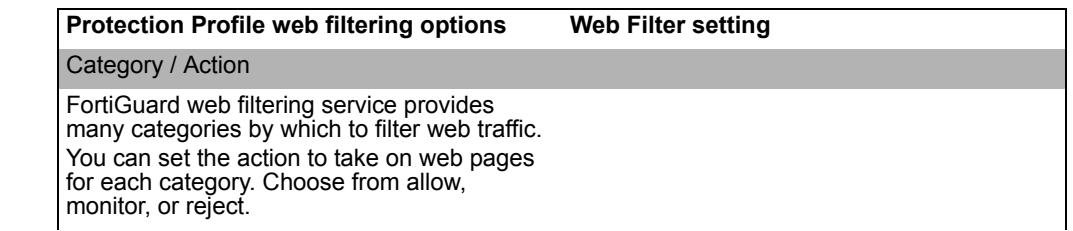

# **Protection profile configuration**

For information about configuring Protection Profiles, see ["Protection profile" on](#page-234-0)  [page 235.](#page-234-0) For information about adding protection profiles to firewall policies, see ["To](#page-241-0)  [add a protection profile to a policy" on page 242.](#page-241-0)

# **Order of web filter operations**

Web filtering includes various modules and engines that perform separate tasks. The FortiGate unit performs web filtering in the order the filters appear in the web-based manager menu: content block, URL block, URL exempt, category block (FortiGuard), and script filter.

This chapter describes:

- [Content block](#page-322-0)
- [URL block](#page-323-0)
- [URL exempt](#page-326-0)
- [Category block](#page-328-0)
- [Script filter](#page-332-0)

# <span id="page-322-0"></span>**Content block**

Control web content by blocking specific words or word patterns. The FortiGate unit blocks web pages containing banned words and displays a replacement message instead.

You can use Perl regular expressions or wildcards to add banned word patterns to the list. See ["Using Perl regular expressions" on page 349](#page-348-0).

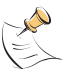

**Note:** Perl regular expression patterns are case sensitive for Web Filter content block. To make a word or phrase case insensitive, use the regular expression  $/i$ . For example, /bad language/i blocks all instances of bad language regardless of case. Wildcard patterns are not case sensitive.

This section describes:

- [Web content block list](#page-322-1)
- [Web content block options](#page-322-2)
- [Configuring the web content block list](#page-323-1)

#### <span id="page-322-1"></span>**Web content block list**

You can add one or more banned words or patterns to block web pages containing those words. Banned words can be one word or a text string up to 80 characters long. The maximum number of banned words in the list is 32.

#### **Figure 168:Sample Web Content Block List, banned words**

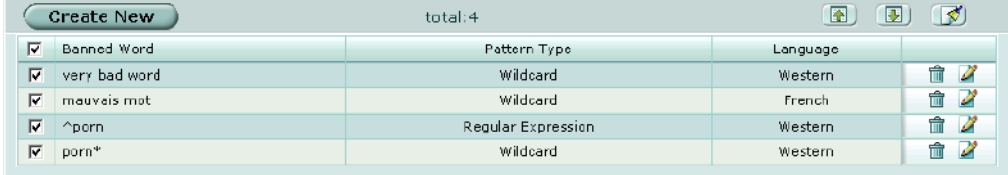

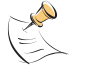

**Note:** Enable Web filtering > Web Content Block in your firewall Protection Profile to activate the content block settings.

#### <span id="page-322-2"></span>**Web content block options**

Web content block has the following icons and features:

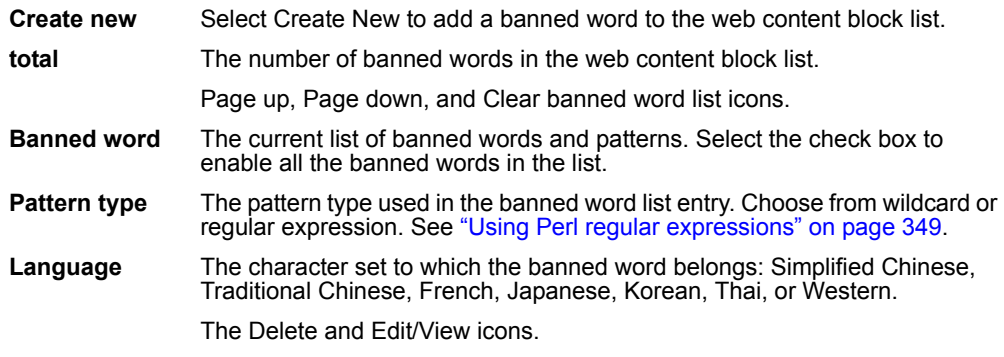

# <span id="page-323-1"></span>**Configuring the web content block list**

**Figure 169:Adding a banned word to the content block list**

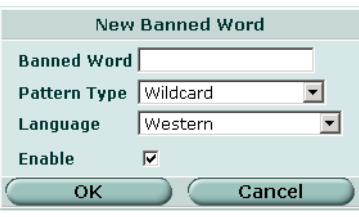

When you select Create New or Edit you can configure the following settings for the banned word.

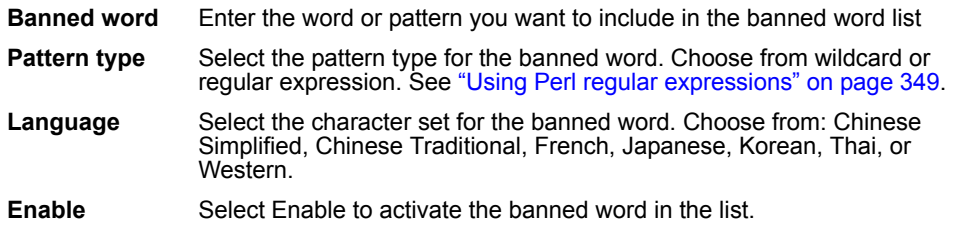

**To add or edit a banned word**

- **1** Go to **Web Filter > Content Block**.
- **2** Select Create New to add a banned word or select Edit for the banned word you want to modify.
- **3** Enter the word or phrase.

If you enter a single word, the FortiGate unit blocks all web pages that contain that word. If you enter a phrase, the FortiGate unit blocks all web pages containing any word in the phrase. If you contain the phrase in quotation marks, the FortiGate unit blocks all web pages containing the exact phrase.

- **4** Set the pattern type if required.
- **5** Select the language (character set).
- **6** Select Enable.
- **7** Select OK.

# <span id="page-323-0"></span>**URL block**

You can block access to specific URLs by adding them to the URL block list. You can also add patterns using text and regular expressions (or wildcard characters) to block URLs. The FortiGate unit blocks web pages matching any specified URLs or patterns and displays a replacement message instead.

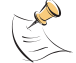

**Note:** Enable Web filtering > Web URL Block in your firewall Protection Profile to activate the URL block settings.
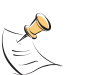

**Note:** URL blocking does not block access to other services that users can access with a web browser. For example, URL blocking does not block access to ftp://ftp.badsite.com. Instead, you can use firewall policies to deny FTP connections.

This section describes:

- [Web URL block list](#page-324-0)
- [Web URL block options](#page-324-1)
- [Configuring the web URL block list](#page-325-0)
- [Web pattern block list](#page-325-1)
- [Web pattern block options](#page-326-0)
- [Configuring web pattern block](#page-326-1)

### <span id="page-324-0"></span>**Web URL block list**

You can add your own specific URLs to block or you can obtain one of several publicly available lists of objectionable URLs. You can add the following items to the URL block list:

- complete URLs
- IP addresses
- partial URLs to block all sub-domains

If you want to use more than one URL block list, simply combine the lists in a text file and upload them to the FortiGate unit by selecting the Upload URL block list icon. URLs in a text file must be separated by hard returns to upload correctly.

### **Figure 170:Sample Web URL block list**

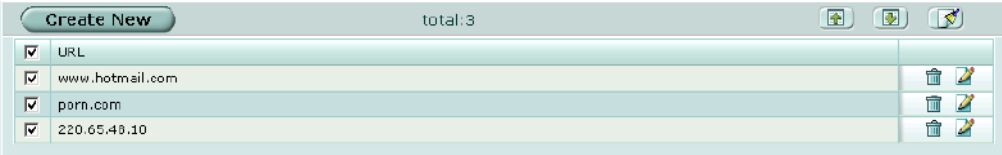

### <span id="page-324-1"></span>**Web URL block options**

Web URL block has the following icons and features:

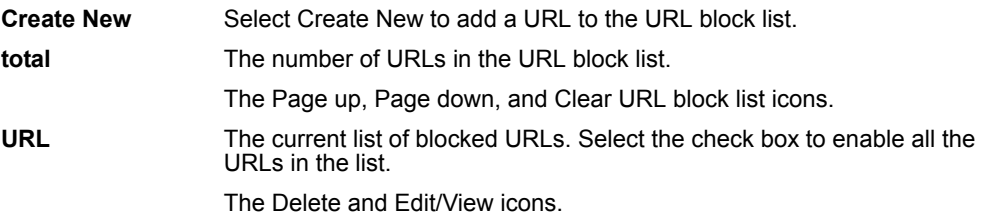

# <span id="page-325-0"></span>**Configuring the web URL block list**

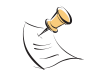

**Note:** Do not use regular expressions in the web URL block list. You can use regular expressions in the web pattern block list to create URL patterns to block. See ["Web pattern](#page-325-1)  [block list" on page 326](#page-325-1).

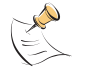

**Note:** You can type a top-level domain suffix (for example, "com" without the leading period) to block access to all URLs with this suffix.

### **To add a URL to the web URL block list**

- **1** Go to **Web Filter > URL Block**.
- **2** Select Web URL Block.
- **3** Select Create New.

### **Figure 171:Adding a new URL**

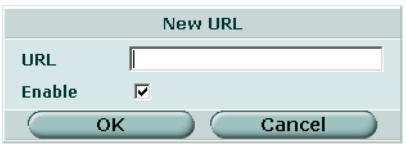

**4** Enter a URL or partial URL to add to the URL block list. (Do not include http://.) Type a top-level URL or IP address to block access to all pages on a web site. For example, www.badsite.com or 122.133.144.155 blocks access to all pages at this web site.

Enter a top-level URL followed by the path and filename to block access to a single page on a web site. For example, www.badsite.com/news.html or 122.133.144.155/news.html blocks the news page on this web site. To block all pages with a URL that ends with badsite.com, add badsite.com to the block list. For example, adding badsite.com blocks access to www.badsite.com, mail.badsite.com, www.finance.badsite.com, and so on.

- **5** Select Enable.
- **6** Select OK.

# <span id="page-325-1"></span>**Web pattern block list**

In addition to blocking specific or partial URLs, you can block all URLs that match patterns you create using text and regular expressions (or wildcard characters). For example, badsite.\* matches badsite.com, badsite.org, badsite.net and so on.

FortiGate web pattern blocking supports standard regular expressions. You can add up to 20 patterns to the web pattern block list.

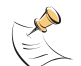

**Note:** Enable Web filtering > Web URL Block in your firewall Protection Profile to activate the web pattern block settings.

**Figure 172:Sample web pattern block list**

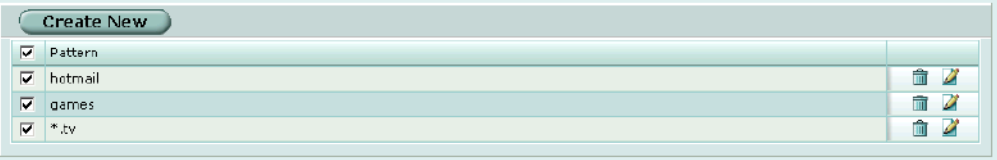

### <span id="page-326-0"></span>**Web pattern block options**

Web pattern block has the following icons and features:

**Create New** Select Create New to add a new pattern to the web pattern block list. **Pattern** The current list of blocked patterns. Select the check box to enable all the web patterns in the list. The Delete and Edit/View icons.

# <span id="page-326-1"></span>**Configuring web pattern block**

**To add a pattern to the web pattern block list**

- **1** Go to **Web Filter > URL Block**.
- **2** Select Web Pattern Block.
- **3** Select Create New.

### **Figure 173:Adding a new pattern**

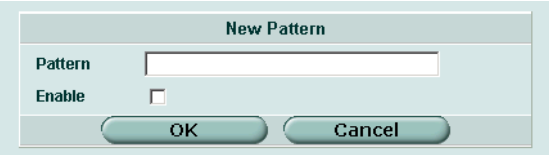

- **4** Enter a pattern to add to the web pattern block list.
- **5** Select Enable.
- **6** Select OK.

# **URL exempt**

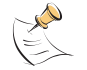

**Note:** URLs in the URL exempt list bypass all security features, including virus scanning.

This section describes:

- [URL exempt list](#page-327-2)
- [URL exempt list options](#page-327-0)
- [Configuring URL exempt](#page-327-1)

# <span id="page-327-2"></span>**URL exempt list**

You can configure specific URLs as exempt from web filtering. URLs on the exempt list are not scanned for viruses. If users on your network download files through the FortiGate unit from trusted website, you can add the URL of this website to the exempt list so that the FortiGate unit does not virus scan files downloaded from this URL.

#### **Figure 174:Sample URL exempt list**

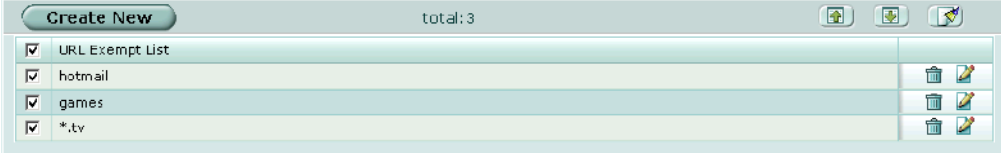

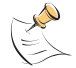

**Note:** Enable Web filtering > Web Exempt List in your firewall Protection Profile to activate the URL exempt settings.

# <span id="page-327-0"></span>**URL exempt list options**

URL exempt list has the following icons and features:

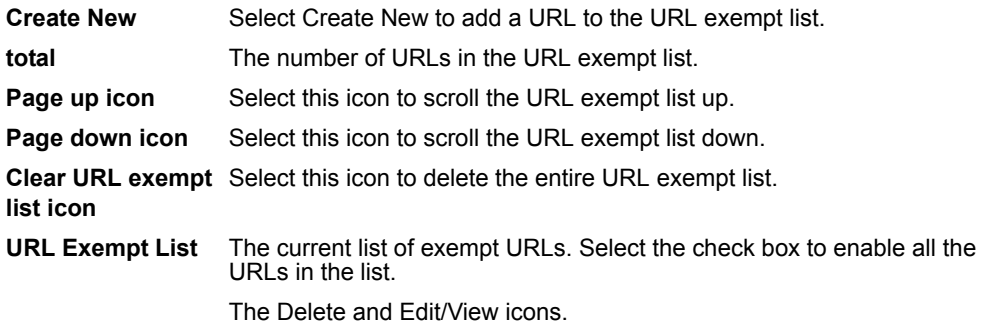

### <span id="page-327-1"></span>**Configuring URL exempt**

### **To add a URL to the URL exempt list**

- **1** Go to **Web Filter > URL Exempt**.
- **2** Select Create New.

**Figure 175:Adding a new exempt URL**

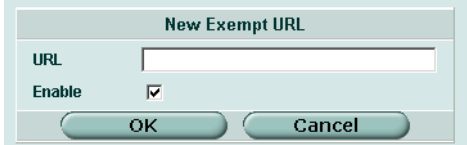

- **3** Enter the URL to add to the URL exempt list.
- **4** Select Enable.
- **5** Select OK.

# **Category block**

You can filter http content by specific categories using the FortiGuard managed web filtering service.

This section describes:

- [FortiGuard managed web filtering service](#page-328-0)
- [Category block configuration options](#page-329-0)
- [Category block reports](#page-330-0)
- [Category block reports options](#page-331-1)
- [Generating a category block report](#page-331-2)
- [Category block CLI configuration](#page-331-0)

### <span id="page-328-0"></span>**FortiGuard managed web filtering service**

FortiGuard is a managed web filtering solution provided by Fortinet. FortiGuard sorts hundreds of millions of web pages into a wide range of categories that users can allow, block, or monitor. The FortiGate unit accesses the nearest FortiGuard Service Point to determine the category of a requested web page and then follows the firewall policy configured for that user or interface.

# **FortiGuard categories and ratings**

FortiGuard includes over 60 million individual ratings of web sites applying to hundreds of millions of pages. Pages are rated into 56 categories that users can allow, block, or monitor. Categories may be added to or updated as the Internet evolves. Users can also choose to allow, block, or monitor entire groups of categories to make configuration simpler. Blocked pages are replaced with a message indicating that the page is not accessible according to the Internet usage policy.

FortiGuard ratings are performed by a combination of proprietary methods including text analysis, exploitation of the Web structure, and human raters. Users can notify the FortiGuard Service Points if they feel a web page is not categorized correctly, and new sites are quickly rated as required.

See ["FortiGuard categories" on page 371](#page-370-0) for a complete list and description of the FortiGuard web filter categories.

# **FortiGuard Service Points**

FortiGuard Service Points provide worldwide coverage. By default, the FortiGate unit communicates with the closest Service Point. If the Service Point becomes unreachable for any reason, the FortiGate unit contacts another Service Point and rating information is available within seconds. FortiGuard Service Points are highly scalable and new Service Points are added as required. The FortiGate unit communicates with the Service Point over UDP on port 8888. You can change the FortiGuard hostname if required, using the CLI. See ["Category block CLI](#page-331-0)  [configuration" on page 332.](#page-331-0)

# **FortiGuard licensing**

Every FortiGate unit comes with a free 30-day FortiGuard trial license. FortiGuard license management is done by Fortinet servers, so there is no need to enter a license number. The FortiGate unit automatically contacts a FortiGuard Service Point when you enable FortiGuard category blocking.

When you want to renew your FortiGuard license after the free trial, contact Fortinet Technical Support.

# **FortiGuard configuration**

Once selected, FortiGuard category blocking is enabled globally. After enabling FortiGuard you can configure different categories for each firewall protection profile.

Use the procedure ["Configuring web category filtering options" on page 238](#page-237-0) to configure FortiGuard category blocking in a protection profile.

### <span id="page-329-0"></span>**Category block configuration options**

If you have ordered FortiGuard through Fortinet technical support or are using the free 30-day trial, you only need to enable the service to start configuring and using FortiGuard.

### **Figure 176:Category block configuration**

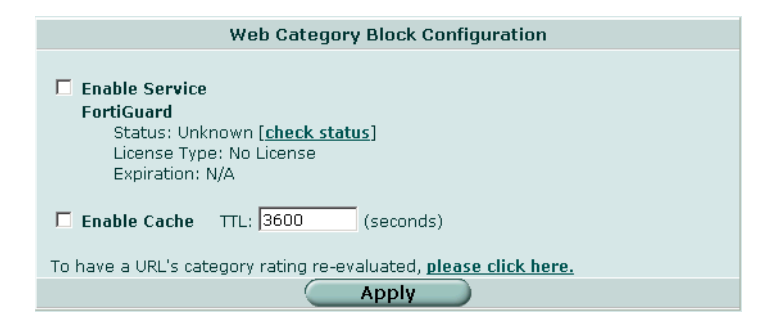

You can configure the following options to enable and help maintain FortiGuard web filtering:

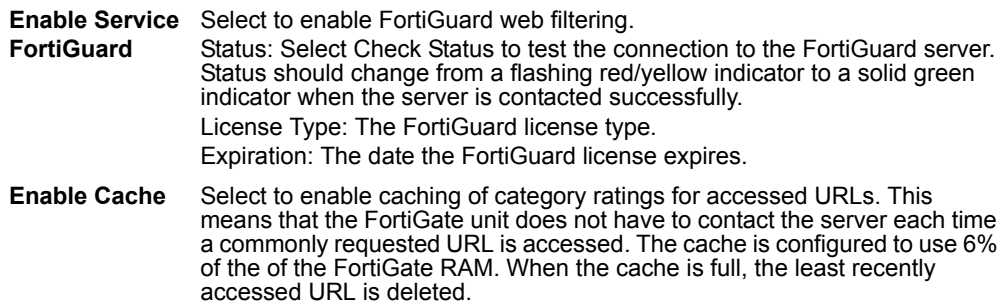

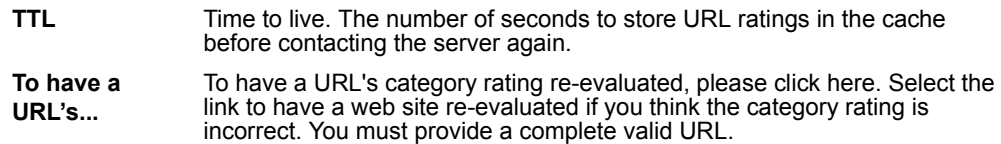

# **Configuring web category block**

#### **To enable FortiGuard web filtering**

- **1** Go to Web Filter > Category Block.
- **2** Select Enable Service.
- **3** Select Check status to make sure the FortiGate unit can access the FortiGuard server.

After a moment, the FortiGuard status should change from Unknown to Available. If the FortiGuard status is unavailable, wait and try again.

- **4** Enable and set a TTL (time to live) for the cache.
- **5** Select Apply.

You can now enable web category blocking and configure categories for any firewall protection profile you create. See ["Configuring web category filtering options" on](#page-237-0)  [page 238](#page-237-0) and ["FortiGuard categories" on page 371](#page-370-0).

Once you select Apply, the FortiGuard license type and expiration date appears on the configuration screen (Web Filter > Category Block).

### <span id="page-330-0"></span>**Category block reports**

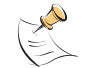

**Note:** Category block reports are only available on FortiGate units with a local disk.

You can generate a text and pie chart format report on web filtering for any profile. The FortiGate unit maintains statistics for allowed, blocked and monitored web pages for each category. You can view reports for a range of hours or days, or you can view a complete report of all activity.

#### **Figure 177:Sample report**

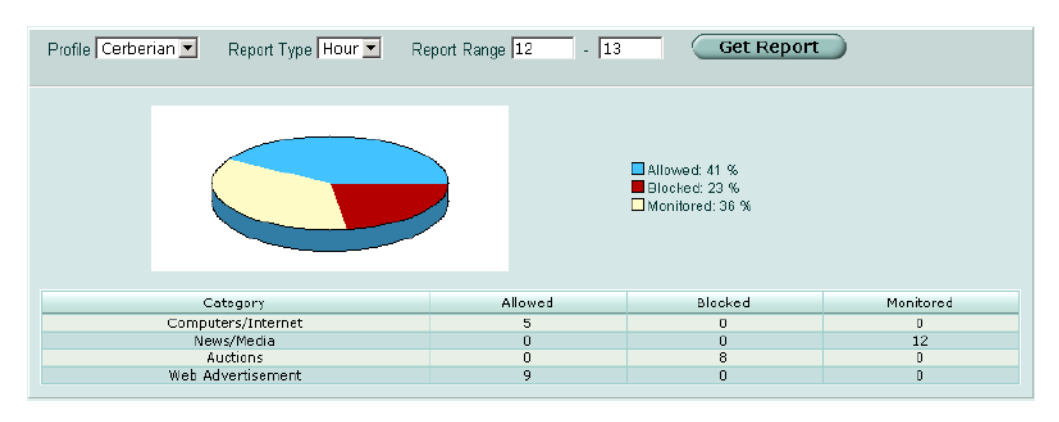

# <span id="page-331-1"></span>**Category block reports options**

The following table describes the options for generating reports:

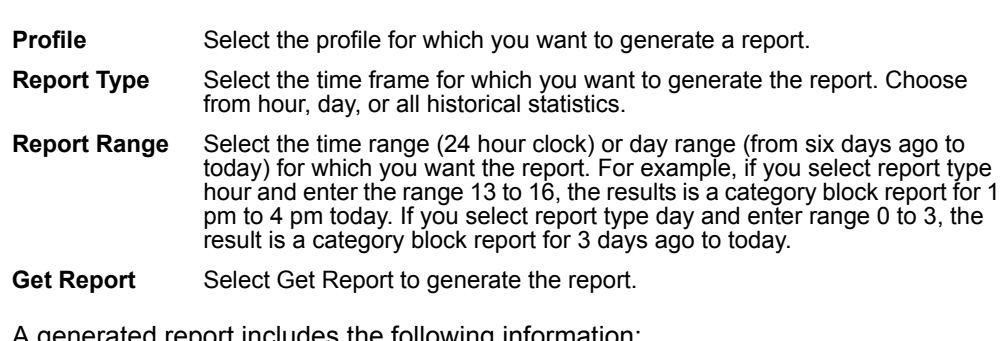

A generated report includes the following information:

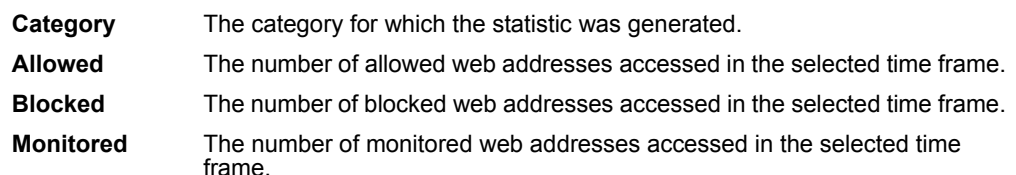

# <span id="page-331-2"></span>**Generating a category block report**

### **To generate a category block report**

- **1** Go to **Web filter > Category block**.
- **2** Select Reports.
- **3** Select a profile for which to generate the report.
- **4** Select a report type.
- **5** Enter a report range.
- **6** Select Get Report.

The report is generated, including a pie chart and a list of web pages blocked by category.

# <span id="page-331-0"></span>**Category block CLI configuration**

Use the ftgd hostname keyword for the webfilter catblock command if you ever need to change the default hostname (URL) for the FortiGuard Service Point. The FortiGuard Service Point name cannot be changed using the web-based manager. You can configure all the FortiGuard settings using from the CLI. See the *FortiGate CLI Reference Guide* for descriptions of all webfilter catblock keywords.

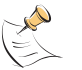

**Note:** This command has more keywords than are listed in this Guide. See the *FortiGate CLI Reference Guide* for a complete list of commands and keywords.

### **Command syntax pattern**

```
config webfilter catblock
    set <keyword> <variable>
  end
config webfilter catblock
    unset <keyword>
  end
get webfilter catblock
show webfilter catblock
```
### **catblock command keywords and variables**

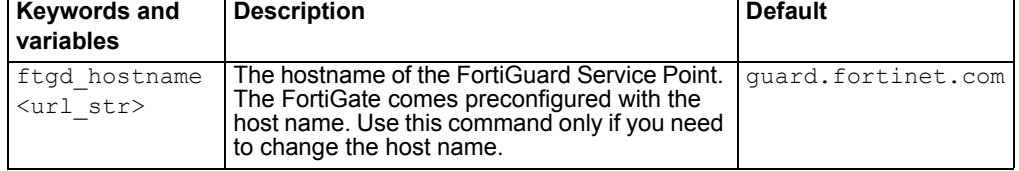

### **Example**

This example shows how to change the FortiGuard Service Point name.

```
config webfilter catblock
    set ftgd hostname guard.example.net
    end
```
This example shows how to display the catblock settings.

```
get webfilter catblock
```
This example shows how to display the configuration for the catblock settings.

show webfilter catblock

If the show command returns you to the prompt, the settings are at default.

# **Script filter**

You can configure the FortiGate unit to filter certain web scripts. You can filter Java applets, cookies, and ActiveX controls from web pages.

#### **Figure 178:Script filtering options**

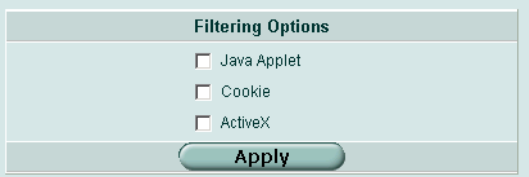

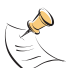

**Note:** Blocking any of these items may prevent some web pages from functioning and displaying correctly.

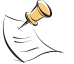

**Note:** Enable Web filtering > Web Script Filter in your firewall Protection Profile to activate the script filter settings.

# **Web script filter options**

You can configure the following options for script filtering:

**Javascript** Select Javascript to block all Javascript-based pages or applications. **Cookies** Select Cookies to block web sites from placing cookies on individual computers. ActiveX Select ActiveX to block all ActiveX applications.

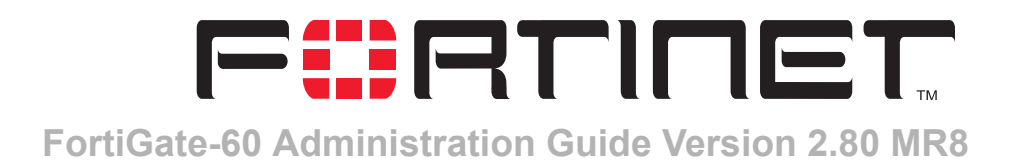

# **Spam filter**

Spam filter provides configuration access to the spam filtering options you enable when you create a firewall protection profile. While spam filters are configured for system-wide use, you can enable the filters on a per profile basis. Spam filter can be configured to manage unsolicited commercial email by detecting spam email messages and identifying spam transmissions from known or suspected spam servers.

[Table 31](#page-334-0) describes the spam filter settings and where to configure and access them. To access protection profile spam filter options go to Firewall > Protection Profile, edit or Create New, Spam Filtering. See ["Protection profile options" on page 236](#page-235-0).

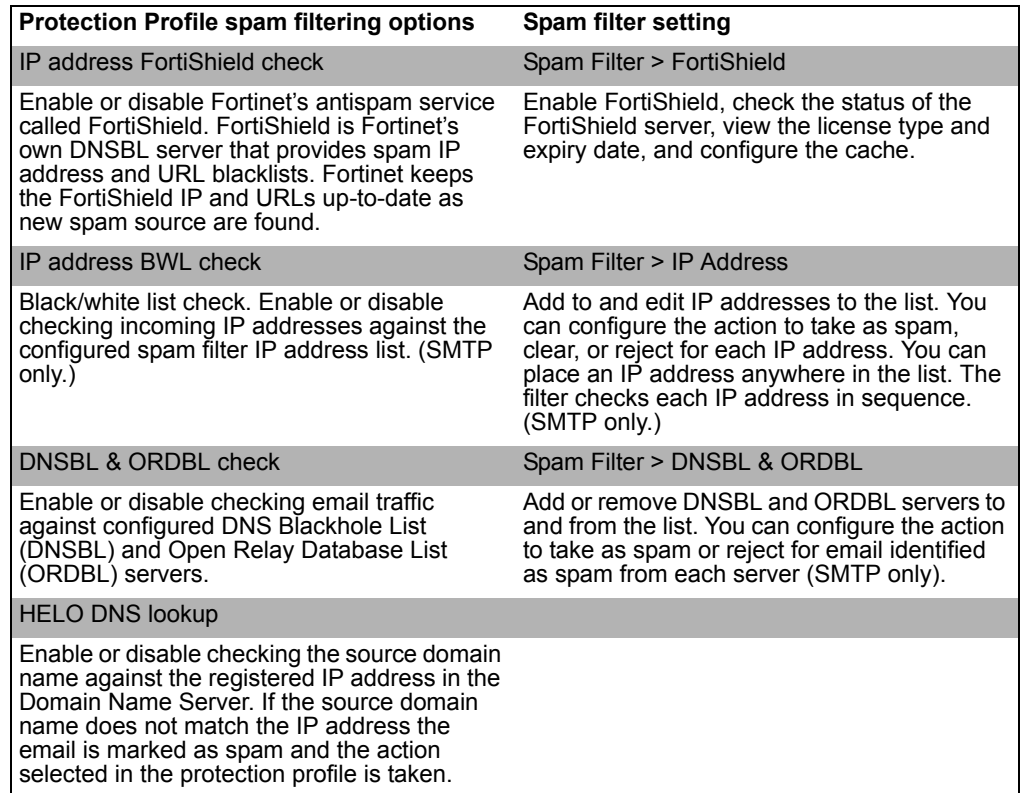

<span id="page-334-0"></span>**Table 31: Spam Filter and Protection Profile spam filtering configuration**

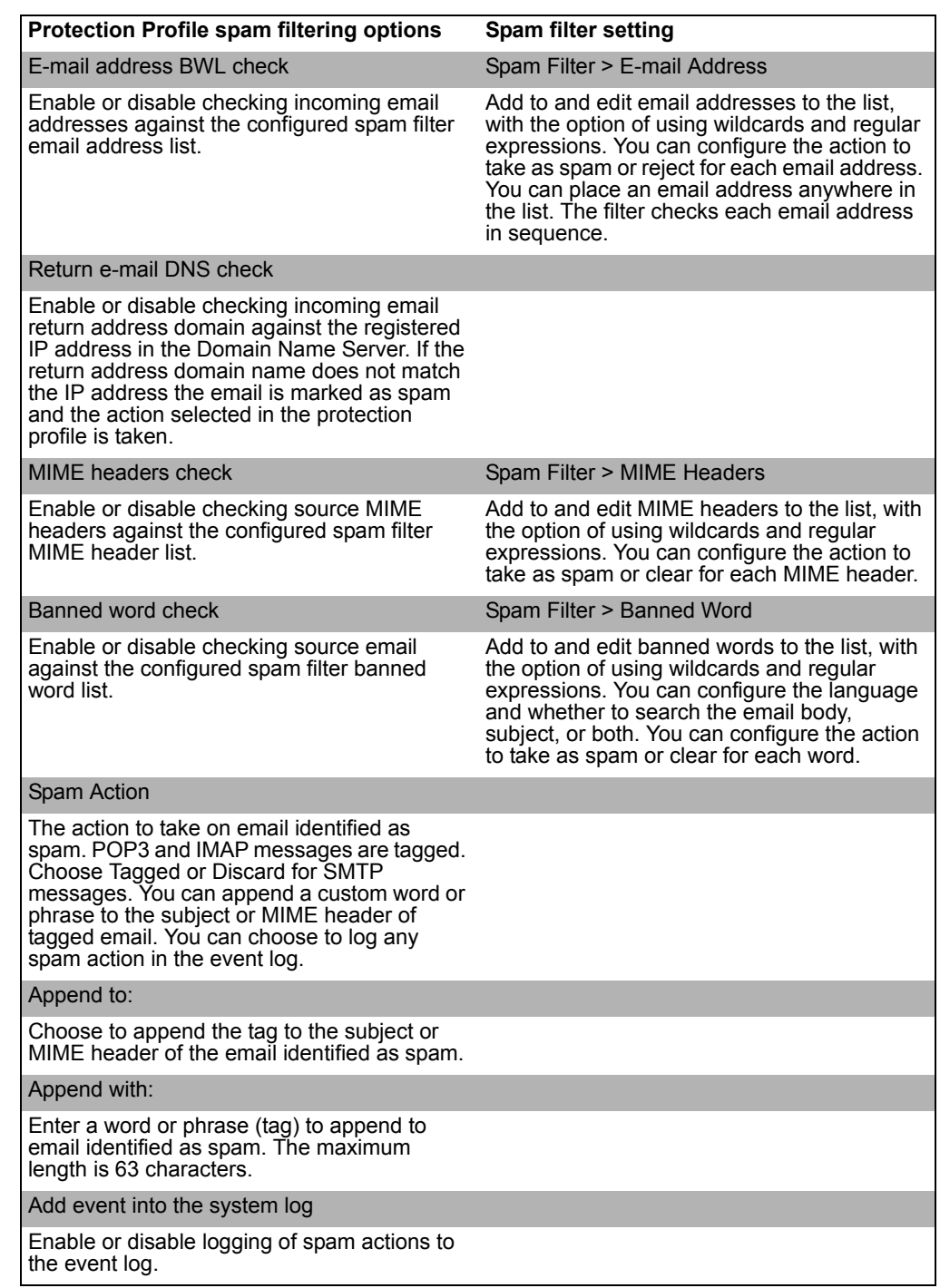

### **Table 31: Spam Filter and Protection Profile spam filtering configuration**

# **Protection profile configuration**

For information about configuring protection profiles, see ["Protection profile" on](#page-234-0)  [page 235.](#page-234-0) For information about adding protection profiles to firewall policies, see ["To](#page-241-0)  [add a protection profile to a policy" on page 242.](#page-241-0)

# **Order of spam filter operations**

Generally, incoming email is passed through the spam filters in the order the filters appear in the spam filtering options list in a firewall protection profile (and in [Table 31](#page-334-0)): FortiShield, IP address, DNSBL & ORDBL, HELO DNS lookup, email address, return email DNS check, MIME header, and banned word (content block). Each filter passes the email to the next if no matches or problems are found. If the action in the filter is Mark as Spam, the FortiGate unit will tag or discard (SMTP only) the email according to the settings in the protection profile. If the action in the filter is Mark as Clear, the email is exempt from any remaining filters. If the action in the filter is Mark as Reject, the email session is dropped. Rejected SMTP email messages are substituted with a configurable replacement message. See ["Replacement messages" on page 118.](#page-117-0)

The order of spam filter operations may vary between SMTP and IMAP or POP3 traffic because some filters only apply to SMTP traffic (IP address and HELO DNS lookup). Also, filters that require a query to a server and a reply (FortiShield and DNSBL/ORDBL) are run simultaneously. To avoid delays, queries are sent while other filters are running. The first reply to trigger a spam action will take effect as soon as the reply is received.

This chapter describes:

- [FortiShield](#page-336-0)
- [IP address](#page-340-0)
- [DNSBL & ORDBL](#page-341-0)
- **[Email address](#page-343-0)**
- **MIME** headers
- **[Banned word](#page-346-0)**
- [Using Perl regular expressions](#page-348-0)

# <span id="page-336-0"></span>**FortiShield**

You can filter Spam with an IP address black list and a URL black list using the Fortinet FortiShield product.

This section describes:

- [FortiShield Spam filtering](#page-336-1)
- [FortiShield options](#page-338-0)
- [Configuring the FortiShield cache](#page-338-1)
- [FortiShield CLI configuration](#page-339-0)

# <span id="page-336-1"></span>**FortiShield Spam filtering**

FortiShield is an antispam system from Fortinet that includes an IP address black list, a URL black list, and spam filtering tools. The IP address black list contains IP addresses of email servers known to be used to generate Spam. The URL black list contains URLs of website found in Spam email.

FortiShield compiles the IP address list and URL list from email captured by spam probes located around the world. Spam probes are email addresses purposely configured to attract spam and identify known spam sources to create the antispam IP address and URL address lists. FortiShield combines IP address checks and URL checks with other spam filter techniques in a two-pass process.

On the first pass, if IP address FortiShield check is selected in the protection profile, FortiShield extracts the SMTP mail server source address and sends the IP address to a FortiShield server to see if this IP address matches the list of known spammers. If URL FortiShield check is selected in the protection profile, FortiShield checks the body of email messages to extract any URL links. These URL links will be sent to a FortiShield server to see if any of them is listed. Typically Spam messages contain URL links to advertisements (also called spamvertizing).

If an IP address or URL match is found, FortiShield terminates the session. If FortiShield does not find a match, the mail server sends the email to the recipient.

As each email is received, FortiShield performs the second antispam pass by checking the header, subject, and body of the email for common spam content. If FortiShield finds spam content, the email is tagged or dropped according to the configuration in the firewall protection profile.

Both FortiShield antispam processes are completely automated and configured by Fortinet. With constant monitoring and dynamic updates, FortiShield is always current. You can enable or disable FortiShield in a firewall protection profile. See ["Configuring](#page-238-0)  [spam filtering options" on page 239.](#page-238-0)

# **FortiShield Service Points**

FortiShield Service Points provide worldwide coverage. By default, the FortiGate unit communicates with the closest Service Point. If the Service Point becomes unreachable for any reason, the FortiGate unit contacts another Service Point and rating information is available within seconds. FortiShield Service Points are highly scalable and new Service Points are added as required. The FortiGate unit communicates with the Service Point over UDP on port 8889. You can change the FortiShield hostname if required, using the CLI. See ["FortiShield CLI configuration" on](#page-339-0)  [page 340.](#page-339-0)

# **FortiShield licensing**

Every FortiGate unit comes with a free 30-day FortiShield trial license. FortiShield license management is done by Fortinet servers, so there is no need to enter a license number. The FortiGate unit automatically contacts a FortiShield Service Point when you enable FortiShield.

When you want to renew your FortiShield license after the free trial, contact Fortinet Technical Support.

# **FortiShield configuration**

Once selected, FortiShield is enabled globally. After enabling FortiShield you can enable FortiShield IP address checking and URL checking in each firewall protection profile.

Use the procedure ["Configuring spam filtering options" on page 239](#page-238-0) to configure FortiShield in a protection profile.

### <span id="page-338-0"></span>**FortiShield options**

If you have ordered FortiShield through Fortinet technical support or are using the free 30-day trial, you only need to enable the service to start configuring and using FortiShield.

### **Figure 179:FortiShield configuration**

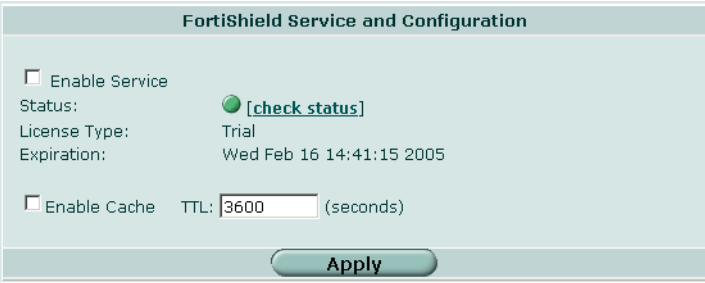

You can configure or view the following settings for the FortiShield service:

### **Enable Service** Select to enable the FortiShield service.

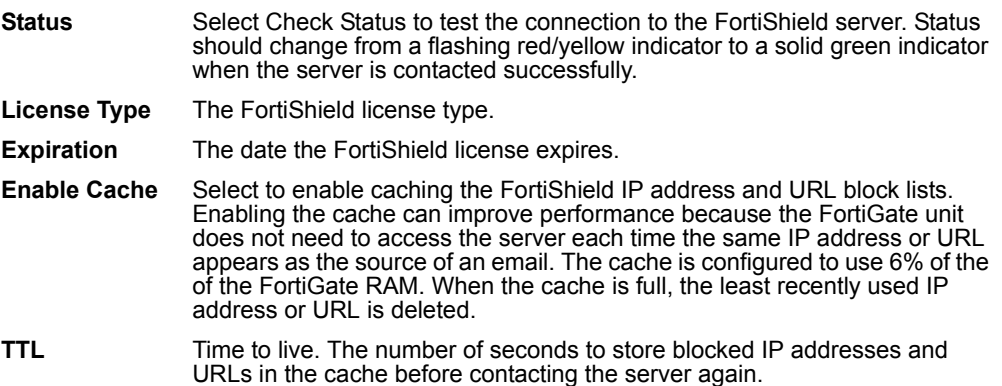

### <span id="page-338-1"></span>**Configuring the FortiShield cache**

- **1** Go to **Spam Filter > FortiShield**.
- **2** Select Check status to make sure the FortiGate unit can access the FortiShield server.

After a moment, the FortiShield status should change from Unknown to Available. If the FortiShield status is unavailable, wait and try again.

- **3** Enable and set a TTL (time to live) for the cache.
- **4** Select Apply.

You can now enable FortiShield for any firewall protection profile you create. See ["Configuring spam filtering options" on page 239](#page-238-0).

Once you select Apply, the FortiShield license type and expiration date appears on the configuration screen (Spam Filter > FortiShield).

# <span id="page-339-0"></span>**FortiShield CLI configuration**

Use the hostname keyword for the spamfilter fortishield command if you ever need to change the default hostname for the FortiShield Service Point. The FortiShield Service Point name cannot be changed using the web-based manager. You can configure all the FortiShield settings using from the CLI. See the *FortiGate CLI Reference Guide* for descriptions of all spamfilter fortishield keywords.

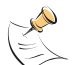

**Note:** This command has more keywords than are listed in this Guide. See the *FortiGate CLI Reference Guide* for a complete list of commands and keywords.

# **Command syntax pattern**

```
config spamfilter fortishield
    set <keyword> <variable>
  end
config spamfilter fortishield
    unset <keyword>
  end
get spamfilter fortishield
show spamfilter fortishield
```
# **fortishield command keywords and variables**

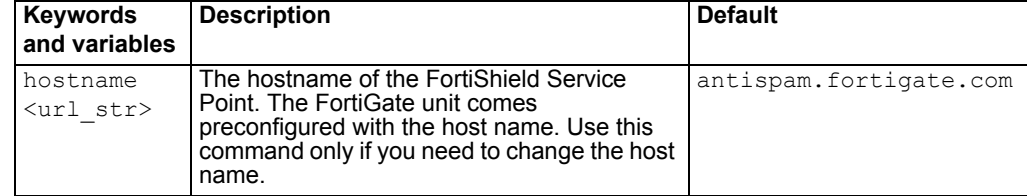

# **Example**

This example shows how to change the FortiShield Service Point name.

```
config spamfilter fortishield
    set hostname shield.example.net
    end
```
This example shows how to display the FortiShield settings.

get spamfilter fortishield

This example shows how to display the configuration for the FortiShield settings.

show spamfilter fortishield

If the show command returns you to the prompt, the settings are at default.

# <span id="page-340-0"></span>**IP address**

The FortiGate unit uses the IP address list to filter incoming email. The FortiGate unit compares the IP address of the sender to the list in sequence. If a match is found, the corresponding protection profile action is taken. If no match is found, the email is passed on to the next spam filter.

You can enter an IP address and mask in two formats:

- x.x.x.x/x.x.x.x, for example 62.128.69.100/255.255.255.0
- x.x.x.x/x, for example 62.128.69.100/24

This section describes:

- [IP address list](#page-340-1)
- [IP address options](#page-340-2)
- [Configuring the IP address list](#page-340-3)

### <span id="page-340-1"></span>**IP address list**

You can configure the FortiGate unit to filter email from specific IP addresses. You can mark each IP address as clear, spam, or reject. You can filter single IP addresses, or a range of addresses at the network level by configuring an address and mask.

### **Figure 180:Sample IP address list**

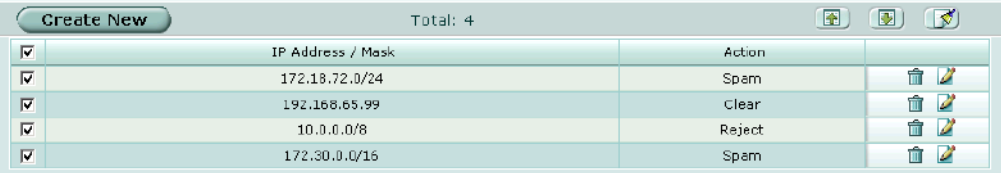

# <span id="page-340-2"></span>**IP address options**

IP address list has the following icons and features:

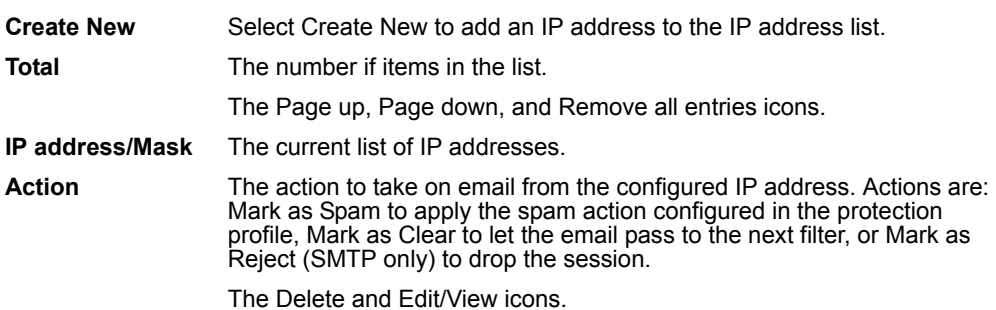

# <span id="page-340-3"></span>**Configuring the IP address list**

**To add an IP address to the IP address list**

**1** Go to **Spam Filter > IP Address**.

**2** Select Create New.

### **Figure 181:Adding an IP address**

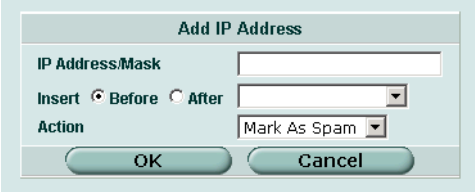

- **3** Enter the IP address/mask you want to add.
- **4** If required, select before or after another IP address in the list to place the new IP address in the correct position.
- **5** Select the action to take on email from the IP address.
- **6** Select OK.

# <span id="page-341-0"></span>**DNSBL & ORDBL**

Using DNSBLs (DNS-based Blackhole Lists) and ORDBLs (Open Relay Database Lists) is an effective way to tag or reject spam as it enters your system. These lists act as domain name servers that match the domain of incoming email to a list of IP addresses known to send spam or allow spam to pass through. DNSBLs keep track of reported spam source addresses and ORDBLs keep track of unsecured third party SMTP servers, known as open relays, which some spammers use to send unsolicited bulk email.

There are also several free and subscription servers available that provide reliable access to continually updated DNSBLs and ORDBLs. Check with the service you are using to confirm the correct domain name for connecting to the server.

The FortiGate unit communicates with DNSBL servers using UDP through port 53. The FortiGate unit compares the IP address or domain name of the sender to any database lists you configure. The FortiGate unit checks all the servers in the list simultaneously. If a match is found, the corresponding protection profile action is taken. If no match is found, the email is passed on to the next spam filter.

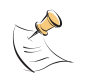

**Note:** Because the FortiGate unit uses the server domain name to connect to the DNSBL or ORDBL server, it must be able to look up this name on the DNS server. For information on configuring DNS, see ["DNS" on page 65.](#page-64-0)

This section describes:

- [DNSBL & ORDBL list](#page-342-0)
- [DNSBL & ORDBL options](#page-342-1)
- [Configuring the DNSBL & ORDBL list](#page-342-2)

# <span id="page-342-0"></span>**DNSBL & ORDBL list**

You can configure the FortiGate unit to filter email by accessing DNSBL or ORDBL servers. You can mark a match by each server as spam or reject.

### **Figure 182:Sample DNSBL & ORDBL list**

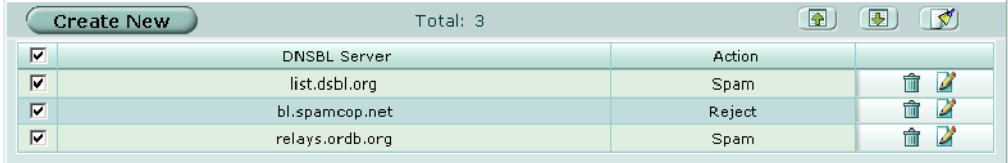

# <span id="page-342-1"></span>**DNSBL & ORDBL options**

DNSBL & ORDBL list has the following icons and features:

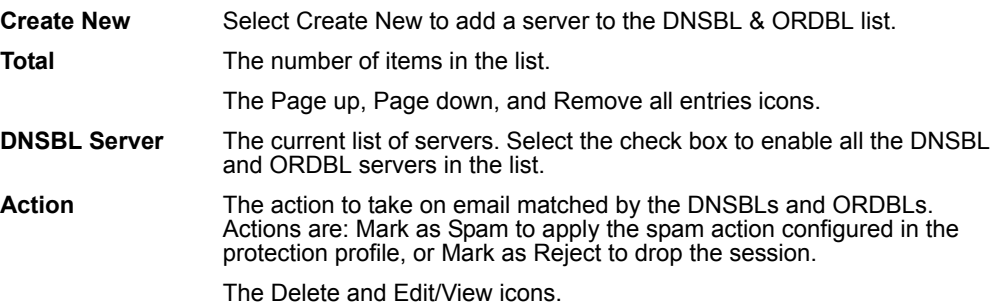

# <span id="page-342-2"></span>**Configuring the DNSBL & ORDBL list**

**To add a server to the DNSBL & ORDBL list**

- **1** Go to **Spam Filter > DNSBL & ORDBL**.
- **2** Select Create New.

### **Figure 183:Adding an DNSBL or ORDBL server**

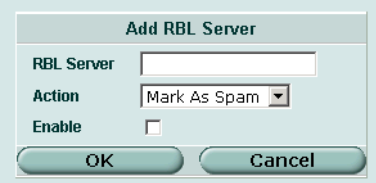

- **3** Enter the domain name of the DNSBL or ORDBL server you want to add.
- **4** Select the action to take on email matched by the server.
- **5** Select Enable.
- **6** Select OK.

# <span id="page-343-0"></span>**Email address**

The FortiGate unit uses the email address list to filter incoming email. The FortiGate unit compares the email address or domain of the sender to the list in sequence. If a match is found, the corresponding protection profile action is taken. If no match is found, the email is passed on to the next spam filter.

You can use Perl regular expressions or wildcards to add email address patterns to the list. See ["Using Perl regular expressions" on page 349.](#page-348-0)

This section describes:

- [Email address list](#page-343-1)
- [Email address options](#page-343-2)
- [Configuring the email address list](#page-343-3)

### <span id="page-343-1"></span>**Email address list**

The FortiGate unit can filter email from specific senders or all email from a domain (such as sample.net). You can mark each email address as clear or spam.

### **Figure 184:Sample email address list**

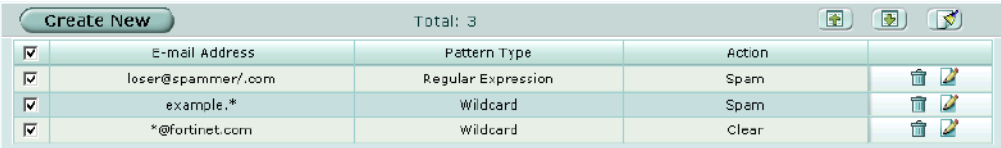

### <span id="page-343-2"></span>**Email address options**

Email address list has the following icons and features:

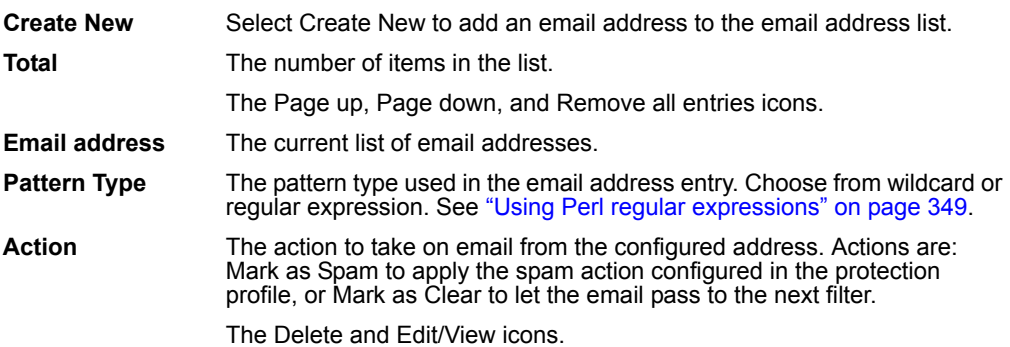

### <span id="page-343-3"></span>**Configuring the email address list**

**To add an email address or domain to the list**

- **1** Go to **Spam Filter > E-mail Address**.
- **2** Select Create New.

#### **Figure 185:Adding an email address**

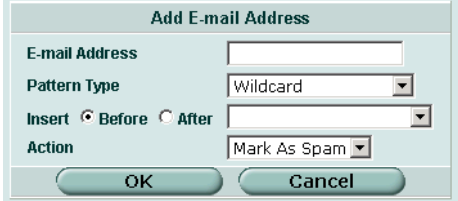

- **3** Enter the email address or pattern you want to add.
- **4** Select a pattern type for the list entry.
- **5** If required, select before or after another email address in the list to place the new email address in the correct position.
- **6** Select the action to take on email from the configured address or domain.
- **7** Select OK.

# <span id="page-344-0"></span>**MIME headers**

MIME (Multipurpose Internet Mail Extensions) headers are added to email to describe content type and content encoding, such as the type of text in the email body or the program that generated the email. Some examples of MIME headers include:

- X-mailer: outgluck
- X-Distribution: bulk
- Content\_Type: text/html
- Content\_Type: image/jpg

The first part of the MIME header is called the header key, or just header. The second part is called the value. Spammers will often insert comments into header values or leave them blank. These malformed headers can fool some spam and virus filters.

You can use the MIME headers list to mark email from certain bulk mail programs or with certain types of content that are common in spam messages. You can choose to mark the email as spam or clear for each header you configure.

The FortiGate unit compares the MIME header key-value pair of incoming email to the list pair in sequence. If a match is found, the corresponding protection profile action is taken. If no match is found, the email is passed on to the next spam filter.

You can use Perl regular expressions or wildcards to add MIME header patterns to the list. See ["Using Perl regular expressions" on page 349.](#page-348-0)

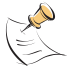

**Note:** MIME header entries are case sensitive.

This section describes:

- [MIME headers list](#page-345-0)
- [MIME headers options](#page-345-1)
- [Configuring the MIME headers list](#page-346-1)

### <span id="page-345-0"></span>**MIME headers list**

You can configure the FortiGate unit to filter email with specific MIME header key-value pairs. You can mark each MIME header as clear or spam.

### **Figure 186:Sample MIME headers list**

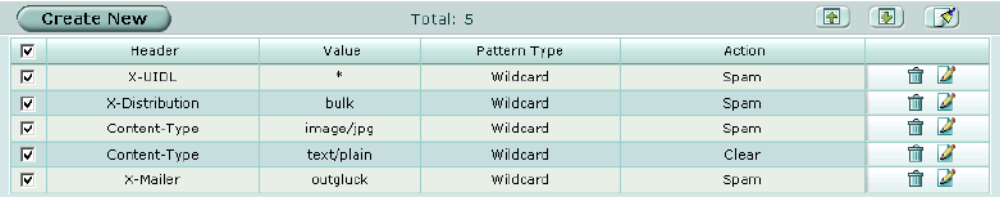

# <span id="page-345-1"></span>**MIME headers options**

MIME headers list has the following icons and features:

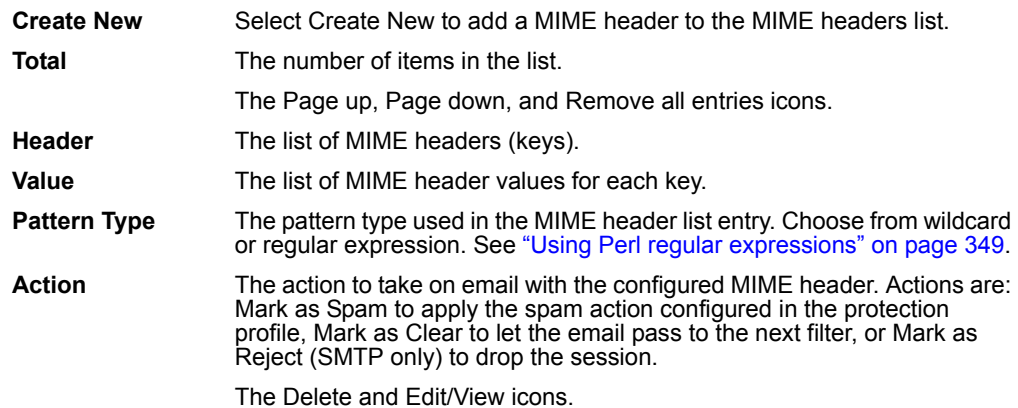

# <span id="page-346-1"></span>**Configuring the MIME headers list**

**To add a MIME header to the list**

- **1** Go to **Spam Filter > MIME headers**.
- **2** Select Create New.

**Figure 187:Adding a MIME header**

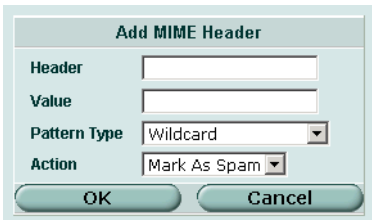

- **3** Enter the MIME header key.
- **4** Enter the MIME header value.
- **5** Select a pattern type for the list entry.
- **6** Select the action to take on email with that MIME header key-value.
- **7** Select OK.

# <span id="page-346-0"></span>**Banned word**

Control spam by blocking email containing specific words or patterns. The FortiGate unit searches for banned words in email messages. If a match is found, the corresponding protection profile action is taken. If no match is found, the email is passed to the recipient.

You can use Perl regular expressions or wildcards to add banned word patterns to the list. See ["Using Perl regular expressions" on page 349](#page-348-0).

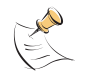

**Note:** Perl regular expression patterns are case sensitive for Spam Filter banned words. To make a word or phrase case insensitive, use the regular expression  $/i$ . For example, /bad language/i will block all instances of bad language regardless of case. Wildcard patterns are not case sensitive.

This section describes:

- [Banned word list](#page-347-0)
- [Banned word options](#page-347-1)
- [Configuring the banned word list](#page-348-1)

# <span id="page-347-0"></span>**Banned word list**

You can add one or more banned words to sort email containing those words in the email subject, body, or both.

Words can be marked as spam or clear. Banned words can be one word or a phrase up to 127 characters long.

If you enter a single word, the FortiGate unit blocks all email that contain that word. If you enter a phrase, the FortiGate unit blocks all email containing the exact phrase. To block any word in a phrase, use Perl regular expressions. See ["Using Perl regular](#page-348-0)  [expressions" on page 349.](#page-348-0)

### **Figure 188:Sample banned word List**

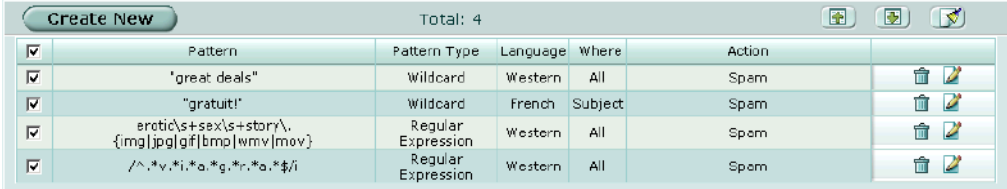

# <span id="page-347-1"></span>**Banned word options**

Banned word has the following icons and features:

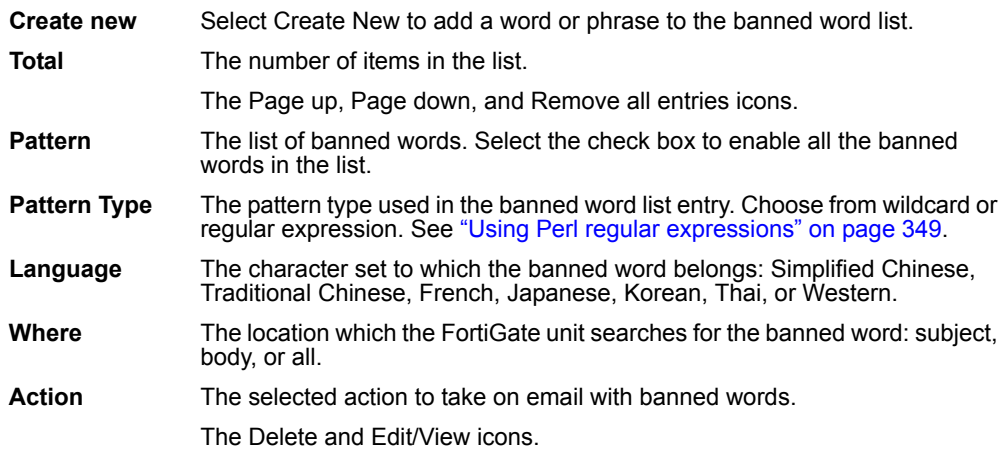

When you select Create New or Edit you can configure the following settings for the banned word.

### **Figure 189:Adding a banned word**

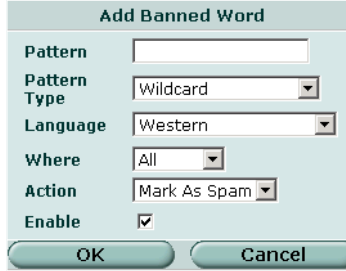

**Pattern** Enter the word or phrase you want to include in the banned word list. **Pattern Type** Select the pattern type for the banned word. Choose from wildcard or

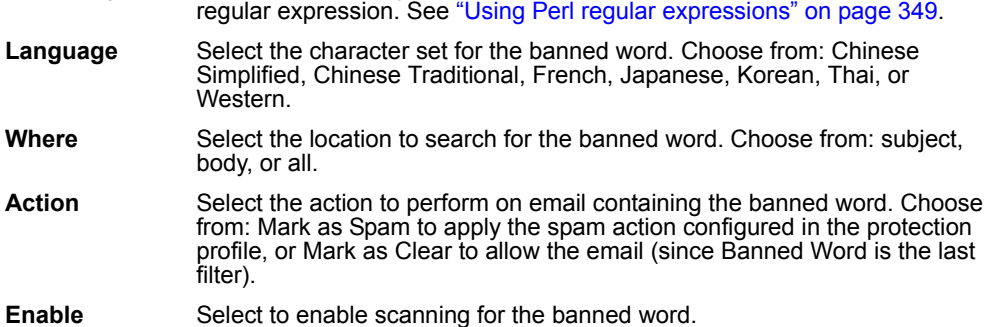

### <span id="page-348-1"></span>**Configuring the banned word list**

#### **To add or edit a banned word**

- **1** Go to **Spam Filter > Banned Word**.
- **2** Select Create New to add a banned word or select Edit for the banned word you want to modify.
- **3** Enter the word or phrase.
- **4** Select the language (character set).
- **5** Select the location.
- **6** Select the action to take on email containing the banned word.
- **7** Select Enable.
- **8** Select OK.

# <span id="page-348-0"></span>**Using Perl regular expressions**

Email address list, MIME headers list, and banned word list entries can include wildcards or Perl regular expressions.

See http://www.perldoc.com/perl5.8.0/pod/perlre.html for detailed information about using Perl regular expressions.

# **Regular expression vs. wildcard match pattern**

In Perl regular expressions, '.' character refers to any single character. It is similar to the '?' character in wildcard match pattern. As a result:

• fortinet.com not only matches fortinet.com but also matches fortinetacom, fortinetbcom, fortinetccom and so on.

To match a special character such as '.' and '\*' use the escape character '\'. For example:

• To mach fortinet.com, the regular expression should be: fortinet\.com

In Perl regular expressions, '\*' means match 0 or more times of the character before it, not 0 or more times of any character. For example:

• forti\*\.com matches fortiiii.com but does not match fortinet.com

To match any character 0 or more times, use '.\*' where '.' means any character and the '\*' means 0 or more times. For example, the wildcard match pattern forti\*.com should therefore be fort.\*\.com.

# **Word boundary**

In Perl regular expressions, the pattern does not have an implicit word boundary. For example, the regular expression "test" not only matches the word "test" but also matches any word that contains the "test" such as "atest", "mytest", "testimony", "atestb". The notation "\b" specifies the word boundary. To match exactly the word "test", the expression should be \btest\b.

# **Case sensitivity**

Regular expression pattern matching is case sensitive in the Web and Spam filters. To make a word or phrase case insensitive, use the regular expression  $/i$  For example,  $\beta$  /bad language  $\beta$  will block all instances of "bad language" regardless of case.

| <b>Expression</b> | <b>Matches</b>                                                            |
|-------------------|---------------------------------------------------------------------------|
| abc               | abc (that exact character sequence, but anywhere in the string)           |
| ^abc              | abc at the beginning of the string                                        |
| abc\$             | abc at the end of the string                                              |
| a b               | either of a and b                                                         |
| ^abc abc\$        | the string abc at the beginning or at the end of the string               |
| $ab{2,4}c$        | an a followed by two, three or four b's followed by a c                   |
| $ab\{2\}c$        | an a followed by at least two b's followed by a c                         |
| $ab^*c$           | an a followed by any number (zero or more) of b's followed by a c         |
| $ab+c$            | an a followed by one or more b's followed by a c                          |
| ab?c              | an a followed by an optional b followed by a c; that is, either abc or ac |
| a.c               | an a followed by any single character (not newline) followed by a c       |
| $a \setminus c$   | a.c exactly                                                               |
| [abc]             | any one of a, b and c                                                     |

**Table 32: Perl regular expression formats**

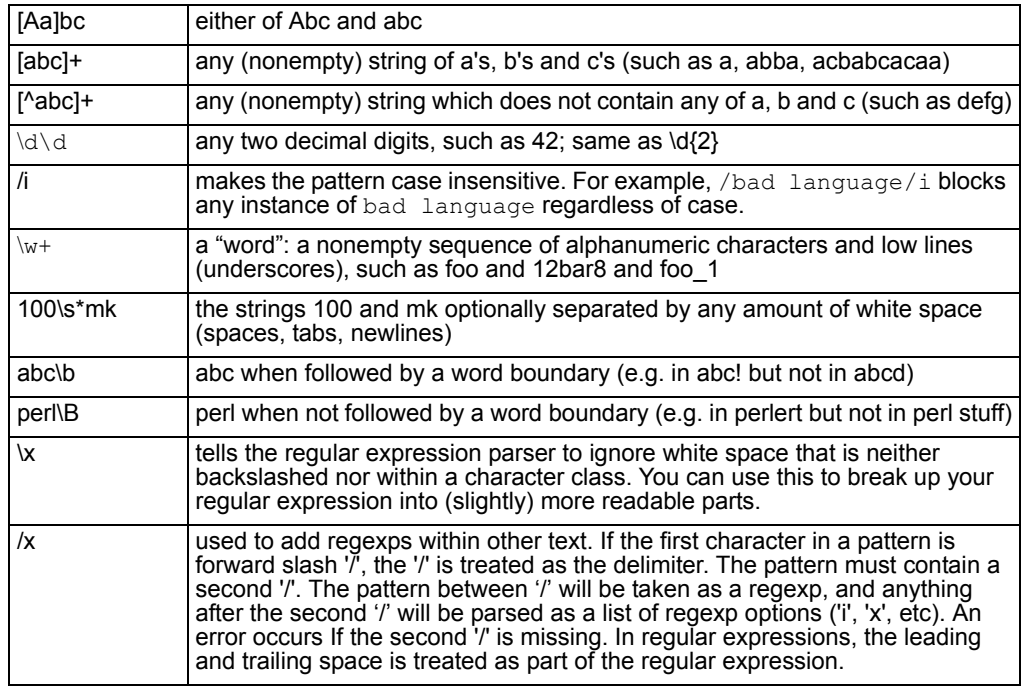

#### **Table 32: Perl regular expression formats**

# **Examples**

### **To block any word in a phrase**

/block|any|word/

#### **To block purposely misspelled words**

Spammers often insert other characters between the letters of a word to fool spam blocking software.

```
/^.*v.*i.*a.*g.*r.*a.*$/i
```
/cr[eéèêë][\+\-\\*=<>\.\,;!\?%&§@\^°\\$£€\{\}()\[\]\|\\\_01]dit/i

### **To block common spam phrases**

The following phrases are some examples of common phrases found in spam messages.

```
/try it for free/i
/student loans/i
/you're already approved/i
/special[\+\-\*=<>\.\,;!\?%&~#§@\^°\$£\epsilon\{\}()\[\]\|\\_1]offer/i
```
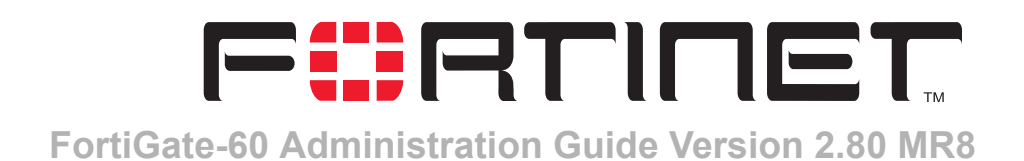

# **Log & Report**

FortiGate units provide extensive logging capabilities for traffic, system and network protection functions. You can set the severity level of the messages that are logged, and you can choose the types of events that are logged.

All types of log messages except traffic and content can be saved in internal memory.

FortiGate units support external logging to a FortiLog unit, WebTrends and other Syslog servers. For each log location you can configure log setting options including addressing information, logging severity level and log format. Log filters define the types of log messages saved to each location.

You can configure the FortiGate unit to send alert email to up to three recipients when selected events occur. It is not necessary for an event to be logged to trigger an alert email.

The FortiGate unit will collect and send log messages in alert emails according to the level and time intervals you configure in the alert email options. All collected messages are assembled in one alert email which is sent as soon the time interval is reached for a message at or above the configured level.

For example, if you set the level as Alert and the time interval for Emergency and Alert to 3 minutes, then all Alert and Emergency log messages collected are sent in a single email every three minutes. Log filters define the types of log messages sent as alert emails.

In the following example alert email, the alert email level is set to Alert. The two Alert level messages collected since the last Alert interval are sent in a single email.

**Figure 190:Example alert email**

**From: admin@example.com Sent: Tuesday, April 27, 2004 5:30 PM To: example@test.com Subject: Message meets Alert condition**

**Message meets Alert condition 2004-04-27 13:28:52 device\_id=APS3012803033139 log\_id=0101023002 type=event subtype=ipsec pri=notice loc\_ip=172.16.81.2 loc\_port=500 rem\_ip=172.16.81.1 rem\_port=500 out\_if=dmz vpn\_tunnel=ToDmz action=negotiate init=local mode= stage=-112 dir=inbound status=success msg="Initiator: tunnel 172.16.81.1, transform=ESP\_3DES, HMAC\_SHA1"**

**Message meets Alert condition 2004-04-27 13:28:54 device\_id=APS3012803033139 log\_id=0101023004 type=event subtype=ipsec pri=notice loc\_ip=172.16.81.2 loc\_port=500 rem\_ip=172.16.81.1 rem\_port=500 out\_if=dmz vpn\_tunnel=ToDmz action=negotiate init=local mode=quick stage=2 dir=outbound status=success msg="Initiator: sent 172.16.81.1 quick mode message #2 (DONE)"**

For descriptions of log formats and specific log messages see the *FortiGate Log Message Reference Guide*.

This chapter describes:

- [Log config](#page-353-0)
- [Log access](#page-362-0)
- [CLI configuration](#page-365-0)

# <span id="page-353-0"></span>**Log config**

Use Log Config to configure log storage, alert emails and log filters.

This section describes:

- [Log Setting options](#page-353-1)
- [Alert E-mail options](#page-357-0)
- [Log filter options](#page-358-0)
- [Configuring log filters](#page-361-0)
- [Enabling traffic logging](#page-361-1)

# <span id="page-353-1"></span>**Log Setting options**

You can enable and configure the storing of log messages to one or more of the following locations:

**FortiLog** A FortiLog unit. The FortiLog unit is a log analyzer and manager that can combine the log information from various FortiGate units and other firewall units. To enable content archiving with a firewall [Protection profile,](#page-234-0) you need to select the FortiLog option and define its IP address.

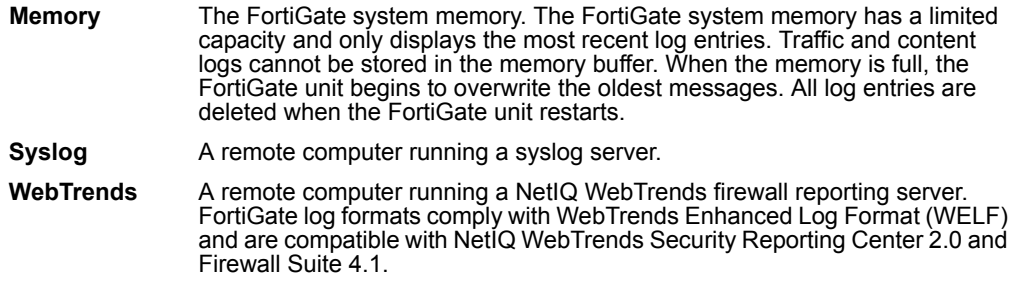

#### **Figure 191:Log setting options for all log locations**

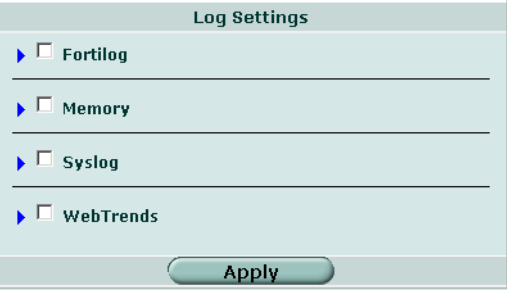

### **To configure Log Setting**

- **1** Go to **Log&Report > Log Config > Log Setting**.
- **2** Select the check box to enable logging to a location.
- **3** Select the blue arrow beside the location. The setting options appear.
- **4** Enter the settings the logging location requires.
- **5** Repeat steps 2 through 8 to configure other logging locations.
- **6** Select Apply.

# **FortiLog settings**

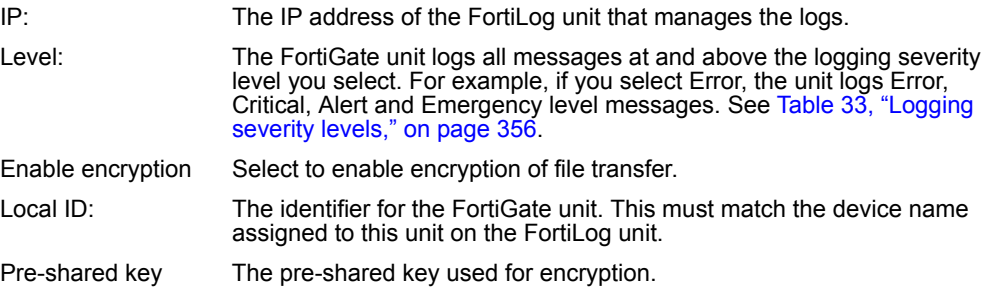

Table 33 describes the FortiGate logging severity levels.

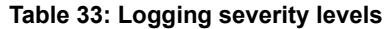

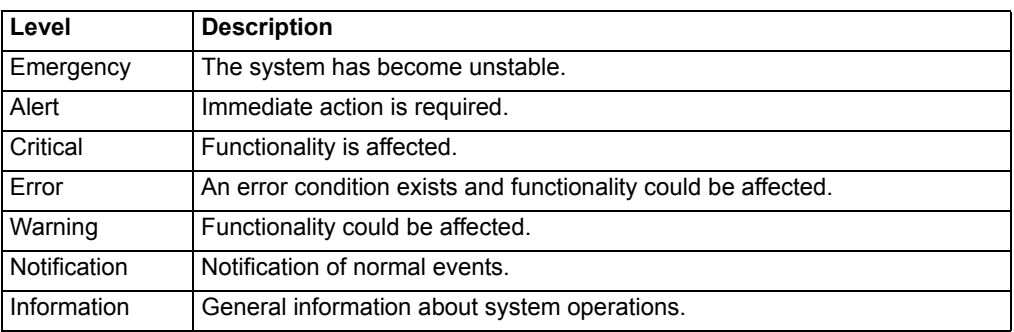

# **Disk settings**

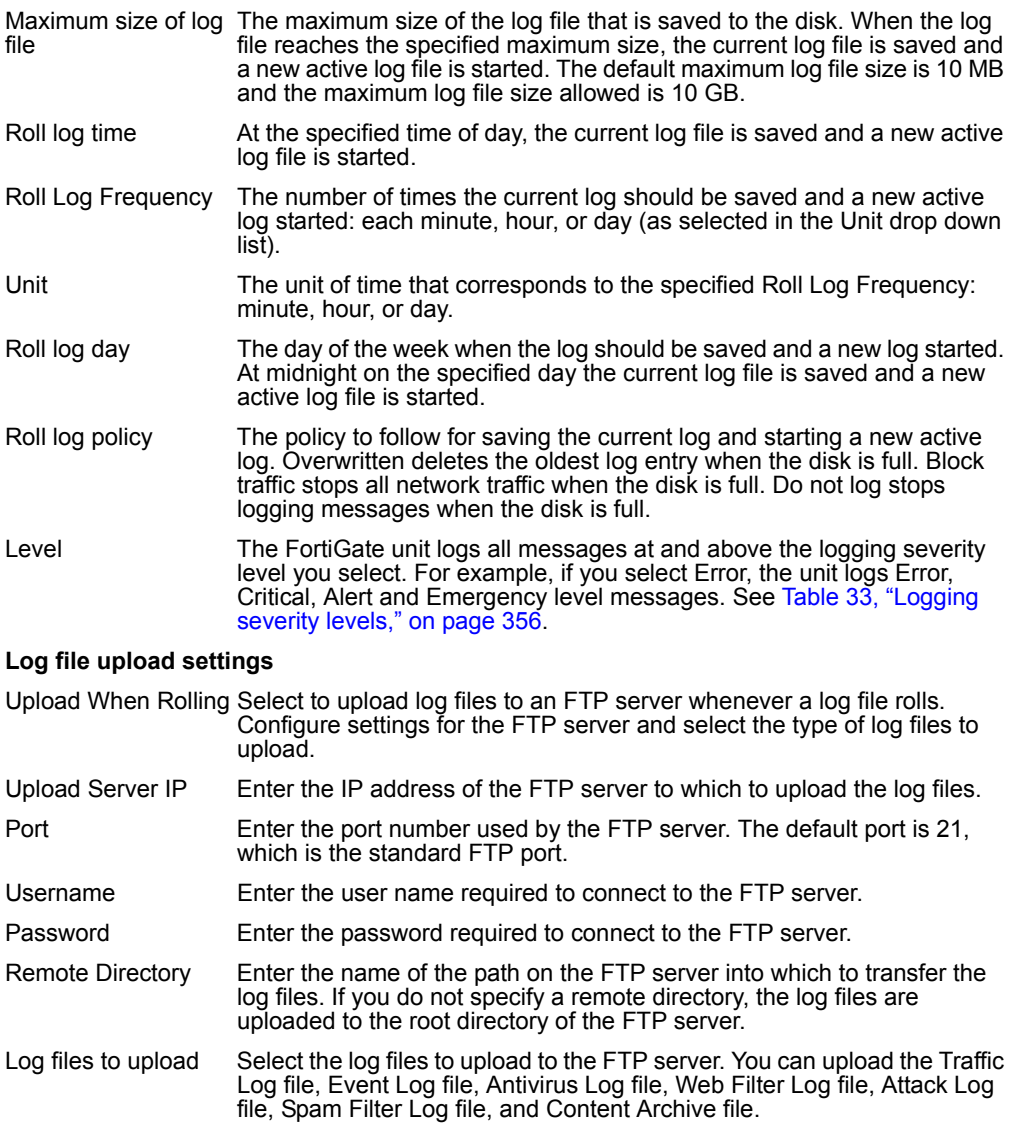

### **To configure log file uploading**

- **1** Select the blue arrow to expand Log file upload settings.
- **2** Select Upload When Rolling.
- **3** Enter the IP address of the logging server.
- **4** Enter the port number on the logging server. The default is 21 (FTP).
- **5** Enter the Username and Password required on the logging server.
- **6** Enter the remote directory in which to save the log files.
- **7** Select the types of log files to upload.
- **8** Select Apply.

# **Memory settings**

Level The FortiGate unit logs all messages at and above the logging severity level you select. For example, if you select Error, the unit logs Error, Critical, Alert and Emergency level messages. See Table 33, "Logging severity levels," on page 356.

# **Syslog settings**

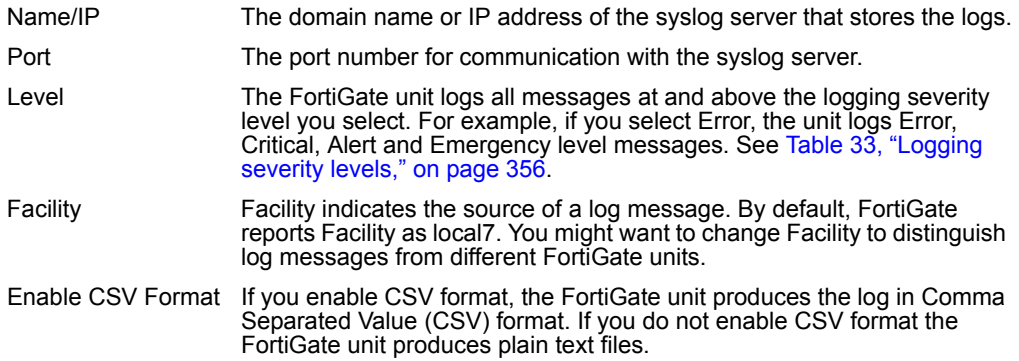

# **WebTrends settings**

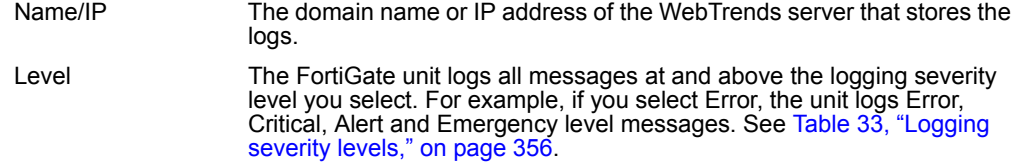

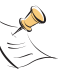

**Note:** To record traffic log messages, you must set the logging severity level to Notification when configuring the logging location. Traffic log messages do not generally have a severity level higher than Notification.

Also, you must enable traffic logging for specific interfaces or firewall policies.

# <span id="page-357-0"></span>**Alert E-mail options**

In Alert E-mail options you specify the mail server and recipients for email messages and you specify the severity level and frequency of the messages.

### **Figure 192:Alert email configuration settings**

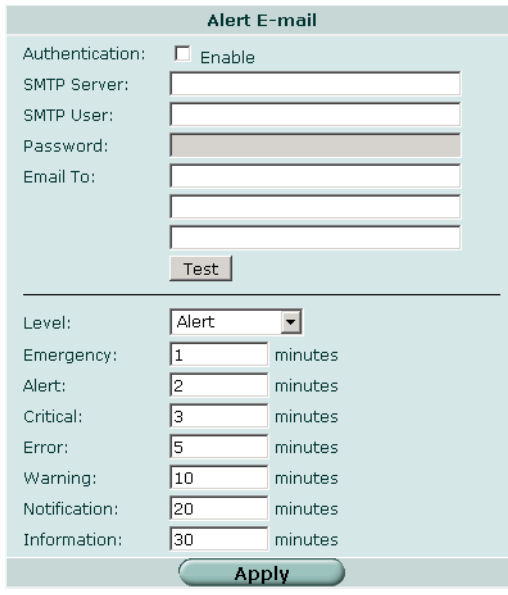

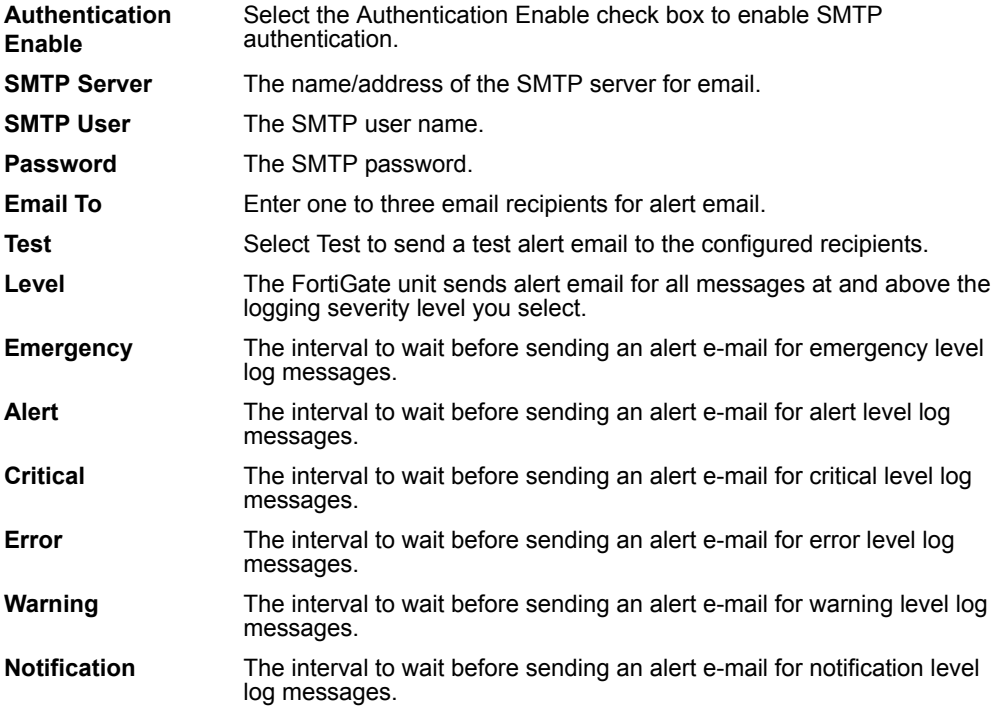

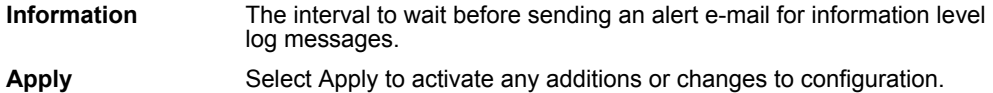

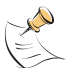

**Note:** If more than one log message is collected before an interval is reached, the messages are combined and sent out as one alert email.

You can select specific events to trigger alert email in Log Filter, described in "Log [filter options" on page 359](#page-358-0).

### **To configure alert email**

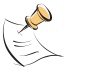

**Note:** Before configuring alert email make sure you configure at least one DNS server. The FortiGate unit uses the SMTP server name to connect to the mail server, and must look up this name on your DNS server.

- **1** Go to **Log&Report > Alert E-mail**.
- **2** Select Enable to enable SMTP Authentication if required.
- **3** Configure the SMTP server, user, and password information if required.
- **4** Type up to three email addresses, one per Email To field.
- **5** Configure the time limit in which to send email for each logging severity level.
- **6** Select the logging severity level for which you want to send alert email.
- **7** Select Apply.

### <span id="page-358-0"></span>**Log filter options**

For each logging location you enable, you can create a customized log filter based on the log types described in the following sections.

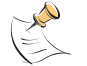

**Note:** Log locations must be enabled in Log Setting to be available for selection in the Log Filter.

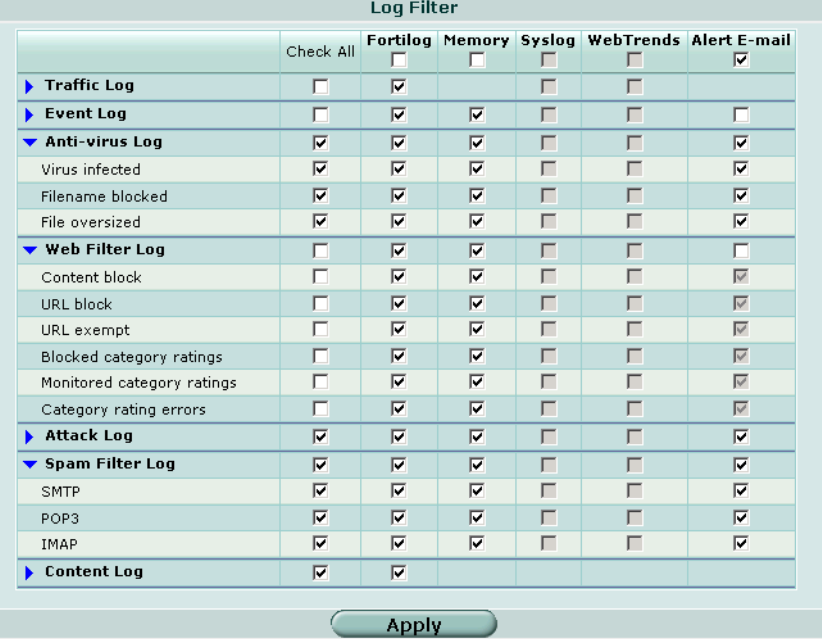

### **Figure 193:Example traffic and event log filter settings**

# **Traffic log**

The Traffic Log records all the traffic to and through the FortiGate interfaces. You can configure logging for traffic controlled by firewall policies and for traffic between any source and destination addresses. You can also apply global settings, such as session or packet log. You can apply the following filters:

**Policy allowed traffic** The FortiGate unit logs all traffic that is allowed according to the firewall policy settings. **Policy violation traffic** The FortiGate unit logs all traffic that violates the firewall policy settings.

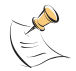

**Note:** You can enable traffic logging for specific interfaces or firewall policies. See ["Enabling](#page-361-1)  [traffic logging" on page 362](#page-361-1) for more information.

# **Event log**

The Event Log records management and activity events, such as when a configuration has changed or a routing gateway has been added. You can apply the following filters:

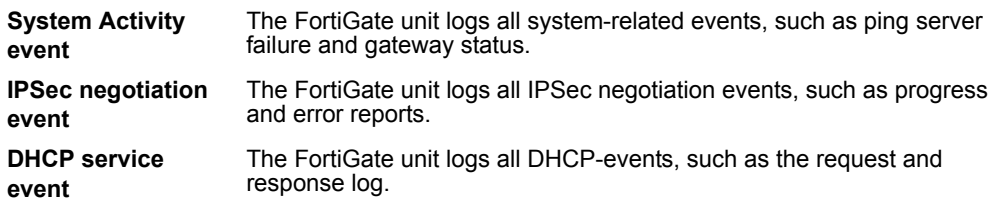
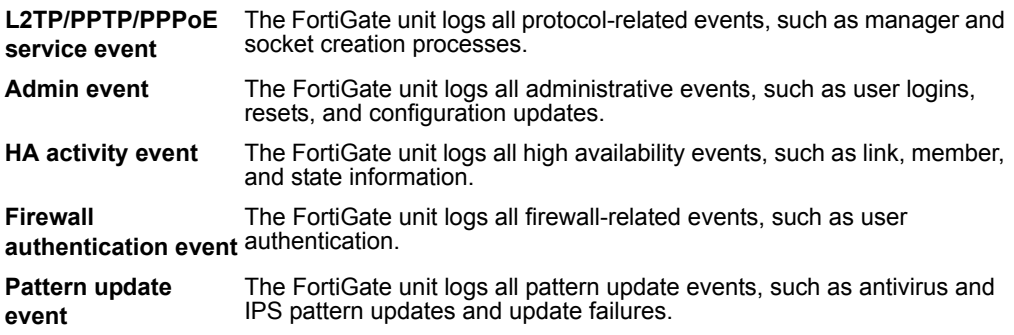

# **Anti-virus log**

The Anti-virus Log records virus incidents in Web, FTP, and email traffic, such as when the FortiGate unit detects an infected file, blocks a file type, or blocks an oversized file or email. You can apply the following filters:

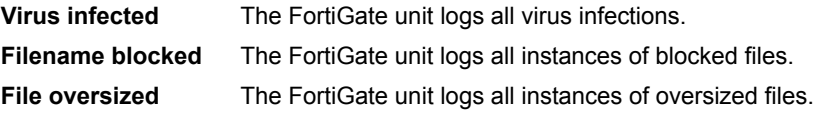

# **Web filter log**

The Web Filter Log records HTTP content blocks, URL blocks, and URL exempt events. You can apply the following filters:

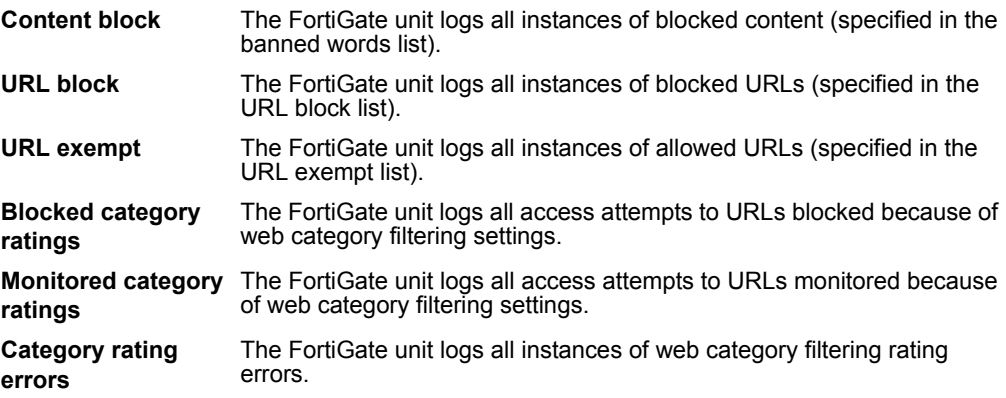

## **Attack log**

The Attack Log records attacks detected and prevented by the FortiGate unit. You can apply the following filters:

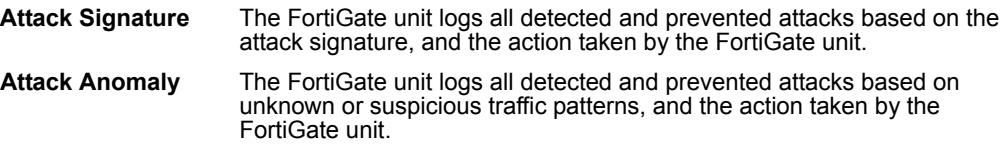

# **Spam filter log**

The Spam Filter Log records blocking of address patterns and content in IMAP and POP3 traffic. You can apply the following filters:

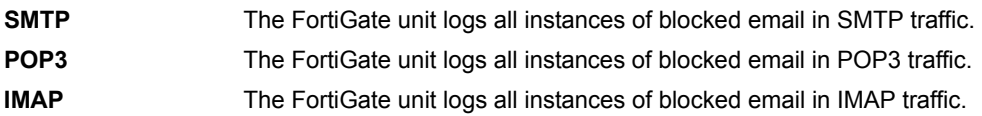

# **Configuring log filters**

Configure log filters for each location to which you are saving logs.

## **To configure log filters**

- **1** Go to **Log&Report > Log Config > Log Filter**.
- **2** Enable the logging type for each location to which you want to log messages.
- **3** Select the specific log sub-types to log for each location.
- **4** Select Apply.

## **Enabling traffic logging**

### **To enable traffic logging for an interface or VLAN subinterface**

You can enable traffic logging for an interface or VLAN subinterface. All connections to and through the interface are recorded in the traffic log.

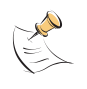

**Note:** To record traffic log messages you must set the logging severity level to Notification when configuring the logging location. Traffic log messages do not generally have a severity level higher than Notification.

### **1** Go to **System > Network > Interface**.

- **2** Select the Edit icon for an interface.
- **3** Select Log.
- **4** Select OK.
- **5** Repeat steps 1 through 4 for each interface for which you want to enable logging.
- **6** Make sure you enable traffic logs for a logging location and set the logging severity level to Notification or lower.

### **To enable traffic logging for a firewall policy**

You can enable traffic logging for a firewall policy. All connections accepted by the firewall policy are recorded in the traffic log.

- **1** Go to **Firewall > Policy**.
- **2** Select the Edit icon for a policy.
- **3** Select Log Traffic.
- **4** Select OK.
- **5** Make sure you enable traffic log under Log Filter for a logging location and set the logging severity level to Notification or lower.

# <span id="page-362-1"></span>**Log access**

Log Access provides access to log messages saved to the memory buffer. You can view and search logs.

This section describes:

- [Viewing log messages](#page-362-0)
- [Searching log messages](#page-364-0)

### **Figure 194:Sample list of logs stored on the FortiGate disk**

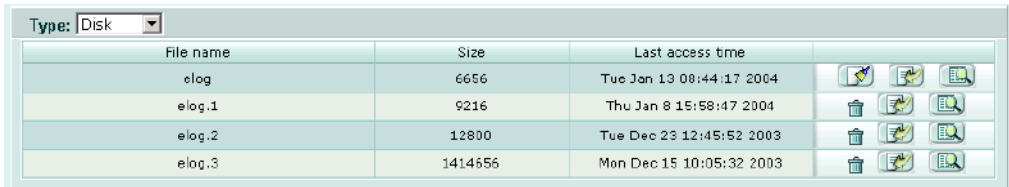

### <span id="page-362-0"></span>**Viewing log messages**

You can view log messages saved to the memory buffer.

### **Figure 195:Viewing log messages**

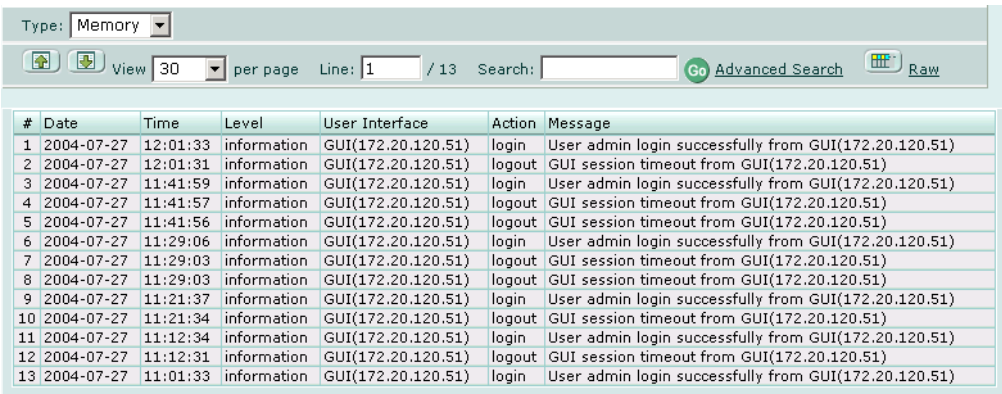

The following table describes the features and icons you can use to navigate and search the logs when viewing logs through the web-based manager.

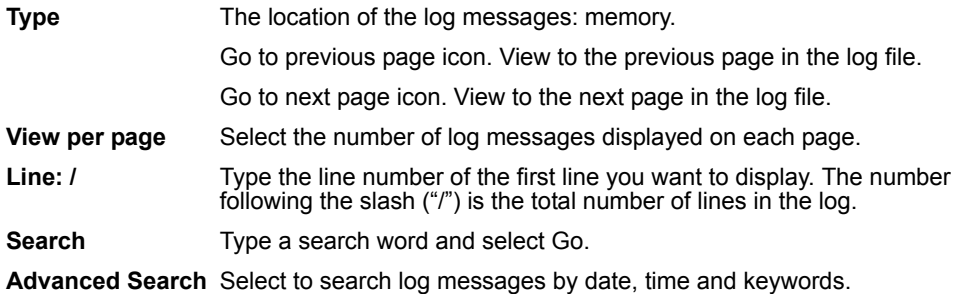

Column settings button. Select to choose columns for log display.

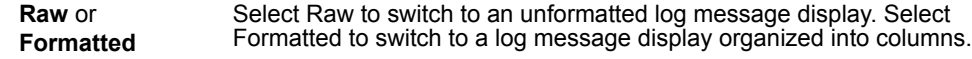

#### **To view log messages in the FortiGate memory buffer**

- **1** Go to **Log&Report > Log Access.**
- **2** Select the log type you wish to view.
- **3** Select Memory from the Type list.
	- The log messages are displayed.

You can change the displayed columns or see the raw log messages, go to the previous or next log page, or search the log by selecting the corresponding icon.

### **Choosing columns**

You can customize your log messages display using the Column Settings window. The column settings apply only when the formatted (not raw) display is selected.

### **Figure 196:Column settings for viewing log messages**

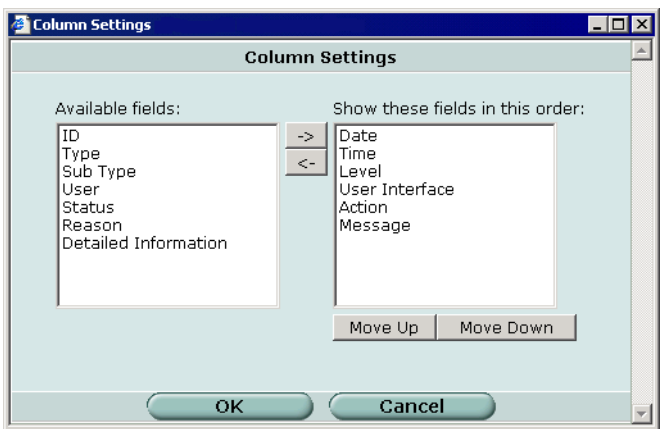

**Available fields** The fields that you can add to the log message display.

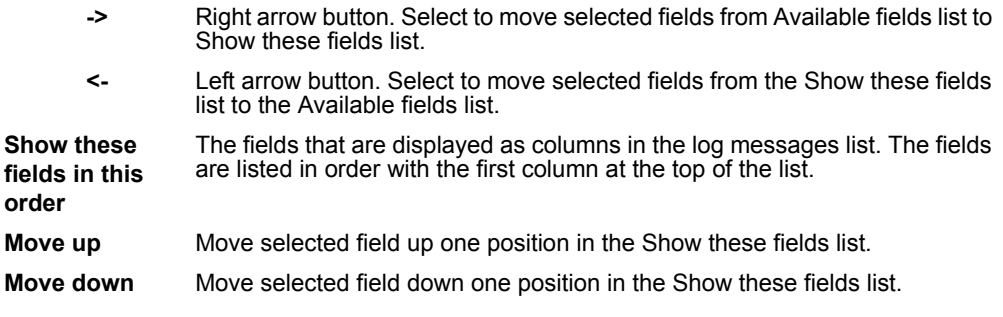

The Detailed Information column provides the entire raw log entry and is not needed unless the log contains information not available in any of the other, more specific columns.

### **To change the columns in the log message display**

- **1** While viewing log messages, select the Column Settings icon. The Column Settings window opens.
- **2** To add fields, select them in the Available fields list and select the right arrow button.
- **3** To remove fields, select them in the Show these fields list and select the left arrow button.
- **4** To change the position of a column, select the field in the Show these fields list and then select Move Up or Move Down as necessary.
- **5** Select OK.

### <span id="page-364-0"></span>**Searching log messages**

There are two ways to search log messages: a simple keyword search or an advanced search that enables you to use multiple keywords and specify a time range.

### **To perform a simple keyword search**

- **1** Display the log messages you want to search. For more information, see ["Viewing log](#page-362-0)  [messages" on page 363](#page-362-0).
- **2** In the Search field, type a keyword and select Go. The log message list shows only the logs containing the keyword.

### **To perform an advanced search**

- **1** Display the log messages you want to search. For more information, see ["Viewing log](#page-362-0)  [messages" on page 363](#page-362-0).
- **2** Select Advanced Search.

The Log Search window is displayed.

### **Figure 197:Search for log messages**

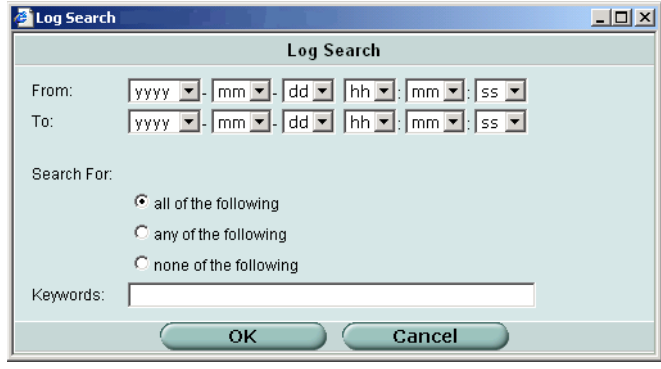

**3** If you want to search for log messages in a particular date range, select the From and To dates.

**4** Select one of the following options:

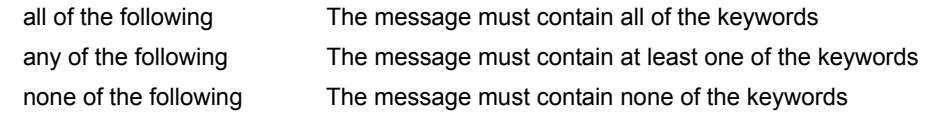

- **5** In the Keywords field, type the keywords for the search.
- **6** Select OK. The log message list shows only the logs that meet your log search criteria.

# **CLI configuration**

This guide only covers Command Line Interface (CLI) commands and command keywords that are not represented in the web-based manager. For complete descriptions of working with CLI commands see the *FortiGate CLI Reference Guide*.

## <span id="page-365-0"></span>**fortilog setting**

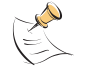

**Note:** The command keywords for fortilog setting that are not represented in the webbased manager are localid and psksecret.

Use this command to configure log settings for logging to a FortiLog unit.

The FortiLog unit is a log analyzer and manager that can combine the log information from various FortiGate units.

## **Command syntax pattern**

```
config log fortilog setting
  set <keyword> <variable>
config log fortilog setting
  unset <keyword>
get log fortilog setting
show log fortilog setting
```
### **log fortilog setting command keywords and variables**

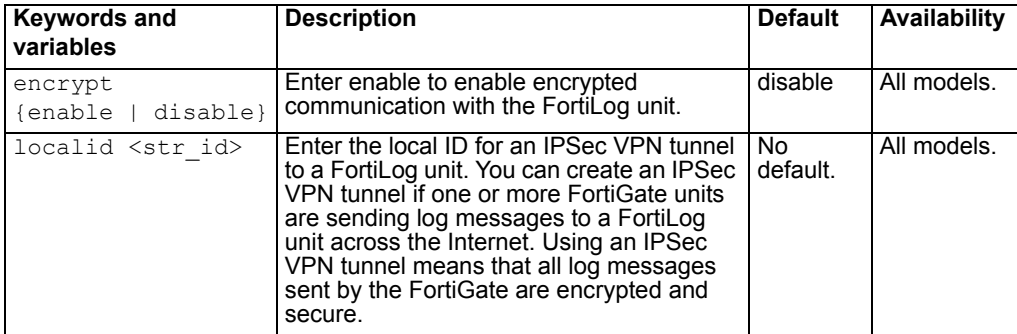

## **log fortilog setting command keywords and variables (Continued)**

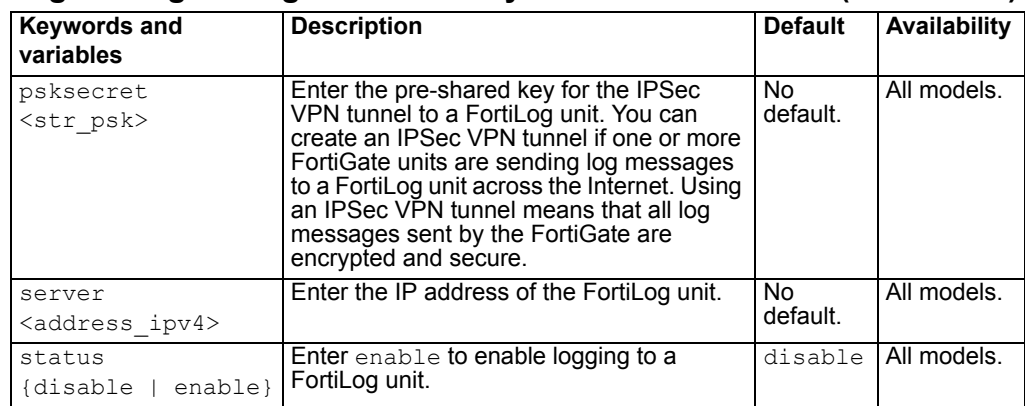

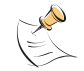

**Note:** The IPSec VPN settings for the FortiGate unit must match the VPN settings on the FortiLog unit.

# **Example**

This example shows how to enable logging to a FortiLog unit, set the FortiLog IP address, add a local ID, and add a pre-shared key for an IPSec VPN tunnel.

```
config log fortilog setting
    set status enable
    set server 192.168.100.1
    set localid net host c
    set psksecret J7fram54AhTWmoF5
  end
```
This example shows how to display the log setting for logging to a FortiLog unit.

get log fortilog setting

This example shows how to display the configuration for logging to a FortiLog unit.

show log fortilog setting

If the show command returns you to the prompt, the settings are at default.

## **syslogd setting**

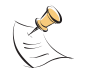

**Note:** The only command keyword for syslog setting that is not represented in the webbased manager is the facility keyword.

Use this command to configure log settings for logging to a remote syslog server.

You can configure the FortiGate unit to send logs to a remote computer running a syslog server.

## **Command syntax pattern**

config log syslogd setting set <keyword> <variable> config log syslogd setting unset <keyword>

get log syslogd setting

show log syslogd setting

# **log syslogd setting command keywords and variables**

<span id="page-367-2"></span><span id="page-367-1"></span><span id="page-367-0"></span>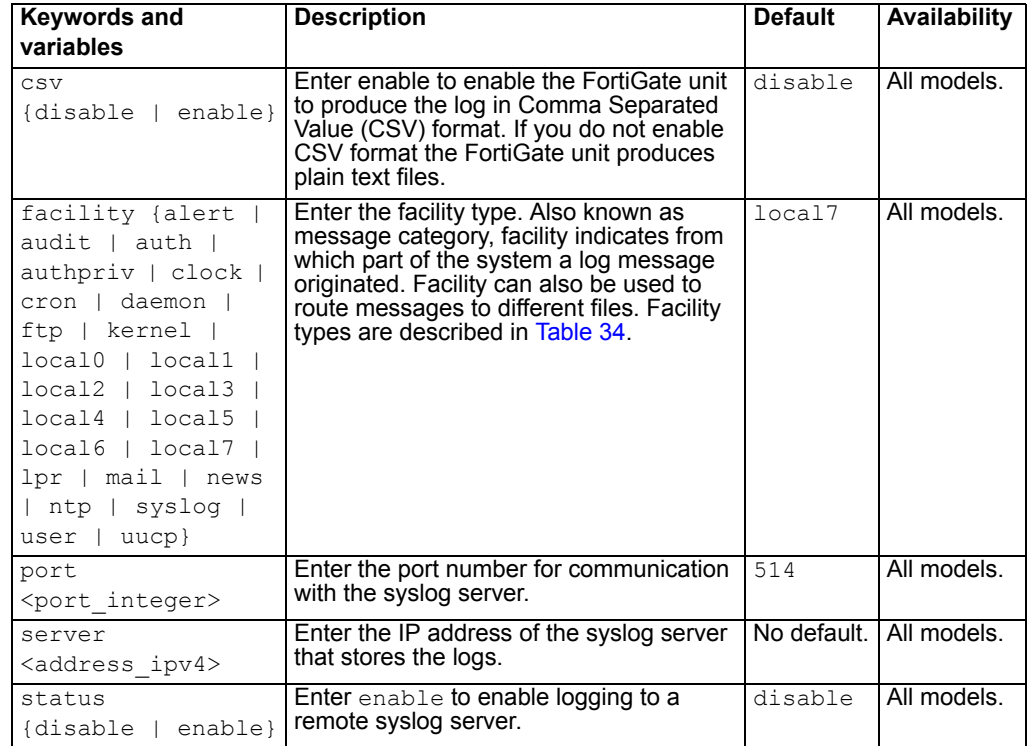

<span id="page-368-0"></span>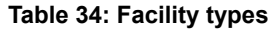

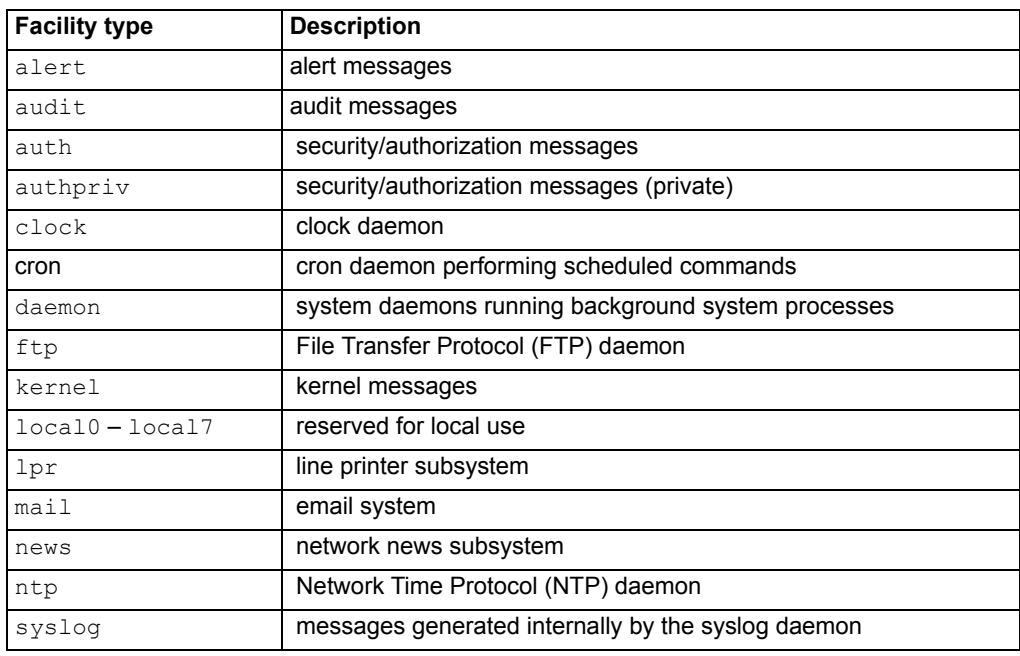

## **Example**

This example shows how to enable logging to a remote syslog server, configure an IP address and port for the server, and set the facility type to user.

```
config log syslogd setting
    set status enable
    set server 220.210.200.190
    set port 601
    set facility user
  end
```
This example shows how to display the log setting for logging to a remote syslog server.

```
get log syslogd setting
```
This example shows how to display the configuration for logging to a remote syslog server.

```
show log syslogd setting
```
If the show command returns you to the prompt, the settings are at default.

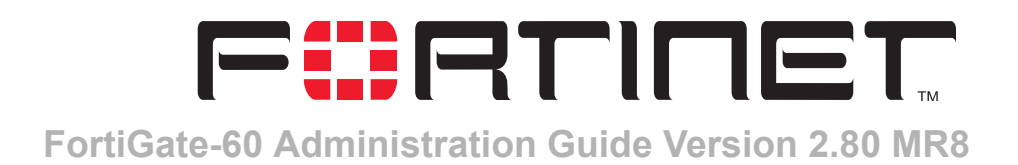

# <span id="page-370-0"></span>**FortiGuard categories**

FortiGuard is a web filtering solution provided by Fortinet. FortiGuard sorts thousands of Web pages into a wide variety of categories that users can allow, block, or monitor. The FortiGate unit accesses the nearest FortiGuard server to determine the category of a requested Web page and then follows the policy configured for that user or interface.

Please see ["Category block" on page 329](#page-328-0) for more information about how FortiGuard works and how to configure it.

Table 35 describes each FortiGuard category.

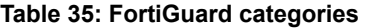

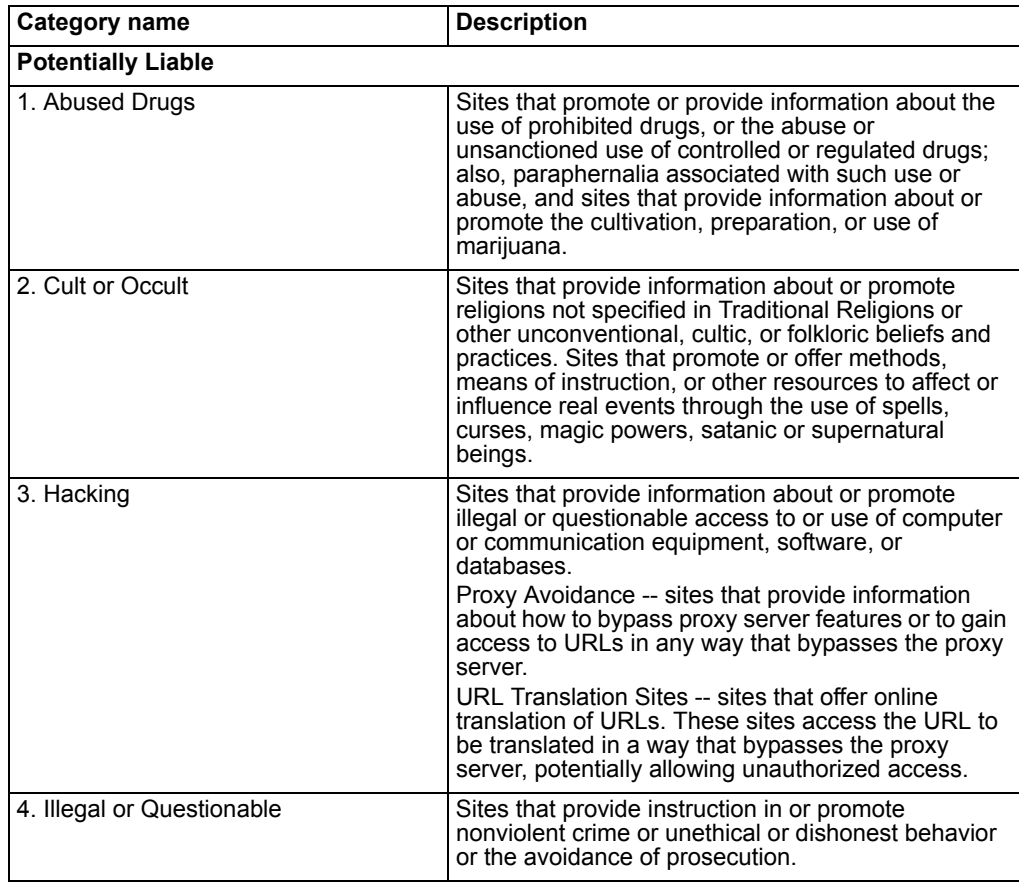

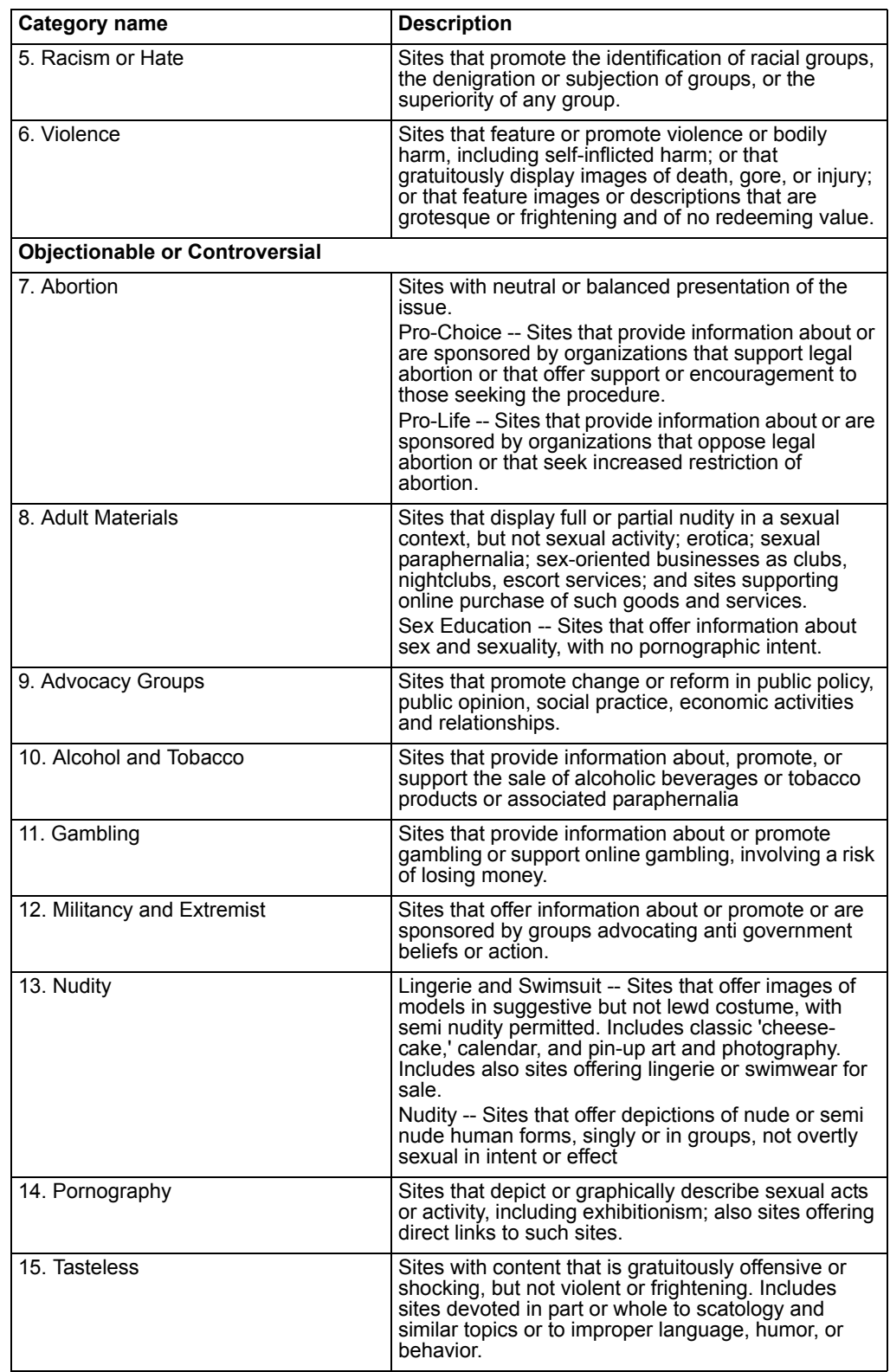

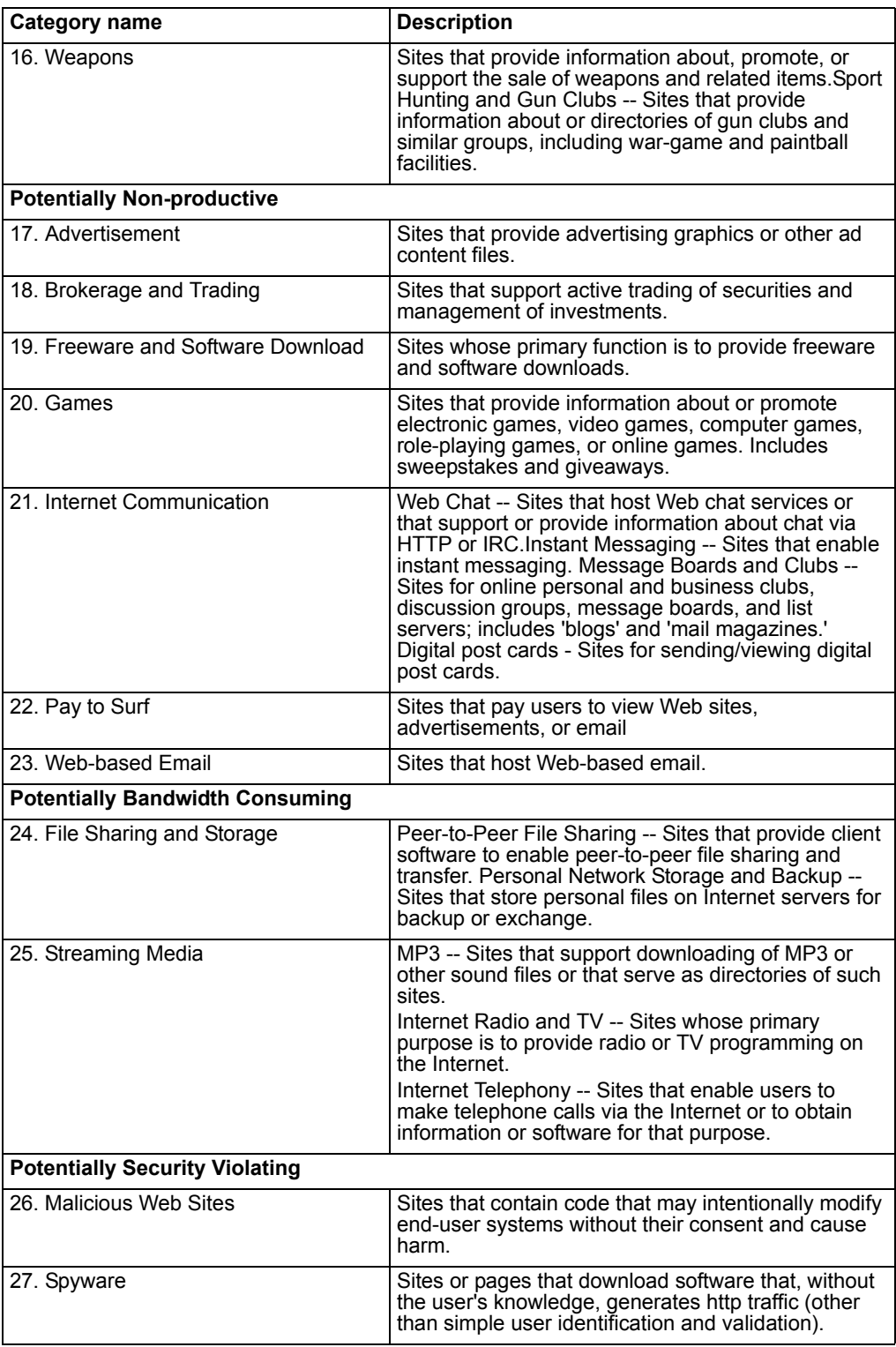

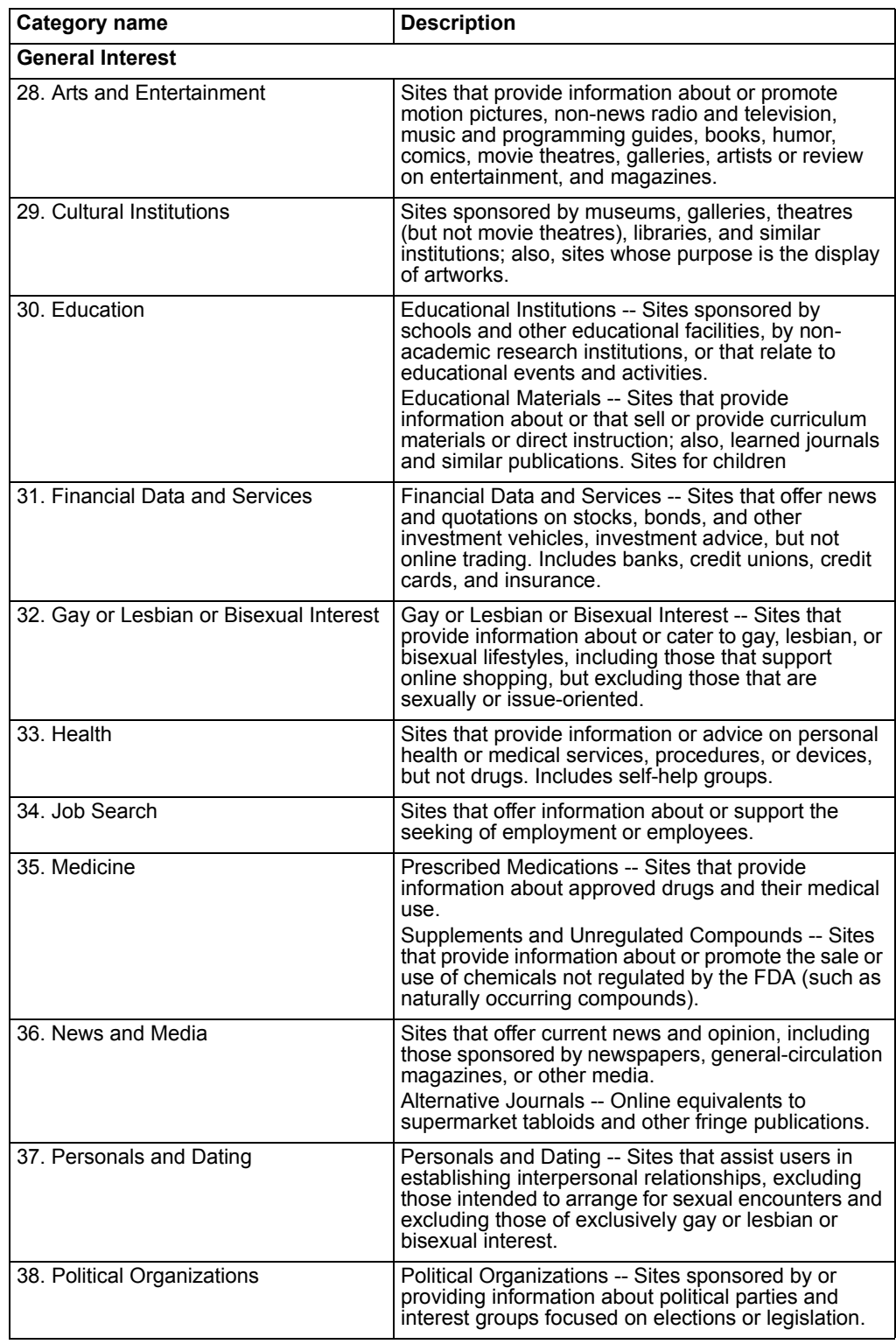

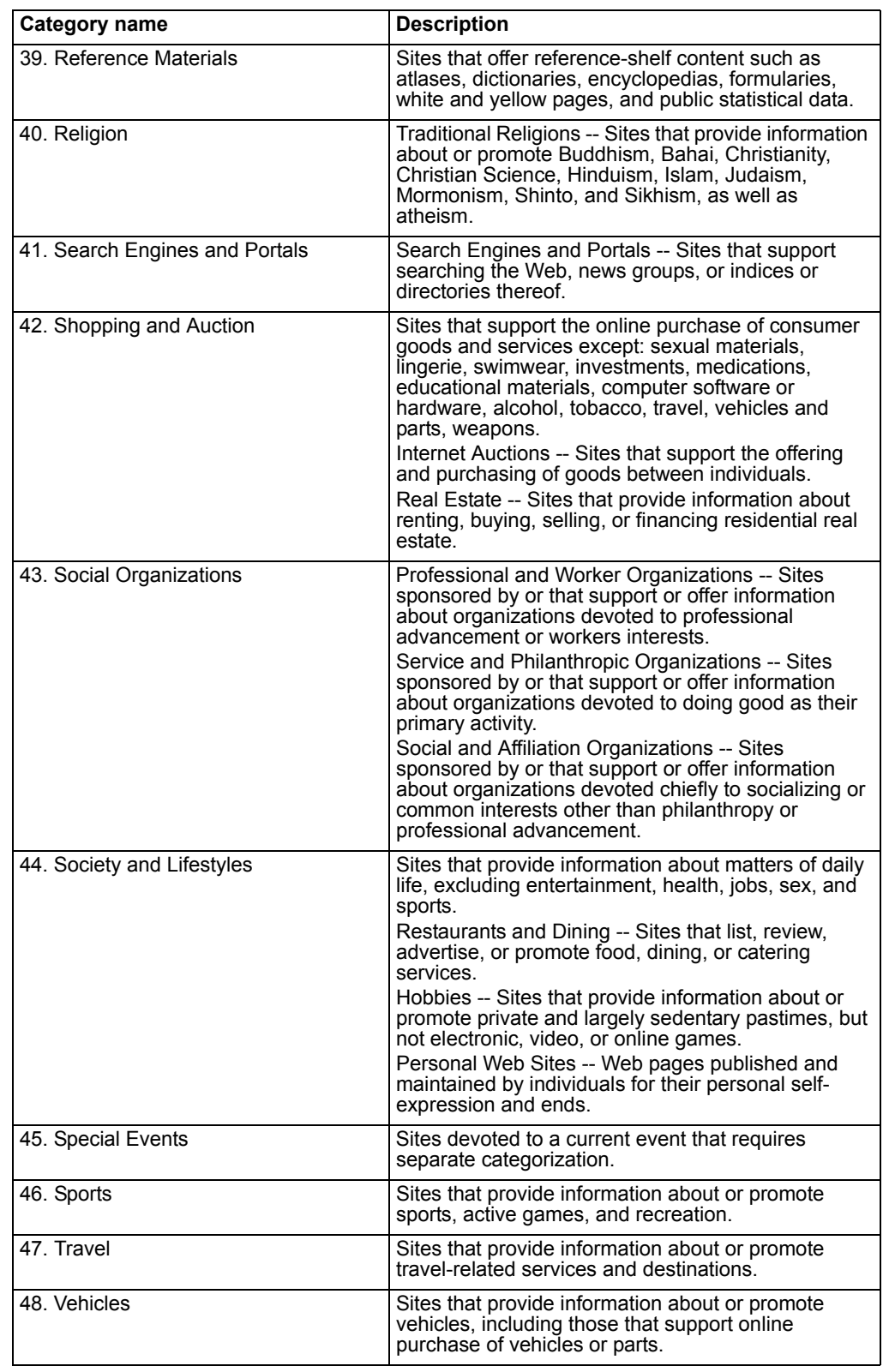

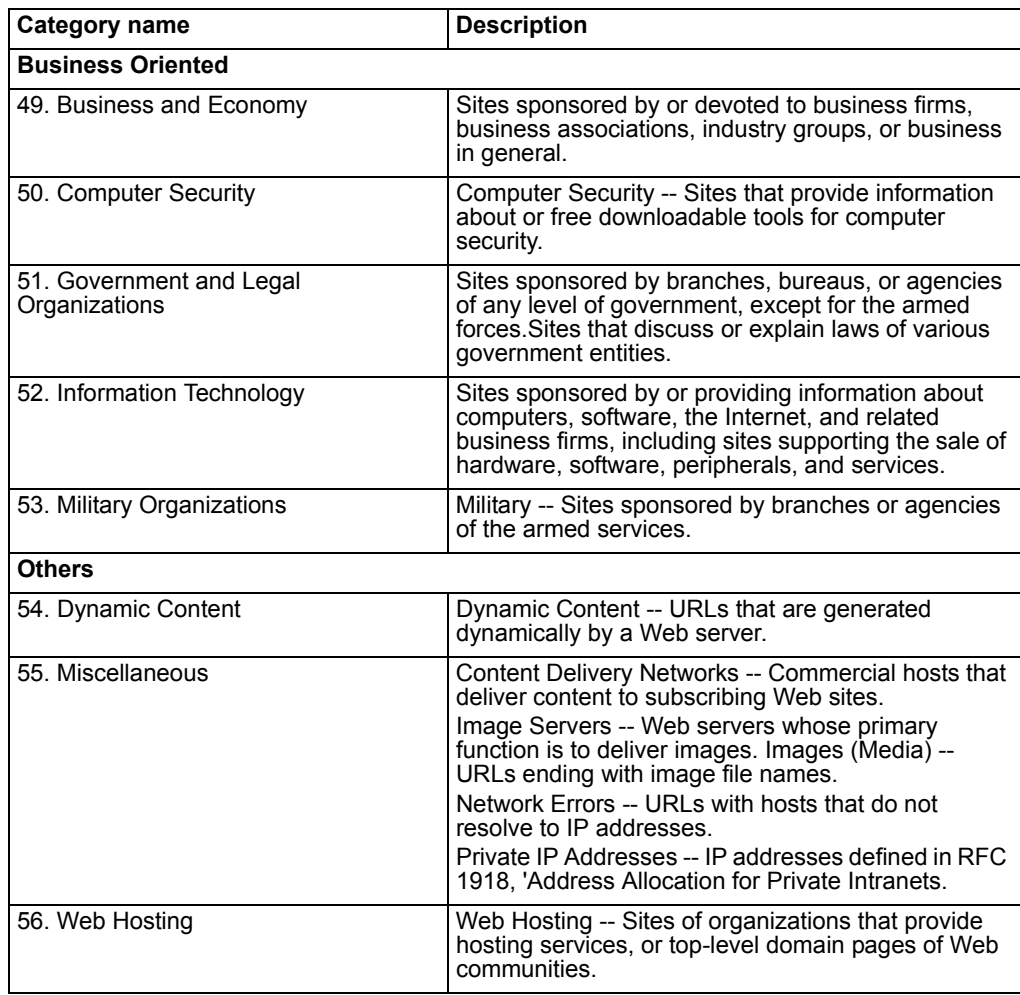

# **Glossary**

**address**: An IP address (logical address) or the address of a physical interface (hardware address). An Ethernet address is sometimes called a MAC address. See also *IP address*.

**aggressive mode**: A way to establish a secure channel during IPSec phase 1 negotiations when the VPN peer uses its identity as part of the authentication process. See also *main mode*.

**AH, Authentication Header**: An IPSec security protocol. Fortinet IPSec uses ESP in tunnel mode, not AH. See *ESP*.

**ARP, Address Resolution Protocol**: A protocol that resolves a logical IP address to a physical Ethernet address.

**authentication**: A process whereby a server determines whether a client may establish a connection and access private resources.

**CA, Certificate Authority**: A company that issues digital certificates to validate the identity of a person or entity in an online exchange.

**CHAP, Challenge Handshake Authentication Protocol**: An authentication protocol supported by PPP. See also *PPP*.

**client**: An application that requires and requests services from a server.

**cluster**: A group of FortiGate units that act as a single virtual FortiGate unit to maintain connectivity even if one of the FortiGate units in the cluster fails.

**cluster unit**: A FortiGate unit operating in a FortiGate HA cluster.

**connection**: A link between computers, applications, or processes that can be logical, physical, or both.

**decryption**: A method of decoding an encrypted file into its original state.

**device failover**: A hardware or software problem that causes a FortiGate unit to stop processing network traffic. If one of the FortiGate units in a cluster fails, all functions, all established firewall connections, and all IPSec VPN sessions are maintained by the other FortiGate units in the HA cluster.

**DHCP, Dynamic Host Configuration Protocol**: An Internet protocol that assigns IP addresses to network clients, usually when the client connects to the Internet.

**Diffie-Hellman**: An algorithm for establishing a shared secret key over an insecure medium. See *Diffie-Hellman group*.

**Diffie-Hellman group**: FortiGate units support Diffie-Hellman groups 1, 2 and 5. The size of the modulus used to calculate the key varies according to the group:

- Group 1: 768-bit modulus
- Group 2: 1024-bit modulus
- Group 5: 1536-bit modulus

**digital certificate**: A digital document that guarantees the identity of a person or entity and is issued by a CA.

**DMZ, Demilitarized Zone**: An untrusted area of a private network, usually used to host Internet services without allowing unauthorized access to an internal (private) network. Typically, the DMZ contains servers accessible to Internet traffic, such as Web, FTP, SMTP, and DNS servers.

**DMZ interface**: The FortiGate interface that connects to a DMZ network.

**DNS, Domain Name System**: A service that converts symbolic node names to IP addresses. A domain name server (DNS server) implements the protocol.

**DoS, Denial-of-Service**: An attempt to disrupt a service by flooding the network with fake requests that consume network resources.

**DSL, Digital Subscriber Line**: A way to access the Internet at higher speeds using existing copper telephone lines. Users can maintain a continuous connection to the Internet and use the phone simultaneously.

**encapsulate**: Add a header to a packet to create a unit of transmission that matches the unit of transmission on a different network layer.

**encryption**: A method of encoding a file so that it cannot be understood. The information must be decrypted before it can be used.

**endpoint**: The IP address or port number that defines one end of a connection.

**ESP, Encapsulated Security Protocol**: An IPSec security protocol that provides encapsulation of encrypted data—IP packets are embedded in other IP packets so that the originating source and destination IP addresses cannot be seen on the Internet.

**Ethernet:** Can refer to the IEEE 802.3 signaling protocol, or an Ethernet controller (also known as a Media Access Controller or MAC).

**external interface**: The FortiGate interface that connects to the Internet.

**failover**: A FortiGate unit taking over the processing of network traffic for another unit in the cluster that suffered a device or link failure.

**failure**: A hardware or software problem that causes a FortiGate unit or a monitored interface to stop processing network traffic.

**FGCP, FortiGate Clustering Protocol**: A protocol that specifies how the FortiGate units in a cluster communicate to keep the cluster operating.

**FTP, File Transfer Protocol**: A protocol used to transfer files between computers that have different operating systems.

**gateway**: A combination of hardware and layer-3 (network-layer) software that relays packets from one network to another.

**hash algorithm**: A procedure that renders a text message as a unique number.

**HA virtual MAC address**: When operating in HA mode, all of the interfaces of the primary cluster unit acquire the same HA virtual MAC address. All communications with the cluster must use this MAC address. The HA virtual MAC address is set according to the group ID.

**header**: The part of a packet that includes the source and destination address of the associated data. This addressing information is used to route packets.

**heartbeat**: Also called FGCP heartbeat or HA heartbeat. The heartbeat constantly communicates HA status and synchronization information to make sure that the cluster is operating properly.

**heartbeat device**: An ethernet network interface in a cluster that is used by the FGCP for heartbeat communications among cluster units.

**heartbeat failover**: If an interface functioning as a heartbeat device fails, the heartbeat is transferred to another interface also configured as an HA heartbeat device.

**high availability**: The ability that a cluster has to maintain a connection when there is a device or link failure. Another unit in the cluster takes over the connection, without any loss of connectivity. To achieve high availability, all FortiGate units in the cluster share session and configuration information.

**hop**: The segment of packet transmission that occurs between two routers. A packet may make several hops as it travels to its destination.

**host**: A network entity that has an IP address.

**HTTP, Hypertext Transmission Protocol**: The protocol used by the World Wide Web. HTTP defines how messages are formatted and transmitted, and what actions Web servers and browsers should take in response to various commands.

**HTTPS**: The secure HTML protocol for transmitting encrypted information to web servers using SSL. See also *SSL*.

**hub**: A device where communication links are brought together to exchange data between several computers.

**ICMP, Internet Control Message Protocol**: An IP message control protocol that supports error messages, test packets, and information messages related to IP. This protocol is used by the ping generator to send ICMP echo requests to a host.

**IKE, Internet Key Exchange**: A method of automatically exchanging IPSec authentication and encryption keys between two secure servers.

**IMAP, Internet Message Access Protocol**: An Internet email protocol that allows access to an email server from any IMAP-compatible browser.

**internal interface**: The FortiGate interface that connects to an internal (private) network.

**Internet**: The network that encompasses the world. As a generic term, it refers to any collection of interdependent networks.

**IP, Internet Protocol**: The component of TCP/IP that handles routing.

**IP address**: The point of attachment to a TCP/IP network. An IP address is a 32-bit quantity written in dotted decimal notation (four numbers separated by periods). See also *netmask*.

**IPSec, Internet Protocol Security**: A set of protocols that support secure exchange of packets at the IP layer. IPSec is most often used to support VPNs. See *VPN*.

**ISP, Internet Service Provider**: A company that provides customers with access to the Internet.

**KB, kilobyte**: A unit of storage (1 024 bytes).

**L2TP, Layer 2 Tunneling Protocol**: A security protocol that enables ISPs to establish VPN tunnels on behalf of dialup clients.

**LAN, Local Area Network**: A computer network that spans a relatively small area.

**Layer 2**: The data-link layer of the OSI model. Layer 2 is responsible for transmission, framing, and error control over a single link.

**Layer 3**: The network layer of the OSI model. Layer 3 is responsible for examining each network packet and sending them to the proper destination over the Internet.

**link failover**: If a link failure causes an interface on the primary cluster unit to stop processing network traffic, a cluster unit that has not experienced the same link failure becomes the new primary cluster unit. All functions, all established firewall connections, and all IPSec VPN sessions fail over to the new primary cluster unit.

**load balancing**: Also known as active-active HA. All units in the cluster process network traffic. The FGCP employs a technique called unicast load balancing. The primary cluster unit is associated with the cluster HA virtual MAC address and cluster IP address. The primary unit is the only cluster unit to receive packets sent to the cluster. The primary unit can process packets itself, or propagate them to subordinate cluster units according to a load balancing schedule.

**local**: The near end point (an IP address or port number) of a connection.

**MAC address, Media Access Control address**: A layer-2 hardware address that uniquely identifies a network node.

**main mode**: A way to hide the identities of VPN peers from passive eavesdroppers during IPSec phase 1 negotiations. See also *aggressive mode*.

**MB, Megabyte**: A unit of storage (1 048 576 bytes).

**MIB**, **Management Information Base**: A database of objects that can be monitored by an SNMP network manager.

**modem**: A device that converts digital signals into analog signals and back again for transmission over telephone lines.

**monitored interface**: An interface that is configured with a monitor priority. The cluster monitors the connectivity of this interface for all cluster units. If a monitored interface fails or becomes disconnected from its network, the cluster will compensate.

**MTU**, **Maximum Transmission Unit**: The largest physical packet size, measured in bytes, that a network can transmit. Any packets larger than the MTU are divided into smaller packets before they are sent.

**NAT, Network Address Translation**: A way of routing IPv4 packets transparently. Using NAT, a router or FortiGate unit between a private and public network translates private IP addresses to public addresses and the other way around.

**netmask, network mask**: Also sometimes called subnet mask. A 32-bit quantity that indicates which bits of an IP address refer to the network portion.

**NTP**, **Network Time Protocol**: Used to synchronize the time of a computer to an NTP server. NTP provides accuracies to within tens of milliseconds across the Internet relative to coordinated universal time.

**OSI, Open Systems Interconnection**: A standard that defines network communication protocols using a seven-layer model.

**packet**: A piece of data transmitted over a packetswitched network. A packet contains a payload, the source and destination addresses, and a checksum. In IP networks, packets are often called datagrams. Packets are passed between the OSI data-link and network layers.

**PAP, Password Authentication Protocol**: An authentication protocol supported by PPP. See also *PPP*.

**ping, packet Internet grouper**: A utility for

determining whether the device at a specific IP address is accessible. The utility sends a packet to the specified address and waits for a reply.

**POP3, Post Office Protocol**: A protocol used to transfer email from a mail server to a mail client across the Internet. Most email clients use POP.

**port**: The part of an interface on which application traffic is carried. By convention, the port number identifies the type of traffic. For example, port 80 is used for HTTP traffic.

**PPP, Point-to-Point Protocol**: A protocol for transmitting IP packets over serial point-to-point links (that is, across any DTE/DCE interface).

**PPPoE, PPP over Ethernet**: A protocol that specifies how to encapsulate PPP packets over Ethernet.

**PPTP, Point-to-Point Tunneling Protocol**: A security protocol that creates a VPN by encapsulating PPP packets.

**primary unit**: Also called the primary cluster unit, this cluster unit controls how the cluster operates.The primary cluster unit sends hello packets to all cluster units to synchronize session information, synchronize the cluster configuration, and to synchronize the cluster routing table. The hello packets also confirm for the subordinate units that the primary unit is still functioning.

The primary unit also tracks the status of all subordinate cluster units. When you start a management connection to a cluster, you connect to the primary cluster unit.

In an active-passive cluster, the primary cluster unit processes all network traffic. If a subordinate unit fails, the primary unit updates the cluster configuration database.

In an active-active cluster, the primary unit receives all network traffic and re-directs this traffic to subordinate cluster units. If a subordinate unit fails, the primary unit updates the cluster status and redistributes load balanced traffic to other subordinate units in the cluster.

The FortiGate firmware uses the term "master" to refer to the primary cluster unit.

**protocol**: A standard format for transmitting data. The protocol determines the type of error checking to be used, the data compression method (if any), how the sending device indicates that it has finished sending a message, and how the receiving device indicates that it has received a message.

### **RADIUS**, **Remote Authentication Dial-In User**

**Service**: A user authentication and network-usage accounting system. When users dial into an ISP they enter a user name and password. This information is passed to a RADIUS server, which authenticates the user and authorizes access to the network.

**remote**: The far end point (an IP address or port number) of a connection.

**replay detection**: A way to determine whether a replay attack is underway in an IPSec tunnel. A replay attack occurs when an unauthorized party intercepts a series of IPSec packets and changes them in an attempt to flood a tunnel or access a VPN.

**RFC, Request for Comments**: Internet Standards Committee documentation.

**RIP, Routing Information Protocol**: An Internet protocol for sharing routing information within an autonomous system.

**router**: A hardware device that connects computers on the Internet together and routes traffic between them. A router may connect a LAN and/or DMZ to the Internet.

**routing**: The process of determining which path to use for sending packets to a destination.

**routing table**: A list of possible paths that a packet can take to reach a destination.

**SA, Security Association**: SAs protect tunneled packets. They contain the information needed to create an IPSec VPN tunnel. An SA is uniquely identified by a security parameter index, an IP destination address, and a security protocol identifier. The Internet Security Association and Key Management Protocol (ISAKMP) is used to manage SAs.

**server**: An application that answers requests from clients. Used as a generic term for any device that provides services to the rest of the network such as printing, storage, and network access.

**SMTP, Simple Mail Transfer Protocol**: A protocol that supports email delivery services.

**SNMP**, **Simple Network Management Protocol**: A set of protocols for managing networks. SNMP agents store and return data about themselves to SNMP requesters.

**spam**: Unsolicited email.

**SSH**, **Secure Shell**: An application that enables users to log into a remote computer and run commands securely.

**SSL, Secure Sockets Layer**: An Internet security protocol that uses private and public encryption keys and certificates to keeps transactions private.

**state synchronization**: The part of the FGCP that maintains connections after failover.

**subnet, subnetwork**: A logical network comprising devices whose IP addresses have the same network prefix. For example, all devices having IP addresses in the 192.168.10.0/24 range can be accessed on the same subnet. See also *netmask*.

**subordinate unit**: Also called the subordinate cluster unit, each cluster contains one or more cluster units that are not functioning as the primary unit. Subordinate units are always waiting to become the primary unit. If a subordinate unit does not receive hello packets from the primary cluster unit, it attempts to become the primary unit.

In an active-active cluster, subordinate units keep track of cluster connections, keep their configurations and routing tables synchronized with the primary unit, and process network traffic assigned to them by the primary unit. In an active-passive cluster, subordinate units do not process network traffic. However, active-passive subordinate units track cluster connections and keep their configurations and routing tables synchronized with the primary unit.

The FortiGate firmware uses the terms "slave" and "subsidiary unit" to refer to a subordinate cluster unit.

**TCP, Transmission Control Protocol**: One of the main protocols in TCP/IP networks. TCP guarantees delivery of data and also guarantees that packets are delivered in the same order sent.

**trojan horse**: A harmful program that disguises itself as another program.

**UDP, User Datagram Protocol**: A connectionless protocol that runs on IP networks and is used primarily for broadcasting messages throughout the network.

**virus**: A computer program that replicates and spreads itself through computers or networks, usually with harmful intent.

**VPN, Virtual Private Network**: A secure logical network created from physically separate networks. VPNs use encryption and other security mechanisms to ensure that only authorized users can access the network and that data transmitted between VPN devices cannot be intercepted.

**worm**: A harmful program that replicates itself until it fills a computer or network, which can shut the system down.

*Glossary*

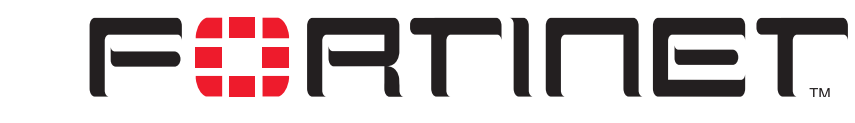

**FortiGate-60 Administration Guide Version 2.80 MR8**

# **Index**

# **A**

[abr-type 177](#page-176-0) accept action [firewall policy 205](#page-204-0) [access-list 188](#page-187-0) action [firewall policy 203,](#page-202-0) [205](#page-204-1) [Spam filter banned word 348,](#page-347-0) [349](#page-348-0) [Spam filter DNSBL and ORDBL 343](#page-342-0) [Spam filter IP address 341](#page-340-0) [Spam filter MIME headers 346](#page-345-0) action type [Spam filter email address 344](#page-343-0) [Action, Policy 281](#page-280-0) active sessions [HA cluster members 107](#page-107-0) active-active [HA 95](#page-94-0) active-passive [HA 95](#page-94-0) [ActiveX 334](#page-333-0) add signature to outgoing emails [protection profile 237](#page-236-0) address [firewall 211](#page-210-0) [firewall address group 214](#page-213-0) [firewall address options 212](#page-211-0) [list 212](#page-211-1) [See also firewall address 211](#page-210-0) [address group 214](#page-213-0) [adding 215](#page-214-0) [create new 214](#page-213-1) [deleting 215](#page-214-1) [editing 216](#page-215-0) [list 214](#page-213-0) [options 215](#page-214-2)

address name [firewall address 212](#page-211-2) [firewall policy 204](#page-203-0) [Address Name, Policy 280](#page-279-0) administrator account [netmask 124](#page-123-0) [trusted host 124](#page-123-1) advanced [firewall policy 206,](#page-205-0) [207](#page-206-0) [advertise 184,](#page-183-0) [198](#page-197-0) adware [grayware category 310](#page-309-0) age limit [quarantine 307](#page-306-0) AH [service 217](#page-216-0) alert email [enabling 359](#page-358-0) [options 358](#page-357-0) allow inbound [encrypt policy 205](#page-204-2) [firewall policy 205](#page-204-2) allow outbound [firewall policy 205](#page-204-3) allow websites when a rating error occurs (HTTP only) [protection profile 239](#page-238-0) allowed [web category report 332](#page-331-0) [anomaly 296](#page-295-0) [destination session limit 296](#page-295-1) [flooding 296](#page-295-2) [list 296](#page-295-3) [scan 296](#page-295-4) [source session limit 296](#page-295-5)

[antivirus 301](#page-300-0) [adware grayware 310](#page-309-0) [BHO grayware 310](#page-309-1) [CLI configuration 311](#page-310-0) [config 308](#page-307-0) [configure antivirus heuristic 311](#page-310-1) [dial grayware 310](#page-309-2) [download grayware 310](#page-309-3) [file block 302](#page-301-0) [file block list 303](#page-302-0) [game grayware 310](#page-309-4) [grayware 309](#page-308-0) [grayware options 309](#page-308-1) [heuristics 311,](#page-310-1) [312](#page-311-0) [hijacker grayware 310](#page-309-5) [joke grayware 310](#page-309-6) [keylog grayware 310](#page-309-7) [memfilesizelimit 313,](#page-312-0) [315,](#page-314-0) [316,](#page-315-0) [318,](#page-317-0) [319](#page-318-0) [misc grayware 310](#page-309-8) [NMT grayware 310](#page-309-9) [order of antivirus operations 302](#page-301-1) [oversize threshold configuration 308](#page-307-1) [P2P grayware 310](#page-309-10) [plugin grayware 310](#page-309-11) [protection profile configuration 302](#page-301-2) [quarantine 304](#page-303-0) [quarantine files list 304](#page-303-1) [quarantine files list options 305](#page-304-0) [RAT grayware 310](#page-309-12) [scanning large files 312](#page-311-1) [spy grayware 310](#page-309-13) [toolbar grayware 310](#page-309-14) [uncompsizelimit 313,](#page-312-1) [315,](#page-314-1) [316,](#page-315-1) [318,](#page-317-1) [319](#page-318-1) [virus information 302](#page-301-3) [virus list 308](#page-307-2) [virus list updates 302](#page-301-3) antivirus options [protection profile 237](#page-236-1) [antivirus updates 133](#page-132-0) [through a proxy server 134](#page-133-0) ANY [service 217](#page-216-1) AOL [service 217](#page-216-2) append to [protection profile 240](#page-239-0) append with [protection profile 240](#page-239-1) archive content meta-information [protection profile 241](#page-240-0) [area 191](#page-190-0) attack updates [scheduling 133](#page-132-0) [through a proxy server 134](#page-133-0) [authentication 180,](#page-179-0) [186,](#page-185-0) [193](#page-192-0) [enabling 251](#page-250-0) [firewall policy 207](#page-206-1) [timeout 93](#page-92-0) [Authentication Algorithm 267](#page-266-0)

[Authentication Algorithm, Manual Key 268](#page-267-0) [Authentication Key, Manual Key 269](#page-268-0) [Authentication Method 259](#page-258-0) [authentication-key 186,](#page-185-1) [193](#page-192-1) [Autokey Keep Alive 266](#page-265-0) autosubmit [enabling 307](#page-306-1) autosubmit list [adding file patterns 306](#page-305-0) [configuring 306](#page-305-1) [enabling uploading 306](#page-305-2) [options 306](#page-305-3) [quarantine files 306](#page-305-4)

### **B**

back to HA configuration page [HA cluster members 107](#page-106-0) [back up configuration 128](#page-127-0) backup [custom IPS signature 295](#page-294-0) backup (redundant) mode [modem 68](#page-67-0) backup mode [modem 70](#page-69-0) bandwidth [guaranteed 208,](#page-207-0) [209](#page-208-0) [maximum 208,](#page-207-1) [209](#page-208-1) banned word [adding words to the Spam filter banned word list 349](#page-348-1) [edit 324](#page-323-0) [Spam filter 347](#page-346-0) [web content block 323,](#page-322-0) [324](#page-323-1) banned word (Spam filter) [action 348,](#page-347-0) [349](#page-348-0) [enable 349](#page-348-2) [language 348,](#page-347-1) [349](#page-348-3) [pattern 348,](#page-347-2) [349](#page-348-4) [pattern type 348,](#page-347-3) [349](#page-348-5) [where 348,](#page-347-4) [349](#page-348-6) banned word check [protection profile 240](#page-239-2) banned word list [Spam filter 348](#page-347-5) banned word options [Spam filter 348](#page-347-6) **BGP** [service 217](#page-216-3) BHO [grayware category 310](#page-309-1) [bindtoif 285](#page-284-0) block unrated websites (HTTP only) [protection profile 238](#page-237-0) blocked [web category report 332](#page-331-1) [border-routers 175](#page-174-0) browsing [the Internet through a VPN tunnel 266](#page-265-1)

# **C**

[CA certificates 278](#page-277-0) cache [FortiGuard 330](#page-329-0) [FortiShield 339](#page-338-0) categories [FortiGuard 329,](#page-328-1) [371](#page-370-0) category [protection profile 239](#page-238-1) [web category report 332](#page-331-2) [category block 329](#page-328-0) [configuration options 330](#page-329-1) [reports 331,](#page-330-0) [332](#page-331-3) [category blocking 329](#page-328-2) [Certificate Name 260,](#page-259-0) [277](#page-276-0) clear session [predefined signature action 292](#page-291-0) [CLI 19](#page-18-0) [upgrading the firmware 42,](#page-41-0) [44](#page-43-0) [web category block 332](#page-331-4) CLI configuration [antivirus 311](#page-310-0) cluster [configuring an HA cluster 102](#page-101-0) [managing an HA cluster 106](#page-105-0) cluster ID [HA cluster members 107](#page-106-1) cluster members [HA 97,](#page-96-0) [107](#page-106-2) clustering [protocol 95](#page-94-1) [code 220](#page-219-0) [command line interface 19](#page-18-0) comments [firewall policy 209](#page-208-2) [Concentrator 264,](#page-263-0) [269](#page-268-1) [Concentrator list 269](#page-268-2) [Concentrator name 269](#page-268-3) [Concentrator options 270](#page-269-0) [Concentrator, Manual Key 269](#page-268-4) config [antivirus 308](#page-307-0) [config distance 179](#page-178-0) [config distribute-list 188](#page-187-1) [config interface 192](#page-191-0) [config limit 299](#page-298-0) [config neighbor 189](#page-188-0) [config network 191](#page-190-1) [config offset-list 198](#page-197-1) [config redistribute 197](#page-196-0) configuration [backup 128](#page-127-0) [FortiGuard 330](#page-329-2) [reset to factory default 142](#page-141-0) [restore 128](#page-127-0) configure antivirus heuristic [antivirus 311](#page-310-1)

configuring [manual key IPSec VPN 267](#page-266-1) [connecting a FortiGate HA cluster 103](#page-102-0) contact information [SNMP 110](#page-109-0) content archive options [protection profile 240](#page-239-3) content block [web filter 323](#page-322-1) [cookies 334](#page-333-1) [cost 190,](#page-189-0) [194](#page-193-0) CPU usage [HA cluster members 107](#page-107-1) [Create New 258,](#page-257-0) [263,](#page-262-0) [267,](#page-266-2) [269](#page-268-5) create new [firewall policy 203](#page-202-1) [csv 368](#page-367-0) [custom service 220](#page-219-1) [adding 221](#page-220-0) [adding a TCP or UDP custom service 221](#page-220-1) [adding an ICMP custom service 221](#page-220-2) [adding an IP custom service 221](#page-220-3) [deleting 222](#page-221-0) [editing 222](#page-221-1) [ICMP 220](#page-219-2) [IP 221](#page-220-4) [list 219](#page-218-0) [options 220](#page-219-3) [TCP 220](#page-219-1) custom signature [adding 295](#page-294-1) [backing up and restoring 295](#page-294-0) [IPS 294](#page-293-0) [custom TCP service 220](#page-219-3) [customer service 23](#page-22-0)

# **D**

[database 175](#page-174-1) [RIP 176](#page-175-0) [database-filter-out 194](#page-193-1) [database-overflow 177](#page-176-1) [database-overflow-max-lsas 177](#page-176-2) [database-overflow-time-to-recover 177](#page-176-3) date [quarantine files list 305](#page-304-1) [date setting 91](#page-90-0) DC [quarantine files list 305](#page-304-2) [DDNS 61](#page-60-0) [Dead Peer Detection 263](#page-262-1) [dead-interval 186,](#page-185-2) [194](#page-193-2) debug log [back up 128](#page-127-0) [restore 128](#page-127-0) default heartbeat device configuration [HA 101](#page-100-0) [default-cost 180](#page-179-1)

[default-information-metric 177](#page-176-4) [default-information-metric-type 177](#page-176-5) [default-information-originate 177](#page-176-6) [default-information-route-map 177](#page-176-7) [default-metric 178](#page-177-0) deny action [firewall policy 205](#page-204-4) [deny split tunneling 266](#page-265-1) dest [firewall policy 203](#page-202-2) destination address name [firewall policy 204](#page-203-1) destination interface/zone [firewall policy 204](#page-203-2) destination IP address [example 280](#page-279-1) [destination port 220](#page-219-4) destination session limit [anomaly type 296](#page-295-1) [device 200](#page-199-0) device failover [HA 95](#page-94-2) [DH Group 266](#page-265-2) [DH Group, Phase 1 262](#page-261-0) DHCP [and IP Pools 206](#page-205-1) [HA 96](#page-95-0) [service 217](#page-216-4) [DHCP-IPSec 266](#page-265-3) dial [grayware category 310](#page-309-2) dialup VPN [monitor 271,](#page-270-0) [272](#page-271-0) differentiated services [firewall policy 208](#page-207-2) [original \(forward\) DSCP value 209](#page-208-0) [reverse \(reply\) DSCP value 209](#page-208-3) [differentiated services code point 208](#page-207-2) **DiffServ** [firewall policy 208](#page-207-2) [direction 182](#page-181-0) disable [firewall policy 210](#page-209-0) [Disk logging settings 356](#page-355-0) disk space [quarantine 307](#page-306-2) display content meta-information on the system dashboard [protection profile 241](#page-240-1) dissector signature [IPS 293](#page-292-0) [distance 178](#page-177-1) DNS [service 217](#page-216-5) DNSBL [adding a server to the DNSBL and ORDBL list 343](#page-342-1) [Spam filter 342](#page-341-0) DNSBL list [Spam filter 343](#page-342-2)

DNSBL options [Spam filter 343](#page-342-3) DNSBL server [Spam filter DNSBL and ORDBL 343](#page-342-4) download [grayware category 310](#page-309-3) [quarantine files list 305](#page-304-3) [dpd-idlecleanup 283](#page-282-0) [dpd-idleworry 283](#page-282-1) [dpd-retrycount 283](#page-282-2) [dpd-retryinterval 283](#page-282-3) drop [predefined signature action 291](#page-290-0) drop sessiondrop [predefined signature action 292](#page-291-1) [drop\\_heuristic 312](#page-311-2) [DSCP 208](#page-207-2) [dst 200,](#page-199-1) [271](#page-270-1) [dst2 271](#page-270-2) duplicates [quarantine files list 305](#page-304-4) [Dynamic DNS 259](#page-258-1) [on network interface 56](#page-55-0) dynamic DNS [monitor 271,](#page-270-0) [273](#page-272-0) dynamic IP pool [IP pool 246,](#page-245-0) [247,](#page-246-0) [249,](#page-248-0) [251](#page-250-1) dynamic IP pool NAT option [firewall policy 206](#page-205-2) dynamic NAT [IP pool 234](#page-233-0) [dynamic port forwarding 228](#page-227-0) dynamic port forwarding virtual IP [adding 231](#page-230-0)

## **E**

email address [action type 344](#page-343-0) [adding an email address or domain to the Spam filter email](#page-343-1) address list 344 [pattern type 344](#page-343-2) [Spam filter 344](#page-343-3) email address BWL check [protection profile 239](#page-238-2) email address list [Spam filter 344](#page-343-4) email address options [Spam filter 344](#page-343-5) email scanning [oversize threshold 308](#page-307-3) enable [firewall policy 203,](#page-202-3) [210](#page-209-1) [Spam filter banned word 349](#page-348-2) enable AutoSubmit [quarantine 307](#page-306-1) enable cache [FortiShield 339](#page-338-1)

enable category block (HTTP only) [protection profile 238](#page-237-1) [Enable perfect forward secrecy \(PFS\) 266](#page-265-4) [Enable replay detection 266](#page-265-5) enable service [FortiShield 339](#page-338-2) encrypt action [firewall policy 205](#page-204-5) encrypt policy [allow inbound 205](#page-204-2) [inbound NAT 205](#page-204-6) [outbound NAT 205](#page-204-7) [VPN tunnel 205](#page-204-8) Encryption [for FortiLog unit 355](#page-354-0) [Encryption Algorithm 259,](#page-258-2) [267](#page-266-3) [Encryption Algorithm, Manual Key 268](#page-267-1) [Encryption Key, Manual Key 268](#page-267-2) end IP [IP pool 233](#page-232-0) ESP [service 217](#page-216-6) exempt [URL exempt list 328](#page-327-0) expiration [FortiShield 339](#page-338-3) expire [system status 40](#page-39-0) external interface [virtual IP 229](#page-228-0) external IP address [virtual IP 229](#page-228-1) external service port [virtual IP 229](#page-228-2)

# **F**

[facility 368](#page-367-1) [fail open 300](#page-299-0) failover [HA 94](#page-93-0) [monitoring cluster units 108](#page-107-2) FDN [FortiProtect Distribution Network 130](#page-129-0) FDS [FortiProtect Distribution Server 130](#page-129-0) FGCP [HA 95](#page-94-1) file block [adding a filename or pattern to the list 304](#page-303-2) [antivirus 302](#page-301-0) [default list of patterns 303](#page-302-1) [pattern 303](#page-302-2) [protection profile 237](#page-236-2) file block list [antivirus 303](#page-302-0) [configuring 304](#page-303-3) file name [quarantine files list 305](#page-304-5)

file pattern [quarantine autosubmit list 306](#page-305-5) filename [adding to the file block list 304](#page-303-2) filter [quarantine files list 305](#page-304-6) FINGER [service 217](#page-216-7) [firewall 201](#page-200-0) [address 211](#page-210-0) [address group options 215](#page-214-2) [address list 212](#page-211-1) [address options 212](#page-211-0) [authentication timeout 93](#page-92-0) [configuring 201](#page-200-0) [custom service list 219](#page-218-0) [custom service options 220](#page-219-3) [introduction 15](#page-14-0) [IP pool 232](#page-231-0) [one-time schedule 224,](#page-223-0) [225](#page-224-0) [overview 201](#page-200-0) [policy 202](#page-201-0) [policy list 203](#page-202-4) [policy matching 202](#page-201-1) [policy options 204](#page-203-3) [predefined services 216](#page-215-1) [protection profile 235](#page-234-0) [recurring schedule 226](#page-225-0) [schedule 224](#page-223-1) [service 216](#page-215-2) [virtual IP 227](#page-226-0) [virtual IP list 228](#page-227-1) [virtual IP options 229](#page-228-3) [firewall address 211](#page-210-0) [adding 213](#page-212-0) [address group 214](#page-213-0) [address name 212](#page-211-2) [create new 212](#page-211-3) [deleting 214](#page-213-2) [editing 213](#page-212-1) [IP range/subnet 213](#page-212-2) [list 212](#page-211-1) [name 212](#page-211-4) [options 212](#page-211-0) [subnet 213](#page-212-2) [type 213](#page-212-3) firewall address group [adding 215](#page-214-0) [available addresses 215](#page-214-3) [deleting 215](#page-214-1) [editing 216](#page-215-0) [group name 215](#page-214-4) [members 215](#page-214-5) [firewall IP pool list 233](#page-232-1) [firewall IP pool options 233](#page-232-2) firewall policies [modem 71](#page-70-0) firewall policies for IPSec VPN [adding 280](#page-279-2)

firewall policy [accept action 205](#page-204-0) [action 203,](#page-202-0) [205](#page-204-1) [adding 209](#page-208-4) [adding a protection profile 242](#page-241-0) [address name 204](#page-203-0) [advanced 206,](#page-205-0) [207](#page-206-0) [allow inbound 205](#page-204-2) [allow outbound 205](#page-204-3) [authentication 207](#page-206-1) [changing the position in the policy list 210](#page-209-2) [comments 209](#page-208-2) [configuring 209](#page-208-4) [create new 203](#page-202-1) [deleting 209](#page-208-5) [deny action 205](#page-204-4) [dest 203](#page-202-2) [destination address name 204](#page-203-1) [destination interface/zone 204](#page-203-2) [differentiated services 208](#page-207-2) [DiffServ 208](#page-207-2) [disabling 210](#page-209-0) [dynamic IP pool NAT option 206](#page-205-2) [editing 210](#page-209-3) [enable 203](#page-202-3) [enabling 210](#page-209-1) [encrypt action 205](#page-204-5) [fixed port NAT option 206](#page-205-3) [guaranteed bandwidth 208,](#page-207-0) [209](#page-208-0) [ID 203](#page-202-5) [inbound NAT 205](#page-204-6) [insert policy before 203](#page-202-6) [interface/zone 204](#page-203-4) [log traffic 206](#page-205-4) [maximum bandwidth 208,](#page-207-1) [209](#page-208-1) [move to 203](#page-202-7) [moving 210](#page-209-2) [NAT 206](#page-205-5) [original \(forward\) DSCP value 209](#page-208-0) [outbound NAT 205](#page-204-7) [protection profile 206](#page-205-6) [reverse \(reply\) DSCP value 209](#page-208-3) [schedule 203,](#page-202-8) [205](#page-204-9) [service 203,](#page-202-9) [205](#page-204-10) [source 203](#page-202-10) [source address name 204](#page-203-5) [source interface/zone 204](#page-203-6) [traffic priority 208](#page-207-3) [traffic shaping 208](#page-207-4) [VPN tunnel 205](#page-204-8) firewall protection profile [default protection profiles 236](#page-235-0) [list 235](#page-234-1) [options 236](#page-235-1)

firewall service [AH 217](#page-216-0) [ANY 217](#page-216-1) [AOL 217](#page-216-2) [BGP 217](#page-216-3) [DHCP 217](#page-216-4) [DNS 217](#page-216-5) [ESP 217](#page-216-6) [FINGER 217](#page-216-7) [FTP 217](#page-216-8) [GOHPER 217](#page-216-9) [GRE 217](#page-216-10) [H323 217](#page-216-11) [HTTP 217](#page-216-12) [HTTPS 217](#page-216-13) [ICMP\\_ANY 218](#page-217-0) [IKE 218](#page-217-1) [IMAP 218](#page-217-2) [INFO\\_ADDRESS 218](#page-217-3) [INFO\\_REQUEST 218](#page-217-4) [Internet-Locator-Service 218](#page-217-5) [IRC 218](#page-217-6) [L2TP 218](#page-217-7) [LDAP 218](#page-217-8) [NetMeeting 218](#page-217-9) [NFS 218](#page-217-10) [NNTP 218](#page-217-11) [NTP 218](#page-217-12) [OSPF 218](#page-217-13) [PC-Anywhere 218](#page-217-14) [PING 218](#page-217-15) [POP3 218](#page-217-16) [PPTP 218](#page-217-17) [QUAKE 218](#page-217-18) [RAUDIO 218](#page-217-19) [RIP 219](#page-218-1) [RLOGIN 219](#page-218-2) [SIP-MSNmessenger 219](#page-218-3) [SMTP 219](#page-218-4) [SNMP 219](#page-218-5) [SSH 219](#page-218-6) [SYSLOG 219](#page-218-7) [TALK 219](#page-218-8) [TCP 219](#page-218-9) [TELNET 219](#page-218-10) [TFTP 219](#page-218-11) [TIMESTAMP 218](#page-217-20) [UDP 219](#page-218-12) [UUCP 219](#page-218-13) [VDOLIVE 219](#page-218-14) [WAIS 219](#page-218-15) [WINFRAME 219](#page-218-16) [X-WINDOWS 219](#page-218-17) firmware [installing 45](#page-44-0) [re-installing current version 45](#page-44-1) [reverting to an older version 45](#page-44-2) [upgrading to a new version 41](#page-40-0) [upgrading using the CLI 42,](#page-41-0) [44](#page-43-0) [upgrading using the web-base manager 41,](#page-40-1) [43](#page-42-0) [fixed port 206](#page-205-3) [IP pool 234](#page-233-1) fixed port NAT option [firewall policy 206](#page-205-3) flooding [anomaly type 296](#page-295-2) FortiGate Clustering Protocol [HA 95](#page-94-1) [FortiGuard 329](#page-328-0) [cache 330](#page-329-0) [categories 329,](#page-328-1) [371](#page-370-0) [changing the host name 332](#page-331-4) [CLI configuration 332](#page-331-4) [configuration 330](#page-329-2) [configuration options 330](#page-329-1) [configuring 331](#page-330-1) [enable service 330](#page-329-3) [generating a report 332](#page-331-5) [licensing 330](#page-329-4) [ratings 329](#page-328-1) [report allowed 332](#page-331-0) [report blocked 332](#page-331-1) [report category 332](#page-331-2) [report options 332](#page-331-3) [report profiles 332](#page-331-6) [report range 332](#page-331-7) [report type 332](#page-331-8) [reports 331](#page-330-0) [service points 329](#page-328-3) [TTL 331](#page-330-2) [Fortilog logging settings 355](#page-354-1) [fortilog setting 366](#page-365-0) [Fortinet customer service 23](#page-22-0) [FortiProtect Distribution Network 130](#page-129-0) [FortiProtect Distribution Server 130](#page-129-0) FortiShield [cache 339](#page-338-0) [changing the FortiShield hostname 340](#page-339-0) [CLI configuration 340](#page-339-0) [communication protocol 338](#page-337-0) [configuration 338](#page-337-1) [enable cache 339](#page-338-1) [enable service 339](#page-338-2) [expiration 339](#page-338-3) [license type 339](#page-338-4) [licensing 338](#page-337-2) [options 339](#page-338-5) [service points 338](#page-337-3) [Spam filter 337](#page-336-0) [status 339](#page-338-6) [TTL 339](#page-338-7) from IP [system status 40](#page-39-1)

from port [system status 40,](#page-39-2) [62](#page-61-0) FTP [memfilesizelimit 315](#page-314-0) [service 217](#page-216-8) [uncompsizelimit 315](#page-314-1) [ftp 243](#page-242-0)

# **G**

game [grayware category 310](#page-309-4) [gateway 200](#page-199-2) [Gateway IP 258](#page-257-1) [Gateway Name 258,](#page-257-2) [259](#page-258-3) go [HA cluster members 107](#page-106-3) GOPHER [service 217](#page-216-9) grayware [adware 310](#page-309-0) [antivirus 309](#page-308-0) [BHO 310](#page-309-1) [dial 310](#page-309-2) [download 310](#page-309-3) [game 310](#page-309-4) [hijacker 310](#page-309-5) [joke 310](#page-309-6) [keylog 310](#page-309-7) [misc 310](#page-309-8) [NMT 310](#page-309-9) [P2P 310](#page-309-10) [plugin 310](#page-309-11) [RAT 310](#page-309-12) [spy 310](#page-309-13) [toolbar 310](#page-309-14) grayware options [antivirus 309](#page-308-1) GRE [service 217](#page-216-10) group ID [HA 98](#page-97-0) [grouping services 222](#page-221-2) groups [user 251](#page-250-2) [guaranteed bandwidth 209](#page-208-0) [firewall policy 208](#page-207-0) [traffic shaping 208](#page-207-0)

# **H**

H323 [service 217](#page-216-11) [HA 94,](#page-93-1) [95,](#page-94-3) [97](#page-96-1) [active-active 95](#page-94-0) [active-passive 95](#page-94-0) [add a new unit to a functioning cluster 105](#page-104-0) [cluster members 97,](#page-96-0) [107](#page-106-2) [cluster units 94](#page-93-2) [configuration 96](#page-95-1) [configure a FortiGate unit for HA operation 102](#page-101-1) [configure weighted-round-robin weights 105](#page-104-1) [configuring and HA cluster 102](#page-101-0) [connect a FortiGate HA cluster 103](#page-102-0) [default heartbeat device configuration 101](#page-100-0) [device failover 95](#page-94-2) [DHCP 96](#page-95-0) [failover 94](#page-93-0) [FGCP 95](#page-94-1) [group ID 98](#page-97-0) [HA monitor 107](#page-106-2) [heartbeat device IP addresses 101](#page-100-1) [heartbeat failover 95](#page-94-4) [hub \(schedule\) 99](#page-98-0) [introduction 18](#page-17-0) [IP \(schedule\) 100](#page-99-0) [IP Port \(schedule\) 100](#page-99-1) [L2TP 96](#page-95-0) [least-connection schedule 99](#page-98-1) [link failover 95](#page-94-5) [load balancing 95](#page-94-6) [manage individual cluster units 109](#page-108-0) [manage logs for individual cluster units 108](#page-107-3) [managing a cluster 106](#page-105-0) [mode 97](#page-96-2) [modes 95](#page-94-0) [monitor cluster units for a failover 108](#page-107-2) [monitor priorities 101](#page-100-2) [none \(schedule\) 99](#page-98-2) [override master 99](#page-98-3) [overview 94](#page-93-3) [password 99](#page-98-4) [PPP 96](#page-95-0) [PPPoE 96](#page-95-0) [PPTP 96](#page-95-0) [primary cluster unit 94](#page-93-4) [primary unit 94](#page-93-4) [priorities of heartbeat device 100](#page-99-2) [random \(schedule\) 99](#page-98-5) [round-robin 99](#page-98-6) [schedule 99](#page-98-7) [standalone mode 97](#page-96-3) [unit priority 98](#page-97-1) [view the status of each cluster member 107](#page-106-2) [weighted-round-robin 99](#page-98-8)

HA cluster members [active sessions 107](#page-107-0) [back to HA configuration page 107](#page-106-0) [cluster ID 107](#page-106-1) [CPU usage 107](#page-107-1) [go 107](#page-106-3) [intrusion detected 108](#page-107-4) [memory usage 107](#page-107-5) [monitor 107](#page-106-4) [network utilization 108](#page-107-6) [refresh every 107](#page-106-5) [status 107](#page-106-6) [total bytes 108](#page-107-7) [total packets 107](#page-107-8) [up time 107](#page-106-7) [virus detected 107](#page-107-9) header [Spam filter MIME headers 346](#page-345-1) heartbeat [failover 95](#page-94-4) [heartbeat device 95](#page-94-3) [HA 95](#page-94-3) heartbeat device IP addresses [HA 101](#page-100-1) [hello-interval 186,](#page-185-3) [194](#page-193-3) HELO DNS lookup [protection profile 239](#page-238-3) heuristics [antivirus 311,](#page-310-1) [312](#page-311-0) drop heuristic 312 [quarantine 312](#page-311-0) store heuristic 312 [High Availability 97](#page-96-1) high availability [introduction 18](#page-17-0) [high availability See HA 94](#page-93-1) hijacker [grayware category 310](#page-309-5) **HTTP** [memfilesizelimit 313](#page-312-0) [service 217](#page-216-12) [uncompsizelimit 313](#page-312-1) [virus scanning large files 312](#page-311-1) [http 243](#page-242-1) [HTTPS 18,](#page-17-1) [25](#page-24-0) [service 217](#page-216-13) hub [HA schedule 99](#page-98-0)

## **I**

[ICMP 218](#page-217-21) [ICMP custom service 220](#page-219-2) [adding 221](#page-220-2) [code 220](#page-219-0) [protocol type 220](#page-219-5) [type 220](#page-219-6) ICMP\_ANY [service 218](#page-217-0)

### ID

[firewall policy 203](#page-202-5) idle timeout [web-based manager 93](#page-92-1) IKE [service 218](#page-217-1) IMAP [memfilesizelimit 318](#page-317-0) [service 218](#page-217-2) [uncompsizelimit 318](#page-317-1) inbound NAT [firewall policy 205](#page-204-6) INFO\_ADDRESS [service 218](#page-217-3) INFO\_REQUEST [service 218](#page-217-4) insert policy before [firewall policy 203](#page-202-6) Interface [IP pool 233](#page-232-3) [interface 175,](#page-174-2) [194](#page-193-4) [administrative status 52,](#page-51-0) [79](#page-78-0) [bringing down 58](#page-57-0) [bringing up 58](#page-57-1) [RIP 176](#page-175-1) [starting 58](#page-57-1) interface/zone [firewall policy 204](#page-203-4) [Interface/Zone, Policy 280](#page-279-3) Internet browsing [through a VPN tunnel 266](#page-265-1) Internet-Locator-Service [service 218](#page-217-5) intrusion detected [HA cluster members 108](#page-107-4) [intrusion prevention system See Also IPS 289](#page-288-0) IP [HA schedule 100](#page-99-0) [virtual IP 228](#page-227-2) [ip 190,](#page-189-1) [194,](#page-193-5) [286](#page-285-0) [IP Address 259](#page-258-4) IP address [action 341](#page-340-0) [heartbeat device 101](#page-100-1) [Spam filter 341](#page-340-1) IP address BWL check [protection profile 239](#page-238-4) IP address FortiShield check [protection profile 239](#page-238-5) IP address list [Spam filter 341](#page-340-2) IP address options [Spam filter 341](#page-340-3) [IP custom service 221](#page-220-4) [adding 221](#page-220-3) [protocol number 221](#page-220-5) [protocol type 221](#page-220-6)

IP Pool [DHCP 206](#page-205-1) [PPPoE 206](#page-205-1) [IP pool 206,](#page-205-2) [232](#page-231-0) [adding 233](#page-232-4) [configuring 233](#page-232-5) [create new 233](#page-232-6) [deleting 234](#page-233-2) [dynamic NAT 234](#page-233-0) [edit 234](#page-233-3) [end IP 233](#page-232-0) [fixed port 234](#page-233-1) [interface 233](#page-232-3) [IP range/subnet 233](#page-232-7) [list 233](#page-232-1) [name 233](#page-232-8) [options 233](#page-232-2) [start IP 233](#page-232-9) IP port [HA schedule 100](#page-99-1) IP range/subnet [firewall address 213](#page-212-2) [IP pool 233](#page-232-7) [IP Range/Subnet, Address 280](#page-279-4) [ipaddress 299](#page-298-1) [IPS 17](#page-16-0) [adding custom signatures 295](#page-294-1) [anomaly 296](#page-295-0) [anomaly list 296](#page-295-3) [configuring predefined signatures 292](#page-291-2) [custom signatures 294](#page-293-0) [disabling predefined signatures 292](#page-291-2) [dissector signatures 293](#page-292-0) [enabling predefined signatures 292](#page-291-2) [predefined signature action 291](#page-290-1) [predefined signature list 291](#page-290-2) [predefined signatures 290](#page-289-0) [restoring predefined signature settings 293](#page-292-1) [signature 290](#page-289-1) [updates and information 289](#page-288-1) IPS anomaly [protection profile 240](#page-239-4) IPS options [protection profile 240](#page-239-5) [IPS See also intrusion prevention system 289](#page-288-0) IPS signature [protection profile 240](#page-239-6) [ipsec vip 285](#page-284-1) IPSec VPN [authentication for user group 251](#page-250-3) [Internet browsing 266](#page-265-1) [monitor 271](#page-270-0) [ping generator 270](#page-269-1) [remote gateway 251](#page-250-3) [IPv6 81](#page-80-0) IRC [service 218](#page-217-6)

# **J**

[Javascript 334](#page-333-2) joke [grayware category 310](#page-309-6)

# **K**

[Keepalive Frequency 263](#page-262-2) [Key Size 277](#page-276-1) [Key Type 277](#page-276-2) [Keylife 262,](#page-261-1) [266](#page-265-6) keylog [grayware category 310](#page-309-7)

# **L**

[L2TP 251](#page-250-4) [configuring gateway 275](#page-274-0) [enabling 275](#page-274-0) [HA 96](#page-95-0) [overview 274](#page-273-0) [service 218](#page-217-7) language [Spam filter banned word 348,](#page-347-1) [349](#page-348-3) [web content block 323,](#page-322-2) [324](#page-323-2) [web-based manager 93](#page-92-2) LDAP [service 218](#page-217-8) Least-Connection [HA schedule 99](#page-98-1) license [FortiGuard 330](#page-329-4) license type [FortiShield 339](#page-338-4) licensing [FortiShield 338](#page-337-2) [Lifetime \(sec/kb\) 263](#page-262-3) link failover [HA 95](#page-94-5) [list 182](#page-181-1) load balancing [HA 95](#page-94-6) [Local certificate list 276](#page-275-0) [Local certificate options 276](#page-275-1) [Local ID 262](#page-261-2) [Local SPI, Manual Key 267](#page-266-4) [Log & report 353](#page-352-0) [Log file upload settings 356](#page-355-1) [Log filter options 359](#page-358-0) [Log settings 354](#page-353-0) log traffic [firewall policy 206](#page-205-4) [Logging 363](#page-362-1) [logging 19](#page-18-1) [predefined signature 291](#page-290-3)

logs [managing for individual cluster units 108](#page-107-3) low disk space [quarantine 307](#page-306-2)

# **M**

manage cluster units [HA 109](#page-108-0) [Managing digital certificates 275](#page-274-1) [Manual Key 266](#page-265-7) manual key IPSec configuration [configuration steps 267](#page-266-1) [Manual key list 267](#page-266-5) [Manual key options 267](#page-266-6) map to IP [virtual IP 228,](#page-227-3) [229](#page-228-4) map to port [virtual IP 228,](#page-227-4) [229](#page-228-5) matching [policy 202](#page-201-1) max filesize to quarantine [quarantine 307](#page-306-3) [maximum bandwidth 208,](#page-207-1) [209](#page-208-1) [firewall policy 208](#page-207-1) [traffic shaping 208](#page-207-1) [md5-key 186,](#page-185-4) [194](#page-193-6) [member 254](#page-253-0) [Members 269](#page-268-6) [memfilesizelimit 313,](#page-312-0) [315,](#page-314-0) [316,](#page-315-0) [318,](#page-317-0) [319](#page-318-0) [Memory logging settings 357](#page-356-0) memory usage [HA cluster members 107](#page-107-5) [metric 197](#page-196-1) [metric-type 197](#page-196-2) MIB [FortiGate 113](#page-112-0) MIME headers [action 346](#page-345-0) [adding MIME headers to the Spam filter MIME header list](#page-346-1) 347 [header 346](#page-345-1) [pattern type 346](#page-345-2) [Spam filter 345](#page-344-0) [value 346](#page-345-3) MIME headers check [protection profile 240](#page-239-7) MIME headers list [Spam filter 346](#page-345-4) MIME headers options [Spam filter 346](#page-345-5) misc [grayware category 310](#page-309-8) [Mode 258,](#page-257-3) [259](#page-258-5) mode [HA 95,](#page-94-0) [97](#page-96-2) [Transparent 16](#page-15-0)

modem

[adding firewall policies 71](#page-70-0) [backup mode 70](#page-69-0) [configuring settings 69](#page-68-0) [connecting to FortiGate unit 68](#page-67-1) [redundant \(backup\) mode 68](#page-67-0) [standalone mode 68,](#page-67-2) [71](#page-70-1) monitor [HA 107](#page-106-2) [HA cluster members 107](#page-106-4) [IPSec VPN 271](#page-270-0) monitor priorities [HA 101](#page-100-2) move to [firewall policy 203](#page-202-7) [mtu 194](#page-193-7) [MTU size 57](#page-56-0) [mtu-ignore 195](#page-194-0)

# **N**

name [IP pool 233](#page-232-8) **NAT** [encrypt policy 205](#page-204-6) [firewall policy 206](#page-205-5) [inbound 205](#page-204-6) [introduction 16](#page-15-1) [outbound 205](#page-204-7) [push update 136](#page-135-0) NAT/Route mode [introduction 16](#page-15-1) [natip 211](#page-210-1) [Nat-traversal 263](#page-262-4) [neighbor 175](#page-174-3) netmask [administrator account 124](#page-123-0) NetMeeting [service 218](#page-217-9) network address translation [introduction 16](#page-15-1) [network intrusion detection 17](#page-16-0) network utilization [HA cluster members 108](#page-107-6) [network-type 195](#page-194-1) [next hop router 61](#page-60-1) NFS [service 218](#page-217-10) NMT [grayware category 310](#page-309-9) NNTP [service 218](#page-217-11) none [HA schedule 99](#page-98-2) [nssa-default-information-originate 180](#page-179-2) [nssa-default-information-originate-metric 180](#page-179-3) [nssa-default-information-originate-metric-typ 180](#page-179-4) [nssa-redistribution 180](#page-179-5)

[nssa-translator-role 181](#page-180-0) NTP [service 218](#page-217-12) [NTP server 92](#page-91-0) [setting system date and time 91](#page-90-1)

# **O**

one-time schedule [adding 225](#page-224-1) [configuring 225](#page-224-2) [create new 224](#page-223-2) [creating 225](#page-224-0) [deleting 225](#page-224-3) [editing 225](#page-224-4) [list 224](#page-223-0) [options 225](#page-224-0) [start 225](#page-224-5) [stop 225](#page-224-6) options [changing system options 92](#page-91-1) **ORDBL** [Spam filter 342](#page-341-0) ORDBL list [adding a server to the DNSBL and ORDBL list 343](#page-342-1) [Spam filter 343](#page-342-2) [Spam options 343](#page-342-3) order of operations [antivirus 302](#page-301-1) [web filter 322](#page-321-0) original (forward) DSCP value [firewall policy 209](#page-208-0) [OSPF 176](#page-175-2) [service 218](#page-217-13) outbound NAT [encrypt policy 205](#page-204-7) [firewall policy 205](#page-204-7) [out-interface 286](#page-285-1) override master [HA 99](#page-98-3) oversize threshold [email scanning 308](#page-307-3) oversize threshold configuration [antivirus 308](#page-307-1) oversized file/email [protection profile 237](#page-236-3)

## **P**

[P1 Proposal, Phase 1 262](#page-261-3) [P2 Proposal, Phase 2 265](#page-264-0) P2P [grayware category 310](#page-309-10) pass [predefined signature action 291](#page-290-1) pass fragmented emails [protection profile 237](#page-236-4) pass sessiondrop [predefined signature action 292](#page-291-3) [passive-interface 178](#page-177-2) password [HA 99](#page-98-4) [pattern 327](#page-326-0) [added to the web pattern block list 327](#page-326-1) [adding to the file block list 304](#page-303-2) [default list of file block patterns 303](#page-302-1) [file block 303](#page-302-2) [Spam filter banned word 348,](#page-347-2) [349](#page-348-4) [Pattern block options 327](#page-326-2) pattern type [Spam filter banned word 348,](#page-347-3) [349](#page-348-5) [Spam filter email address 344](#page-343-2) [Spam filter MIME headers 346](#page-345-2) [web content block 323,](#page-322-3) [324](#page-323-3) PC-Anywhere [service 218](#page-217-14) [peer 187](#page-186-0) [Peer option 260](#page-259-1) Perl regular expressions [Spam filter 349](#page-348-7) [Phase 1 258](#page-257-4) [Phase 1 advanced options 261](#page-260-0) [Phase 1 basic settings 259](#page-258-6) [Phase 1 list 258](#page-257-5) [Phase 2 263](#page-262-5) [Phase 2 advanced options 265](#page-264-1) [Phase 2 basic settings 264](#page-263-1) [Phase 2 list 263](#page-262-6) PING [service 218](#page-217-15) ping generator [IPSec VPN 270](#page-269-1) plugin [grayware category 310](#page-309-11) policy [accept action 205](#page-204-0) [action 203,](#page-202-0) [205](#page-204-1) [adding 209](#page-208-4) [address name 204](#page-203-0) [advanced 206,](#page-205-0) [207](#page-206-0) [allow inbound 205](#page-204-2) [allow outbound 205](#page-204-3) [authentication 207](#page-206-1) [changing the position in the policy list 210](#page-209-2) [comments 209](#page-208-2) [configuring 209](#page-208-4) [create new 203](#page-202-1) [deleting 209](#page-208-5) [deny action 205](#page-204-4) [dest 203](#page-202-2) [destination address name 204](#page-203-1) [destination interface/zone 204](#page-203-2) [differentiated services 208](#page-207-2) [DiffServ 208](#page-207-2) [disabling 210](#page-209-0) [dynamic IP pool NAT option 206](#page-205-2) [editing 210](#page-209-3)

[enable 203](#page-202-3) [enabling 210](#page-209-1) [enabling authentication 251](#page-250-0) [encrypt action 205](#page-204-5) [firewall 202](#page-201-0) [fixed port NAT option 206](#page-205-3) [guaranteed bandwidth 208,](#page-207-0) [209](#page-208-0) [ID 203](#page-202-5) [inbound NAT 205](#page-204-6) [insert policy before 203](#page-202-6) [interface/zone 204](#page-203-4) [IPSec VPN 280](#page-279-2) [list 203](#page-202-4) [log traffic 206](#page-205-4) [matching 202](#page-201-1) [maximum bandwidth 208,](#page-207-1) [209](#page-208-1) [move 210](#page-209-2) [move to 203](#page-202-7) [NAT 206](#page-205-5) [options 204](#page-203-3) [original \(forward\) DSCP value 209](#page-208-0) [outbound NAT 205](#page-204-7) [protection profile 206](#page-205-6) [reverse \(reply\) DSCP value 209](#page-208-3) [schedule 203,](#page-202-8) [205](#page-204-9) [service 203,](#page-202-9) [205](#page-204-10) [source 203](#page-202-10) [source address name 204](#page-203-5) [source interface/zone 204](#page-203-6) [traffic priority 208](#page-207-3) [traffic shaping 208](#page-207-4) [VPN tunnel 205](#page-204-8) [policy routing 157](#page-156-0) [poll-interval 190](#page-189-2) pool [IP pool 232](#page-231-0) POP3 [memfilesizelimit 316](#page-315-0) [service 218](#page-217-16) [uncompsizelimit 316](#page-315-1) [port 313,](#page-312-2) [315,](#page-314-2) [316,](#page-315-2) [318,](#page-317-2) [319,](#page-318-2) [368](#page-367-2) port forward [dynamic 228](#page-227-0) port forwarding [virtual IP 228](#page-227-5) port forwarding virtual IP [adding 230](#page-229-0) PPP [HA 96](#page-95-0) PPPoE [and IP Pools 206](#page-205-1) [HA 96](#page-95-0) [PPTP 251](#page-250-5) [HA 96](#page-95-0) [service 218](#page-217-17) predefined [IPS signatures 290](#page-289-0) [predefined services 216](#page-215-1)

predefined signature [action 291](#page-290-4) [actions 291](#page-290-1) [clear session action 292](#page-291-0) [configuring 292](#page-291-2) [disabling 292](#page-291-2) [drop action 291](#page-290-0) [drop session action 292](#page-291-1) [enabling 292](#page-291-2) [list 291](#page-290-2) [logging 291](#page-290-3) [pass action 291](#page-290-1) [pass session action 292](#page-291-3) [reset action 291](#page-290-5) [reset client action 292](#page-291-4) [reset server action 292](#page-291-5) [restoring recommended settings 293](#page-292-1) [revision 291](#page-290-6) [prefix 184,](#page-183-1) [191,](#page-190-2) [198](#page-197-2) [Pre-shared Key 260](#page-259-2) Pre-shared key [for FortiLog unit 355](#page-354-2) priorities of heartbeat device [HA 100](#page-99-2) [priority 190,](#page-189-3) [195](#page-194-2) [profile 285](#page-284-1) [category block reports 332](#page-331-6) [protection 235](#page-234-0) [protection profile 235](#page-234-0) [add signature to outgoing emails 237](#page-236-0) [adding 241](#page-240-2) [adding to a firewall policy 242](#page-241-0) [allow websites when a rating error occurs \(HTTP only\) 239](#page-238-0) [antivirus options 237](#page-236-1) [append to 240](#page-239-0) [append with 240](#page-239-1) [archive content meta-information 241](#page-240-0) [banned word check 240](#page-239-2) [block unrated websites \(HTTP only\) 238](#page-237-0) [category 239](#page-238-1) [configuring 241](#page-240-3) [content archive options 240](#page-239-3) [default protection profiles 236](#page-235-0) [deleting 241](#page-240-4) [display content meta-information on the system dash](#page-240-1)board 241 [editing 241](#page-240-5)

[email address BWL check 239](#page-238-2) [enable category block \(HTTP only\) 238](#page-237-1) [file block 237](#page-236-2) [firewall policy 206](#page-205-6) [HELO DNS lookup 239](#page-238-3) [IP address BWL check 239](#page-238-4) [IP address FortiShield check 239](#page-238-5) [IPS anomaly 240](#page-239-4) [IPS options 240](#page-239-5) [IPS signature 240](#page-239-6) [list 235](#page-234-1) [MIME headers check 240](#page-239-7) [options 236](#page-235-1) [oversized file/email 237](#page-236-3) [pass fragmented emails 237](#page-236-4) [provide details for blocked HTTP 4xx and 5xx errors \(HT-](#page-237-2)TP only) 238 [rate images by URL \(blocked images will be replaced with](#page-237-3) blanks) (HTTP only) 238 [RBL & ORDBL check 239](#page-238-6) [return email DNS check 240](#page-239-8) [scan \(default protection profile\) 236](#page-235-2) [spam action 240](#page-239-9) [spam filtering options 239](#page-238-7) [strict \(default protection profile\) 236](#page-235-3) [unfiltered \(default protection profile\) 236](#page-235-4) [URL FortiShield check 239](#page-238-8) [virus scan 237](#page-236-5) [web \(default protection profile\) 236](#page-235-5) [web category options 238](#page-237-4) [web content block 238](#page-237-5) [web exempt list 238](#page-237-6) [web filtering options 237](#page-236-6) [web resume download block 238](#page-237-7) [web script filter 238](#page-237-8) [web URL block 238](#page-237-9) protection profile configuration [web filter 322](#page-321-1) [protocol 188](#page-187-2) [service 217](#page-216-14) [system status 40](#page-39-3) [virtual IP 229](#page-228-6) [protocol number 221](#page-220-5) [protocol type 220,](#page-219-7) [221](#page-220-6) provide details for blocked HTTP 4xx and 5xx errors (HTTP only) [protection profile 238](#page-237-2) [Proxy ID Destination 272,](#page-271-1) [273](#page-272-1) [Proxy ID Source 272,](#page-271-2) [273](#page-272-2) [proxy server 134](#page-133-0) [push updates 134](#page-133-0) push update [configuring 135](#page-134-0) [external IP address changes 135](#page-134-1) [management IP address changes 136](#page-135-1) [through a NAT device 136](#page-135-0) [through a proxy server 134](#page-133-0)

# **Q**

[QoS 208](#page-207-2) **QUAKE** [service 218](#page-217-18) [quality of service 208](#page-207-2) quarantine [adding file patterns to the autosubmit list 306](#page-305-0) [age limit 307](#page-306-0) [antivirus 304](#page-303-0) [autosubmit list 306](#page-305-4) [autosubmit list file pattern 306](#page-305-5) [autosubmit list options 306](#page-305-3) [configuration 307](#page-306-4) [configuring the autosubmit list 306](#page-305-1) [enable AutoSubmit 307](#page-306-1) [enabling uploading autosubmit file patterns 306](#page-305-2) [heuristics 312](#page-311-0) [low disk space 307](#page-306-2) [max filesize to quarantine 307](#page-306-3) [options 307](#page-306-5) quarantine files list [antivirus 304](#page-303-1) [apply 305](#page-304-7) [date 305](#page-304-1) [DC 305](#page-304-2) [download 305](#page-304-3) [duplicates 305](#page-304-4) [file name 305](#page-304-5) [filter 305](#page-304-6) [options 305](#page-304-0) [service 305](#page-304-8) [sort by 305](#page-304-9) [status 305](#page-304-10) [status description 305](#page-304-11) [submit 305](#page-304-12) [TTL 305](#page-304-13) [upload status 305](#page-304-14) [Quick Mode Identities 266](#page-265-8)

# **R**

random [HA schedule 99](#page-98-5) range [web category reports 332](#page-331-7) RAT [grayware category 310](#page-309-12) rate images by URL (blocked images will be replaced with blanks) (HTTP only) [protection profile 238](#page-237-3) ratings [FortiGuard 329](#page-328-1) RAUDIO [service 218](#page-217-19) RBL & ORDBL check [protection profile 239](#page-238-6) read & write access level [administrator account 91,](#page-90-2) [123,](#page-122-0) [127,](#page-126-0) [131,](#page-130-0) [138](#page-137-0)

read only access level [administrator account 91,](#page-90-3) [123,](#page-122-1) [124,](#page-123-2) [127](#page-126-1) recurring schedule [adding 227](#page-226-1) [configuring 227](#page-226-2) [create new 226](#page-225-1) [deleting 227](#page-226-3) [editing 227](#page-226-4) [list 226](#page-225-0) [options 226](#page-225-2) [select 226](#page-225-3) [start 226](#page-225-4) [stop 226](#page-225-5) refresh every [HA cluster members 107](#page-106-5) [remote administration 61,](#page-60-2) [64](#page-63-0) [Remote Gateway 259,](#page-258-7) [263,](#page-262-7) [264,](#page-263-2) [267](#page-266-7) [Remote gateway 272,](#page-271-3) [273](#page-272-3) remote peer [manual key IPSec configuration 266](#page-265-9) [Remote SPI, Manual Key 267](#page-266-8) report [FortiGuard 331,](#page-330-0) [332](#page-331-3) [generating a web category blocking report 332](#page-331-5) [web category block 331,](#page-330-0) [332](#page-331-3) report type [category block 332](#page-331-8) [reporting 19](#page-18-1) reset [predefined signature action 291](#page-290-5) reset client [predefined signature action 292](#page-291-4) reset server [predefined signature action 292](#page-291-5) [restarting 130](#page-129-1) restore [custom IPS signature 295](#page-294-0) [restore configuration 128](#page-127-0) [retransmit-interval 187,](#page-186-1) [195](#page-194-3) return email DNS check [protection profile 240](#page-239-8) reverse (reply) DSCP value [firewall policy 209](#page-208-3) reverting [firmware to an older version 45](#page-44-2) RFC [2474 208](#page-207-2) [2475 208](#page-207-2) [rfc1583-compatible 178](#page-177-3) RIP [service 219](#page-218-1) RLOGIN [service 219](#page-218-2) Round-Robin [HA schedule 99](#page-98-6) [route 175](#page-174-4) [routemap 197](#page-196-3)
router [next hop 61](#page-60-0) [router-id 178](#page-177-0) routing [configuring 66](#page-65-0) [policy 157](#page-156-0)

# **S**

scan [anomaly type 296](#page-295-0) [default protection profile 236](#page-235-0) schedule [automatic antivirus and attack definition updates 133](#page-132-0) [creating one-time 225](#page-224-0) [firewall 224](#page-223-0) [firewall policy 203,](#page-202-0) [205](#page-204-0) [HA 99](#page-98-0) [one-time schedule list 224](#page-223-1) [one-time schedule options 225](#page-224-0) [recurring schedule list 226](#page-225-0) [recurring schedule options 226](#page-225-1) [Schedule, Policy 280](#page-279-0) [scheduled antivirus and attack updates 134](#page-133-0) scheduled updates [through a proxy server 134](#page-133-0) [scheduling 133](#page-132-0) [script filter 333](#page-332-0) [ActiveX 334](#page-333-0) [cookies 334](#page-333-1) [Javascript 334](#page-333-2) [options 334](#page-333-3) select [recurring schedule 226](#page-225-2) [server 367,](#page-366-0) [368](#page-367-0) service [AH 217](#page-216-0) [ANY 217](#page-216-1) [AOL 217](#page-216-2) [BGP 217](#page-216-3) [custom service list 219](#page-218-0) [custom service options 220](#page-219-0) [custom TCP 220](#page-219-0) [DHCP 217](#page-216-4) [DNS 217](#page-216-5) [ESP 217](#page-216-6) [FINGER 217](#page-216-7) [firewall 216](#page-215-0) [firewall policy 203,](#page-202-1) [205](#page-204-1) [FTP 217](#page-216-8) [GOPHER 217](#page-216-9) [GRE 217](#page-216-10) [group 222](#page-221-0) [H323 217](#page-216-11) [HTTPS 217](#page-216-12) [ICMP\\_ANY 218](#page-217-0)

[IMAP 218](#page-217-2) [INFO\\_ADDRESS 218](#page-217-3) [INFO\\_REQUEST 218](#page-217-4) [Internet-Locator-Service 218](#page-217-5) [IRC 218](#page-217-6) [L2TP 218](#page-217-7) [LDAP 218](#page-217-8) [NetMeeting 218](#page-217-9) [NFS 218](#page-217-10) [NNTP 218](#page-217-11) [NTP 218](#page-217-12) [organizing services into groups 223](#page-222-0) [OSPF 218](#page-217-13) [PC-Anywhere 218](#page-217-14) [PING 218](#page-217-15) [POP3 218](#page-217-16) [PPTP 218](#page-217-17) [predefined 216](#page-215-1) [QUAKE 218](#page-217-18) [quarantine files list 305](#page-304-0) [RAUDIO 218](#page-217-19) [RIP 219](#page-218-1) [RLOGIN 219](#page-218-2) [service name 217](#page-216-13) [SIP-MSNmessenger 219](#page-218-3) [SMTP 219](#page-218-4) [SNMP 219](#page-218-5) [SSH 219](#page-218-6) [SYSLOG 219](#page-218-7) [TALK 219](#page-218-8) [TCP 219](#page-218-9) [TELNET 219](#page-218-10) [TFTP 219](#page-218-11) [TIMESTAMP 218](#page-217-20) [UDP 219](#page-218-12) [user-defined TCP 220](#page-219-0) [UUCP 219](#page-218-13) [VDOLIVE 219](#page-218-14) [WAIS 219](#page-218-15) [WINFRAME 219](#page-218-16) [X-WINDOWS 219](#page-218-17) [service ftp 314](#page-313-0) [service group 222](#page-221-0) [adding 223](#page-222-1) [create new 222](#page-221-1) [deleting 223](#page-222-2) [editing 223](#page-222-3) [list 222](#page-221-0) [options 223](#page-222-4) [service imap 317](#page-316-0) service point [FortiGuard 329](#page-328-0) service points [FortiShield 338](#page-337-0) [service pop3 316](#page-315-0) service port [virtual IP 228](#page-227-0) [service smtp 319](#page-318-0) [Service, Policy 280](#page-279-1) [set time 92](#page-91-0)

IKE  $2\overline{18}$ 

[shortcut 181](#page-180-0) signature [adding custom IPS signatures 295](#page-294-0) [custom IPS signatures 294](#page-293-0) [dissector 293](#page-292-0) [IPS 290](#page-289-0) [single-source 285](#page-284-0) SIP-MSNmessenger [service 219](#page-218-3) SMTP [memfilesizelimit 319](#page-318-1) [service 219](#page-218-4) [uncompsizelimit 319](#page-318-2) [smtp 244](#page-243-0) SNMP [contact information 110](#page-109-0) [MIBs 113](#page-112-0) [service 219](#page-218-5) [traps 114](#page-113-0) sort by [quarantine files list 305](#page-304-1) source [firewall policy 203](#page-202-2) source address name [firewall policy 204](#page-203-0) source interface/zone [firewall policy 204](#page-203-1) source IP address [example 280](#page-279-2) [source port 220](#page-219-1) source session limit [anomaly type 296](#page-295-1) spam action [protection profile 240](#page-239-0) [Spam filter 335](#page-334-0) [adding a server to the DNSBL and ORDBL list 343](#page-342-0) [adding an email address or domain to the Spam filter email](#page-343-0) address list 344 [adding MIME headers to the Spam filter MIME header list](#page-346-0) 347 [adding words to the Spam filter banned word list 349](#page-348-0) [banned word 347](#page-346-1) [banned word list 348](#page-347-0) [banned word options 348](#page-347-1) [DNSBL 342](#page-341-0) [DNSBL list 343](#page-342-1) [DNSBL options 343](#page-342-2)

[Subject Information 277](#page-276-0)

[email address 344](#page-343-1) [email address list 344](#page-343-2) [email address options 344](#page-343-3) [FortiShield 337](#page-336-0) [FortiShield options 339](#page-338-0) [IP address 341](#page-340-0) [IP address list 341](#page-340-1) [IP address options 341](#page-340-2) [MIME headers 345](#page-344-0) [MIME headers list 346](#page-345-0) [MIME headers options 346](#page-345-1) [ORDBL 342](#page-341-0) [ORDBL list 343](#page-342-1) [ORDBL options 343](#page-342-2) [Perl regular expressions 349](#page-348-1) Spam filter DNSBL and ORDBL [action 343](#page-342-3) [DNSBL server 343](#page-342-4) spam filtering options [protection profile 239](#page-238-0) [spf-timers 178](#page-177-1) split tunneling [deny 266](#page-265-0) spy [grayware category 310](#page-309-0) [src 271](#page-270-0) [src2 271](#page-270-1) **SSH** [service 219](#page-218-6) **SSL** [service definition 217](#page-216-14) standalone mode [HA 97](#page-96-0) [modem 68,](#page-67-0) [71](#page-70-0) start [one-time schedule 225](#page-224-1) [recurring schedule 226](#page-225-3) start IP [IP pool 233](#page-232-0) static IP [monitor 271,](#page-270-2) [273](#page-272-0) [static NAT virtual IP 228](#page-227-1) [adding 230](#page-229-0) [Status 263](#page-262-0) [status 175,](#page-174-0) [196,](#page-195-0) [197,](#page-196-0) [271,](#page-270-3) [367,](#page-366-1) [368](#page-367-1) [FortiShield 339](#page-338-1) [HA cluster members 107](#page-106-0) [interface 52,](#page-51-0) [79](#page-78-0) [quarantine files list 305](#page-304-2) status description [quarantine files list 305](#page-304-3) stop [one-time schedule 225](#page-224-2) [recurring schedule 226](#page-225-4) [store\\_heuristic 312](#page-311-0) **Strict** [default protection profile 236](#page-235-1) [stub-type 181](#page-180-1)

submit [quarantine files list 305](#page-304-4) subnet [firewall address 213](#page-212-0) [substitute 184](#page-183-0) [substitute-status 184](#page-183-1) [syn interval 92](#page-91-1) [synchronize with NTP server 92](#page-91-2) SYSLOG [service 219](#page-218-7) [Syslog logging settings 357](#page-356-0) [system configuration 91](#page-90-0) system date and time [setting 91](#page-90-1) system options [changing 92](#page-91-3)

## **T**

[tag 197,](#page-196-1) [198](#page-197-0) TALK [service 219](#page-218-8) TCP [custom service 220](#page-219-0) [service 219](#page-218-9) [TCP custom service 220](#page-219-2) [adding 221](#page-220-0) [destination port 220](#page-219-3) [protocol type 220](#page-219-4) [source port 220](#page-219-1) [technical support 23](#page-22-0) TELNET [service 219](#page-218-10) TFTP [service 219](#page-218-11) [threshold 299](#page-298-0) time [setting 91](#page-90-1) [time zone 92](#page-91-4) [Timeout 264,](#page-263-0) [272,](#page-271-0) [273](#page-272-1) timeout [firewall authentication 93](#page-92-0) [idle 93](#page-92-1) [web-based manager 93](#page-92-1) TIMESTAMP [service 218](#page-217-20) to IP [system status 40](#page-39-0) to port [system status 40](#page-39-1) toolbar [grayware category 310](#page-309-1) total bytes [HA cluster members 108](#page-107-0) total packets [HA cluster members 107](#page-107-1)

[Traffic Priority 208](#page-207-0) traffic priority [firewall policy 208](#page-207-0) [traffic shaping 208](#page-207-0) traffic shaping [firewall policy 208](#page-207-1) [guaranteed bandwidth 208](#page-207-2) [maximum bandwidth 208](#page-207-3) [traffic priority 208](#page-207-0) [transmit-delay 187,](#page-186-0) [196](#page-195-1) [Transparent mode 16](#page-15-0) traps [SNMP 114](#page-113-0) trusted host [administrator account 124](#page-123-0) [Administrators options 124](#page-123-1) [security issues 124](#page-123-2) TTL [FortiGuard 331](#page-330-0) [FortiShield 339](#page-338-2) [quarantine files list 305](#page-304-5) [Tunnel Name 263,](#page-262-1) [264](#page-263-1) [type 181,](#page-180-2) [220](#page-219-5) [firewall address 213](#page-212-1) [virtual IP 229](#page-228-0)

## **U**

[UDP 220](#page-219-2) [service 219](#page-218-12) [UDP custom service 220](#page-219-2) [adding 221](#page-220-0) [destination port 220](#page-219-3) [protocol type 220](#page-219-4) [source port 220](#page-219-1) [uncompsizelimit 313,](#page-312-0) [315,](#page-314-0) [316,](#page-315-1) [318,](#page-317-0) [319](#page-318-2) Unfiltered [default protection profile 236](#page-235-2) unit priority [HA 98](#page-97-0) up time [HA cluster members 107](#page-106-1) update [push 135](#page-134-0) updates [virus list 302](#page-301-0) upgrade [firmware 41](#page-40-0) upgrading [firmware using the CLI 42,](#page-41-0) [44](#page-43-0) [firmware using the web-based manager 41,](#page-40-1) [43](#page-42-0) upload status [quarantine files list 305](#page-304-6) [Uploading a local certificate 278](#page-277-0) URL block [add a URL to the web filter block list 326](#page-325-0) [web filter 324](#page-323-0)

URL exempt [configuring 328](#page-327-0) [list 328](#page-327-1) [options 328](#page-327-2) [web filter 327](#page-326-0) URL FortiShield check [protection profile 239](#page-238-1) user groups [configuring 251](#page-250-0) [user-defined TCP services 220](#page-219-0) [Username 272](#page-271-1) UUCP [service 219](#page-218-13)

#### **V**

value [Spam filter MIME headers 346](#page-345-2) VDOLIVE [service 219](#page-218-14) virtual domain [properties 144](#page-143-0) [virtual IP 227](#page-226-0) [adding 230,](#page-229-0) [231](#page-230-0) [adding a dynamic port forwarding virtual IP 231](#page-230-0) [adding a port forwarding virtual IP 230](#page-229-1) [adding a static NAT virtual IP 230](#page-229-0) [configuring 230](#page-229-2) [create new 228](#page-227-2) [deleting 232](#page-231-0) [editing 232](#page-231-1) [external interface 229](#page-228-1) [external IP address 229](#page-228-2) [external service port 229](#page-228-3) [firewall 227](#page-226-0) [IP 228](#page-227-3) [list 228](#page-227-4) [map to IP 228,](#page-227-5) [229](#page-228-4) [map to port 228,](#page-227-6) [229](#page-228-5) [options 229](#page-228-6) [port forwarding 228](#page-227-7) [protocol 229](#page-228-7) [service port 228](#page-227-0) [static NAT 228](#page-227-1) [type 229](#page-228-0) [virtual-links 175](#page-174-1) virus [virus list information 302](#page-301-0) [virus list updates 302](#page-301-0) virus detected [HA cluster members 107](#page-107-2) [virus list 308](#page-307-0) virus protection [worm protection 14](#page-13-0)

[virus protection See also antivirus 301](#page-300-0) virus scan [protection profile 237](#page-236-0) **VILAN** [overview 73](#page-72-0) VLAN subinterface [bringing down 58](#page-57-0) [bringing up 58](#page-57-1) [starting 58](#page-57-1) VPN [introduction 17](#page-16-0) VPN certificates [restore 129](#page-128-0) [upload 129](#page-128-1) VPN tunnel [encrypt policy 205](#page-204-2) [firewall policy 205](#page-204-2) [VPN Tunnel, Policy 281](#page-280-0) [VPNs 257](#page-256-0)

## **W**

**WAIS** [service 219](#page-218-15) Web [default protection profile 236](#page-235-3) web category block [changing the host name 332](#page-331-0) [CLI configuration 332](#page-331-0) [configuration options 330](#page-329-0) [configuring 331](#page-330-1) [generating a report 332](#page-331-1) [report allowed 332](#page-331-2) [report blocked 332](#page-331-3) [report category 332](#page-331-4) [report options 332](#page-331-5) [report profiles 332](#page-331-6) [report range 332](#page-331-7) [report type 332](#page-331-8) [reports 331](#page-330-2) web category options [protection profile 238](#page-237-0) web content block [banned word 323,](#page-322-0) [324](#page-323-1) [language 323,](#page-322-1) [324](#page-323-2) [pattern type 323,](#page-322-2) [324](#page-323-3) [protection profile 238](#page-237-1) [web filter 323,](#page-322-3) [324](#page-323-4) web content block list [web filter 323](#page-322-4) web content filtering [introduction 14](#page-13-1) web exempt list [protection profile 238](#page-237-2)

[web filter 321](#page-320-0) [add a URL to the web URL block list 326](#page-325-0) [category block 329](#page-328-1) [configuring the web content block list 324](#page-323-4) [configuring the web URL block list 326](#page-325-1) [content block 323](#page-322-5) [order of operations 322](#page-321-0) [protection profile configuration 322](#page-321-1) [script filter 333](#page-332-0) [URL block 324](#page-323-0) [URL exempt 327,](#page-326-0) [328](#page-327-1) [URL exempt options 328](#page-327-2) [web content block list 323](#page-322-4) [web content block options 323](#page-322-3) [web pattern block list 326,](#page-325-2) [327](#page-326-1) [web URL block list 325](#page-324-0) [web URL block options 325](#page-324-1) web filtering options [protection profile 237](#page-236-1) [Web pattern block 326](#page-325-2) [web pattern block 327](#page-326-2) [adding a pattern 327](#page-326-3) [configuring 327](#page-326-4) [list 326](#page-325-2) [options 327](#page-326-1) [pattern 327](#page-326-2) web resume download block [protection profile 238](#page-237-3)

[web script filter 333,](#page-332-0) [334](#page-333-2) [ActiveX 334](#page-333-0) [cookies 334](#page-333-1) [Javascript 334](#page-333-2) [options 334](#page-333-3) [protection profile 238](#page-237-4) web URL block [configuring the web URL block list 326](#page-325-1) [list 325](#page-324-0) [options 325](#page-324-1) [protection profile 238](#page-237-5) web URL block list [web filter 325](#page-324-0) web-based manager [introduction 18](#page-17-0) [language 93](#page-92-2) [timeout 93](#page-92-1) [WebTrends logging settings 357](#page-356-1) weighted round-robin [HA schedule 99](#page-98-1) weighted-round-robin [configuring weights 105](#page-104-0) where [Spam filter banned word 348,](#page-347-2) [349](#page-348-2) WINFRAME [service 219](#page-218-16)

# **X**

[XAuth 262](#page-261-0) X-WINDOWS [service 219](#page-218-17) *Index*